FR

## Solid-State Memory Camcorder

Mode d'emploi PXW-Z750 Version de logiciel 3.1

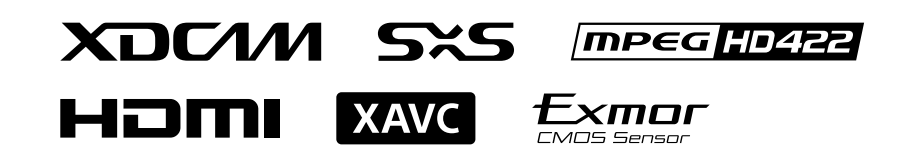

## Table des matières

### [1. Présentation](#page-2-0)

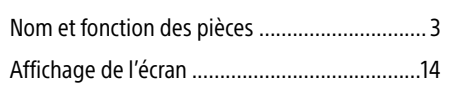

## [2. Préparatifs](#page-21-0)

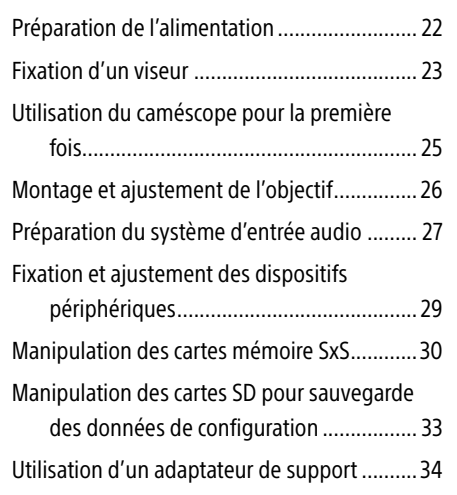

## 3. Réglages et ajustements

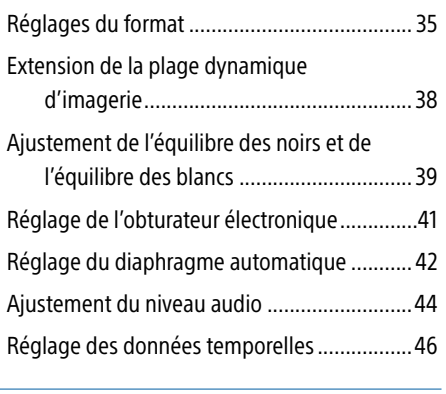

## 4. Prise de vue

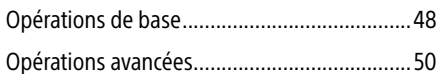

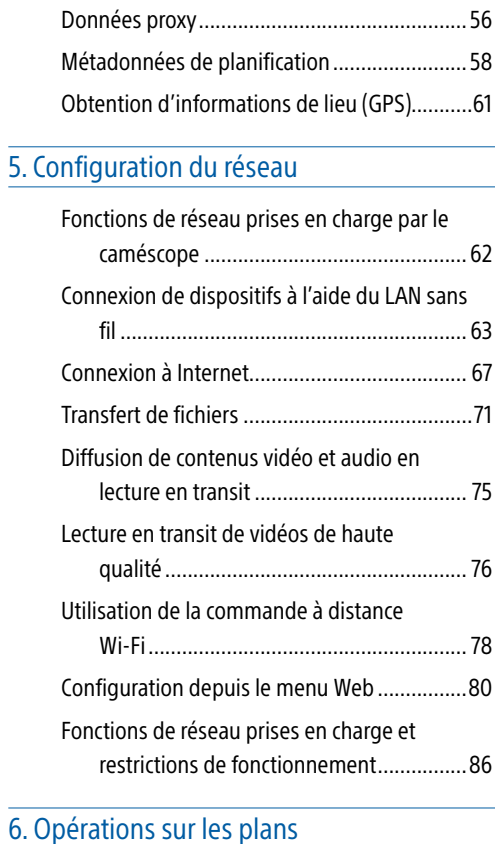

## $\overline{6.0}$

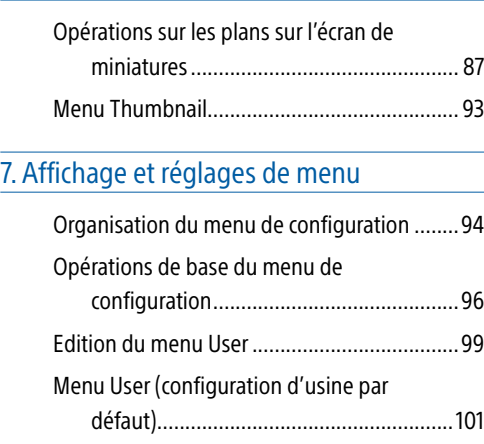

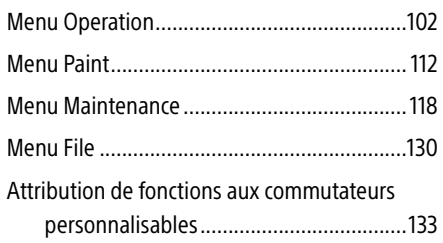

## [8. Sauvegarde et chargement des données](#page-135-0)  [de configuration utilisateur](#page-135-0)

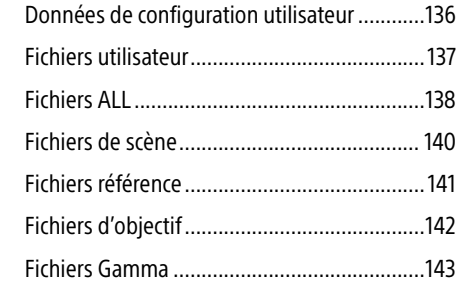

## [9. Raccordement de dispositifs externes](#page-143-0)

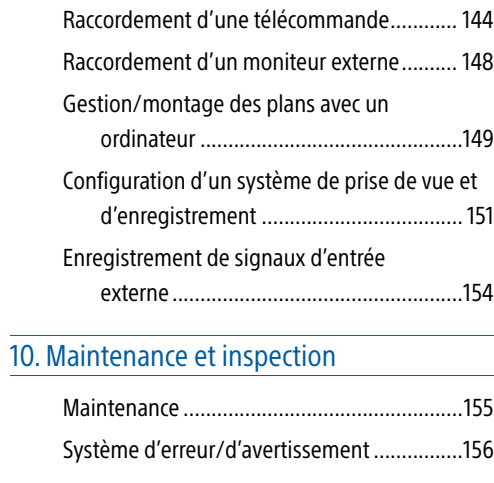

## [11. Annexe](#page-158-0)

[Messages affichés pendant les opérations....159](#page-158-0)

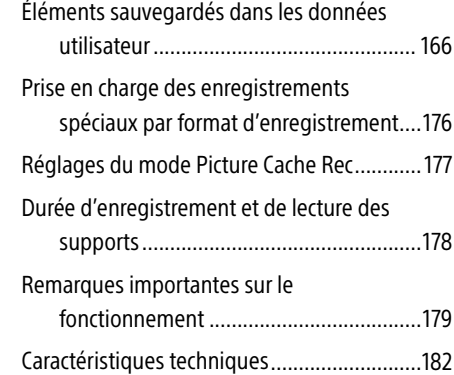

<span id="page-2-0"></span>3

## Nom et fonction des pièces

## Alimentation

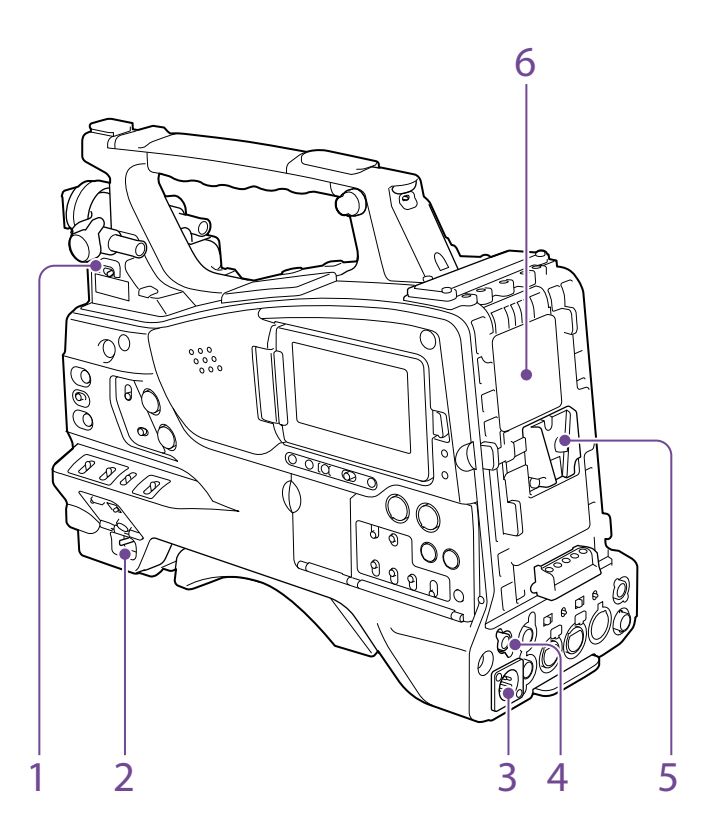

- 1. Commutateur LIGHT (lampe vidéo) Détermine la manière dont une lampe vidéo raccordée au connecteur LIGHT [\(page 4\)](#page-3-0) est allumée ou éteinte.
- AUTO : si le commutateur POWER de la lampe vidéo est sur ON, la lampe vidéo s'allume automatiquement lorsque le caméscope enregistre.
- MANUAL : vous pouvez allumer ou éteindre manuellement la lampe vidéo avec son propre commutateur.

#### [Remarque]

Lorsque le caméscope est réglé pour l'enregistrement en mode Picture Cache Rec, il n'est pas possible d'allumer la lampe avant de démarrer l'enregistrement (ou lorsque des données sont en cours de stockage dans la mémoire).

2. Commutateur POWER

Ce commutateur permet d'activer (I) et de désactiver  $(0)$  l'alimentation principale.

3. Connecteur DC IN (entrée d'alimentation CC) (de type XLR, 4 broches, mâle)

- 4. Connecteur DC OUT 12V (sortie d'alimentation CC) (4 broches, femelle) Alimente l'adaptateur USB CBK-DL1 et le viseur HDVF-L750 (1,8 A maximum).
- 5. Griffe de fixation de la batterie

Cette griffe permet de fixer un pack batterie BP-GL95B. La fixation d'un adaptateur CA AC-DN10A permet également de faire fonctionner le caméscope sur une source d'alimentation CA.

*[« Préparation de l'alimentation » \(page 22\)](#page-21-1)*

#### [Remarque]

Pour votre sécurité et afin d'assurer le fonctionnement correct du caméscope, Sony recommande l'utilisation du pack batterie BP-GL95B.

6. Connecteur d'adaptateur de caméra (modèle japonais uniquement)

Permet le raccordement d'un adaptateur de caméra HD CA-TX70/FB70. Pour raccorder un adaptateur, enlevez le cache.

#### [Remarque]

Non pris en charge par le caméscope dans l'affichage vidéo de retour.

## Fixation d'accessoires

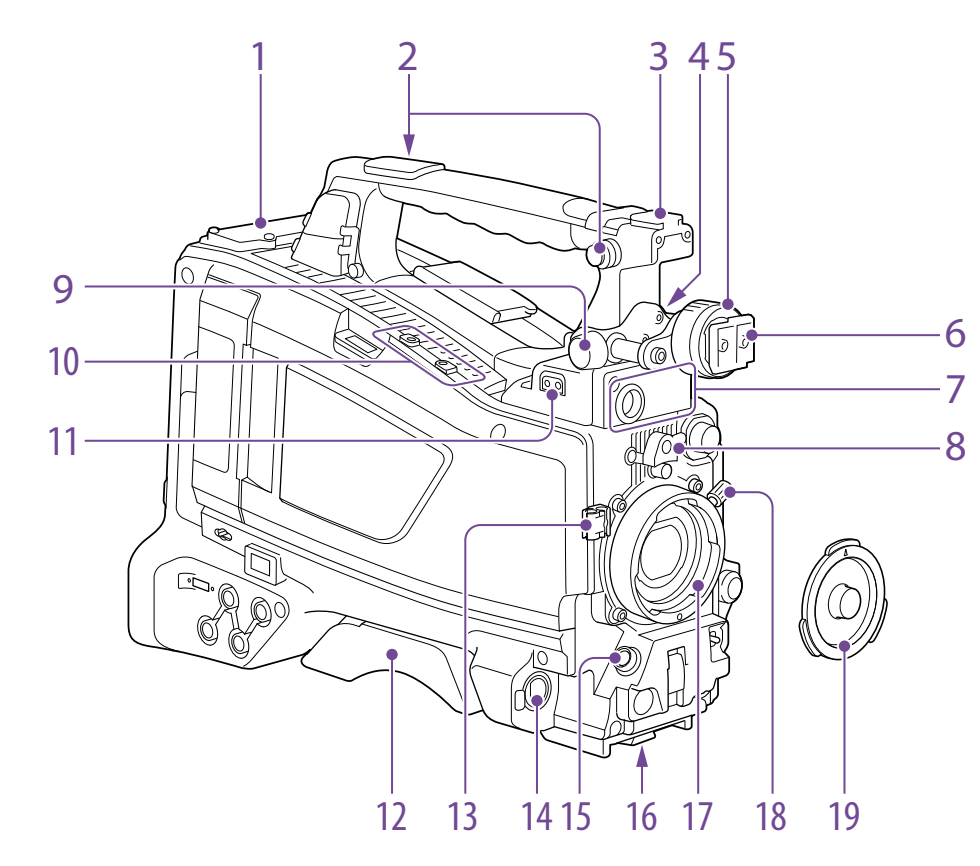

- 1. Logement d'insertion du récepteur sans fil [\(page 27\)](#page-26-0)
- *[« Installation d'un récepteur sans fil » \(page 27\)](#page-26-0)*
- 2. Point de fixation de la bandoulière [\(page 29\)](#page-28-0)
- 3. Griffe d'accessoires [\(page 29\)](#page-28-1)
- 4. Levier de positionnement avant/arrière du viseur [\(page 23\)](#page-22-1)
- 5. Bague de positionnement gauche/droite du viseur [\(page 23\)](#page-22-2)
- 6. Griffe de fixation du viseur [\(page 23\)](#page-22-2)
- 7. Connecteur VF (viseur) (type rond à 20 broches)

Le connecteur d'interface analogique (20 broches) sert au raccordement d'un viseur de la série HDVF.

#### [Remarque]

Lors du raccordement ou de la déconnexion d'un câble d'interface à ce connecteur, mettez d'abord le caméscope hors tension.

8. Caoutchouc de fixation de la monture d'objectif

Après le verrouillage en position de l'objectif à l'aide du levier de verrouillage, placez ce caoutchouc sur la projection inférieure. Cet accessoire fixe la monture d'objectif et l'empêche de se détacher.

- 9. Bouton de positionnement avant/arrière du viseur [\(page 23\)](#page-22-1)
- 10. Fixation pour le support de microphone en option et fixation pour la garde protectrice fournie [\(page 27](#page-26-1), [page 63](#page-62-0))
- <span id="page-3-0"></span>11. Connecteur LIGHT (lampe vidéo) (2 broches, femelle) [\(page 29\)](#page-28-1)
- 12. Protège-épaule [\(page 29\)](#page-28-2)

13. Attache du câble d'objectif Permet de fixer le câble d'objectif.

- 14. Connecteur MIC IN (entrée de microphone) (+48 V) (de type XLR, 5 broches, femelle) Ce connecteur permet de raccorder un microphone stéréo. L'alimentation (+48 V) est assurée par ce connecteur.
- 15. Connecteur LENS (12 broches) [\(page 26\)](#page-25-1)

#### [Remarque]

Lors du raccordement ou de la déconnexion d'un câble d'objectif à ce connecteur, mettez d'abord le caméscope hors tension.

#### 16. Monture de trépied

Lors de l'utilisation du caméscope sur un trépied, fixez-y l'adaptateur de trépied (optionnel).

17. Monture d'objectif (monture à baïonnette spéciale) [\(page 26\)](#page-25-1)

18. Levier de verrouillage de l'objectif [\(page 26\)](#page-25-1)

19. Capuchon de la monture d'objectif Retirez le capuchon en relevant le levier de verrouillage de l'objectif. Si aucun objectif n'est monté, gardez ce capuchon en place pour éviter que de la poussière ne pénètre à l'intérieur.

## Commandes à proximité de l'objectif

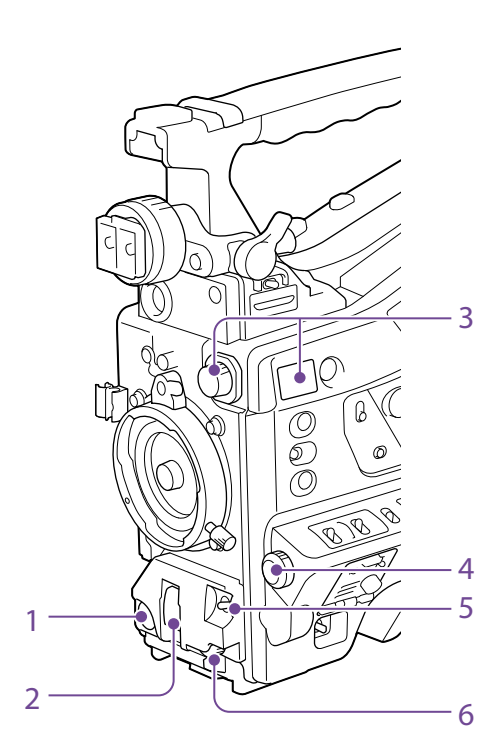

#### 1. Touche REC START (démarrage de l'enregistrement)

Appuyez sur cette touche pour démarrer l'enregistrement. Appuyez à nouveau sur cette touche pour arrêter l'enregistrement. L'opération est la même que celle de la touche VTR sur l'objectif.

#### 2. Commutateur SHUTTER

Réglez ce sélecteur sur ON pour utiliser l'obturateur électronique. Placez-le sur SELECT pour basculer le réglage de la vitesse d'obturation ou du mode d'obturation. Lorsque ce commutateur est utilisé, le

nouveau réglage apparaît sur l'écran du viseur pendant environ trois secondes.

*[« Réglage de l'obturateur électronique » \(page 41\)](#page-40-0)*

#### 3. Bouton FILTER

Ce sélecteur permet de basculer entre les quatre filtres ND intégrés à ce caméscope.

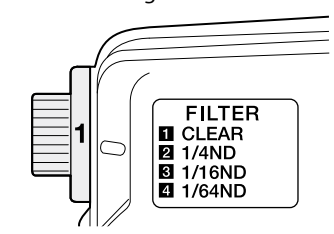

Lorsqu'il est utilisé, le nouveau réglage apparaît sur l'écran du viseur pendant environ trois secondes.

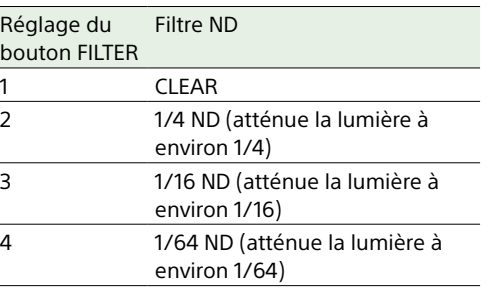

Vous pouvez modifier un réglage du menu Maintenance pour que différents réglages de l'équilibre des blancs puissent être enregistrés sur des positions différentes du bouton FILTER. Cela vous permet d'obtenir automatiquement un équilibre des blancs optimal pour les conditions de la prise de vue en cours, en rapport avec la sélection de filtre.

*[« Ajustement de l'équilibre des blancs » \(page 39\)](#page-38-0)*

4. Bouton MENU [\(page 96\)](#page-95-0)

<span id="page-4-0"></span>5. Commutateur AUTO W/B BAL (ajustement automatique de l'équilibre des blancs/ noirs)

Ce commutateur active les fonctions d'ajustement automatique de l'équilibre des blancs/noirs.

- WHITE : ajuste automatiquement l'équilibre des blancs. Si le commutateur WHITE BAL [\(page 7\)](#page-6-0) est réglé sur A ou B, le réglage de l'équilibre des blancs est stocké dans la mémoire correspondante. Si le commutateur WHITE BAL est réglé sur PRST, la fonction d'ajustement automatique de l'équilibre des blancs ne fonctionne pas.
- BLACK : ajuste automatiquement le palier de noir et l'équilibre des noirs.

Vous pouvez utiliser le commutateur AUTO W/B BAL même lorsque la fonction ATW (équilibre des blancs à suivi automatique) est utilisée.

Si vous placez le commutateur sur le côté WHITE une fois de plus pendant l'ajustement automatique de l'équilibre des blancs, l'ajustement est annulé et le réglage de l'équilibre des blancs revient à la valeur d'origine.

Si vous placez le commutateur sur le côté BLACK une fois de plus pendant l'ajustement automatique de l'équilibre des noirs, l'ajustement est annulé et le réglage de l'équilibre des noirs revient à la valeur d'origine.

6. Bouton MIC (microphone) LEVEL [\(page 44\)](#page-43-0)

## Côté moniteur LCD (1)

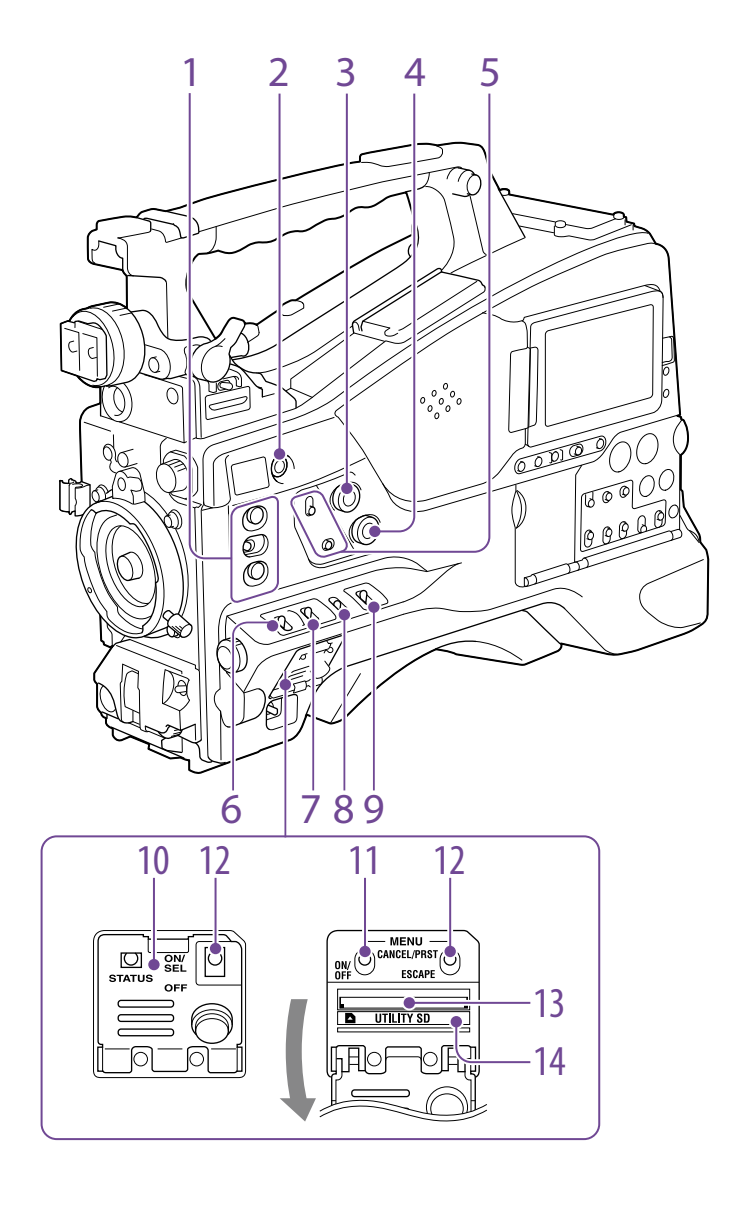

#### 1. Commutateurs ASSIGN. (personnalisables) 1/2/3

Vous pouvez attribuer une fonction en utilisant Operation >Assignable Switch du menu de configuration [\(page 133\).](#page-132-1) Les commutateurs ASSIGN. 1/3 sont pourvus d'un indicateur montrant si une fonction est attribuée au commutateur (ON) ou non (OFF).

#### 2. Touche ONLINE

Lorsque le mode de client réseau ou la fonction de lecture en transit est attribué(e) à cette touche, appuyez et maintenez-la enfoncée jusqu'à ce que l'indicateur s'allume en orange. Puis, appuyez à nouveau sur la touche, ce qui allumera l'indicateur en bleu, pour activer le mode de client réseau ou la fonction de lecture en transit.

Pour quitter la fonction activée, appuyez et maintenez la touche enfoncée jusqu'à ce que l'indicateur s'éteigne.

La touche peut également être utilisée comme commutateur personnalisable lorsque des fonctions différentes de celles ci-dessus lui sont attribuées [\(page 134\).](#page-133-0)

#### 3. Bouton ALARM (ajustement du volume de la tonalité d'alarme)

Ce bouton commande le volume de la tonalité d'avertissement émise par le haut-parleur intégré ou les écouteurs optionnels. Lorsque le bouton est réglé sur le niveau minimum, aucun son ne peut être entendu.

Cependant, si l'élément Maintenance >Audio >Min Alarm Volume du menu de configuration est réglé sur [Set], la tonalité d'alarme est audible même si la commande de volume est réglée sur le niveau minimum.

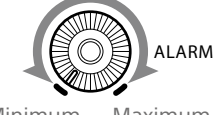

#### Minimum Maximum

4. Bouton MONITOR (ajustement du volume du moniteur)

Ce bouton commande le volume sonore à l'exception de celui de la tonalité d'avertissement émise par le haut-parleur intégré ou les écouteurs. Lorsque le bouton est réglé sur le niveau minimum, aucun son ne peut être entendu.

#### <span id="page-5-0"></span>5. Commutateurs MONITOR (sélection du moniteur audio)

Grâce à une combinaison des deux commutateurs, vous pouvez sélectionner le son que vous voulez entendre par le hautparleur intégré ou les écouteurs.

Lorsque le commutateur inférieur est réglé sur CH-1/2

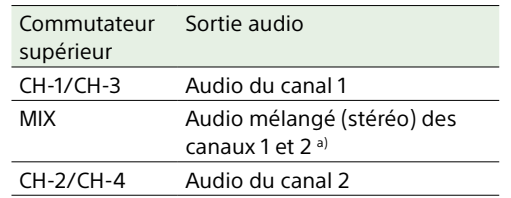

Lorsque le commutateur inférieur est réglé sur CH-3/4

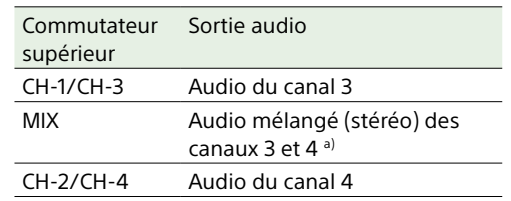

a) En raccordant des écouteurs stéréo à la prise EARPHONE, vous pouvez entendre l'audio en stéréo. (Maintenance >Audio >Headphone Out du menu de configuration doit être réglé sur Stereo.)

#### 6. Commutateur ASSIGN. (personnalisable)  $\Omega$

Vous pouvez attribuer une fonction en utilisant Operation >Assignable Switch du menu de configuration [\(page 133\).](#page-132-1)

Off est attribué à ces commutateurs lorsque le caméscope quitte l'usine.

Il s'agit d'un commutateur de type temporaire. A chaque fois que vous appuyez sur le commutateur, la fonction attribuée à ce commutateur est activée ou désactivée.

#### 7. Commutateur GAIN

Ce sélecteur permet de basculer le gain de l'amplificateur vidéo pour l'adapter aux conditions d'éclairage pendant la prise de vue. Les valeurs de gain qui correspondent aux réglages L, M et H peuvent être sélectionnées dans Operation >Gain Switch du menu de configuration [\(page 106\)](#page-105-0) (les réglages d'usine par défaut sont L=0 dB, M=6 dB et H=12 dB).

Lorsque ce commutateur est ajusté, le nouveau réglage apparaît sur l'écran du viseur pendant environ trois secondes.

#### 8. Commutateur OUTPUT/DCC (signal de sortie/commande de contraste dynamique)

Ce commutateur permet de basculer le signal vidéo émis par le module de caméra entre les deux valeurs suivantes.

BARS : émet le signal de barres de couleur. CAM : émet le signal vidéo capturé. Lorsque

- ce réglage est sélectionné, vous pouvez activer et désactiver le DCC<sup>1)</sup>.
- 1) DCC (commande de contraste dynamique) : sur un arrière-plan très lumineux avec le diaphragme ouvert et ajusté sur le sujet, les objets à l'arrière-plan sont perdus dans le reflet. La fonction DCC supprime l'intensité élevée, rétablit la plupart des détails perdus. Elle est particulièrement efficace lors des prises de vue dans les situations suivantes.
	- ˎ Prise de vue d'un sujet à l'ombre un jour ensoleillé
- ˎ Prise de vue d'un sujet en intérieur sur un arrièreplan, à travers une fenêtre
- <span id="page-6-0"></span>ˎ Toutes les scènes à contraste élevé

#### 9. Commutateur WHITE BAL (mémoire d'équilibre des blancs)

Ce commutateur permet de commander l'ajustement de l'équilibre des blancs. PRST : ajuste la température de couleur sur la valeur prédéfinie (le réglage d'usine par défaut est 3200K). Utilisez ce réglage si vous n'avez pas le temps d'ajuster l'équilibre des blancs.

A ou B : récupère les réglages d'ajustement de l'équilibre des blancs déjà stockés en A ou B. Placez le commutateur AUTO W/B BAL [\(page 5\)](#page-4-0) sur la position WHITE pour régler automatiquement l'équilibre des blancs et sauvegarder les réglages d'ajustement dans la mémoire A ou la mémoire B.

B (ATW 1)) : lorsque ce commutateur est réglé sur B et Operation >White Setting >White Switch <B> est réglé sur [ATW] dans le menu de configuration, ATW est activé. Vous pouvez utiliser le commutateur AUTO W/B BAL même lorsque ATW est en cours d'utilisation.

Lorsque ce commutateur est ajusté, le nouveau réglage apparaît sur l'écran du viseur pendant environ trois secondes. 1) ATW (équilibre des blancs à suivi automatique) :

l'équilibre des blancs de l'image filmée est automatiquement ajusté aux variations des conditions d'éclairage.

#### [Remarque]

Il peut ne pas être possible de s'ajuster sur les couleurs appropriées à l'aide d'ATW, en fonction des conditions d'éclairage et de sujet. Exemples :

- ˎ Lorsqu'une seule couleur domine le sujet, comme dans le cas du ciel, de la mer, du sol ou des fleurs.
- ˎ Lorsque le sujet est exposé à une source lumineuse d'une température de couleur extrêmement faible ou élevée.

Si l'exécution du suivi automatique par le biais de la fonction ATW dure particulièrement longtemps ou si le résultat ne correspond pas à l'effet escompté, exécutez alors la fonction AWB.

#### 10. Cache du commutateur

Ouvrez ce cache pour utiliser le commutateur MENU ON/OFF ou le commutateur MENU CANCEL/PRST/ESCAPE.

#### 11. Commutateur MENU ON/OFF

Pour utiliser le commutateur, ouvrez le cache. Ce commutateur est utilisé pour afficher le menu sur l'écran du viseur ou l'écran du signal de test. A chaque fois que vous basculez le commutateur vers le bas, l'écran de menu est activé et désactivé.

La fonction de ce commutateur est la même que celle de la touche MENU dans la section des opérations dans l'écran de miniatures.

#### [Remarque]

Il n'est pas possible de désactiver l'écran de menu en fermant le cache.

#### 12. Commutateur MENU CANCEL/PRST (prédéfini)/ESCAPE

Pour utiliser le commutateur, ouvrez le cache. Ce commutateur a des fonctions différentes selon si un menu est affiché ou non.

Utilisez le commutateur de la manière suivante quand le menu est affiché. CANCEL/PRST : si vous placez ce commutateur dans cette position après la modification d'un réglage dans le menu de

configuration, vous affichez le message qui confirme l'annulation des réglages précédents. Si vous placez ce commutateur à nouveau dans cette position, les réglages précédents sont annulés. Si vous placez ce commutateur dans cette position avant la modification d'un réglage dans le menu de configuration ou après l'annulation d'une modification de réglage dans le menu de configuration, un message s'affichera pour confirmer la réinitialisation du réglage. Si vous placez de nouveau ce commutateur dans cette position, les réglages sont réinitialisés sur leurs valeurs par défaut.

ESCAPE : utilisez ce commutateur lorsque la page de menu, qui possède une structure hiérarchique, est ouverte. Chaque fois que le commutateur est placé dans

cette position, la page revient au niveau hiérarchique supérieur.

Utilisez le commutateur de la manière suivante quand le menu n'est pas affiché. CANCEL/PRST : chaque fois que ce

- commutateur est basculé vers le haut, une fenêtre de confirmation des réglages du menu et de l'état du caméscope apparaît sur l'écran du viseur (page 14). La fenêtre est composée de plusieurs pages, qui changent à chaque fois que le commutateur est basculé vers le haut.
- ESCAPE : pour effacer la page, placez ce commutateur sur la position OFF.

13. Logement pour cartes UTILITY SD Insérez une carte SD pour sauvegarder les réglages du caméscope.

#### 14.Indicateur ACCESS

S'allume en orange lorsque le système accède à la carte SD.

## Côté moniteur LCD (2)

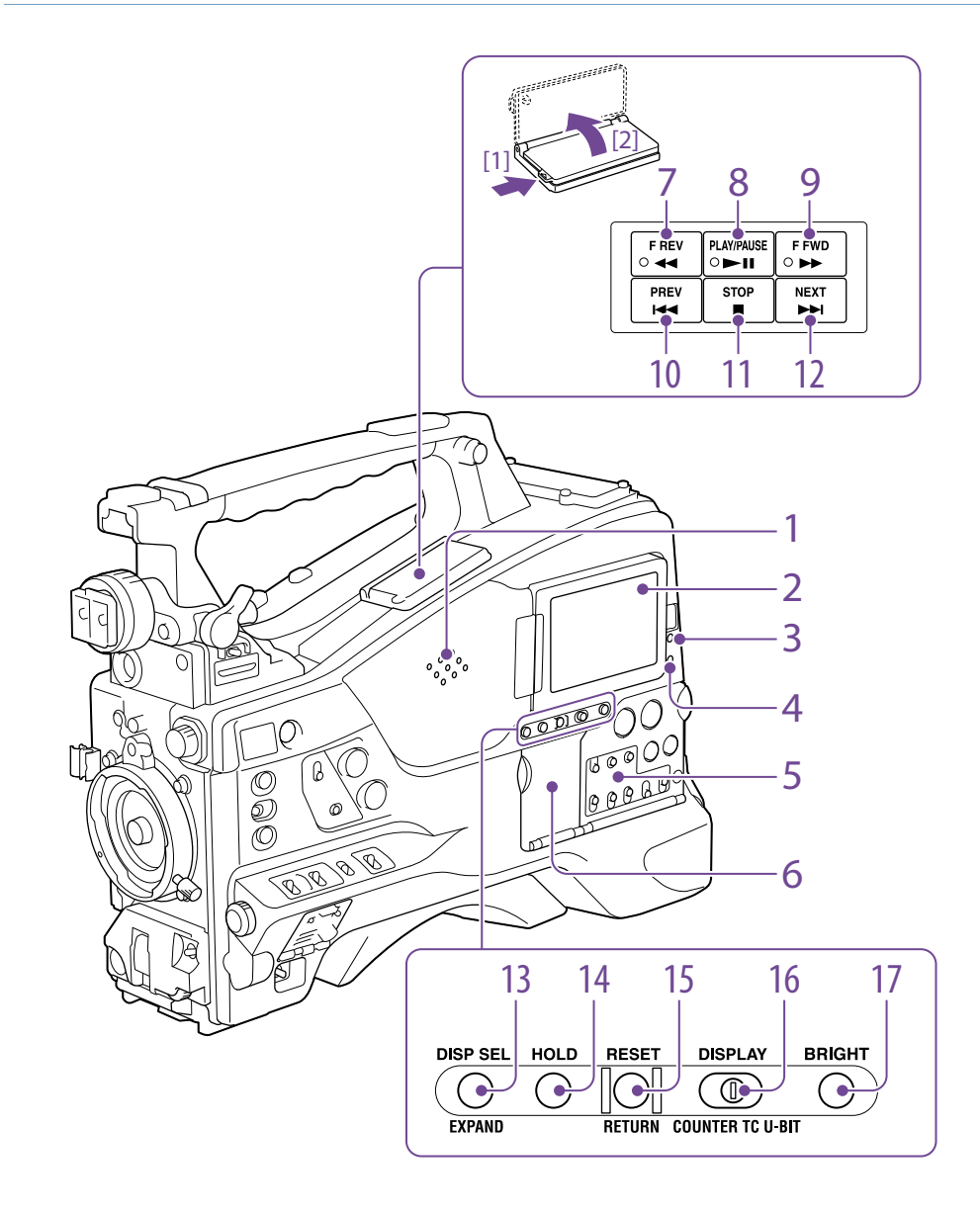

#### 1. Haut parleur intégré

Le haut-parleur peut être utilisé pour contrôler le son E-E 1) pendant l'enregistrement et le son de lecture pendant la lecture. Le hautparleur fait également retentir des alarmes afin de renforcer les avertissements visuels [\(page 156\)](#page-155-1).

Si vous raccordez des écouteurs à la prise EARPHONE, le son du haut-parleur est automatiquement coupé.

1) E-E : abréviation de « Electric-to-Electric ». En mode E-E, les signaux vidéo et audio reçus par le caméscope sont émis uniquement après leur passage à travers les circuits électriques internes. Ce mode peut être utilisé pour contrôler les signaux d'entrée.

#### 2. Moniteur LCD

Il indique la capacité restante de la batterie, la capacité restante du support, les niveaux audio, les données temporelles, etc. Il vous permet également de vérifier la caméra et de lire les images (page 14).

Vous pouvez ajuster la position et l'angle du moniteur LCD.

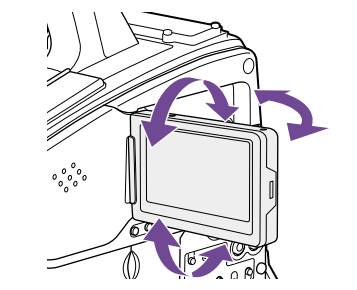

#### 3. Indicateur WARNING

L'indicateur s'allume ou clignote lorsqu'une anomalie se produit [\(page 156\).](#page-155-1)

#### 4. Indicateur ACCESS

Ce voyant s'allume en bleu lorsque des données sont écrites ou lues sur le support d'enregistrement.

5. Section de commande audio (page 10)

6. Section du fonctionnement de l'écran de miniatures (page 10)

#### 7. Indicateur et touche F REV (lecture accélérée arrière)

Cette touche permet la lecture rapide en arrière. La vitesse de lecture change dans l'ordre  $\times$ 4  $\rightarrow$   $\times$ 15  $\rightarrow$   $\times$ 24 chaque fois que vous appuyez sur la touche. L'indicateur s'allume lors de la lecture rapide en arrière.

#### 8. Indicateur et touche PLAY/PAUSE

Appuyez sur cette touche pour visualiser les images vidéo sur l'écran du viseur ou le moniteur LCD. L'indicateur s'allume pendant la lecture.

Appuyez à nouveau sur cette touche pendant la lecture pour l'interrompre et obtenir une image fixe. A ce moment-là, l'indicateur clignote toutes les secondes.

Une pression sur la touche F REV ou F FWD pendant la lecture ou la pause lance la lecture rapide en avant ou en arrière.

#### 9. Indicateur et touche F FWD (lecture accélérée avant)

Cette touche permet la lecture rapide en avant. La vitesse de lecture change dans l'ordre  $\times$ 4  $\rightarrow$   $\times$ 15  $\rightarrow$   $\times$ 24 chaque fois que vous appuyez sur la touche. L'indicateur s'allume lors de la lecture rapide en avant.

#### 10. Touche PREV (précédent)

Cette touche permet d'accéder à la première image du plan actuel.

Si vous appuyez sur cette touche en même temps que sur la touche F REV, vous accédez à la première image du premier plan enregistré sur le support d'enregistrement.

Si vous appuyez deux fois rapidement sur cette touche, vous accédez à la première image du plan précédent (ou à la première image du plan actuel si aucun plan précédent n'existe).

#### 11. Touche STOP

Appuyez sur cette touche pour arrêter la lecture.

#### 12. Touche NEXT

Cette touche permet d'accéder à la première image du plan suivant.

Si vous appuyez sur cette touche en même temps que sur la touche F FWD, vous accédez à la dernière image du dernier plan enregistré sur le support d'enregistrement.

#### <span id="page-8-0"></span>13. Touche DISP SEL (sélection d'affichage)/ EXPAND (fonction extension)

A chaque pression de cette touche, l'affichage du moniteur LCD change comme suit.

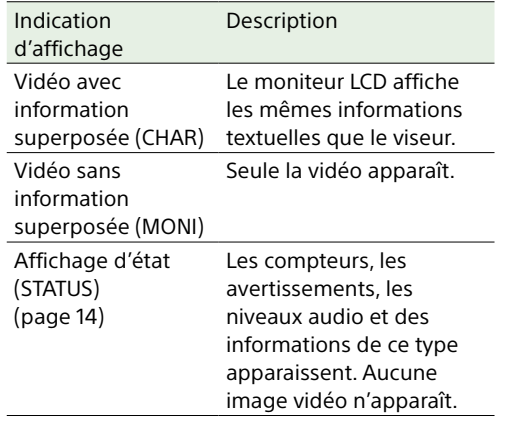

La fonction de la touche EXPAND sera prise en charge lors d'une future mise à jour.

14. Touche HOLD (figeage de l'affichage) Une pression de cette touche fige instantanément les données temporelles affichées sur le moniteur LCD. (Le générateur de code temporel continue à défiler.) Une nouvelle pression de cette touche permet de revenir à l'affichage normal.

*Pour plus de détails sur l'affichage des données temporelles, consultez page 14.*

#### 15. Touche RESET/RETURN

Cette touche réinitialise la valeur indiquée dans l'affichage des données temporelles du moniteur LCD. En fonction des réglages du commutateur PRESET/REGEN/CLOCK (page 10) et du commutateur F-RUN/SET/ R-RUN (page 10), cette touche réinitialise l'affichage comme suit.

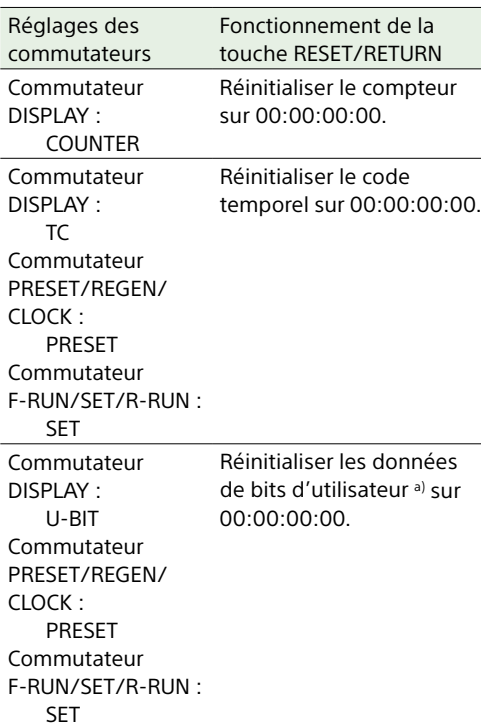

a) Parmi les bits de code temporel pour chaque image enregistrée sur le support, les bits pouvant être utilisés pour enregistrer des informations utiles pour l'utilisateur comme le numéro de scène, le lieu de la prise de vue, etc.

*[« Réglage des données temporelles » \(page 46\)](#page-45-0)*

Cette touche permet de revenir à l'écran précédent lorsqu'elle est enfoncée pendant l'affichage de l'écran de miniatures ou l'affichage de l'écran de miniatures de repères.

#### 16. Commutateur DISPLAY

Ce commutateur fait défiler l'affichage des données temporelles du moniteur LCD dans l'ordre COUNTER, TC et U-BIT (page 14). COUNTER : affiche le compteur de durée d'enregistrement/lecture.

TC : affiche le code temporel. U-BIT : affiche les données de bits d'utilisateur.

17. Touche BRIGHT (luminosité)

Cette touche change la luminosité du rétroéclairage du moniteur LCD. Chaque pression de cette touche sélectionne le réglage suivant dans l'ordre indiqué par le tableau ci-dessous. Si vous appuyez sur la touche avec le moniteur LCD éteint, le LCD se rallume en état H.

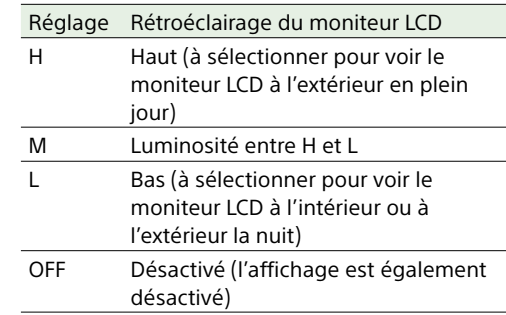

### Section des opérations dans l'écran de miniatures et section de commande audio

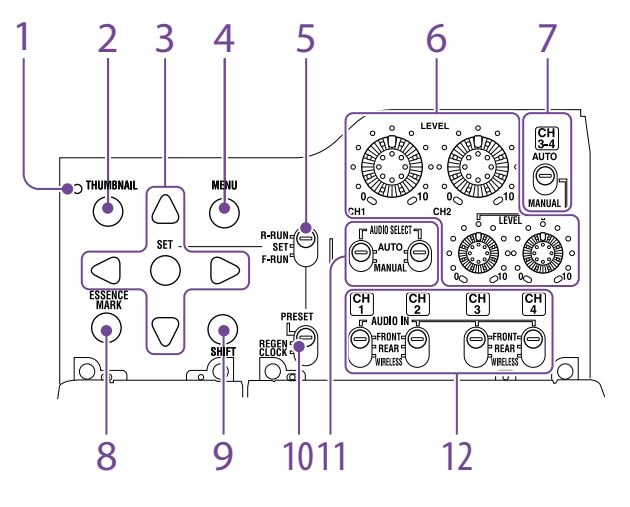

#### 1. Indicateur de miniatures

Cet indicateur s'allume lors de l'affichage de l'écran de miniatures.

#### 2. Touche THUMBNAIL

Appuyez sur cette touche pour afficher l'écran de miniatures [\(page 87\)](#page-86-0) et pour effectuer une opération sur les miniatures. Appuyez à nouveau sur cette touche pour revenir à l'affichage original.

#### 3. Touche SET et touches fléchées

Utilisez ces touches pour configurer les réglages du code temporel et des bits d'utilisateur, ainsi que pour les opérations dans l'écran de miniatures.

Lorsque le menu s'affiche, appuyez sur cette touche pour sélectionner un élément ou confirmer la modification du réglage.

#### 4. Touche MENU

Chaque pression sur cette touche active et désactive l'affichage du menu de configuration.

La fonction de cette touche est la même que celle du commutateur MENU ON/OFF.

5. Commutateur F-RUN/SET/R-RUN (défilement libre/réglage/défilement d'enregistrement)

Ce commutateur permet de sélectionner le mode de fonctionnement du générateur de code temporel interne. Le mode de fonctionnement est réglé comme indiqué ci-dessous, en fonction de la position du commutateur.

F-RUN : le code temporel continue de défiler, que le caméscope enregistre ou non. Utilisez ce réglage lors de la synchronisation du code temporel avec un code temporel externe.

- SET : règle le code temporel ou les bits d'utilisateur.
- R-RUN : le code temporel ne défile que lors de l'enregistrement. Choisissez ce réglage pour avoir un code temporel continu sur le support d'enregistrement.
- *[« Réglage du code temporel » \(page 46\)](#page-45-1)*
- *[« Réglage des bits d'utilisateur » \(page 46\)](#page-45-2)*

#### 6. Boutons LEVEL CH1/CH2/CH3/CH4 (niveau d'enregistrement des canaux audio 1/2/3/4)

Ces boutons permettent d'ajuster les niveaux audio à enregistrer sur les canaux 1, 2, 3 et 4 lorsque les commutateurs AUDIO SELECT CH1/ CH2 et AUDIO SELECT CH 3-4 sont réglés sur MANUAL.

7. Commutateurs AUDIO SELECT CH 3-4 (sélection de la méthode d'ajustement des canaux audio 3/4)

Sélectionnez la méthode d'ajustement du niveau audio pour les canaux audio 3 et 4. AUTO : ajustement automatique MANUAL : ajustement manuel

#### 8. Touche ESSENCE MARK

En appuyant sur cette touche quand l'affichage de miniatures est à l'écran, vous pouvez visualiser les affichages suivants de miniatures des images avec des repères du plan sélectionné, en fonction de l'élément sélectionné dans une liste affichée à l'écran. All : affichage des miniatures de toutes les

images marquées d'un repère. Rec Start : affichage des miniatures des

- images avec un repère Rec Start et des premières images des plans (si les premières images ne sont pas marquées de repères Rec Start).
- Shot Mark1 : affichage des miniatures des images avec un repère Shot Mark 1.
- Shot Mark2 : affichage des miniatures des images avec un repère Shot Mark 2.

Vous pouvez également sélectionner Shot Mark 0 et Shot Mark 3 à Shot Mark 9. Si un plan est enregistré en utilisant des métadonnées de planification qui définissent des noms pour Shot Mark 0 à Shot Mark 9, les options de sélection dans la liste s'affichent en fonction des noms définis.

#### 9. Touche SHIFT

Utilisez cette touche en combinaison avec d'autres touches.

10. Commutateur PRESET/REGEN (régénération)/CLOCK Sélectionne le type de code temporel à

enregistrer.

PRESET : enregistre le nouveau code temporel sur le support.

- REGEN : enregistre le code temporel en continu avec le code existant enregistré sur le support. Quel que soit le réglage du commutateur F-RUN/SET/R-RUN, le caméscope fonctionne en mode R-RUN.
- CLOCK : enregistre un code temporel synchronisé avec l'horloge interne. Quel que soit le réglage du commutateur F-RUN/SET/R-RUN, le caméscope fonctionne en mode F-RUN.

11. Commutateurs AUDIO SELECT CH1/CH2 (sélection de la méthode d'ajustement des canaux audio 1/2)

Sélectionnez la méthode d'ajustement du niveau audio pour les canaux audio 1 et 2. AUTO : ajustement automatique MANUAL : ajustement manuel

#### 12. Commutateurs AUDIO IN CH1/CH2/CH3/ CH4 (sélection d'entrée des canaux audio 1/2/3/4)

Ces commutateurs permettent de sélectionner les signaux d'entrée audio à enregistrer sur les canaux 1, 2, 3 et 4.

- FRONT : signaux d'entrée audio en provenance du microphone raccordé au connecteur MIC IN
- REAR : signaux d'entrée audio en provenance d'un dispositif audio raccordé aux connecteurs AUDIO IN CH-1/CH-2
- WIRELESS : les signaux d'entrée audio en provenance du tuner portable UHF s'il est attaché

## Côté poignée et logement de carte mémoire

#### Logements pour carte mémoire SxS [\(page 30\)](#page-29-0)

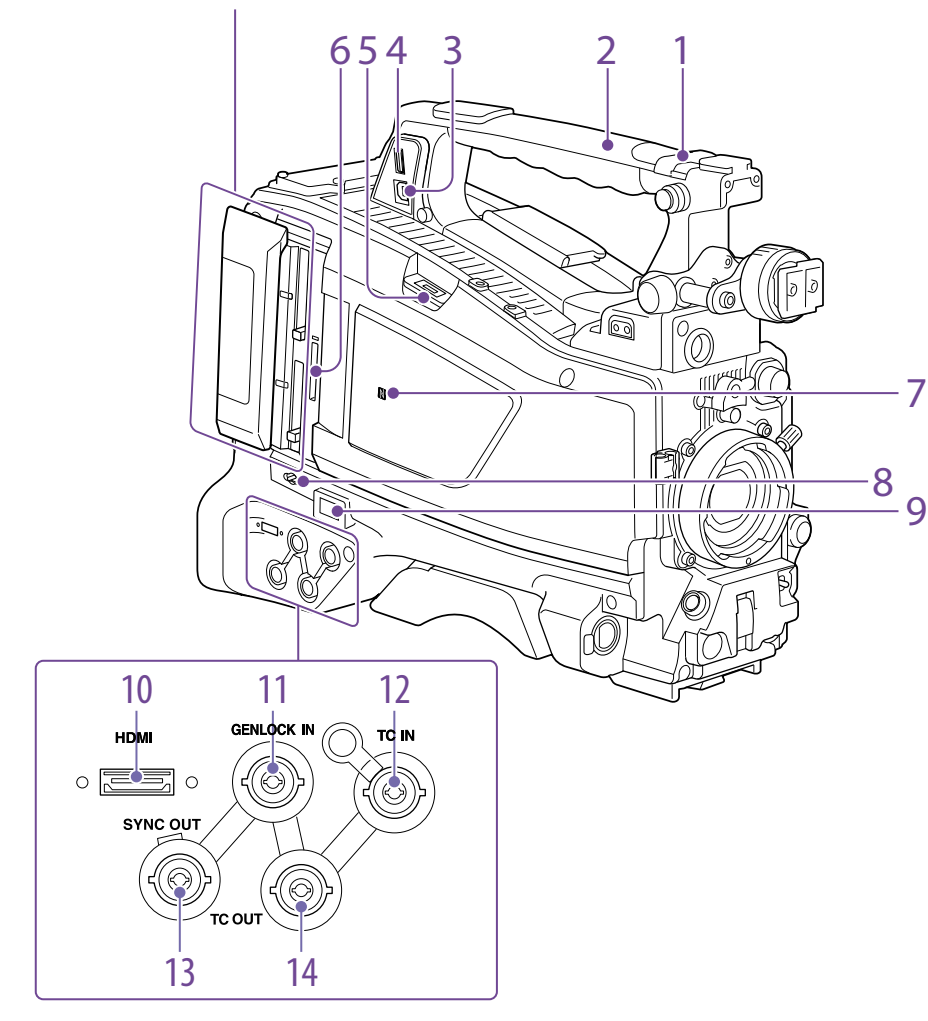

1. Commutateurs ASSIGNABLE 4/5 Vous pouvez attribuer une fonction en utilisant Operation >Assignable Switch du menu de configuration [\(page 134\)](#page-133-0).

Off est attribué à ces commutateurs lorsque le caméscope quitte l'usine.

#### 2. Module GPS Contient un module GPS intégré.

*[« Obtention d'informations de lieu \(GPS\) » \(page 61\)](#page-60-0)*

#### [Remarque]

Ne saisissez pas cette partie du caméscope lorsque la fonction GPS est en cours d'utilisation.

#### 3. Connecteur PC

Ce connecteur est utilisé pour mettre ce caméscope en mode de connexion USB et l'utiliser comme périphérique de stockage externe pour un ordinateur. Lorsqu'un ordinateur est raccordé à ce connecteur, chaque carte mémoire insérée dans le caméscope est reconnue comme lecteur pour cet ordinateur.

#### 4. Connecteur de dispositif externe

Effectuez une connexion à un disque dur de stockage (HDD) portable de la série PSZ-HA/ HB/HC (en option), un disque dur portable à mémoire flash (SSD) PSZ-SA25 (en option), un disque dur externe USB à usage général, ou un disque flash USB pour copier des plans du support d'enregistrement inséré dans un logement pour carte SxS du caméscope vers un support USB.

#### [Remarque]

Ce connecteur ne doit être utilisé que pour le raccordement des dispositifs mentionnés ci-dessus. Il ne peut pas être utilisé pour la connexion à un concentrateur USB ou d'autres dispositifs.

#### 5. Connecteur du module USB LAN sans fil

Effectuez une connexion au module USB LAN sans fil IFU-WLM3 (fourni), à l'adaptateur LAN sans fil CBK-WA02 (optionnel), à l'adaptateur réseau CBK-NA1 (optionnel) ou au modem (optionnel) afin d'activer les communications avec les périphériques et les réseaux LAN sans fil.

*[« Connexion de dispositifs à l'aide du LAN sans fil »](#page-62-1)  [\(page 63\)](#page-62-1)*

*[« Connexion à Internet » \(page 67\)](#page-66-0)*

6. Logements pour cartes PROXY SD [\(page 56\)](#page-55-0) Insérez une carte SD pour sauvegarder les données proxy.

#### 7. Repère  $\blacksquare$  (NFC)

Une antenne NFC intégrée est fournie.

8. Touche SLOT SELECT (sélection de la carte mémoire SxS)

Lorsque des cartes mémoire SxS sont chargées dans les logements pour carte A et B, appuyez sur cette touche pour sélectionner la carte que vous souhaitez utiliser [\(page 31\)](#page-30-0).

#### 9. Connecteur réseau

Se connecte à un réseau via une connexion LAN filaire au moyen d'un câble LAN (vendu séparément).

#### [ATTENTION]

- ˎ Par mesure de sécurité, ne raccordez pas le connecteur pour le câblage de périphériques pouvant avoir une tension excessive à ce port. Suivez les instructions pour ce port.
- ˎ Lors de la connexion du câble LAN de l'appareil au périphérique, utilisez un câble blindé afin d'empêcher tout dysfonctionnement dû au bruit de rayonnement.

*[« Connexion à Internet » \(page 67\)](#page-66-0)*

#### 10. Connecteur HDMI

Connectez un dispositif HDMI, comme un moniteur ou une unité d'enregistrement, pour émettre des signaux audio et vidéo QFHD ou HD.

Pour la connexion, utilisez un câble HDMI haute vitesse disponible dans le commerce.

#### [Remarque]

La sortie SD n'est pas prise en charge.

11. Connecteur GENLOCK IN (entrée de signal de verrouillage de synchronisation) (de type BNC)

Ce connecteur reçoit un signal de référence lorsque la synchronisation du caméscope doit être verrouillée ou lorsque le code temporel doit être synchronisé avec un équipement

externe. Les signaux de référence pris en charge dépendent de la fréquence de système actuelle comme illustré dans le tableau suivant.

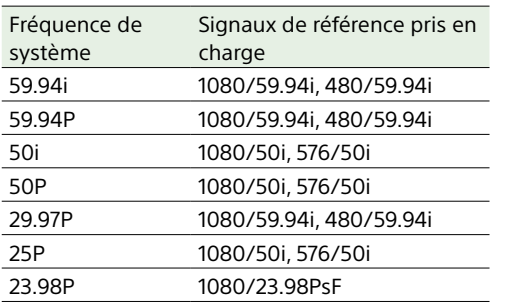

#### 12. Connecteur TC IN (entrée de code temporel) (de type BNC)

Pour appliquer un verrouillage externe au code temporel de ce caméscope, activez l'entrée du code temporel de référence.

*[« Réglage du code temporel » \(page 46\)](#page-45-1)*

13. Connecteur SYNC OUT (de type BNC) Ce connecteur émet un signal de synchronisation à trois niveaux pour synchroniser d'autres dispositifs.

#### 14. Connecteur TC OUT (sortie de code temporel) (de type BNC)

Pour synchroniser le code temporel de ce caméscope à celui d'un magnétoscope externe, raccordez ce connecteur au connecteur d'entrée de code temporel du magnétoscope externe.

### Section d'indicateur de signalisation et de connecteur

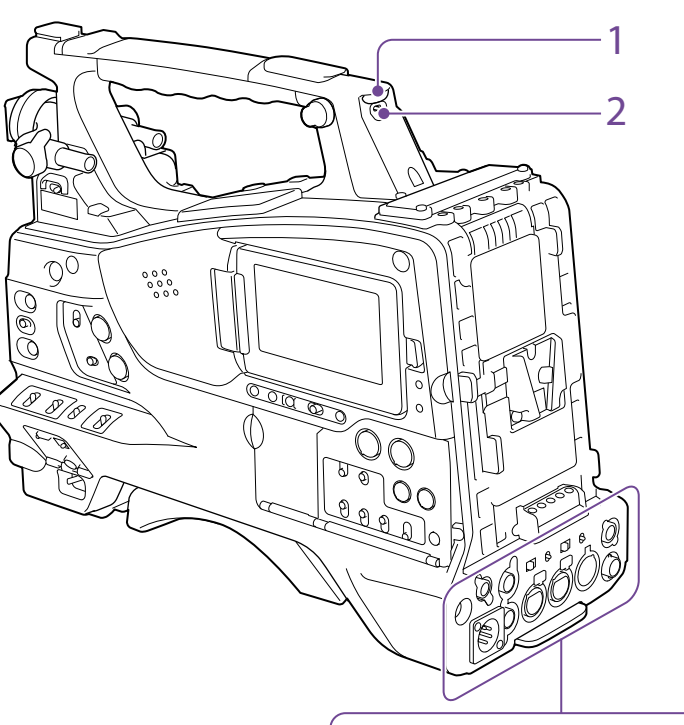

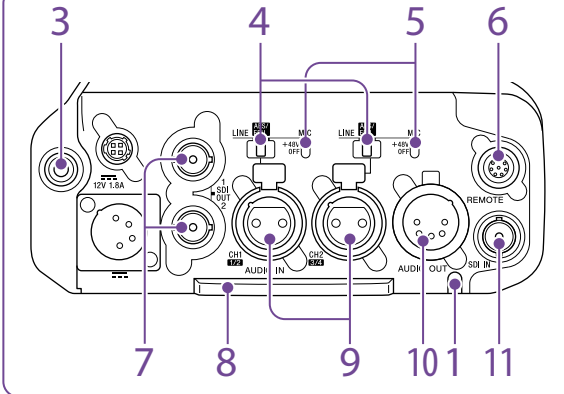

1. Indicateur TALLY (signalisation arrière) (rouge)

S'allume pendant l'enregistrement. Il ne s'allume pas si le commutateur TALLY est réglé sur OFF. Il clignote également lorsque l'indicateur WARNING fonctionne. L'indicateur de signalisation à l'avant du viseur et l'indication REC sur l'écran du viseur s'allument ou clignotent de la même manière.

*[« Système d'erreur/d'avertissement » \(page 156\)](#page-155-1)*

2. Commutateur TALLY Réglez-le sur ON pour activer l'indicateur TALLY.

3. Prise EARPHONE (stéréo, mini prise) Vous pouvez contrôler le son E-E pendant l'enregistrement et le son de lecture pendant la lecture. En cas d'alarme, vous pouvez entendre la tonalité d'alarme dans les écouteurs. Le haut-parleur intégré est automatiquement coupé lors du branchement d'écouteurs dans la prise.

Vous pouvez sélectionner entre mono ou stéréo dans Maintenance >Audio >Headphone Out dans le menu de configuration.

#### [Remarques]

- ˎ Utilisez des écouteurs de type monaural (2 pôles) ou stéréo (3 pôles). L'utilisation d'autres écouteurs risque d'endommager le caméscope.
- ˎ Utilisez les écouteurs avec une impédance de 16 Ω.

4. Commutateur de sélection AUDIO IN Sélectionnez la source audio que vous raccordez aux connecteurs AUDIO IN CH1/CH2. LINE : lors du raccordement d'un amplificateur stéréo ou d'une autre source de signal audio externe

AES/EBU : lors de la connexion d'une source de signal audio numérique

MIC : lors de la connexion d'un microphone.

5. Commutateur +48V/OFF (activation/ désactivation d'une source d'alimentation externe +48V)

Bascule entre les différents réglages, en fonction du microphone utilisé pour l'entrée audio.

- +48V : microphone nécessitant une source d'alimentation externe (alimentation fantôme)
- OFF : microphone utilisant la source d'alimentation interne ou ne nécessitant pas de source d'alimentation

6. Connecteur REMOTE (8 broches)

Se connecte à une télécommande pour commander le caméscope à distance.

#### [Remarque]

Avant de raccorder/débrancher la télécommande au/du caméscope, veillez à régler le commutateur POWER du caméscope sur OFF.

#### 7. Connecteurs SDI OUT 1/2 (de type BNC)

Ce connecteur émet un signal 12G/3G/HD (avec l'audio intégré). Le signal émis par ce connecteur peut être activé/désactivé avec Operation >Input/Output >SDI Out1 Output ou SDI Out2 Output dans le menu de configuration.

Utilisez un câble coaxial de 75 Ω disponible dans le commerce pour le raccordement.

#### [Remarque]

Assurez-vous que le raccordement à la terre entre le caméscope et le dispositif externe est correctement effectué avant de mettre sous tension. (Il est recommandé d'allumer le caméscope et le dispositif externe après avoir branché le câble coaxial de 75 Ω.)

Si le dispositif externe doit être raccordé au caméscope pendant que le caméscope est allumé, raccordez d'abord le câble coaxial de 75 Ω au dispositif externe, puis raccordez-le au caméscope.

#### 8. Cache inférieur

Il est fourni pour protéger les câbles raccordés aux connecteurs du panneau arrière. En desserrant les vis qui maintiennent le cache au bas du caméscope, vous pouvez ajuster la position du cache en fonction de la taille et

de la forme des fiches du microphone ou des câbles audio. Après avoir ajusté la position, serrez les vis pour fixer le cache.

9. Connecteurs AUDIO IN CH-1/CH-2 (entrée audio du canal 1 et du canal 2) (de type XLR, 3 broches, femelle)

Connectez-les à un équipement audio ou un microphone.

10. Connecteur AUDIO OUT (de type XLR, 5 broches, mâle)

Ce connecteur émet les signaux audio enregistrés sur les canaux audio 1 et 2 ou les canaux audio 3 et 4. Les signaux audio sont sélectionnés par le biais du commutateur MONITOR.

11. Connecteur SDI IN (entrée SDI) (de type BNC)

Connecteur utilisé lors de la connexion d'une source de signal SDI externe au caméscope.

## <span id="page-13-0"></span>Affichage de l'écran

## <span id="page-13-1"></span>Écran d'informations du moniteur LCD (Affichage d'état)

L'écran d'informations du moniteur LCD s'affiche en appuyant sur la touche DISP SEL/EXPAND (sélection d'affichage/fonction extension) [\(page 9\)](#page-8-0).

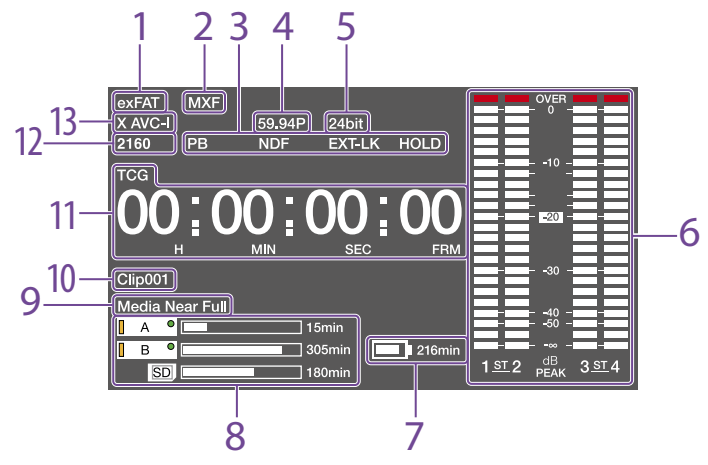

- 1. Indicateur du système de fichiers
- 2. Indicateur du format de fichier
- 3. Affichage de l'état

PB : apparaît pendant la lecture de support. NDF : apparaît quand le code temporel non réel est sélectionné.

- EXT-LK : apparaît lorsque le générateur de code temporel interne est verrouillé sur une entrée de signal externe via le connecteur TC IN (entrée de code temporel).
- HOLD : apparaît lorsque le mode de fonctionnement du générateur de code temporel interne est réglé sur R-RUN et arrêté.

4. Indicateur de la fréquence de système Indique la fréquence de système de la vidéo en cours de lecture ou d'enregistrement.

#### 5. Indicateur du format audio

Indique le format d'enregistrement audio ou le format audio du plan en cours de lecture.

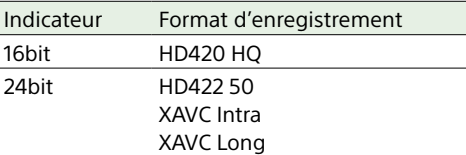

#### 6. Vumètres audio

Indiquent les niveaux de lecture ou d'enregistrement audio des canaux 1 à 4.

7. Indicateur de capacité restante de la batterie

Affiche l'icône de capacité restante de la batterie et la durée d'enregistrement restante. 8. Indicateur de capacité restante du support

Affiche des barres indiquant la capacité restante du support d'enregistrement dans les logements.

9. Zone d'indicateur d'avertissement Affiche des avertissements lorsqu'un problème d'enregistrement se produit.

*Pour les détails, consultez [« Système d'erreur/](#page-155-1) [d'avertissement » \(page 156\)](#page-155-1).*

10.Affichage des noms de plans Affiche le nom du plan en cours d'enregistrement pendant l'enregistrement ou affiche le nom du prochain plan à enregistrer lorsque l'enregistrement est en veille.

#### 11. Affichage des données temporelles

Bascule entre l'affichage de la durée, du code temporel et des données de bits d'utilisateur, en fonction de la position du commutateur DISPLAY.

Affiche le type de données actuellement affichées sur l'affichage des données temporelles, comme suit.

- TCG : code temporel enregistré
- TCR : code temporel de lecture
- UBG : bits d'utilisateur enregistrés
- UBR : bits d'utilisateur de lecture
- CNT : compteur
- DUR : durée
- CLK : affichage de l'heure (quand le commutateur PRESET/REGEN/CLOCK est réglé sur CLOCK)

Lorsque vous appuyez sur la touche HOLD pour figer la valeur du code temporel, le code temporel est affiché au format indiqué cidessous. Lorsque vous appuyez à nouveau sur la touche HOLD pour revenir à l'affichage normal, le code temporel est affiché au format normal.

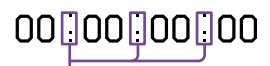

Les trois points indiquent que le code temporel et la progression du compteur sont affichés en mode de figeage.

12. Indicateur de résolution Indique la résolution de la sortie vidéo.

13. Indicateur du format d'enregistrement Indique le format d'enregistrement actuel ou le format d'enregistrement du plan en cours de lecture.

## Ecrans d'état

Les écrans d'état vous permettent de contrôler les réglages du caméscope et différents types d'informations d'état.

Lorsqu'aucun menu n'est affiché, appuyez sur le commutateur MENU CANCEL/PRST/ESCAPE vers le haut sur la position CANCEL/PRST pour afficher l'écran d'état. Chaque pression permet de sélectionner l'écran d'état suivant. Les écrans d'état suivants peuvent s'afficher.

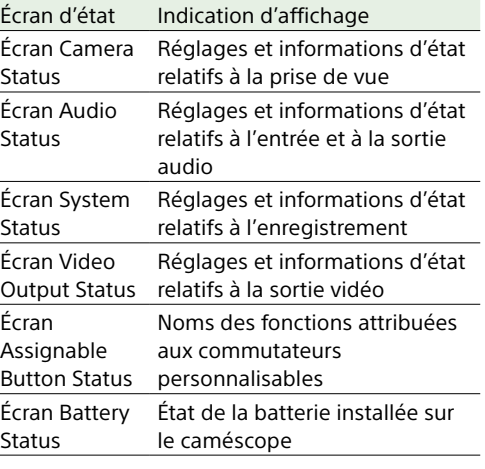

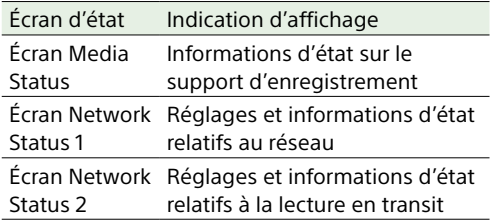

## Ecran Camera Status

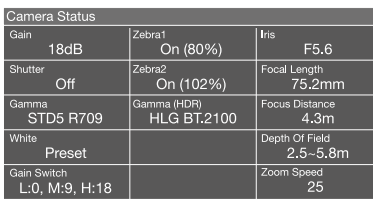

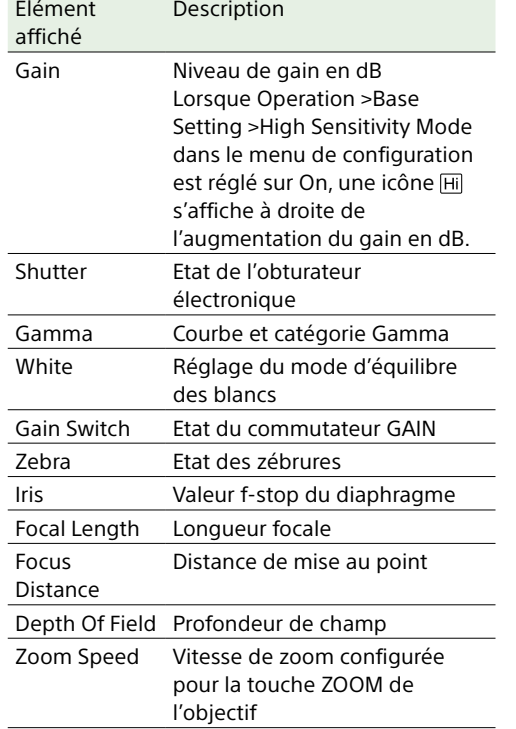

## Ecran Audio Status

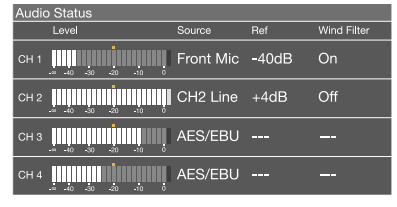

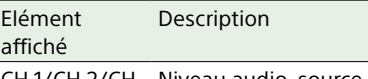

CH 1/CH 2/CH Niveau audio, source d'entrée, 3/CH 4 niveau d'entrée de référence et réglages du filtre de réduction anti-vent pour chaque canal

## Ecran System Status

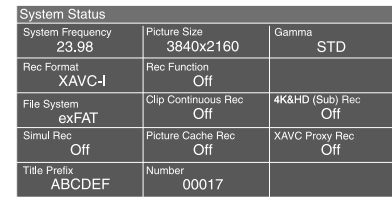

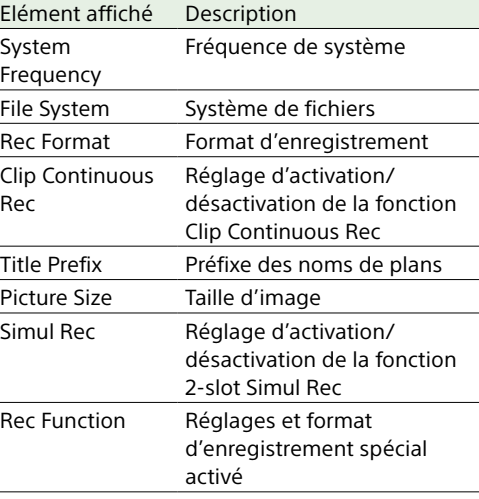

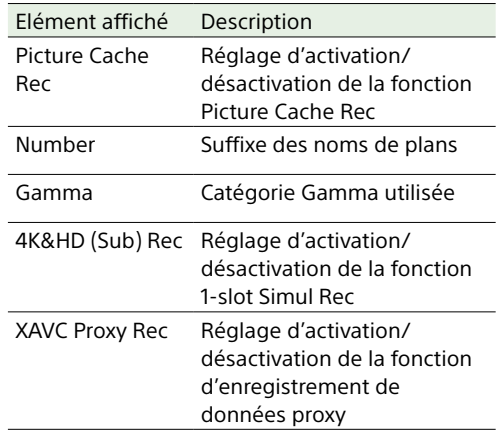

## Ecran Video Output Status

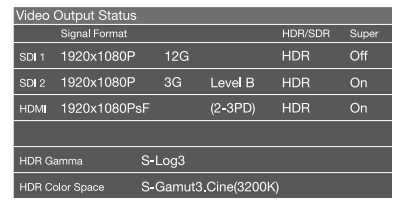

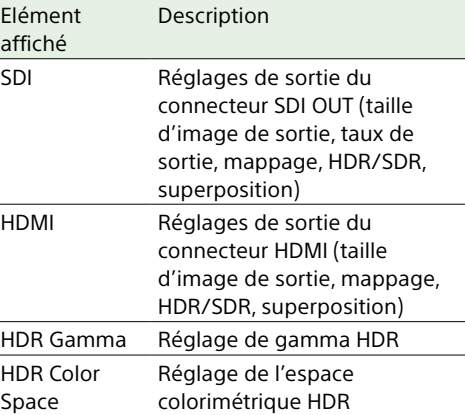

## Écran Assignable Button Status

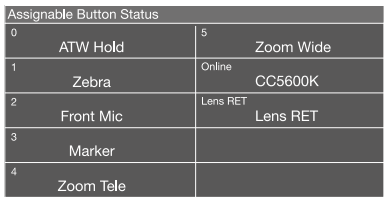

## Ecran Battery Status

 $\overline{2}$ 

 $\boxed{4}$ 

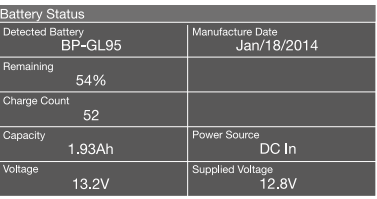

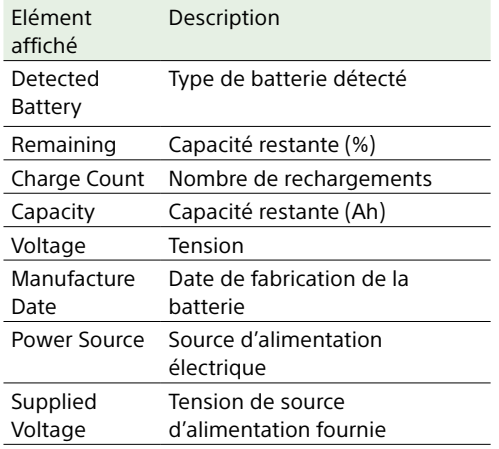

## Ecran Media Status

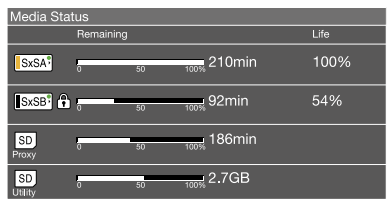

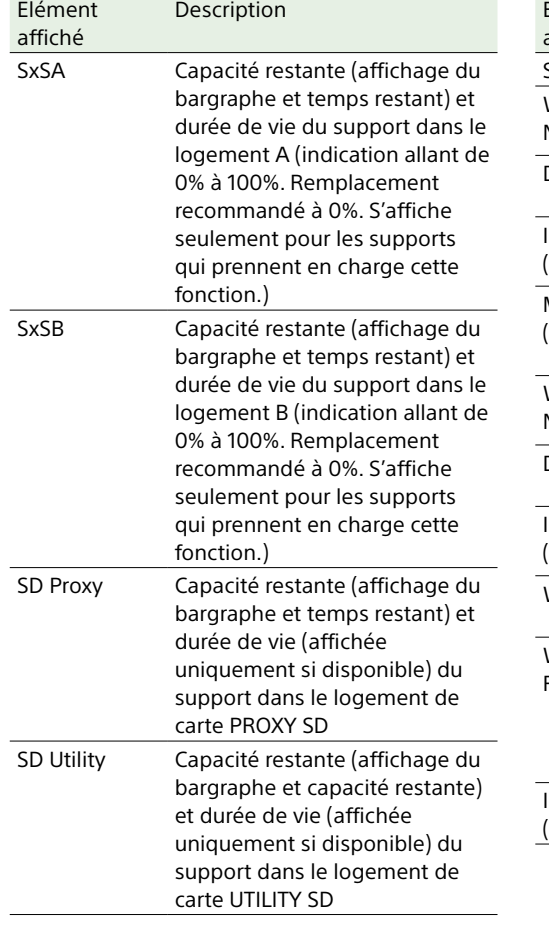

## Ecran Network Status 1

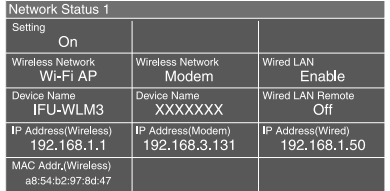

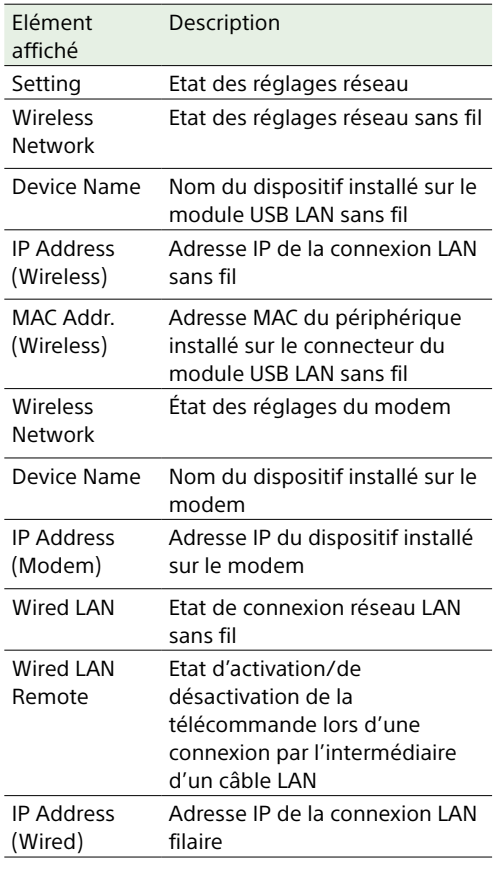

## Ecran Network Status 2

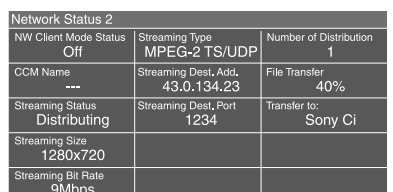

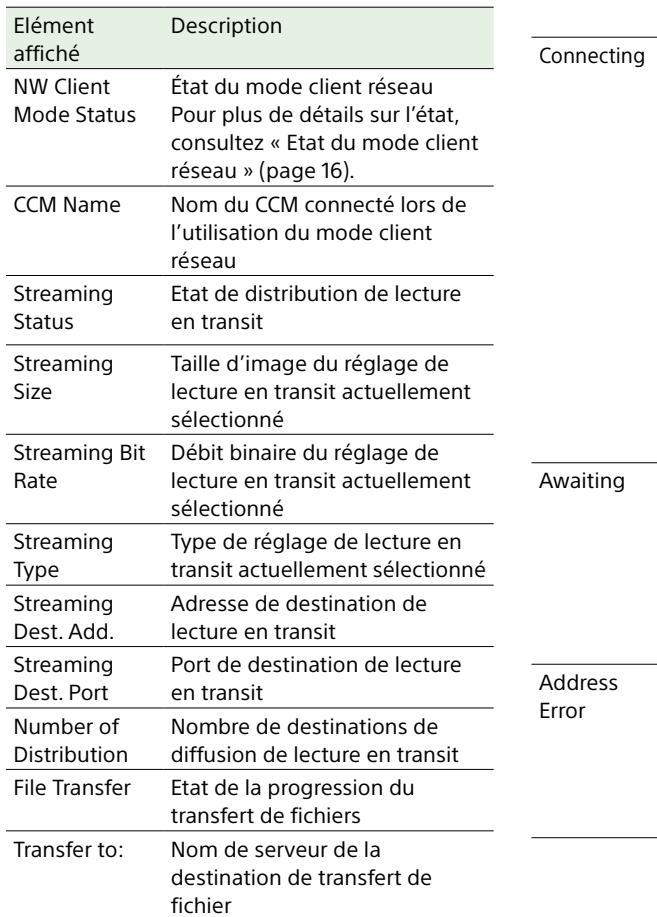

#### Etat du mode client réseau

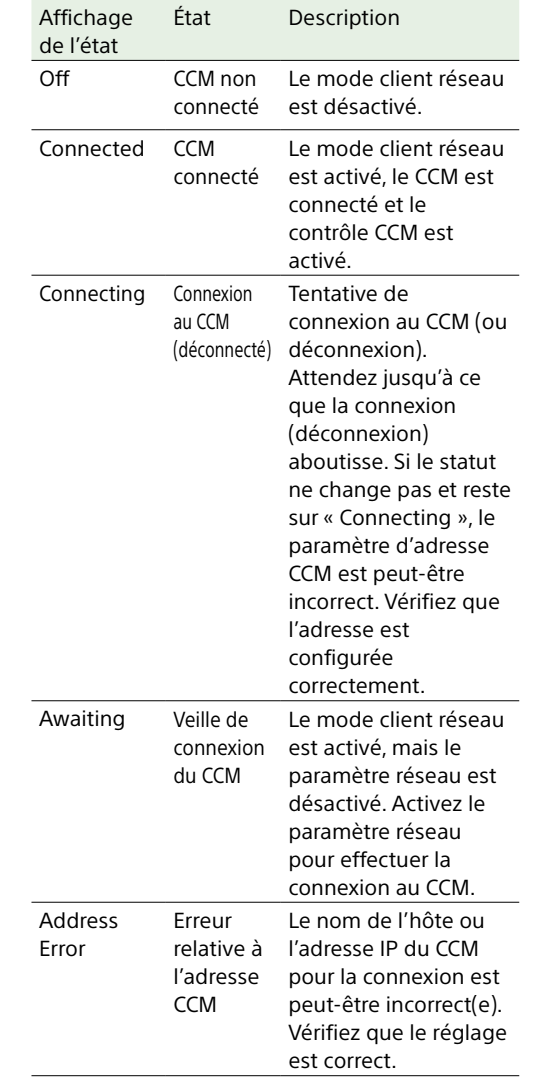

Un repère *s*'affiche si le support est protégé.

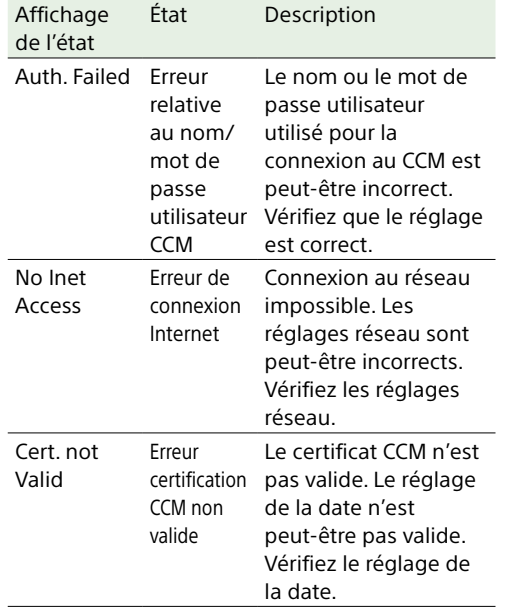

### Ecran du viseur

L'écran du viseur affiche les images pendant le tournage (enregistrement ou veille d'enregistrement) et la lecture en superposant les informations du caméscope sur l'affichage. Vous pouvez activer/désactiver l'affichage des informations à l'aide du commutateur

#### DISPLAY.

Les informations à afficher sont liées aux réglages de Operation >Super Impose dans le menu de configuration ainsi qu'aux réglages des commutateurs correspondants.

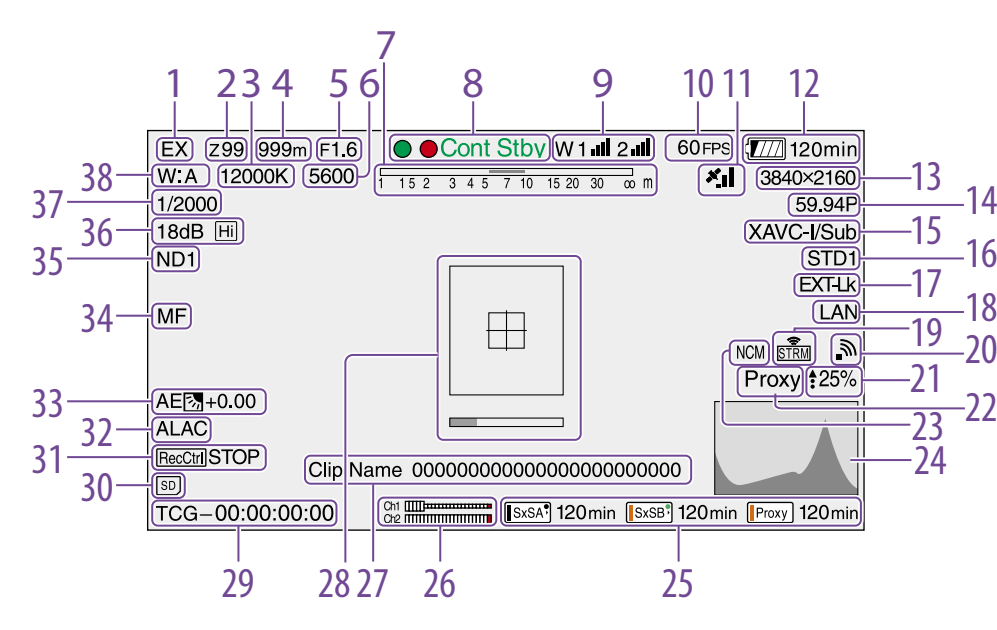

1. Indicateur du dispositif d'extension « EX » apparaît lorsque la fonction d'extension d'objectif est activée (ON).

2. Indicateur de position de zoom (avec l'objectif monté)

Cette zone affiche la position de zoom de l'objectif zoom, dans une plage de 0 à 99. Les valeurs affichées varient en fonction de l'objectif utilisé.

3. Indicateur de température de couleur Affiche la température de couleur de l'équilibre des blancs.

4. Indicateur de position de mise au point (avec l'objectif monté)

Cette zone affiche la position de mise au point en tant que distance par rapport au sujet (unité : mètres).

5. Indicateur de position du diaphragme (avec l'objectif monté)

Affiche le réglage de position du diaphragme.

6. Indicateur de filtre de température de couleur électrique Apparaît lorsque la fonction CC5600K est activée.

7. Indicateur de la profondeur de champ (objectif série installé)

Affiche la profondeur de champ à l'aide d'une barre. Les unités d'affichage sont définies dans Operation >Display On/Off >Lens Info du menu de configuration, elles peuvent des mètres ou des pieds.

8. Indicateur de mode d'enregistrement

Affiche les états d'opération d'enregistrement suivants du caméscope.

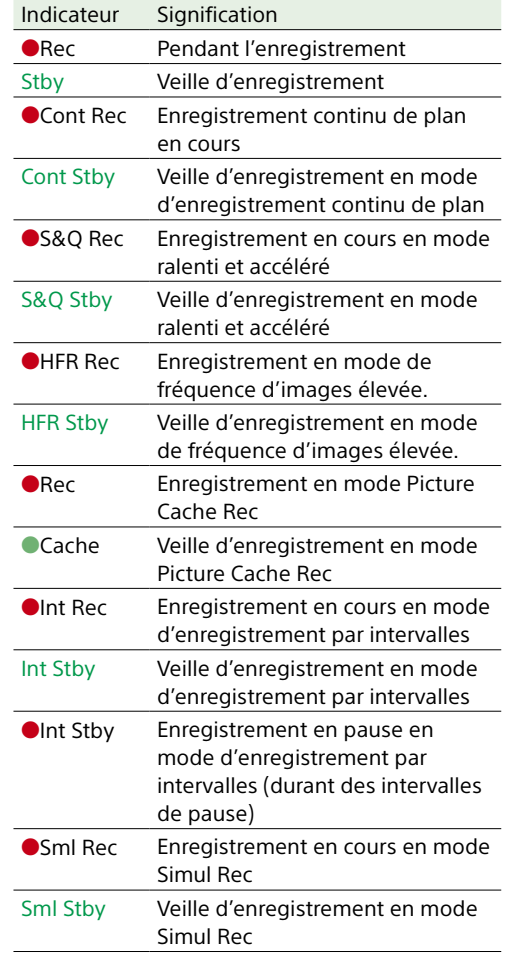

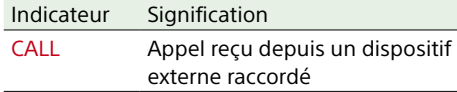

L'indicateur de signalisation vert s'allume lorsque le caméscope se trouve dans les états suivants.

- ˎ Maintenance >Camera Config >HD SDI Remote I/F est réglé sur Green Tally dans le menu de configuration et un signal de commande d'enregistrement est émis par le connecteur SDI OUT.
- Signal de signalisation vert recu (quand un adaptateur de caméra (raccordement pris en charge par le modèle japonais uniquement) est installé sur le caméscope et une unité d'extension de caméra est raccordée)
- 9. Indicateur de la fonction du récepteur sans fil

Affiche « W » lorsqu'un récepteur est inséré dans le caméscope, et affiche le niveau de réception de chaque canal pouvant être utilisé par le récepteur (1c, 2c ou 4c).

Normal : affiche la force du niveau du signal reçu en fonction du nombre de segments blancs.

Sourdine du récepteur analogique/ avertissement taux d'erreur du récepteur numérique : affiche la force du niveau du signal reçu en fonction du nombre de segments gris.

Si le niveau reçu dépasse le niveau crête : affiche « P » au lieu de l'indicateur<sup>1)</sup>

- Si l'émetteur est en mode d'économie d'énergie : « S » s'affiche.
- La batterie du récepteur est faible : le nombre de canaux correspondants et les indicateurs clignotent.<sup>1)</sup>
- 1) Lorsque vous utilisez le DWR-S02DN (en option)

10.Indicateur de la fréquence d'images S&Q Motion (ralenti et accéléré)

Affiche la fréquence d'image de tournage lorsque le caméscope est réglé en mode ralenti et accéléré.

11. Indicateur GPS [\(page 61\)](#page-60-0)

12. Affichage de la tension/capacité de la batterie

Affiche les indicateurs suivants selon le type de batterie d'alimentation.

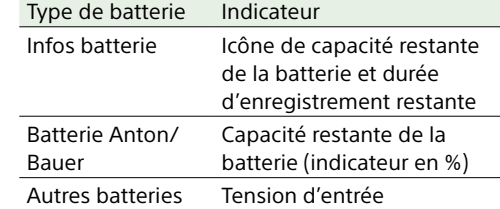

13. Indicateur du format d'enregistrement (taille d'image)

Affiche la taille de l'image des plans enregistrés sur les cartes mémoire SxS.

14.Indicateur du format d'enregistrement (fréquence du système et méthode de balayage)

Affiche la fréquence de système du caméscope actuellement configurée et la méthode de balayage du format d'enregistrement.

15. Indicateur du format d'enregistrement (codec)/indicateur 1-slot Simul Rec Affiche le nom du format des plans enregistrés

sur les cartes mémoire SxS.

« /Sub » est affiché en mode 1-slot Simul Rec [\(page 54\)](#page-53-0).

#### 16. Indicateur Gamma Affiche le réglage de gamma.

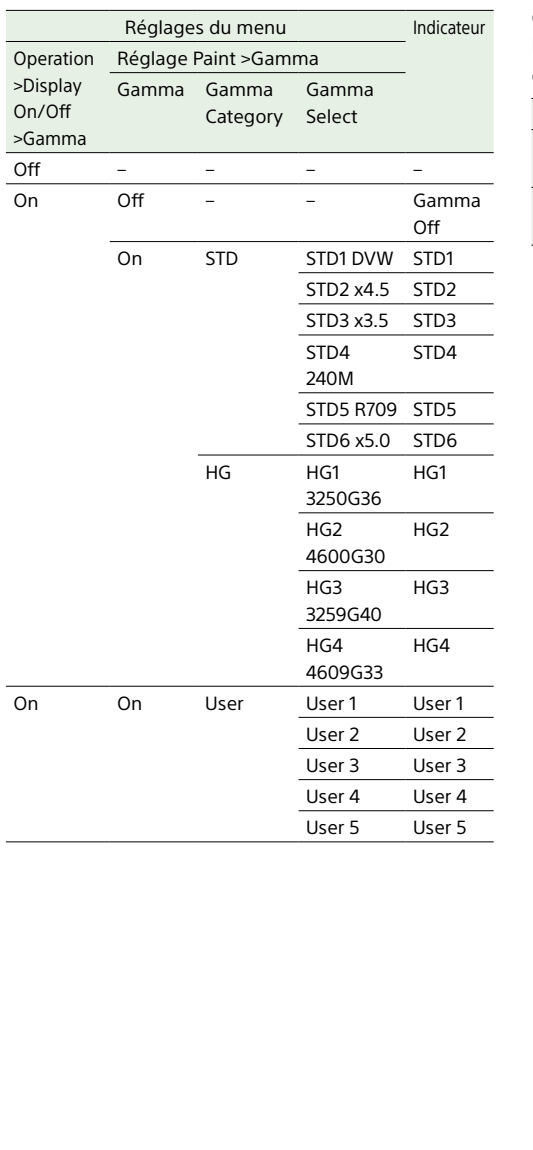

Les éléments suivants sont affichés lorsque Operation >Base Setting >Shooting Mode dans le menu de configuration est réglé sur HDR et Operation >Display On/Off >Gamma est réglé sur On.

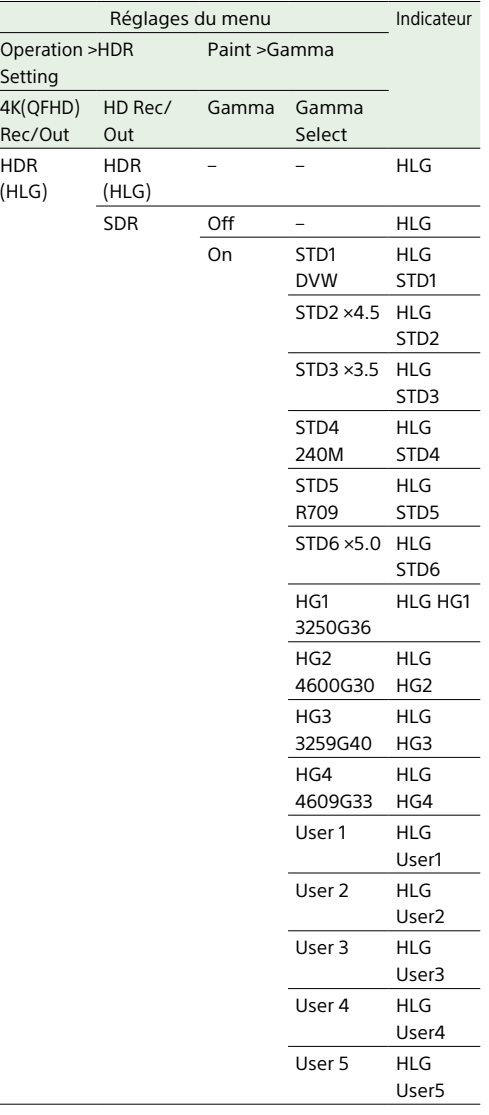

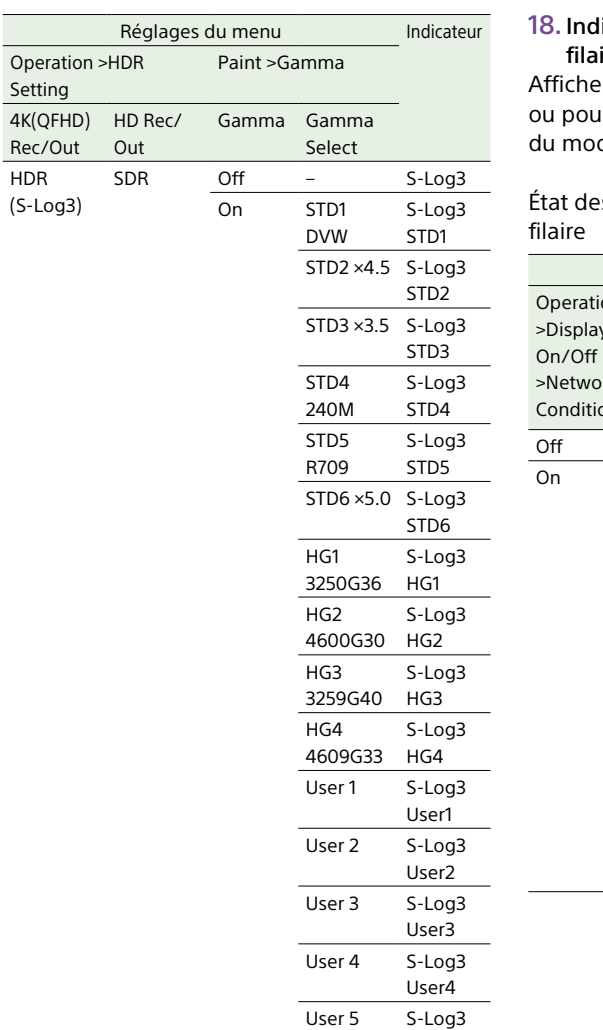

User5

licateur d'état de la connexion LAN ire/modem

des icônes pour le réseau LAN filaire ur l'état des réglages/de la connexion dem.

## es réglages/de la connexion du LAN

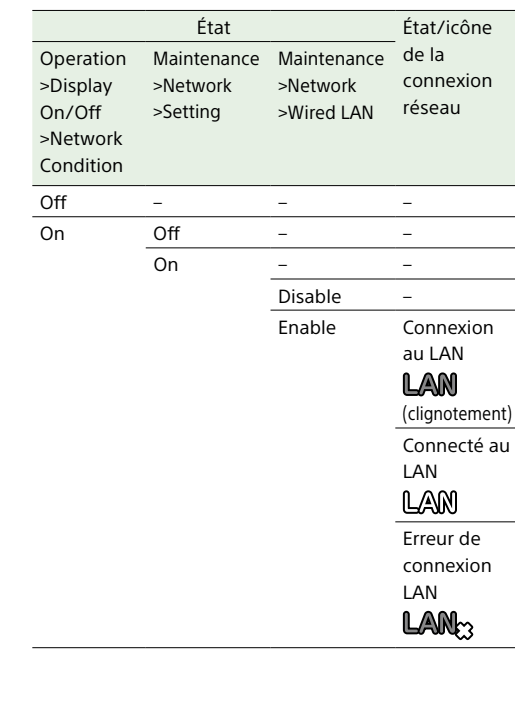

État des réglages/de la connexion du modem 3G/4G

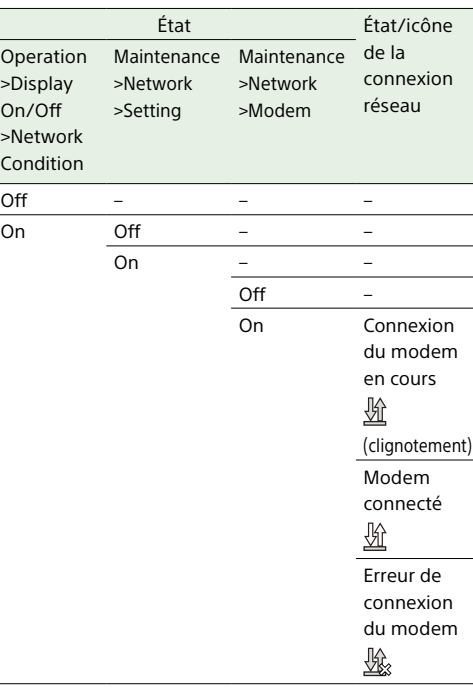

19. Indicateur de lecture en transit Affiche l'état de la lecture en transit par l'intermédiaire d'icônes.

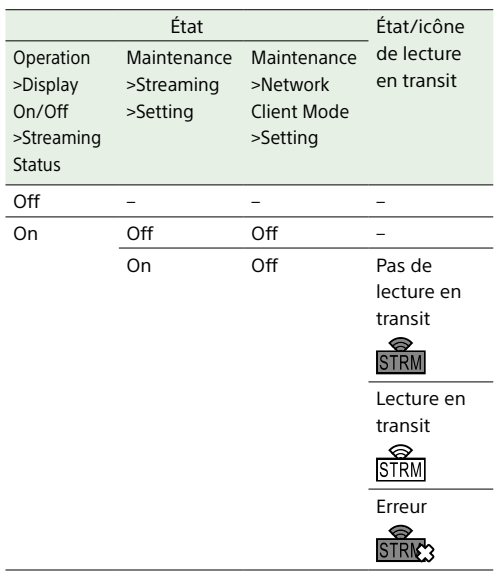

Les icônes suivantes sont affichées lors de la lecture en transit depuis un CCM.

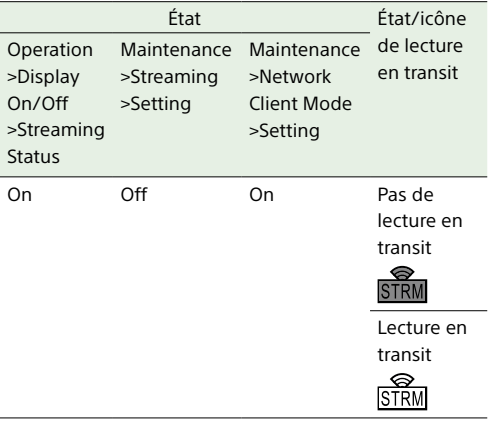

#### [Remarque]

Les icônes ne sont pas affichées avant le début de la lecture en transit.

#### 17. Indicateur de verrouillage externe du code temporel

Affiche le verrouillage du code temporel lorsque le code temporel est émis d'une source externe.

#### 20.Indicateur d'état du mode Wi-Fi

Affiche les réglages LAN sans fil et l'état de la connexion par l'intermédiaire d'icônes.

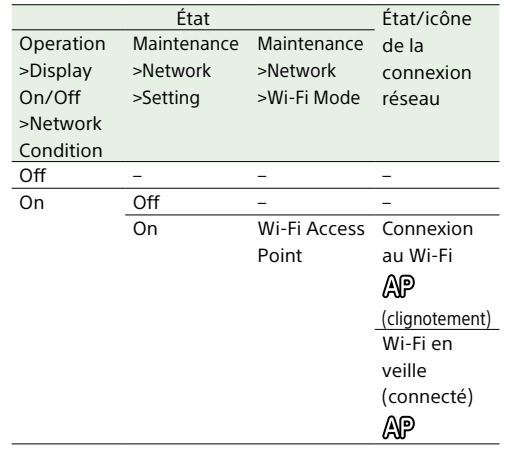

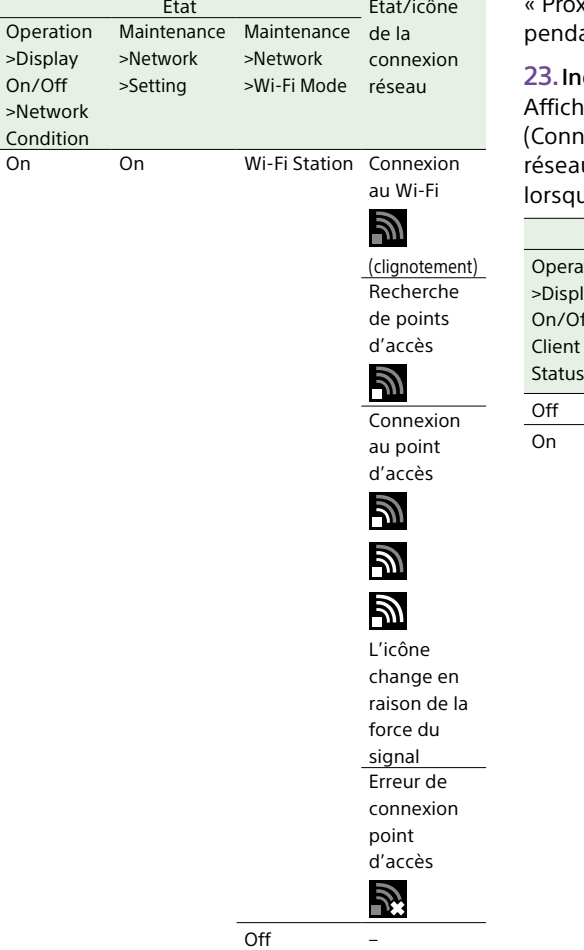

xy » clignote. « Proxy Rec » s'affiche ant l'enregistrement.

ndicateur du mode client réseau he l'état de la connexion au CCM nection Control Manager) d'une station au RX ou de C3 Portal à l'aide des icônes lue le mode client réseau est activé.

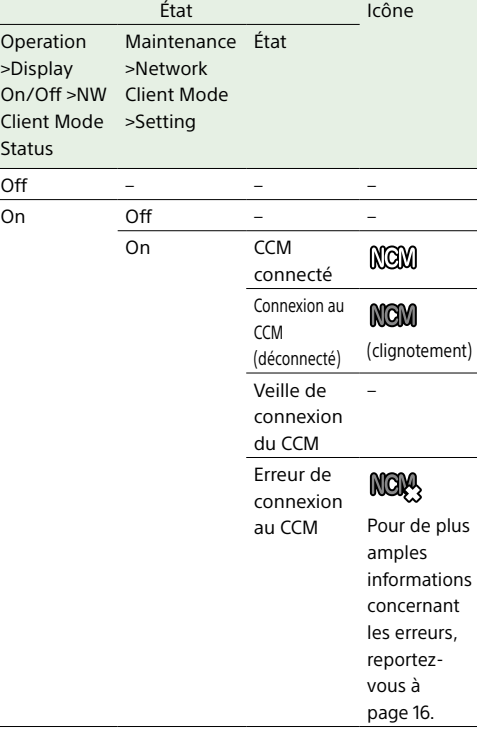

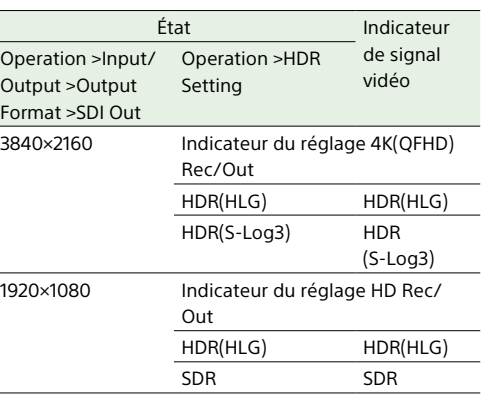

#### 25.Indicateur de capacité restante/d'état du support d'enregistrement pour chaque logement

Affiche l'état et la capacité restante du support dans le logement SxS A, SxS B et le logement pour carte PROXY SD. Indicateur icône de logement SxS \*Exemple de logement SxS A (SxSA). Les icônes pour le logement SxS B sont étiquetées SxSB. Icône Etat du support – Support non inséré ou non installé Support installé  $SxSA$ Installation du support  $SxSA^{\bullet}$ (clignotement) Enregistrement (actif)  $SxSA$ (barre orange)

21. Indicateur de l'état du transfert de fichiers Affiche **et** le taux de transfert (%) pendant un transfert de fichier. Une fois le transfert fini, disparaît pour indiquer le transfert à 100%.

#### 22.Indicateur proxy

On/Off

Affiche « Proxy » lorsque l'enregistrement proxy est activé (Operation > XAVC Proxy Rec Mode >Setting dans le menu de configuration est réglé sur On). Pendant la configuration,

#### 24.Indicateur de signal vidéo

Affiche le signal de sortie vidéo en temps réel sous forme d'onde, de vecteurscope ou d'histogramme.

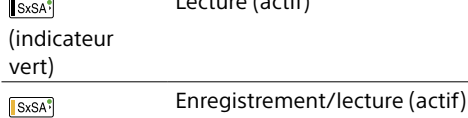

 $L = L$  continued (activity)

(barre orange + indicateur vert)

vert)

SxSA<sup>:</sup>

SxSA<sup>:</sup>

#### Indicateur icône de carte SD (pour l'enregistrement des données proxy)

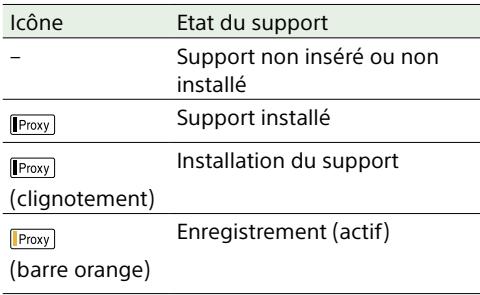

La durée d'enregistrement restante s'affiche en chiffres.

#### 26.Indicateurs de vumètre audio

Lorsque les commutateurs MONITOR (sélection du moniteur audio) [\(page 6\)](#page-5-0) sont réglés sur CH-1/2, les niveaux audio des canaux 1 et 2 sont surveillés. Avec le réglage sur CH-3/4, les niveaux audio des canaux 3 et 4 sont surveillés.

#### 27. Affichage des noms de plans

Affiche le nom du plan en cours d'enregistrement pendant l'enregistrement ou affiche le nom du prochain plan à enregistrer lorsque l'enregistrement est en veille.

#### 28.Indicateur d'aide à la mise au point

Affiche un cadre de détection (repère de zone) indiquant la zone de détection du degré de mise au point, et une barre de niveau (indicateur d'aide à la mise au point) indiquant le degré de mise au point dans cette zone.

#### 29.Affichage des données temporelles

Affiche la durée de lecture/enregistrement restante, le code temporel, les bits d'utilisateur, etc. sélectionnés par le commutateur DISPLAY (page 9).

#### 30.Indicateur de carte SD pour la sauvegarde des données de configuration

Affiche l'état de la carte SD (pour l'enregistrement des données de configuration) insérée dans le logement de carte UTILITY SD.

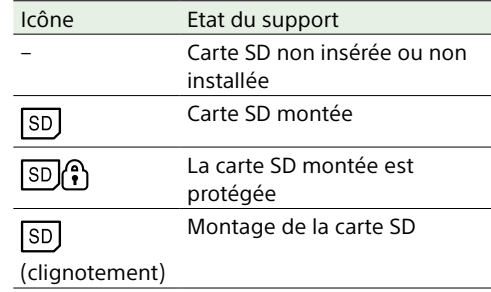

#### 31. Indicateur de déclenchement REC en sortie SDI

Affiche l'état de superposition de la commande d'enregistrement envoyée à la sortie du connecteur SDI.

Cela s'affiche lorsque Maintenance >Camera Config >HD SDI Remote I/F dans le menu de configuration est réglé sur « Characters ».

#### 32.Indicateur ALAC

Affiche « ALAC » lorsque l'exécution automatique de la fonction ALAC (compensation automatique d'aberrations d'objectif) est définie.

ALAC s'effectuera automatiquement lorsqu'un objectif compatible ALAC est fixé, la fonction ALAC est activée, et Maintenance >Camera Config >ALAC est réglé sur « Auto » dans le menu de configuration.

#### 33.Indicateur de mode AE (diaphragme automatique)

Affiche le mode de fonctionnement actuel de la fonction de diaphragme automatique grâce à une icône et le niveau de changement de valeur du diaphragme automatique.

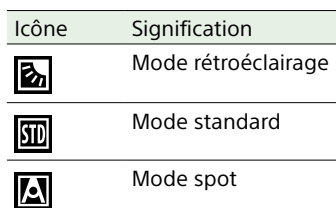

34.Indicateur de mode de mise au point automatique (uniquement si un objectif à mise au point automatique est installé) Affiche le mode d'ajustement de mise au point du caméscope.

- AF (mise au point automatique)
- MF (mise au point manuelle)
- $\blacksquare$   $\blacksquare$  MF\* (mise au point manuelle avec fonction d'aide à la mise au point manuelle activée)
	- ˎ Full MF (mise au point manuelle complète)

#### 35.Indicateur de filtre ND

Affiche le numéro de position du filtre ND actuellement sélectionné (page 5). Lorsque « Electrical CC » est attribué à un commutateur personnalisable, la position (A/B/C/D) du filtre électrique CC apparaît à droite de l'indicateur du filtre ND (1 à 4).

#### 36.Indicateur de gain

Affiche le réglage gain (dB), défini à l'aide du commutateur GAIN, de l'amplificateur vidéo. Lorsque Operation >Base Setting >High Sensitivity Mode dans le menu de configuration est réglé sur On, une icône **Figure** s'affiche.

37. Indicateur du mode d'obturation/de la vitesse d'obturation

Affiche le mode ou la vitesse d'obturation.

*[« Réglage de l'obturateur électronique » \(page 41\)](#page-40-0)*

#### 38.Indicateur du mode d'équilibre des blancs Affiche la mémoire d'ajustement automatique de l'équilibre des blancs actuellement sélectionnée. ATW : mode ATW (équilibre des blancs à suivi automatique) W:A : mode mémoire A W:B : mode mémoire B W:C : mode mémoire C W:P : mode prédéfini 3200K : apparaît lorsqu'un commutateur personnalisable auquel Color Temp SW 3200K est attribué est activé 4300K : apparaît lorsqu'un commutateur personnalisable auquel Color Temp SW 4300K est attribué est activé 5600K : apparaît lorsqu'un commutateur personnalisable auquel Color Temp SW 5600K est attribué est activé 6300K : apparaît lorsqu'un commutateur personnalisable auquel Color Temp SW 6300K est attribué est activé

## <span id="page-21-1"></span><span id="page-21-0"></span>Préparation de l'alimentation

Pour des raisons de sécurité, utilisez uniquement les packs de batteries et les adaptateurs CA Sony listés ci-dessous.

ˎ Pack batterie au lithium-ion BP-GL95B

#### **[ATTENTION]**

Il y a danger d'explosion s'il y a remplacement incorrect de la batterie.

Remplacer uniquement avec une batterie du même type ou d'un type équivalent recommandé par le constructeur.

Lorsque vous mettez la batterie au rebut, vous devez respecter la législation en vigueur dans le pays ou la région où vous vous trouvez.

### Utilisation d'un pack batterie

Appuyez le pack batterie contre l'arrière du caméscope, en alignant la ligne qui se trouve sur le côté du pack batterie à celle située sur le caméscope. Faites ensuite glisser le pack batterie vers le bas jusqu'à ce que sa flèche « LOCK » soit alignée sur la ligne située sur le caméscope.

Pour retirer le pack batterie, soulevez le pack batterie tout en enfonçant la touche de déblocage.

#### [Remarques]

- ˎ Si le pack batterie n'est pas fixé correctement, les bornes peuvent être endommagées.
- ˎ Pendant l'enregistrement et la lecture (lorsque le témoin ACCESS sur le panneau latéral droit est allumé en bleu et que le témoin ACCESS dans la section de logements pour carte est allumé en orange), faites attention de ne jamais retirer le pack batterie. Cela pourrait corrompre les données enregistrées sur la carte.
- ˎ Assurez-vous de mettre le caméscope hors tension avant de remplacer le pack batterie.

Utilisé avec un pack batterie BP-GL95B, le caméscope peut fonctionner en continu pendant environ 110 minutes.

#### [AVERTISSEMENT]

N'exposez pas les batteries à une chaleur excessive, au soleil ou près d'un feu par exemple.

#### [Remarque]

La durée de fonctionnement du pack batterie dépend de sa fréquence d'utilisation et de la température ambiante à laquelle il est utilisé.

Avant l'utilisation, rechargez le pack batterie à l'aide d'un chargeur de batterie adapté.

*Pour plus de détails sur la procédure de chargement de la batterie, reportez-vous au manuel d'utilisation du chargeur de batterie.*

#### Remarque sur l'utilisation du pack batterie

Si le pack batterie est chaud, il risque de ne pas se recharger complètement.

## Utilisation de l'alimentation CA

Fixez l'adaptateur AC-DN10A sur le caméscope en suivant la même méthode que pour un pack batterie, puis raccordez-le à l'alimentation CA.

## <span id="page-22-0"></span>Fixation d'un viseur

#### **[ATTENTION]**

Lorsque le viseur est fixé, ne laissez pas le caméscope avec l'objectif de l'oculaire en face du soleil. Les rayons du soleil directs peuvent entrer par l'objectif, se concentrer dans le viseur et provoquer un incendie.

#### Un viseur est disponible séparément. Cette section décrit la fixation du HDVF-EL20 en tant qu'exemple.

*Pour la procédure de fixation des autres viseurs, reportezvous au manuel fourni avec chaque viseur.*

## <span id="page-22-2"></span>Fixation d'un viseur

#### [Remarque]

Pour fixer un viseur, tenez compte des points suivants.

- ˎ Assurez-vous de mettre le caméscope hors tension avant de brancher la fiche du viseur dans le connecteur VF du caméscope (20 broches). Si vous raccordez le viseur lorsque le caméscope est sous tension, le viseur peut ne pas fonctionner correctement.
- ˎ Branchez fermement la fiche du viseur dans le connecteur VF du caméscope (20 broches). Si la fiche n'est pas bien branchée, des parasites peuvent apparaître sur la vidéo ou l'indicateur de signalisation peut ne pas fonctionner correctement.
- [1] Desserrez la bague de positionnement gauche/droite du viseur, [2] fixez le viseur sur la griffe de raccord du viseur et [3] resserrez la bague de positionnement gauche/droite du viseur.

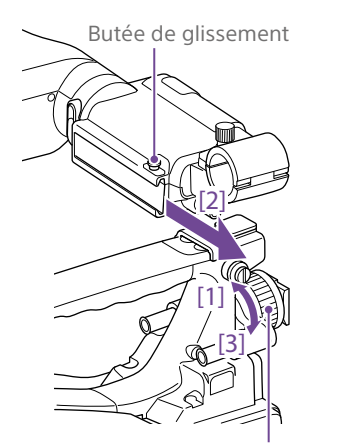

Bague de positionnement gauche/droite

2 Branchez la fiche du viseur dans le connecteur VF (20 broches).

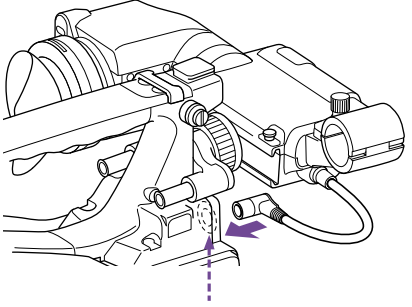

Connecteur VF (20 broches)

Vous pouvez retirer le viseur en suivant la procédure de montage à l'envers, mais, lors du retrait du viseur de la griffe de fixation, tirez la butée vers le haut.

## Ajustement de la dioptrie

Tournez la bague d'ajustement de la dioptrie jusqu'à ce que l'image du viseur soit nette.

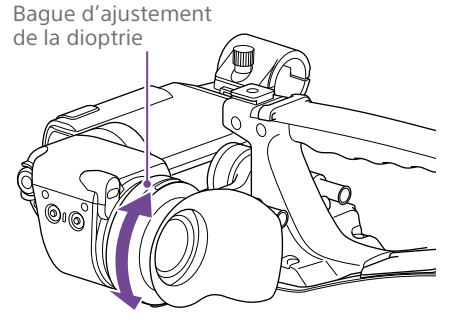

Vous pouvez fixer un filtre de protection disponible dans le commerce, un objectif gros plan, etc. de 52 mm de diamètre.

## Ajustement de l'écran

Ajustez la luminosité, le contraste et le réglage du contour de l'écran du viseur avec les commandes illustrées ci-dessous. Outlines : ajustez à l'aide du bouton PEAKING. Contrast : ajustez à l'aide du bouton CONTRAST.

Brightness : ajustez à l'aide du bouton BRIGHT.

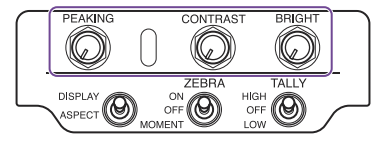

## <span id="page-22-1"></span>Fixation de la bague de rotation du viseur BKW-401

En installant la bague de rotation du viseur BKW-401 optionnelle, vous pouvez écarter le viseur en le faisant pivoter, afin que votre jambe droite ne heurte pas le viseur lorsque vous transportez le caméscope.

1 Desserrez les leviers de positionnement avant/arrière du viseur et les boutons de positionnement avant/arrière du viseur, puis tirez l'ensemble coulissant du viseur vers l'avant.

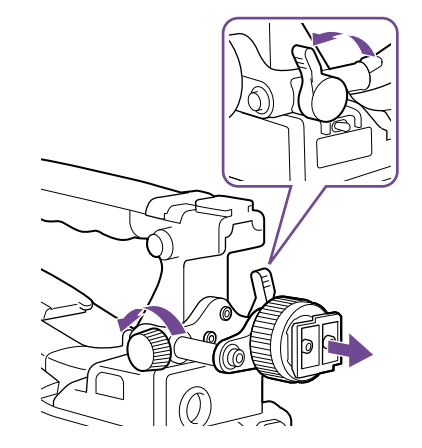

 $2$  A l'aide d'une clé hexagonale d'un diamètre de 2,5 mm, retirez l'ensemble coulissant du viseur.

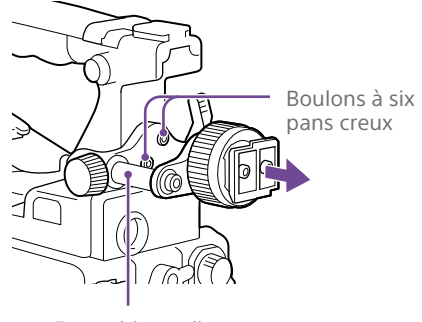

Ensemble coulissant du viseur

## 3 Fixez le BKW-401 avec les boulons fournis.

Boulons fournis avec le BKW-401

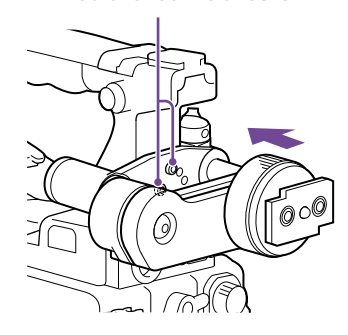

 $4$  Ajustez la position avant/arrière afin que le bras du BKW-401 ne touche pas la poignée lorsqu'il est relevé.

> Ajustez la position afin que le bras ne touche pas la poignée

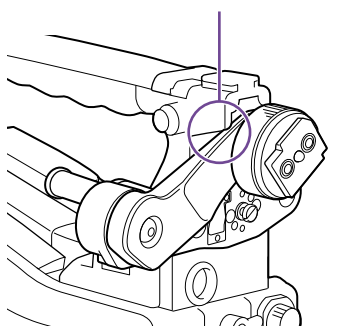

## <span id="page-24-0"></span>Utilisation du caméscope pour la première fois

Lorsque vous utilisez le caméscope pour la première fois, configurez les réglages suivants dans le menu.

*Pour plus de détails sur le fonctionnement des menus, consultez [« Opérations de base du menu de](#page-95-1)  [configuration » \(page 96\).](#page-95-1)*

## Réglage du fuseau horaire

Réglez le fuseau horaire de la région à utiliser. La valeur par défaut est « UTC Greenwich ».

- 1 Sélectionnez Operation >Time Zone >Time Zone dans le menu de configuration.
- 2 Sélectionnez le fuseau horaire à utiliser.

## Réglage de la date et l'heure de l'horloge interne

Réglez l'année, le mois, le jour et le jour de la semaine de l'horloge interne.

1 Sélectionnez Maintenance >Clock Set >Date dans le menu de configuration. L'écran Data apparaît.

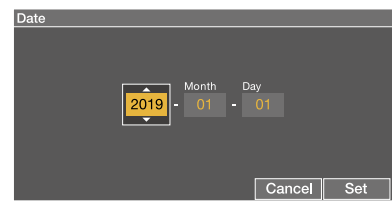

2 Tournez le bouton MENU pour sélectionner l'année, le mois ou le jour, puis appuyez sur le bouton. L'année, le mois ou le jour sélectionné

deviennent modifiables.

- 3 Tournez le bouton MENU pour définir l'année, le mois ou le jour, puis appuyez sur le bouton.
- 4 Répétez les étapes 2 et 3 pour régler les chiffres restants.
- 5 Appuyez sur la touche SET. L'horloge interne est réglée sur la date définie aux étapes 2 à 4. Puis réglez l'heure.
- 6 Sélectionnez Maintenance >Clock Set >Time dans le menu de configuration. L'écran Time apparaît.

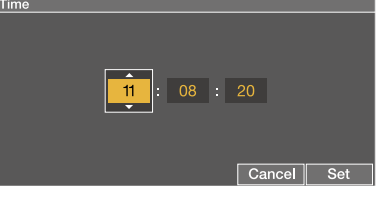

- 7 Réglez l'heure de la même façon que la date.
- 8 Appuyez sur la touche SET. L'heure est enregistrée dans l'horloge interne.

Pour annuler le réglage, appuyez sur la touche Cancel.

## <span id="page-25-0"></span>Montage et ajustement de l'objectif

#### [Remarque]

Lors du raccordement ou de la déconnexion d'un câble d'objectif à ce connecteur, mettez d'abord le caméscope hors tension.

## <span id="page-25-1"></span>Fixation d'un objectif

L'objectif est disponible séparément. Cette section décrit un exemple de fixation de l'objectif.

*Pour plus d'informations sur la fixation de l'objectif, reportezvous à son manuel d'utilisation.*

- 1 Poussez le levier de verrouillage de l'objectif vers le haut et retirez le capuchon de la monture d'objectif.
- 2 Alignez le logement central de la monture d'objectif avec la broche centrale de l'objectif et insérez ce dernier dans la monture.

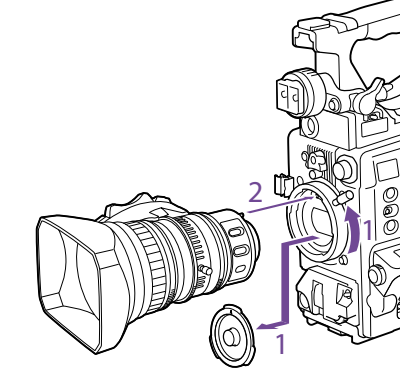

Tout en maintenant l'objectif en place, abaissez le levier de verrouillage de l'objectif pour le verrouiller.

#### [ATTENTION]

Si l'objectif n'est pas correctement verrouillé, il risque de se détacher pendant l'utilisation du caméscope. Cela peut provoquer un accident grave. Assurez-vous que l'objectif est fermement verrouillé. Il est recommandé de veiller à ce que le caoutchouc de fixation de monture de l'objectif soit placé sur le levier de verrouillage de l'objectif, comme illustré ci-dessous.

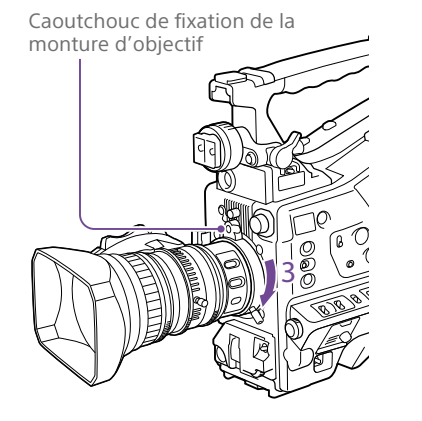

- 4 Raccordez le câble d'objectif au connecteur LENS.
- 5 Fixez le câble d'objectif à l'aide de l'attache de câble.

## Si un objectif de correction d'aberration est fixé

La fonction de correction d'aberration est automatiquement activée.<sup>1)</sup> Le démarrage du caméscope avec un objectif de correction d'aberration peut prendre plus de temps que la normale en raison du chargement des données au démarrage.

Contactez un revendeur Sony pour obtenir plus d'informations sur les objectifs de correction d'aberration.

1) La fonction de correction d'aberration ne fonctionne pas si Maintenance >Camera Config >ALAC dans le menu de configuration est réglé sur Off.

## Ajustement de la longueur focale

Si l'objectif ne conserve pas une mise au point correcte lorsque vous zoomez du téléobjectif au grand angle, ajustez la longueur focale (la distance entre le plan de la collerette de montage de l'objectif et le plan de l'image, aussi appelée retour de bride).

Effectuez cet ajustement une fois seulement après le montage ou le changement d'objectif. Lors de l'ajustement, utilisez comme sujet un modèle d'ajustement de longueur focale.

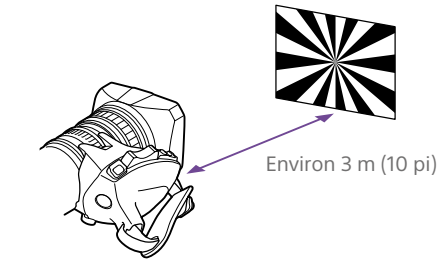

#### [Remarques]

- ˎ Si vous utilisez un sujet avec un contraste insuffisant, ou déplacez le caméscope ou le sujet pendant l'ajustement, il peut en résulter une erreur d'ajustement.
- ˎ Placez le sujet (le modèle d'ajustement de longueur focale) de façon à ce qu'il apparaisse au centre de l'écran à l'extrémité téléobjectif. Arrangez-vous pour qu'aucun objet proche (aucun objet plus proche de la caméra que le modèle) n'apparaisse sur l'écran à l'extrémité grand angle.
- Réglez le diaphragme sur manuel.
- 2 Placez le modèle d'ajustement de longueur focale fourni à environ 3 m (10 pi) devant la caméra.
- $\overline{3}$  Ouvrez le diaphragme. L'ouverture du diaphragme réduit la profondeur de champ, ce qui facilite le réglage.
- 4 Desserrez les vis de fixation de la bague F.f ou F.B (bague d'ajustement de la longueur focale).
- 5 Utilisez le zoom manuel ou motorisé pour régler l'objectif sur téléobjectif.
- 6 Dirigez le caméscope vers le modèle en tournant la bague de mise au point pour effectuer la mise au point.
- Réglez la bague de zoom sur grand angle.
- 8 Tournez la bague F.f ou F.B jusqu'à obtenir la mise au point sur le modèle, en veillant à ne pas bouger la bague de mise au point.
- 9 Répétez les étapes 5 à 8 jusqu'à ce que le modèle reste net, du grand angle au téléobjectif.
- 10 Resserrez les vis de fixation de la bague F.f ou F.B.

## Préparation du système d'entrée audio

## <span id="page-26-1"></span>Raccordement d'un microphone au connecteur MIC IN

Vous pouvez fixer le microphone stéréo (disponible séparément) au support de microphone du viseur (disponible séparément).

Cette section décrit un exemple de fixation du microphone.

*Pour la procédure de fixation à un autre viseur, reportezvous au manuel fourni avec chaque viseur.*

1 Desserrez la vis et ouvrez l'attache du support de microphone.

Attache du support de microphone

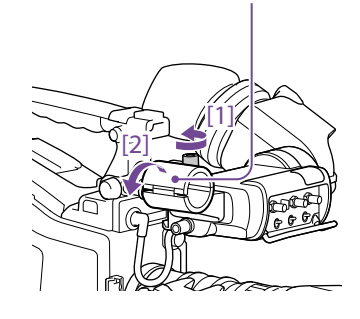

- 2 Placez le microphone dans le support de microphone.
	- [1] Placez le microphone dans le support de façon à ce que « UP » soit en haut.
	- [2] Refermez le support de microphone.
	- [3] Serrez la vis.

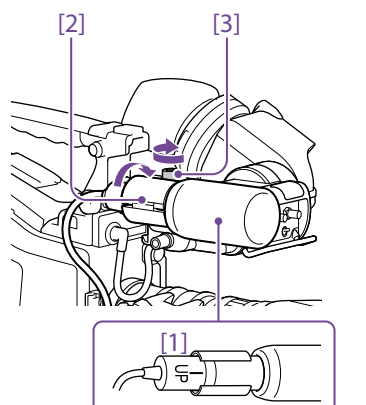

3 Branchez le câble du microphone dans le connecteur MIC IN, puis réglez le commutateur AUDIO IN, pour le canal sur lequel vous voulez enregistrer l'audio à partir de ce microphone, sur FRONT.

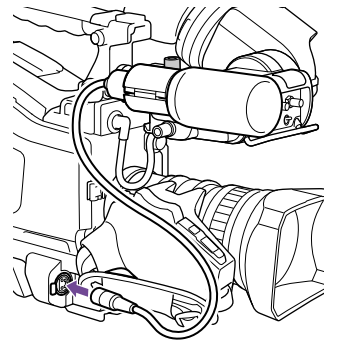

4 Fixez le câble du microphone à l'aide de l'attache de câble.

## Raccordement de microphones aux connecteurs AUDIO IN

Vous pouvez raccorder jusqu'à deux microphones monauraux aux connecteurs AUDIO IN CH-1/CH-2, à l'aide d'un support de microphone CAC-12 optionnel. Microphones pris en charge : microphone à électret ECM-674/678

*Pour plus de détails sur la fixation du support de microphone et du microphone, reportez-vous au mode d'emploi de chaque produit.*

## <span id="page-26-0"></span>Installation d'un récepteur sans fil

Pour utiliser un système de microphone sans fil Sony, mettez le caméscope hors tension puis installez un récepteur sans fil.

- ˎ Récepteur sans fil numérique DWR-S02DN/ DWR-S03D
- ˎ Tuner synthétisé UHF URX-S03D

*Pour de plus amples informations sur la façon d'installer un récepteur sans fil, reportez-vous au mode d'emploi de chaque dispositif.*

## Raccordement de l'équipement audio d'entrée de ligne

1 Raccordez le connecteur de sortie audio de l'équipement audio, qui fournit le signal d'entrée de ligne, au connecteur AUDIO IN CH-1 ou CH-2.

2 Réglez sur LINE le sélecteur AUDIO IN pour le canal auquel la source de signal audio est raccordée.

## Fonction de détection automatique de connexion XLR

- ˎ Si la fonction de détection automatique de connexion XLR est désactivée (réglage d'usine par défaut) : réglez le commutateur AUDIO IN CH1/CH2/CH3/CH4 sur REAR pour les canaux auxquels l'équipement audio est raccordé.
- Si la fonction de détection automatique de connexion XLR est activée : lorsqu'un câble est raccordé au connecteur AUDIO IN CH-1 ou CH-2, l'entrée de ce connecteur est automatiquement sélectionnée pour l'enregistrement audio, quel que soit le réglage du commutateur AUDIO IN CH1/ CH2/CH3/CH4.
- ˎ Lorsque le commutateur de sélection AUDIO IN est en position LINE ou MIC, le type d'audio enregistré sur les canaux audio 3 et 4 ne dépend pas de la fonction de détection automatique de connexion XLR. Il est déterminé uniquement par la sélection à l'aide du commutateur.

La fonction de détection automatique de connexion XLR peut être activée/désactivée à l'aide de Maintenance >Audio >Rear XLR Auto du menu de configuration.

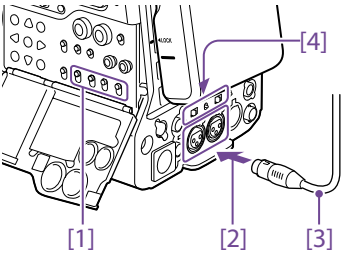

- [1] Commutateurs AUDIO IN CH1/CH2/CH3/ CH4
- [2] Vers connecteur AUDIO IN CH-1 ou CH-2
- [3] Microphone monaural
- [4] Commutateurs de sélection AUDIO IN

# Fixation et ajustement des dispositifs périphériques

## Installation d'un trépied

- 1 Fixez l'adaptateur de trépied VCT-14/U14 optionnel au trépied.
- 2 Montez le caméscope sur l'adaptateur de trépied.

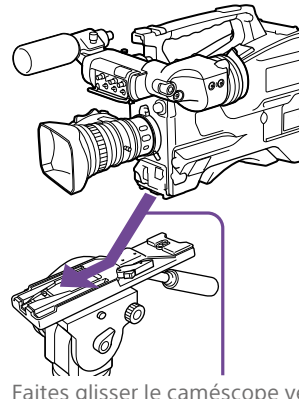

Faites glisser le caméscope vers l'avant le long de la fente de l'adaptateur jusqu'à son déclic.

3 Assurez-vous que le caméscope est correctement fixé en le bougeant vers l'arrière et l'avant.

Pour retirer le caméscope de son trépied, maintenez la touche rouge enfoncée et glissez le levier dans la direction de la flèche.

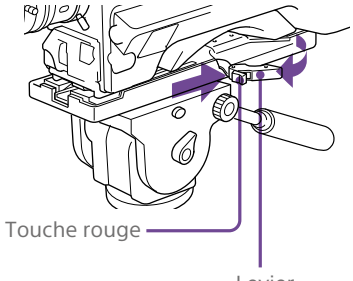

Levier

#### [Remarque]

La broche de l'adaptateur de trépied peut rester engagée, même si le caméscope a été retiré. Si c'est le cas, appuyez sur la touche rouge et déplacez le levier comme illustré ci-dessus jusqu'à ce que la broche revienne en position rentrée. Si la broche reste engagée, vous ne pourrez pas monter le caméscope sur l'adaptateur de trépied.

## <span id="page-28-1"></span>Raccordement d'une lampe vidéo

Vous pouvez utiliser la lampe vidéo Anton Bauer Ultralight 2 ou une lampe vidéo équivalente avec ce caméscope (alimenté en 12 V avec une consommation électrique maximale de 50 W).

- ˎ Si vous raccordez la lampe vidéo au connecteur LIGHT sur le caméscope et si vous réglez le commutateur LIGHT sur AUTO, vous pouvez allumer et éteindre la lampe automatiquement lorsque vous démarrez et arrêtez l'enregistrement sur ce caméscope.
- ˎ La sortie du connecteur LIGHT du caméscope est réglée sur 12 V, même lorsque le caméscope est alimenté par une source d'alimentation supérieure à 12 V (via le connecteur DC IN ou un pack batterie). La luminosité ou la température de couleur de la lampe ne change pas en réponse à l'augmentation de la tension.

#### [Remarques]

- ˎ Ne raccordez pas de lampe vidéo dont la consommation électrique est égale ou supérieure à 50 W.
- ˎ La luminosité ou la température de couleur de la lampe change lorsque la tension (fournie par le connecteur DC IN ou le pack batterie) est inférieure à 12 V.

Pour fixer une lampe vidéo, installez la lampe vidéo sur la griffe d'accessoires sur la poignée du caméscope et raccordez le câble de la lampe vidéo au connecteur LIGHT.

#### [Remarque]

La griffe d'accessoires de ce caméscope est du type vis à trou taraudé d'1/4 pouce. Si vous désirez la remplacer par une griffe de type coulissant, utilisez le kit de fixation fourni.

## <span id="page-28-0"></span>Fixation de la bandoulière

1 Placez l'un des clips sur un des points de fixation de la bandoulière.

Tirez sur la bandoulière pour verrouiller au point de fixation.

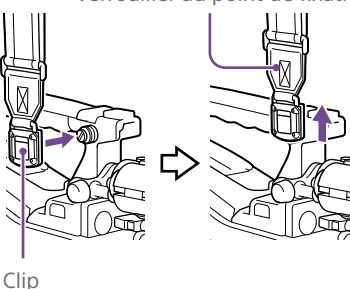

2 Placez l'autre clip sur le point de fixation de la bandoulière situé de l'autre côté de la poignée de la même manière.

#### Pour retirer la bandoulière, consultez le dessin suivant.

Appuyez ici et tirez dans la direction indiquée par la flèche pour déverrouiller.

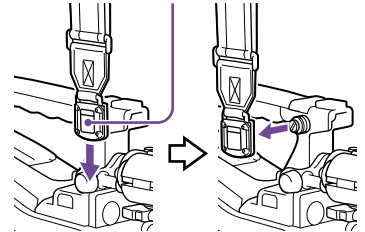

## <span id="page-28-2"></span>Ajustement de la position du protège-épaule

Vous pouvez déplacer le protège-épaule vers l'avant et l'arrière sur une distance de 40 mm. Cet ajustement vous permet de trouver le meilleur équilibre lors des prises de vue avec le caméscope à l'épaule.

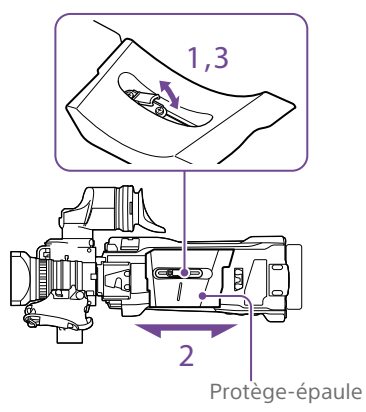

- 1 Relevez le levier situé au centre du protège-épaule afin de le déverrouiller.
- 2 Déplacez le protège-épaule vers l'arrière ou l'avant, jusqu'à la position qui vous convient.
- 3 Abaissez le levier pour verrouiller le protège-épaule sur la position choisie.

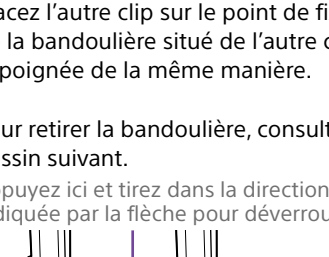

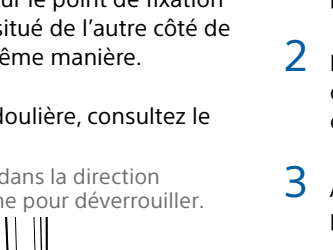

## Manipulation des cartes mémoire SxS

Ce caméscope permet d'effectuer des enregistrements audio et vidéo sur des cartes mémoire SxS (non fournies) chargées dans le ou les logements pour carte mémoire. En plus des cartes mémoire SxS, le caméscope peut également enregistrer sur des cartes SDXC/SDHC (non fournies) en utilisant l'adaptateur de support MEAD-SD02 (en option).

Le système de fichiers pris en charge pour chaque type de support est indiqué cidessous.

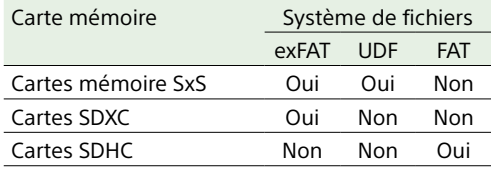

## À propos des cartes mémoire SxS

## Cartes mémoire SxS

Utilisez les cartes mémoire SxS Sony (SxS PRO X, SxS PRO+, SxS PRO ou SxS-1) avec ce caméscope.

### Série SxS PRO X Série SxS PRO+ Série SxS PRO Série SxS-1

Les cartes mémoire énumérées ci-dessus sont conformes à la norme de cartes mémoire ExpressCard.

ˎ SxS, SxS PRO X, SxS PRO+, SxS PRO et SxS-1 sont des marques commerciales de Sony Corporation.

ˎ Le logo et l'étiquette ExpressCard sont la propriété de Personal Computer Memory Card International Association (PCMCIA) et sont accordés sous licence à Sony Corporation. Toutes les autres marques commerciales et tous les autres noms commerciaux sont la propriété de leurs détenteurs respectifs.

### [Remarque]

Utilisez les cartes mémoire SxS PRO X ou SxS PRO+ lors d'un enregistrement au format XAVC-I 3840×2160P.

## <span id="page-29-0"></span>Insertion des cartes mémoire SxS

- 1 Faites glisser le cache vers la gauche pour l'ouvrir.
- 2 Insérez une carte mémoire SxS dans un logement pour carte.

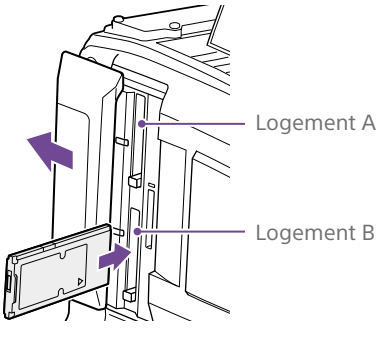

#### [Remarque]

Assurez-vous d'insérer la carte SxS dans le bon sens. Maintenez la carte avec la flèche indiquée sur un côté face à la direction indiquée sur la figure, puis insérez la carte.

L'indicateur ACCESS s'allume en orange, puis s'allume en vert pour indiquer que la carte mémoire est utilisable.

## 3 Fermez le cache.

## Etat de l'indicateur ACCESS

Chacun des logements pour carte A et B dispose d'un indicateur ACCESS pour indiquer l'état du logement.

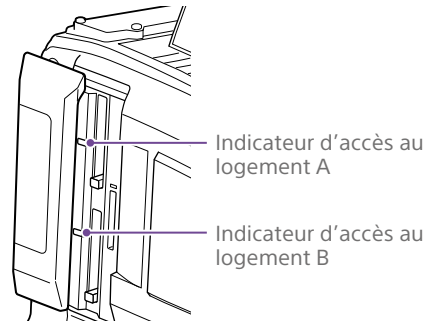

#### Indicateur Etat du logement Allumé en orange Accès à la carte mémoire SxS (s'allume pendant la lecture et l'écriture des données) Allumé en vert Veille (la carte mémoire SxS chargée est prête pour l'enregistrement ou la lecture) Eteint Aucune carte mémoire SxS n'est chargée. Une carte non utilisable est chargée. Une carte mémoire SxS est chargée mais l'autre logement est sélectionné.

## Ejection des cartes mémoire SxS

1 Ouvrez le cache, puis appuyez sur la touche EJECT pour déverrouiller et sortez la touche.

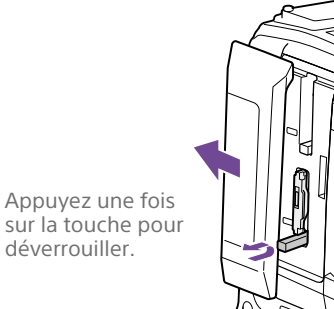

2 Appuyez de nouveau sur la touche EJECT pour éjecter la carte.

#### [Remarque]

Lorsque vous appuyez sur la touche EJECT, prenez garde à ne pas entraver la sortie de la carte mémoire SxS. Si vous entravez la sortie de la carte mémoire SxS, le verrouillage risque de ne pas se débloquer.

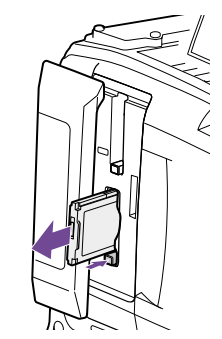

#### [Remarque]

L'intégrité des données ne peut être garantie si vous mettez le caméscope hors tension ou retirez une carte mémoire lorsque la carte est en cours d'accès. Toutes les données enregistrées sur la carte peuvent être supprimées. Assurez-vous toujours que l'indicateur ACCESS est allumé en vert ou est éteint avant de mettre le caméscope hors tension ou de retirer une carte mémoire.

## <span id="page-30-0"></span>Sélection de la carte mémoire SxS à utiliser

Lorsque des cartes mémoire SxS sont chargées en même temps dans le logement A et dans le logement B, vous pouvez appuyer sur la touche SLOT SELECT pour sélectionner la carte mémoire SxS à utiliser.

Lorsque la durée d'enregistrement restante sur la carte mémoire SxS utilisée pour l'enregistrement est inférieure à 60 secondes, l'indicateur de capacité restante du logement du support correspondant clignote sur l'écran du viseur pour indiquer que le caméscope basculera bientôt sur une autre carte mémoire SxS.

Le caméscope bascule ensuite automatiquement sur l'autre carte lorsque la carte sélectionnée atteint sa capacité maximum, et l'enregistrement se poursuit.

#### [Remarques]

- ˎ La touche SLOT SELECT est désactivée pendant la lecture. Les cartes mémoire ne sont pas commutées même si vous appuyez sur la touche. Les opérations des touches sont activées lorsqu'un écran de miniatures [\(page 87\)](#page-86-0) est affiché.
- ˎ En mode 1-slot Simul Rec, il est possible que l'enregistrement ne puisse pas se poursuivre après avoir basculé entre les cartes si la nouvelle carte contient déjà 200 plans ou plus.

## Formatage (initialisation) des cartes mémoire SxS

Quand une carte mémoire SxS non formatée ou une carte mémoire SxS formatée sous

d'autres spécifications est insérée, un message vous notifiant que le support a un système de fichier différent s'affiche. Dans ce cas, formatez la carte mémoire de la manière suivante.

Les cartes mémoire SxS sont formatées en exFAT ou en FAT par défaut.

#### **[Remarque]**

Les cartes mémoire SxS doivent être formatées sur un dispositif XDCAM prenant en charge le système de fichiers exFAT ou UDF sur ce caméscope. Les cartes dans d'autres formats ne peuvent pas être utilisées.

- 1 Sélectionnez Operation >Format Media dans le menu de configuration.
- 2 Sélectionnez Media(A) (logement A) ou Media(B) (logement B).
- 3 Tournez le bouton MENU pour sélectionner [Execute], puis appuyez sur le bouton.

Un écran de confirmation vous proposant de formater la carte s'affiche.

4 Tournez le bouton MENU pour sélectionner [Execute] sur l'écran du message de confirmation, puis appuyez sur le bouton.

Le formatage commence. Pendant le formatage, un message s'affiche et l'indicateur ACCESS est allumé en orange.

A la fin du formatage, un message d'achèvement apparaît. Appuyez sur le bouton MENU pour faire disparaître ce message.

### En cas d'échec du formatage

Une opération de formatage peut échouer si la carte mémoire SxS est protégée en écriture ou si le type de carte ne correspond pas au type indiqué pour une utilisation avec ce caméscope.

Dans ce cas, un message d'erreur apparaît. Suivez les instructions du message d'erreur et remplacez la carte par une carte mémoire SxS pouvant être utilisée avec ce caméscope.

#### [Remarques]

- ˎ Le formatage d'une carte mémoire efface toutes les données, y compris les données vidéo et les fichiers de configuration enregistrés.
- ˎ Utilisez la fonction de formatage de ce caméscope pour formater les cartes mémoire SxS à utiliser sur ce caméscope. Les formats des cartes formatées sur d'autres dispositifs ne sont pas reconnus comme des formats valides, obligeant ainsi un nouveau formatage de ces cartes sur ce caméscope.

### Formatage pendant l'enregistrement

Même pendant l'enregistrement, la carte mémoire SxS chargée dans l'autre logement de carte peut être formatée.

#### [Remarques]

- Le formatage n'est pas pris en charge pendant la fonction 1-slot Simul Rec ou lorsque l'écran de miniatures est affiché.
- ˎ Pendant le formatage, l'enregistrement sur une carte mémoire SxS chargée dans l'autre logement de carte ne peut pas démarrer.

## Vérification de la durée d'enregistrement restante

Vous pouvez vérifier la capacité restante des cartes mémoire SxS chargées dans les deux logements en vérifiant le témoin de capacité restante du support d'enregistrement dans le viseur.

La durée d'enregistrement restante est calculée à partir de la capacité restante du support dans chaque logement et du format de vidéo actuel (débit binaire d'enregistrement) et est affichée en minutes. Vous pouvez vérifier la capacité restante sur un bargraphe en affichant l'écran Media Status (page 16).

#### [Remarque]

Un repère  $\widehat{A}$  apparaît lorsqu'une carte mémoire est protégée en écriture.

## Quand remplacer les cartes mémoire SxS

- ˎ Le message d'avertissement « Media Near Full » apparaît, l'indicateur WARNING et l'indication REC clignotent sur l'écran du viseur, et la sonnerie retentit lorsque la durée d'enregistrement totale restante des deux cartes mémoire passe à cinq minutes pendant l'enregistrement. Remplacez l'une des cartes par un support dont la capacité d'enregistrement disponible est suffisante.
- ˎ Si vous continuez l'enregistrement, le message « Media Full » apparaît et l'enregistrement s'arrête lorsque la durée d'enregistrement totale restante passe à 0.

#### [Remarque]

Un maximum de 600 plans environ peut être enregistré sur une carte mémoire SxS. L'affichage de la durée d'enregistrement restante passe à « 0 » et le message « Media Full » apparaît lorsque la limite de plans est atteinte.

## Restauration des cartes mémoire

SxS

Si, pour quelque raison que ce soit, une erreur se produit dans la carte mémoire, celle-ci doit être restaurée avant l'utilisation.

Lorsque vous chargez une carte mémoire SxS devant être restaurée, un message apparaît dans le viseur pour vous demander si vous souhaitez effectuer la restauration.

Pour effectuer la restauration, tournez le bouton MENU pour sélectionner [Execute] puis appuyez sur le bouton.

#### La restauration démarre.

Pendant la restauration, un message s'affiche et l'indicateur ACCESS est allumé en orange. A la fin de la restauration, un message d'achèvement apparaît. Appuyez sur le bouton MENU pour faire disparaître ce message.

### Si la restauration échoue

- ˎ Les cartes mémoire SxS protégées en écriture et les cartes sur lesquelles des erreurs de mémoire se sont produites ne peuvent pas être restaurées. Un message d'avertissement apparaît pour de telles cartes. Suivez les instructions du message et désactivez la protection de la carte ou remplacez-la par une autre carte.
- ˎ Les cartes mémoire SxS sur lesquelles des erreurs de mémoire se sont produites peuvent être inutilisables si vous les reformatez.
- ˎ Dans certains cas, certains plans peuvent être restaurés et d'autres non. Les plans restaurés peuvent être lus normalement.
- ˎ Si le message « Could not Restore Some Clips » continue à apparaître après plusieurs tentatives de restauration, il peut être possible de restaurer la carte mémoire SxS à l'aide de la procédure suivante.
- [1] Utilisez le logiciel d'application [\(page 184\)](#page-183-0) pour copier les plans requis sur une autre carte mémoire SxS.
- [2] Formatez la carte mémoire SxS inutilisable sur le caméscope.
- [3] Copiez de nouveau les plans requis sur la carte mémoire SxS venant d'être formatée.

#### [Remarque]

Pour la restauration du support enregistré sur ce caméscope, assurez-vous d'utiliser ce caméscope. Il se peut qu'un support enregistré avec un dispositif autre que ce caméscope ou avec un autre caméscope d'une version différente (même du même modèle) ne soit pas restauré à l'aide de ce caméscope.

## Manipulation des cartes SD pour sauvegarde des données de configuration

Les cartes SD suivantes peuvent être utilisée pour enregistrer des données de configuration.

Cartes mémoire SDHC\* (classe de vitesse : 4 ou plus, non UHS, capacité : 4 Go à 32 Go)

\* Désignées sous le nom de « Cartes SD » dans ce manuel.

## Formatage (initialisation) des cartes SD

Les cartes SD doivent être formatées lors de leur première utilisation dans le caméscope. Les cartes SD devant être utilisées dans le caméscope doivent être formatées à l'aide de la fonction de formatage du caméscope. Si un message s'affiche quand la carte SD est insérée dans le caméscope, formatez la carte SD.

1 Sélectionnez Operation >Format Media >SD Card(Utility) dans le menu de configuration. Un écran de confirmation vous proposant de formater la carte s'affiche.

## 2 Tournez le bouton MENU pour

sélectionner [Execute], puis appuyez sur le bouton. Le formatage commence.

Pendant le formatage, un message s'affiche et l'indicateur ACCESS est allumé en orange.

A la fin du formatage, un message d'achèvement apparaît. Appuyez sur le bouton MENU pour faire disparaître ce message.

#### [Remarque]

Le formatage d'une carte SD efface toutes les données sur la carte. La carte ne peut pas être restaurée.

## Vérification de la capacité restante

Vous pouvez vérifier la capacité restante sur une carte SD sur l'écran Media Status (page 16).

Pour utiliser une carte SD formatée sur le caméscope dans la fente d'un autre dispositif, effectuez une copie de sauvegarde de la carte, puis reformatez la carte dans le dispositif à utiliser.

## Utilisation d'un adaptateur de support

#### [Remarques]

- ˎ Pour les applications professionnelles, l'utilisation d'autres supports ne fournit pas la même fiabilité et durabilité élevées que celles obtenues avec les cartes mémoire SxS.
- ˎ Le fonctionnement de toutes les cartes mémoire n'est pas garanti avec ce caméscope. Pour plus de détails sur les cartes mémoire compatibles, veuillez contacter votre revendeur Sony.

## Cartes SD

En utilisant un adaptateur de support MEAD-SD02 optionnel, vous pouvez insérer une carte SD dans un logement de carte mémoire SxS et l'utiliser pour l'enregistrement et la lecture.

#### [Remarque]

Si une carte SD et un autre support sont insérés dans leurs logements de carte mémoire respectifs, seul le premier support inséré est reconnu et le dernier support inséré n'est pas reconnu.

Les cartes SD suivantes sont prises en charge. Cartes mémoire SDXC (classe de vitesse SD : classe  $10$ )<sup> $1$ )</sup>

Cartes mémoire SDHC (classe de vitesse SD : classe 10) 2)

1) Pris en charge si le système de fichiers est exFAT. 2) Pris en charge si le système de fichiers est FAT.

*Pour de plus amples informations concernant l'adaptateur de support MEAD-SD02, reportez-vous au mode d'emploi fourni avec l'adaptateur.*

#### [Remarques]

- ˎ La lecture accélérée peut ne pas être effectuée correctement avec une carte SD.
- La lecture sans interruption sur plusieurs plans n'est pas prise en charge.
- ˎ L'enregistrement et la lecture à l'aide de cartes SD ne sont pas pris en charge lors de la prise de vue en format XAVC-I ou XAVC-L 3840×2160P.
- ˎ L'enregistrement ralenti à l'aide de la fonction d'enregistrement Slow & Quick Motion ne peut pas être utilisé avec une carte SDXC.

## Formatage (initialisation)

Les cartes SD doivent être formatées lors de leur première utilisation dans le caméscope. Les cartes SD devant être utilisées dans le caméscope doivent être formatées à l'aide de la fonction de formatage du caméscope. Si un message s'affiche quand la carte SD est insérée dans le caméscope, formatez la carte SD. Quand une carte SD non formatée ou une carte SD formatée sous d'autres spécifications est insérée, un message demandant la confirmation de formatage du support ou un message vous notifiant que le support a un système de fichier différent s'affiche. Formatez la carte en utilisant la procédure suivante.

1 Sélectionnez Operation >Format Media dans le menu de configuration.

- 2 Sélectionnez Media(A) (logement A) ou Media(B) (logement B).
- 3 Tournez le bouton MENU pour sélectionner [Execute], puis appuyez sur le bouton. Un écran de confirmation vous proposant de formater la carte s'affiche.

4 Tournez le bouton MENU pour sélectionner [Execute] sur l'écran du message de confirmation, puis appuyez sur le bouton. Le formatage commence.

Pendant le formatage, un message s'affiche et l'indicateur ACCESS est allumé en orange.

A la fin du formatage, un message d'achèvement apparaît. Appuyez sur le bouton MENU pour faire disparaître ce message.

#### [Remarque]

Le formatage d'une carte SD efface toutes les données sur la carte, y compris la vidéo protégée. Les données ne peuvent pas être restaurées.

## Connexion entre le caméscope et un ordinateur

Insérez la carte SD enregistrée dans un logement du caméscope et connectez le caméscope sur un ordinateur à l'aide d'un câble USB.

## Pour utiliser une carte mémoire formatée sur le caméscope dans la fente d'un autre dispositif

Effectuez d'abord une copie de sauvegarde de la carte, puis reformatez la carte dans le dispositif à utiliser.

## Réglages du format

Vous pouvez configurer le système de fichiers, la fréquence de système et le format vidéo en utilisant Operation >Format dans le menu de configuration.

*Pour plus de détails sur le fonctionnement des menus, consultez [« Opérations de base du menu de](#page-95-1)  [configuration » \(page 96\).](#page-95-1)*

## Sélection du système de fichiers

Vous pouvez sélectionner le système de fichiers.

- 1 Sélectionnez Operation >Format >File System dans le menu de configuration.
- 2 Tournez le bouton MENU pour sélectionner un système de fichiers, puis appuyez sur le bouton. Une boîte de dialogue de confirmation apparaît.
- 3 Sélectionnez [Execute] pour exécuter ou [Cancel] pour annuler puis appuyez sur le bouton MENU. Le caméscope redémarrera automatiquement après avoir effectué [Execute].

#### [Remarque]

Le système de fichiers ne peut pas être modifié pendant l'enregistrement/la lecture ou pendant l'affichage de l'écran de miniatures.

## Commutation de la fréquence de système

Vous pouvez commuter la fréquence de système selon les besoins.

#### [Remarques]

- ˎ La fréquence de système ne peut pas être modifiée pendant l'enregistrement/la lecture ou pendant l'affichage de l'écran de miniatures.
- ˎ Après avoir commuté entre 29.97 et 59.94 ou entre 25 et 50, le caméscope ne redémarre pas automatiquement.
- ˎ La commutation de la fréquence de système passe automatiquement le format vidéo au format précédemment utilisé à cette fréquence.
- 1 Sélectionnez Operation >Format >Frequency dans le menu de configuration.
- 2 Tournez le bouton MENU pour sélectionner la fréquence de système et appuyez sur le bouton. Une boîte de dialogue de confirmation apparaît.
- 3 Sélectionnez [Execute] pour exécuter ou [Cancel] pour annuler puis appuyez sur le bouton MENU. Le caméscope redémarrera automatiquement après avoir effectué [Execute].

## Commutation du format vidéo

Reportez-vous à [« Formats vidéo »](#page-34-0)  [\(page 35\)](#page-34-0) selon le besoin lors de la commutation du format vidéo.

- 1 Sélectionnez Operation >Format >Rec Format dans le menu de configuration.
- 2 Tournez le bouton MENU pour modifier le format vidéo et appuyez sur le bouton. Une boîte de dialogue de confirmation apparaît.
- 3 Sélectionnez [Execute] pour exécuter ou [Cancel] pour annuler puis appuyez sur le bouton MENU.

### <span id="page-34-0"></span>Formats vidéo

Les formats d'enregistrement suivants peuvent être sélectionnés pour différentes combinaisons de résolution vidéo et de fréquence de système.

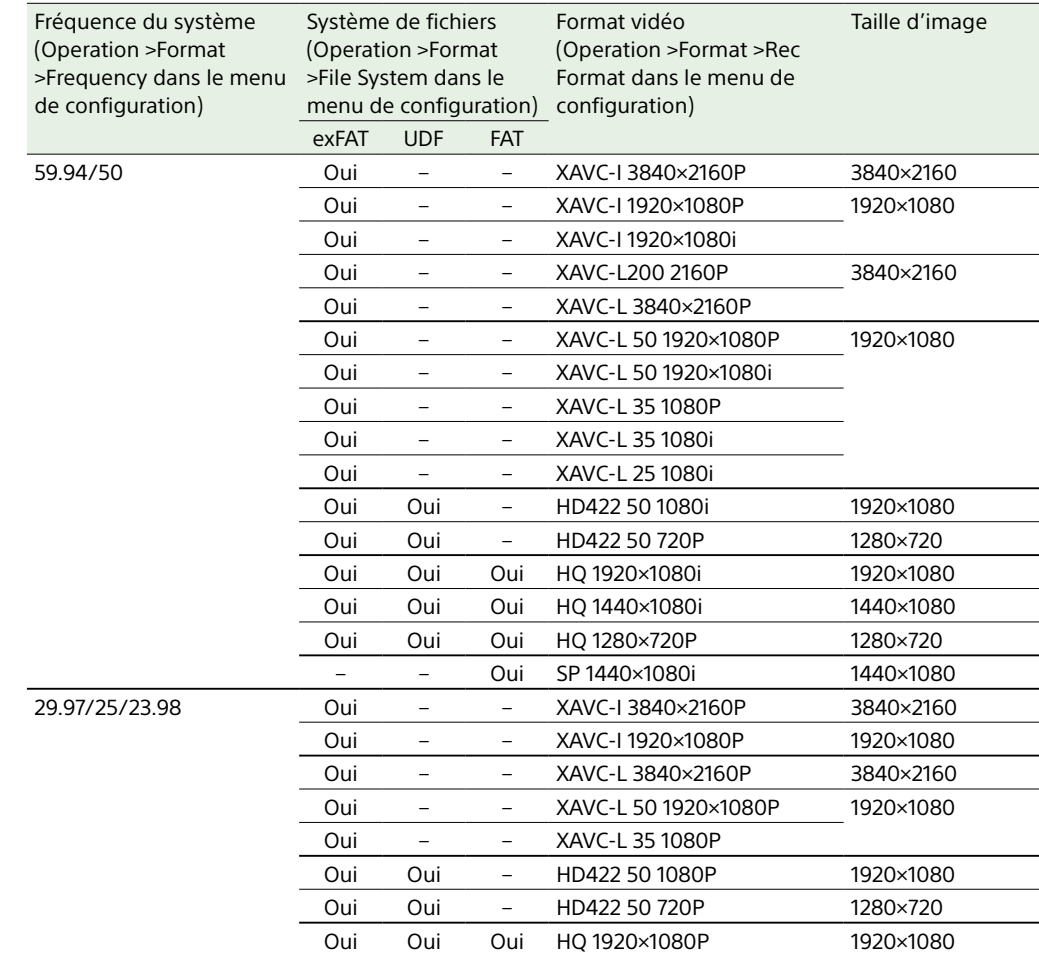

## Formats de sortie des connecteurs SDI OUT et HDMI Output

Les signaux pouvant être émis depuis le connecteur SDI OUT et le connecteur de sortie HDMI sont affichés dans le tableau suivant, en fonction du réglage Operation >Format dans le menu de configuration.

Les valeurs par défaut sont soulignées et le texte est en **gras**.

#### [Remarques]

. Les restrictions suivantes s'appliquent lors de l'utilisation de l'enregistrement proxy XAVC (« enregistrement proxy » dans le tableau suivant), lors de l'utilisation de la fonction réseau ou lorsque la fonction XAVC Pro à un commutateur attribuable.

ˋ Vous ne pouvez pas sélectionner le réglage de format de sortie 3840×2160P SDI lorsque vous enregistrez en 3840×2160P.

• Si l'enregistrement proxy ou les fonctions réseau sont activés lors de l'utilisation du réglage de format de sortie 3840×2160P SDI, le réglage de sortie SDI passe à 1920×1080P (Level B) (59.94/50) ou 1920×1080PsF (29.97/

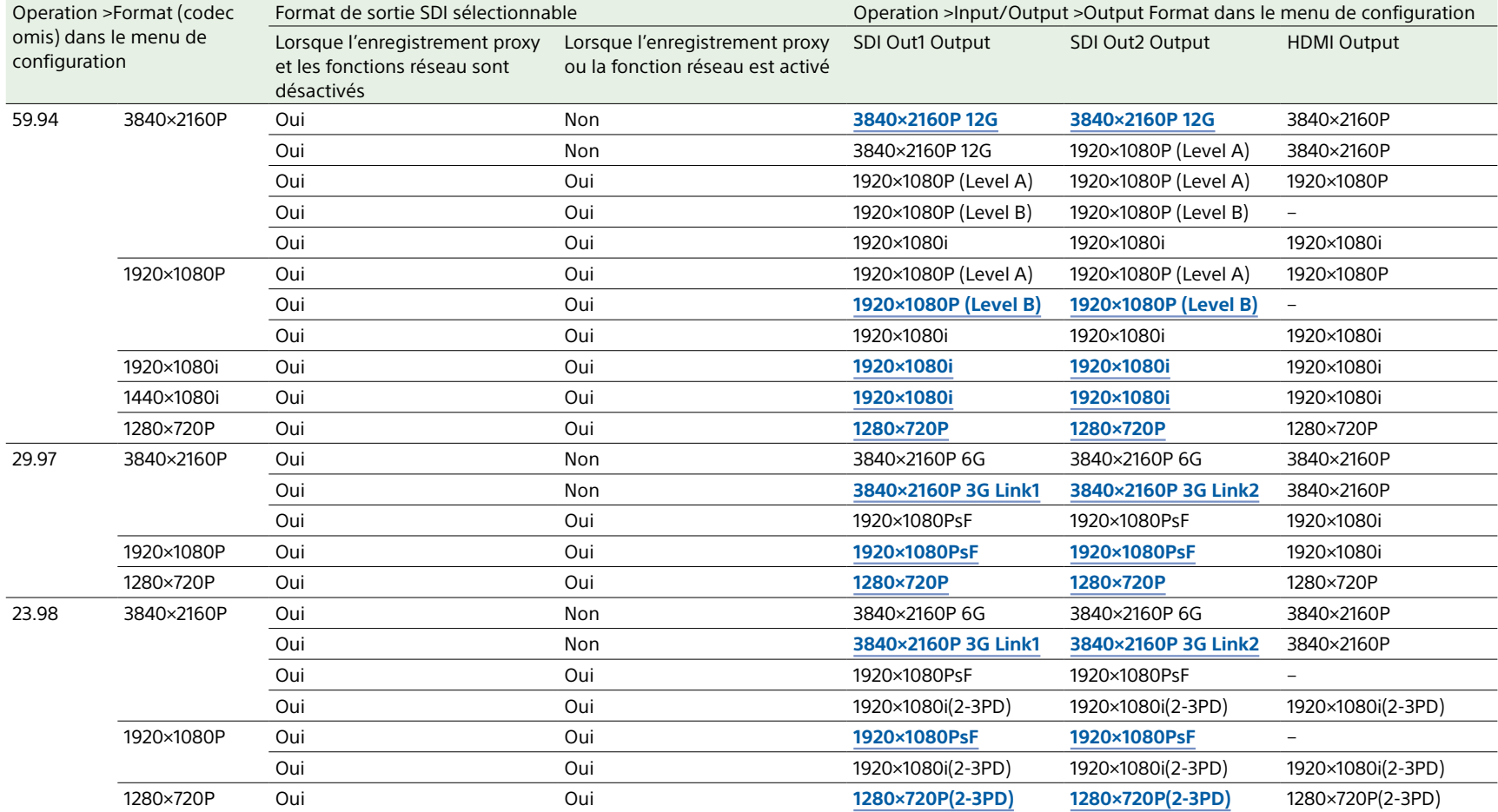
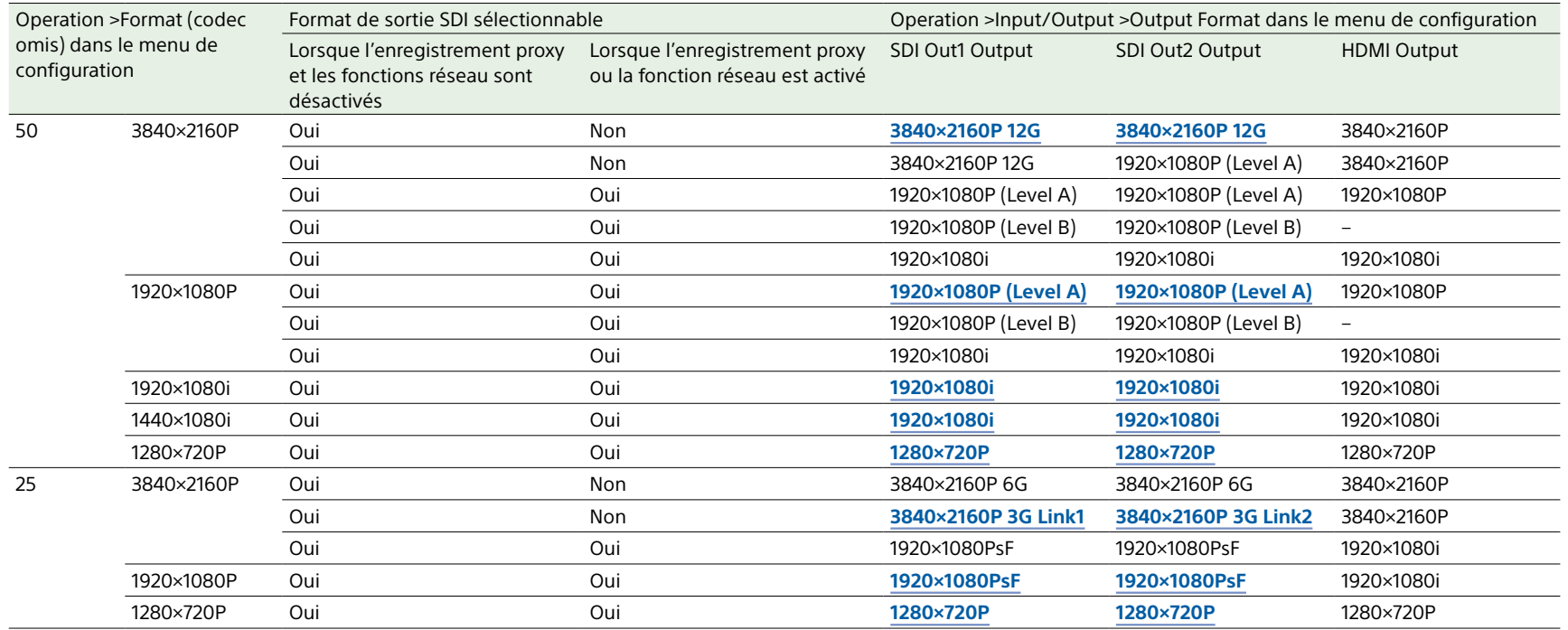

# Extension de la plage dynamique d'imagerie

Vous pouvez régler la plage dynamique d'imagerie sur le mode High Dynamic Range (HDR) pour enregistrer et envoyer des images avec un espace de couleurs équivalent à BT.2020 et une plage dynamique augmentée lorsque le format d'enregistrement est 4K QFHD ou HD.

Lorsque cette fonction est utilisée conjointement avec la fonction 1-slot Simul Rec, vous pouvez enregistrer un plan principal 4K QFHD en plage dynamique élevée et un sous-plan HD en plage dynamique standard (SDR).

La fonction High Dynamic Range n'est disponible que si le système de fichiers est exFAT.

#### [Remarque]

Modifiez le réglage de mode de plage dynamique avec la fonction Picture Cache Rec réglée sur Off. Operation >Rec Function >Picture Cache Rec >Off

## Réglage de la plage dynamique

1 Sélectionnez Operation >Base Setting >Shooting Mode dans le menu de configuration.

2 Tournez le bouton MENU pour sélectionner le mode de plage dynamique.

> Sélectionnez HDR pour régler sur High Dynamic Range ou SDR pour utiliser la plage dynamique standard.

## Réglages HDR

Lorsque vous sélectionnez HDR pour le mode de plage dynamique, configurez les réglages HDR avec Operation >HDR Setting dans le menu de configuration. Pour les détails, consultez [page 102.](#page-101-0)

## HDR(HLG)

HDR(HLG) peut être réglé pour 4K (QFHD) et HD.

Lorsque le mode High Dynamic Range est réglé sur HDR(HLG), l'espace de couleurs est réglé sur ITU-R BT.2020. Vous pouvez également spécifier le type de HLG en utilisant HLG Look. Pour les détails, consultez [« HLG Look » \(page 112\).](#page-111-0)

## HDR(S-Log3)

HDR(S-Log3) peut être réglé pour 4K (QFHD) et HD.

Lorsque le mode High Dynamic Range est réglé sur HDR(S-Log3), l'espace de couleurs peut être réglé sur ITU-R BT.2020 ou S-Gamut3/S-Gamut3.Cine. Pour les détails, consultez [« HDR Setting » \(page 102\)](#page-101-1).

#### SDR Gain

Lorsque le réglage HD Rec/Out est SDR, cela règle le gain HD-SDR par rapport à la valeur 4K(QHFD)-HDR. Ce réglage s'applique à l'enregistrement/la sortie HD-SDR, l'affichage du viseur et le moniteur LCD.

## Fonction d'aide pour l'affichage gamma

Lorsque la fonction HDR est utilisée, le contraste de la vidéo affichée sur le viseur et sur le moniteur LCD est plus bas que lorsqu'une plage dynamique conventionnelle est utilisée, rendant l'image plus difficile à voir. Dans ce cas, vous pouvez régler le contraste de l'image affichée dans le viseur et sur le moniteur LCD sur un niveau approprié en utilisant la fonction d'aide pour l'affichage gamma.

La fonction d'aide pour l'affichage gamma s'applique automatiquement lorsque vous réglez HDR Setting >HD Rec/Out sur HDR(HLG) ou HLG(S-Log3).

Vous pouvez également affecter la fonction d'aide pour l'affichage gamma à un commutateur attribuable puis activer/ désactiver la fonction d'une simple pression de bouton quand cela est nécessaire.

#### [Remarque]

Cette fonction est appliquée à l'image du viseur et du moniteur LCD. Elle n'est pas appliquée à l'image enregistrée ou à l'image de sortie.

# Ajustement de l'équilibre des noirs et de l'équilibre des blancs

Pour obtenir une qualité d'image excellente dans toutes les conditions d'utilisation de ce caméscope, il peut se révéler nécessaire dans certains cas d'ajuster l'équilibre des noirs et l'équilibre des blancs.

Les valeurs d'ajustement de l'équilibre des noirs et de l'équilibre des blancs automatiquement définies par le caméscope et les différents réglages sont stockés dans la mémoire du caméscope, et sont conservés même si celui-ci est mis hors tension.

# <span id="page-38-0"></span>Ajustement de l'équilibre des

#### noirs

L'équilibre des noirs doit être ajusté dans les cas suivants.

- ˎ Lorsque le caméscope est utilisé pour la première fois
- ˎ Si le caméscope n'a pas été utilisé depuis **longtemps**
- ˎ Si le caméscope est utilisé dans des conditions avec de fortes variations de température ambiante
- ˎ Lorsque les valeurs du sélecteur GAIN (L/M/H/Turbo) ont été modifiées à l'aide de Operation >Gain Switch dans le menu de configuration.

Il n'est généralement pas nécessaire d'ajuster l'équilibre des noirs lors de l'utilisation du caméscope après une mise hors tension.

En mode d'ajustement automatique de l'équilibre des noirs, les ajustements s'effectuent dans l'ordre suivant : palier de noir et équilibre des noirs. L'ajustement manuel de l'équilibre des noirs peut être sélectionné à partir du menu de configuration.

L'ajustement automatique de l'équilibre des noirs est désactivé dans les cas suivants.

- ˎ Pendant l'enregistrement
- ˎ Pendant les modes d'enregistrement spéciaux
- ˎ Lorsque le mode d'obturation est SLS
- 1 Réglez le commutateur OUTPUT/DCC sur CAM.
- 2 Placez le commutateur AUTO W/B BAL sur BLACK et relâchez-le. Le message « Executing… » apparaît pendant l'exécution et passe à « OK » lorsque l'ajustement est terminé. Les valeurs d'ajustement sont automatiquement sauvegardées en mémoire.

#### [Remarques]

- ˎ Pendant l'ajustement de l'équilibre des noirs, le diaphragme est automatiquement fermé.
- ˎ Pendant l'ajustement de l'équilibre des noirs, le circuit de sélection du gain est automatiquement activé et par conséquent, le scintillement qui peut en résulter sur l'écran du viseur n'est pas une anomalie.

## Si l'ajustement automatique de l'équilibre des noirs est impossible

Si l'ajustement de l'équilibre des noirs ne peut pas être achevé normalement, un message d'erreur apparaît pendant trois secondes environ sur l'écran du viseur.

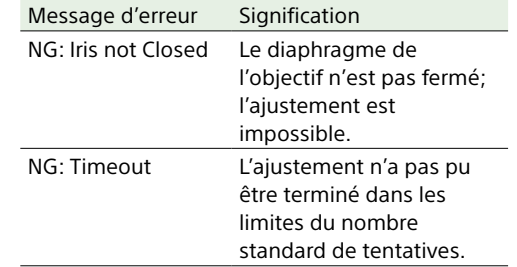

Si l'un des messages d'erreur ci-dessus est affiché, essayez à nouveau d'ajuster l'équilibre des noirs.

Si le message d'erreur s'affiche encore, une vérification interne est nécessaire.

*Pour des informations sur cette vérification interne, reportez-vous au Manuel de maintenance (option).*

#### [Remarque]

Si le câble d'objectif n'est pas fermement raccordé au connecteur LENS, il peut être impossible d'ajuster le diaphragme de l'objectif. Dans ce cas, l'équilibre des noirs sera incorrect.

# <span id="page-38-1"></span>Ajustement de l'équilibre des blancs

Ajustez toujours l'équilibre des blancs lorsque les conditions d'éclairage ont changé.

- Réglez les commutateurs et sélecteurs comme indiqué ci-dessous.
- ˎ Commutateur GAIN : L (réglé sur une valeur de gain aussi petite que possible)
- ˎ Commutateur OUTPUT/DCC : CAM
- $\bullet$  Commutateur WHITE BAL : A ou B<sup>1)</sup>
- 1) Les valeurs d'ajustement sont enregistrées dans la mémoire B uniquement lorsque Operation >White Setting >White Switch<B> dans le menu de configuration est réglé sur Memory.
- 2 Réglez le bouton FILTER en fonction des conditions d'éclairage comme suit.
- $\overline{3}$  Placez une carte d'essai blanche dans les mêmes conditions d'éclairage que le sujet à filmer et faites un zoom avant. Vous pouvez également utiliser n'importe quel objet blanc, comme un tissu ou un mur.

La surface blanche minimale est la suivante.

Rectangle centré sur l'écran Les longueurs des côtés sont égales à 70 % de la longueur et de la largeur de l'écran. 10 % ou plus de la surface de l'image située dans le rectangle doit être de couleur blanche.

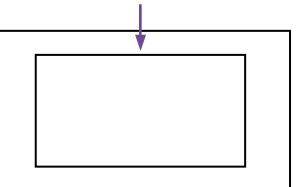

[Remarque] Veillez à ce qu'il n'y ait pas de points brillants dans le rectangle.

- 4 Ajustez le diaphragme de l'objectif. Diaphragme ajusté manuellement : réglez le diaphragme sur une valeur appropriée.
	- Diaphragme ajusté à l'aide du diaphragme automatique : réglez l'interrupteur automatique/manuel de l'objectif sur automatique.
- 5 Placez le commutateur AUTO W/B BAL sur WHITE et relâchez-le. Le message « Executing… » apparaît pendant l'exécution et passe à « OK: (température de couleur du sujet) » lorsque l'ajustement est terminé. Les valeurs d'ajustement sont sauvegardées automatiquement dans la mémoire sélectionnée à l'étape 1 (A ou B).

#### [Remarque]

Le diaphragme peut varier de manière incontrôlée 1) pendant l'ajustement. Pour éviter cela, ajustez le bouton de gain du diaphragme (indiqué par IG, IS ou S) sur l'objectif.

1) Variation incontrôlée du diaphragme : éclaircissements et assombrissements successifs de l'image dus aux réactions répétées du contrôle automatique de diaphragme.

*Pour plus de détails, reportez-vous au manuel d'utilisation de l'objectif.*

## Si l'ajustement automatique de l'équilibre des blancs est impossible

Si l'ajustement de l'équilibre des blancs ne peut pas être achevé normalement, un message d'erreur apparaît pendant trois secondes environ sur l'écran du viseur.

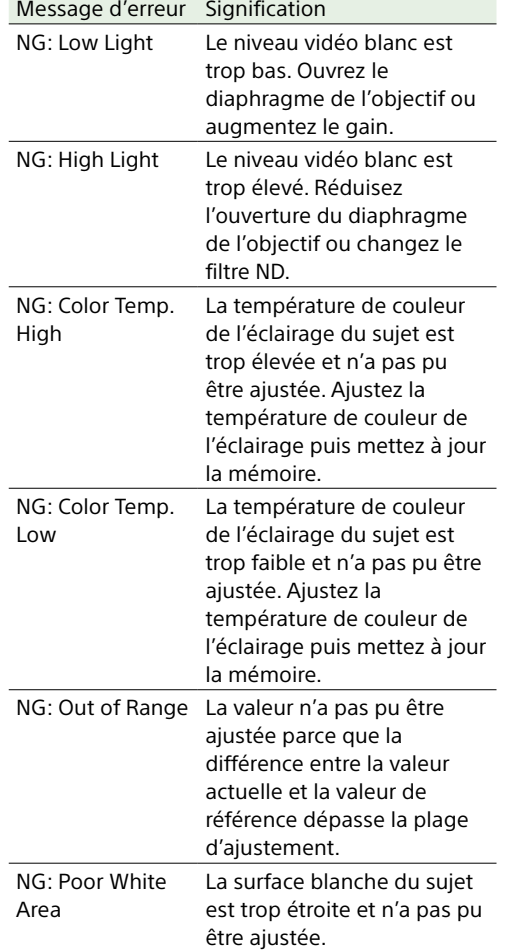

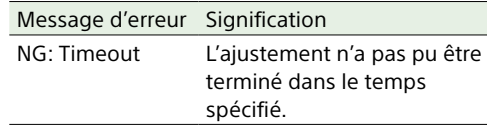

Si l'un des messages d'erreur ci-dessus est affiché, essayez à nouveau d'ajuster l'équilibre des blancs. Si le message d'erreur s'affiche encore, une vérification interne est nécessaire.

*Pour des informations sur cette vérification interne, reportez-vous au Manuel de maintenance.*

## Si vous n'avez pas le temps d'ajuster l'équilibre des blancs

Réglez le commutateur WHITE BAL sur PRST.

#### Modification de la température de couleur lors du basculement des filtres ND

Vous pouvez attribuer des filtres CC électriques (correction de couleur) aux filtres ND (page 5), ce qui vous permet de changer de température de couleur automatiquement lorsque le filtre ND est modifié.

- 1 Réglez Maintenance >White Filter >ND Filter C.Temp sur On dans le menu de configuration [\(page 123\)](#page-122-0).
- 2 Pour attribuer un filtre CC électrique à la position numéro 1 du bouton FILTER, sélectionnez [ND FLT C.Temp<1>]. Pour l'attribuer aux positions 2 à 4, sélectionnez [ND FLT C.Temp<2-4>].
- 3 Tournez le bouton MENU pour sélectionner la température de couleur souhaitée.
- 4 Répétez les étapes 2 et 3 selon le besoin.

## Basculement entre les filtres CC électriques avec un commutateur personnalisable

Vous pouvez attribuer la fonction de basculement entre les filtres CC électriques à un commutateur personnalisable. Cela vous permet de basculer entre les températures de couleur (3200K/4300K/5600K/6300K), ayant été attribuées à quatre positions (A à D) maximum à chaque fois que vous appuyez sur le commutateur personnalisable.

- 1 Sélectionnez Maintenance >White Filter dans le menu de configuration.
- 2 Sélectionnez la position pour l'attribution du filtre CC en choisissant parmi [Electrical CC<A>] à [Electrical CC <D>], puis tournez le bouton MENU pour sélectionner la température de couleur souhaitée. Sélectionnez « ----- » avec Electrical CC <C> ou <D> sélectionné. Lorsque vous appuyez sur le commutateur personnalisable, le réglage pour cette position n'est pas affiché. Par exemple, si « ----- » est réglé pour une position, alors le basculement s'exécute entre les trois positions restantes.
- 3 Répétez l'étape 2 selon le besoin.
- 4 Attribuez la fonction de basculement des filtres CC électriques (ELECTRICAL CC) à un commutateur personnalisable [\(page 135\)](#page-134-0).

## Mémoire de l'équilibre des blancs

Les valeurs stockées dans la mémoire sont conservées jusqu'au prochain ajustement de l'équilibre des blancs, même si le caméscope est hors tension.

Le caméscope possède deux mémoires de l'équilibre des blancs, A et B. Vous pouvez sauvegarder automatiquement les valeurs d'ajustement pour chaque filtre ND dans la mémoire correspondant au réglage du commutateur WHITE BAL (A ou B). Le caméscope possède quatre filtres ND intégrés vous permettant de sauvegarder un total de huit valeurs d'ajustement (4×2). Cependant, le contenu des mémoires n'est pas associé aux réglages des filtres ND dans le cas suivant.

ˎ Lorsque le nombre de mémoires attribuées à A et à B est limité à un en réglant l'élément Operation >White Setting >Filter White Memory dans le menu de configuration sur Off.

De plus, lorsque l'élément Operation >White Setting >White Switch<B> dans le menu de configuration est réglé sur [ATW (Auto Tracing White Balance)], et le commutateur WHITE BAL est réglé sur B, la fonction ATW est activée pour ajuster automatiquement l'équilibre des blancs de l'image filmée en fonction des variations des conditions d'éclairage.

# <span id="page-40-0"></span>Réglage de l'obturateur électronique

## Modes d'obturation

Les modes d'obturation utilisables avec l'obturateur électronique et les vitesses d'obturation sélectionnables sont énumérés ci-dessous.

#### [Remarque]

Lorsqu'une unité de télécommande, comme la RM-B170, est connectée, seul le mode standard (Speed) peut être sélectionné.

#### Mode standard

Sélectionnez ce mode pour la prise de vue de sujets en mouvement rapide avec peu de flou. Vous pouvez régler la vitesse d'obturation dans un des deux modes d'obturation : mode vitesse, dans lequel la vitesse est réglée en secondes, et mode angle, dans lequel la vitesse est réglée en degrés.

#### Mode vitesse

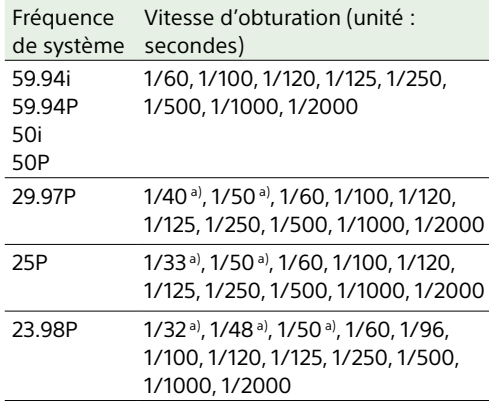

a) Cette vitesse ne peut pas être sélectionnée lorsque le caméscope est en mode ralenti et accéléré et lorsque l'élément Operation >Rec Function >Frame Rate du menu de configuration est réglé sur une valeur supérieure à la fréquence de système.

Mode angle 180°, 90°, 45°, 22,5°, 11,25°

## Mode ECS (Extended Clear Scan)

Sélectionnez ce mode pour obtenir des images sans bandes horizontales parasites lors de la prise de vue de sujets tels que des écrans de moniteur.

Comme indiqué dans les tableaux suivants, la plage des vitesses d'obturation pouvant être réglées varie selon l'activation ou non de la fonction ralenti et accéléré (S&Q).

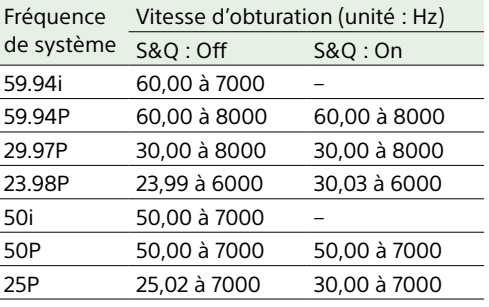

## Mode SLS (obturation à vitesse lente)

Ce mode est utilisé pour filmer des sujets dans des conditions d'éclairage faible. Le nombre d'images cumulées pris à l'aide de la fonction d'obturation lente peut être réglée sur 2, 3, 4, 5, 6, 7, 8, 16 dans l'élément Operation >Slow Shutter >Number of Frames dans le menu de configuration.

#### [Remarques]

- ˎ Le mode SLS ne peut pas être utilisé lorsque le caméscope est en mode ralenti et accéléré.
- ˎ Il n'est pas possible d'activer ou de désactiver le mode SLS ou de modifier le nombre d'images cumulées lors de l'enregistrement.

## Réglage du mode et de la vitesse

## d'obturation

#### [Remarques]

- ˎ Quand le diaphragme automatique est utilisé, il s'ouvre de plus en plus au fur et à mesure que la vitesse d'obturation augmente, réduisant ainsi la profondeur de champ.
- ˎ Les vitesses d'obturation sélectionnables varient en fonction de la fréquence de système utilisée.

## Basculement entre le mode vitesse et le mode angle

- 1 Sélectionnez Operation >Shutter >Mode dans le menu de configuration.
- 2 Tournez le bouton MENU pour sélectionner [Speed] ou [Angle] puis appuyez sur le bouton.

## Réglage du mode et de la vitesse d'obturation (mode standard)

Une fois la vitesse d'obturation sélectionnée, elle est conservée en mémoire même si le caméscope est mis hors tension.

1 Basculez le commutateur SHUTTER de ON à SELECT.

L'indication du réglage d'obturation actuel apparaît dans le viseur pendant trois secondes environ.

2 Avant que le réglage d'obturation à l'étape 1 ne disparaisse, abaissez à nouveau le commutateur SHUTTER et placez-le sur SELECT. Répétez cette étape jusqu'à ce que la vitesse ou le mode souhaité apparaisse. Lorsque tous les modes et toutes les vitesses sont affichés, l'affichage change dans l'ordre suivant.

Mode vitesse (avec une fréquence de système de 59.94i)

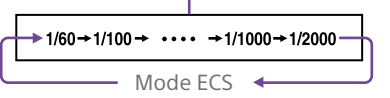

#### [Remarque]

En fonction du réglage de fréquence d'images [\(page 52\)](#page-51-0), certaines vitesses d'obturation ne peuvent être sélectionnées en mode ralenti et accéléré. Ces vitesses sont remplacées par la vitesse d'obturation la plus lente possible.

Exemple lorsque vous filmez en XAVC-I 1080P/29.97P, à une fréquence d'images de 60, et Slow & Quick Motion :

- Mode Slow & Ouick Motion : Off  $1/40 \rightarrow 1/50 \rightarrow 1/60 \rightarrow 1/100 \rightarrow \ldots$
- Mode Slow & Ouick Motion : On  $1/60 \rightarrow 1/100 \rightarrow ...$

## Réglage de la vitesse d'obturation (mode ECS)

- 1 Réglez le mode de vitesse d'obturation sur ECS (consultez le paragraphe précédent).
- 2 Tournez le bouton MENU pour sélectionner la fréquence ou le nombre d'images souhaité.

## Réglage de la vitesse d'obturation (mode SLS)

- 1 Sélectionnez Operation >Slow Shutter >Setting dans le menu de configuration et réglez le mode d'obturation sur On.
- 2 Sélectionnez Operation >Slow Shutter >Number of Frames dans le menu de configuration et sélectionnez le nombre d'images souhaité.

# <span id="page-41-0"></span>Réglage du diaphragme automatique

La valeur de référence pour l'ajustement automatique du diaphragme peut être modifiée pour permettre la prise de vue d'images nettes de sujets en contre-jour ou éviter l'accentuation des rehauts.

# Réglage du mode de fonctionnement du diaphragme automatique

Réglez le mode de fonctionnement à utiliser lorsque vous ajustez les niveaux à l'aide du diaphragme automatique.

- 1 Sélectionnez Operation >Auto Iris >Mode dans le menu de configuration.
- 2 Tournez le bouton MENU pour sélectionner le mode de fonctionnement, puis appuyez sur le bouton.

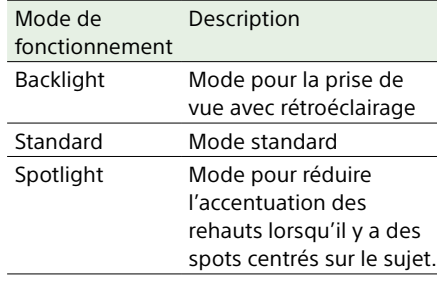

Pour régler le niveau de convergence cible pour le diaphragme automatique

- 1 Sélectionnez Operation >Auto Iris >Level dans le menu de configuration.
- 2 Tournez le bouton MENU pour sélectionner le niveau sur une plage de –99 à +99, puis appuyez sur le bouton.

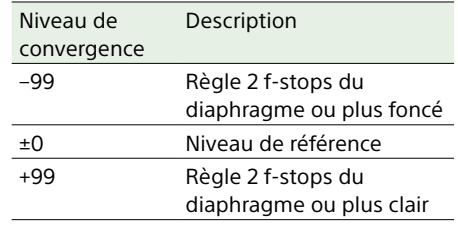

## Réglage de la vitesse du diaphragme automatique

Réglez la vitesse de fonctionnement lorsque vous ajustez les niveaux à l'aide du diaphragme automatique.

- 1 Sélectionnez Operation >Auto Iris >Speed dans le menu de configuration.
- 2 Tournez le bouton MENU pour sélectionner la vitesse sur une plage de –99 (la plus lente) à +99 (la plus rapide), puis appuyez sur le bouton.

# Modification de la valeur de référence du diaphragme de l'objectif

La valeur de référence du diaphragme de l'objectif peut être définie dans la plage suivante, conformément à la valeur standard.

- ˎ +0.25 à +1 (incréments de 0.25) : ouverture accrue d'environ 0.25 à 1
- ˎ –0.25 à –1 (incréments de 0.25) : fermeture accrue d'environ 0.25 à 1

Vous pouvez également définir la zone de détection de la lumière.

- Réglez Operation >Auto Iris >Iris Override dans le menu de configuration sur On.
- 2 Réglez le commutateur MENU ON/OFF sur OFF.
- 3 Tournez le bouton MENU pour modifier la valeur de référence.

#### [Remarque]

Assurez-vous de vérifier que le mode d'obturation actuel n'est pas ECS.

La valeur de référence actuelle est indiquée par l'indicateur de position du diaphragme [\(page 17\)](#page-16-0) sur l'écran du viseur.

- ˎ Pour ouvrir légèrement le diaphragme, tournez le bouton MENU dans le sens inverse des aiguilles d'une montre, vu de l'avant du caméscope. Sélectionnez une valeur parmi +0.25, +0.5, +0.75 ou +1.
- ˎ Pour fermer légèrement le diaphragme, tournez le bouton MENU dans le sens des aiguilles d'une montre, vu de l'avant du caméscope. Sélectionnez une valeur parmi –0.25, –0.5, –0.75 ou –1.

La valeur de référence modifiée est gardée en mémoire jusqu'à la mise hors tension du caméscope. Même si la valeur de référence est modifiée, elle reprend la valeur standard à chaque mise sous tension de l'appareil.

## Réglage de la fenêtre de détection du diaphragme automatique

1 Réglez Operation >Auto Iris >Detect Window Indication dans le menu de configuration sur On.

La fenêtre actuelle de diaphragme automatique s'affiche sur l'écran du viseur.

Si l'affichage de la fenêtre de diaphragme automatique n'est pas nécessaire, réglez cet élément sur Off.

- 2 Sélectionnez Operation >Auto Iris >Detect Window dans le menu de configuration.
- 3 Tournez le bouton MENU jusqu'à ce que la fenêtre de diaphragme automatique souhaitée apparaisse, puis appuyez sur le bouton.

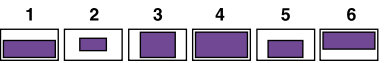

Les parties ombrées indiquent la zone de détection de la lumière.

Si vous sélectionnez Var, les éléments suivants sont activés et vous pouvez définir une fenêtre de la taille souhaitée. Réglez Operation >Auto Iris >Iris Var Width, Iris Var Height, Iris Var H Position et Iris Var V Position dans le menu de configuration.

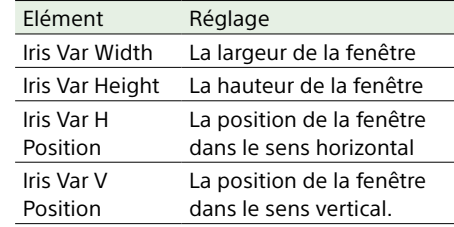

Lorsque vous quittez le menu, la fenêtre de diaphragme automatique sélectionnée à l'étape 3 s'affiche. Si l'affichage de cette fenêtre n'est pas nécessaire, réglez Operation >Auto Iris >Detect Window Indication dans le menu de configuration sur Off.

## Réduction de l'effet des rehauts lumineux

Si le sujet est trop lumineux, le diaphragme peut trop se fermer, noircissant l'image entière, phénomène connu sous le nom d'écrêtage des noirs. Dans de tels cas, le fait d'activer la fonction de plan rehaussé met le signal au dessus d'un certain niveau, réduisant ainsi les effets automatiques du diaphragme. Réglez Operation >Auto Iris >Clip High Light dans le menu de configuration sur On.

# Ajustement du niveau audio

Lorsque vous réglez le commutateur AUDIO SELECT sur AUTO, les niveaux d'entrée des signaux audio analogiques enregistrés sur chaque canal sont ajustés automatiquement. Vous pouvez également effectuer des ajustements manuels.

#### [Remarque]

Même si vous réglez le commutateur AUDIO SELECT sur AUTO, les niveaux d'entrée des signaux audio numériques enregistrés sur chaque canal ne sont pas ajustés automatiquement.

## Niveau audio cible pour l'ajustement manuel

Effectuez l'ajustement en utilisant –20 dB comme niveau cible.

Si le vumètre audio affiche un niveau maximal de 0 dB, alors cela indique que le niveau audio d'entrée est excessif.

Niveau d'entrée excessif

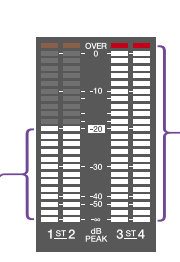

Niveau d'entrée cible

# Ajustement manuel du niveau des entrées audio en provenance des connecteurs AUDIO IN CH-1/CH-2

Pour ajuster l'entrée de signal sur le connecteur AUDIO IN CH-1 ou CH-2, réglez le commutateur AUDIO IN CH1 ou CH2 sur REAR.

Pour ajuster les deux signaux d'entrée, réglez les deux commutateurs sur REAR.

- 2 Placez le ou les commutateurs AUDIO SELECT, correspondant au canal ou aux canaux audio sélectionnés à l'étape 1, sur MANUAL.
- 3 Avec le ou les bouton(s) LEVEL du ou des canaux sélectionné(s) à l'étape 1, effectuez les ajustements afin que le vumètre audio affiche jusqu'à –20 dB pour le volume d'entrée normal.

## Sélection du bouton utilisé pour l'ajustement du niveau d'enregistrement

Avec l'élément Maintenance >Audio du menu de configuration, vous pouvez sélectionner la commande de niveau audio qui commande le niveau d'enregistrement audio d'entrée de chacun des connecteurs AUDIO IN CH-1/CH-2. La correspondance entre les réglages des éléments de menu et les commandes est la suivante.

#### [Remarque]

Si un signal audio numérique AES/EBU est entré, le niveau d'enregistrement ne peut pas être réglé en utilisant le caméscope.

Rear1/WRR Level : niveau d'enregistrement du canal 1

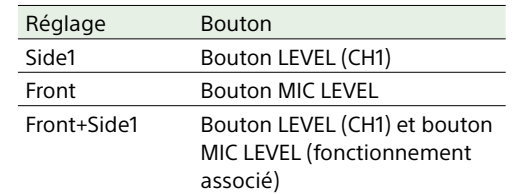

Rear2/WRR Level : niveau d'enregistrement du canal 2

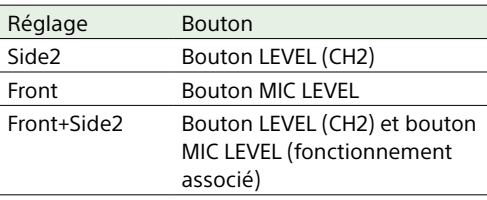

#### [Remarque]

Lorsque le fonctionnement des boutons LEVEL (CH1/ CH2) et du bouton MIC LEVEL est associé, si le bouton MIC LEVEL est réglé sur 0, les signaux audio des canaux 1 et 2 ne peuvent pas être enregistrés. Vérifiez la position du bouton MIC LEVEL avant d'ajuster les boutons LEVEL (CH1/CH2).

# Ajustement manuel du niveau audio du connecteur MIC IN

- Réglez le ou les deux commutateurs AUDIO IN sur FRONT.
- 2 Placez le ou les commutateurs AUDIO SELECT, pour le ou les canaux sélectionnés à l'étape 1, sur MANUAL.

 $\overline{3}$  Tournez le bouton MIC LEVEL et effectuez les ajustements afin que le vumètre audio affiche jusqu'à –20 dB pour le volume d'entrée normal.

## Sélection du bouton utilisé pour l'ajustement du niveau d'enregistrement

Avec l'élément Maintenance >Audio du menu de configuration, vous pouvez sélectionner la commande de niveau audio qui commande le niveau d'enregistrement audio de l'entrée de microphone avant. La correspondance entre les réglages des éléments de menu et les commandes est la suivante.

MIC CH1 Level : niveau d'enregistrement du canal 1

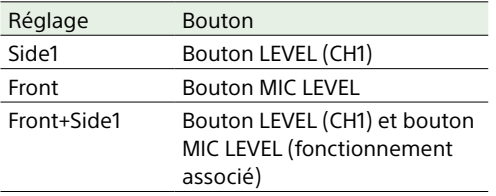

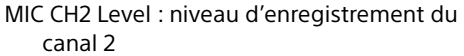

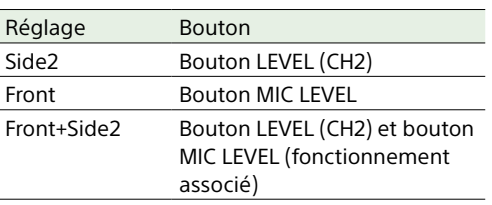

#### [Remarque]

Lorsque le fonctionnement du bouton MIC LEVEL et des boutons LEVEL (CH1/CH2) est associé, si les boutons LEVEL (CH1/CH2) sont réglés sur 0, les signaux audio des canaux 1 et 2 ne peuvent pas être enregistrés. Vérifiez la position des boutons LEVEL (CH1/CH2) avant d'ajuster le bouton MIC LEVEL.

# Enregistrement audio sur les canaux 3 et 4

1 Sélectionnez l'audio enregistré sur les canaux 3 et 4 à l'aide des commutateurs AUDIO IN CH3/CH4.

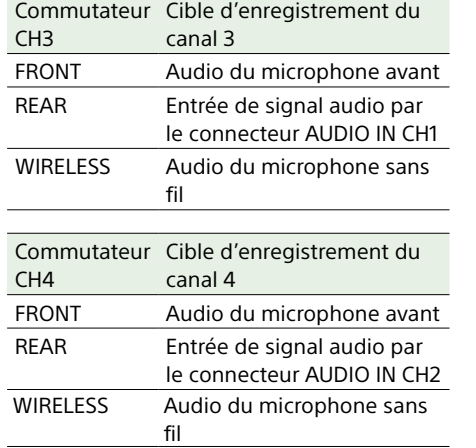

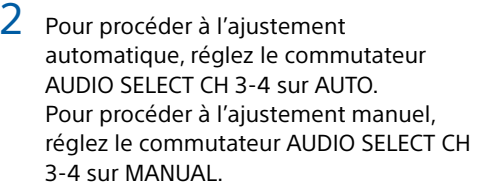

3 Sélectionnez les boutons pour ajuster les niveaux audio au moyen des éléments Audio CH3 Level et Audio CH4 Level dans Maintenance >Audio du menu de configuration.

Audio CH3 Level : niveau d'enregistrement du canal 3

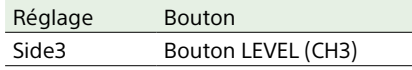

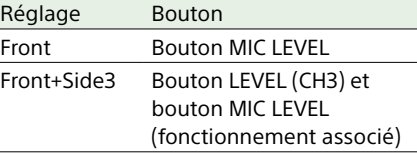

Audio CH4 Level : niveau d'enregistrement du canal 4

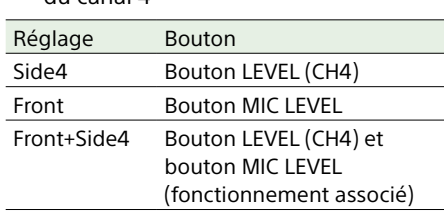

Vous pouvez alors ajuster le niveau des canaux audio 3 et 4 à l'aide des boutons sélectionnés ici.

# Réglage des données temporelles

## <span id="page-45-0"></span>Réglage du code temporel

La plage de réglage du code temporel figure entre 00:00:00:00 et 23:59:59:29 (heures:minutes:secondes:images).

- 1 Appuyez sur la touche DISP SEL/EXPAND pour faire basculer l'affichage du moniteur LCD vers l'affichage d'état.
- 2 Réglez le commutateur DISPLAY sur TC.
- 3 Réglez le commutateur PRESET/REGEN/ CLOCK sur PRESET.
- 4 Réglez le commutateur F-RUN/SET/R-RUN sur SET. Le premier (le plus à gauche) chiffre du code temporel clignote.
- 5 Utilisez les touches fléchées haut et bas pour modifier les valeurs, et utilisez les touches fléchées gauche et droite pour déplacer le chiffre clignotant. Répétez la procédure jusqu'à ce que tous les chiffres soient réglés.

Pour réinitialiser la valeur sur 00:00:00:00, appuyez sur la touche RESET/RETURN.

- 6 Réglez le commutateur F-RUN/SET/R-RUN sur F-RUN ou R-RUN.
	- F-RUN : défilement libre (le générateur de code temporel continue de défiler)
	- R-RUN : défilement d'enregistrement (le générateur de code temporel défile uniquement pendant l'enregistrement)

#### [Remarque]

Lorsque le mode Picture Cache Rec est activé, les données temporelles ne peuvent pas être réglées en plaçant le commutateur F-RUN/SET/R-RUN sur SET. Pour régler les données temporelles, désactivez le mode Picture Cache Rec.

## Basculement entre DF et NDF

Vous pouvez sélectionner le mode temps réel (DF) ou le mode temps non réel (NDF) dans Maintenance >Timecode >DF/NDF du menu de configuration.

## Pour rendre le code temporel continu

Lorsque le commutateur F-RUN/SET/R-RUN est réglé sur R-RUN, l'enregistrement d'un certain nombre de scènes sur le support produit normalement des codes temporels continus. Toutefois, si vous retirez le support et que vous enregistrez sur un autre support, le code temporel ne sera plus continu lorsque vous utiliserez à nouveau le support d'origine pour l'enregistrement. Dans ce cas, pour rendre le code temporel

continu, réglez le commutateur PRESET/ REGEN/CLOCK sur REGEN.

## Sauvegarde de l'heure réelle dans le code temporel

Pour sauvegarder l'heure réelle dans le code temporel, réglez le commutateur PRESET/ REGEN/CLOCK sur CLOCK. L'heure de l'horloge interne du caméscope s'applique en tant que temps réel.

*Pour plus de détails sur l'ajustement de l'horloge interne, consultez [« Réglage de la date et l'heure de l'horloge](#page-24-0)  [interne » \(page 25\)](#page-24-0).*

## Réglage des bits d'utilisateur

En réglant les bits d'utilisateur (jusqu'à 8 chiffres hexadécimaux), vous pouvez enregistrer des informations utilisateur comme la date, l'heure ou le numéro de scène, sur la piste du code temporel.

- 1 Appuyez sur la touche DISP SEL/EXPAND pour faire basculer l'affichage du moniteur LCD vers l'affichage d'état.
- 2 Réglez le commutateur DISPLAY sur U-BIT.
- 3 Réglez le commutateur F-RUN/SET/R-RUN sur SET. Le premier chiffre (le plus à gauche) clignote.
- 4 Utilisez les touches fléchées haut et bas pour modifier les valeurs, et utilisez les touches fléchées gauche et droite pour déplacer le chiffre clignotant. Répétez la procédure jusqu'à ce que tous les chiffres soient réglés.

Pour réinitialiser la valeur sur 00 00 00 00, appuyez sur la touche RESET/RETURN.

5 Réglez le commutateur F-RUN/SET/R-RUN sur F-RUN ou R-RUN, correspondant au mode de fonctionnement souhaité pour le générateur de code temporel.

#### Fonction de mémoire de bits d'utilisateur

Le réglage des bits d'utilisateur (à l'exception de l'heure réelle) est automatiquement mémorisé même si l'appareil est mis hors tension.

## Verrouillage du code temporel sur une source externe

Vous pouvez synchroniser le générateur de code temporel interne de ce caméscope avec un générateur externe. Vous pouvez également synchroniser les générateurs de code temporel d'autres caméscopes/ magnétoscopes avec le générateur interne de ce caméscope.

Raccordez le signal vidéo de référence et le code temporel externe comme illustré ci-dessous.

Exemple 1 : synchronisation avec un signal externe

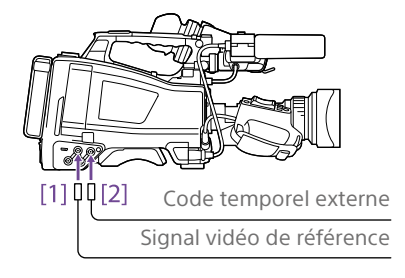

[1] Connecteur GENLOCK IN [2] Connecteur TC IN

Exemple 2 : interconnexion de plusieurs caméscopes, avec un caméscope de référence

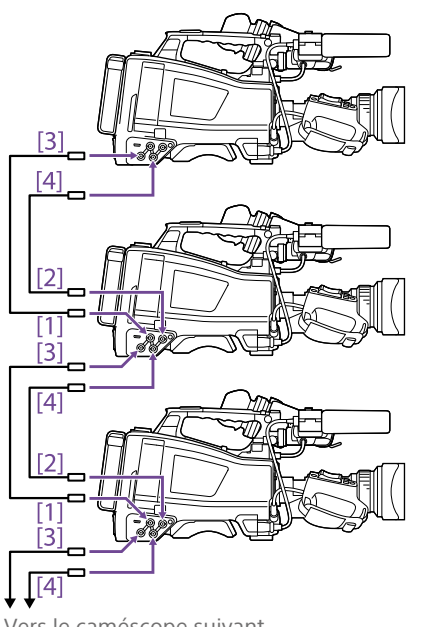

Vers le caméscope suivant

- [1] Connecteur GENLOCK IN
- [2] Connecteur TC IN
- [3] Connecteur SYNC OUT
- [4] Connecteur TC OUT
- Réglez le commutateur POWER sur ON.
- 3 Réglez le commutateur PRESET/REGEN/ CLOCK sur PRESET.
- 4 Réglez le commutateur F-RUN/SET/R-RUN sur F-RUN.
- 5 Réglez le commutateur DISPLAY sur TC.
- 6 Fournissez un signal de code temporel et un signal vidéo de référence conforme à la norme SMPTE et en relation de phase correcte, respectivement aux connecteurs TC IN et GENLOCK IN.

Cette opération synchronise le générateur de code temporel interne avec le code temporel externe. Une fois que 10 secondes environ se sont écoulées après le verrouillage du code temporel, l'état de verrouillage externe est maintenu, même si la source de code temporel externe est déconnectée.

Pour terminer la synchronisation externe, commencez par arrêter l'entrée de code temporel externe, puis réglez le commutateur F-RUN/SET/R-RUN sur R-RUN.

#### [Remarques]

- ˎ Une fois la procédure ci-dessus terminée, le code temporel interne est immédiatement synchronisé avec le code temporel externe et l'affichage de données temporelles affiche la valeur du code temporel externe. Cependant, avant d'enregistrer, patientez quelques secondes le temps que le générateur de synchronisation se stabilise.
- ˎ Si la fréquence du signal vidéo de référence est différente de la fréquence de système du caméscope, celui-ci ne pourra pas être correctement verrouillé en synchronisation. Si cela se produit, le code temporel n'acquerra pas de verrou correctement avec le code temporel externe.

## Réglages des bits d'utilisateur pendant la synchronisation

Lorsque le code temporel est synchronisé sur un signal externe, seules les données temporelles sont synchronisées avec la valeur du code temporel externe.

Remarque concernant le passage d'une alimentation avec pack batterie à une alimentation externe pendant la synchronisation externe

Pour maintenir une alimentation en continu, raccordez l'alimentation externe au connecteur DC IN avant de retirer le pack batterie. Si vous

enlevez d'abord le pack batterie, vous risquez de perdre la synchronisation externe du code temporel.

### Verrouillage de synchronisation du caméscope pendant la synchronisation externe

Pendant la synchronisation externe, le caméscope est verrouillé en synchronisation sur le signal vidéo de référence reçu par le connecteur GENLOCK IN.

# <span id="page-47-0"></span>Opérations de base

Cette section explique les procédures de prise de vue et d'enregistrement de base. Avant de démarrer la prise de vue, inspectez le système de caméra pour vérifier qu'il fonctionne correctement.

- Fixez un pack batterie complètement chargé [\(page 22\)](#page-21-0).
- 2 Chargez une ou deux cartes mémoire SxS [\(page 30\)](#page-29-0). Si vous chargez deux cartes, le caméscope passe automatiquement à la seconde

carte lorsque la première carte est pleine.

- 3 Réglez le commutateur POWER (page 3) du caméscope sur ON.
- Configurez les réglages suivants. Affichage de repère : activé [\(page 105\)](#page-104-0) Diaphragme : automatique [\(page 42\)](#page-41-0) Zoom : automatique

Sortie de la caméra : sélectionnez l'image en cours de prise de vue (image de la caméra) et activez la fonction DCC (page 7)

- Mode de défilement du code temporel : F-RUN (défilement libre) ou R-RUN (défilement d'enregistrement)  $(na)$
- Sélection du canal d'entrée audio : automatique (page 10)
- 5 Placez le commutateur AUTO W/B BAL sur la position BLACK pour ajuster l'équilibre des noirs [\(page 39\).](#page-38-0)
- 6 Sélectionnez un filtre en fonction des conditions d'éclairage et ajustez l'équilibre des blancs [\(page 39\).](#page-38-1)
- Dirigez le caméscope vers le sujet et ajustez la mise au point et le zoom.
- 8 Si vous utilisez l'obturateur électronique. sélectionnez un mode et une vitesse d'obturation [\(page 41\)](#page-40-0).
- 9 Effectuez l'une des opérations suivantes pour démarrer l'enregistrement.
	- ‒ Appuyez sur la touche REC START  $(paae<sub>5</sub>)$ .
	- ‒ Appuyez sur la touche VTR de l'objectif.
	- ‒ Activez le commutateur personnalisable auquel la fonction Rec a été attribuée [\(page 133\)](#page-132-0).

Pendant l'enregistrement, les indicateurs TALLY, l'indicateur de signalisation du panneau avant du viseur, et l'indication REC de l'écran du viseur s'allument. Ajustez le zoom et la mise au point selon le besoin.

#### [Remarques]

- ˎ Ne retirez jamais le pack batterie lorsque le caméscope enregistre (lorsque l'indicateur ACCESS sur le panneau latéral droit est allumé en bleu et que l'indicateur ACCESS dans la section de logements pour carte est allumé en orange). En faisant cela, vous risquez de perdre plusieurs secondes de données avant l'interruption de l'enregistrement, car le traitement interne ne se terminera pas normalement.
- ˎ Les touches de commande de la lecture (EJECT, F REV, F FWD, NEXT, PREV, PLAY/PAUSE, STOP) ne fonctionnent pas pendant l'enregistrement.
- 10 Pour arrêter l'enregistrement, effectuez l'une des opérations énumérées à l'étape 9.

Les indicateurs TALLY, l'indicateur de signalisation du panneau avant du viseur, et l'indication REC de l'écran du viseur s'éteignent, et le caméscope entre en mode de veille d'enregistrement (Stby). Un plan est créé à partir des données audio et vidéo et des métadonnées enregistrées entre les étapes 9 et 10.

## Pour revoir l'enregistrement (revue de l'enregistrement)

Avec le caméscope en mode de veille d'enregistrement, appuyez sur le commutateur personnalisable auquel la fonction Rec Review a été attribuée pour lire les deux dernières secondes du plan à une vitesse normale. Maintenez appuyé le commutateur personnalisable auquel la fonction Rec Review a été attribuée pendant une seconde ou plus pour commencer la lecture à partir de l'image à deux secondes de la fin avec une vitesse quatre fois dans le sens inverse. Relâchez, ensuite, la touche pour lire le plan à partir de ce point avec une vitesse normale. Le plan est lu jusqu'à la fin, Rec Review se termine et le caméscope revient sur le mode Stby.

Lorsque la fonction Rec Review est attribuée à la touche RET de l'objectif, vous pouvez également passer en revue l'enregistrement à l'aide de la touche RET.

11 Répétez les étapes 9 et 10 pour continuer l'enregistrement.

A chaque répétition, un autre plan est créé sur la carte mémoire.

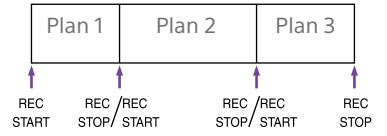

#### [Remarques]

- ˎ Vous ne pouvez par reprendre l'enregistrement pendant une seconde environ après l'avoir arrêté.
- ˎ Le nombre maximum de plans pouvant être enregistrés sur une carte mémoire est 600. Même si la carte mémoire dispose de suffisamment d'espace libre pour enregistrer des plans supplémentaires, il n'est plus possible d'enregistrer lorsque 600 plans ont été enregistrés.
- ˎ Les plans de moins de 2 secondes ne peuvent pas être crées. Par exemple, même si l'enregistrement démarre, puis est arrêté dans les 2 secondes,

l'enregistrement continue pendant une durée de 2 secondes. De plus, si l'enregistrement démarre, est immédiatement arrêté, puis redémarré dans les 2 secondes qui suivent le début de l'enregistrement initial, deux plans sont créés.

ˎ Le temps d'enregistrement maximum en continu sur plusieurs cartes mémoire est de 24 heures. Une fois les 24 heures écoulées, l'enregistrement s'arrête.

#### Noms de plans

Des noms de plans à huit caractères (composés d'un préfixe à quatre caractères et d'un nombre à quatre chiffres) sont générés automatiquement pour les plans enregistrés par ce caméscope. Exemple : ABCD0001

Vous pouvez également utiliser Operation >Clip >Title Prefix dans le menu de configuration pour régler le préfixe des noms de plans sur une chaîne de caractères indiquée par l'utilisateur (d'une longueur de quatre à 46 caractères). (Un préfixe indiqué par l'utilisateur ne peut pas être modifié après l'enregistrement.)

Le nombre à quatre chiffres à la fin des noms de plans est généré automatiquement, augmentant au fur et à mesure que les plans sont enregistrés.

## Pour supprimer un plan

Vous pouvez supprimer le dernier plan enregistré en utilisant la fonction Last Clip Delete [\(page 134\)](#page-133-0). Pour supprimer tous les plans ou des plans spécifiques, effectuez l'opération depuis l'écran de miniatures [\(page 87\)](#page-86-0).

## Lecture de plans enregistrés

1 Insérez la carte mémoire SxS à lire [\(page 30\)](#page-29-0).

- 2 Appuyez sur la touche PREV (page 8) ou F REV (page 8) pour vous positionner sur le plan à lire.
- 3 Appuyez sur la touche PLAY/PAUSE. L'indicateur PLAY/PAUSE s'allume et l'image de lecture apparaît dans le viseur.

#### Lecture sans interruption

La lecture sans interruption sur plusieurs plans n'est prise en charge que si chaque plan enregistré sur une carte mémoire SxS PRO+ ou SxS PRO X a le statut suivant.

- ˎ Le format vidéo est XAVC-I/XAVC-L (HD) et la durée du plan est de 4 secondes ou plus, ou le format vidéo est XAVC-I/XAVC-L (QFHD) et la durée du plan est de 8 secondes ou plus
- ˎ Le format vidéo est MPEG HD et la durée du plan est de 2 secondes ou plus

#### [Remarques]

- ˎ Pour les cartes SxS-1, il est nécessaire de doubler la durée mentionnée ci-dessus.
- La lecture sans interruption n'est pas prise en charge sur les cartes SD.

#### Pause de la lecture

Appuyez sur la touche PLAY/PAUSE. L'indicateur PLAY/PAUSE clignote quand la lecture est en pause. Appuyez de nouveau sur la touche pour revenir au mode de lecture.

#### Lecture à haute vitesse

Appuyez sur la touche F FWD (page 8) ou F REV (page 8). Pour revenir à la lecture normale, appuyez sur la touche PLAY/PAUSE.

#### Arrêt de la lecture

- Appuyez sur la touche STOP : la lecture s'arrête et le caméscope passe en mode E-E.
- Appuyez sur la touche THUMBNAIL : la lecture s'arrête et l'écran de miniatures [\(page 87\)](#page-86-0) apparaît dans le viseur. La lecture s'arrête également et l'écran de code temporel apparaît dans le viseur lorsque vous démarrez l'enregistrement pendant la lecture et lorsque vous éjectez une carte mémoire SxS.

#### Basculement entre les cartes mémoire

Lorsque deux cartes mémoire sont chargées, appuyez sur la touche SLOT SELECT [\(page 31\)](#page-30-0) pour sélectionner le logement actif.

Il n'est pas possible de basculer entre les cartes mémoire pendant la lecture.

# Opérations avancées

# Enregistrement des repères de prise de vue

Sur ce caméscope, deux types de repères de prise de vue sont disponibles. Vous pouvez les enregistrer à des emplacements définis par l'utilisateur pour faciliter le positionnement sur ces emplacements pour les monteurs. Le nombre maximum de repères de prise de vue par plan est 999.

*Vous pouvez également utiliser le menu Thumbnail pour ajouter et supprimer des repères de prise de vue dans les plans. Pour les détails, consultez [« Ajout/suppression de](#page-91-0)  [repères dans les plans » \(page 92\)](#page-91-0).*

Pour enregistrer les repères de prise de vue, activez l'un des commutateurs personnalisables avec la fonction Shot Mark 1 ou Shot Mark 2 attribuée. Lorsqu'un repère de prise de vue est

enregistré, une indication « Shot Mark 1 » ou « Shot Mark 2 » apparaît dans le viseur pendant environ trois secondes près de l'indication de code temporel.

#### [Remarque]

Une carte SD insérée dans un logement de carte SxS à l'aide de l'adaptateur de support MEAD-SD02 (en option) ne peut pas être utilisée pour l'enregistrement.

#### Définition de balises de plans

Pour faciliter la sélection de bons plans pour les monteurs, vous pouvez régler des balises de plan dans les plans enregistrés. Les balises de plans sont réglées dans le menu Thumbnail. Pour les détails, consultez [« Ajout de balises sur les plans » \(page 91\)](#page-90-0) et [« Suppression d'une balise de plan »](#page-90-1)  [\(page 91\).](#page-90-1)

#### [Remarque]

Une carte SD insérée dans un logement de carte SxS à l'aide de l'adaptateur de support MEAD-SD02 (en option) ne peut pas être utilisée pour l'enregistrement.

## Enregistrement rétroactif d'images (fonction Picture Cache Rec)

Le caméscope conserve toujours un cache des données vidéo et audio pendant une durée définie (maximum de 15 secondes) dans la mémoire de stockage interne pendant l'enregistrement, ce qui vous permet d'enregistrer plusieurs secondes de prise de vue avant le début de l'enregistrement. Pour de plus amples informations sur les formats vidéo pris en charge pour cette fonction, consultez [« Prise en charge des](#page-175-0)  [enregistrements spéciaux par format](#page-175-0)  [d'enregistrement » \(page 176\)](#page-175-0).

Pour commencer l'enregistrement en mode Picture Cache Rec, le mode Picture Cache Rec et la durée de stockage des images dans la mémoire (durée de Picture Cache Rec) doivent être réglés au préalable dans le menu Operation.

Lorsque l'enregistrement est démarré, la durée de prise de vue pouvant être enregistrée de manière rétroactive est déterminée par la durée du mode Picture Cache Rec. La durée pouvant être enregistrée de façon rétroactive peut être réduite dans certaines conditions, comme indiqué dans les [Remarques] cidessous.

#### [Remarques]

- ˎ Le stockage de la vidéo dans la mémoire démarre lorsque le mode Picture Cache Rec est sélectionné. Cependant, si l'enregistrement est démarré immédiatement après avoir sélectionné ce mode, une partie des images filmées immédiatement avant la sélection du mode Picture Cache Rec ne sera pas enregistrée.
- Les images ne sont pas stockées dans la mémoire pendant la lecture, la revue de l'enregistrement ou l'affichage des miniatures, l'enregistrement d'images pendant ces périodes n'est donc pas pris en charge.

## Réglage de la durée du mode Picture Cache Rec

- 1 Sélectionnez Operation >Rec Function >Picture Cache Rec dans le menu de configuration.
- 2 Tournez le bouton MENU pour sélectionner [On], puis appuyez sur le bouton.
- $\overline{3}$  Sélectionnez Operation >Rec Function >Cache Rec Time dans le menu de configuration.
- 4 Tournez le bouton MENU pour sélectionner le réglage de durée du mode Picture Cache Rec, puis appuyez sur le bouton.

Les options varient en fonction du format d'enregistrement et des réglages de fréquence du système. Consultez [« Réglages du mode Picture Cache Rec »](#page-176-0)  [\(page 177\)](#page-176-0) en annexe.

Une fois le mode Picture Cache Rec sélectionné, il est maintenu jusqu'au changement des réglages. Vous pouvez également, plutôt que de réaliser les étapes 1 et 2, sélectionner le mode Picture Cache Rec en utilisant un commutateur personnalisable [\(page 133\)](#page-132-0) auquel a été

attribuée la fonction Picture Cache Rec.

#### [Remarques]

- A l'exception de certaines fonctions<sup>a)</sup>, seule une fonction spéciale d'enregistrement, telle que Picture Cache Rec, peut être utilisée à tout moment.
- A l'exception de certaines fonctions<sup>a)</sup>, si un autre mode d'enregistrement spécial est activé pendant que Picture Cache Rec est utilisée, Picture Cache Rec est automatiquement arrêtée.
- ˎ Le fait de changer les réglages du système, tels que le format vidéo, efface toutes les images stockées dans la mémoire. Les images filmées juste avant le changement des réglages ne peuvent donc pas être enregistrées, si l'enregistrement débute immédiatement après le changement des réglages. Le mode Picture Cache Rec est automatiquement libéré.
- ˎ La durée du mode Picture Cache Rec ne peut pas être réglée pendant l'enregistrement.
- a) Picture Cache Rec est également pris en charge en mode 1-slot Simul Rec.

## Démarrage de l'enregistrement en mode Picture Cache Rec

Filmez, tel qu'indiqué dans [« Opérations de](#page-47-0)  [base » \(page 48\)](#page-47-0).

Lorsque l'enregistrement démarre, l'indication « Cache » dans le viseur passe à l'indication « Rec ». Les indicateurs TALLY et l'indicateur de signalisation du panneau avant du viseur s'allument de la même façon que lors d'un enregistrement normal.

Pour quitter, arrêtez l'enregistrement.

#### Annulation du mode Picture Cache Rec

En mode de veille d'enregistrement, réglez Operation >Rec Function >Picture Cache Rec dans le menu de configuration sur Off.

## Fonctionnement de l'appareil lors de l'enregistrement en mode Picture Cache Rec

La procédure d'enregistrement est presque la même, à l'exception des points suivants, pour lesquels le fonctionnement diffère.

- ˎ Si l'enregistrement est démarré pendant l'accès à un support, le point de démarrage réel de l'enregistrement peut même être retardé plus longtemps que la durée de Picture Cache Rec définie. Le délai augmente avec le nombre de plans enregistrés. L'arrêt et le redémarrage rapide de l'enregistrement doivent donc être évités en mode Picture Cache Rec.
- ˎ Quel que soit le réglage du commutateur F-RUN/SET/R-RUN, le caméscope fonctionne en mode F-RUN.
- ˎ En mode Picture Cache Rec, les données temporelles ne peuvent pas être réglées en plaçant le commutateur F-RUN/SET/R-RUN sur SET.

Pour régler les données temporelles, commencez par arrêter le mode Picture Cache Rec.

ˎ Si la durée d'enregistrement restante du support situé dans le logement actuellement sélectionné est inférieure à la durée de Picture Cache Rec, les images sont enregistrées sur le support (si la durée d'enregistrement restante est suffisante) situé dans le logement non sélectionné. Cependant, les images ne sont pas enregistrées si aucun support ne se trouve dans le logement non sélectionné ou si la durée d'enregistrement restante du support de ce logement n'est pas suffisante. (Un message vous notifiant que la durée d'enregistrement restante est insuffisante apparaît sur l'écran du viseur.)

ˎ Les repères de prise de vue ne sont pas enregistrés, même si les repères de prise de vue sont définis avant l'opération de démarrage de l'enregistrement.

## Si le caméscope est hors tension pendant l'enregistrement

- ˎ Si le commutateur POWER sur le caméscope est placé en position OFF, le support est en cours d'accès pendant plusieurs secondes pour enregistrer les images stockées jusqu'ici dans la mémoire, puis l'appareil se met automatiquement hors tension.
- ˎ Si la batterie est retirée, le câble DC déconnecté ou l'adaptateur CA désactivé pendant l'enregistrement, les données vidéo et audio stockées dans la mémoire sont effacées, et les images jusqu'à ce moment ne sont pas enregistrées. Faites preuve de prudence lors du remplacement de la batterie.

Enregistrement de vidéo en timelapse (fonction d'enregistrement par intervalles)

La fonction d'enregistrement par intervalles du caméscope vous permet d'enregistrer une vidéo en time-lapse dans la mémoire interne du caméscope. Cette fonction permet la prise de vue efficace de sujets en déplacement lent. Lorsque vous commencez l'enregistrement, le caméscope enregistre automatiquement un nombre d'images spécifié à un intervalle de temps spécifié.

Cette fonction est activée lorsque le caméscope est réglé sur l'un des formats vidéo suivants [\(page 35\).](#page-34-0) XAVC-I XAVC-L MPEG HD 422

Intervalle d'enregistrement (Interval Time)

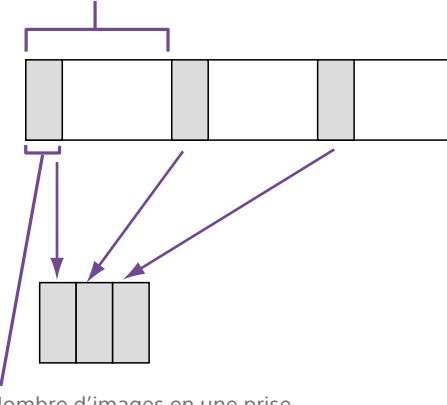

Nombre d'images en une prise (Number of Frames)

Une fonction de pré-allumage est disponible lorsque Interval Rec est activé. Cette fonction allume automatiquement la lampe vidéo avant le démarrage de l'enregistrement, ce qui vous permet d'enregistrer des images dans des conditions d'illumination et de température de couleur stables.

#### [Remarques]

ˎ Seul un mode spécial d'enregistrement, tel que l'enregistrement Interval Rec, peut être utilisé à tout moment.

Si un autre mode d'enregistrement spécial est activé alors que le mode Interval Rec est en cours d'utilisation, Interval Rec est automatiquement libéré.

ˎ Les réglages de l'enregistrement par intervalles ne peuvent pas être modifiés pendant l'enregistrement.

## Réglage d'Interval Rec

- 1 Sélectionnez Operation >Rec Function >Interval Rec dans le menu de configuration.
- 2 Tournez le bouton MENU pour sélectionner [On], puis appuyez sur le bouton.

Le caméscope passe en mode Interval Rec, et « Int Stby » s'affiche au niveau de l'indicateur REC sur l'écran du viseur. (Pour la série HDVF, l'indicateur de signalisation vert du viseur clignote également.)

- 3 Sélectionnez [Number of Frames], tournez le bouton MENU pour sélectionner le nombre d'images souhaité pour une prise, puis appuyez sur le bouton. Vous pouvez sélectionner 2, 6, ou 12 lorsque le format est 50P ou 59.94P. Vous pouvez sélectionner 1, 3, 6, ou 9 lorsque le format est 23.98P, 25P, 29.97P, 50i, ou 59.94i.
- 4 Sélectionnez [Interval Time], puis tournez le bouton MENU pour sélectionner l'intervalle souhaité, puis appuyez sur le bouton. Vous pouvez sélectionner de 1 à 10/15/20/30/40/50 sec, de 1 à 10/15/20/30/40/50 min, ou de 1 à 4/6/12/24 heure(s).
- 5 Si vous avez besoin d'allumer la lampe vidéo avant de démarrer l'enregistrement, sélectionnez [Pre-Lighting], tournez le bouton MENU pour sélectionner la durée d'éclairage avant le démarrage de l'enregistrement, puis appuyez sur le bouton.

Vous pouvez sélectionner 2, 5, 10 secondes ou Off.

#### [Remarques]

- ˎ Si vous souhaitez allumer la lampe vidéo avant de démarrer l'enregistrement, réglez le commutateur LIGHT du caméscope sur AUTO. Le commutateur de la lampe vidéo doit également être activé. Lorsque ce réglage a été effectué, la lampe vidéo s'allume et s'éteint automatiquement. Cependant, la lampe vidéo reste allumée si la durée de non-activation de la lampe est de cinq secondes ou moins.
- ˎ Si vous réglez le commutateur LIGHT sur MANUAL et que vous activez le commutateur de la lampe vidéo, celle-ci restera allumée. (La lampe vidéo ne s'allume et ne s'éteint pas automatiquement.)

Le caméscope quitte le mode Interval Rec lorsqu'il est mis hors tension, mais les réglages relatifs au nombre d'images, à l'intervalle de temps et à l'allumage de la lampe sont conservés. Il ne sera pas nécessaire de les définir à nouveau la prochaine fois que vous utiliserez le mode Interval Rec.

## Démarrage de l'enregistrement Interval Rec

Consultez [« Opérations de base » \(page 48\)](#page-47-0) pour effectuer les réglages et la préparation, assurez-vous que le caméscope est bien attaché afin qu'il ne bouge pas, puis commencez la prise de vue.

Lorsque le mode Interval Rec est réglé sur On, « Int Stby » s'affiche à la position REC sur l'écran du viseur. Lorsque vous commencez l'enregistrement, « ●Int Rec » et « ●Int Stby » s'affichent successivement. Les indicateurs TALLY et l'indicateur de signalisation du panneau avant du viseur s'allument de la même façon que lors d'un enregistrement normal. (Pour la série HDVF, l'indicateur de signalisation vert du viseur clignote également en vitesse rapide.)

Si vous utilisez la fonction de pré-allumage, la lampe vidéo s'allume avant le démarrage de l'enregistrement.

Pour quitter, arrêtez l'enregistrement. Lorsque la prise de vue s'arrête, les données vidéo stockées jusqu'ici dans la mémoire sont écrites sur le support.

#### Annulation du mode Interval Rec

- Effectuez l'une des opérations suivantes.
- ˎ Réglez le commutateur POWER sur OFF.
- ˎ En mode de veille d'enregistrement, réglez Operation >Rec Function >Interval Rec dans le menu de configuration sur Off.

#### [Remarque]

Redémarrer le caméscope automatiquement lance le mode Interval Rec.

#### Restrictions pendant l'enregistrement

- ˎ Quel que soit le réglage du commutateur F-RUN/SET/R-RUN, le mode de défilement du générateur de code temporel interne est toujours R-RUN.
- ˎ L'audio n'est pas enregistré.
- ˎ La revue de l'enregistrement (Rec Review) n'est pas possible.
- ˎ Le verrouillage de la synchronisation n'est pas possible.

### Si le caméscope est hors tension pendant l'enregistrement

- ˎ Si le commutateur POWER sur le caméscope est placé en position OFF, le support est en cours d'accès pendant plusieurs secondes pour enregistrer les images stockées jusqu'ici dans la mémoire, puis l'appareil se met automatiquement hors tension.
- ˎ Lorsque l'alimentation est coupée en cas d'extraction de la batterie, de déconnexion du cordon d'alimentation CC ou de coupure

de l'alimentation au niveau de l'adaptateur CA, les données vidéo et audio tournées jusqu'ici risquent d'être perdues (maximum de 10 secondes). Faites preuve de prudence lors du remplacement de la batterie.

# <span id="page-51-0"></span>Prise de vue avec ralenti et accéléré

Vous pouvez spécifier une fréquence d'images d'enregistrement différente de la fréquence d'images de lecture.

#### [Remarque]

Lors d'une prise de vue en format d'enregistrement XAVC, utilisez des cartes mémoire SxS type SxS PRO X ou SxS PRO+.

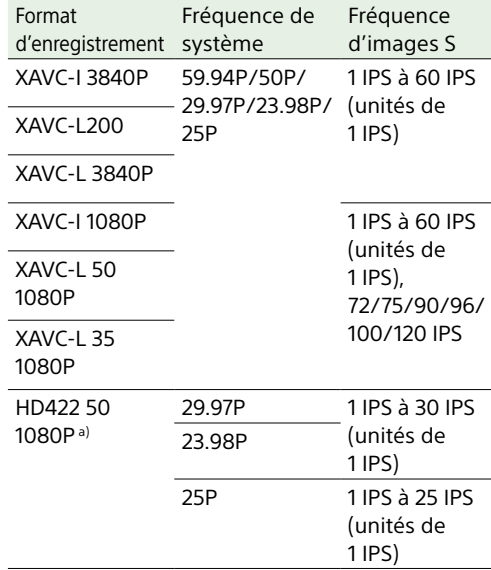

a) Les systèmes de fichiers exFAT et UDF sont pris en charge. Seul exFAT est pris en charge pour les autres formats d'enregistrement.

En filmant avec une fréquence d'images

différente de la fréquence d'images de lecture, vous pouvez obtenir des effets de ralenti et accéléré plus fluides que la lecture ralentie ou accélérée de contenu enregistré à la fréquence d'images normale.

#### Réglage de ralenti et accéléré

- 1 Sélectionnez Operation >Rec Function >Slow & Quick Motion dans le menu de configuration.
- 2 Tournez le bouton MENU pour sélectionner [On], puis appuyez sur le bouton. Le mode Slow & Quick Motion démarre et « S&Q Stby » s'affiche dans la zone

d'indicateur d'état d'enregistrement dans le viseur.

Si une fréquence d'images de 60 IPS ou plus a été réglée préalablement, « HFR Stby » apparaît. Ensuite, réglez la fréquence d'images.

- 3 Sélectionnez Operation >Rec Function >Slow & Quick Motion >Frame Rate dans le menu de configuration.
- 4 Tournez le bouton MENU pour sélectionner la fréquence d'images, puis appuyez sur le bouton.

Lorsque ces réglages sont configurés, la fréquence de système et la fréquence d'images apparaissent en haut de l'écran du viseur. Vous pouvez modifier la fréquence d'images tout en regardant l'affichage du viseur en tournant le bouton MENU. Le réglage du mode ralenti et accéléré et la fréquence d'images sont conservés même après la mise hors tension du caméscope.

#### [Remarques]

- ˎ Seul un mode spécial d'enregistrement, tel que le mode Slow & Quick Motion peut être utilisé à tout moment.
- ˎ Si un autre mode spécial d'enregistrement est activé pendant l'utilisation du mode Slow & Quick Motion, Slow & Quick Motion est automatiquement annulé.
- Le mode Slow & Quick Motion ne peut pas être réglé pendant l'enregistrement, la lecture ou pendant l'affichage de l'écran de miniatures.
- Le mode Slow & Quick Motion ne peut pas être réglé si le mode d'obturation lente est activé.
- À un réglage de 72 IPS ou plus, le champ de vision est réduit à la moitié de la taille d'image normale.

## Démarrage de l'enregistrement de ralenti et accéléré

Filmez, tel qu'indiqué dans [« Opérations de](#page-47-0)  [base » \(page 48\)](#page-47-0).

Lorsque l'enregistrement démarre, l'indication « S&Q Stby » dans le viseur passe à l'indication « S&Q Rec ». Si une fréquence d'images de 60 IPS ou plus a été réglée préalablement, « HFR Rec » apparaît. Les indicateurs TALLY et l'indicateur de signalisation du panneau avant du viseur s'allument de la même façon que lors d'un enregistrement normal.

#### Pour quitter, arrêtez l'enregistrement.

#### [Remarque]

L'arrêt de l'enregistrement est plus long que la normale lorsque la fréquence d'images est réglée sur une valeur faible (pour une fréquence d'images lente).

## Annulation du mode ralenti et accéléré

Avec le caméscope en mode de veille d'enregistrement, réglez Operation >Rec Function >Slow & Quick dans le menu de configuration sur Off.

## Restrictions pendant l'enregistrement

ˎ Quel que soit le réglage du commutateur F-RUN/SET/R-RUN, le mode de défilement

du générateur de code temporel interne est toujours R-RUN.

- ˎ L'audio ne peut pas être enregistré lorsque les fréquences d'images d'enregistrement et de lecture sont différentes.
- La revue de l'enregistrement (Rec Review) n'est pas possible.
- ˎ Si vous changez la fréquence d'images d'enregistrement sur une valeur plus élevée que la vitesse d'obturation actuelle, la vitesse d'obturation passe à la valeur la plus lente permettant l'enregistrement. Exemple : si la fréquence d'images est 32 et la vitesse d'obturation est 1/40, et si vous changez la fréquence d'images sur 55, la vitesse d'obturation passe à 1/60. Il est impossible de sélectionner une vitesse d'obturation plus lente que la fréquences d'images d'enregistrement.
- ˎ Le verrouillage de la synchronisation n'est pas possible.

# Enregistrement avec la fonction d'enregistrement continu de plan

Un plan est normalement créé comme fichier indépendant chaque fois que vous lancez et arrêtez l'enregistrement. Mais cette fonction vous permet de démarrer et arrêter l'enregistrement tout en enregistrant en continu sur le même plan, aussi longtemps que la fonction reste activée. Cette fonction est pratique lorsque vous ne souhaitez pas générer un grand nombre de plans courts, et lorsque vous souhaitez enregistrer sans vous soucier de dépasser la limite de plans. Il reste facile de trouver le point de départ de l'enregistrement, parce qu'un repère de début d'enregistrement est enregistré au point de départ chaque fois que vous lancez l'enregistrement.

Cette fonction est activée lorsque le caméscope est réglé sur l'un des formats vidéo suivants [\(page 35\).](#page-34-1)

XAVC-I (XAVC-I 3840×2160P exclu) XAVC-L (XAVC-L 3840×2160P, XAVC-L 200 2160P exclu) MPEG HD 422

## Réglage de Clip Continuous Rec

1 Sélectionnez Operation >Rec Function >Clip Continuous Rec dans le menu de configuration.

- 2 Tournez le bouton MENU pour sélectionner [On], puis appuyez sur le bouton.
	- « Cont Stby » clignote dans le viseur et la fonction est activée.
	- Il reste illuminé de manière stable une fois l'enregistrement arrêté.

#### [Remarques]

- ˎ Seul un mode spécial d'enregistrement, tel que le mode Clip Continuous Rec, peut être utilisé à tout moment.
- ˎ Si un autre mode d'enregistrement spécial est activé alors que le mode Clip Continuous Rec est en cours d'utilisation, le mode actuellement sélectionné est automatiquement libéré.

Vous pouvez attribuer la fonction d'activation/ de désactivation d'enregistrement continu de plan à l'un des commutateurs ASSIGN. 1/2/3, à l'un des commutateurs ASSIGNABLE 4/5 ou à la touche ONLINE.

*Pour les détails, consultez [« Attribution de fonctions aux](#page-132-0)  [commutateurs personnalisables » \(page 133\).](#page-132-0)*

## Démarrage de l'enregistrement Clip Continuous Rec

Filmez, tel qu'indiqué dans [« Opérations de](#page-47-0)  [base » \(page 48\)](#page-47-0).

Lorsque l'enregistrement démarre, l'indication « Cont Stby » dans le viseur passe à l'indication « Cont Rec ». Les indicateurs TALLY et l'indicateur de signalisation du panneau avant du viseur s'allument de la même façon que lors d'un enregistrement normal.

#### [Remarque]

Pendant l'enregistrement ou en mode de veille d'enregistrement (lorsque l'indication « Cont Stby » est affichée), si vous retirez le support, la batterie ou la source d'alimentation, le support nécessite une restauration. Il n'est pas possible de restaurer le support sur un dispositif autre que ce caméscope. Quittez le mode d'enregistrement continu de plan [\(page 53\)](#page-52-0) puis retirez le support.

Pour quitter, arrêtez l'enregistrement.

#### [Remarque]

Arrêtez l'enregistrement après un enregistrement de deux secondes ou plus.

## <span id="page-52-0"></span>Annulation du mode Clip Continuous Rec

Avec le caméscope en mode de veille d'enregistrement, réglez Operation >Rec Function >Clip Continuous Rec dans le menu de configuration sur Off.

## Restrictions pendant l'enregistrement

Un seul plan continu ne peut pas être créé si vous effectuez l'une des opérations suivantes quand le caméscope est en mode d'enregistrement ou de veille d'enregistrement. (Un nouveau plan est créé lorsque vous lancez l'enregistrement suivant.)

- Opération sur un plan (verrouillage, suppression ou renommage d'un plan)
- ˎ Fentes des commutateurs
- ˎ Changement du format d'enregistrement
	- ˎ Réglage du commutateur POWER sur OFF
	- ˎ Lecture
	- ˎ Basculer vers l'écran de miniatures

# Enregistrement simultané de vidéo sur deux cartes mémoire SxS (2-slot Simul Rec)

Lorsque le format vidéo [\(page 35\)](#page-34-1) est réglé sur l'une des options du tableau suivant, vous pouvez enregistrer la même vidéo sur deux cartes mémoire SxS. Cette fonction peut être utile pour réaliser une sauvegarde vidéo pendant la prise de vue.

#### [Remarques]

- ˎ Il est recommandé de formater (initialiser) les deux cartes mémoire SxS grâce au caméscope avant utilisation.
- ˎ L'enregistrement simultané n'est pas pris en charge lorsque le système est UDF.
- ˎ Les cartes SD ne peuvent pas être utilisées.

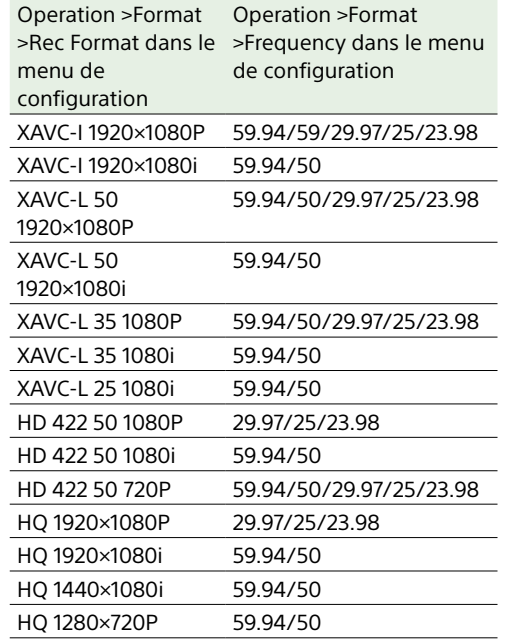

## Réglage de 2-slot Simul Rec

- 1 Sélectionnez Operation >Rec Function >Simul Rec dans le menu de configuration.
- 2 Tournez le bouton MENU pour sélectionner [On], puis appuyez sur le bouton.

#### [Remarques]

- ˎ Seul un mode spécial d'enregistrement, tel que le mode 2-slot Simul Rec peut être utilisé à tout moment.
- ˎ Si un autre mode spécial d'enregistrement est activé pendant l'utilisation du mode 2-slot Simul Rec, 2-slot Simul Rec est automatiquement libéré.
- ˎ Le mode 2-slot Simul Rec ne peut pas être réglé pendant l'enregistrement, la lecture ou pendant l'affichage de l'écran de miniatures.

## Démarrage de l'enregistrement 2-slot Simul Rec

1 Insérez des cartes mémoire SxS dans les deux logements pour cartes mémoire A et B.

Les indicateurs ACCESS pour les logements SxS A et B sont allumés. De même, les icônes des logements SxS A et B apparaissent sur le viseur (page 20).

2 Filmez, tel qu'indiqué dans [« Opérations](#page-47-0)  [de base » \(page 48\).](#page-47-0)

#### [Remarques]

- ˎ L'enregistrement simultané n'est pas possible si le support est défectueux ou si le support est protégé en écriture.
- ˎ Pendant l'enregistrement simultané, si le support se remplit et atteint sa capacité maximale ou si une erreur se produit et que l'enregistrement ne peut pas se poursuivre, l'enregistrement sur ce support s'arrête, mais l'enregistrement sur l'autre support se poursuit.

Pour quitter, arrêtez l'enregistrement.

## Annulation du mode 2-slot Simul Rec

En mode de veille d'enregistrement, réglez Operation >Rec Function >Simul Rec dans le menu de configuration sur Off.

# Enregistrement simultané de plans 4K et HD sur une carte mémoire SxS (1-slot Simul Rec)

Cette fonction vous permet d'enregistrer, en même temps et sur une seule carte mémoire SxS, une vidéo 4K QFHD à fichier de grande taille (plan principal) et une vidéo HD à fichier de petite taille (sous-plan), qui peuvent être utilisées pour le prémontage.

Le format d'enregistrement des cartes SxS utilisable pour la fonction 1-slot Simul Rec est 4K QFHD (XAVC-I QFHD ou XAVC-L QFHD). La taille de l'image et le format d'enregistrement des sous-plans varie selon la fréquence du système.

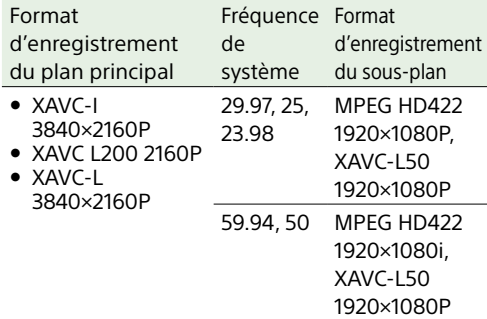

#### [Remarque]

Les cartes SD ne peuvent pas être utilisées en mode 1-slot Simul Rec.

## Réglage de 1-slot Simul Rec

- 1 Sélectionnez Operation >Rec Function >4K & HD (Sub) Rec dans le menu de configuration.
- Tournez le bouton MENU pour sélectionner [On], puis appuyez sur le bouton.

#### [Remarques]

- A l'exception de certaines fonctions<sup>a)</sup>, seule une fonction spéciale d'enregistrement, telle que 1-slot Simul Rec, peut être utilisée à tout moment.
- $\bullet$  A l'exception de certaines fonctions<sup>a)</sup>, si un autre mode spécial d'enregistrement est activé pendant l'utilisation de 1-slot Simul Rec, 1-slot Simul Rec est automatiquement libérée.
- ˎ Le mode 1-slot Simul Rec ne peut pas être réglé pendant l'enregistrement, la lecture ou pendant l'affichage de l'écran de miniatures.
- a) Picture Cache Rec est également pris en charge en mode 1-slot Simul Rec.
- 3 Sélectionnez HD (Sub) Rec Format et spécifiez le format d'enregistrement du sous-plan.

## Démarrage de l'enregistrement 1-slot Simul Rec

Filmez, tel qu'indiqué dans [« Opérations de](#page-47-0)  [base » \(page 48\)](#page-47-0). Lors de l'enregistrement, « /Sub » est affiché à droite de l'indicateur de format d'enregistrement (codec) sur l'écran du viseur [\(page 18\).](#page-17-0) Pour quitter, arrêtez l'enregistrement.

#### Annulation du mode 1-slot Simul Rec

Avec le caméscope en mode de veille d'enregistrement, réglez Operation >Rec Function >4K & HD (Sub) Rec dans le menu de configuration sur Off.

### Lecture au format d'enregistrement de sous-plan

- 1 Sélectionnez Operation >Input/Output >Output Format >HD 1920×1080 dans le menu de configuration.
- 2 Sélectionnez Operation >Rec Function >HD (Sub) Playback Mode >On dans le menu de configuration.
- 3 Appuyez sur la touche PLAY pour lancer la lecture.

Dans ce mode, seuls les sous-plans peuvent être lus. Les plans principaux 4K QFHD sont sautés.

Les sous-plans peuvent également être sélectionnés sur l'écran de miniatures.

#### [Remarques]

- ˎ Les sous-plans ne peuvent pas être lus lorsque la fonction 1-slot Simul Rec est réglé sur Off.
- Les opérations sur les plans dans le menu Thumbnail [\(page 87\)](#page-86-1) sur l'écran de miniatures s'appliquent au plan principal. Les opérations de sous-plans ne sont pas prises en charge. Pour effectuer des opérations sur un sous-plan, copiez-le en tant que plan principal comme décrit ci-dessous [« Copie et sauvegarde d'un](#page-54-0)  [sous-plan en tant que plan principal »](#page-54-0) puis effectuez les opérations sur le plan.
- 2 Insérez un support dans l'autre logement de carte.
- 3 Sélectionnez Thumbnail >Copy Sub Clip >All Clips dans le menu de configuration.

#### [Remarque]

Les sous-plans ne peuvent pas être sélectionnés individuellement.

- 4 Tournez le bouton MENU pour sélectionner [Execute], puis appuyez sur le bouton. Une boîte de dialogue de confirmation apparaît.
- 5 Tournez le bouton MENU pour sélectionner [Execute], puis appuyez sur le bouton. Tous les sous-plans sont copiés en tant que plans principaux, et un message d'achèvement apparaît.
- 6 Appuyez sur le bouton MENU pour faire disparaître ce message.

<span id="page-54-0"></span>Copie et sauvegarde d'un sousplan en tant que plan principal

Vous pouvez copier un sous-plan créé en utilisant 1-slot Simul Rec et le sauvegarder en tant que plan principal sur un autre support.

1 Insérez dans un logement de carte le support sur lequel le sous-plan créé avec 1-slot Simul Rec a été enregistré.

# Données proxy

Les données proxy sont constituées de données vidéo (H.264) et de données audio basse résolution (AAC-LC). Ces données proxy légères peuvent être utilisées de la même façon que les données originales, mais elles peuvent être transférées plus rapidement, pour une visualisation et un montage plus efficace.

Pendant l'enregistrement d'un plan, des données proxy sont enregistrées sur la carte SD insérée dans la fente de carte PROXY SD.

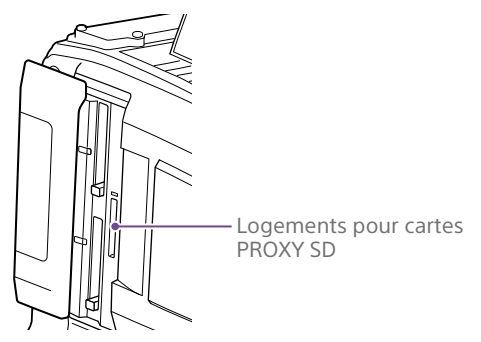

En important les données proxy enregistrées sur la carte SD sur un ordinateur, vous pouvez vérifier rapidement le contenu enregistré ou effectuer un montage rapide en étant déconnecté.

Vous pouvez enregistrer des données proxy simultanément lors de l'enregistrement sur des cartes mémoire SxS, mais aussi indépendamment à partir de l'enregistrement sur des cartes mémoire SxS.

# Enregistrement proxy grâce au caméscope

ˎ Lors de l'enregistrement simultané, l'enregistrement proxy ne démarre pas tant qu'aucune carte mémoire SxS n'est insérée.

- ˎ Lorsque le caméscope est sous tension depuis environ 30 secondes, l'icône Proxy (indicateur d'état du support pour le logement Proxy SD) s'allume sur le moniteur LCD et sur l'écran du viseur pour indiquer que l'enregistrement proxy est activé. Si vous démarrez la prise de vue pendant que l'icône rou clignote ou est éteinte, les fichiers proxy ne sont pas enregistrés.
- ˎ Avant de retirer une carte SD du caméscope, vérifiez toujours que l'indicateur ACCESS pour le logement de carte PROXY SD n'est pas allumé, puis mettez le caméscope hors tension ou désactivez la fonction de connexion LAN sans fil/enregistrement proxy.

Pour désactiver la fonction de connexion LAN sans fil/enregistrement proxy, réalisez les réglages suivants dans le menu de configuration.

- Réglez Operation >XAVC Proxy Rec Mode >Setting sur Off.
- Réglez Maintenance >Network >Setting sur Off.
- ˎ Essayer de retirer la carte SD pendant que la fonction d'enregistrement proxy ou la fonction de connexion LAN sans fil est activée peut afficher un avertissement (E91- 1C0), dans certains cas. Si l'avertissement apparaît pendant l'enregistrement, les données sont toujours enregistrées correctement sur les cartes mémoire SxS, mais les fichiers proxy ne sont pas enregistrés. Le message d'avertissement peut être effacé en mettant le caméscope hors tension, puis à nouveau sous tension.
- ˎ L'enregistrement proxy ne démarrera pas si Picture Cache Rec, Interval Rec, Slow & Quick Motion ou Streaming est activé.
- L'enregistrement proxy ne peut pas s'effectuer lorsque le format de sortie SDI est réglé sur 3840×2160P.

## Cartes SD

## Cartes SD prises en charge pour l'enregistrement de données proxy

- ˎ Cartes mémoire SDHC\* (classe de vitesse : 4 ou plus, non UHS, capacité : 4 Go à 32 Go)
- ˎ Cartes mémoire SDXC\* (classe de vitesse : 4 ou plus, non UHS, capacité : 64 Go à 256 Go)
- Désignées sous le nom de « Cartes SD » dans ce manuel.

## Formatage (initialisation) des cartes SD

Les cartes SD doivent être formatées lors de leur première utilisation dans le caméscope. Les cartes SD devant être utilisées dans le caméscope doivent être formatées à l'aide de la fonction de formatage du caméscope. Si un message s'affiche quand la carte SD est insérée dans le caméscope, formatez la carte SD.

- 1 Sélectionnez Operation >XAVC Proxy Rec Mode >Setting dans le menu de configuration.
- 2 Tournez le bouton MENU pour sélectionner [On], puis appuyez sur le bouton.
- 3 Sélectionnez Operation >Format Media >SD Card(Proxy) dans le menu de configuration.
- 4 Tournez le bouton MENU pour sélectionner [Execute], puis appuyez sur le bouton. Un écran de confirmation vous proposant de formater la carte s'affiche.

5 Tournez le bouton MENU pour sélectionner [Execute], puis appuyez sur le bouton.

Le formatage commence. Pendant le formatage, un message et l'état de progression (%) s'affichent et l'indicateur ACCESS est allumé en orange. A la fin du formatage, un message d'achèvement apparaît. Appuyez sur le bouton MENU pour faire disparaître ce message.

#### [Remarque]

Le formatage d'une carte SD efface toutes les données sur la carte. La carte ne peut pas être restaurée.

## Vérification de la capacité d'enregistrement restante

Vous pouvez vérifier la capacité restante sur une carte SD sur l'écran Media Status (page 16).

## Pour utiliser une carte SD formatée sur le caméscope dans la fente d'un autre dispositif

Effectuez d'abord une copie de sauvegarde de la carte, puis reformatez la carte dans le dispositif à utiliser.

## Enregistrement des données proxy

## Pour enregistrer des données proxy simultanément

Vous pouvez enregistrer des données proxy sur une carte SD simultanément à l'enregistrement sur des cartes mémoire SxS.

- 1 Sélectionnez Operation >XAVC Proxy Rec Mode >Setting dans le menu de configuration.
- Tournez le bouton MENU pour sélectionner [On], puis appuyez sur le bouton.
- 3 Insérez une carte SD pour l'enregistrement de données proxy dans le logement de carte PROXY SD.
- 4 Démarrez l'enregistrement. Le fichier de données proxy est sauvegardé dans le répertoire « /PRIVATE/PXROOT/Clip » de la carte SD en même temps que l'enregistrement des données d'origine sur la carte mémoire SxS. L'enregistrement de données proxy
	- s'arrête automatiquement lorsque vous arrêtez l'enregistrement.

#### [Remarque]

L'enregistrement simultané de données proxy lorsque le format de sortie SDI est 3840×2160P provoque un basculement automatique du réglage du format de sortie SDI sur 1920×1080P (Level-B).

## Pour enregistrer des données proxy indépendamment des données d'enregistrement originales

Vous pouvez enregistrer des données proxy sur une carte SD indépendamment des cartes mémoire SxS en attribuant la fonction XAVC Proxy Rec Start à un commutateur attribuable.

#### [Remarques]

- ˎ Si l'enregistrement proxy simultané est démarré pendant l'enregistrement des données proxy indépendant est en cours, l'enregistrement des données proxy se poursuivra sans interruption. Ensuite, lorsque l'enregistrement simultané est arrêté, l'enregistrement des données proxy s'arrêtera également.
- ˎ L'enregistrement proxy ne peut pas être arrêté de façon indépendante pendant l'enregistrement proxy simultané.

#### Limites d'enregistrement proxy

L'enregistrement proxy n'est pas pris en charge lorsque l'une des fonctions suivantes est activée.

- ˎ Lors de la lecture en transit (Maintenance >Streaming >Setting dans le menu de configuration réglé sur On)
- ˎ Lors de l'enregistrement à intervalles (Operation >Rec Function >Interval Rec dans le menu de configuration réglé sur On)
- ˎ Enregistrement de cache d'image (Operation >Rec Function >Picture Cache Rec dans le menu de configuration réglé sur On)
- ˎ En mode ralenti et accéléré (Operation >Rec Function >Slow & Quick Motion dans le menu de configuration réglé sur On)
- ˎ Lorsque le mode client réseau est activé (Maintenance >Network Client Mode >Setting est réglé sur On dans le menu de configuration), Maintenance >Network Client Mode >Preset 1, Preset 2 ou Preset 3 >NCM with Proxy est réglé sur Disable dans le menu de configuration.
- ˎ Lorsque Operation >Format >Frequency dans le menu de configuration est réglé sur 23.98P et Operation >XAVC Proxy Rec Mode >Size est réglé sur HD Auto(9Mbps) ou HD Auto(6Mbps)
- L'enregistrement proxy n'est pas possible lorsque l'alimentation est fournie au connecteur de dispositif externe (Operation >USB dans le menu de configuration).
- ˎ Il est possible d'enregistrer un maximum de 600 plans.

## Au sujet des fichiers enregistrés

- L'extension de fichier est « .mp4 ».
- Le code temporel est également enregistré simultanément.
- ˎ Une image fixe de la première image est également enregistrée simultanément.
- ˎ Les informations de lieu et un fichier journal sont enregistrés simultanément lorsque la fonction GPS est activée. Le fichier journal est sauvegardé dans « Root/PRIVATE/SONY/ GPS ».

### Annulation de l'enregistrement de données proxy

Réglez Operation >XAVC Proxy Rec Mode >Setting dans le menu de configuration sur Off.

## Lorsque la capacité restante sur une carte SD est insuffisante

Un avertissement s'affiche pour indiquer un manque d'espace libre.

## Modification des paramètres d'enregistrement proxy

Sélectionnez Operation >XAVC Proxy Rec Mode >Size et Audio Channel dans le menu de configuration pour modifier les paramètres de

taille pour le format d'enregistrement proxy et le canal audio pour l'enregistrement proxy, respectivement.

#### [Remarque]

Lorsque Operation >XAVC Proxy Rec Mode >Size dans le menu de configuration est réglé sur HD Auto(9Mbps) ou HD Auto(6Mbps) et la fréquence du système est réglée sur 29.97 ou 25, la taille d'image des données proxy sera réglée sur 1920×1080 même si la taille d'image du format vidéo d'enregistrement est réglée sur 1280×720.

## Vérification des paramètres d'enregistrement proxy

Sélectionnez Operation >XAVC Proxy Rec Mode >Frame Rate et Bit Rate dans le menu de configuration, pour visualiser les réglages de fréquence d'images vidéo et le débit binaire vidéo, respectivement.

# Métadonnées de planification

Les données de planification sont des informations sur les plans de tournage et d'enregistrement, enregistrées dans un fichier XML.

Vous pouvez filmer avec des noms de plans et des noms de repères de prise de vue définis à l'avance dans un fichier de métadonnées de planification.

Vous pouvez envoyer et recevoir des métadonnées de planification à l'aide de l'application « Content Browser Mobile ».

#### [Remarque]

Utilisez un réglage de police compatible avec la langue définie à l'aide de Maintenance >Language dans le menu de configuration lors de la définition des noms de plans et des noms de repères de prise de vue. Utiliser des polices pour une langue différente du réglage de langue sur le caméscope peut engendrer un affichage anormal du texte.

# Chargement d'un fichier de métadonnées de planification dans la mémoire du caméscope lors de l'enregistrement d'un plan

1 Auparavant, sauvegardez le fichier de métadonnées de planification sur une carte mémoire SxS.

Les fichiers de métadonnées de planification sont stockés dans le répertoire « General/Sony/Planning ».

- 2 Insérez une carte mémoire SxS dans le logement A ou B.
- 3 Sélectionnez Operation >Planning Metadata  $>$ Load from Media(A) ou Load from Media(B) dans le menu de configuration.

Un écran de liste de fichiers s'affiche. Jusqu'à 512 fichiers de méta-données de planification sont affichés dans la liste. Vous pouvez modifier l'ordre de tri de la liste de fichiers à l'aide de Operation >Planning Metadata >Sort by dans le menu.

#### Réglage « Sort by » Ordre de tri Date/Time (0-9) Permet de trier la liste de fichiers en ordre croissant dans la colonne Date/Time (date de création la plus

Date/Time (9-0) Permet de trier la liste de fichiers en ordre décroissant dans la colonne Date/Time (date de création la plus récente en haut).

ancienne en haut).

- Tournez le bouton MENU pour sélectionner un fichier à charger puis appuyez sur le bouton MENU.
- 5 Tournez le bouton MENU pour sélectionner [Load] et appuyez sur le bouton, puis sélectionnez [Execute] et appuyez à nouveau sur le bouton.

#### [Remarque]

Les fichiers de métadonnées de planification peuvent être chargés à partir de cartes SDXC en utilisant un adaptateur de support MEAD-SD02 optionnel. Cependant, les données ne peuvent pas être chargées à partir de cartes SDHC/SD.

# Affichage des informations détaillées des métadonnées de planification

Après avoir chargé les métadonnées de planification dans ce caméscope, vous pouvez vérifier les informations détaillées qu'il contient, comme les noms de fichiers, la date et l'heure de création et les titres.

- 1 Sélectionnez Operation >Planning Metadata >Properties dans le menu de configuration.
- 2 Tournez le bouton MENU pour sélectionner [Execute] puis appuyez sur le bouton. Les informations de métadonnées de planification s'affichent.

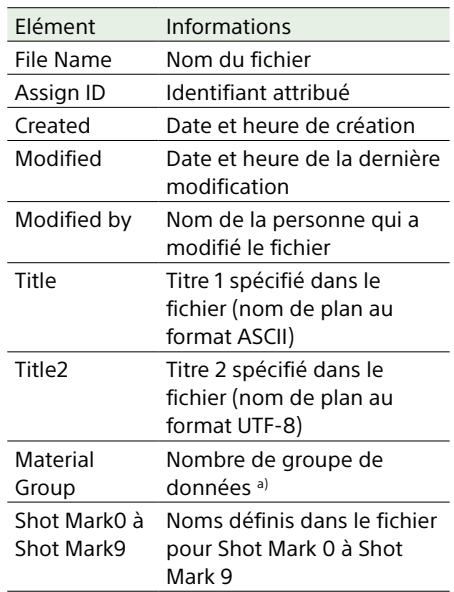

a) Groupe de données : un groupe de plans enregistrés avec les mêmes données de planification.

Vous pouvez tourner le bouton MENU pour faire défiler la liste.

## Effacement des métadonnées de planification chargées

Sélectionnez Operation >Planning Metadata >Clear Memory dans le menu de configuration.

2 Tournez le bouton MENU pour sélectionner [Execute] puis appuyez sur le bouton. La suppression démarre. Lorsque la suppression est terminée, le message suivant apparaît. Clear Planning Metadata File Done

# Définition des noms de plans dans les métadonnées de planification

Les deux types suivants de chaînes de nom de plan peuvent être écrits dans un fichier de métadonnées de planification.

- ˎ Le nom au format ASCII qui apparaît dans le viseur
- Le nom au format UTF-8 qui est enregistré en fait comme nom de plan

Vous pouvez sélectionner quel type de nom de plan est affiché à l'aide de Operation >Planning Metadata >Clip Name Disp dans le menu de configuration.

Lorsqu'un nom de plan est réglé avec les métadonnées de planification, le nom de plan est affiché.

#### [Remarque]

Lorsque vous définissez aussi bien le nom au format ASCII que le nom au format UTF-8 avec les métadonnées de planification, la chaîne au format UTF-8 est utilisée comme chaîne de nom de plan. Si vous définissez le nom au format ASCII ou le nom au format UTF-8 avec les métadonnées de planification, le nom au format défini est affiché bien qu'il n'ait pas été sélectionné par un réglage de menu.

#### Exemple de chaîne de nom de plan

Utilisez un éditeur de texte pour modifier les deux champs dans la balise <Title> qui contiennent les chaînes de nom de plan. Les champs grisés dans l'exemple sont les chaînes de nom de plan. « Typhon » est décrit au format ASCII (jusqu'à 44 caractères). « Typhon frappe Tokyo » est décrit au format UTF-8 (jusqu'à 44 octets).

« sp » indique un espace et  $\leftarrow$  indique un retour chariot.

 $\leq$ ?xml<sub>sp</sub>version="1.0"<sub>sp</sub>encoding="  $UTF-8"? \rightarrow \rightarrow$ <PlanningMetadata<sub>sp</sub>xmlns="http:// xmlns.sony.net/pro/metadata/ planningmetadata"spassignId=" P0001"<sub>sp</sub>creationDate=" 2019-10-06T17:00:00+09:00"sp lastUpdate=" 2019-10-06T17:00:00+09:00"sp version="1.00">

<PropertiessppropertyId=" assignment"<sub>sp</sub>update=" 2019-10-06T17:00:00+09:00"sp modifiedBy="Chris"> <TitlespusAscii="Typhon"sp xml:lang="fr">Typhon\_frappe\_Tokyo  $\le$ /Title> $\leftarrow$ </Properties> </PlanningMetadata>

#### [Remarques]

- ˎ Lorsque vous créez un fichier, saisissez chaque énoncé sur une seule ligne avec un CRLF après le dernier caractère de la ligne de l'énoncé, et ne saisissez pas d'espace sauf là où c'est spécifié.
- ˎ Les caractères suivants ne peuvent pas être utilisés dans les noms de plans. S'ils sont utilisés, ils sont remplacés par un tiret bas (\_).  $" * / : < > ? \$
- ˎ Jusqu'à 44 octets (ou caractères) peuvent être saisis pour le nom du plan. Si la chaîne au format UTF-8 dépasse 44 octets, les 44 premiers octets sont utilisés comme nom du plan. Si seul un nom au format ASCII est spécifié, une chaîne de 44 caractères est utilisée comme nom du plan.

Lorsqu'une chaîne au format ASCII ni une chaîne au format UTF-8 peuvent être utilisées, le nom de plan de format standard est utilisé.

### Réglage des noms de plans

1 Chargez un fichier de métadonnées de planification contenant des noms de plans dans la mémoire du caméscope [\(page 110\)](#page-110-0).

2 Réglez Operation > Clip > Clip Naming dans le menu de configuration sur Plan. A chaque fois que vous enregistrez un plan, le caméscope génère automatiquement un nom composé du nom de plan défini dans le fichier de métadonnées de planification suivi d'une barre de soulignement (\_) et d'un numéro de série à cinq chiffres (00001 à 99999). Exemples : Typhon\_frappe\_Tokyo\_00001, Typhon frappe Tokyo 00002, ...Une fois que le numéro atteint 99999, la valeur du prochain numéro revient à 00001.

#### [Remarque]

Lorsque vous chargez un autre fichier de métadonnées de planification, le numéro de série continue à augmenter. Vous pouvez changer la numérotation dans Operation >Clip >Number Set du menu de configuration.

## Sélection du format d'affichage des noms de plans

Lorsque les noms sont définis aussi bien au format ASCII qu'au format UTF-8, vous pouvez utiliser Operation >Planning Metadata >Clip Name Disp dans le menu de configuration pour sélectionner lequel des deux noms afficher sur le moniteur LCD et sur l'écran du viseur.

Pour afficher les noms au format ASCII :

- sélectionnez Title1(ASCII). Le nom de plan devient « Typhon frappe Tokyo\_NuméroSérie », mais « Typhon\_ NuméroSérie » est affiché sur l'écran.
- Pour afficher les noms au format UTF-8 : sélectionnez Title2(UTF-8). Le nom de plan devient « Typhon\_frappe\_ Tokyo\_NuméroSérie », et le même nom est affiché sur l'écran.

# Définition des noms de repères de prise de vue dans les métadonnées de planification

Lorsque vous utilisez les métadonnées de planification pour régler les repères de prise de vue, vous pouvez définir les noms pour les repères Shot Mark 0 à Shot Mark 9. Lorsque vous enregistrez des repères de prise de vue, vous pouvez ajouter les chaînes de nom de repère de prise de vue définies dans les métadonnées de planification.

#### [Remarque]

Les repères Shot Mark 1 et Shot Mark 2 peuvent être enregistrés sur le caméscope.

## Exemple de chaîne de nom de repère de prise de vue

Utilisez un éditeur de texte pour modifier les champs dans la balise <Meta name>. Les champs grisés dans l'exemple sont les chaînes de nom de repère. Les noms peuvent être au format ASCII (jusqu'à 32 caractères) ou au format UTF-8 (jusqu'à 16 caractères). « sp » indique un espace et  $\leftrightarrow$  indique un retour chariot.

#### [Remarque]

Si une chaîne de nom contient ne fût-ce qu'un caractère de format autre que ASCII, sa longueur maximale est de 16 caractères.

 $\leq$ ?xml $\leq$ version="1.0" $\leq$ encoding="  $IITF-8"$ ?> $\leftarrow$ <PlanningMetadata xmlns="http:// xmlns.sony.net/pro/metadata/ planningmetadata"spassignId=" H00123"<sub>sp</sub>creationDate=" 2019-10-27T08:00:00Z"<sub>sp</sub>lastUpdate=" 2019-10-27T15:00:00Z"<sub>sp</sub>version=  $"1.00" \rightarrow \leftarrow$ <Properties<sub>sp</sub>propertyId= "assignment"<sub>sp</sub>class="original"<sub>sp</sub> update="2019-10-27T15:00:00Z"sp modifiedBy="Chris"> <TitlespusAscii="Football Game"spxml:lang="en"> Football Game 27/10/2019</ Title>← <Meta<sub>sp</sub>name=" ShotMark1"<sub>sp</sub> content="Goal"/> <Meta<sub>sp</sub>name=" ShotMark2"sp

content="Shoot"/> <Meta<sub>sp</sub>name=" ShotMark3"<sub>sp</sub> content="Corner Kick"/> <Meta<sub>sp</sub>name=" ShotMark4"sp content="Free Kick"/> <Meta<sub>sp</sub>name=" ShotMark5"sp content="Goal Kick"/> <Meta<sub>sp</sub>name=" ShotMark6"sp

content="Foul"/> <Metaspname="\_ShotMark7"sp content="PK"/> <Metaspname="\_ShotMark8"sp content="1st Half"/> <Metaspname="\_ShotMark9"sp content="2nd Half"/> <Metaspname="\_ShotMark0"sp content="Kick Off"/> </Properties> </PlanningMetadata>

#### [Remarque]

Lorsque vous créez un fichier de définition, saisissez chaque énoncé sur une seule ligne avec un CRLF après le dernier caractère de la ligne de l'énoncé, et ne saisissez pas d'espace sauf là où c'est spécifié, excepté dans les chaînes de nom de repère.

# Obtention d'informations de lieu (GPS)

Lorsque la géolocalisation est activée, les informations de lieu et d'heure de la vidéo tournée sont enregistrées par le caméscope. Ces informations sont également superposées sur la sortie du signal SDI.

La fonction GPS est réglée sur Off par défaut.

## Formats pris en charge pour l'enregistrement GPS

L'enregistrement GPS est pris en charge dans les formats d'enregistrement XAVC-I et XAVC-L.

Lorsqu'un format d'enregistrement qui ne prend pas en charge l'enregistrement GPS est réglé, les informations de lieu peuvent toujours être obtenues sur une sortie SDI si la sortie SDI est réglée sur On (Operation >Input/ Output >SDI Out1 Output ou SDI Out2 Output réglé sur On).

#### [Remarque]

Les informations de lieu ne sont pas émises lorsque le format est SD SDI. Elles ne sont pas non plus émises pendant la lecture.

- 1 Vérifiez que le caméscope est en mode de veille.
- 2 Réglez Operation >GPS sur On dans le menu de configuration. **\***  $\circ$  s'affiche dans le viseur quand le caméscope cherche des satellites GPS. Lorsque la géolocalisation est établie, les informations de lieu sont enregistrées lors du tournage d'une vidéo.

L'icône affichée dans le viseur varie, en fonction de la réception du signal des satellites GPS.

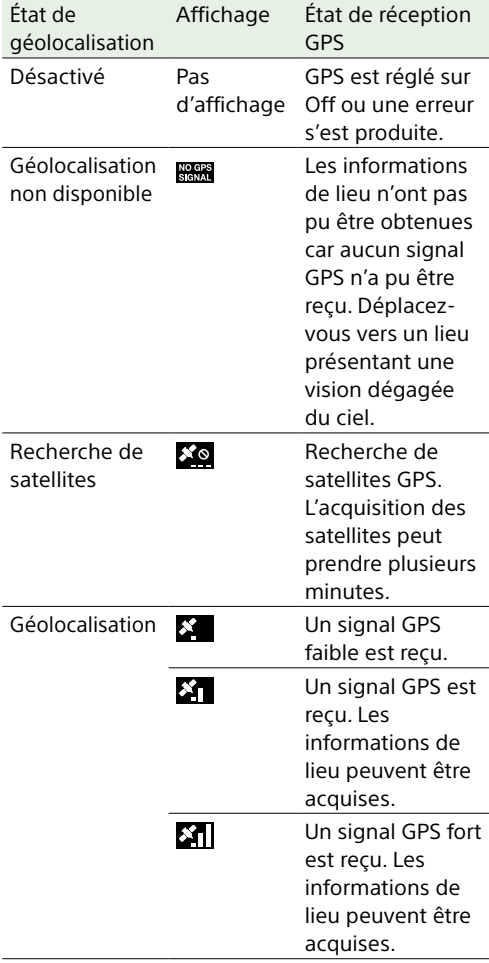

- ˎ Il peut falloir un certain temps pour commencer à acquérir des informations de lieu après la mise en marche du caméscope.
- ˎ Si une icône de positionnement ne s'affiche pas au bout de plusieurs minutes, il se peut qu'il y ait un problème de réception du signal. Commencez à filmer sans informations de lieu ou déplacez-vous vers un endroit disposant d'une vision dégagée du ciel. Le fait de filmer quand l'icône de géolocalisation n'est pas affichée signifie

que les informations de lieu ne sont pas enregistrées.

- ˎ Le signal de GPS peut ne pas être reçu en intérieur à proximité de structures élevées. Déplacez-vous vers un lieu présentant une vision dégagée du ciel.
- ˎ L'enregistrement des informations de lieu peut être interrompu, en fonction de la force du signal reçu, même si une icône de positionnement est affichée.

# Fonctions de réseau prises en charge par le caméscope

Le caméscope prend en charge diverses fonctions de réseau. Cette section fournit un aperçu et une description détaillée des connexions et des fonctions réseau. Configurez un mot de passe afin d'utiliser les fonctions réseau à l'aide de Access Authentication >Password.

#### [Remarques]

- Le réglage Access Authentication >Password est vide lorsque les fonctions réseau sont utilisées pour la première fois et après la mise à jour du logiciel à la version 2.0 ou ultérieure à partir d'une version antérieure à 2.0 ou bien après la mise à jour du logiciel à la version 3.1 ou ultérieure à partir d'une version antérieure à 31
- ˎ Si aucun mot de passe n'est configuré, les éléments du menu Network dans le menu de configuration sont désactivés (grisés), et les réglages de réseau ne peuvent pas être configurés.

## Aperçu de la connexion réseau

## Connexion de dispositifs à l'aide du LAN sans fil

Le caméscope peut se connecter à des smartphones, tablettes et autres dispositifs à l'aide d'une connexion LAN sans fil en utilisant le module USB LAN sans fil IFU-WLM3 (fourni) ou l'adaptateur LAN sans fil CBK-WA02 (optionnel).

Sélectionnez le dispositif de connexion sans fil. Module USB LAN sans fil IFU-WLM3  $(fourni) \Rightarrow (page 63)$  $(fourni) \Rightarrow (page 63)$ Adaptateur LAN sans fil CBK-WA02 (optionnel)  $\Rightarrow$  [\(page 63\)](#page-62-1)

2 Sélectionnez le mode d'accès LAN sans fil. Mode Wi-Fi Access Point  $\Rightarrow$  [\(page 64\)](#page-63-0) Mode Wi-Fi Station  $\Rightarrow$  [\(page 65\)](#page-64-0)

## Connexion à Internet avec un câble LAN

Connectez le caméscope à Internet via un routeur en utilisant le connecteur réseau.

1 Raccordez le caméscope au routeur à l'aide d'un câble LAN.  $\Rightarrow$  [\(page 67\)](#page-66-0)

## Connexion à Internet avec le LAN sans fil

Connectez le caméscope à Internet à l'aide du module USB LAN sans fil IFU-WLM3 (fourni), à l'adaptateur LAN sans fil CBK-WA02 (optionnel), ou à un modem (optionnel).

#### [Remarque]

Le kit d'adaptateur réseau CBK-NA1 (optionnel) est requis pour la connexion avec un adaptateur LAN sans fil CBK-WA02 (optionnel) ou un modem (optionnel).

## Lors de l'utilisation de l'IFU-WLM3 (fourni)

- 1 Fixez l'IFU-WLM3 au caméscope.  $\Rightarrow$  [\(page 63\)](#page-62-0)
- 2 Réglez le mode d'accès LAN sans fil sur le mode Wi-Fi Station et connectez à Internet.  $\Rightarrow$  [\(page 69\)](#page-68-0)

#### Lors de l'utilisation du CBK-WA02 (optionnel)

- Fixez le CBK-WA02 au caméscope.  $\Rightarrow$  [\(page 63\)](#page-62-1)
- 2 Réglez le mode d'accès LAN sans fil sur le mode Wi-Fi Station et connectez à Internet.  $\Rightarrow$  [\(page 69\)](#page-68-0)

#### Utilisation d'un modem

1 Fixez l'adaptateur d'extension USB du CBK-NA1 (optionnel).  $\Rightarrow$  [\(page 67\)](#page-66-1)

2 Connectez le modem.  $\Rightarrow$  [\(page 68\)](#page-67-0)

## Aperçu de la fonction réseau

## Transfert de fichiers enregistrés sur le caméscope vers un serveur sur Internet

Vous pouvez transférer des fichiers proxy enregistrés sur une carte SD et des fichiers originaux enregistrés sur des cartes mémoire SxS vers un serveur sur Internet lorsque vous êtes connecté à Internet par l'intermédiaire d'un réseau 3G/4G/LTE, d'un point d'accès ou d'un routeur LAN sans fil.  $\Rightarrow$  [\(page 71\)](#page-70-0)

## Diffusion de contenus vidéo et audio en lecture en transit

Vous pouvez diffuser la vidéo ou l'audio enregistré avec le caméscope via Internet ou le réseau local.

Lecture en transit en utilisant les réglages de lecture en transit du caméscope  $\Rightarrow$  [\(page 75\)](#page-74-0)

Lecture en transit haute qualité à l'aide de Connection Control Manager (CCM) d'une station réseau RX Sony (en option) ou de C3 Portal  $\Rightarrow$  [\(page 76\)](#page-75-0)

## Utilisation de la commande à distance Wi-Fi

Vous pouvez accéder à la commande à

distance Wi-Fi intégrée dans le caméscope à partir d'un smartphone, d'une tablette ou de tout autre dispositif par l'intermédiaire d'une connexion LAN sans fil.  $\Rightarrow$  [\(page 78\)](#page-77-0)

### Configuration depuis le menu Web

Le menu Web du caméscope s'affiche quand le caméscope est commandé à partir d'un navigateur sur un dispositif connecté à l'aide d'une connexion LAN sans fil.  $\Rightarrow$  [\(page 80\)](#page-79-0)

## Fonctions de réseau prises en charge et restrictions de fonctionnement

 $\Rightarrow$  [\(page 86\)](#page-85-0)

# <span id="page-62-2"></span>Connexion de dispositifs à l'aide du LAN sans fil

Le caméscope peut se connecter à des smartphones, tablettes et autres dispositifs à l'aide d'une connexion LAN sans fil en raccordant le module USB LAN sans fil IFU-WLM3 (fourni) ou l'adaptateur LAN sans fil CBK-WA02 (optionnel). Les opérations suivantes peuvent être effectuées entre le caméscope et les dispositifs connectés à l'aide d'un LAN sans fil.

#### [Remarque]

Les modules/adaptateurs USB LAN sans fil autres que le modèle IFU-WLM3 ou CBK-WA02 ne peuvent pas être utilisés.

#### Commande à distance par LAN sans fil

Le caméscope peut être commandé à distance à partir d'un smartphone, d'une tablette ou d'un ordinateur connecté à l'aide d'un LAN sans fil.

#### Transfert de fichiers par l'intermédiaire d'un LAN sans fil

Les fichiers proxy (fichiers à basse résolution) stockés sur la carte SD du caméscope et les fichiers originaux (fichiers à haute résolution) enregistrés sur le caméscope peuvent être transférés vers un serveur par l'intermédiaire d'un LAN sans fil.

#### Surveillance vidéo par LAN sans fil

Vous pouvez créer un flux de lecture en transit (H.264) de l'image de caméra ou de l'image de lecture du caméscope pour la surveillance à partir d'un dispositif connecté par LAN sans fil à l'aide de l'application « Content Browser Mobile ».

« Content Browser Mobile » est une application qui peut faire fonctionner le caméscope à distance sur l'écran du dispositif, tout en visionnant du contenu en lecture en transit et qui peut être utilisée pour configurer le caméscope.

Vous pouvez également transférer une partie sélectionnée d'un fichier en définissant les repères de début et de fin dans le fichier proxy [\(page 72\)](#page-71-0).

Vérifiez toujours que vous avez la dernière version de l'application « Content Browser Mobile ».

*Pour de plus amples informations concernant l'application « Content Browser Mobile », contactez un représentant ou un technicien Sony.*

#### [Remarques]

- Les fichiers proxy (fichiers à basse résolution) enregistrés sur la carte SD dans le caméscope peuvent être lus en transit via un LAN sans fil.
- ˎ Les obstacles et interférences électromagnétiques entre le caméscope et le terminal ou le point d'accès LAN sans fil, ainsi que l'environnement ambiant (matériaux des murs, par exemple) peuvent réduire la portée de communication ou empêcher l'établissement des connexions. Si vous êtes confronté à ce type de problème, vérifiez l'état de la connexion/communication après avoir déplacé le caméscope dans un autre endroit ou après avoir rapproché le caméscope et le point d'accès/terminal.

## Dispositifs compatibles

Vous pouvez utiliser un smartphone, une tablette ou un ordinateur pour configurer et utiliser le caméscope. Les dispositifs, le système d'exploitation et les navigateurs pris en charge sont affichés dans le tableau suivant.

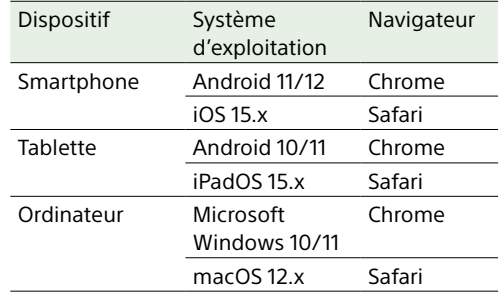

#### [Remarques]

ˎ L'image peut ne pas s'afficher correctement, selon la version de votre navigateur. Le fonctionnement a été vérifié dans les versions de navigateur suivantes.

Safari : 15

Chrome : 103

ˎ Il est possible que la lecture ne soit pas prise en charge, en fonction du système d'exploitation du dispositif terminal utilisé et de la version du navigateur. Si cela se produit, utilisez « Content Browser Mobile ».

## <span id="page-62-0"></span>Fixation de l'IFU-WLM3

1 Ouvrez le cache du connecteur de module USB LAN sans fil.

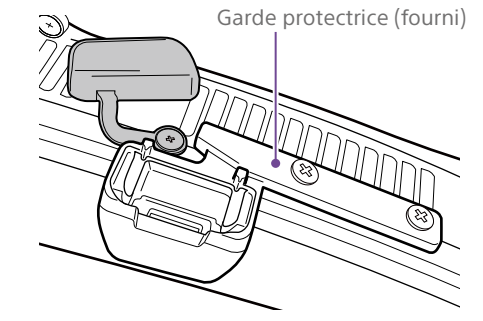

2 Fixez le cache de protection sur l'IFU-WLM3.

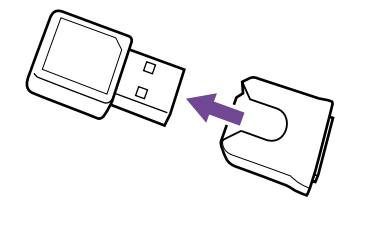

3 Branchez l'IFU-WLM3 sur le connecteur.

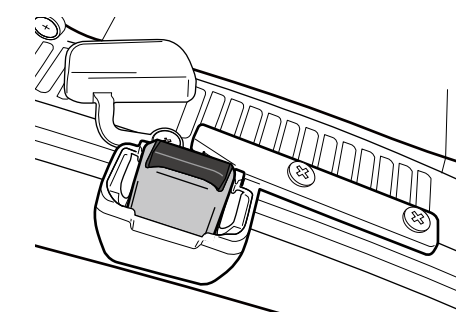

#### [Remarque]

Mettez toujours le caméscope hors tension avant connecter ou de retirer l'IFU-WLM3.

## Si vous n'utilisez pas l'IFU-WLM3

Dévissez les deux vis, retirez la garde protectrice et fermez le cache du connecteur.

## <span id="page-62-1"></span>Fixation du CBK-WA02

1 Fixez le support de fixation à la poignée dans la position illustrée dans l'image ci-dessous.

Pour la fixation du support de fixation (référence Nº A-2092-367-), contactez un technicien Sony.

Support de fixation

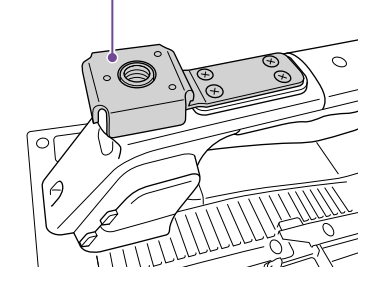

2 Fixez l'adaptateur d'extension USB fourni avec le CBK-WA02 (optionnel) au support de fixation.

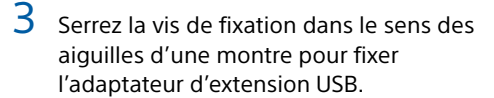

Vis de fixation

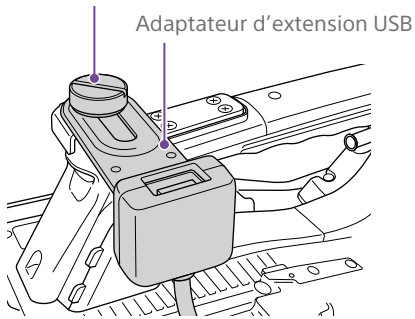

Vous pouvez ajuster la position de l'adaptateur d'extension USB en le glissant tel qu'indiqué dans l'image ci-dessous.

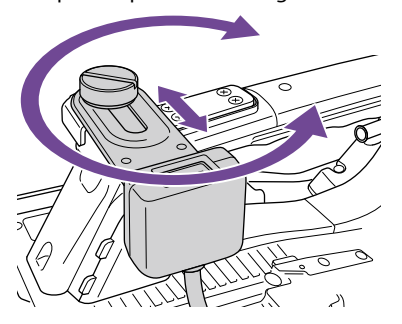

4 Fixez le cache de protection (fourni) au connecteur USB de l'adaptateur d'extension USB.

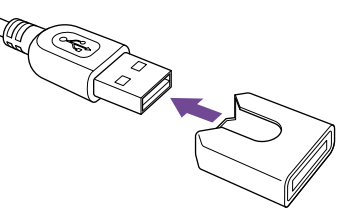

5 Ouvrez le cache du connecteur de module USB LAN sans fil.

Garde protectrice (fourni)

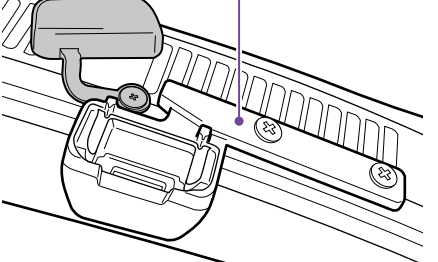

6 Branchez le connecteur USB de l'adaptateur d'extension USB dans le connecteur de module USB LAN sans fil.

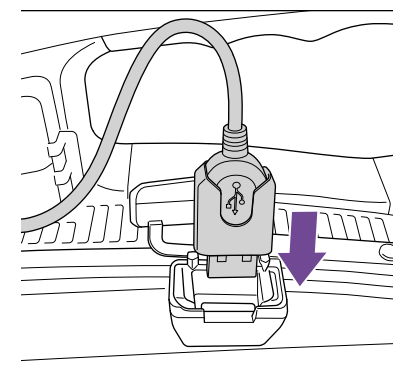

7 Branchez le CBK-WA02 dans le connecteur USB de l'adaptateur d'extension USB.

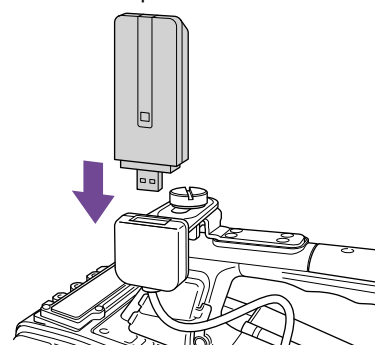

8 Réglez le canal LAN sans fil dans Maintenance >Network >Channel du menu de configuration [\(page 125\).](#page-124-0)

*Pour plus de détails sur l'utilisation du CBK-WA02, reportez-vous au mode d'emploi fourni avec le CBK-WA02.*

#### [Remarques]

- ˎ Mettez toujours le caméscope hors tension avant de connecter ou de retirer le CBK-WA02.
- ˎ Branchez le CBK-WA02 et sélectionnez Wi-Fi Station dans Maintenance >Network >Wi-Fi Mode du menu de configuration pour permettre une connexion à un point d'accès de 5 GHz.
- ˎ Le réglage de canal « Auto(5GHz) » en mode Wi-Fi Access Point peut ne pas être affiché en fonction du CBK-WA02 utilisé.
- ˎ « Auto(5GHz) » n'est pas affiché dans le menu si l'utilisation du CBK-WA02 dans la bande 5 GHz est interdite pour une utilisation extérieure dans votre pays ou votre région. Vérifiez que l'utilisation du CBK-WA02 est permise dans votre pays ou région. Pour plus de détails, reportez-vous au manuel d'utilisation du CBK-WA02.

## Si vous n'utilisez pas le CBK-WA02

Dévissez les deux vis, retirez la garde protectrice et fermez le cache du connecteur. <span id="page-63-0"></span>Connexion à l'aide du point d'accès de LAN sans fil (mode Wi-Fi Access Point)

Le caméscope peut se connecter aux dispositifs qui sont configurés comme points d'accès.

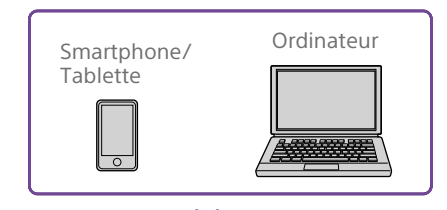

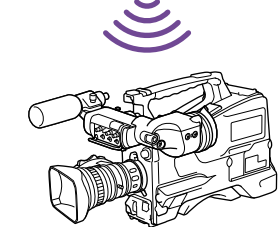

Installez « Content Browser Mobile » sur le dispositif à raccorder avant de commencer la configuration de la connexion.

#### [Remarque]

Le mot de passe par défaut de Wi-Fi Access Point ne doit pas être utilisé tel quel. Utilisez un mot de passe en suivant la procédure suivante.

- 1 Réglez Maintenance >Network >Setting sur On.
- 2 Réglez Maintenance >Network >Wi-Fi Mode sur Wi-Fi Access Point.
- 3 Exécutez Maintenance >Network >Regenerate Password.

## Connexion une touche à l'aide des dispositifs équipés de la technologie NFC

Les dispositifs prenant en charge la technologie NFC peuvent être connectés par la connexion une touche à l'aide de la NFC.

1 Sélectionnez [Settings] sur le dispositif et activez la fonction [NFC].

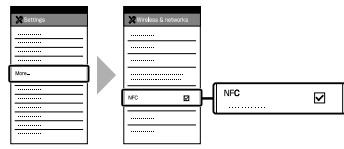

- 2 Allumez le caméscope et réglez Maintenance >Network >Setting sur On.
- 3 Réglez Maintenance >Network >Wi-Fi Mode sur Wi-Fi Access Point.
- 4 Active la fonction NFC.
	- Réglez le mode de connexion NFC en exécutant Maintenance >Network >NFC dans le menu de configuration ou appuyez et maintenez enfoncé un commutateur attribuable qui a été attribué avec la fonction NFC pendant trois secondes.

La fonction NFC ne peut être utilisée que lorsque  $\mathbb N$  est affiché sur l'écran.

#### [Remarque]

Cela peut prendre un certain temps (30 secondes à 90 secondes) avant que N n'apparaisse sur l'écran. Attendez jusqu'à ce que l'indicateur de réseau sans fil « AP » (point d'accès) du réseau (page 20) cesse de clignoter sur l'écran du viseur.

5 Touchez le dispositif sur le caméscope. Le dispositif se connecte au caméscope et « Content Browser Mobile » est lancé.

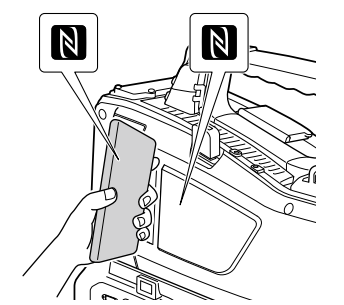

#### [Remarques]

- ˎ Sortez le dispositif de l'hibernation et déverrouillez l'écran de verrouillage au préalable.
- ˎ Continuez à tenir le dispositif contre le caméscope, sans le déplacer jusqu'à ce que « Content Browser Mobile » soit lancé (1 à 2 secondes).
- ˎ Si un dispositif avec un SSID identique a déjà été enregistré, il est possible que le dispositif ne puisse pas être connecté, en fonction de la version du système d'exploitation du dispositif. Dans ce cas, vous pouvez connecter le dispositif en supprimant le SSID enregistré du dispositif.

## Connexion à l'aide de dispositifs équipés du WPS

Les dispositifs qui prennent en charge le WPS peuvent être connectés à l'aide du WPS.

- 1 Réglez Maintenance >Network >Setting sur On.
- 2 Réglez Maintenance >Network >Wi-Fi Mode sur Wi-Fi Access Point.

#### [Remarque]

Il peut falloir un certain temps (30 secondes à 90 secondes) pour activer le mode de point d'accès. Attendez jusqu'à ce que l'indicateur « AP » (point d'accès) du réseau (page 20) cesse de clignoter sur le moniteur LCD ou dans le viseur.

- 3 Sélectionnez Maintenance >Network >WPS dans le menu de configuration.
- 4 Tournez le bouton MENU pour sélectionner [Execute], puis appuyez sur le bouton.
- 5 Ouvrez les réglages réseau ou les réglages Wi-Fi du dispositif et activez la Wi-Fi.
- 6 Sélectionnez le SSID du caméscope à partir de la liste SSID du réseau Wi-Fi, affichez Option, puis sélectionnez le bouton poussoir WPS.

#### [Remarque]

Les étapes varient en fonction du dispositif utilisé.

### Connexion à l'aide d'un SSID et d'un mot de passe sur le dispositif

Connectez-vous en saisissant le SSID et le mot de passe sur le dispositif.

- 1 Réglez Maintenance >Network >Setting sur On.
- 2 Réglez Maintenance >Network >Wi-Fi Mode sur Wi-Fi Access Point.

#### [Remarque]

Il peut falloir un certain temps (30 secondes à 90 secondes) pour activer le mode de point d'accès. Attendez jusqu'à ce que l'indicateur « AP » (point d'accès) du réseau (page 20) cesse de clignoter sur le moniteur LCD ou dans le viseur.

3 Ouvrez les réglages réseau ou les réglages Wi-Fi du dispositif et activez la Wi-Fi.

4 Sélectionnez le SSID du caméscope à partir de la liste de SSID du réseau Wi-Fi, puis saisissez un mot de passe pour vous connecter.

Pour le SSID et le mot de passe du caméscope, reportez-vous à Maintenance >Network >SSID & Password [\(page 125\)](#page-124-1) dans le menu de configuration.

#### [Remarque]

Les étapes varient en fonction du dispositif utilisé.

# <span id="page-64-0"></span>Connexion à l'aide du mode Wireless LAN Station (mode Wi-Fi Station)

Le caméscope peut se connecter à un point d'accès de LAN sans fil existant en tant que client.

Le dispositif se connecte par l'intermédiaire du point d'accès.

La connexion peut être établie à l'aide du menu de configuration ou du menu Web. Cette section décrit la méthode utilisant la fonction WPS dans le menu de configuration. Pour de plus amples informations sur la connexion par le biais du menu Web, reportezvous à [« Connexion à un point d'accès en](#page-81-0)  [mode station sans utiliser la fonction WPS »](#page-81-0)  [\(page 82\).](#page-81-0)

Pour de plus amples informations sur la connexion à l'aide de la fonction de détection automatique de réseau ou par saisie manuelle, consultez [« Connexion à un point](#page-68-1)  [d'accès à l'aide du menu de configuration »](#page-68-1)  [\(page 69\)](#page-68-1).

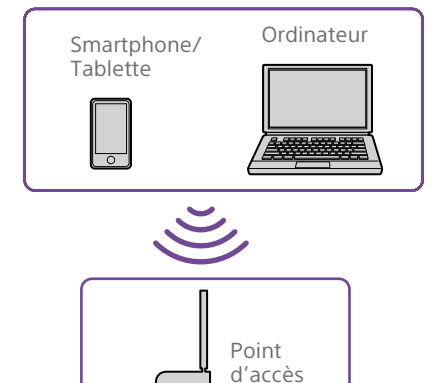

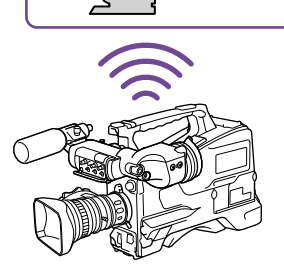

## <span id="page-65-0"></span>Connexion à un point d'accès à l'aide de la fonction WPS

Si un point d'accès prend en charge la fonction WPS, vous pouvez vous connecter à l'aide d'un réglage de base.

Mettez le point d'accès en marche.

- 2 Mettez le caméscope sous tension.
- 3 Réglez Maintenance >Network >Setting sur On.
- 4 Réglez Maintenance >Network >Wi-Fi Mode sur Wi-Fi Station.

#### [Remarque]

Il peut falloir un certain temps (30 secondes à 1 minute) pour activer le mode station. Attendez jusqu'à ce que l'icône de puissance de signal (page 20) de l'indicateur du réseau cesse de clignoter sur le moniteur LCD ou dans le viseur.

- 5 Sélectionnez Maintenance >Network >WPS dans le menu de configuration.
- 6 Tournez le bouton MENU pour sélectionner [Execute], puis appuyez sur le bouton.
- 7 Appuyez sur la touche WPS du point d'accès. Pour de plus amples informations

concernant le fonctionnement de la touche WPS, reportez-vous au mode d'emploi du point d'accès. Quand la connexion est réussie, l'icône de puissance de signal (page 20) de l'indicateur du réseau affiche une puissance de 1 ou plus sur le moniteur LCD ou dans le viseur.

#### [Remarque]

Si la connexion échoue, exécutez de nouveau la procédure de l'étape 1.

8 Connectez le dispositif au point d'accès. Pour de plus amples informations sur la façon de se connecter, reportez-vous au mode d'emploi de chaque dispositif.

# <span id="page-66-2"></span>Connexion à Internet

Vous pouvez vous connecter à Internet avec un LAN filaire ou un LAN sans fil.

Pour le LAN filaire, raccordez un câble LAN (non fourni) au connecteur du réseau sur le caméscope et connectez à Internet via un routeur.

Pour le LAN sans fil, effectuez la connexion à Internet à l'aide du module USB LAN sans fil IFU-WLM3 (fourni), de l'adaptateur LAN sans fil CBK-WA02 (optionnel), ou d'un modem (optionnel).

## Dispositif requis pour la connexion au réseau

#### Connexion LAN sans fil

L'un des périphériques suivants est requis.

ˎ Module USB LAN sans fil IFU-WLM3 (fourni)

- ˎ Adaptateur LAN sans fil CBK-WA02 (optionnel) + Adaptateur d'extension USB CBK-NA1E fourni avec le kit d'adaptateur réseau CBK-NA1 (optionnel)
- ˎ Modem (optionnel) + Adaptateur d'extension USB CBK-NA1E fourni avec le kit d'adaptateur réseau CBK-NA1 (optionnel)

#### Connexion LAN filaire

• Câble LAN (non fourni)

#### [Remarques]

- ˎ Il est possible que le module LAN sans fil ne soit pas disponible dans certains pays/régions.
- ˎ La gamme de fréquences du module LAN sans fil est partagée par différents périphériques. Selon l'environnement d'utilisation, il est possible que la vitesse de transmission et la distance diminuent ou que la communication se déconnecte, si vous utilisez d'autres dispositifs.
- ˎ Pour utiliser les services 3G/4G/LTE, vous devez souscrire un contrat auprès d'un opérateur de téléphonie mobile.
- ˎ Pour plus de détails sur le périphérique compatible requis pour la connexion réseau, contactez votre revendeur Sony ou un technicien Sony.

## Restrictions de l'usage simultané de la fonction de connexion au réseau

Le caméscope peut se connecter à un réseau au moyen de méthodes incluant le LAN sans fil ou le LAN filaire.

Cependant, l'usage simultané de ces fonctions de connexion comporte des restrictions. Pour les détails, consultez [« Restrictions de](#page-85-1)  [l'usage simultané des fonctions réseau »](#page-85-1)  [\(page 86\)](#page-85-1).

## <span id="page-66-0"></span>Connexion avec un câble LAN (connexion LAN filaire)

#### Vous pouvez vous connecter à Internet avec une connexion LAN filaire via un routeur raccordé au connecteur du réseau situé sur le caméscope.

#### [Remarques]

- ˎ Par mesure de sécurité, ne raccordez pas le connecteur pour le câblage de périphériques pouvant avoir une tension excessive à ce port. Suivez les instructions pour ce port.
- ˎ Lors de la connexion du câble LAN de l'appareil au périphérique, utilisez un câble blindé afin d'empêcher tout dysfonctionnement dû au bruit de rayonnement.

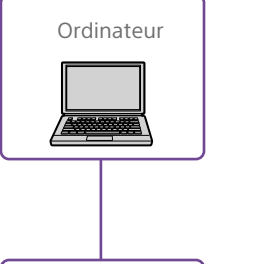

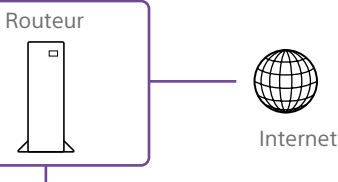

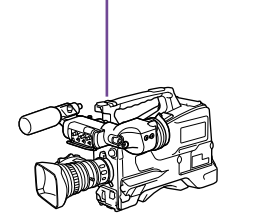

1 Raccordez le connecteur du réseau du caméscope à un routeur à l'aide d'un câble LAN.

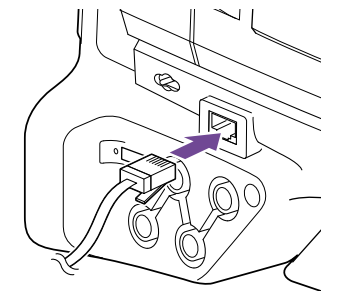

2 Réglez Maintenance >Network >Setting sur On.

3 Réglez Maintenance >Network >Wired LAN sur Enable. Une adresse IP est automatiquement attribuée au caméscope.

#### [Remarques]

- ˎ Il peut falloir un certain temps (30 secondes à 1 minute) pour activer la connexion LAN filaire. Attendez jusqu'à ce que l'icône LAN (page 20) de l'indicateur d'état du réseau cesse de clignoter sur l'écran LCD ou dans le viseur.
- ˎ Pour transférer les fichiers d'origine/proxy enregistrés sur le caméscope, utilisez la commande à distance Wi-Fi, ouvrez le menu Web ou la sortie moniteur en utilisant l'application « Content Browser Mobile », réglez Maintenance >Network >Wired LAN Remote du menu de configuration sur On [\(page 126\)](#page-125-0).
- ˎ Lorsqu'une connexion réseau a été effectuée par l'intermédiaire d'un câble LAN qui ne sera pas utilisé pour une connexion Internet, il est recommandé de régler Wired LAN Remote sur On pour empêcher un accès non autorisé depuis Internet. Lorsque vous vous connectez à Internet, assurez-vous que la connexion réseau se fait via un réseau sécurisé avant utilisation.
- ˎ Une connexion LAN filaire est impossible si un modem (optionnel) est raccordé au connecteur du module USB LAN sans fil. Pour établir une connexion LAN filaire, retirez d'abord le modem (optionnel).
- ˎ Lorsque vous êtes connecté à Internet grâce au mode Wi-Fi Station et que le LAN filaire n'est pas connecté à Internet, il est possible qu'une erreur réseau se produise et que les fonctions liées à Internet ne fonctionnent pas. Dans ce cas, réglez Wired LAN sur Disable et connectez-vous à Internet grâce au mode Wi-Fi Station uniquement.

# <span id="page-66-1"></span>Préparation à la connexion Internet avec un modem

Vous pouvez connecter le caméscope à Internet via un réseau 3G/4G en connectant un modem en option à l'appareil. Vous pouvez connecter l'adaptateur d'extension USB CBK-NA1E, fourni avec le kit d'adaptateur réseau CBK-NA1 (en option), au connecteur USB du module LAN sans fil sur le

caméscope pour la préparation à la connexion à l'aide de la procédure suivante.

Vous pouvez également vous connecter à Internet à l'aide d'un réseau smartphone en raccordant un câble USB au connecteur USB du module LAN sans fil de l'appareil et en connectant un smartphone.

Fixez le support de fixation à la poignée dans la position illustrée dans l'image ci-dessous.

Pour la fixation du support de fixation (référence Nº A-2092-367-), contactez un technicien Sony.

Support de fixation

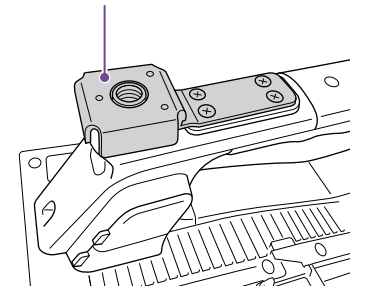

- 2 Raccordez l'adaptateur d'extension USB au support de fixation.
- 3 Serrez la vis de fixation dans le sens des aiguilles d'une montre pour fixer l'adaptateur d'extension USB.

Vis de fixation

Adaptateur d'extension USB

Vous pouvez ajuster la position de l'adaptateur d'extension USB en le glissant tel qu'indiqué dans l'image ci-dessous.

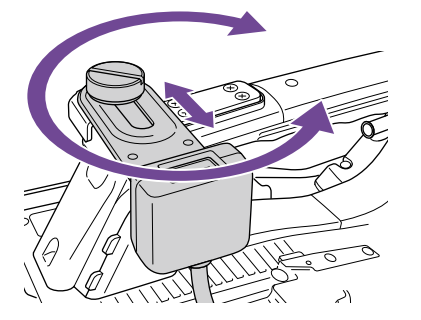

Fixez le cache de protection (fourni) au connecteur USB de l'adaptateur d'extension USB.

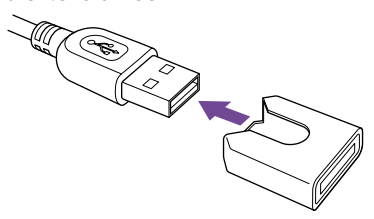

5 Ouvrez le cache du connecteur de module USB LAN sans fil.

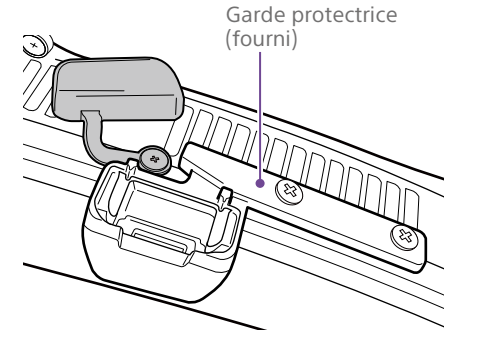

6 Branchez le connecteur USB de l'adaptateur d'extension USB dans le connecteur de module USB LAN sans fil.

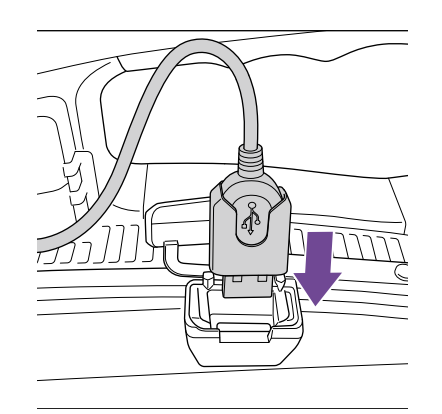

# <span id="page-67-0"></span>Connexion par l'intermédiaire d'un modem

Vous pouvez connecter le caméscope à Internet par l'intermédiaire d'un réseau 3G/4G en fixant un modem (optionnel) au caméscope en utilisant un kit d'adaptateur réseau CBK-NA1 (optionnel).

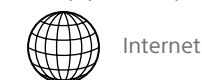

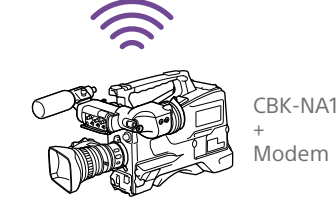

#### Connexion

Branchez le modem (option) dans le connecteur USB de l'adaptateur d'extension USB CBK-NA1E.

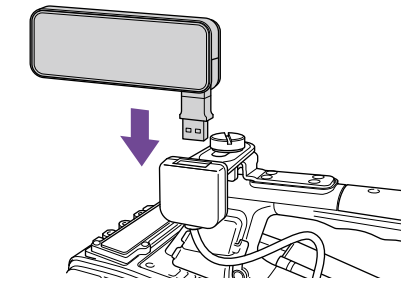

*Pour plus de détails concernant le raccordement d'un modem, reportez-vous au mode d'emploi fourni avec le modem.*

- 2 Réglez Maintenance >Network >Setting sur On.
- 3 Réglez Maintenance >Network >Modem sur On.

#### [Remarques]

- ˎ Mettez toujours le caméscope hors tension avant de connecter ou de retirer le CBK-NA1 et le modem.
- ˎ Il peut falloir un certain temps (30 secondes à 1 minute) pour activer le mode modem. Attendez jusqu'à ce que l'indicateur d'état des réglages/de la connexion du modem 3G/4G (page 19) cesse de clignoter sur l'écran LCD ou dans le viseur.

## <span id="page-67-1"></span>Connexion à l'aide d'un outil d'aide à la configuration du réseau

En utilisant l'outil d'aide à la configuration du réseau, vous pouvez créer un code QR contenant les informations requises pour accéder au caméscope via une connexion C3 Portal. Charger le code QR créé dans le smartphone vous permet de vous connecter rapidement au caméscope via une connexion C3 Portal.

Pour utiliser cette fonction, installez d'abord

l'application dédiée à C3 Portal sur votre smartphone.

1 Branchez le câble USB connecté à un smartphone au connecteur de module USB LAN sans fil.

Mettez le caméscope sous tension.

3 Sélectionnez Maintenance >Setup for Mobile App >Setup dans le menu. Un écran apparaît, affichant les réglages qui seront changés automatiquement pour activer la connexion avec C3 Portal.

#### [Remarque]

La configuration ne peut pas être exécutée lorsque Maintenance >Network Client Mode est réglé sur On dans le menu et que la lecture en transit est en cours.

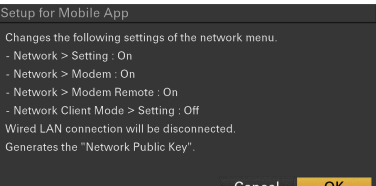

4 Vérifiez les réglages et sélectionnez OK. La configuration démarre. Un message « Processing » apparaît pendant la configuration.

Lorsque la configuration est terminée, les informations requises et un code QR pour accéder à l'appareil s'affichent.

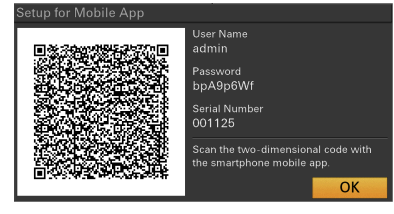

#### [Remarques]

- ˎ Veillez à ce que le mot de passe ne puisse pas être visualisé et que l'image du code QR ne puisse pas être copiée par d'autres personnes.
- ˎ L'écran du code QR apparaît sur le moniteur LCD, mais ne s'affiche pas lorsque le moniteur LCD est réglé sur le mode « Vidéo sans informations superposées (MONI) » ou « Affichage d'état (STATUS) ». Passez au mode « Vidéo avec informations superposées (CHAR) » à l'aide de la touche DISP SEL [\(page 9\).](#page-8-0)
- 5 Lancez l'application dédiée à C3 Portal installée sur votre smartphone et scannez le code QR en utilisant la caméra du smartphone.

Pour plus de détails sur l'utilisation de l'application dédiée, reportez-vous au Manuel d'aide de l'application dédiée.

Les informations requises pour accéder au caméscope sont chargées dans le smartphone.

Pour plus de détails sur l'application dédiée, visitez le site C3 Portal. <https://www.c3p.sony.net>

<span id="page-68-0"></span>Connexion à l'aide du mode Wireless LAN Station (mode Wi-Fi Station)

Vous pouvez vous connecter à Internet à l'aide du mode station Wi-Fi en raccordant le module USB LAN sans fil IFU-WLM3 (fourni) ou l'adaptateur LAN sans fil CBK-WA02 (optionnel) au caméscope et en utilisant un point d'accès compatible 3G/4G/LTE (optionnel) ou à l'aide d'une fonction modem.

Pour plus de détails concernant le raccordement des dispositifs, consultez

#### [« Fixation de l'IFU-WLM3 » \(page 63\)](#page-62-0) et [« Fixation du CBK-WA02 » \(page 63\)](#page-62-1).

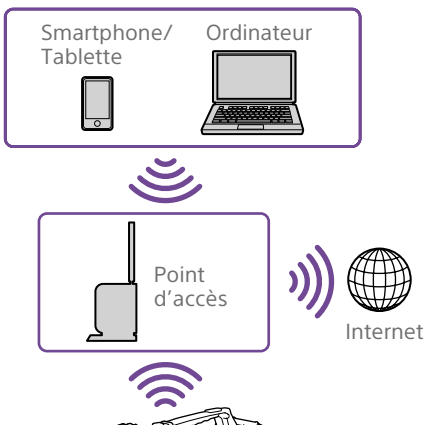

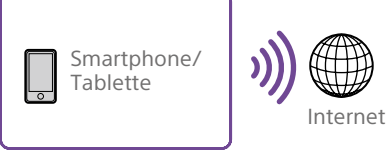

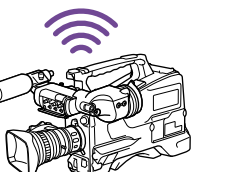

# Connexion par l'intermédiaire d'un appareil

Si le point d'accès et le dispositif prennent en charge le WPS, connectez-vous à l'aide de la procédure indiquée sous [« Connexion](#page-65-0)  [à un point d'accès à l'aide de la fonction](#page-65-0)  [WPS » \(page 66\)](#page-65-0). Si le WPS n'est pas pris en charge, connectez-vous à l'aide de la procédure indiquée sous [« Connexion à un](#page-81-0)  [point d'accès en mode station sans utiliser la](#page-81-0)  [fonction WPS » \(page 82\)](#page-81-0). D'abord, mettez le point d'accès et le dispositif

en marche, puis configurez la fonction modem du dispositif si vous envisagez d'utiliser la fonction modem.

# <span id="page-68-1"></span>Connexion à un point d'accès à l'aide du menu de configuration

Vous pouvez vous connecter à un point d'accès à l'aide du menu de configuration. Cette connexion peut être établie à l'aide de la fonction de détection automatique de réseau ou par saisie manuelle.

## Connexion à l'aide de la fonction de détection automatique de réseau

1 Effectuez les étapes 1 à 4 de [« Connexion](#page-65-0)  [à un point d'accès à l'aide de la fonction](#page-65-0)  [WPS » \(page 66\)](#page-65-0).

2 Sélectionnez Maintenance >Network >Wi-Fi Station Detail Settings >Scan Networks dans le menu de configuration, puis sélectionnez [Execute]. Le caméscope lance la détection des destinations réseau. Les destinations détectées pour la connexion s'affichent dans la liste de résultats Scan Networks.

#### [Remarque]

Fermez d'abord l'affichage de la liste si vous souhaitez éteindre le caméscope.

3 Tournez le bouton MENU pour sélectionner une destination à laquelle vous connecter, puis appuyez sur le bouton.

Lorsque la connexion est établie, l'écran de saisie de mot de passe s'affiche.

4 Réglez le mot de passe sur l'écran de saisie Password. Après avoir réglé le mot de passe, vous

revenez à l'écran Wi-Fi Station Detail Settings.

Si des informations sur une destination précédemment connectée sont enregistrées dans l'historique du dispositif, sélectionner le SSID pour cette destination permet d'afficher l'écran Wi-Fi Station Detail Settings.

5 Configurez les réglages de connexion suivants sur l'écran Wi-Fi Station Detail Settings.

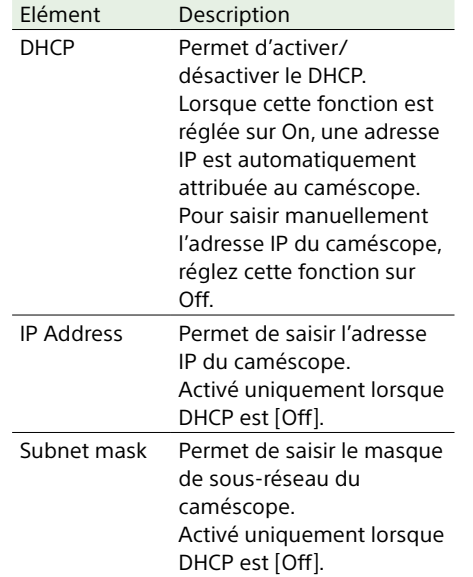

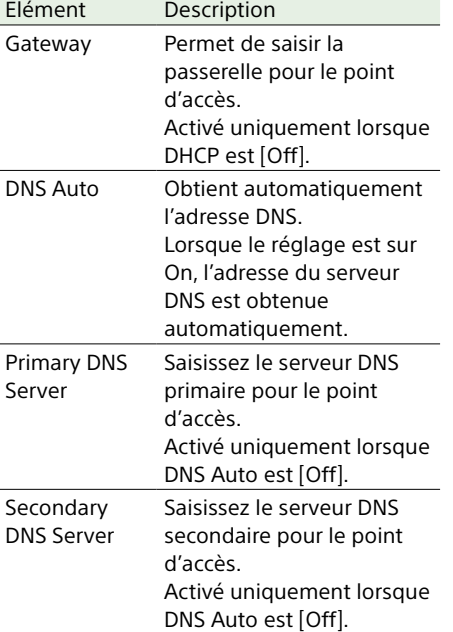

6 Lorsque vous avez terminé, sélectionnez Set >Execute pour appliquer les réglages.

#### [Remarques]

- ˎ Si vous modifiez les réglages de connexion, sélectionnez toujours Set >Execute. Si vous ne sélectionnez pas Execute, les réglages configurés ne sont pas appliqués.
- ˎ Il peut falloir un certain temps (30 secondes à 1 minute) pour activer le mode station. Attendez jusqu'à ce que l'icône de puissance de signal (page 20) de l'indicateur du réseau cesse de clignoter sur le moniteur LCD ou dans le viseur.
- ˎ Les informations de configuration de la station de connexion sont enregistrées dans l'historique. L'historique peut être effacé à l'aide de ALL Reset et Network Reset.

#### Connexion par saisie manuelle

1 Effectuez les étapes 1 à 4 de [« Connexion](#page-65-0)  [à un point d'accès à l'aide de la fonction](#page-65-0)  [WPS » \(page 66\)](#page-65-0).

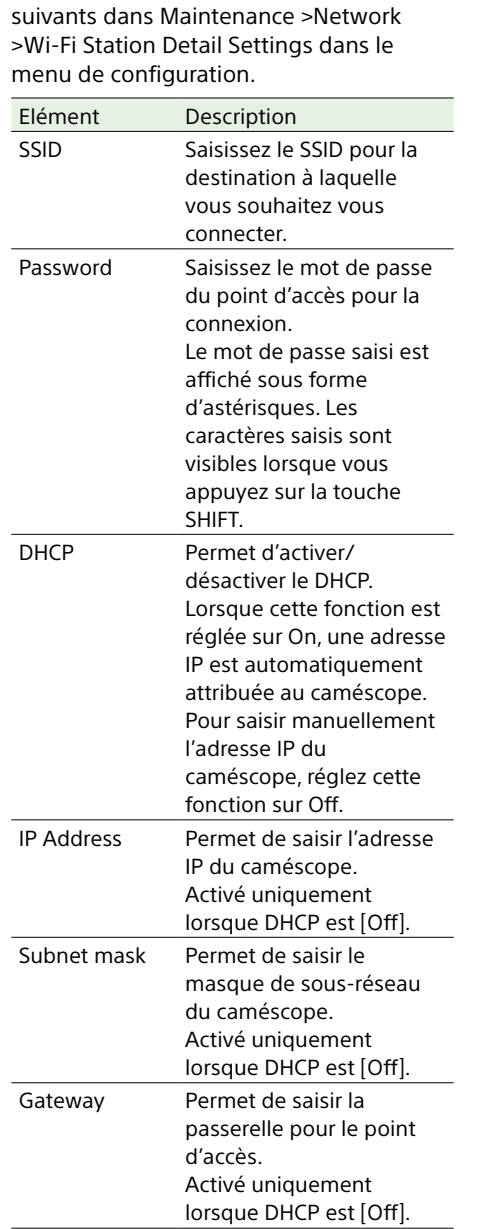

2 Configurez les réglages de connexion

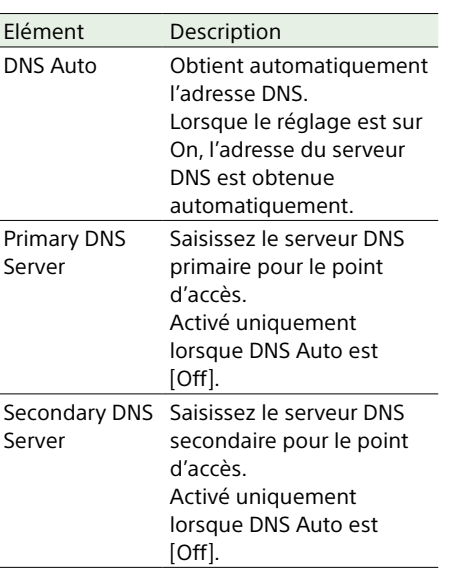

3 Lorsque vous avez terminé, sélectionnez Set >Execute pour appliquer les réglages.

#### [Remarques]

- ˎ Si vous modifiez les réglages de connexion, sélectionnez toujours Set >Execute. Si vous ne sélectionnez pas Execute, les réglages configurés ne sont pas appliqués.
- ˎ Il peut falloir un certain temps (30 secondes à 1 minute) pour activer le mode station. Attendez jusqu'à ce que l'icône de puissance de signal (page 20) de l'indicateur du réseau cesse de clignoter sur le moniteur LCD ou dans le viseur.

# <span id="page-70-0"></span>Transfert de fichiers

Vous pouvez transférer des fichiers proxy enregistrés sur une carte SD et des fichiers originaux enregistrés sur des cartes mémoire SxS vers un serveur sur Internet lorsque vous êtes connecté à Internet par l'intermédiaire d'un réseau 3G/4G/LTE, d'un point d'accès ou d'un routeur LAN filaire.

# Réglage de la destination de transfert

1 Connectez le caméscope à Internet à l'aide des procédures indiquées sous [« Connexion de dispositifs à l'aide du LAN](#page-62-2)  [sans fil » \(page 63\)](#page-62-2) et [« Connexion à](#page-66-2)  [Internet » \(page 67\).](#page-66-2)

2 Vous devez d'abord enregistrer un serveur vers lequel vous voulez transférer des fichiers.

Pour de plus amples informations sur l'enregistrement d'un serveur, reportezvous à [« Pour enregistrer un serveur de](#page-83-0)  [destination » \(page 84\).](#page-83-0)

Configuration de la destination de transfert à l'aide de l'application dédiée (connexion au smartphone)

Vous pouvez envoyer les réglages requis pour le transfert de fichier d'un smartphone vers le caméscope lorsqu'il est connecté à C3 Portal à l'aide d'un smartphone [\(page 68\)](#page-67-1).

1 Envoyez les informations de transfert de fichier au caméscope en utilisant l'application dédiée sur un smartphone. Pour plus de détails sur l'utilisation de l'application dédiée, reportez-vous au Manuel d'aide de l'application dédiée. Si le caméscope reçoit les informations de transfert de fichier avec succès, le message suivant apparaît.

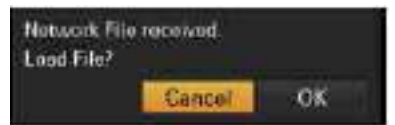

2 Sélectionnez OK. Les informations de configuration commencent à charger. Lorsque la configuration est chargée avec succès, un message « Network File loaded. » apparaît.

**Éléments configurés automatiquement** Pour les éléments configurés automatiquement, consultez [« Pour](#page-83-0)  [enregistrer un serveur de destination »](#page-83-0)  [\(page 84\).](#page-83-0)

#### [Remarque]

Service, Show Password et Load Certification ne sont pas inclus dans les éléments qui sont configurés automatiquement.

Pour plus de détails sur l'application dédiée, visitez le site C3 Portal. <https://www.c3p.sony.net>

# Transfert des fichiers proxy à l'aide du menu Web

Vous pouvez télécharger les fichiers proxy enregistrés sur une carte SD sur un serveur à l'aide du menu Web.

- Connectez le caméscope et le dispositif à l'aide d'une connexion LAN, puis lancez un navigateur sur le dispositif pour accéder au caméscope .
- 2 Affichez un écran de liste de fichiers pour sélectionner des fichiers.
- $\overline{3}$  Tapez sur  $\equiv$  et sélectionnez [Media Info], puis tapez sur [SD Card]. L'écran SD Card s'affiche.

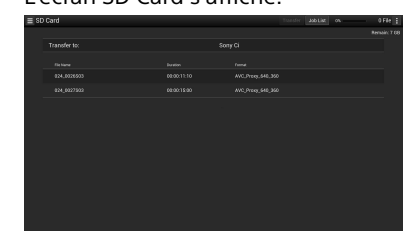

En utilisant la version 2.0 ou ultérieure de l'application « Content Browser Mobile », vous pouvez rapidement afficher une miniature correspondant à un fichier proxy sur une carte SD en utilisant l'image fixe de la première image.

- 4 Sélectionnez les fichiers que vous souhaitez transférer. Tapez sur un fichier pour le sélectionner. Tapez sur un fichier une deuxième fois pour le désélectionner. Vous pouvez taper deux fois sur un fichier pour le lire et vérifier son contenu.
- 5 Tapez sur [Transfer].

Le serveur de destination par défaut spécifié sous [Default Setting] s'affiche (reportez-vous à [« Pour enregistrer un](#page-83-0)  [serveur de destination » \(page 84\)](#page-83-0)). Pour changer le serveur de destination, tapez sur le serveur de destination pour afficher une liste, puis sélectionnez un autre serveur. Saisissez le répertoire sur le

serveur de destination, le cas échéant. Vous pouvez sélectionner une destination de transfert en utilisant Maintenance >File Transfer >Default Upload Server dans le menu de configuration.

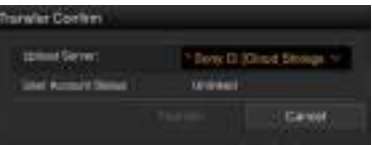

6 Tapez sur [Transfer]. Le transfert des fichiers sélectionnés commence. Pour annuler le transfert de fichiers, tapez sur [Cancel].

## Transfert des fichiers proxy à l'aide de l'écran de miniatures

Vous pouvez télécharger les fichiers proxy enregistrés sur une carte SD sur un serveur à l'aide de l'écran de miniatures du caméscope.

## Transfert d'un fichier proxy spécifique

1 Sélectionnez une destination de transfert précédemment enregistrée dans le menu Web.

Vous pouvez sélectionner une destination de transfert à l'aide du menu Web ou Maintenance >File Transfer >Default Upload Server dans le menu de configuration.

2 Appuyez sur la touche THUMBNAIL pour afficher l'écran de miniatures.

 $\overline{3}$  Sélectionnez Thumbnail >Transfer Clip(Proxy) >Select Clip dans le menu de configuration. Un écran de sélection de transfert de fichiers apparaît.

4 Tournez le bouton MENU pour déplacer le curseur sur un fichier (plan) à transférer puis appuyez sur le bouton. Une coche est ajoutée au plan sélectionné. Pour décocher la case d'un plan sélectionné, appuyez de nouveau sur le

bouton MENU.

- 5 Appuyez et maintenez enfoncée la touche SHIFT et appuyez sur la touche SET. Une boîte de dialogue de confirmation apparaît.
- 6 Tournez le bouton MENU pour sélectionner [Execute] sur l'écran du message de confirmation, puis appuyez sur le bouton.

Le fichier sélectionné est enregistré dans la liste des tâches et un message d'enregistrement terminé s'affiche.

## <span id="page-71-0"></span>Transfert de tous les fichiers proxy

Vous pouvez transférer tous les fichiers proxy enregistrés sur une carte SD, en même temps.

#### [Remarques]

- Les fichiers proxy pour lesquels il n'y a pas de fichiers originaux, ne peuvent pas être sélectionnés pour le transfert sur l'écran de miniatures.
- ˎ Les fichiers proxy qui ne sont pas affichés sur l'écran de sélection de transfert de fichiers ne peuvent pas être transférés.
- 1 Sélectionnez Thumbnail >Transfer Clip(Proxy) >All Clips dans le menu de configuration.
- 2 Tournez le bouton MENU pour sélectionner [Execute], puis appuyez sur le bouton. Une boîte de dialogue de confirmation apparaît.
- 3 Tournez le bouton MENU pour sélectionner [Execute], puis appuyez sur le bouton.

Tous les fichiers sont enregistrés dans la liste des tâches et un message d'enregistrement terminé s'affiche. Le transfert de fichiers commence dans l'ordre dans lequel les fichiers ont été enregistrés dans la liste des tâches. Vous pouvez vérifier les fichiers enregistrés en affichant la liste des tâches de transfert en utilisant Maintenance >File Transfer >View Job List dans le menu de configuration.

## Transfert automatique une fois l'enregistrement terminé

Si Maintenance >File Transfer >Auto Upload(Proxy) dans le menu de configuration est réglé sur On au préalable, le fichier est automatiquement transféré vers le serveur spécifié lorsque l'enregistrement proxy est terminé.

Si un fichier proxy d'une durée identique à celle du fichier original, héritant des informations du fichier original, est enregistré sur la base des métadonnées de planification, un dossier est créé sur la destination de transfert avec un nom défini par le contenu de la balise <Title> du fichier des métadonnées de planification, et le fichier proxy est transféré vers ce dossier. Lors du transfert, l'ID du support d'enregistrement est automatiquement ajouté au nom de fichier du fichier de métadonnées de planification.

## Transfert de parties de fichiers proxy

En utilisant la version 2.0 ou ultérieure de l'application « Content Browser Mobile », vous pouvez définir des repères de début et de fin dans des fichiers proxy et transférer les parties sélectionnées.

Vous pouvez également transférer les parties sélectionnées de plusieurs fichiers à l'aide du Storyboard.

#### [Remarques]

- ˎ Des marges pouvant aller jusqu'à 15 images sont ajoutées avant et après la partie sélectionnée dans le fichier créé.
- ˎ Les fichiers créés à partir de parties sélectionnées de fichiers proxy enregistrés à l'aide du logiciel de fonctions de mise en réseau (version 1.25 ou antérieure) peuvent ne pas être importés dans des systèmes de montage non-linéaires.
- ˎ En cas de transfert partiel par l'intermédiaire du Storyboard, le fichier pour l'envoi des informations du Storyboard vers un système de montage non linéaire s'affiche dans la liste de tâches.
- ˎ Lors du transfert, un dossier General/Sony/tmp est automatiquement créé sur la carte SD. Le fichier est stocké temporairement dans ce dossier et est automatiquement supprimé une fois le transfert de fichiers terminé.
- ˎ Les fichiers ne peuvent pas être transférés dans les conditions suivantes.
- ‒ Lorsque Maintenance >Network >Wi-Fi Mode est réglé sur Wi-Fi Access Point et Wired LAN est réglé sur Disable dans le menu de configuration
- ‒ Lorsque la fonction de lecture en transit est activée (Maintenance >Streaming >Setting est réglé sur On)
- ‒ Lorsque le mode client réseau est activé et la lecture en transit haute qualité est en cours (lecture en transit lorsque Maintenance >Network Client Mode >Setting est réglé sur On)

# Transfert des fichiers originaux à l'aide du menu Web

Vous pouvez télécharger les fichiers originaux enregistrés sur une carte mémoire SxS sur un serveur à l'aide du menu Web.

- Connectez le caméscope et le dispositif à l'aide d'une connexion LAN, puis lancez un navigateur sur le dispositif pour vous connecter au caméscope [« Connexion de](#page-62-2)  [dispositifs à l'aide du LAN sans fil »](#page-62-2)  [\(page 63\).](#page-62-2)
- 2 Sélectionnez Maintenance >File Transfer >File Transfer dans le menu de configuration.
- 3 Tournez le bouton MENU pour sélectionner [Execute], puis appuyez sur le bouton. Le mode de transfert des fichiers

originaux est lancé.

- 4 Affichez un écran de liste de fichiers pour sélectionnez des fichiers dans le navigateur du dispositif.
- $\overline{5}$  Tapez sur  $\equiv$  et sélectionnez [Media Info], puis tapez sur Slot A (pour des fichiers enregistrés sur un support présent dans la fente A) ou Slot B (pour des fichiers enregistrés sur un support présent dans la fente B).

L'écran Slot A ou Slot B s'affiche. Exemple : écran Slot A

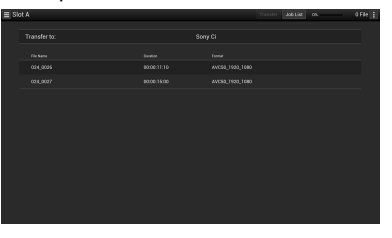

 $6$  Sélectionnez les fichiers que vous souhaitez transférer.

Tapez sur un fichier pour le sélectionner. Tapez sur un fichier une deuxième fois pour le désélectionner.
#### 7 Tapez sur [Transfer].

Le serveur de destination par défaut spécifié sous [Default Setting] s'affiche (reportez-vous à [« Pour enregistrer un](#page-83-0)  [serveur de destination » \(page 84\)](#page-83-0)). Pour changer le serveur de destination, tapez sur le serveur de destination pour afficher une liste, puis sélectionnez un autre serveur.

Saisissez le répertoire sur le serveur de destination sous [Directory]. Vous pouvez sélectionner une destination de transfert en utilisant Maintenance >File

Transfer >Default Upload Server dans le menu de configuration.

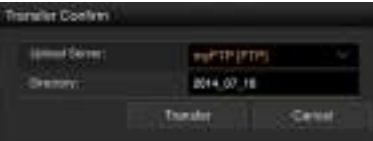

## 8 Tapez sur [Transfer].

Le transfert des fichiers sélectionnés commence. Pour annuler le transfert de fichiers, tapez sur [Cancel]. Lorsque le transfert de tous les fichiers est terminé, le mode de transfert est automatiquement quitté, et l'affichage revient à l'écran de prise de vue de la caméra.

## <span id="page-72-0"></span>Transfert des fichiers originaux à l'aide de l'écran de miniatures

Vous pouvez télécharger les fichiers originaux enregistrés sur une carte mémoire SxS vers un serveur à l'aide de l'écran de miniatures.

## Transfert de fichiers originaux

1 Sélectionnez une destination de transfert précédemment enregistrée dans le menu Web.

Vous pouvez sélectionner une destination de transfert à l'aide du menu Web ou Maintenance >File Transfer >Default Upload Server dans le menu de configuration.

- 2 Appuyez sur la touche THUMBNAIL pour afficher l'écran de miniatures.
- 3 Sélectionnez Thumbnail >Transfer Clip >Select Clip dans le menu de configuration. Un écran de sélection de transfert de fichiers apparaît.
- 4 Tournez le bouton MENU pour déplacer le curseur sur un fichier (plan) à transférer puis appuyez sur le bouton. Une coche est ajoutée au plan sélectionné. Pour décocher la case d'un plan sélectionné, appuyez de nouveau sur le bouton MENU.
- 5 Appuyez et maintenez enfoncée la touche SHIFT et appuyez sur la touche SET. Une boîte de dialogue de confirmation apparaît.
- 6 Tournez le bouton MENU pour sélectionner [Execute] sur l'écran du message de confirmation, puis appuyez sur le bouton.

Le fichier sélectionné est enregistré dans la liste des tâches et un message d'enregistrement terminé s'affiche.

## <span id="page-72-1"></span>Transfert de tous les fichiers originaux

Vous pouvez transférer tous les fichiers originaux enregistrés sur une carte mémoire SxS, en même temps.

- 1 Sélectionnez Thumbnail >Transfer Clip >All Clips dans le menu de configuration.
- 2 Tournez le bouton MENU pour sélectionner [Execute], puis appuyez sur le bouton.

Une boîte de dialogue de confirmation apparaît.

3 Tournez le bouton MENU pour sélectionner [Execute], puis appuyez sur le bouton.

Tous les fichiers sont enregistrés dans la liste des tâches et un message d'enregistrement terminé s'affiche. Le transfert de fichiers commence dans l'ordre dans lequel les fichiers ont été enregistrés dans la liste des tâches. Vous pouvez vérifier les fichiers enregistrés en affichant la liste des tâches de transfert en utilisant Maintenance >File Transfer >View Job List dans le menu de configuration.

Si Maintenance >File Transfer >Remote File Transfer dans le menu de configuration est réglé sur Enable au préalable, le mode de transfert de fichiers originaux est automatiquement lancé sans réglage du mode de transfert de fichiers.

#### [Remarque]

Les fichiers ne peuvent pas être transférés dans les conditions suivantes.

- ˎ Pendant l'enregistrement, la lecture ou lors de l'affichage de l'écran de miniatures
- ˎ Lorsque les deux Maintenance >Network >Wireless Network est réglé sur Wi-Fi Access Point et Wired LAN >Disable est réglé sur Disable dans le menu de configuration
- ˎ Lorsque la fonction de lecture en transit est activée (Maintenance >Streaming >Setting est réglé sur On)
- ˎ Lorsque le mode client réseau est activé et la lecture en transit haute qualité est en cours (lecture en transit lorsque Maintenance >Network Client Mode >Setting est réglé sur On)

#### Transfert de parties de fichiers originaux

En utilisant la version 2.0 ou ultérieure de l'application « Content Browser Mobile », vous pouvez définir des repères de début et de fin dans des fichiers originaux enregistrés par le caméscope pour les couper et transférer les parties sélectionnées.

Vous pouvez également transférer les parties sélectionnées de plusieurs fichiers à l'aide du Storyboard.

Les formats suivants de fichiers originaux sont pris en charge.

- ˎ XAVC-I
- $\bullet$  XAVC-L
- ˎ HD422 (exFAT/UDF)
- ˎ HD420HQ (exFAT/UDF)

#### [Remarque]

Pour transférer une partie d'un fichier original à l'aide de « Content Browser Mobile », un fichier proxy du même nom de fichier que le fichier original est nécessaire. Activez la création de fichiers proxy avant de commencer à enregistrer.

Les réglages pertinents sont indiqués ci-dessous.

- ˎ Réglez Operation >XAVC Proxy Rec Mode >Setting dans le menu de configuration sur On.
- ˎ Lorsque le mode client réseau est activé, réglez Maintenance >Network Client Mode >Preset 1, Preset 2 ou Preset 3 >NCM with Proxy sur Enable dans le menu de configuration.

Vérification de l'état du transfert de fichiers

## Surveillance à l'aide du menu Web

Tapez sur [Job List] sur l'écran SD Card, Slot A ou Slot B pour afficher l'écran Job List pour vérifier l'état du transfert de fichiers [\(page 84\)](#page-83-1).

## Surveillance à l'aide du menu configuration

Sélectionnez Maintenance >File Transfer >View Job List dans le menu de configuration afin d'afficher l'écran Job List. Vous pouvez vérifier l'état du transfert de fichiers depuis l'écran Job List.

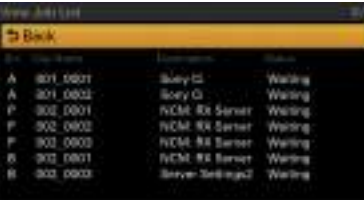

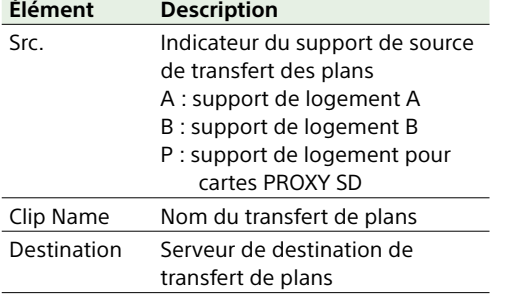

#### **Élément Description**

Status État du transfert

Completed : transfert terminé Transferring : transfert en cours Aborted : transfert interrompu Waiting : transfert en attente Server Cap. Over : capacité du serveur de destination de transfert dépassée (« E03- 006 » s'affiche dans Job List [\(page 84\)](#page-83-1) dans le menu Web) Upload Error : erreur de téléchargement du serveur de destination de transfert (« E03-003 » s'affiche dans Job List [\(page 84\)](#page-83-1) dans le menu Web) Dest. Auth. Failed : erreur d'authentification du serveur de destination de transfert (« E03-005 » s'affiche dans Job List [\(page 84\)](#page-83-1) dans le menu Web) Dest. Cert. Err. : erreur de certification de la destination de transfert (« E03-008 » s'affiche dans Job List [\(page 84\)](#page-83-1) dans le menu Web)

# Suppression des fichiers de transfert sur l'écran Job List du caméscope

Vous pouvez sélectionner et supprimer n'importe quel fichiers de transfert enregistré sur l'écran Job List.

#### [Remarque]

Supprimez les fichiers un par un. Il est impossible de supprimer plusieurs fichiers à la fois.

- 1 Sur l'écran Job List, tournez le bouton MENU pour déplacer le curseur sur le fichier que vous souhaitez supprimer.
- 2 Appuyez sur le bouton MENU. Un message de confirmation s'affiche pour vous demander si vous souhaitez le supprimer.

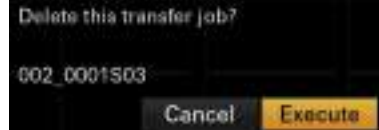

3 Tournez le bouton MENU pour sélectionner [Execute], puis appuyez sur le bouton. Un message d'achèvement de suppression apparaît.

## Suppression de tous les fichiers de transfert enregistrés

Appuyez sur [Clear All jobs] sur l'écran Job List.

### Suppression de toutes les tâches de transfert terminées

Appuyez sur [Clear Completed jobs] sur l'écran Job List.

# <span id="page-74-0"></span>Diffusion de contenus vidéo et audio en lecture en transit

Vous pouvez diffuser la vidéo ou l'audio enregistré avec le caméscope via Internet ou le réseau local.

# Préparation de la transmission de lecture en transit

- 1 Connectez le caméscope à Internet à l'aide des procédures indiquées sous [« Connexion de dispositifs à l'aide du LAN](#page-62-0)  [sans fil » \(page 63\)](#page-62-0) et [« Connexion à](#page-66-0)  [Internet » \(page 67\).](#page-66-0)
- 2 Sélectionnez Preset1 (ou Preset2, Preset3) dans Maintenance >Streaming du menu de configuration.

L'écran de configuration de la destination de connexion de lecture en transit s'affiche.

- 3 Définissez Size, Bit Rate, Type et les éléments en fonction de Type à l'écran. Pour les détails et les limites concernant les réglages, consultez [« Réglages de](#page-80-0)  [lecture en transit » \(page 81\).](#page-80-0)
- 4 Sélectionnez Preset1 (ou Preset2, Preset3) défini aux étapes 1 et 2 dans Maintenance >Streaming >Preset Select du menu de configuration.

## Début de la lecture en transit

- 1 Réglez Maintenance >Streaming >Setting du menu de configuration sur On. La lecture en transit démarre en fonction des réglages.
	- Vous pouvez attribuer Streaming à un commutateur personnalisable. Pour les détails sur l'attribution, consultez [« Attribution de fonctions aux](#page-132-0)  [commutateurs personnalisables »](#page-132-0)  [\(page 133\).](#page-132-0)

#### [Remarques]

- ˎ La lecture en transit ne peut pas démarrer avec les réglages de menu suivants.
	- ‒ Lorsque Maintenance >Network >Setting dans le menu de configuration est réglé sur Off
	- ‒ Lorsque Maintenance >Network Client Mode >Setting dans le menu de configuration est réglé sur On
- ‒ Lorsque Maintenance >Network >Setting dans le menu de configuration est réglé sur On, mais Maintenance >Network >Wi-Fi Mode est réglé sur Off et Maintenance >Network >Wired LAN est réglé sur Disable
- ˎ Au démarrage, le transfert du contenu vidéo ou audio actuel peut prendre plusieurs dizaines de secondes.
- ˎ Vous ne pouvez pas démarrer de lecture en transit lorsque vous lisez un plan en format SD.
- Si la destination de diffusion de lecture en transit n'est pas correctement réglée ou si le caméscope n'est pas connecté au réseau, le symbole « × » s'affiche sur l'écran comme indicateur de l'état de la lecture en transit.
- ˎ La lecture en transit en mode client réseau [\(page 76\)](#page-75-0), la surveillance, l'enregistrement proxy et le transfert de fichiers ne sont pas disponibles après avoir activé le mode de lecture en transit.
- ˎ Le démarrage de la lecture en transit pendant la surveillance, l'enregistrement proxy et le transfert de fichiers provoque l'arrêt de la fonction correspondante.

## Arrêt de la lecture en transit

Réglez Maintenance >Streaming >Setting sur Off pour arrêter la lecture en transit. Lorsque Streaming est activé (On), la lecture en transit peut également être arrêtée en appuyant sur le commutateur personnalisable auquel cette fonction a été attribuée.

Lorsque le caméscope est connecté à un dispositif via un LAN sans fil [\(page 63\)](#page-62-0) ou à Internet par l'intermédiaire du mode Wireless LAN Station [\(page 65\),](#page-64-0) vous pouvez également régler la destination de diffusion de lecture en transit et démarrer/arrêter la lecture en transit à partir du menu Web [\(page 80\).](#page-79-0)

# <span id="page-75-0"></span>Lecture en transit de vidéos de haute qualité

La lecture en transit haute qualité à l'aide de la technologie Sony QoS est prise en charge en activant le mode client réseau et en se connectant au Connection Control Manager (CCM) d'une station réseau RX Sony (en option) ou de C3 Portal. Une lecture en transit stable, de meilleure qualité peut être réalisée à l'aide de réseaux multiples.

#### [Remarques]

- ˎ Utilisez la version 1.18.2 ou ultérieure pour la station réseau RX.
- ˎ Pour une lecture en transit stable à l'aide de réseaux multiples, utilisez une ligne porteuse différente pour chaque réseau.
- ˎ Lors de l'utilisation de réseaux multiples, le débit binaire cible peut être dépassé selon la scène en cours de prise de vue.
- ˎ C3 Portal est un service Cloud fourni par Sony. Une inscription est requise pour utiliser ce service. C3 Portal n'est pas fourni dans certaines régions. Pour plus de détails sur les zones dans lesquelles le service est fourni, rendez-vous sur le site suivant. <https://www.c3p.sony.net> En outre, consultez les sites suivants pour connaître la politique de confidentialité de C3 Portal.
- ‒ Modalités de service [https://www.c3p.sony.net/site/tos\\_eu.html](https://www.c3p.sony.net/site/tos_eu.html)
- ‒ Politique de confidentialité de C3 Portal [https://www.c3p.sony.net/site/c3p\\_privacy\\_policy.](https://www.c3p.sony.net/site/c3p_privacy_policy.html) [html](https://www.c3p.sony.net/site/c3p_privacy_policy.html)
- ‒ Politique de confidentialité de Professional ID <https://www.pro-id.sony.net/#/privacyPolicy>
- ˎ Pour plus de détails, contactez un représentant commercial Sony Professional.
- Connectez le caméscope au réseau. Pour les détails, consultez [« Connexion de](#page-62-0)  [dispositifs à l'aide du LAN sans fil »](#page-62-0)  [\(page 63\)](#page-62-0) et [« Connexion à Internet »](#page-66-0)  [\(page 67\).](#page-66-0)
- 2 Configurez les réglages réseau de la destination à laquelle vous souhaitez vous connecter dans Maintenance >Network Client Mode >Preset 1, Preset 2 ou Preset 3 dans le menu de configuration. Vous pouvez enregistrer les réglages réseau d'une destination à laquelle vous connecter en tant que réglage prédéfini

#### sous Preset 1, Preset 2 et Preset 3.

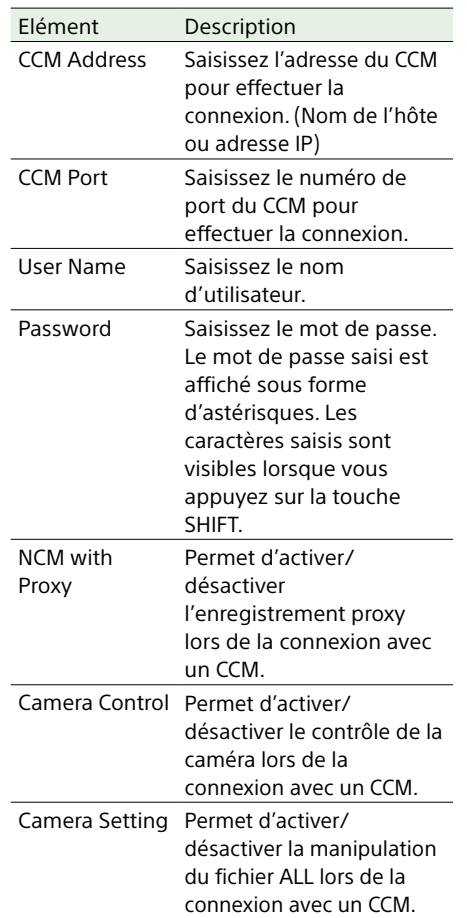

#### [Remarques]

- ˎ Pour régler le mode client réseau, des valeurs doivent être saisies pour tous les éléments.
- ˎ Régler Maintenance >Network Client Mode >Preset 1, Preset 2 ou Preset 3 >NCM with Proxy sur Enable dans le menu de configuration permet d'activer l'enregistrement proxy même lorsque le mode client réseau est activé. Pour activer le réglage NCM with Proxy, réglez Operation >XAVC Proxy Rec Mode >Setting sur On dans le menu de configuration.
- ˎ Si Maintenance >Network Client Mode >Preset 1, Preset 2 ou Preset 3 >NCM with

Proxy est réglé sur Disable dans le menu de configuration, l'enregistrement proxy s'arrête si le mode client réseau est réglé sur On pendant l'enregistrement.

Si l'enregistrement du fichier original est continu, réglez les deux sur Off pour redémarrer l'enregistrement proxy.

• Si Operation >XAVC Proxy Rec Mode >Proxy File >Size dans le menu de configuration est réglé sur HD Auto(9Mbps) ou HD Auto(6Mbps), NCM with Proxy ne peut pas être activé. Si HD Auto(9Mbps) ou HD Auto(6Mbps) est réglé après avoir réglé NCM with Proxy sur Enable, le réglage est conservé, mais l'enregistrement proxy n'est pas effectué.

3 Sélectionnez un des noms de réglages prédéfinis, celui choisi en étape 1 dans Maintenance >Network Client Mode >Preset Select dans le menu de configuration.

4 Réglez Maintenance >Network Client Mode >Setting dans le menu de configuration sur On. Le mode client réseau est activé, et le caméscope se connecte à la station réseau RX ou à C3 Portal. La lecture en transit démarre en réponse au fonctionnement de la station réseau RX. Un fichier ALL peut également être enregistré/chargé à l'aide de la télécommande de l'unité avec la station réseau RX.

Pour les détails sur le fonctionnement, reportez-vous au mode d'emploi de la station réseau RX ou au Manuel d'aide de C3 Portal.

Vous pouvez attribuer le réglage du mode client réseau (On/Off) à un commutateur personnalisable. Pour les détails sur l'attribution, consultez [« Attribution de](#page-132-0)  [fonctions aux commutateurs](#page-132-0)  [personnalisables » \(page 133\).](#page-132-0)

#### [Remarques]

ˎ Il est impossible de passer en mode client réseau pendant la lecture en transit normale [\(page 75\).](#page-74-0)

- ˎ Après le passage au mode client réseau, la lecture en transit normale [\(page 75\)](#page-74-0) et la surveillance sont disponibles.
- ˎ Le passage au mode client réseau pendant la surveillance arrêtera la surveillance.
- ˎ Le transfert de fichiers n'est pas pris en charge pendant la lecture en transit en mode client réseau. Le transfert de fichiers est pris en charge après l'arrêt de la lecture en transit.
- ˎ Si la lecture en transit en mode client réseau est lancée pendant le transfert de fichiers, le transfert de fichiers s'arrête. Le transfert de fichiers redémarre après l'arrêt de la lecture en transit.
- ˎ Les débits binaires de lecture en transit disponibles qui peuvent être configurés avec la station réseau RX sont limités aux indications suivantes, en fonction du format d'enregistrement proxy.
- ‒ Si le format d'enregistrement proxy est de 1280×720 9Mbps/6Mbps, le débit binaire de lecture en transit est réglé sur 1 Mbps ou inférieur.
- ‒ Si le format d'enregistrement proxy est de 640×360 3Mbps, le débit binaire de lecture en transit est réglé sur 3 Mbps ou inférieur.
- ˎ Le format proxy ne peut pas être modifié en mode client réseau. Pour modifier le format, réglez d'abord Network Client Mode sur Off.
- ˎ Le mode client réseau ne peut pas être réglé sur On lorsque Maintenance >Network >Modem Remote est réglé sur On dans le menu.

## Transfert de fichiers en mode client réseau

Vous pouvez transférer des fichiers vers un serveur défini par un CCM en connectant le caméscope en mode client réseau au CCM d'une station réseau RX ou de C3 Portal.

- Sélectionnez les fichiers que vous souhaitez transférer.
- Pour transférer un enregistrement proxy :

Suivez les étapes 1 à 5 dans [« Transfert](#page-70-0)  [des fichiers proxy à l'aide du menu](#page-70-0)  [Web » \(page 71\).](#page-70-0)

ˎ Pour transférer des fichiers originaux : Suivez les étapes 1 à 6 dans [« Transfert](#page-70-0)  [des fichiers proxy à l'aide du menu](#page-70-0)  [Web » \(page 71\).](#page-70-0)

# 2 Tapez sur [Transfer].

« NCM: RX Server » s'affiche comme destination. Définissez « NCM: RX Server » comme destination.

# 3 Tapez sur [Transfer].

Transférez les fichiers sélectionnés vers le serveur spécifié au démarrage de CCM.

#### [Remarque]

La destination peut également être réglée sur « NCM: RX Server » si le mode client réseau n'est pas activé. Dans ce cas, le transfert est mis en attente puis le transfert vers le serveur spécifié sur le CCM démarre après la connexion au CCM en mode client réseau.

# <span id="page-77-1"></span>Utilisation de la commande à distance Wi-Fi

Vous pouvez accéder à la commande à distance Wi-Fi intégrée dans le caméscope à partir d'un smartphone, d'une tablette ou de tout autre dispositif par l'intermédiaire d'une connexion LAN sans fil.

L'utilisation de la commande à distance Wi-Fi vous permet de commander le caméscope à distance. Ceci vous permet de lancer/arrêter l'enregistrement ou de configurer les réglages à distance et est également utile dans des circonstances dans lesquelles le caméscope est positionné à distance ou monté sur une grue, par exemple.

# <span id="page-77-0"></span>Affichage de la commande à distance Wi-Fi

L'écran Wi-Fi remote est automatiquement redimensionné pour s'adapter à la taille de l'écran du dispositif connecté.

1 Connectez le caméscope à Internet à l'aide des procédures indiquées sous [« Connexion de dispositifs à l'aide du LAN](#page-62-0)  [sans fil » \(page 63\)](#page-62-0) et [« Connexion à](#page-66-0)  [Internet » \(page 67\).](#page-66-0)

2 Lancez un navigateur sur le dispositif et saisissez « http://<IP\_address>/rm.html » dans la barre d'URL, où « <IP\_address> » est l'adresse IP du caméscope (Maintenance >Network >IP Address(Wireless) dans le menu de configuration). Par exemple, si l'adresse IP est 192.168.1.1, saisissez « http://192.168.1.1/rm.html » dans la barre d'URL.

3 Saisissez le nom d'utilisateur et le mot de passe (Maintenance >Access Authentication [\(page 124\)](#page-123-0) dans le menu de configuration) sur l'écran du navigateur.

Quand la connexion est réussie, l'écran Wi-Fi Remote s'affiche sur le dispositif. Vous utilisez l'écran Wi-Fi Remote pour commander le caméscope. Vous pouvez désactiver le fonctionnement de la touche REC en faisant glisser le bouton Lock vers la droite sur l'écran. Vous pouvez également afficher la commande à distance Wi-Fi à l'aide de [Cam Remote Control] [\(page 80\)](#page-79-1) du menu Web.

#### [Remarques]

- ˎ Pour afficher la page pour un smartphone, remplacez « rm.html » par « rms.html » dans l'URL. Pour afficher la page pour une tablette, remplacez « rm.html » par « rmt.html » dans l'URL. Quand « rm.html » est saisi, la page s'affiche automatiquement sur le dispositif correspondant. Cependant, la page appropriée peut ne pas être affichée, en fonction du dispositif.
- ˎ L'écran Wi-Fi Remote peut ne pas correspondre aux réglages du caméscope dans les circonstances suivantes. Si ceci se produit, rechargez la fenêtre du navigateur.
- ‒ Si le caméscope est remis en marche alors qu'il est connecté
- ‒ Si le caméscope est utilisé directement alors qu'il est connecté
- ‒ Si le dispositif a été reconnecté
- ‒ Si les touches avance/recul du navigateur ont été utilisées
- ˎ La commande à distance Wi-Fi peut ne pas fonctionner si la force du signal sans fil devient faible.

## Ecran Wi-Fi Remote (smartphones)

## Ecran Main

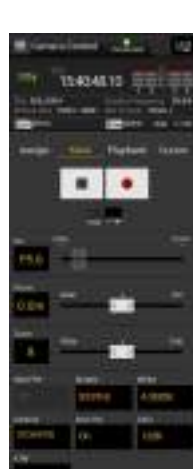

ˎ Affichage de l'état ˎ Réglages de prise de vue Iris, Focus, Zoom, S&Q FPS, Shutter, White, Gamma, Auto Iris, Gain, ATW, Color Bars, Auto Black, Auto White

### Ecran Cursor

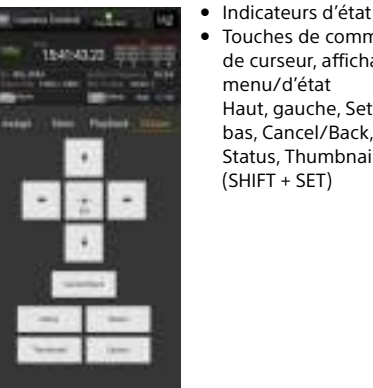

ˎ Touches de commande de curseur, affichage de menu/d'état Haut, gauche, Set, droite, bas, Cancel/Back, Menu, Status, Thumbnail, Option (SHIFT + SET)

# Ecran Assign

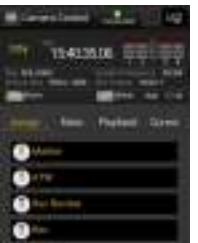

ˎ Affichage de l'état ˎ Commutateurs personnalisables Commutateur personnalisable 0, 1, 3, 4, 5

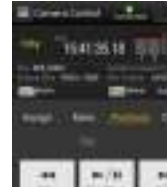

Ecran Playback

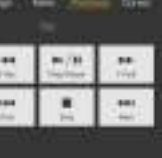

ˎ Affichage de l'état ˎ Touches de commande de lecture

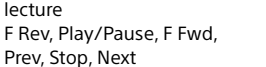

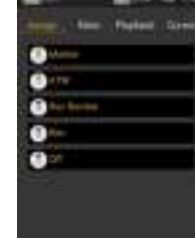

# Ecran Wi-Fi Remote (tablettes)

## Ecran Main

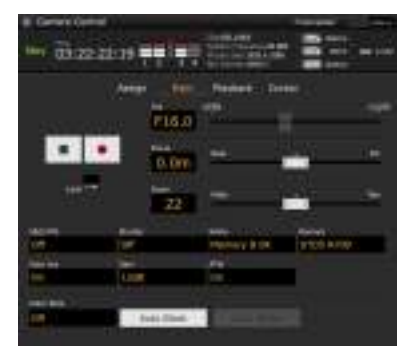

- ˎ Affichage de l'état
- Commutateurs personnalisables Commutateur personnalisable 0, 1, 3, 4, 5
- ˎ Réglages de prise de vue S&Q FPS, Shutter, White, Gamma, Auto Iris, Gain, ATW, Color Bars, Auto Black, Auto White

## Ecran Playback

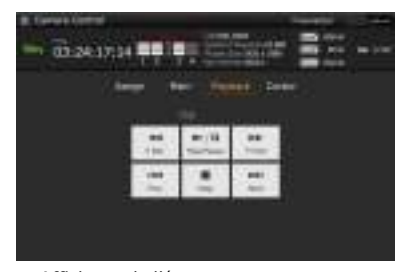

- ˎ Affichage de l'état
- ˎ Touches de commande de lecture F Rev, Play/Pause, F Fwd, Prev, Stop, Next

#### Ecran Cursor

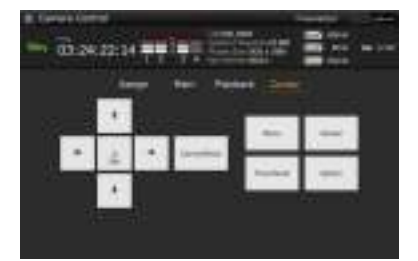

- ˎ Affichage de l'état
- ˎ Touches de commande de curseur, affichage de menu/d'état

Haut, gauche, Set, droite, bas, Cancel/Back, Menu, Status, Thumbnail, Option (SHIFT + SET)

### Ecran Assign

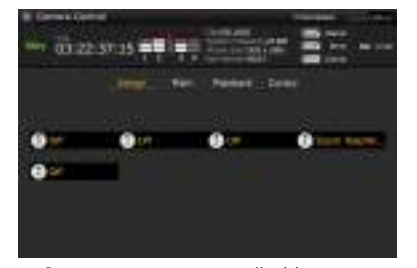

ˎ Commutateurs personnalisables Commutateur personnalisable 0, 1, 3, 4, 5

# <span id="page-79-0"></span>Configuration depuis le menu Web

Le menu Web du caméscope s'affiche quand le caméscope est commandé à partir d'un navigateur sur un dispositif connecté à l'aide d'une connexion LAN sans fil. A l'aide du menu Web, vous pouvez configurer des réglages liés aux fonctions sans fil, transférer des fichiers et effectuer d'autres actions.

## Affichage du menu Web

- 1 Connectez le caméscope à Internet à l'aide des procédures indiquées sous [« Connexion de dispositifs à l'aide du LAN](#page-62-0)  [sans fil » \(page 63\)](#page-62-0) et [« Connexion à](#page-66-0)  [Internet » \(page 67\).](#page-66-0)
- 2 Lancez un navigateur sur le dispositif et saisissez « http://192.168.1.1:8080/index. html » dans la barre d'URL. L'écran de saisie de nom d'utilisateur et de mot de passe s'affiche.
- 3 Saisissez un nom d'utilisateur et un mot de passe, puis sélectionnez [OK]. Pour le nom d'utilisateur et le mot de passe pour l'authentification d'accès, reportez-vous à Maintenance >Access Authentication [\(page 124\)](#page-123-0) dans le menu de configuration.

### Menu de configuration

Lancez un navigateur sur le dispositif et saisissez « http://<IP\_address>:8080 » dans la barre d'URL, où « <IP\_address> » est l'adresse IP du caméscope (Maintenance >Network >IP Address dans le menu de configuration)

pour afficher l'écran Media Info >SD Card du caméscope.

Tapez sur  $\equiv$  en haut à gauche de l'écran de menu Web pour afficher les menus de configuration. Tapez sur l'élément que vous souhaitez configurer.

Le menu possède les éléments suivants : Settings, Media Info, Job List et Cam Remote Control.

## **Settings**

Utilisé pour configurer le caméscope. Cet écran dispose des commandes suivantes.

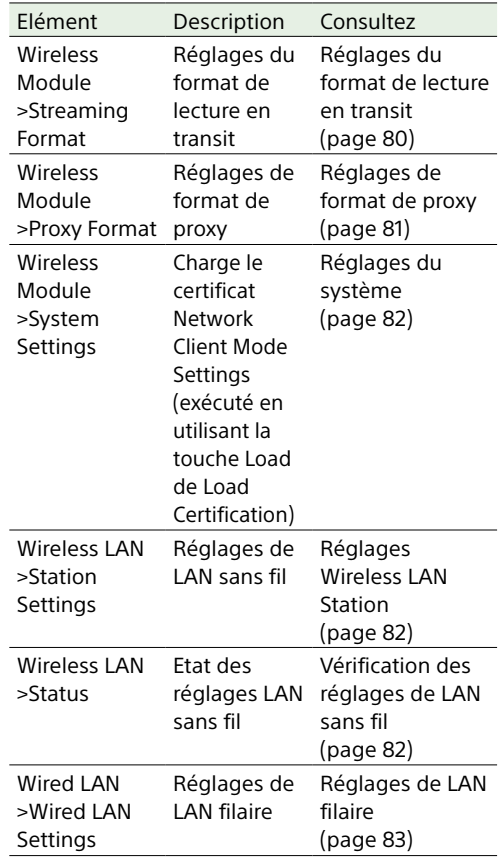

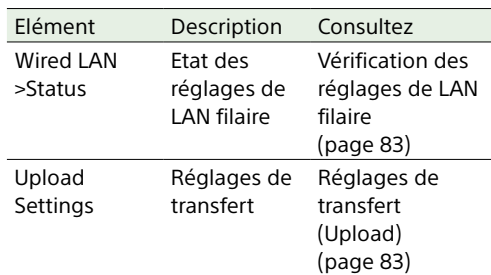

## Media Info

Permet d'afficher les informations relatives au support et est utilisé pour sélectionner des fichiers à transférer à partir d'un support particulier.

• SD Card : support inséré dans le logement pour carte PROXY SD du caméscope. Double-cliquer sur un fichier permet de commencer la lecture du fichier sélectionné.

#### [Remarque]

Il est possible que la lecture ne soit pas prise en charge, en fonction du système d'exploitation du dispositif terminal utilisé et de la version du navigateur. Si cela se produit, utilisez « Content Browser Mobile ».

- ˎ Slot A : support inséré dans le logement de carte A du caméscope
- ˎ Slot B : support inséré dans le logement de carte B du caméscope

#### Job List

Permet d'afficher l'écran Job List pour la gestion des transferts de fichiers [\(page 84\)](#page-83-1).

## <span id="page-79-1"></span>Cam Remote Control

Permet d'afficher l'écran Wi-Fi remote control [\(page 78\).](#page-77-0)

## OSS Information

Permet d'afficher les informations des droits d'auteur.

## <span id="page-79-2"></span>Réglages du format de lecture en transit

Vous pouvez configurer la lecture en transit pour la surveillance par des dispositifs, et régler le format et la destination de diffusion de la lecture en transit pour une lecture en transit via Internet ou le réseau local.

#### Video

- ˎ AVC/H.264 Main Profile, 4:2:0 Long GOP
- ˎ La taille est sélectionnée dans les réglages suivants.

#### Audio

- ˎ Compression AAC-LC
- ˎ Fréquence d'échantillonnage : 48 kHz
- ˎ Débit binaire : 128 kbps pour le stéréo

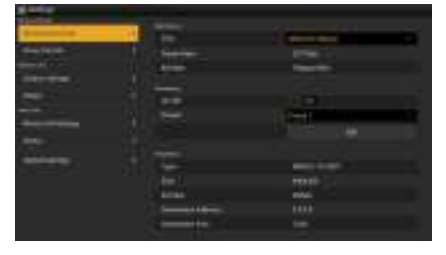

## <span id="page-79-3"></span>Réglages de surveillance

Vous pouvez faire le réglage par dispositif du format pour la surveillance.

<span id="page-80-0"></span>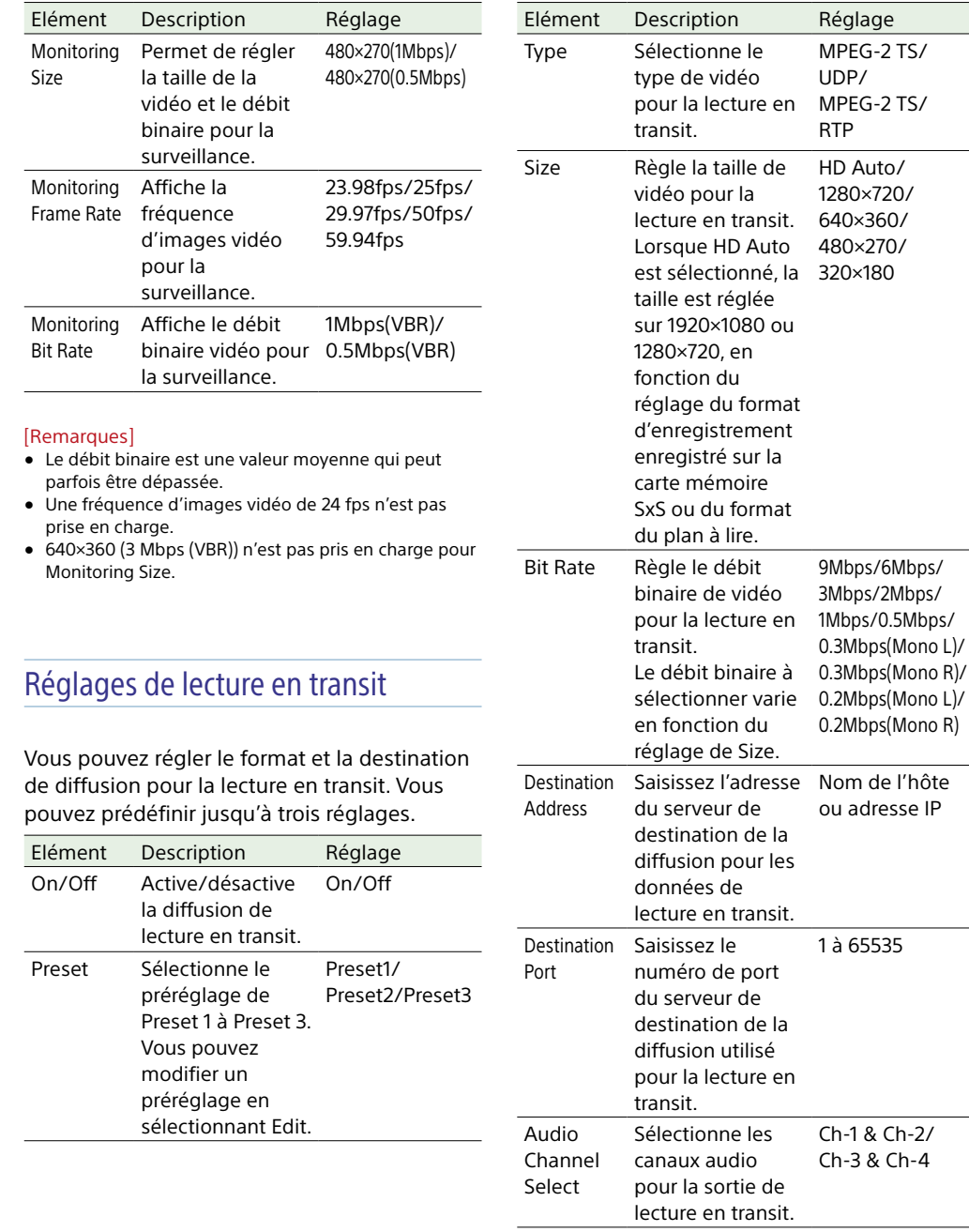

#### [Remarques]

- ˎ Lorsque Streaming est réglé sur On, la fonction de surveillance ne peut pas être utilisée.
- ˎ Les données audio/vidéo sont transmises en l'état via Internet.

De ce fait, les données peuvent éventuellement être exposées à des tiers. Vérifiez toujours que la destination de diffusion peut recevoir les données de lecture en transit.

Les données peuvent être non intentionnellement envoyées au mauvais destinataire si l'adresse ou d'autres réglages ne sont pas correctement configurés.

- ˎ Il se peut que certains plans ne soient pas lus, selon l'état du réseau.
- ˎ La qualité de l'image peut être altérée lors de scènes comprenant des mouvements excessifs.
- ˎ Il se peut que tous les plans ne soient pas lus lorsque la taille de lecture en transit est grande et que le débit binaire est faible. Pour y remédier, sélectionnez une taille plus petite

pour le réglage Size. ˎ Si un réseau avec une bande passante de moins de 500 Kbps est utilisé, la taille et le débit binaire sont définis comme suit.

- ‒ Lorsque Size est de 480×270, Bit Rate est réglé sur 0.3Mbps(Mono L), 0.3Mbps(Mono R), 0.2Mbps(Mono L) ou 0.2Mbps(Mono R).
- ‒ Lorsque Size est de 320×180, Bit Rate est réglé sur 0.2Mbps(Mono L) ou 0.2Mbps(Mono R). Lorsque cela se produit, la vidéo est réglée sur une fréquence d'images de 10 fps, et l'audio est réglé sur une fréquence d'échantillonnage de 48 kHz et un débit binaire de 56 Kbps.
- ˎ Lorsque Bit Rate est de 0.3Mbps(Mono L) ou 0.2Mbps(Mono L), Audio Channel Select >Ch-1 & Ch-2 est réglé sur Ch-1 ou Ch-3 & Ch-4 est réglé sur Ch-3. Lorsque Bit Rate est de 0.3Mbps(Mono R) ou 0.2Mbps(Mono R), Audio Channel Select >Ch-1 & Ch-2 est réglé sur Ch-2 ou Ch-3 & Ch-4 est réglé sur Ch-4.

#### <span id="page-80-1"></span>Réglages de format de proxy

Vous pouvez régler le format du fichier proxy enregistré sur la carte SD du caméscope.

#### Video

- ˎ Proxy XAVC (AVC/H.264 Main Profile, 4:2:0 Long GOP)
- ˎ La taille est sélectionnée dans les réglages suivants.

#### Audio

- ˎ Compression AAC-LC
- ˎ Fréquence d'échantillonnage : 48 kHz
- ˎ Débit binaire : 128 kbps pour le stéréo

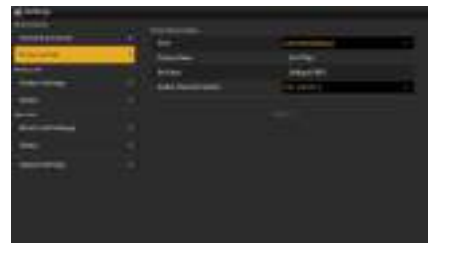

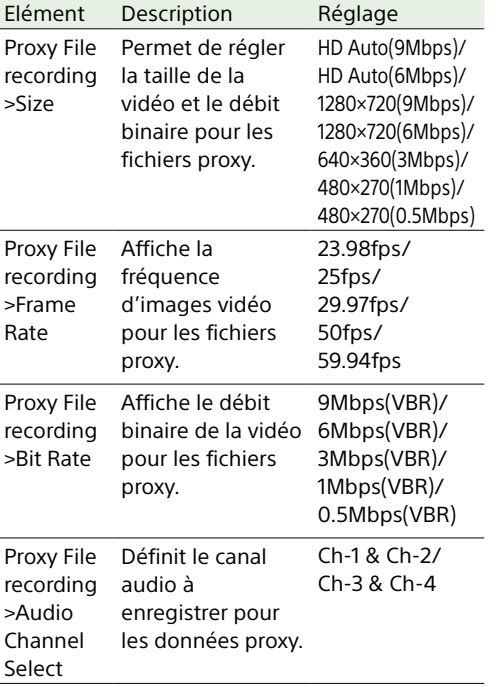

#### [Remarques]

- Le débit binaire est une valeur moyenne qui peut parfois être dépassée.
- ˎ Une fréquence de 24 fps n'est pas prise en charge.
- ˎ Lorsque HD Auto est sélectionné pour Size dans les réglages du format proxy, le format proxy est défini en fonction du réglage du format d'enregistrement enregistré sur la carte mémoire SxS ou du format du plan à lire.
- ˎ Les fichiers proxy enregistrés avec Size réglé sur HD Auto dans les réglages du format proxy peuvent ne pas être lus dans un navigateur ou Content Browser Mobile. Insérez les cartes SD pour l'enregistrement de fichiers proxy directement dans un ordinateur pour lire les fichiers.

## <span id="page-81-0"></span>Réglages du système

| -- |   | <b>Helt EXPERIMENT</b> |
|----|---|------------------------|
|    |   | _________              |
|    |   |                        |
|    |   |                        |
|    | ٠ |                        |
| ÷  |   |                        |
|    |   |                        |
|    |   |                        |
|    | × |                        |
|    |   |                        |
|    |   |                        |

Utilisé pour charger le certificat Network Client Mode Settings.

## Réglages du mode client réseau

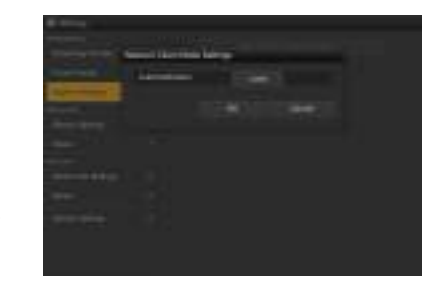

• Load Certification : touche Load Saisissez le certificat CCM « CCM\_ certification.pem » à charger dans le répertoire racine de la carte SD au préalable. Pour plus de détails concernant les certificats CCM, contactez un représentant commercial Sony Professional.

#### <span id="page-81-1"></span>Réglages Wireless LAN Station

Utilisez cet écran pour réaliser les réglages de connexion du caméscope à un LAN sans fil.

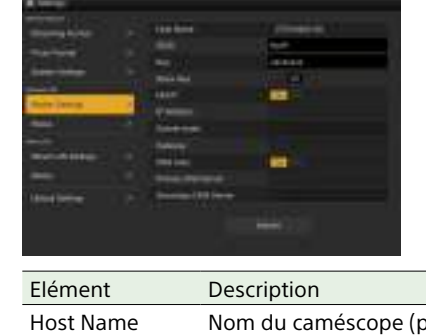

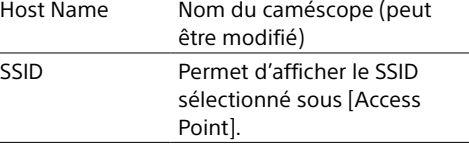

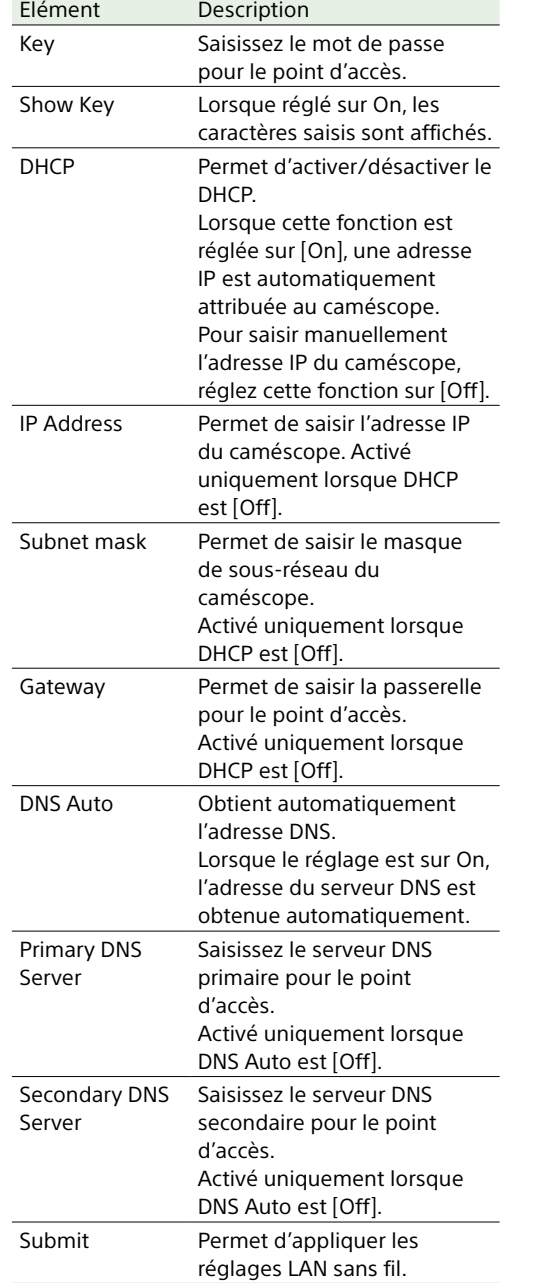

## Connexion à un point d'accès en mode station sans utiliser la fonction WPS

- 1 Connectez le caméscope et le dispositif à l'aide du mode de point d'accès [\(page 64\)](#page-63-0).
- 2 Configurez les réglages sur l'écran Station Settings. Configurez les réglages pour qu'ils correspondent aux réglages de la connexion de point d'accès.

*Pour de plus amples informations concernant les réglages de point d'accès, reportez-vous au mode d'emploi du point d'accès.*

- 3 Tapez sur [Submit]. Les réglages spécifiés sont appliqués.
- 4 Sélectionnez Maintenance >Network >Wi-Fi Mode dans le menu de configuration.
- 5 Tournez le bouton MENU pour sélectionner [Wi-Fi Station], puis appuyez sur le bouton. Cette étape permet de connecter le caméscope au point d'accès en mode station. Passez à l'étape 9 sous [« Connexion à un point d'accès à l'aide de](#page-65-0)  [la fonction WPS » \(page 66\)](#page-65-0) pour accéder au caméscope à partir du dispositif.

#### <span id="page-81-2"></span>Vérification des réglages de LAN sans fil

Utilisez l'onglet Wireless LAN >Status pour surveiller l'état du LAN sans fil. Les réglages affichés varient en fonction du mode LAN sans fil du caméscope.

#### Mode Access Point

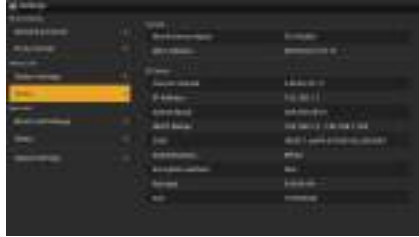

#### Mode Station

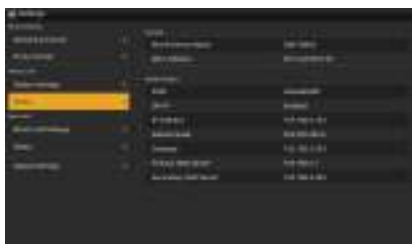

## <span id="page-82-0"></span>Réglages de LAN filaire

Utilisez cet écran pour réaliser les réglages de connexion du caméscope à un LAN filaire.

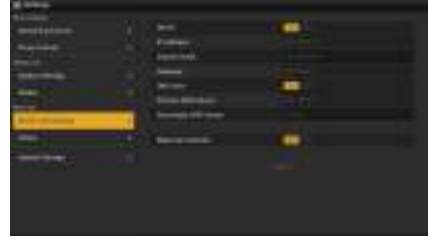

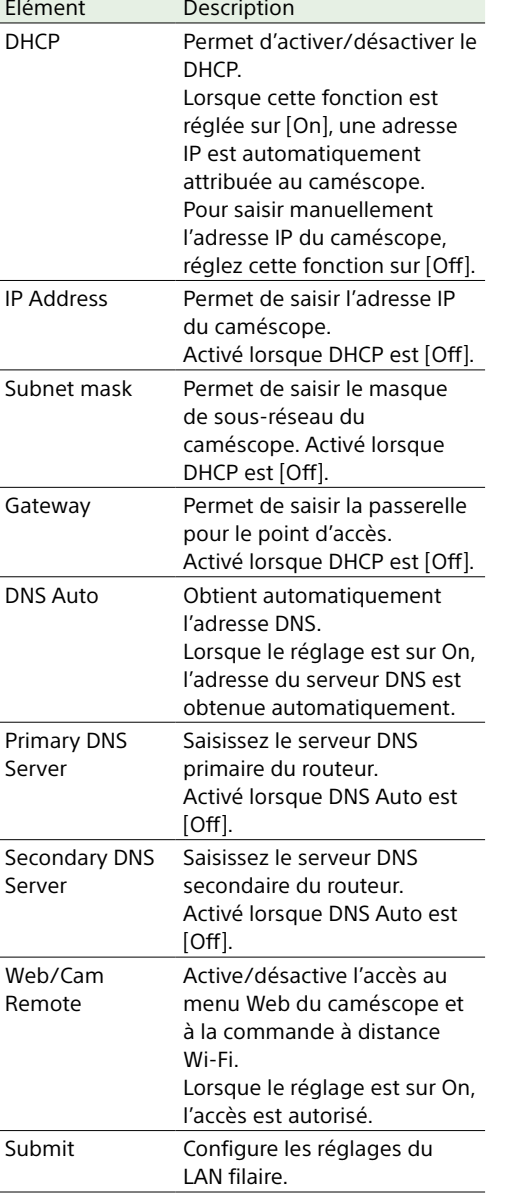

#### [Remarque]

Afin d'empêcher tout accès non autorisé depuis Internet, il est recommandé de régler Web/Cam Remote sur On uniquement quand le réseau LAN filaire n'est pas connecté à Internet. Lorsque vous vous connectez à Internet, assurez-vous que la connexion réseau se fait via un réseau sécurisé avant utilisation.

#### <span id="page-82-1"></span>Vérification des réglages de LAN filaire

#### Utilisez l'onglet Wired LAN >Status pour surveiller l'état du LAN filaire.

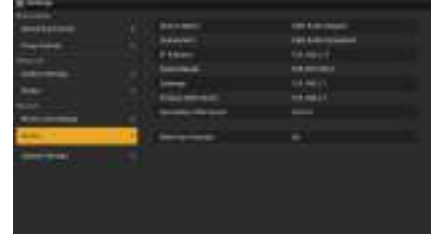

## <span id="page-82-2"></span>Réglages de transfert (Upload)

Vous pouvez enregistrer et configurer des serveurs pour transférer des fichiers proxy ou des fichiers originaux enregistrés sur le caméscope.

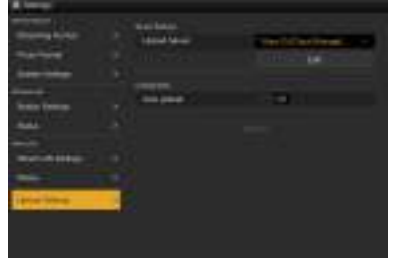

#### Transfert automatique ON/OFF

Si [Auto upload] est [On] et qu'une connexion Internet existe, les fichiers proxy sont automatiquement transférés vers le serveur

par défaut spécifié sur l'onglet Upload Settings à la fin de l'enregistrement.

« Sony Ci », « NCM: RX Server », « Server Settings1 », « Server Settings2 » et « Server Settings3 » sont enregistrés comme serveurs de destination de transfert. La valeur par défaut est « Sony Ci ».

« Sony Ci » est le service de Media Cloud Services fourni par Sony. Vous pouvez transférer des fichiers vers le service de cloud « Sony Ci ».

#### [Remarques]

- ˎ Il est possible que le service ne soit pas disponible dans certaines régions.
- ˎ Un abonnement est nécessaire afin d'utiliser le service de cloud « Sony Ci ». Pour plus de détails, consultez www.SonyMCS.com/wireless. Pour plus de détails sur la politique de confidentialité de Sony Ci, visitez les sites suivants.
	- ‒ Modalités de service <https://www.sonymcs.com/terms/> ‒ Politique d'utilisation
	- <https://www.sonymcs.com/use/>
- ‒ Politique de confidentialité <https://www.sonymcs.com/privacy/>
- ˎ Le nom du dossier de destination du transfert est spécifié dans [Destination Directory]. S'il n'est pas spécifié, un nom de dossier où figure la date actuelle est utilisé. Pour modifier le réglage, reportez-vous à [« Pour enregistrer un serveur de destination »](#page-83-0)  [\(page 84\)](#page-83-0).

Utilisez la procédure suivante pour vous enregistrer auprès de « Sony Ci ». Pour plus de détails sur l'enregistrement, consultez www.SonyMCS.com/wireless.

1 Vérifiez que « Sony Ci » est affiché sur l'onglet [Upload Settings], puis cliquez sur [Edit]. L'écran de configuration « Sony Ci » s'affiche.

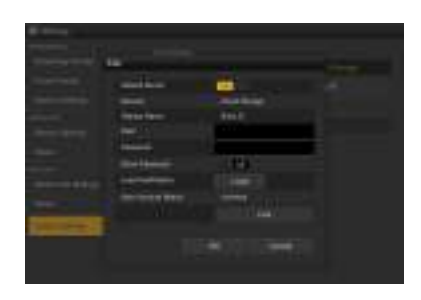

Saisissez un nom d'utilisateur dans User, et un mot de passe dans Password. Les caractères saisis sont visibles lorsque Show Password est On.

Load Certification : touche Load Saisissez le certificat Ci « Ci\_certification. pem » à charger dans le répertoire racine de la carte SD au préalable. Pour plus de détails sur les certificats Ci, contactez un représentant commercial Sony Professional.

## 3 Tapez sur [Link].

Un message d'achèvement apparaît au bout d'un instant. [Link] associe l'utilisateur au caméscope. Une connexion Internet est nécessaire pour utiliser [Link].

#### $4$  Tapez sur [OK].

Après que vous vous êtes enregistré auprès de « Sony Ci », [Unlink] s'affiche sur l'écran Settings. Tapez sur [Unlink] pour libérer le compte utilisateur et permettre à d'autres comptes d'utilisateur de se connecter au caméscope.

## <span id="page-83-0"></span>Pour enregistrer un serveur de destination

Vous pouvez sélectionner « Server Settings1 », « Server Settings2 » ou « Server Settings3 »

(enregistrés dans Upload Server) comme serveur de destination.

Sélectionnez les réglages du serveur, appuyez sur Edit et configurez les informations du serveur sur l'écran d'affichage (ci-dessous).

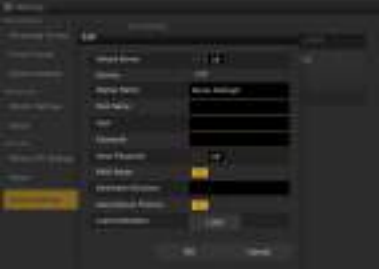

Après avoir spécifié les réglages, tapez sur [OK] pour appliquer les réglages. Tapez sur [Cancel] pour supprimer les réglages.

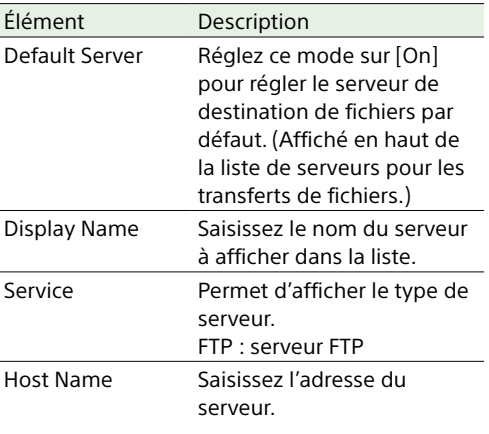

#### [Remarque]

Si un autre numéro de port que le numéro de port par défaut 21 est utilisé, ajoutez un signe deux-points et le numéro de port à la fin de l'adresse (par exemple, « :123 »). User Saisissez le nom d'utilisateur. Password Saisissez le mot de passe.

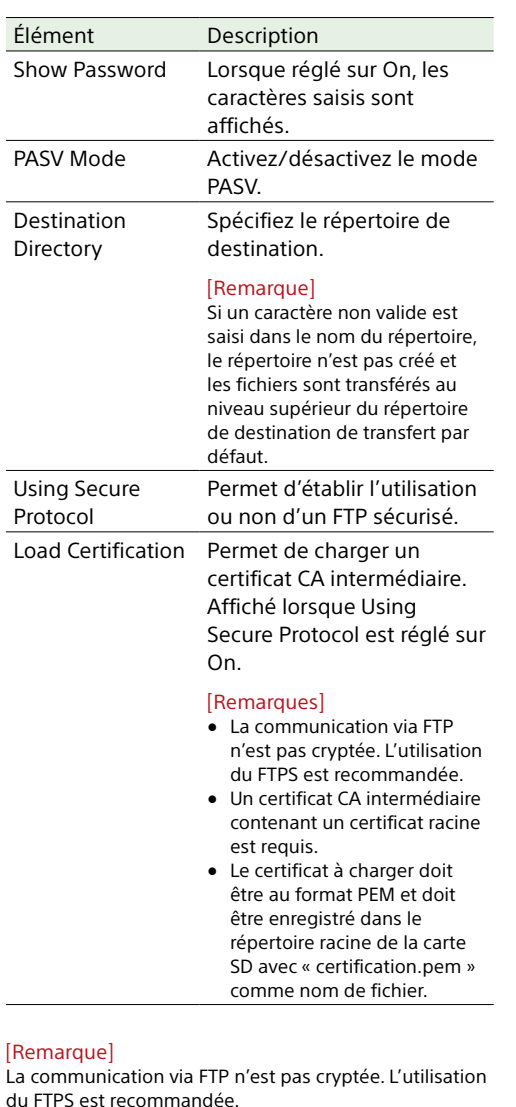

## Pour changer les réglages enregistrés de serveur

Sélectionnez le serveur dont vous souhaitez modifier les réglages sur l'écran Upload Settings, puis tapez sur [Edit]. Changez le

réglage sur l'écran de configuration affiché. Pour de plus amples informations concernant les éléments, reportez-vous à « [Pour](#page-83-0)  [enregistrer un serveur de destination](#page-83-0) ».

# <span id="page-83-1"></span>Surveillance du transfert de fichiers (Job List)

Vous pouvez surveiller l'état du transfert de fichiers, gérer les fichiers dans la liste de fichiers à transférer et lancer/arrêter les transferts de fichiers.

Le caméscope prend en charge la fonction FTP resume (pour reprendre le transfert de fichiers si celui-ci s'interrompt).

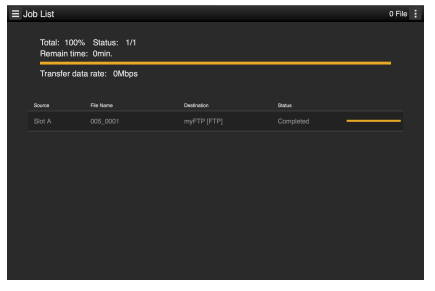

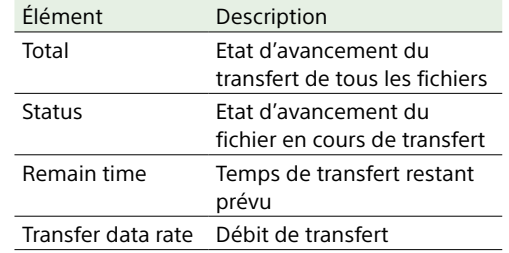

## Pour arrêter/relancer le transfert de fichiers ou supprimer un fichier de la liste de transfert

## 1 Sélectionnez un fichier.

- $2$  Tapez sur  $\equiv$  en haut à droite de l'écran. Sélectionnez un élément de menu.
	- ˎ Abort selected : permet d'arrêter le transfert de fichiers.
	- ˎ Delete from list : permet de supprimer le fichier de la liste de transfert.
	- ˎ Start selected : permet de lancer le transfert de fichiers.
	- ˎ Select All : permet de sélectionner tous les fichiers de la liste.
	- ˎ Clear completed : permet de supprimer tous les fichiers qui ont été transférés à partir de la liste.

## Dépannage lors du chargement du certificat

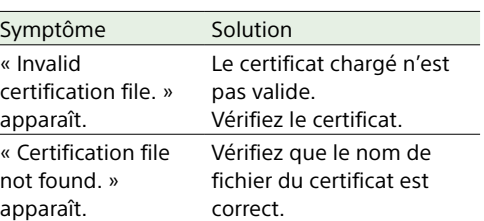

# Fonctions de réseau prises en charge et restrictions de fonctionnement

## Fonctions réseau et réglages de connexion réseau

Les fonctions réseau et les réglages de connexion réseau correspondants pris en charge (réglages Maintenance >Network >Wi-Fi Mode, Modem, et Wired LAN) sont indiqués ci-dessous. Pour activer les fonctions réseau, réglez Maintenance >Network >Setting dans le menu de configuration sur On.

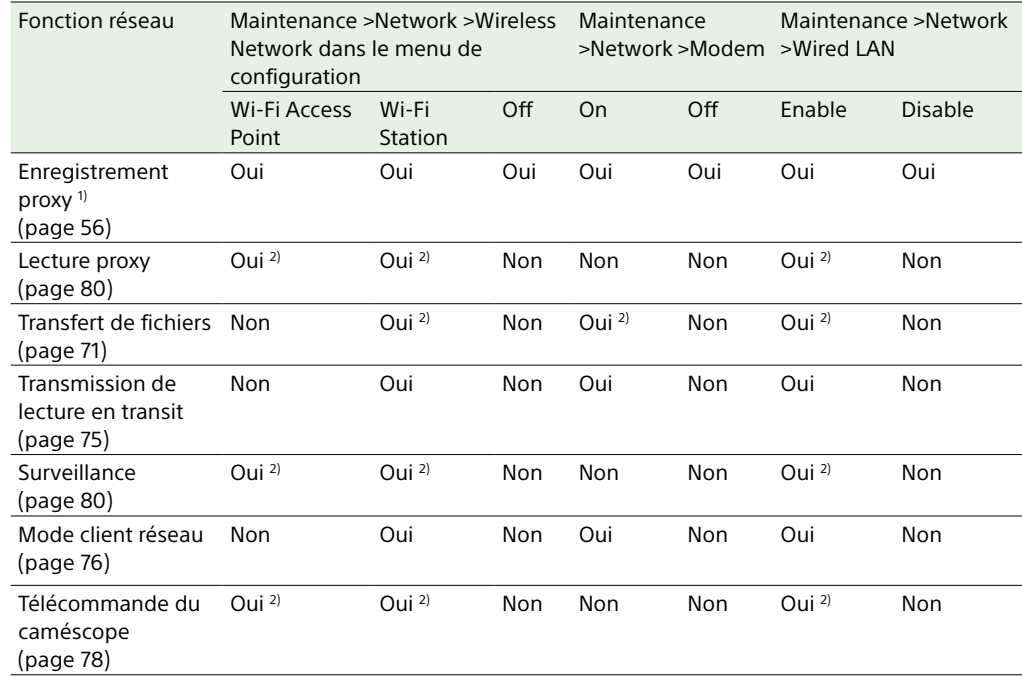

1) L'enregistrement proxy est activé quand Operation >XAVC Proxy Rec Mode >Setting dans le menu de configuration est réglé sur On.

2) Prise en charge des fonctions des dispositifs connectés au réseau et du caméscope.

## Restrictions de l'usage simultané des fonctions réseau

Les restrictions suivantes s'appliquent à l'usage simultané des fonctions réseau.

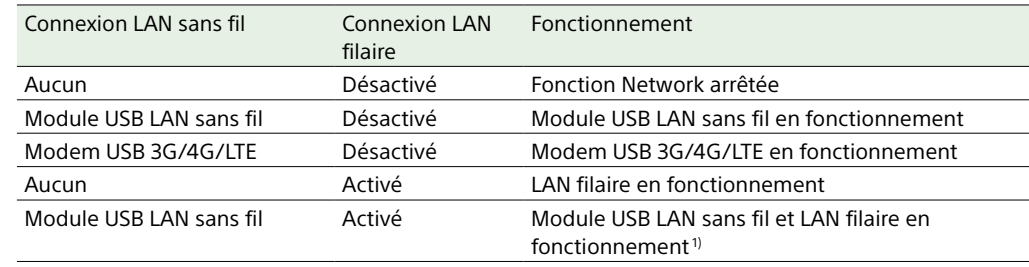

1) La lecture en transit et le transfert de fichier fonctionnent en utilisant le LAN filaire. Le module USB LAN sans fil est réservé au fonctionnement de la commande à distance Wi-Fi.

#### [Remarque]

La connexion LAN filaire est impossible lorsque l'adaptateur d'extension USB de l'adaptateur Ethernet CBK-NA1R, fourni avec le CBK-NA1 (optionnel), est raccordé au module USB LAN sans fil du caméscope.

87

# <span id="page-86-2"></span>Opérations sur les plans sur l'écran de miniatures

## <span id="page-86-1"></span>Ecran de miniatures

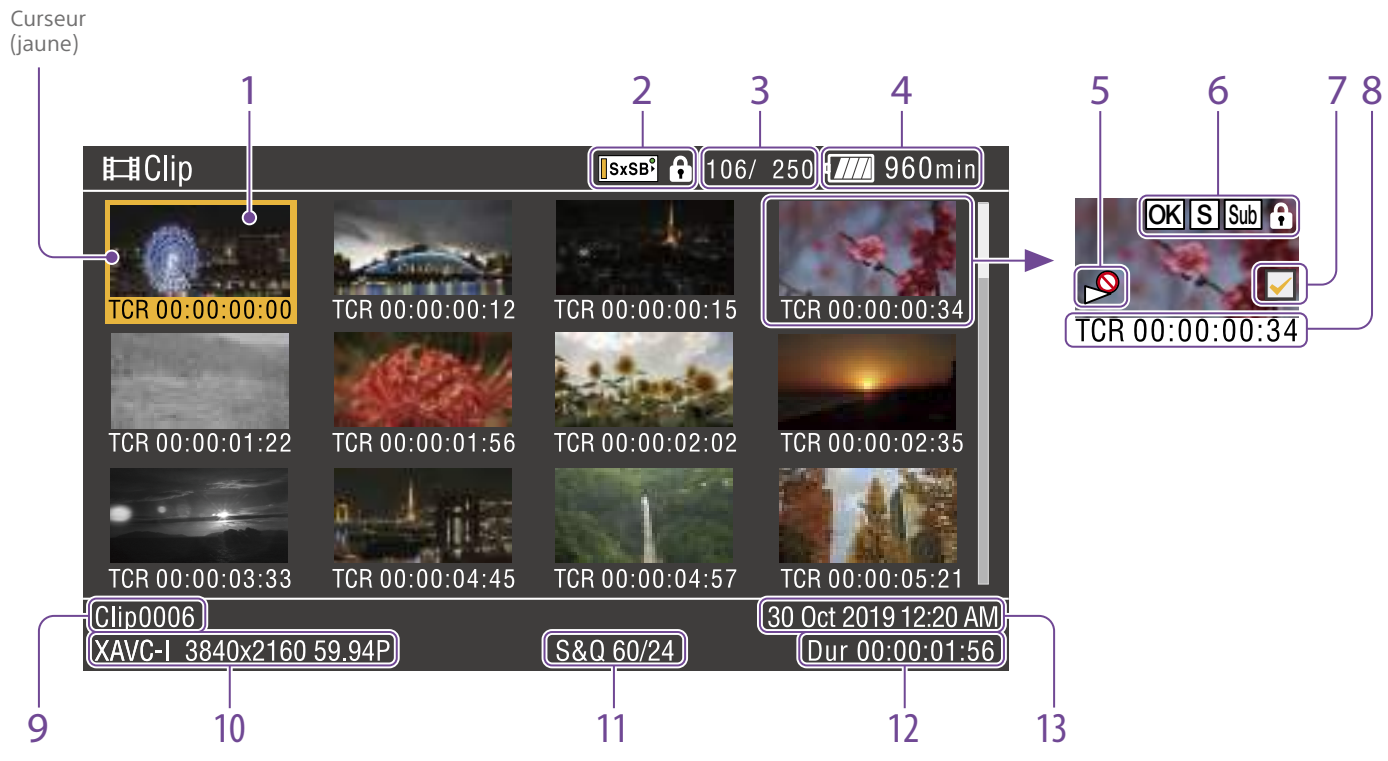

L'écran de miniatures apparaît si vous appuyez sur la touche THUMBNAIL en mode de lecture ou E-E. Les écrans de miniatures affichent les listes des images d'index des plans stockés sur des cartes mémoire SxS sous forme de miniatures.

Vous pouvez sélectionner n'importe quel plan [\(page 88\)](#page-87-0) dans un écran de miniatures et démarrer la lecture de ce plan [\(page 88\)](#page-87-1). Vous pouvez également ajouter une balise de plan à un des plans de l'écran de miniatures pour filtrer les plans selon les balises. Vous pouvez également basculer de l'écran de miniatures à l'écran de miniatures de repères et ajouter des repères (par exemple, des

repères de prise de vue) à n'importe quelle image du plan.

Pour masquer l'écran de miniatures, appuyez sur la touche THUMBNAIL.

1. Miniature (image d'index) Lorsqu'un plan est enregistré, sa première image est automatiquement affichée comme image d'index. Vous pouvez modifier l'image d'index pour n'importe quelle image [\(page 92\).](#page-91-0)

2. Statut du support/icône du support sélectionné

Un repère  $\bigcirc$  s'affiche si le support est protégé.

Si deux cartes mémoire SxS sont insérées dans le caméscope, vous pouvez basculer entre elles à l'aide de la touche SLOT SELECT.

- 3. Numéro de plan / nombre total de plans
- 4. Etat batterie / tension
- <span id="page-86-0"></span>5. Indicateur de lecture désactivée

# 6. État des plans

Affiche l'état des plans à l'aide d'une icône.

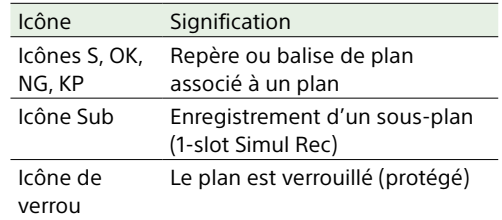

#### 7. Case à cocher de sélection de plan Placez une coche dans la case à cocher pour

sélectionner un plan (miniature).

#### 8. Informations des miniatures

Affiche les informations des miniatures. Les informations affichées varient en fonction du réglage Customize View [\(page 93\)](#page-92-0).

#### 9. Nom de plan / titre

Affiche le nom ou le titre du plan sélectionné.

#### 10. Format d'enregistrement vidéo

11. Informations d'enregistrement spécial Affiche le mode d'enregistrement si le plan a été enregistré à l'aide d'un mode d'enregistrement spécial (ralenti et accéléré). Pour les plans en ralenti et accéléré, [Recording frame rate/Playback frame rate] est affiché à droite.

- 12. Durée du plan
- 13. Date de création

## <span id="page-87-0"></span>Sélection de plans

Pour sélectionner une miniature de plan, effectuez l'une des opérations suivantes pour déplacer le curseur jaune sur la miniature que vous souhaitez sélectionner.

- Appuyez sur les touches  $\hat{\pi}, \hat{\varphi}, \hat{\varphi}, \Rightarrow$ .
- ˎ Tournez le bouton MENU.
- ˎ Appuyez sur la touche PREV ou NEXT.

## Sélection de la première miniature

Tenez la touche F REV enfoncée et appuyez sur la touche PREV.

## Sélection de la dernière miniature

Tenez la touche F FWD enfoncée et appuyez sur la touche NEXT.

# <span id="page-87-1"></span>Lecture de plans séquentiellement en commençant par le plan sélectionné

- 1 Sélectionnez la miniature du plan que vous souhaitez lire en premier.
- 2 Appuyez sur la touche PLAY/PAUSE. La lecture commence au début du plan sélectionné.

Les plans sont lus séquentiellement en commençant par le plan sélectionné. Une fois la lecture du dernier plan terminée, le caméscope bascule vers l'image de la caméra ou l'état d'entrée externe. Appuyez sur la touche THUMBNAIL pour revenir à l'écran de miniatures.

#### [Remarques]

- ˎ Tous les plans ne peuvent pas être lus séquentiellement si les plans sur les cartes mémoire SxS ont été enregistrés avec différents formats d'enregistrement.
- ˎ Les plans avec une icône indiquant l'indisponibilité de la lecture [\(page 87\)](#page-86-0) affichés sur l'écran des miniatures ne sont pas lus. Les plans correspondants sont sautés et la lecture séquentielle continue.
- ˎ Il peut y avoir une interruption temporaire de l'image ou une image fixe à la limite située entre les plans. Pendant ce temps, les commandes de lecture et la touche THUMBNAIL ne peuvent pas être utilisées.
- ˎ Lorsque vous sélectionnez un plan dans l'écran de miniatures et commencez la lecture, il peut y avoir une interruption temporaire de l'image au début du plan. Pour voir le début du plan sans interruption, mettez le caméscope en mode de lecture, mettez la

lecture en pause, utilisez la touche PREV pour revenir au début du plan et redémarrez la lecture.

## Pause de la lecture

Appuyez sur la touche PLAY/PAUSE. L'indicateur PLAY/PAUSE clignote quand la lecture est en pause. Appuyez de nouveau sur la touche pour revenir au mode de lecture.

## Lecture à vitesse rapide

Appuyez sur la touche F FWD (page 8) ou F REV (page 8).

Pour revenir à la lecture normale, appuyez sur la touche PLAY/PAUSE.

## Retour au début du plan actuel

Appuyez sur la touche PREV.

- ˎ Pendant la lecture, cela vous permet d'accéder au début du plan actuel et de démarrer la lecture.
- Pendant l'avance rapide (F FWD), cela vous permet d'accéder au début du plan actuel et de mettre la lecture en pause.
- ˎ Pendant le retour rapide (F REV) ou en pause, cela vous permet d'accéder au début du plan actuel et d'afficher une image fixe.
- Chaque pression successive de la touche vous fait passer au plan précédent.

# Lecture à partir du début du premier plan

Appuyez simultanément sur les touches PREV et F REV. Cela vous permet d'accéder au début du premier plan sur la carte mémoire SxS.

## Passage au début du plan suivant

Appuyez sur la touche NEXT.

- ˎ Pendant la lecture, cela vous permet d'accéder au début du plan suivant et de démarrer la lecture.
- ˎ Pendant l'avance rapide (F FWD), cela vous permet d'accéder au début du plan suivant et de mettre la lecture en pause. Pendant la lecture du dernier plan, cela vous permet d'accéder à la fin du plan et de mettre la lecture en pause.
- ˎ Pendant le retour rapide (F REV) ou en pause, cela vous permet d'accéder au début du plan suivant et d'afficher une image fixe.
- Chaque pression successive de la touche vous fait passer au plan suivant.

## Accès au dernier plan

Appuyez simultanément sur les touches F FWD et NEXT. Cela vous permet d'accéder à la dernière image du dernier plan enregistré sur la carte mémoire SxS.

# Ajout d'un repère de prise de vue pendant la lecture

Vous pouvez ajouter des repères de prise de vue aux plans pendant la lecture en utilisant la même méthode que pendant l'enregistrement [\(page 50\).](#page-49-0)

#### [Remarque]

Les repères de prise de vue ne peuvent pas être enregistrés lorsque la carte mémoire SxS est protégée en écriture.

## Arrêt de la lecture

- Appuyez sur la touche STOP : la lecture s'arrête et le caméscope passe en mode E-E.
- Appuyez sur la touche THUMBNAIL : la lecture s'arrête et l'écran de miniatures [\(page 87\)](#page-86-1) apparaît dans le viseur.

La lecture s'arrête également si vous éjectez la carte mémoire. Dans ce cas, l'image de la caméra apparaît dans le viseur.

# Opérations de base du menu **Thumbnail**

Le menu Thumbnail est utilisé pour protéger/ supprimer des plans, vérifier des propriétés, ajouter/supprimer des balises et des repères aux images d'un plan et d'autres tâches.

1 Appuyez sur la touche THUMBNAIL. L'écran de miniatures apparaît.

- 2 Réglez le commutateur MENU ON/OFF sur ON ou appuyez sur la touche MENU. L'écran de menu apparaît.
- 3 Tournez le bouton MENU pour sélectionner [Thumbnail], puis appuyez sur le bouton.

Vous pouvez également appuyer sur la touche  $\hat{\theta}$  ou  $\hat{\theta}$  pour sélectionner [Thumbnail] et appuyer sur la touche SET.

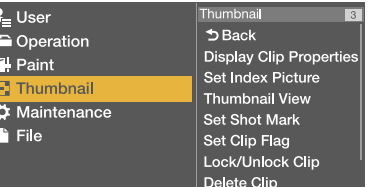

Pour masquer le menu Thumbnail, appuyez de nouveau sur la touche MENU.

Pour sélectionner un élément/sous-élément de menu, effectuez l'une des opérations suivantes.

- ˎ Tournez le bouton MENU pour sélectionner un élément ou un sous-élément puis appuyez sur le bouton.
- Appuyez sur les touches fléchées ( $\hat{\mathfrak{h}}$ ,  $\hat{\mathfrak{h}}$ ,  $\Leftarrow$ , ) pour sélectionner un élément ou un sous-élément puis appuyez sur la touche **SET.**

Selon l'élément ou le sous-élément sélectionné, une liste de sélection ou un écran de propriétés de plan apparaît [\(page 91\)](#page-90-0). Pour revenir à l'écran précédent, poussez le commutateur MENU CANCEL/PRST/ESCAPE vers la position ESCAPE.

#### [Remarques]

ˎ Lorsqu'une carte mémoire SxS est protégée en écriture, il n'est pas possible de copier, de supprimer, de modifier des images d'index ou d'ajouter et de supprimer des balises de plans et des repères de prise de vue.

ˎ Certains éléments ne peuvent pas être sélectionnés, selon l'état du caméscope lorsque le menu a été affiché.

Pour plus de détails sur la structure de l'écran de miniatures, consultez [« Menu Thumbnail »](#page-92-1)  [\(page 93\).](#page-92-1)

## Protection de plans

Vous pouvez protéger un plan spécifique ou tous les plans pour empêcher leur suppression.

 $\bigcirc$  est ajouté aux miniatures des plans protégés.

Les plans peuvent être protégés sur l'écran de miniatures ou l'écran de miniatures de plans filtrés [\(page 92\).](#page-91-1)

#### [Remarques]

- ˎ Cette fonction n'est pas disponible lorsque le système de fichiers est réglé sur FAT.
- ˎ Pour les plans créés en mode 1-slot Simul Rec, les sous-plans sont également protégés.

#### <span id="page-88-0"></span>Protection d'un plan spécifique

- 1 Sélectionnez Thumbnail >Lock/Unlock Clip >Select Clip dans le menu de configuration.
- 2 Tournez le bouton MENU pour sélectionner [Execute], puis appuyez sur le bouton. L'écran de sélection de plan apparaît.
- 3 Tournez le bouton MENU pour sélectionner un plan à protéger, puis appuyez sur le bouton. Une coche est ajoutée au plan sélectionné.
- 4 Appuyez et maintenez enfoncée la touche SHIFT et appuyez sur la touche SET. Une boîte de dialogue de confirmation apparaît.
- 5 Tournez le bouton MENU pour sélectionner [Execute], puis appuyez sur le bouton.

Le plan est protégé et un message d'achèvement apparaît.

6 Appuyez sur le bouton MENU pour faire disparaître ce message.

#### <span id="page-88-1"></span>Protection de tous les plans

- 1 Sélectionnez Thumbnail >Lock/Unlock Clip >Lock All Clips dans le menu de configuration.
- 2 Tournez le bouton MENU pour sélectionner [Execute], puis appuyez sur le bouton. Une boîte de dialogue de confirmation
- apparaît. 3 Tournez le bouton MENU pour sélectionner [Execute], puis appuyez sur le

bouton. Tous les plans sont protégés et un message d'achèvement apparaît.

4 Appuyez sur le bouton MENU pour faire disparaître ce message.

### <span id="page-88-2"></span>Déverrouillage de tous les plans

1 Sélectionnez Thumbnail >Lock/Unlock Clip >Unlock All Clips dans le menu de configuration.

2 Tournez le bouton MENU pour sélectionner [Execute], puis appuyez sur le bouton.

Une boîte de dialogue de confirmation apparaît.

3 Tournez le bouton MENU pour sélectionner [Execute], puis appuyez sur le bouton. Tous les plans sont déverrouillés et un

message d'achèvement apparaît.

4 Appuyez sur le bouton MENU pour faire disparaître ce message.

## Copie de plans

Vous pouvez copier des plans vers une autre carte mémoire SxS.

Les plans sont copiés vers les cartes mémoire SxS de destination en conservant les mêmes noms que les plans d'origine.

#### [Remarques]

ˎ Si un plan ayant le même nom existe déjà sur la carte mémoire SxS de destination de la copie, un chiffre unique entre parenthèses est ajouté au nom d'origine.

Le chiffre entre parenthèses est le plus petit numéro n'existant pas dans la destination de copie. Exemple : ABCD0002→ABCD0002(1)

ABCD0002(1)->ABCD0002(2)

- ABCD0005(3)->ABCD0005(4)
- ˎ Si les numéros entre parenthèses (1) à (999) existent déjà dans la destination de copie parce qu'un plan a été copié plus de 1000 fois, il n'est plus possible de copier des plans avec le même nom.
- ˎ Un message s'affiche si l'espace libre restant est insuffisant sur la carte mémoire SxS de destination de la copie. Remplacez la carte par une carte dont la capacité disponible est plus grande.
- ˎ Lorsque plusieurs plans sont enregistrés sur la carte mémoire SxS source, il existe un risque que tous les plans ne soient pas copiés même si les cartes

mémoires source et de destination ont la même capacité. Cela dépend des caractéristiques de la mémoire et de l'utilisation des cartes mémoire.

ˎ Lorsque les plans créés en mode 1-slot Simul Rec sont copiés, le plan principal et les sous-plans sont copiés.

## <span id="page-89-0"></span>Copie d'un plan spécifique

- Sélectionnez Thumbnail >Copy Clip >Select Clip dans le menu de configuration.
- Tournez le bouton MENU pour sélectionner [Execute], puis appuyez sur le bouton. L'écran de sélection de plan apparaît.
- Tournez le bouton MENU pour sélectionner un plan à copier, puis appuyez sur le bouton. Une coche est ajoutée au plan sélectionné.
- 4 Appuyez et maintenez enfoncée la touche SHIFT et appuyez sur la touche SET. Une boîte de dialogue de confirmation apparaît.
- 5 Tournez le bouton MENU pour sélectionner [Execute], puis appuyez sur le bouton. Le plan est copié et un message d'achèvement apparaît.

6 Appuyez sur le bouton MENU pour faire disparaître ce message.

## <span id="page-89-1"></span>Copie de tous les plans

Vous pouvez copier tous les plans stockés sur la même carte mémoire SxS en même temps sur une autre carte mémoire SxS.

- 1 Sélectionnez Thumbnail >Copy Clip >All Clips dans le menu de configuration.
- 2 Tournez le bouton MENU pour sélectionner [Execute], puis appuyez sur le bouton. Une boîte de dialogue de confirmation apparaît.
- 3 Tournez le bouton MENU pour sélectionner [Execute], puis appuyez sur le bouton.

Tous les plans sont copiés et un message d'achèvement apparaît.

4 Appuyez sur le bouton MENU pour faire disparaître ce message.

#### <span id="page-89-2"></span>Suppression de plans

Vous pouvez supprimer des plans de cartes mémoires SxS. Les plans peuvent être supprimés sur l'écran de miniatures ou l'écran de miniatures de plans filtrés [\(page 92\)](#page-91-1).

#### [Remarque]

Lorsque les plans créés en mode 1-slot Simul Rec sont supprimés, le plan principal et les sous-plans sont supprimés.

- Sélectionnez Thumbnail >Delete Clip >Select Clip dans le menu de configuration.
- 2 Tournez le bouton MENU pour sélectionner [Execute], puis appuyez sur le bouton.

L'écran de sélection de plan apparaît.

- $\overline{3}$  Tournez le bouton MENU pour sélectionner un plan à supprimer, puis appuyez sur le bouton. Une coche est ajoutée au plan sélectionné.
- 4 Appuyez et maintenez enfoncée la touche SHIFT et appuyez sur la touche SET. Une boîte de dialogue de confirmation apparaît.
- 5 Tournez le bouton MENU pour sélectionner [Execute], puis appuyez sur le bouton.

Le plan est supprimé et un message d'achèvement apparaît.

6 Appuyez sur le bouton MENU pour faire disparaître ce message.

Les plans qui se trouvaient en-dessous du plan supprimé dans l'écran de miniatures remontent d'une position.

## <span id="page-89-3"></span>Suppression de tous les plans

Vous pouvez supprimer tous les plans stockés sur la même carte mémoire SxS en même temps.

#### [Remarques]

- ˎ Les plans supprimés ne peuvent pas être restaurés.
- ˎ Si le support ou le plan est protégé, cette fonction est désactivée.

1 Sélectionnez Thumbnail >Delete Clip >All Clips dans le menu de configuration.

2 Tournez le bouton MENU pour sélectionner [Execute], puis appuyez sur le bouton. Une boîte de dialogue de confirmation apparaît.

- 3 Tournez le bouton MENU pour sélectionner [Execute], puis appuyez sur le bouton.
	- Tous les plans sont supprimés et un message d'achèvement apparaît.
- 4 Appuyez sur le bouton MENU pour faire disparaître ce message.

## Transfert de plans

Les plans (fichiers originaux) enregistrés sur les cartes mémoires SxS et les fichiers proxy enregistrés sur les cartes SD peuvent être téléchargés sur un serveur en utilisant Thumbnail >Transfer Clip et Transfer Clip(Proxy), respectivement, dans le menu de configuration.

Pour la procédure Thumbnail >Transfer Clip, consultez [« Transfert des fichiers originaux à](#page-72-0)  [l'aide de l'écran de miniatures » \(page 73\)](#page-72-0). Pour la procédure Thumbnail >Transfer Clip(Proxy), consultez [« Transfert des fichiers](#page-72-0)  [originaux à l'aide de l'écran de miniatures »](#page-72-0)  [\(page 73\)](#page-72-0).

#### [Remarque]

Lorsque les plans créés en mode 1-slot Simul Rec sont transférés en utilisant Thumbnail >Transfer Clip, uniquement le plan principal est transféré.

## <span id="page-90-0"></span>Affichage des propriétés de plan

L'écran de propriétés de plan du plan sélectionné apparaît lorsque vous sélectionnez Thumbnail >Display Clip Properties dans le menu de configuration.

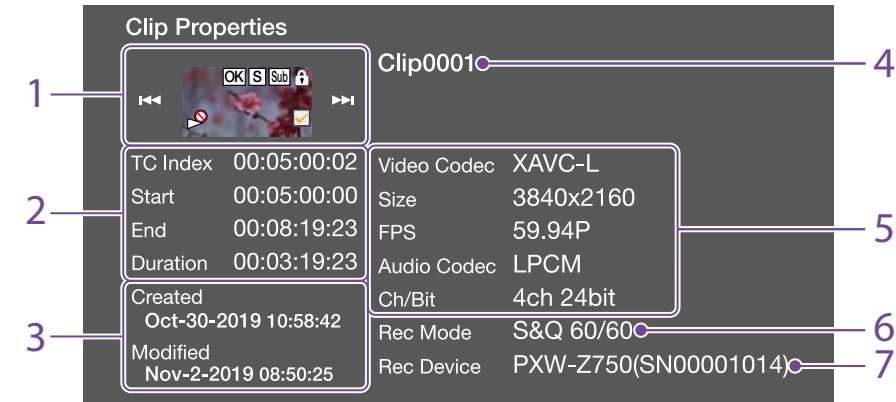

1. Image du plan actuel Affiche l'image d'index et l'état du plan

sélectionné.

#### 2. Affichage de code temporel

- TC Index : code temporel de l'image affichée Start : code temporel du point de démarrage de l'enregistrement
- End : code temporel du point de fin de l'enregistrement
- Duration : durée entre les points de début et de fin
- 3. Date de création et date de modification
- 4. Nom de plan

#### 5. Format d'enregistrement

- Video Codec : codec vidéo
- Size : taille d'image
- FPS : fréquence d'images
- Audio Codec : codec audio
- Ch/Bit : canal audio d'enregistrement/nombre de bits pour l'enregistrement audio
- 6. Informations d'enregistrement spécial

#### 7. Nom du dispositif d'enregistrement

Pour masquer l'écran des propriétés de plan, effectuez l'une des opérations suivantes. Appuyez sur la touche RESET/RETURN :

permet de revenir à l'écran du menu Thumbnail.

- Appuyez sur la touche THUMBNAIL : permet de régler le caméscope en mode E-E et d'afficher l'image de la caméra.
- Appuyez sur la touche PLAY/PAUSE : lance la lecture du plan sélectionné.

#### <span id="page-90-1"></span>Ajout de balises sur les plans

Vous pouvez ajouter des balises (repères OK, NG ou KP) aux plans pour filtrer l'affichage des plans en fonction des balises. Vous effectuez cette opération sur l'écran de miniatures ou l'écran de miniatures de plans filtrés [\(page 92\).](#page-91-1)

#### [Remarque]

Cette fonction n'est pas disponible lorsque le système de fichiers est réglé sur FAT.

- Sélectionnez la miniature du plan auquel vous voulez ajouter la balise de plan, puis sélectionnez Thumbnail >Set Clip Flag dans le menu de configuration.
- 2 Tournez le bouton MENU pour sélectionner une balise, puis appuyez sur le bouton.

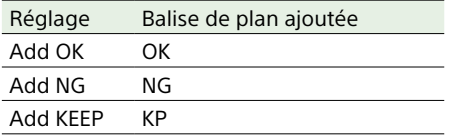

La balise est ajoutée à la miniature du plan sélectionné.

Vous pouvez également utiliser un commutateur personnalisable auquel la fonction Clip Flag est attribuée pour ajouter des balises [\(page 133\)](#page-132-0).

## <span id="page-90-2"></span>Suppression d'une balise de plan

1 Sélectionnez la miniature du plan duquel vous voulez supprimer une balise de plan, puis sélectionnez Thumbnail >Set Clip Flag >Delete Clip Flag dans le menu de configuration. La balise de plan est supprimée.

# <span id="page-91-1"></span>Filtrage de plans affichés à l'aide de l'écran des plans filtrés

#### [Remarque]

Cette fonction n'est pas disponible lorsque le système de fichiers est réglé sur FAT.

Sélectionnez Thumbnail >Filter Clips dans le menu de configuration.

## 2 Tournez le bouton MENU pour

sélectionner une balise utilisée pour filtrer les plans, puis appuyez sur le bouton.

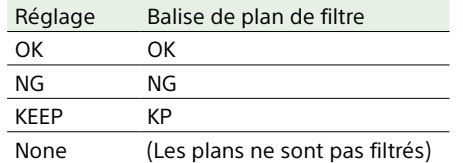

L'écran de plans apparaît en affichant les plans filtrés selon la balise sélectionnée. Cet écran est appelé l'écran de plans filtrés.

Pour annuler le filtrage, réalisez l'une des actions suivantes.

- ˎ Appuyez sur la touche RESET/RETURN.
- ˎ Sélectionnez Thumbnail >Thumbnail View >All dans le menu de configuration.

# Ajout/suppression de repères dans les plans

Vous pouvez ajouter (et supprimer) des repères (repères de prise de vue, repères de début d'enregistrement) à n'importe quelle image dans un plan. Vous pouvez ajouter/supprimer des repères sur l'écran de miniatures de repères.

#### [Remarque]

Cette fonction n'est pas disponible lorsque le système de fichiers est réglé sur FAT.

## <span id="page-91-3"></span>Ajout d'un repère de prise de vue

- 1 Sélectionnez Thumbnail > Thumbnail View > Essence Mark Thumbnail dans le menu de configuration.
- Tournez le bouton MENU pour sélectionner [All] puis appuyez sur le bouton.
- 3 Sélectionnez la miniature de l'image à laquelle vous voulez ajouter le repère dans l'écran de miniatures de repères, puis sélectionnez Thumbnail >Set Shot Mark dans le menu de configuration.
- 4 Tournez le bouton MENU pour sélectionner un des réglages suivants, puis appuyez sur le bouton.

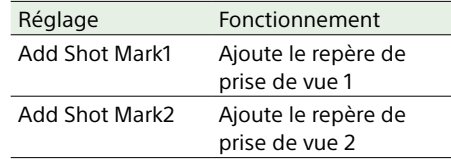

Le repère de prise de vue est ajouté à l'image sélectionnée.

## <span id="page-91-4"></span>Suppression d'un repère de prise de vue

- 1 Sélectionnez Thumbnail > Thumbnail View > Essence Mark Thumbnail dans le menu de configuration.
- 2 Sélectionnez le type de repère de prise de vue à supprimer.
- 3 Sélectionnez la miniature de l'image de laquelle vous voulez supprimer le repère dans l'écran de miniatures de repères, puis sélectionnez Thumbnail >Set Shot Mark dans le menu de configuration.
- 4 Tournez le bouton MENU pour sélectionner un des réglages suivants, puis appuyez sur le bouton.

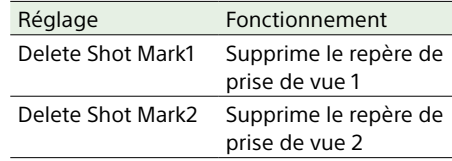

Le repère de prise de vue est supprimé de l'image sélectionnée.

# <span id="page-91-2"></span>Filtrage des plans (images) à l'aide de l'écran de miniatures de repères

L'écran de miniatures de repères affiche uniquement les images d'un plan dans lesquelles un repère a été enregistré en affichage de miniatures. Affichez l'écran de miniatures, puis appuyez sur la touche ESSENCE MARK (page 10) ou utilisez la procédure suivante pour afficher l'écran de miniatures de repères.

#### [Remarque]

Cette fonction n'est pas disponible lorsque le système de fichiers est réglé sur FAT.

1 Sélectionnez Thumbnail >Thumbnail View >Essence Mark Thumbnail dans le menu de configuration.

2 Tournez le bouton MENU pour sélectionner un repère utilisé pour filtrer les images, puis appuyez sur le bouton.

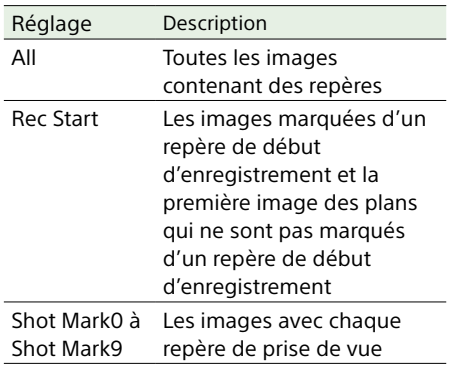

L'écran de miniatures de repères apparaît, filtré selon le repère sélectionné.

Si un plan est enregistré en utilisant des métadonnées de planification qui définissent des noms pour Shot Mark 0 à Shot Mark 9, les options de sélection dans la liste s'affichent en fonction des noms définis.

# <span id="page-91-0"></span>Changement de l'image d'index d'un plan

Vous pouvez définir l'image sélectionnée sur l'écran de miniatures de repères comme image d'index pour le plan. Sélectionnez la miniature de l'image que vous souhaitez définir comme image d'index pour le plan, puis sélectionnez Thumbnail >Set Index Picture dans le menu de configuration.

# <span id="page-92-1"></span>Menu Thumbnail

#### Les valeurs par défaut sont soulignées et le texte est en **gras**.

<span id="page-92-0"></span>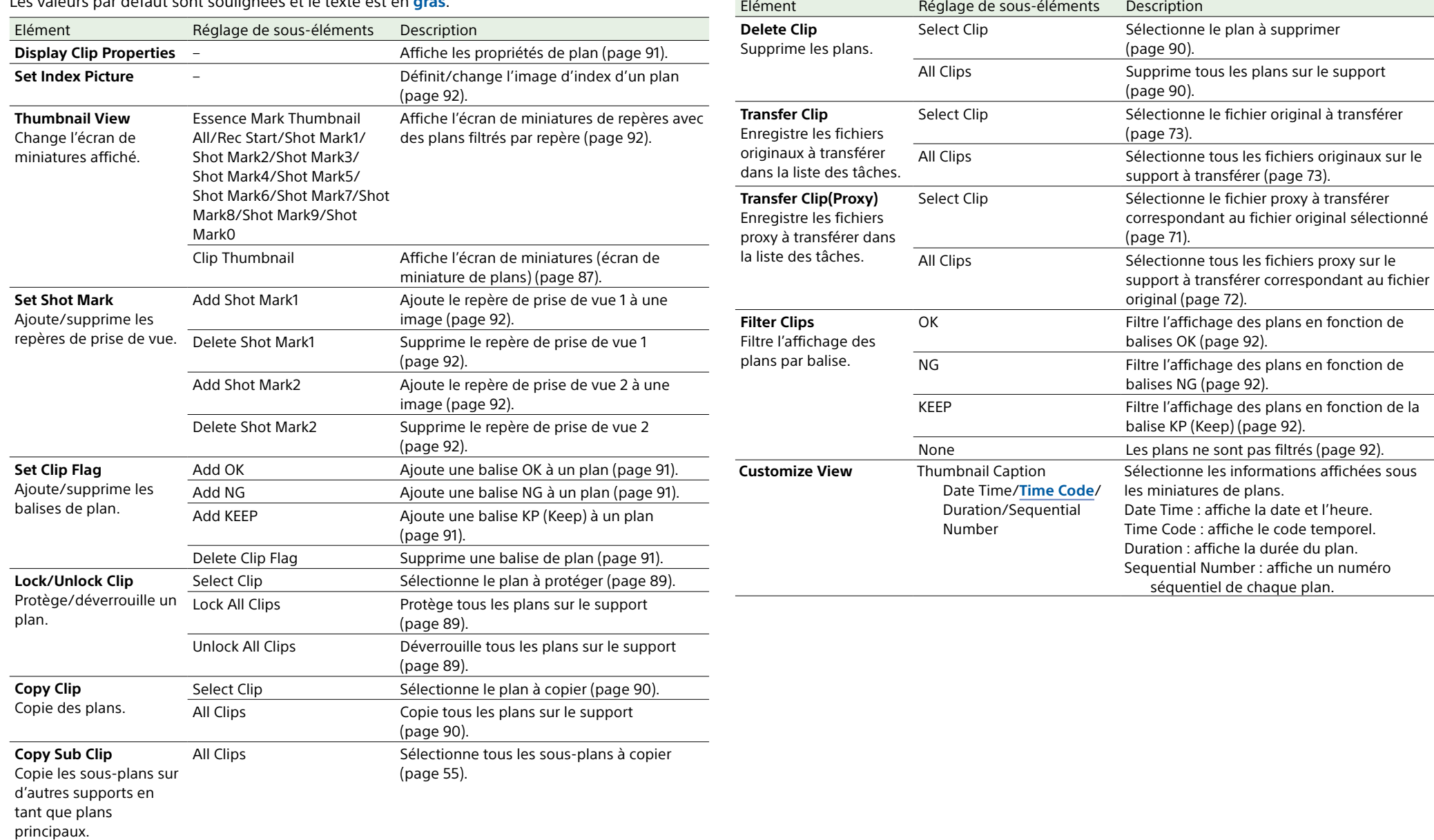

# Organisation du menu de configuration

Sur ce caméscope, les réglages de prise de vue et de lecture sont effectués dans le menu de configuration, qui apparaît dans le viseur. Le menu de configuration peut également être affiché sur un moniteur vidéo externe [\(page 148\).](#page-147-0)

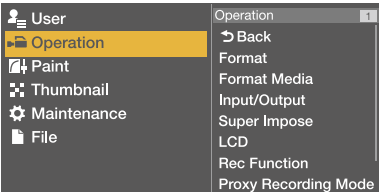

### Structure du menu

#### Menu User

Menu utilisé pour arranger les éléments du menu de configuration dans un ordre choisi [\(page 99\)](#page-98-0).

#### Menu Operation

Menu utilisé pour réaliser les réglages relatifs au tournage (réglages relatifs à la qualité d'image non compris).

#### Menu Paint

Menu utilisé pour réaliser les réglages relatifs à la qualité d'image.

#### Menu Thumbnail

Menu utilisé pour réaliser les réglages relatifs aux miniatures de plans [\(page 93\).](#page-92-1)

#### [Remarque]

Le menu Thumbnail peut être utilisé uniquement lorsqu'un écran de miniatures [\(page 87\)](#page-86-1) est affiché. Il est désactivé lorsque l'écran de miniatures n'est pas affiché.

#### Menu Maintenance

Menu utilisé pour réaliser les réglages relatifs à la maintenance du caméscope et à la gestion du système.

#### Menu File

Menu utilisé pour effectuer des opérations sur les fichiers.

## Menu Operation

Eléments du menu

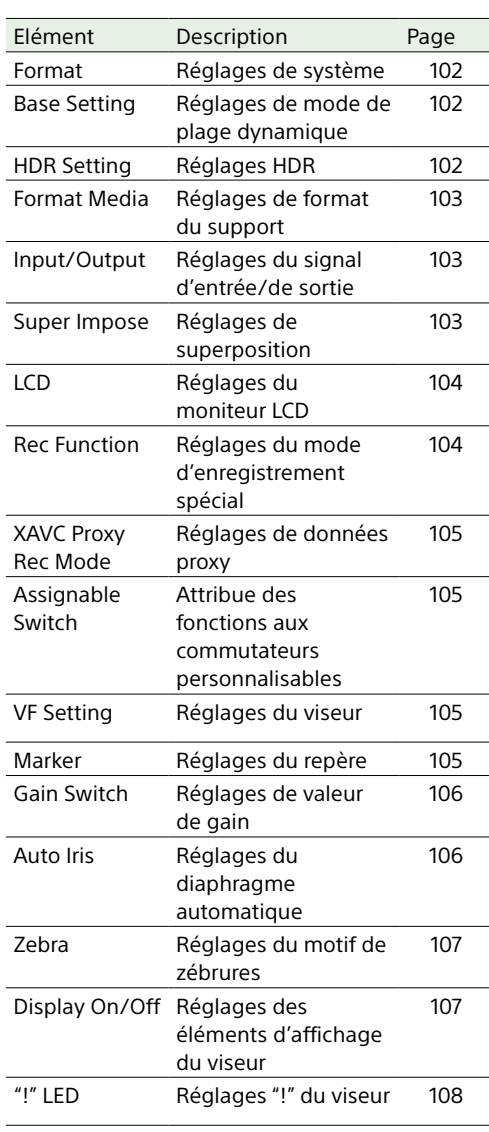

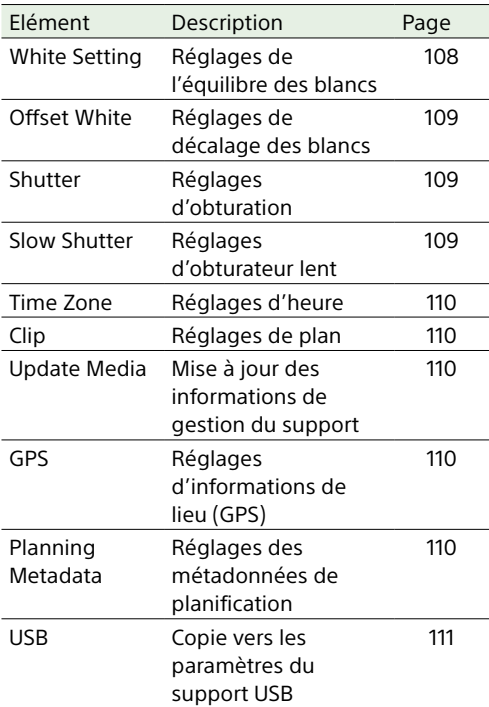

#### Menu Paint

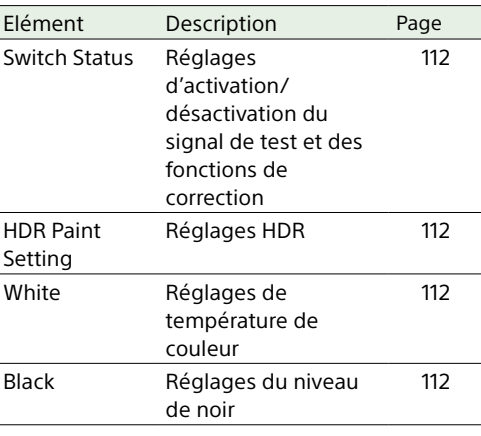

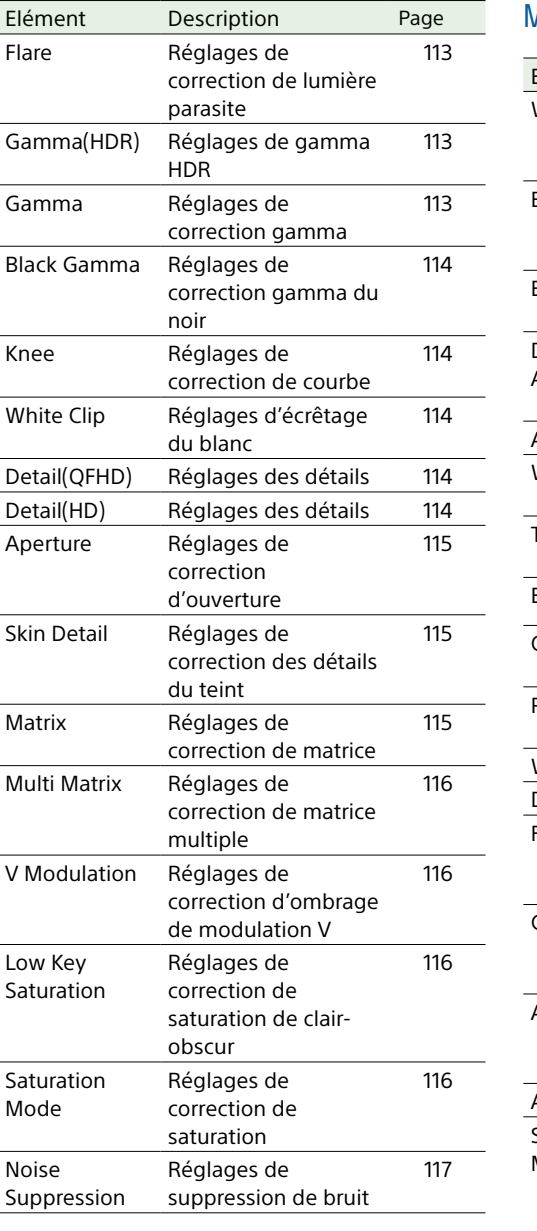

## Menu Maintenance

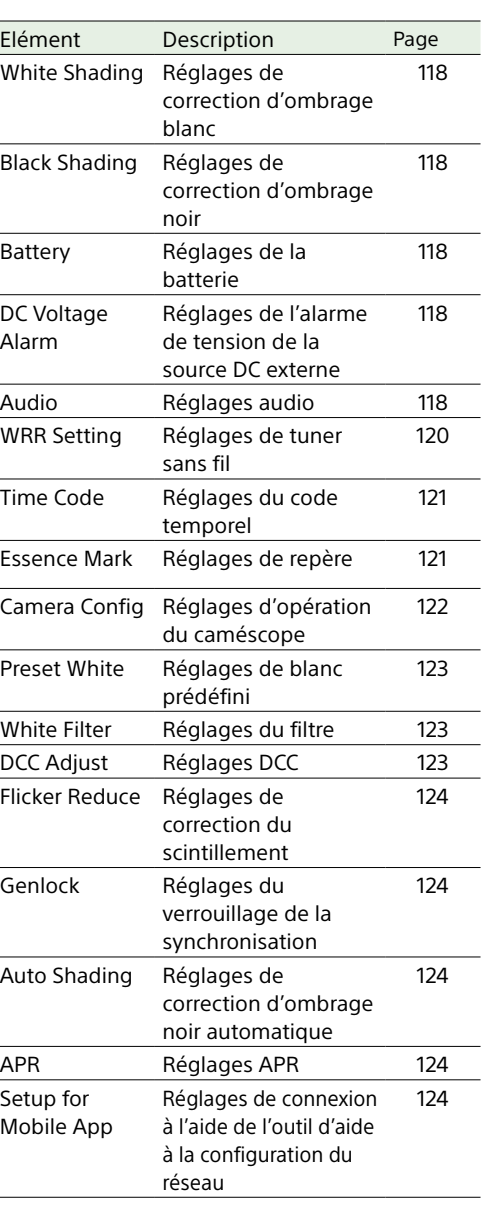

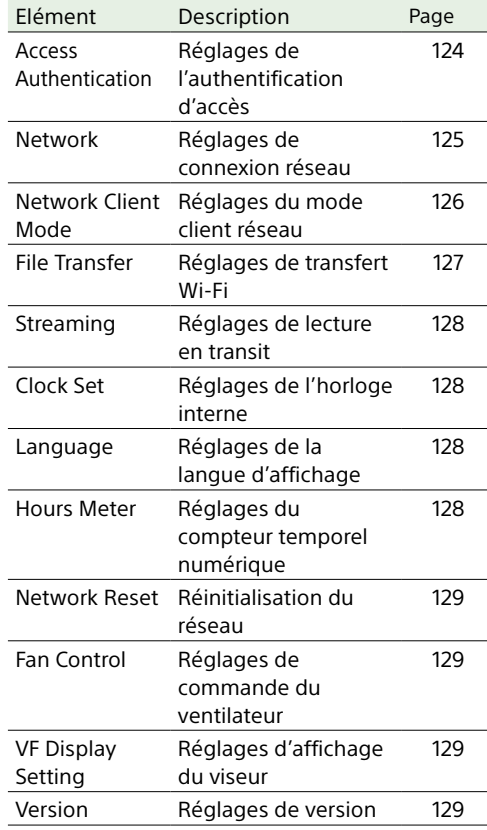

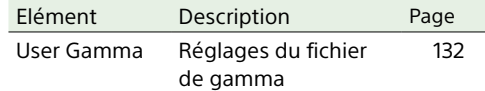

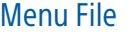

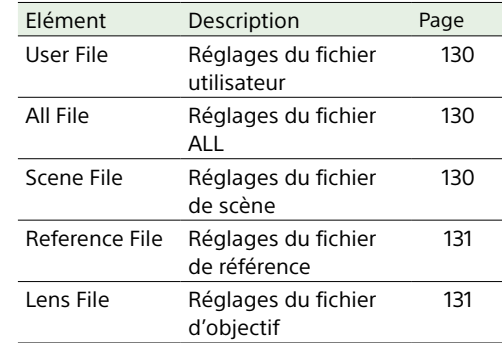

# Opérations de base du menu de configuration

## Affichage du menu de configuration

Réglez le commutateur MENU ON/OFF sur ON ou appuyez sur la touche MENU. Le caméscope passe en mode menu et la liste des menus apparaît à l'écran.

#### L'exemple suivant montre le curseur positionné sur le menu Operation

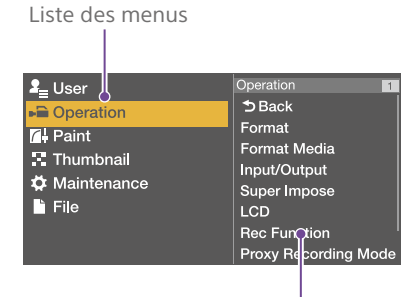

Zone de sélection des éléments de menu

#### [Remarque]

Le menu de configuration ne peut pas être utilisé lorsque le caméscope est en mode de grossissement de la mise au point. Quittez le mode de grossissement de la mise au point en appuyant sur le commutateur personnalisable auquel la fonction Focus Mag a été attribuée.

## Effectuer des réglages de menu

1 Tournez le bouton MENU ou appuyez sur la touche  $\hat{v}$  ou  $\theta$  pour placer le curseur sur le menu souhaité.

Une liste des éléments de menu sélectionnables apparaît dans la zone de sélection des éléments de menu à droite de la liste des menus.

2 Appuyez sur le bouton MENU ou la touche **SET.** 

L'écran de sélection d'élément de menu apparaît.

Vous pouvez également afficher l'écran de sélection des éléments de menu en appuyant sur la touche  $\Rightarrow$ .

ˎ La zone de sélection des éléments de menu affiche un maximum de sept lignes. Vous pouvez faire défiler les menus de plus de sept lignes en déplaçant le curseur vers le haut et vers le bas.

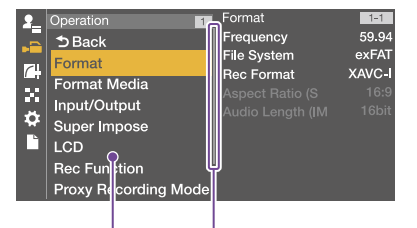

Affiché lorsqu'il y a plusieurs éléments de menu ci-dessous.

Zone de sélection des éléments de menu

- ˎˎ Si l'élément sélectionné possède des sous-éléments, ils apparaissent sur la droite.
- ˎˎ S'il n'y a pas de sous-éléments, le réglage actuel apparaît sur la droite.
- ˎˎ Sélectionnez [Back] pour revenir au niveau précédent.
- 3 Tournez le bouton MENU ou appuyez sur la touche  $\hat{u}$  ou  $\hat{\psi}$  pour placer le curseur sur l'élément de menu que vous souhaitez régler, puis confirmez en appuyant sur le bouton MENU ou la touche SET. La zone des sous-éléments apparaît à droite de la zone de sélection des éléments de menu et le curseur se place sur le premier sous-élément.

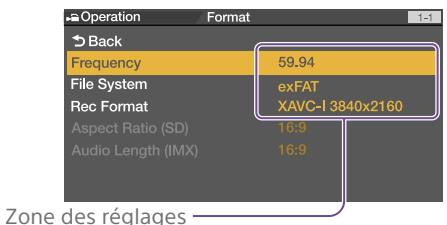

#### ˎˎ Affiche les sous-éléments et leurs réglages actuels

· Pour revenir au niveau précédent. sélectionnez [Back], appuyez sur la  $t$ ouche  $\Leftrightarrow$  ou poussez le commutateur MENU CANCEL/PRST/ESCAPE sur la position ESCAPE.

4 Tournez le bouton MENU ou appuyez sur la touche  $\hat{\mathfrak{p}}$  ou  $\hat{\mathfrak{p}}$  pour placer le curseur sur le sous-élément de menu que vous souhaitez régler, puis confirmez en appuyant sur le bouton MENU ou la touche SET.

Les réglages du sous-élément sélectionné apparaissent et le curseur se place sur la valeur actuellement sélectionnée.

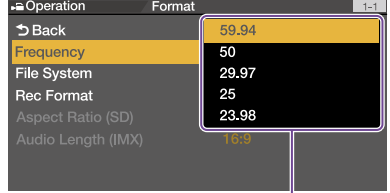

#### Zone des réglages

- La zone des réglages affiche un maximum de neuf lignes. Vous pouvez faire défiler les menus de plus de neuf sous-éléments en déplaçant le curseur vers le haut et vers le bas.
- ˎ Pour les sous-éléments avec une grande plage de réglage (par exemple –99 à +99), la zone des réglages n'est pas affichée. Le paramètre actuel est mis en surbrillance pour indiquer que la valeur peut être changée.

5 Tournez le bouton MENU ou appuyez sur la touche  $\hat{\theta}$  ou  $\hat{\theta}$  pour sélectionner la valeur à régler puis confirmez en appuyant sur le bouton MENU ou la touche SET.

Le réglage est modifié et l'affichage est mis à jour pour indiquer le nouveau réglage.

Si vous sélectionnez [Execute] pour un élément exécutable, la fonction correspondante est exécutée.

Si un élément nécessite une confirmation avant l'exécution, sélectionner l'élément à l'étape 3 masque le menu et un message de confirmation apparaît. Suivez les instructions dans le message pour exécuter ou annuler l'opération.

## Saisie de texte

Lorsque vous sélectionnez un élément, comme un nom de fichier, qui nécessite une saisie de caractères, l'écran de saisie de texte apparaît.

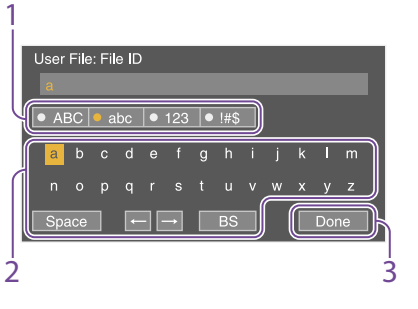

1 Appuyez sur le bouton MENU pour sélectionner le type de caractère à saisir, puis appuyez sur le bouton MENU ou sur la touche SET.

- ABC : caractères alphabétiques
- majuscules
- abc : caractères alphabétiques minuscules
- 123 : caractères numériques
- !#\$ : caractères spéciaux
- Sélectionnez un caractère dans le type de caractère sélectionné, puis appuyez sur le bouton.
	- Le curseur se place sur le champ suivant. Space : insère un caractère d'espace à la position du curseur.
	- $\leftarrow$ / $\rightarrow$ : déplace la position du curseur.
	- BS : supprime le caractère à la gauche du curseur (retour arrière).
- 3 Une fois terminé, sélectionnez [Done] et appuyez sur la molette. La chaîne de caractères est confirmée et l'écran de saisie de texte disparaît.

# Annulation de modifications apportées aux réglages

1 Poussez le commutateur MENU CANCEL/ PRST/ESCAPE sur la position ESCAPE.

## Sortie du menu

Réglez le commutateur MENU ON/OFF sur OFF ou appuyez sur la touche MENU. L'image normale de la caméra réapparaît.

## Verrouillage/Déverrouillage du

#### menu

Vous pouvez verrouiller le menu de configuration de sorte que seul le menu User s'affiche.

#### Verrouillage du menu

- Appuyez et maintenez enfoncé le bouton MENU et positionnez le commutateur MENU ON/OFF vers le bas pour afficher le menu de configuration.
- 2 Affichez Maintenance >Camera Config >User Menu with Lock dans le menu de configuration.

#### [Remarques]

- ˎ Lorsque vous appuyez et maintenez enfoncé le bouton MENU et positionnez le commutateur MENU ON/OFF vers le bas, Camera Config >User Menu Only passe à User Menu with Lock.
- ˎ Si vous positionnez le commutateur MENU ON/ OFF vers le bas sans appuyer sur le bouton MENU ou si vous appuyez sur le bouton MENU pour afficher le menu, Camera Config >User Menu with Lock ne s'affiche pas.
- 3 Sélectionnez « On », puis appuyez sur le bouton MENU. L'affichage de l'écran du viseur bascule sur l'écran de saisie du numéro de code.
- Saisissez un numéro de code arbitraire. La plage de saisie valide est comprise entre 0000 et 9999. La valeur par défaut est 0000.

Saisissez un numéro et appuyez sur le bouton MENU pour déplacer le curseur sur le chiffre suivant.

Une fois tous les chiffres saisis, déplacez le curseur sur [Set].

 $5$  Une fois [Set] sélectionné, appuyez sur le bouton MENU. La saisie s'applique. Un message de confirmation apparaît.

Ensuite, seul le menu User s'affichera.

#### [Remarques]

- ˎ Si le menu est verrouillé sans avoir enregistré les éléments du menu de configuration suivant dans le menu User, l'attribution de la fonction de menu à un commutateur personnalisable n'est pas possible.
- ˎ Si certains des éléments du menu de configuration suivant sont attribués à un commutateur personnalisable lorsque le menu est verrouillé, le réglage pour les fonctions attribuées aux commutateurs personnalisables est réglé de force sur Off si le menu est verrouillé.

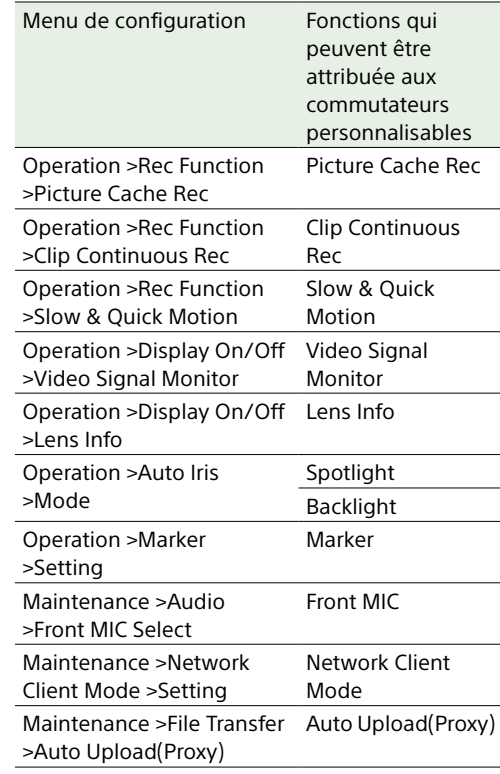

## Déverrouillage du menu

- Appuyez et maintenez enfoncé le bouton MENU et positionnez le commutateur MENU ON/OFF vers le bas pour afficher le menu de configuration.
- 2 Affichez User >Camera Config >User Menu with Lock dans le menu de configuration.

#### [Remarques]

- ˎ Lorsque vous appuyez et maintenez enfoncé le bouton MENU et positionnez le commutateur MENU ON/OFF vers le bas, Camera Config >User Menu Only passe à User Menu with Lock.
- ˎ Si vous positionnez le commutateur MENU ON/ OFF vers le bas sans appuyer sur le bouton MENU ou si vous appuyez sur le bouton MENU pour afficher le menu, Camera Config >User Menu with Lock ne s'affiche pas.
- 3 Sélectionnez « Off », puis appuyez sur le bouton MENU. L'affichage de l'écran du viseur bascule sur l'écran de saisie du numéro de code.
- 4 Saisissez le numéro de code utilisé pour verrouiller le menu. La plage de saisie valide est comprise entre 0000 et 9999. Saisissez un numéro et appuyez sur le bouton MENU pour déplacer le curseur sur le chiffre suivant. Une fois tous les chiffres saisis, déplacez le curseur sur [Set].
- 5 Une fois [Set] sélectionné, appuyez sur le bouton MENU.
	- La saisie s'applique. Si le numéro de code saisi correspond au numéro de code utilisé pour verrouiller le
	- menu, un message de confirmation apparaît et l'affichage de tous les menus est activé.

#### [Remarques]

- ˎ Si le numéro de code saisi ne correspond pas au numéro de code utilisé pour verrouiller le menu, le menu n'est pas déverrouillé.
- ˎ Il est recommandé de prendre note du numéro de code et le laisser à proximité, au cas où vous l'oublieriez. Si vous oubliez votre numéro de code, contactez votre technicien Sony.

# <span id="page-98-0"></span>Edition du menu User

Vous pouvez éditer le menu User, par exemple ajouter des éléments, supprimer des éléments et réarranger des éléments, pour rendre le menu User plus utile à l'aide d'Edit User Menu. Vous pouvez sélectionner des éléments dans le menu Operation, le menu Paint, le menu Maintenance et certains éléments dans le menu File, et vous pouvez les ajouter au menu User.

Vous pouvez enregistrer jusqu'à 20 éléments dans le menu User. Il y a six éléments enregistrés dans le menu User par défaut, l'un d'eux doit toujours être présent, vous permettant ainsi d'ajouter 19 nouveaux éléments.

#### [Remarque]

Le montage n'est pas disponible lorsque le menu est verrouillé.

# Affichage de l'écran Edit User

### Menu

Vous modifiez le menu User sur l'écran Edit User Menu.

1 Tournez le bouton MENU pour sélectionner User >Edit User Menu, puis appuyez sur le bouton.

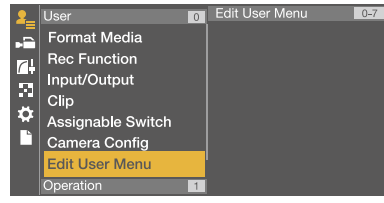

L'écran Edit User Menu apparaît.

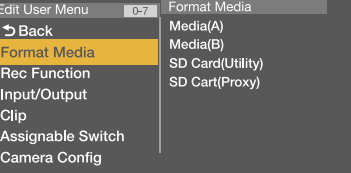

# Ajout d'éléments et de souséléments

- 1 Tournez le bouton MENU pour sélectionner Edit User Menu >Add Item, puis appuyez sur le bouton. Les éléments qui peuvent être ajoutés s'affichent.
- 2 Tournez le bouton MENU pour sélectionner un élément, puis appuyez sur le bouton.

Un écran de sélection des sous-éléments à ajouter apparaît.

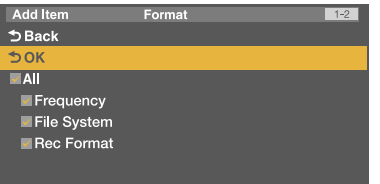

3 Tournez le bouton MENU pour sélectionner un sous-élément, puis appuyez sur le bouton. Placez une coche dans la case à cocher All pour ajouter tous les sous-éléments. Placez une coche dans les cases à cocher individuelles pour indiquer quels souséléments ajouter.

4 Tournez le bouton MENU pour sélectionner [OK], puis appuyez sur le bouton.

Le ou les élément(s)/sous-élément(s) est/ sont ajouté(s).

#### [Remarque]

Le même élément ou sous-élément ne peut pas être enregistré deux fois. De même, le nom de l'élément ou du sous-élément ne peut pas être modifié.

## Edition des sous-éléments

Vous pouvez spécifier les sous-éléments à afficher.

- 1 Affichez l'écran Edit User Menu.
- 2 Tournez le bouton MENU pour sélectionner un élément à éditer, puis appuyez sur le bouton. La liste des fonctions d'édition apparaît.
- 3 Tournez le bouton MENU pour sélectionner Edit Sub Item dans la liste des fonctions d'édition, puis appuyez sur le bouton.

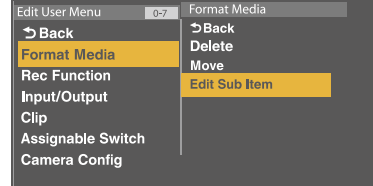

#### L'écran Edit Sub Item apparaît.

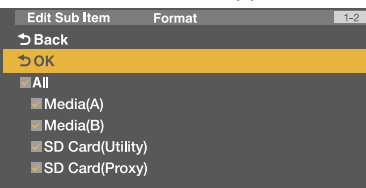

Tous les sous-éléments sont cochés lors de la première apparition de l'écran (fonction pour afficher tous les souséléments).

Retirez les coches pour les sous-éléments que vous ne voulez pas afficher dans le menu User.

4 Tournez le bouton MENU pour sélectionner [OK], puis appuyez sur le bouton. L'édition est terminée.

## Suppression d'éléments

- 1 Affichez l'écran Edit User Menu.
- 2 Tournez le bouton MENU pour sélectionner un élément à éditer, puis appuyez sur le bouton. La liste des fonctions d'édition apparaît.
- 3 Tournez le bouton MENU pour sélectionner Delete dans la liste des fonctions d'édition, puis appuyez sur le bouton.

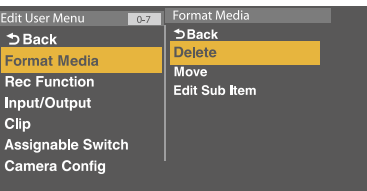

L'élément est supprimé.

## Déplacement des éléments

- 1 Affichez l'écran Edit User Menu.
- 2 Tournez le bouton MENU pour sélectionner un élément à déplacer, puis appuyez sur le bouton. La liste des fonctions d'édition apparaît.
- 3 Tournez le bouton MENU pour sélectionner Move dans la liste des fonctions d'édition, puis appuyez sur le bouton.

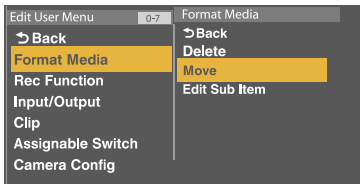

L'élément à déplacer est surligné, et une marque triangulaire et une ligne indiquent la position de destination.

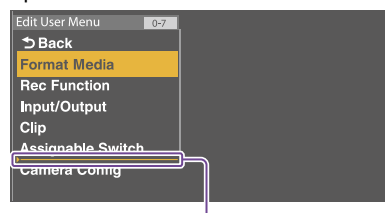

Marque triangulaire et ligne indiquant la destination du déplacement

4 Tournez le bouton MENU pour déplacer le triangle et la ligne à la destination souhaitée, puis appuyez sur le bouton. L'élément est déplacé.

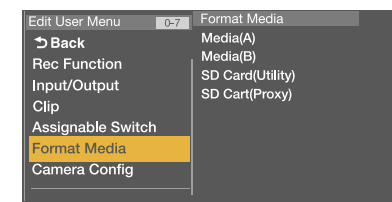

Restauration de l'état d'usine par défaut du menu User

- 1 Tournez le bouton MENU pour sélectionner Edit User Menu >Customize Reset, puis appuyez sur le bouton. L'écran Customize Reset apparaît.
- 2 Tournez le bouton MENU pour sélectionner [Reset], puis appuyez sur le bouton. Une boîte de dialogue de confirmation apparaît.
- 3 Tournez le bouton MENU pour sélectionner [Execute], puis appuyez sur le bouton. Le menu User est restauré à l'état d'usine par défaut.

# Menu User (configuration d'usine par défaut)

Le menu User se compose des éléments suivants avec les réglages d'usine par défaut.

- ˎ Format Media [\(page 103\)](#page-102-0)
- Rec Function [\(page 104\)](#page-103-1)
- ˎ Input/Output [\(page 103\)](#page-102-1)
- Clip [\(page 110\)](#page-109-5)
- $\bullet$  Assignable Switch<sup>1)</sup> [\(page 105\)](#page-104-1)
- Camera Config<sup>2)</sup> [\(page 122\)](#page-121-0)

1) Mis à part le sous-élément 0 2) Contient User Menu Only pour seul sous-élément

Pour de plus amples informations sur la modification du menu User, reportez-vous à [« Edition du](#page-98-0)  [menu User » \(page 99\)](#page-98-0).

# Menu Operation

Les valeurs par défaut sont soulignées et le texte est en **gras**.

<span id="page-101-2"></span><span id="page-101-1"></span><span id="page-101-0"></span>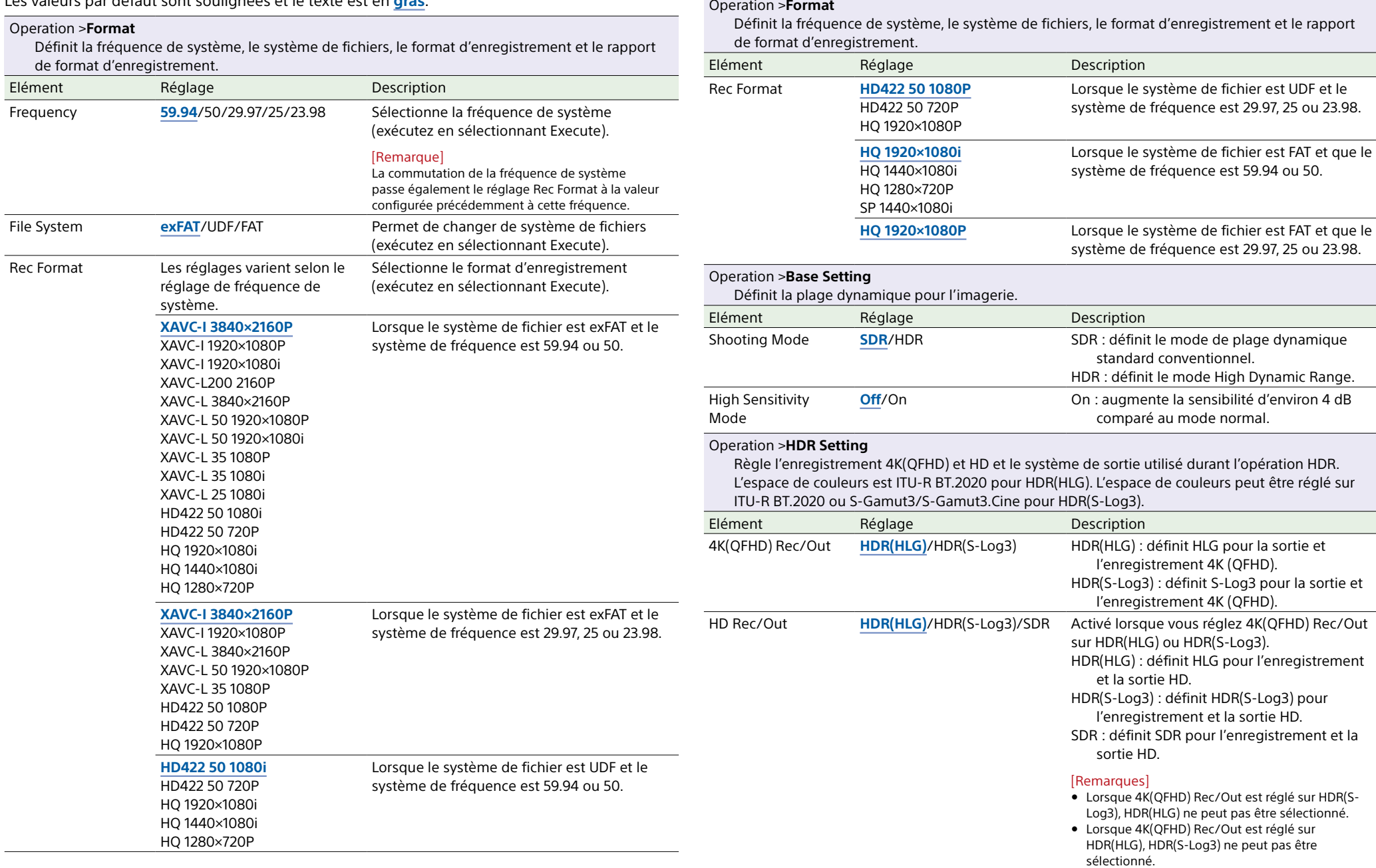

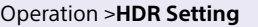

Règle l'enregistrement 4K(QFHD) et HD et le système de sortie utilisé durant l'opération HDR. L'espace de couleurs est ITU-R BT.2020 pour HDR(HLG). L'espace de couleurs peut être réglé sur ITU-R BT.2020 ou S-Gamut3/S-Gamut3.Cine pour HDR(S-Log3).

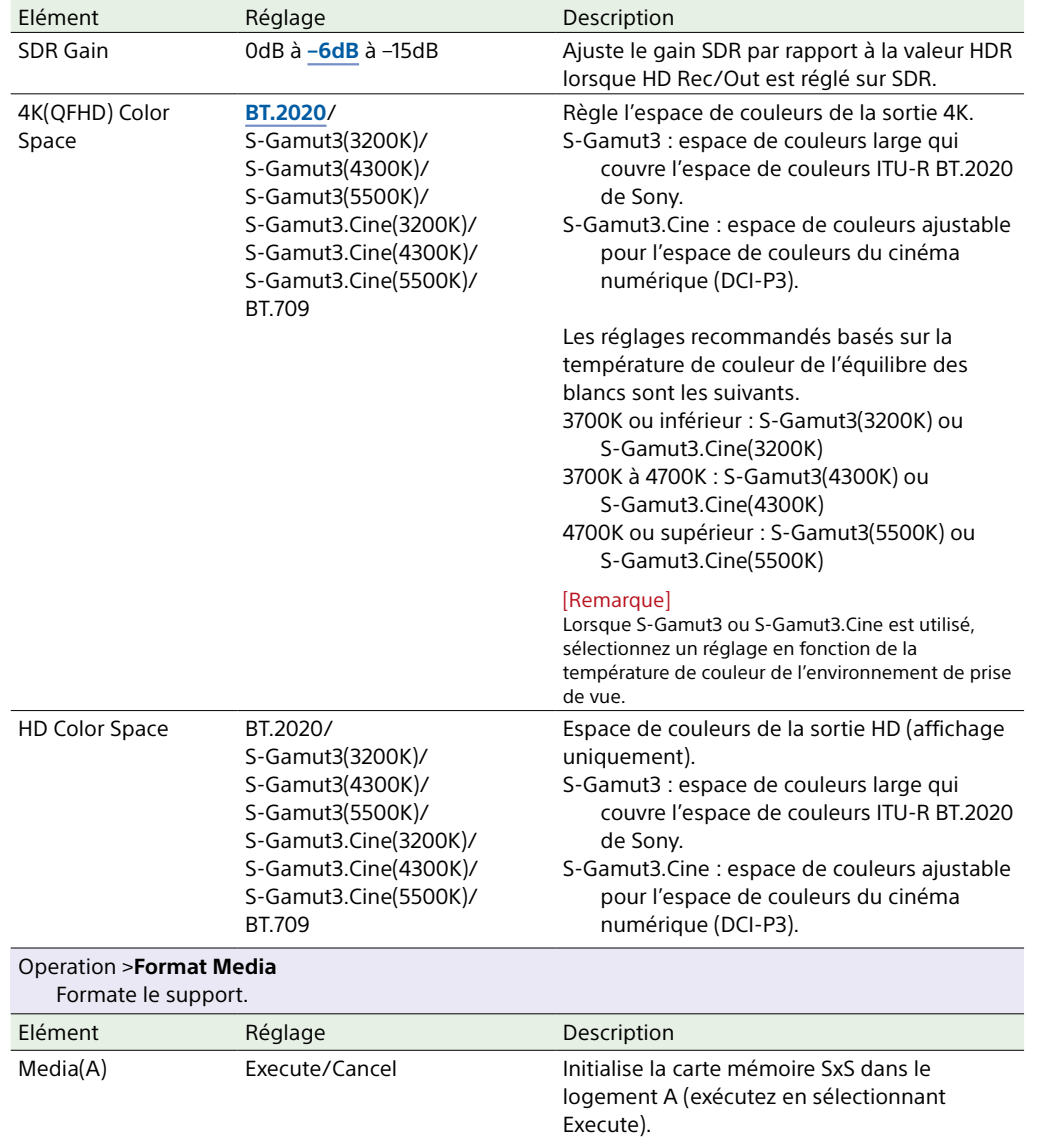

<span id="page-102-1"></span>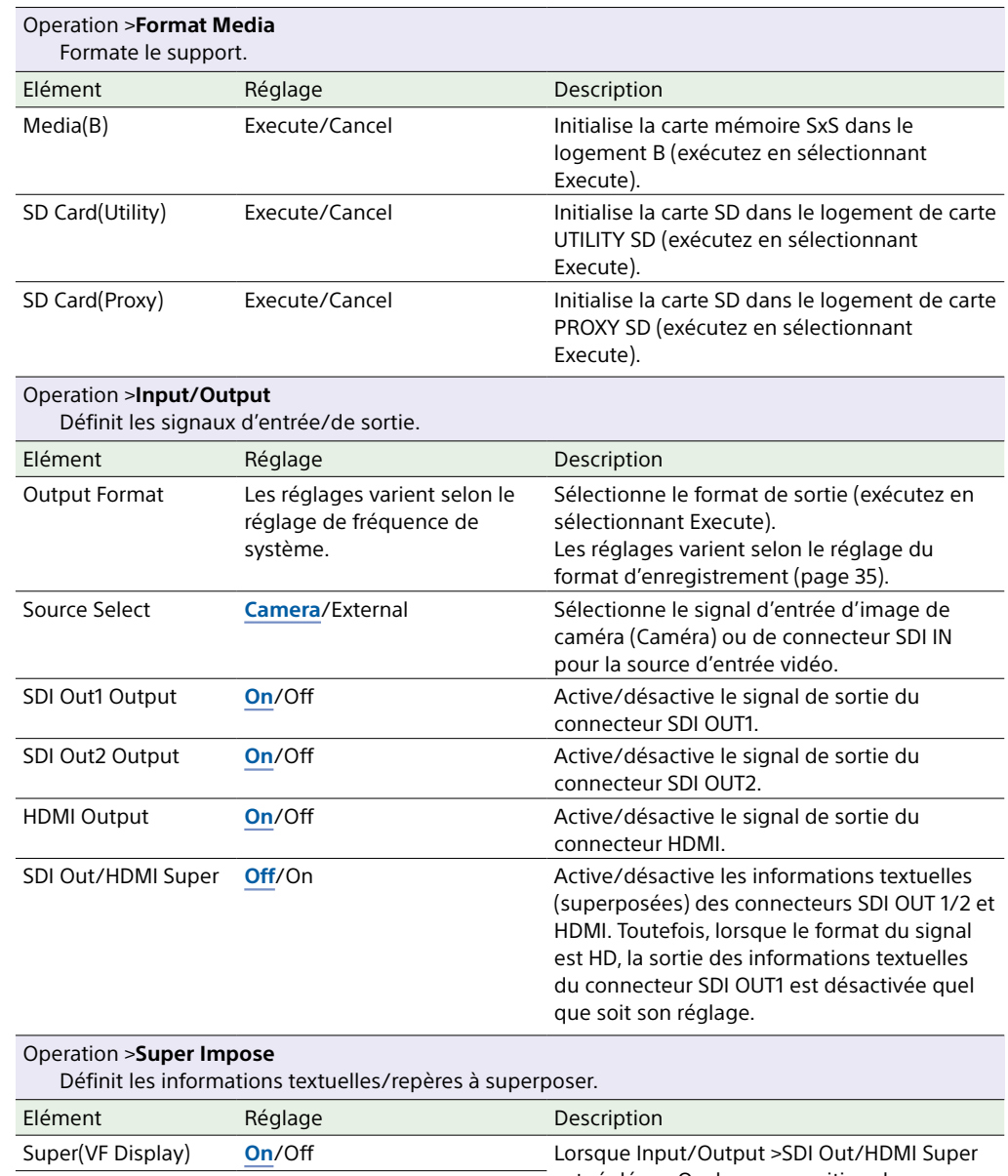

<span id="page-102-2"></span><span id="page-102-0"></span>Super(Menu) **On**/Off

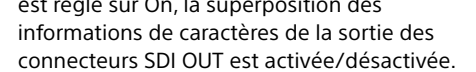

<span id="page-103-1"></span><span id="page-103-0"></span>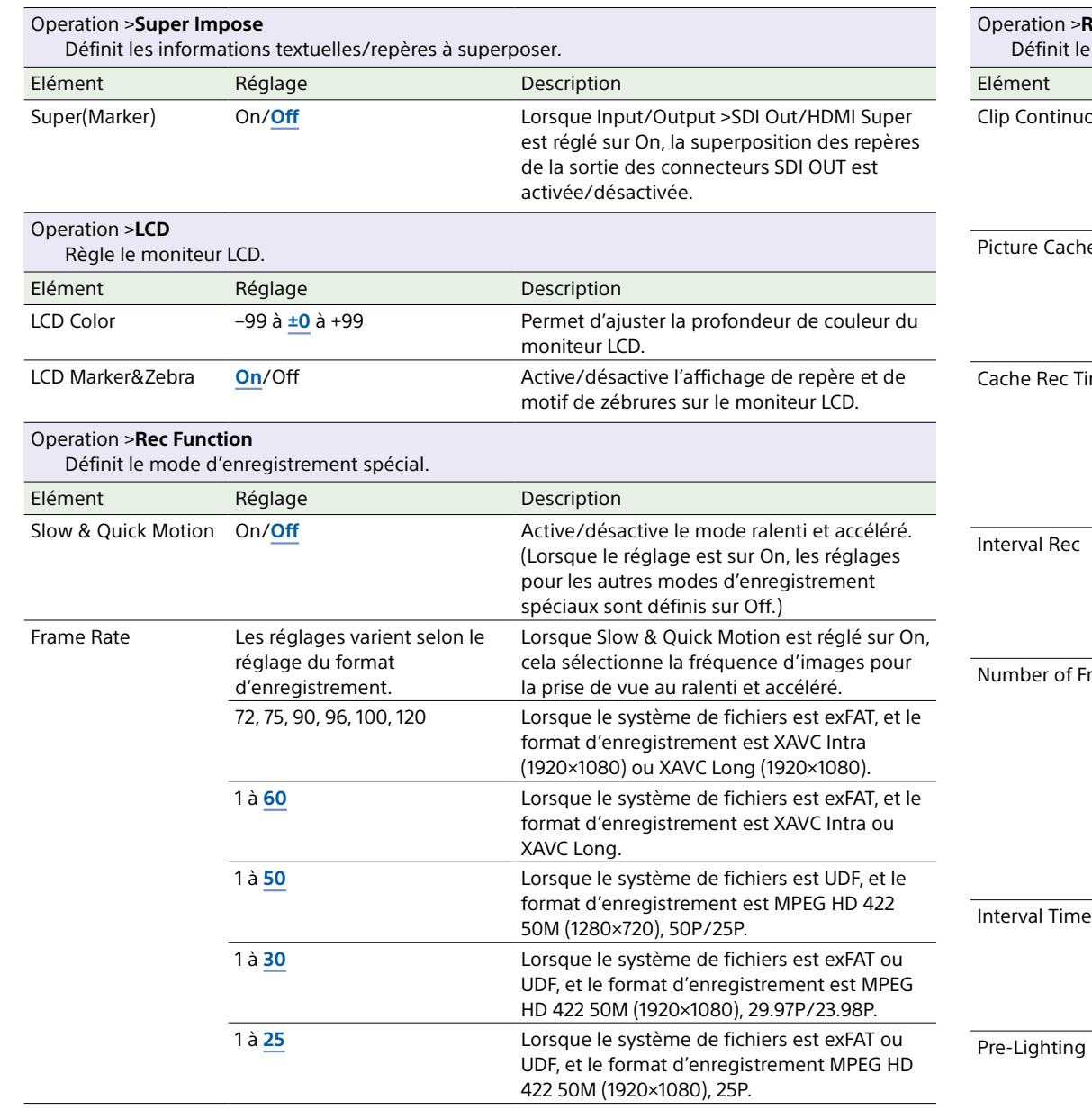

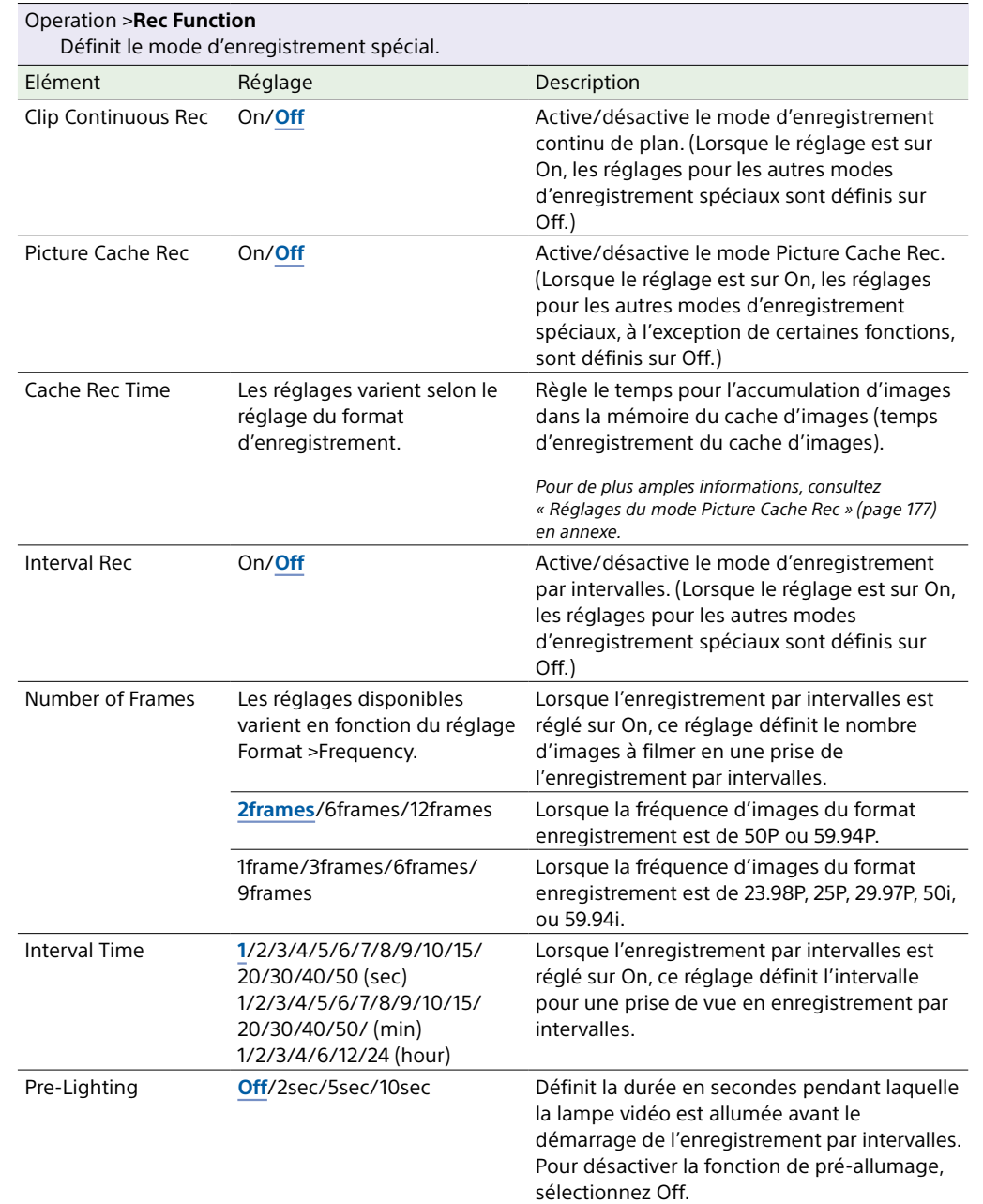

<span id="page-104-0"></span>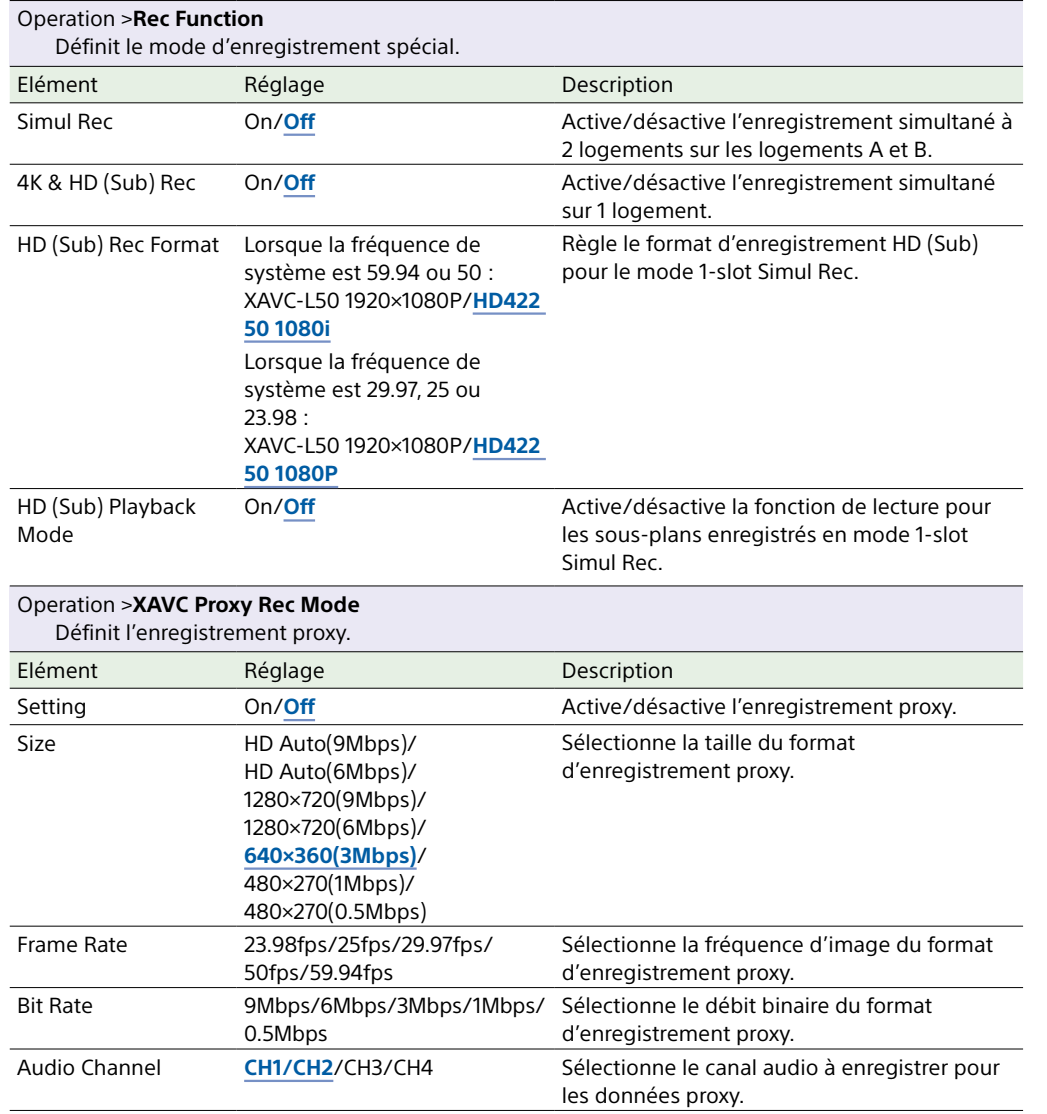

#### <span id="page-104-1"></span>*Pour plus de détails sur l'attribution de fonctions, consultez [« Attribution de fonctions aux commutateurs](#page-132-0)  [personnalisables » \(page 133\)](#page-132-0).* Elément Réglage Description <0> [page 133](#page-132-1) Attribue une fonction au commutateur ASSIGN. 0. <1> [page 134](#page-133-0) Attribue une fonction au commutateur ASSIGN. 1. <2> [page 133](#page-132-2) Attribue une fonction au commutateur ASSIGN. 2. <3> [page 134](#page-133-0) Attribue une fonction au commutateur ASSIGN. 3. <4> [page 134](#page-133-0) Attribue une fonction au commutateur ASSIGNABLE 4. <5> [page 134](#page-133-0) Attribue une fonction au commutateur ASSIGNABLE 5. Lens RET [page 135](#page-134-0) Attribue une fonction à la touche RET de l'objectif. Online [page 134](#page-133-0) Attribue une fonction à la touche ONLINE. Zoom Speed 0 à **20** à 99 Lorsque Zoom a été attribué au commutateur ASSIGNABLE 4 ou 5, cela définit la vitesse de zoom. Operation >**VF Setting** Règle l'écran du viseur. Elément Réglage Description Color –99 à **±0** à +99 Permet d'ajuster la profondeur de l'image du viseur.

Operation >**Assignable Switch**

Attribue des fonctions aux commutateurs personnalisables.

<span id="page-104-3"></span>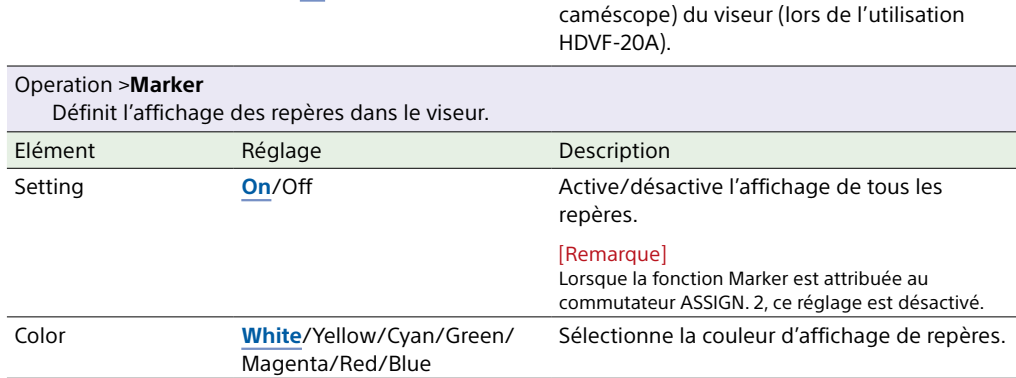

<span id="page-104-2"></span>VF Detail Level –99 à **±0** à +99 Définit le niveau de détail (réglé sur le

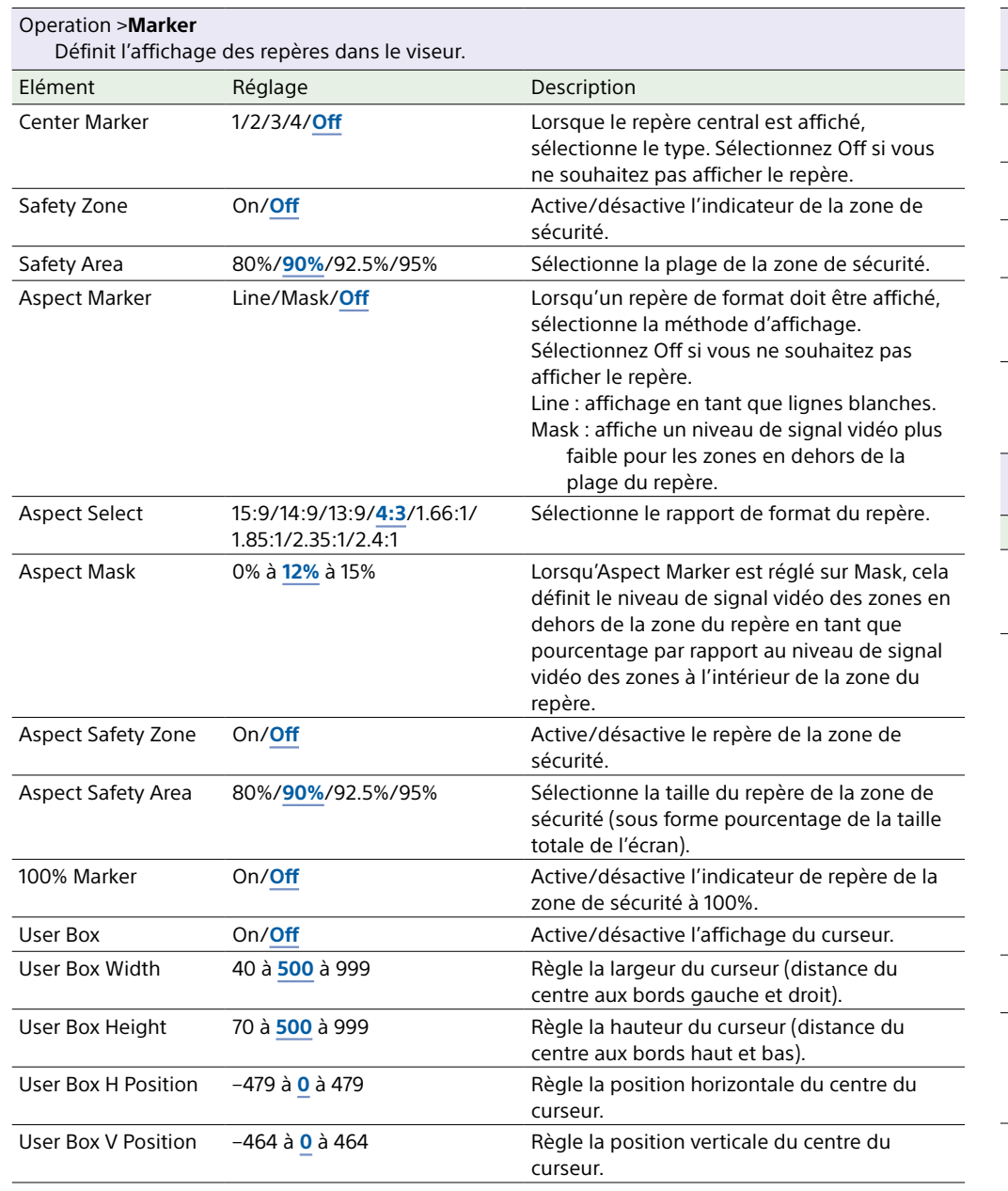

<span id="page-105-1"></span><span id="page-105-0"></span>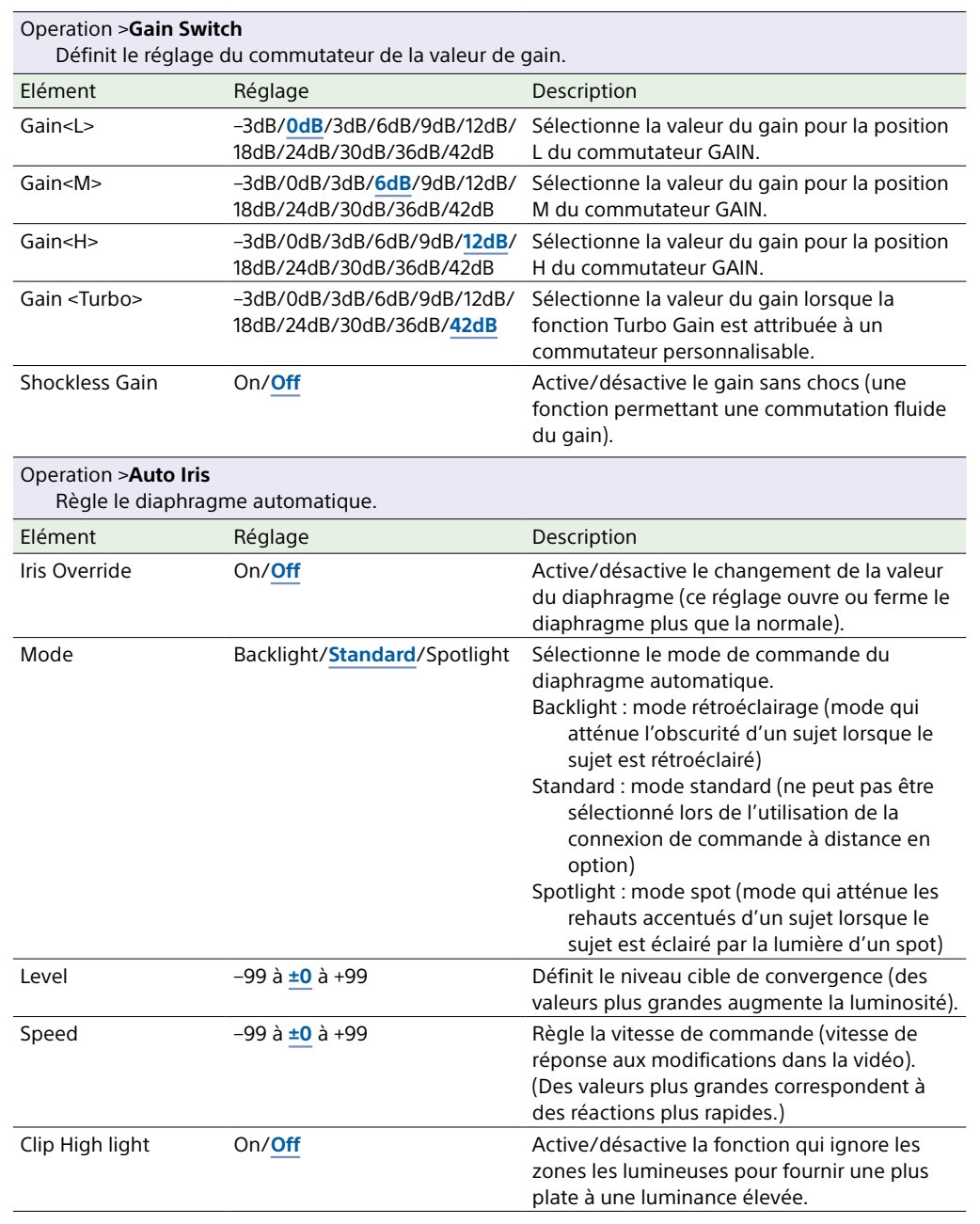

<span id="page-106-1"></span><span id="page-106-0"></span>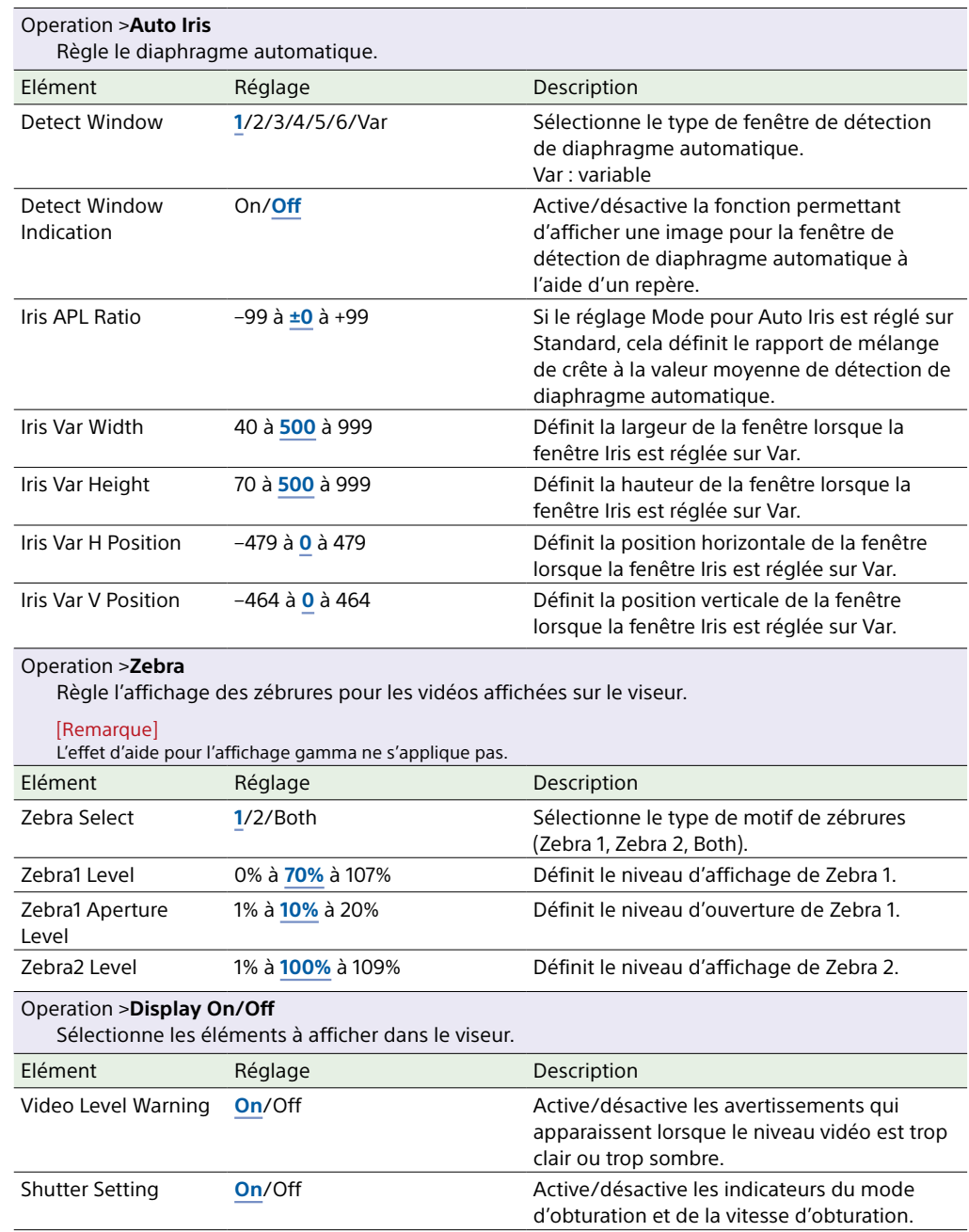

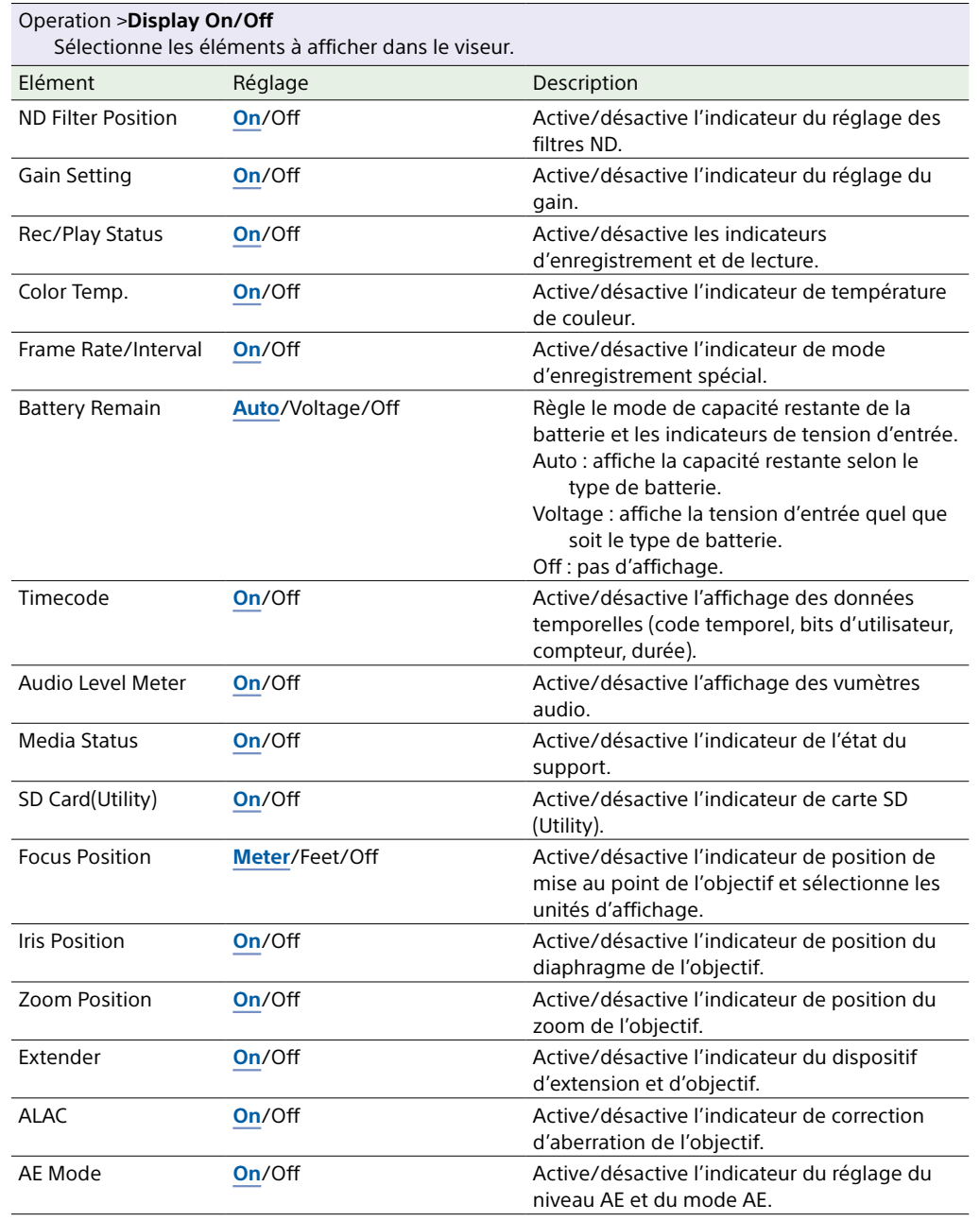

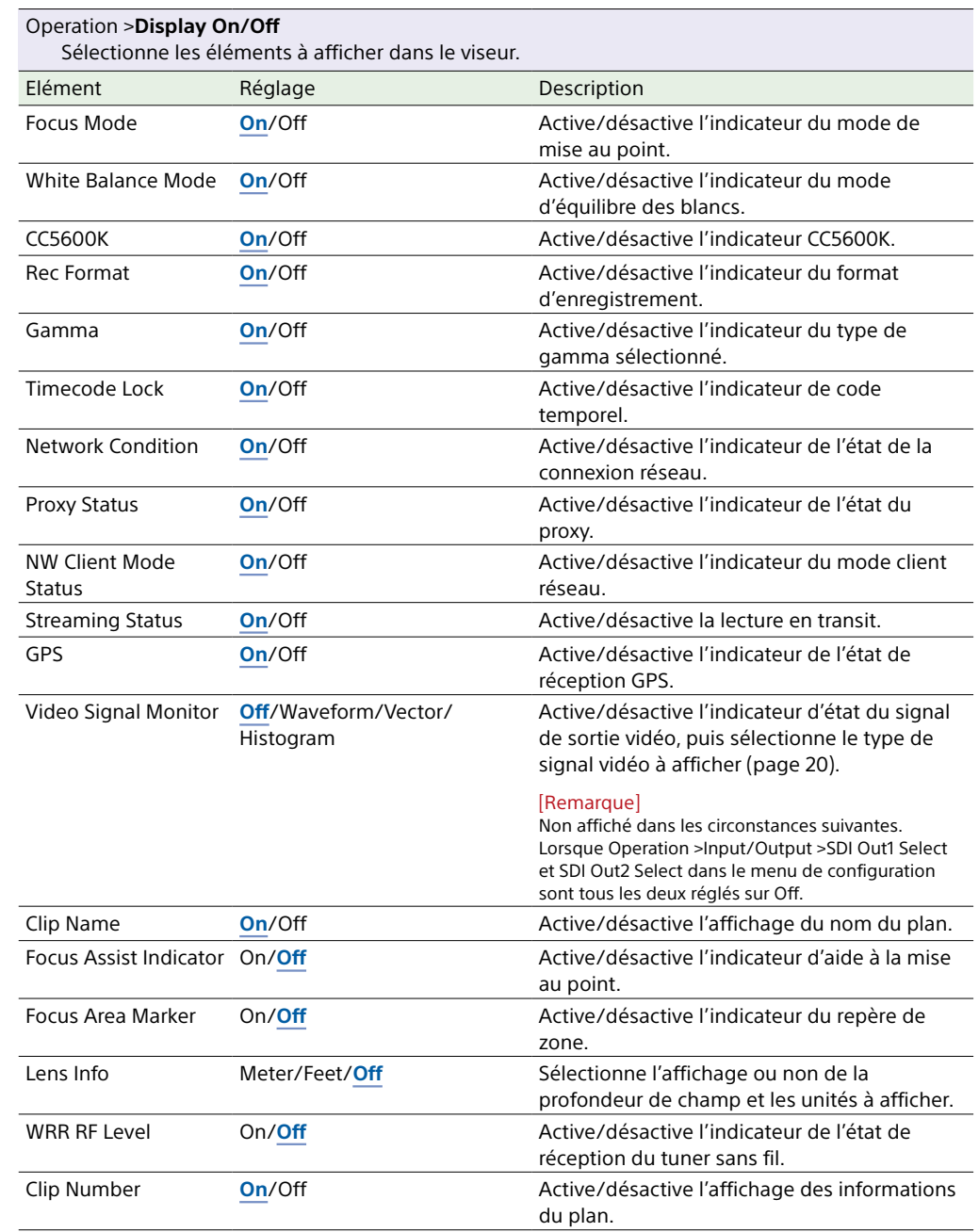

<span id="page-107-1"></span><span id="page-107-0"></span>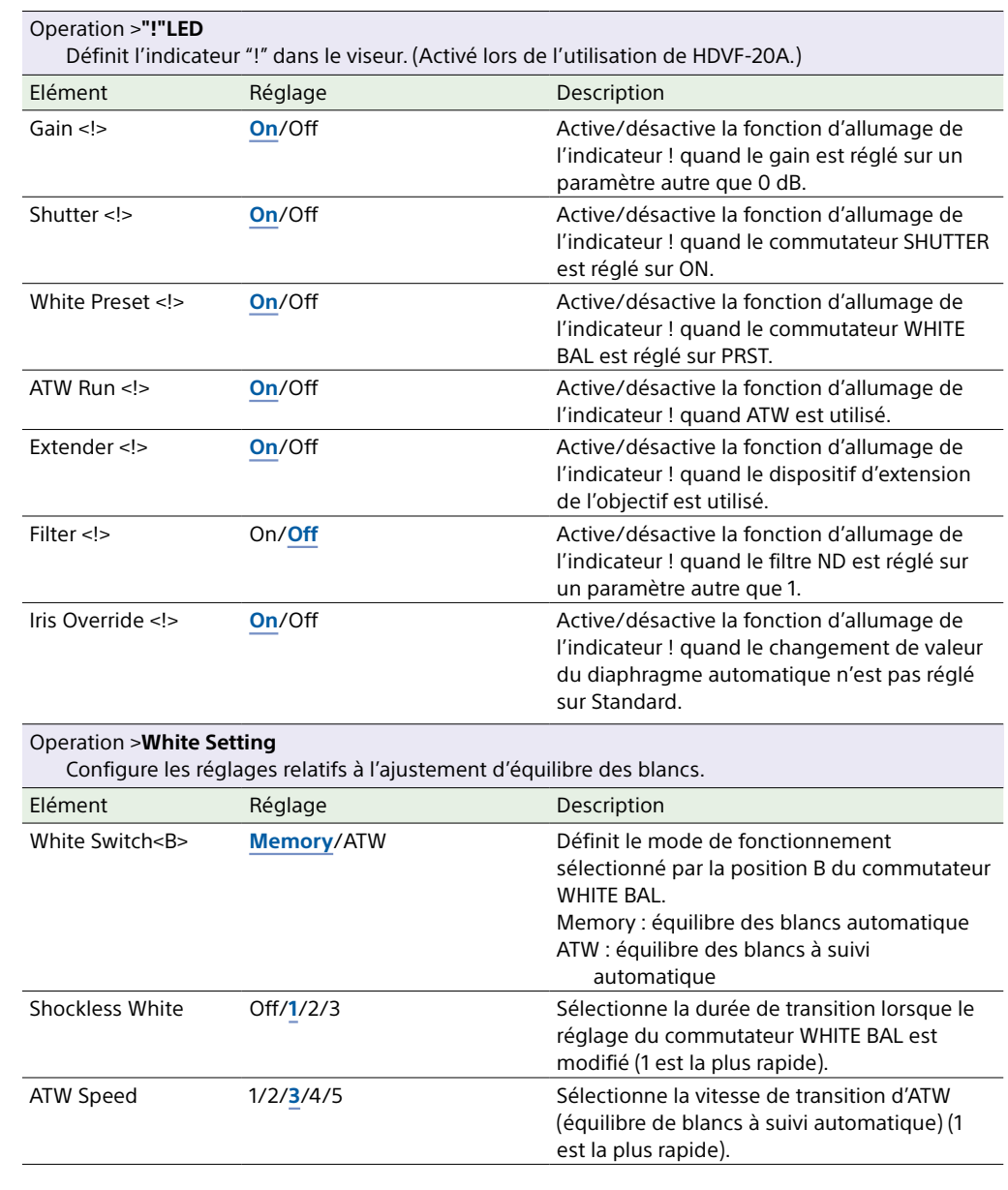
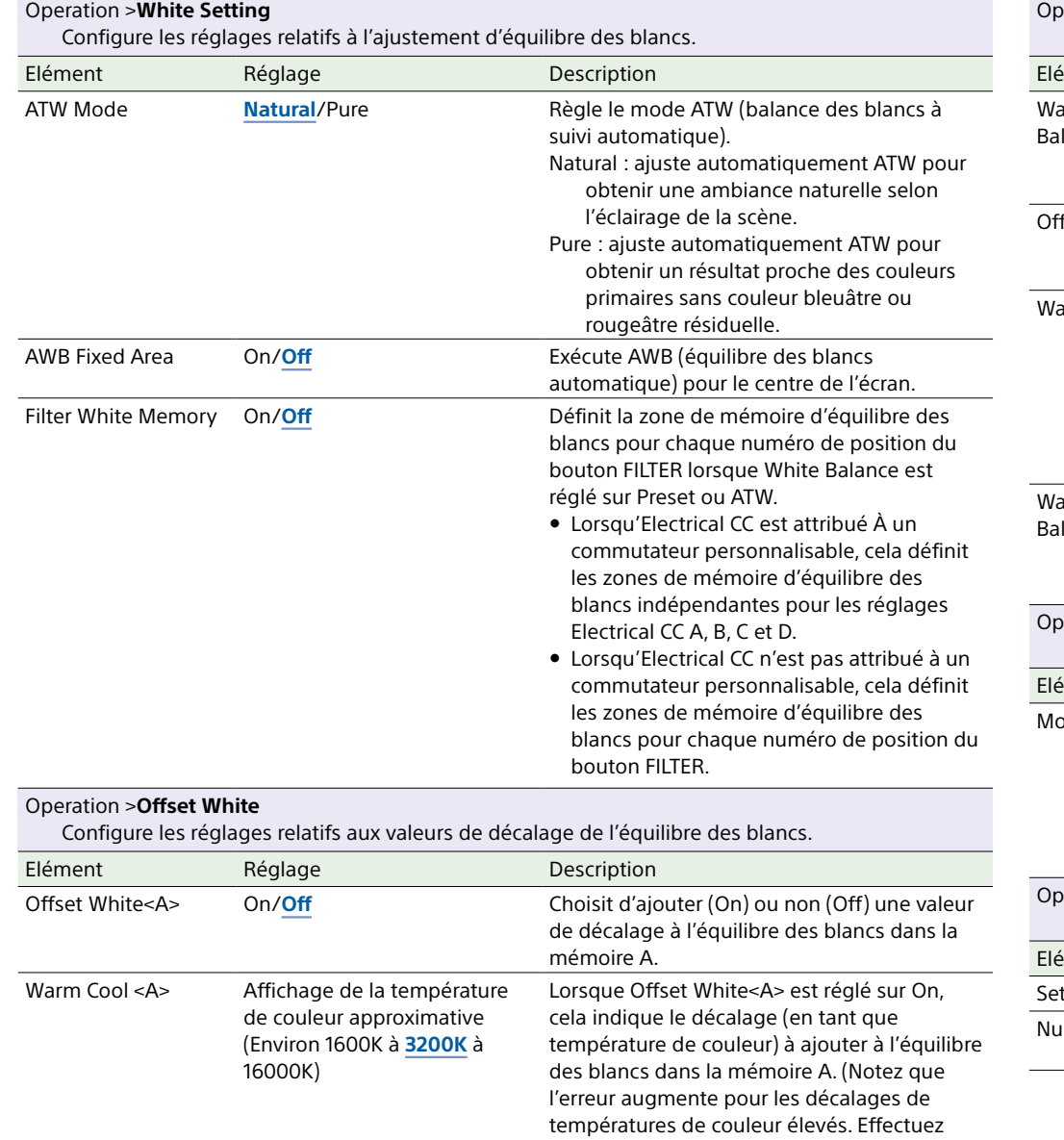

l'ajustement en regardant l'image.)

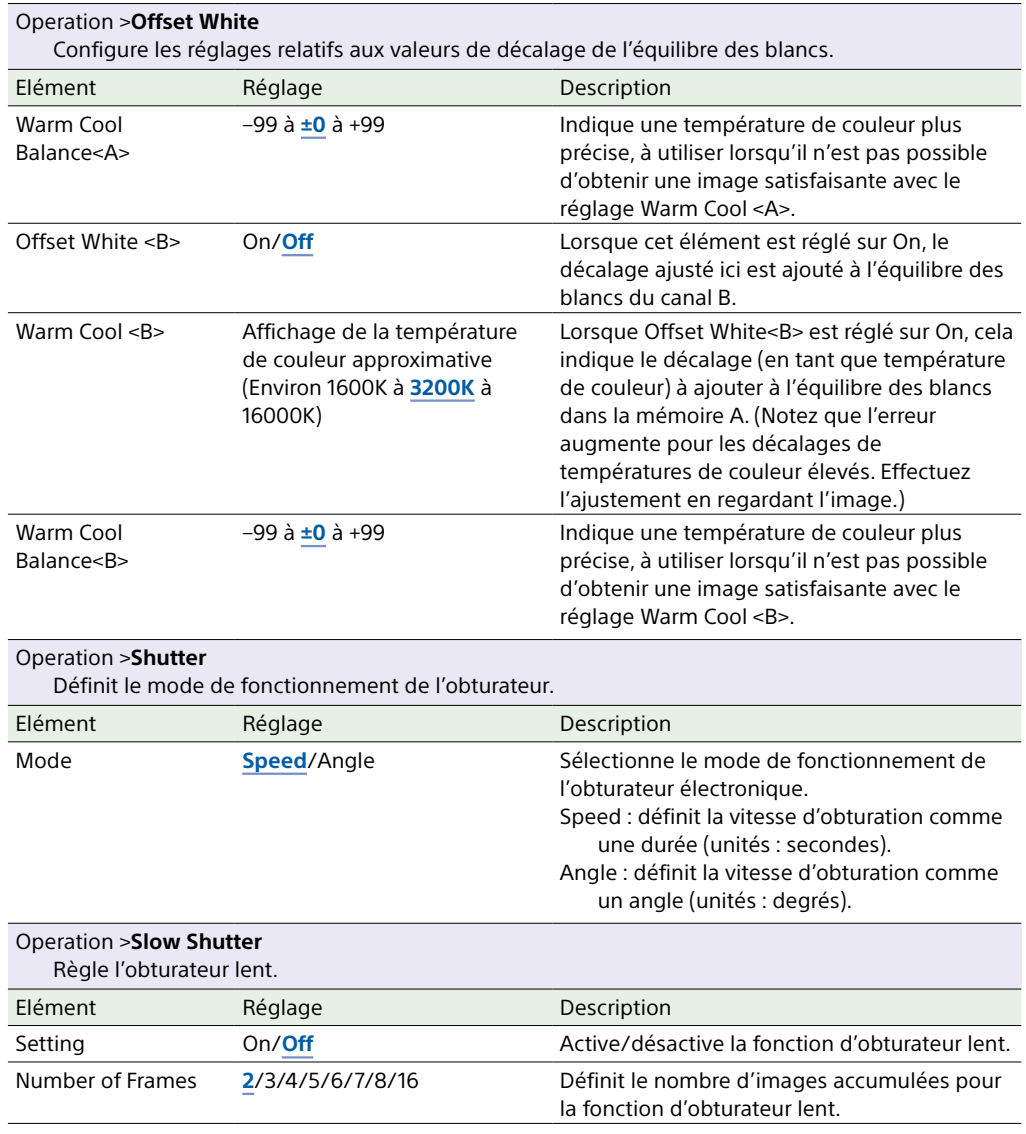

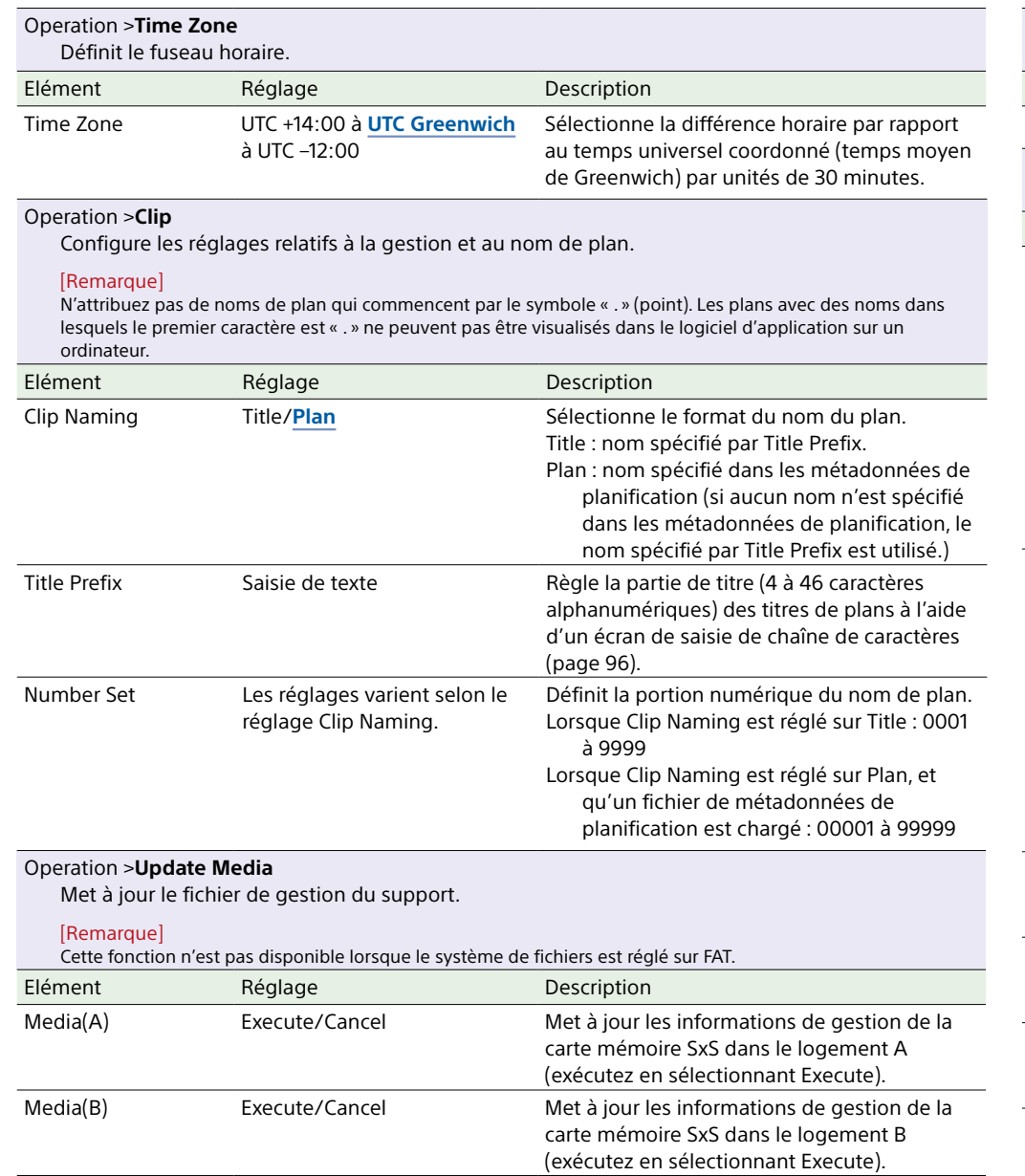

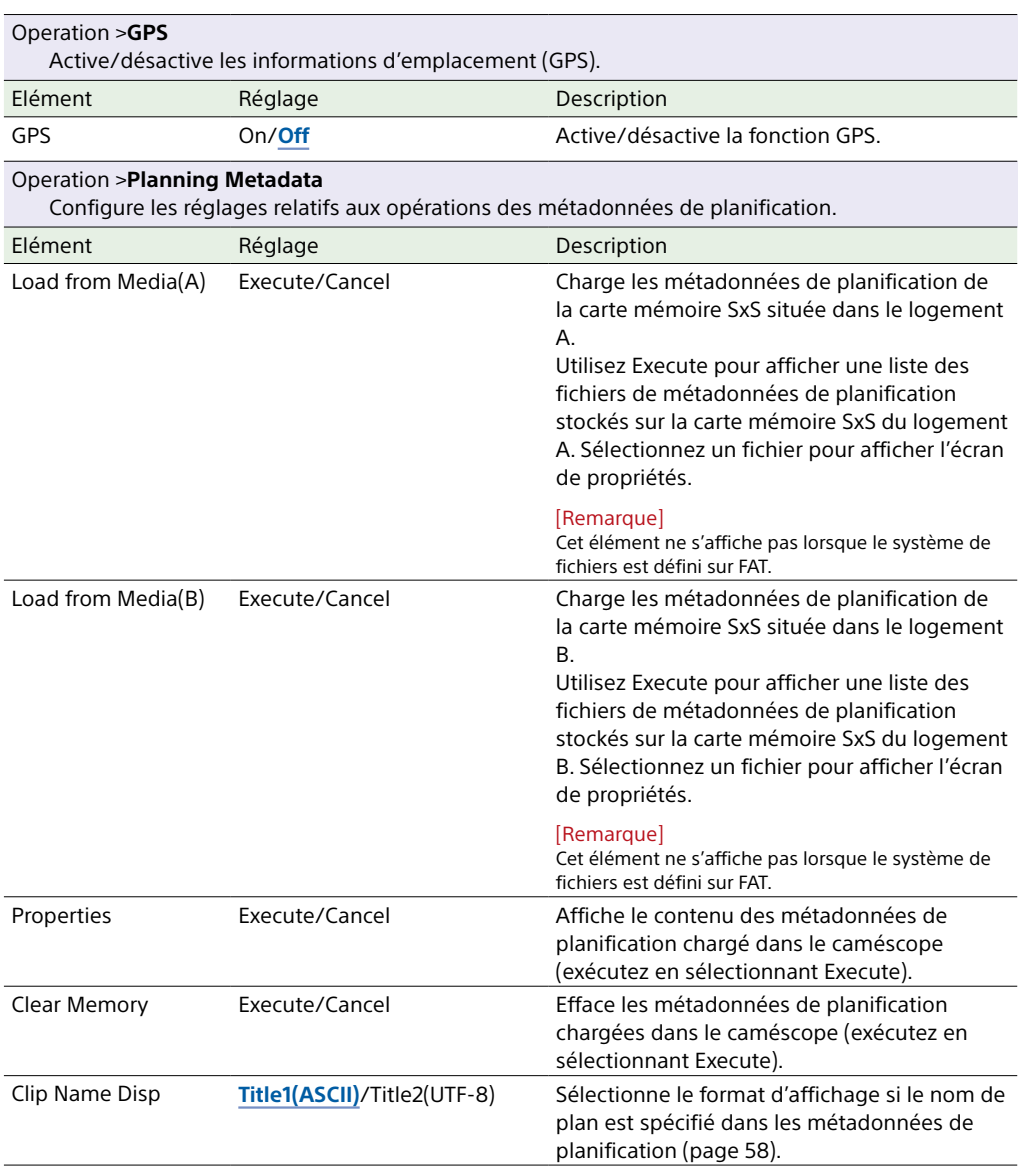

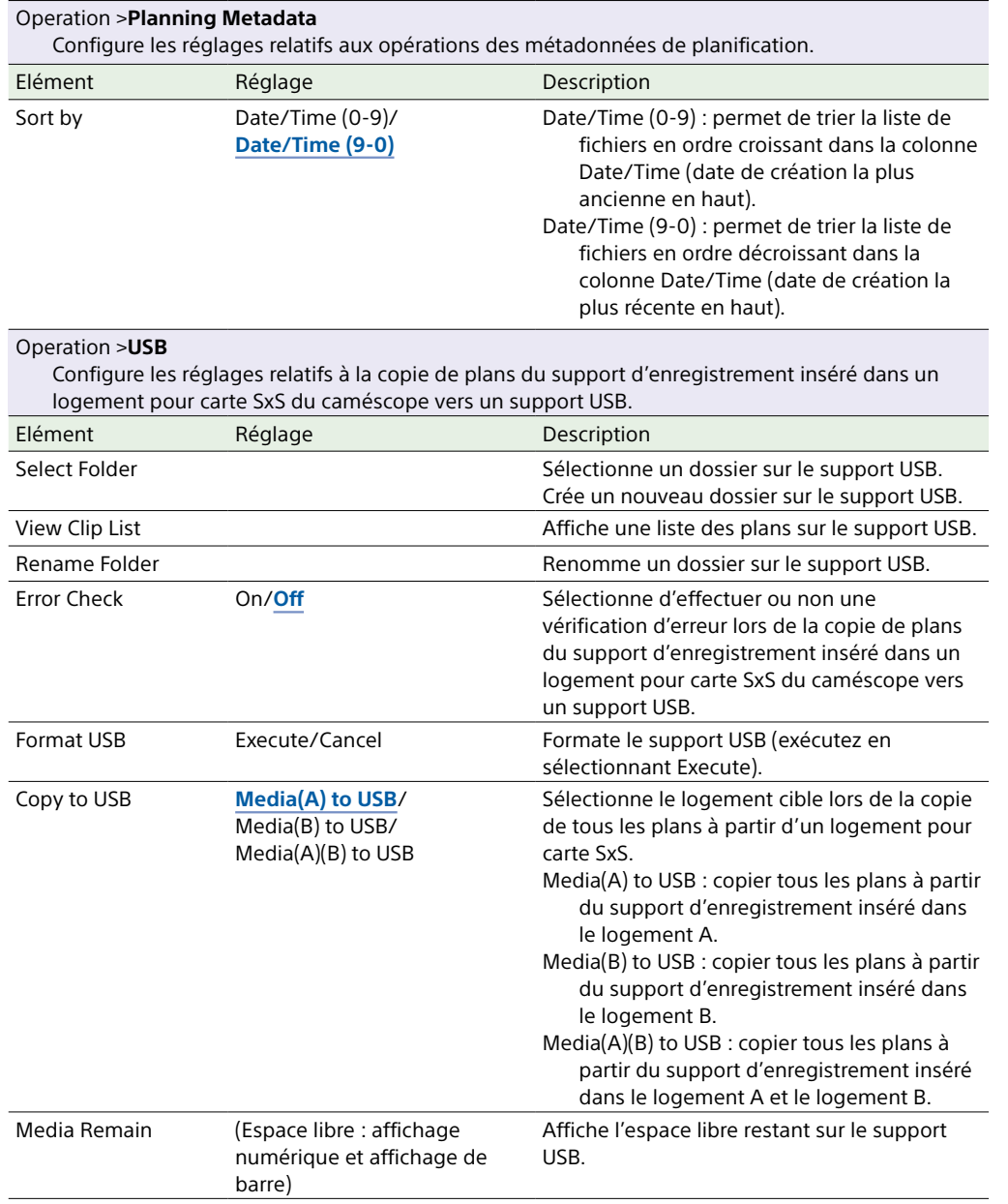

# Menu Paint

Les valeurs par défaut sont soulignées et le texte est en **gras**.

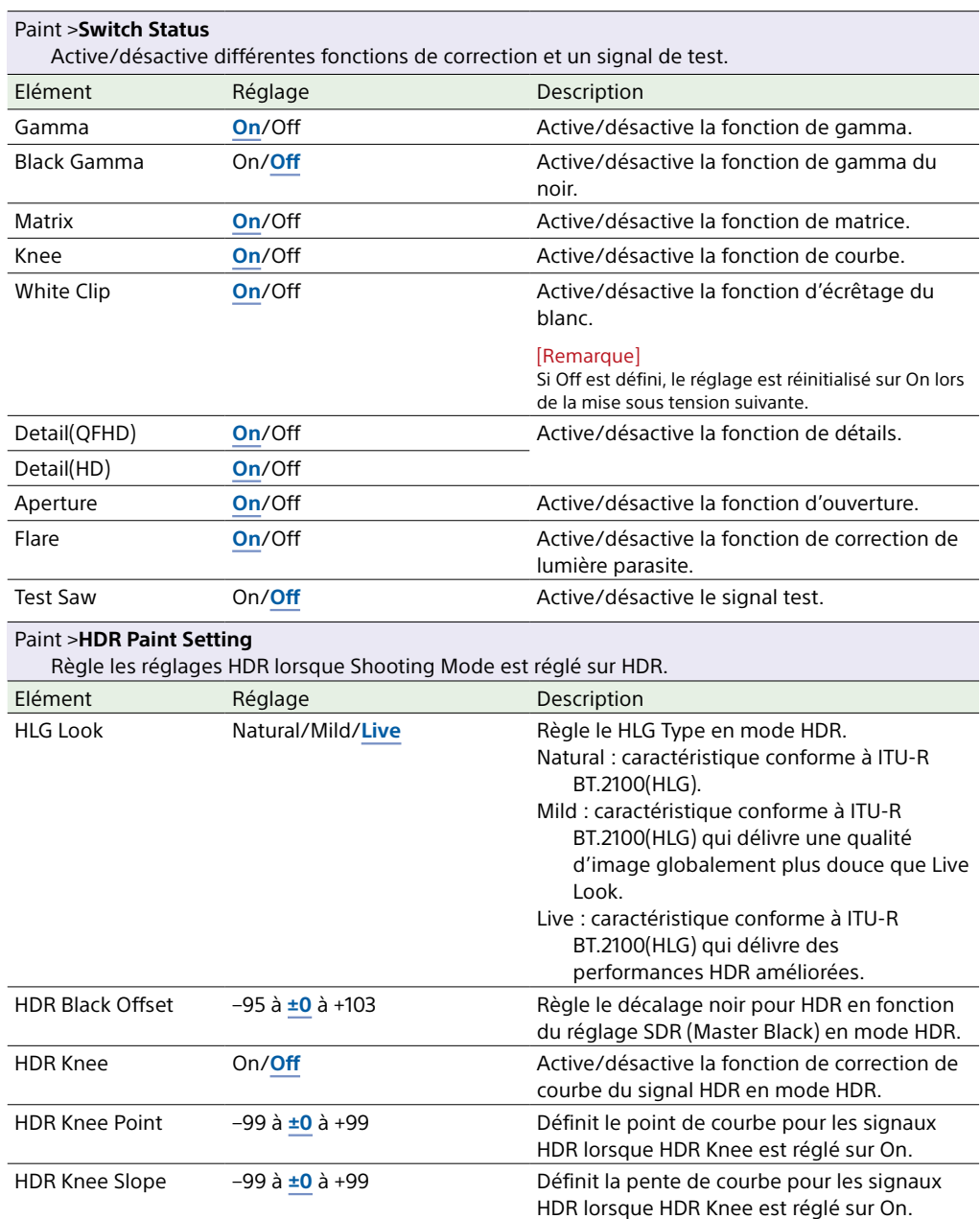

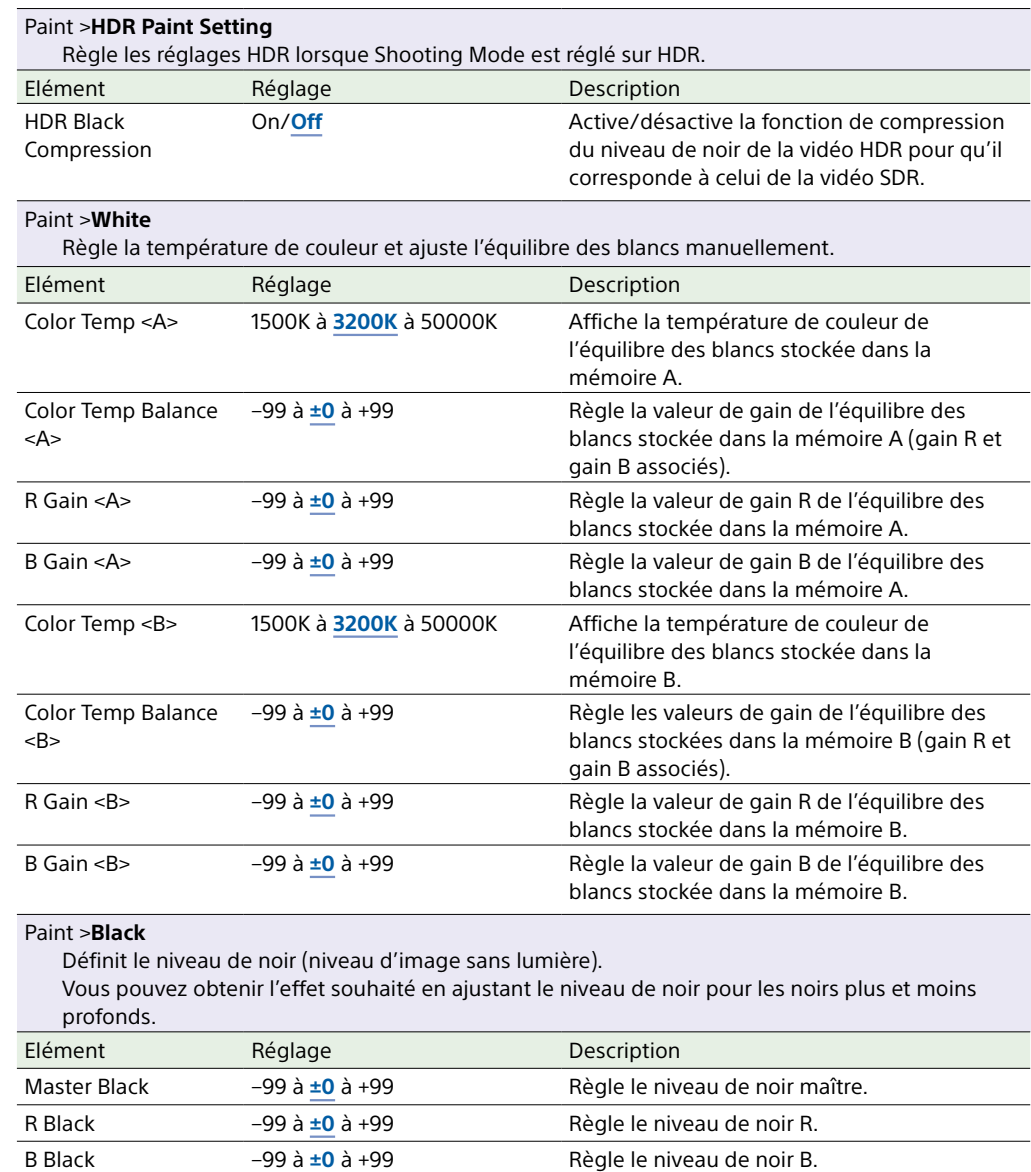

#### Paint >**Flare**

Configure les réglages relatifs à la correction de la lumière parasite. La lumière parasite est un phénomène où le niveau de vidéo augmente sur l'image entière à cause des effets des zones lumineuses dans l'image, ce qui augmente la luminosité des zones plus sombres et réduit le contraste. Elle est causée par la lumière reflétée à l'intérieur de l'objectif.

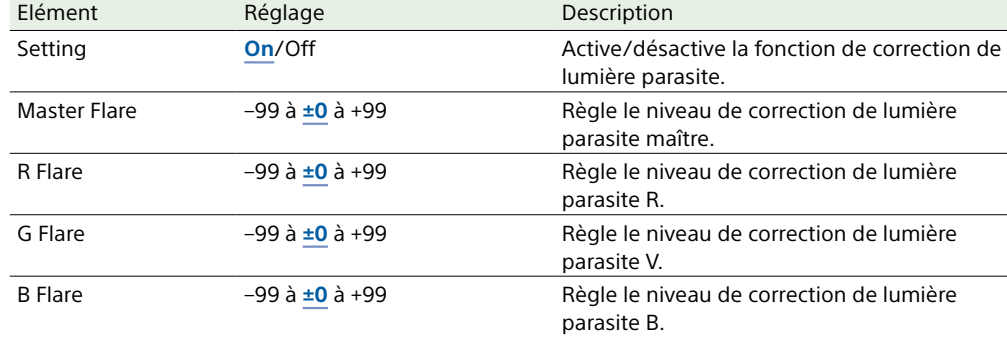

#### Paint >**Gamma(HDR)**

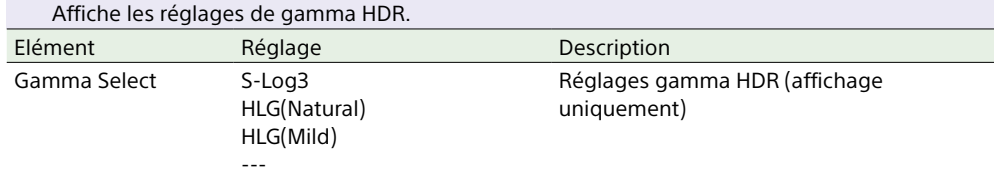

#### Paint >**Gamma**

Configure les réglages relatifs à la correction gamma.

La correction gamma vous permet d'ajuster le contraste de l'image pour modifier façon significative l'impression donnée par une image.

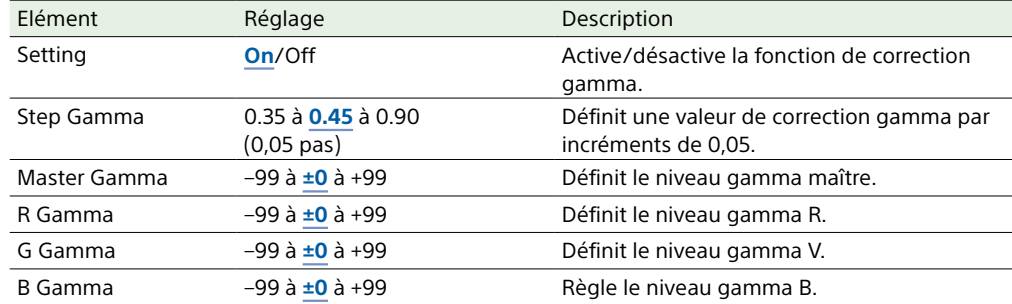

#### Paint >**Gamma** Configure les réglages relatifs à la correction gamma. La correction gamma vous permet d'ajuster le contraste de l'image pour modifier façon significative l'impression donnée par une image. Elément Réglage Description Gamma Category **STD**/HG/User/--- Sélectionne la catégorie de gamma. STD : courbe gamma standard pour les signaux vidéo HG : courbe gamma qui imite la gradation et la reproduction de couleurs du tournage avec le film User : courbe gamma définie par l'utilisateur créée grâce à CvpFileEditorTM V4.2 --- : pas de sortie SDR Gamma Select Les réglages varient selon le réglage Gamma Category. Sélectionne le tableau gamma utilisé pour la correction gamma. Lorsque Gamma Category est réglé sur STD STD1 DVW : équivalent à un caméscope DVW STD2 x4.5 : gain ×4,5 STD3 x3.5 : gain ×3,5 STD4 240M : équivalent à SMPTE-240M **STD5 R709** : équivalent à ITU-R709 STD6 x5.0 : gain ×5,0 Lorsque Gamma Category est réglé sur HG HG1 3250G36 : compresse l'entrée vidéo 325 % en sortie vidéo 100 %. HG2 4600G30 : compresse l'entrée vidéo 460 % en sortie vidéo 100 %. HG3 3259G40 : compresse l'entrée vidéo 325 % en sortie vidéo 109 %. **HG4 4609G33** : compresse l'entrée vidéo 460 % en sortie vidéo 109 %. Lorsque Gamma Category est réglé sur User **User 1** : tableau gamma enregistré dans User1 User 2 : tableau gamma enregistré dans User2 User 3 : tableau gamma enregistré dans User3 User 4 : tableau gamma enregistré dans User4 User 5 : tableau gamma enregistré dans User5 Lorsqu'il n'y a pas de sortie SDR ---

#### Paint >**Black Gamma**

Configure les réglages relatifs à la correction gamma du noir.

La correction gamma du noir vous permet de reproduire des gradations et des couleurs dans les parties noires ou presque noires (sombres) de l'image.

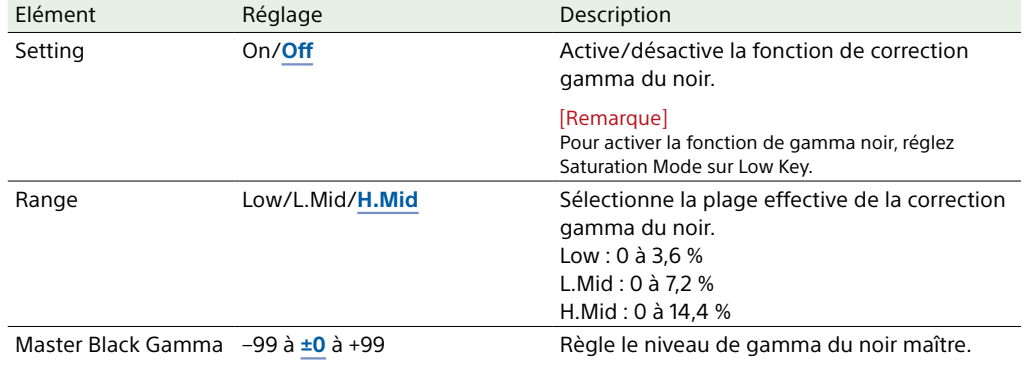

#### Paint >**Knee**

Configure les réglages relatifs à la correction de courbe.

La correction de courbe est un traitement qui empêche les rehauts accentués en comprimant les parties lumineuses de l'image en réponse à la limite supérieure pour la plage dynamique de l'image enregistrée/de sortie. Le niveau de signal où commence le traitement de courbe est appelé « point de courbe » et la pente de la compression de courbe est appelée « pente de courbe ».

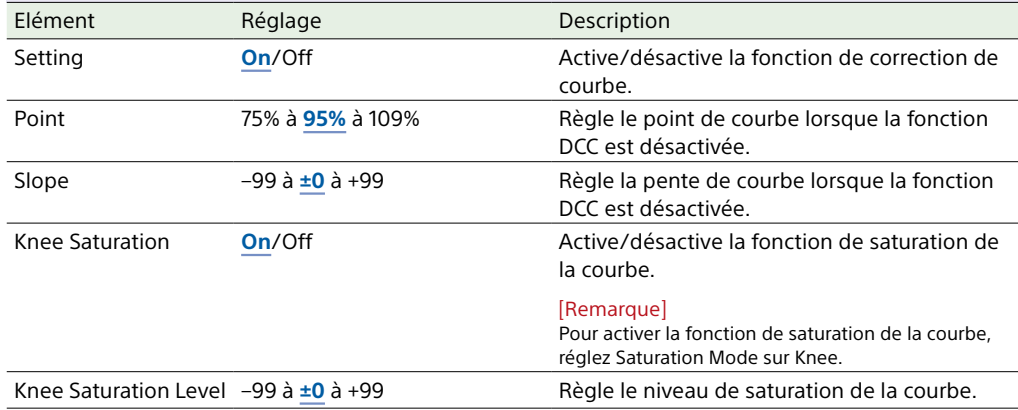

#### Paint >**White Clip**

Configure les réglages relatifs à l'ajustement d'écrêtage du blanc.

Le traitement du plan limite le niveau maximum des signaux de sortie vidéo. La valeur du signal de sortie vidéo maximum est appelée « niveau d'écrêtage du blanc ».

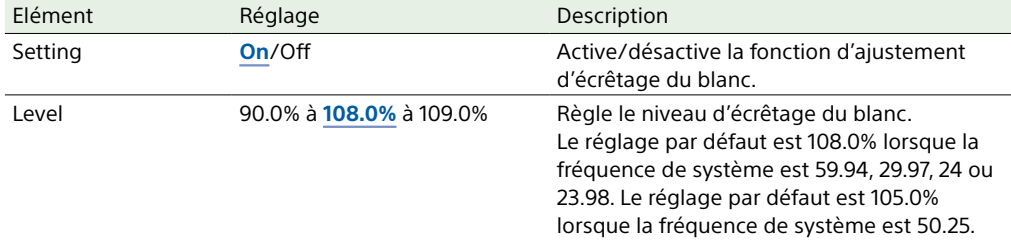

#### Paint >**Detail(QFHD)/Detail(HD)**

Configure les réglages relatifs aux ajustements de détail en mode 4K/HD. Le traitement d'ajustement de détail améliore la clarté des images en ajoutant des signaux de détail au contour du sujet.

#### [Remarque]

Pendant la sortie QFHD/HD simultanée, ces réglages ne sont pas appliqués à la sortie HD.

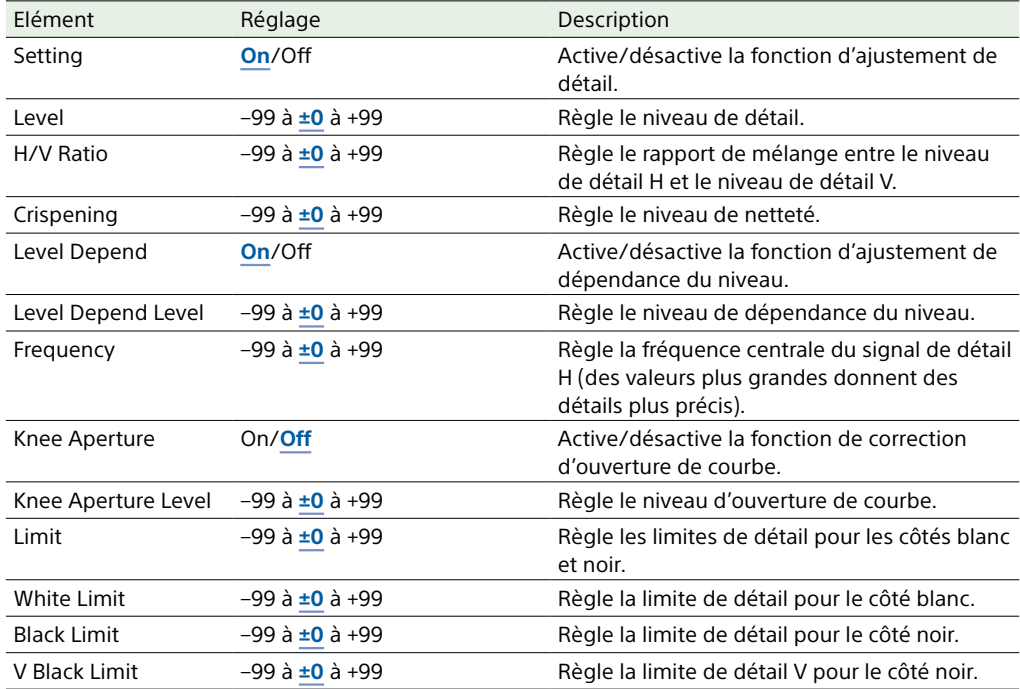

#### Paint >**Detail(QFHD)/Detail(HD)**

Configure les réglages relatifs aux ajustements de détail en mode 4K/HD. Le traitement d'ajustement de détail améliore la clarté des images en ajoutant des signaux de détail au contour du sujet.

#### [Remarque]

Pendant la sortie QFHD/HD simultanée, ces réglages ne sont pas appliqués à la sortie HD.

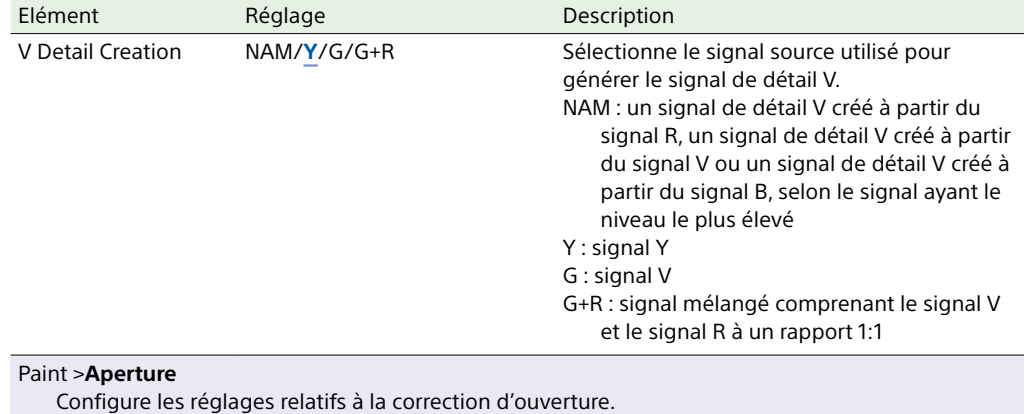

Le traitement de correction d'ouverture améliore la résolution en ajoutant des signaux d'ouverture haute fréquence au signal vidéo, ce qui corrige la détérioration due aux caractéristiques de haute fréquence.

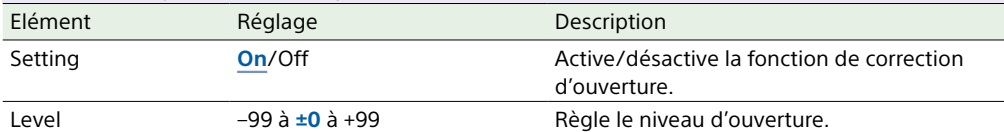

#### Paint >**Skin Detail**

Configure les réglages relatifs à la correction des détails du teint.

La correction des détails du teint est un traitement qui augmente ou diminue le niveau de détail d'une plage de couleur indiquée, afin d'obtenir une belle reproduction des tons du teint.

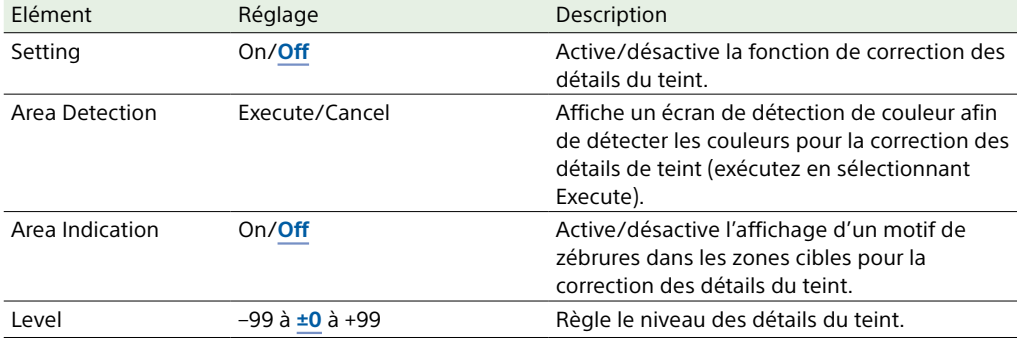

#### Paint >**Skin Detail**

Configure les réglages relatifs à la correction des détails du teint.

La correction des détails du teint est un traitement qui augmente ou diminue le niveau de détail d'une plage de couleur indiquée, afin d'obtenir une belle reproduction des tons du teint.

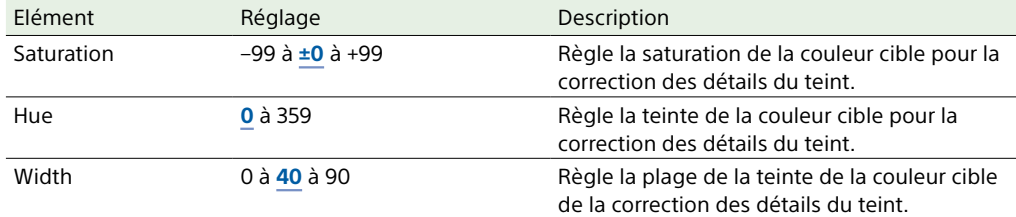

#### Paint >**Matrix**

Configure les réglages relatifs à la correction de matrice.

Règle la teinte et l'éclat de l'image en utilisant la correction de matrice.

Vous pouvez sélectionner une matrice pour obtenir un résultat spécifique depuis une série de paramètres prédéfinis dans « Preset Matrix ». Vous pouvez également définir vous-même des paramètres arbitraires dans « User Matrix ». La fonction « Adaptive Matrix » ajuste la matrice pour contrôler la reproduction de la couleur.

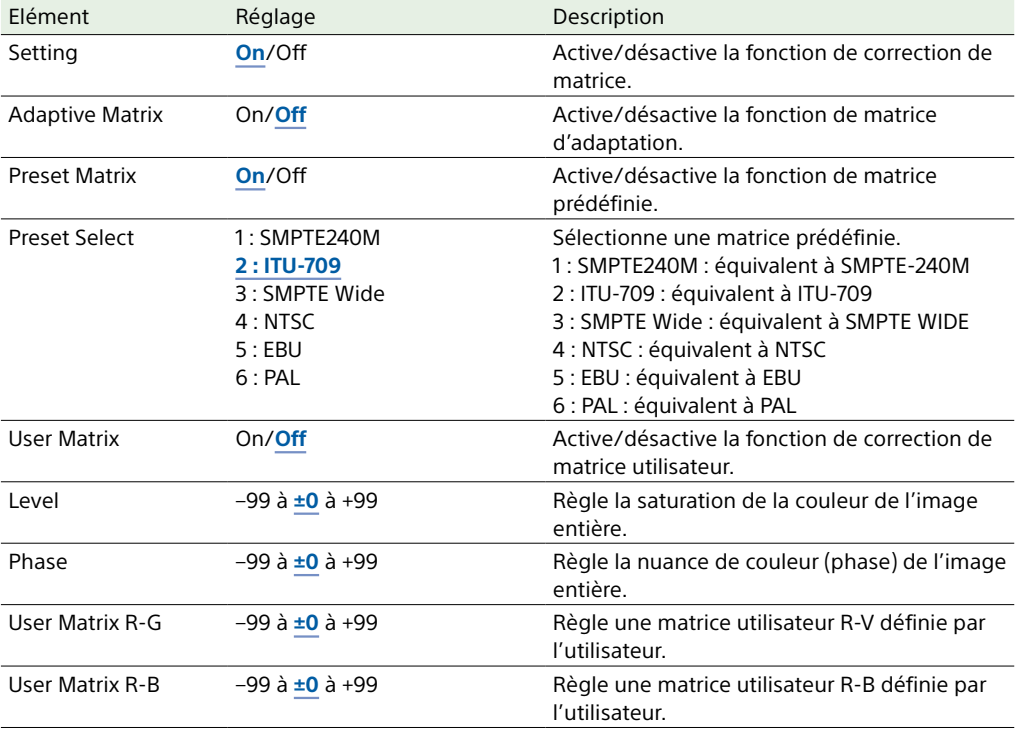

#### Paint >**Matrix**

Configure les réglages relatifs à la correction de matrice.

Règle la teinte et l'éclat de l'image en utilisant la correction de matrice. Vous pouvez sélectionner une matrice pour obtenir un résultat spécifique depuis une série de paramètres prédéfinis dans « Preset Matrix ». Vous pouvez également définir vous-même des paramètres arbitraires dans « User Matrix ». La fonction « Adaptive Matrix » ajuste la matrice pour contrôler la reproduction de la couleur.

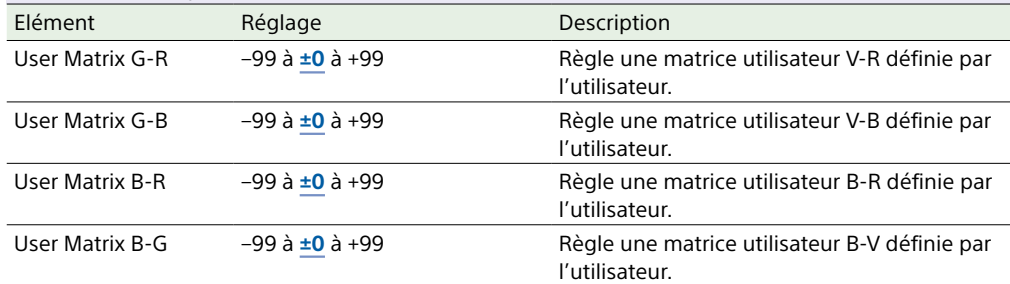

#### Paint >**Multi Matrix**

Configure les réglages relatifs à la correction de matrice multiple.

La correction de matrice multiple règle la saturation à l'aide d'un espace de teinte à 16 axes.

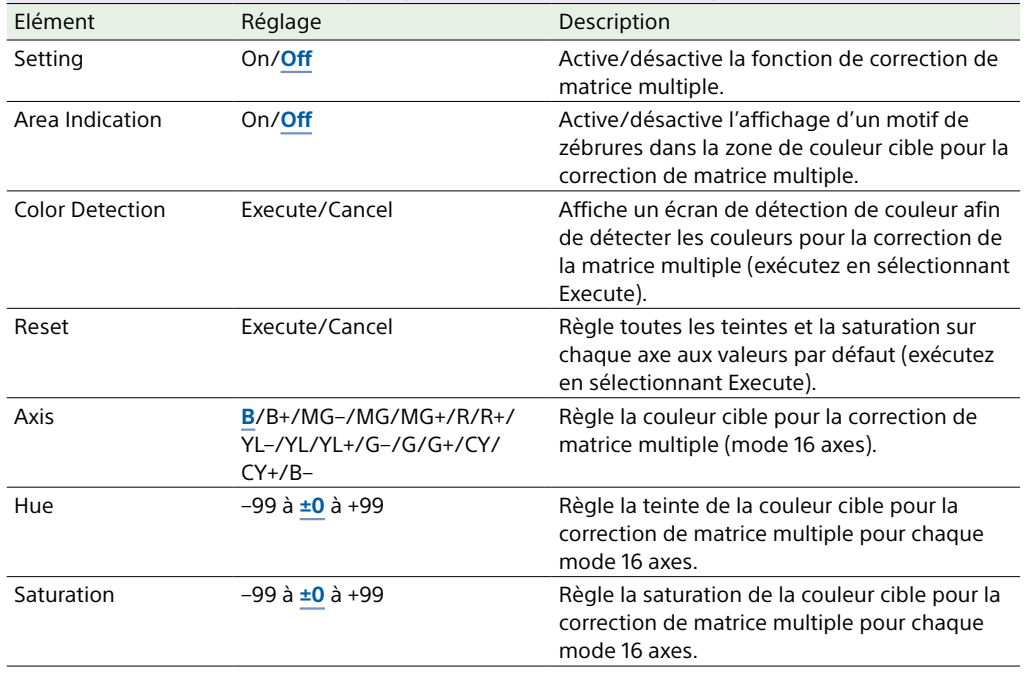

#### Paint >**V Modulation** Configure les réglages relatifs à la correction de l'ombrage de modulation V. L'ombrage de modulation V corrige la pente verticale de sensibilité dus à la relation entre l'objectif et un prisme. Elément Réglage Description Setting **On/Off Contract Active/désactive la fonction de correction de On/Off Contract Active/désactive la fonction de correction de** l'ombrage à modulation V. Master V Modulation –99 à **±0** à +99 Règle le niveau de modulation V maître. R V Modulation –99 à **±0** à +99 Règle le niveau de modulation V du signal R. G V Modulation –99 à **±0** à +99 Règle le niveau de modulation V du signal V. B V Modulation –99 à **±0** à +99 Règle le niveau de modulation V du signal B. Paint >**Low Key Saturation** Configure les réglages relatifs à la correction de saturation de clair-obscur. Corrige la saturation des couleurs dans les parties sombres de l'image. Elément Réglage Description Setting **COMPUTE CONCLUSTER ACTIVE/désactive la fonction de correction de** saturation de clair-obscur. [Remarque] Pour activer la fonction de saturation clair obscur, réglez Saturation Mode sur Low Key. Level –99 à ±0 à +99 Règle la saturation des couleurs dans les zones à faible luminance. Range Low/L.Mid/**H.Mid** Sélectionne le niveau de luminance auquel la saturation de clair-obscur est activée. Paint >**Saturation Mode** Configure les réglages relatifs à la correction de saturation. Elément Réglage Description Saturation Mode **Knee**/Low Key Choisit ou non que la fonction de saturation fonctionne à des niveaux élevés (Knee) ou des niveaux faibles (Low Key). Knee Saturation **On/Off** Active/désactive la fonction de saturation de la courbe. Black Gamma On/Off **Active/désactive la fonction de correction**

Low Key Saturation On/Off **Active/désactive la fonction de saturation de** 

gamma du noir.

clair-obscur.

#### Paint >**Noise Suppression**

Configure les réglages relatifs à la suppression de bruit (compression de bruit). Cela vous permet de supprimer efficacement les composants de bruit tout en préservant les composants de contour précis du sujet.

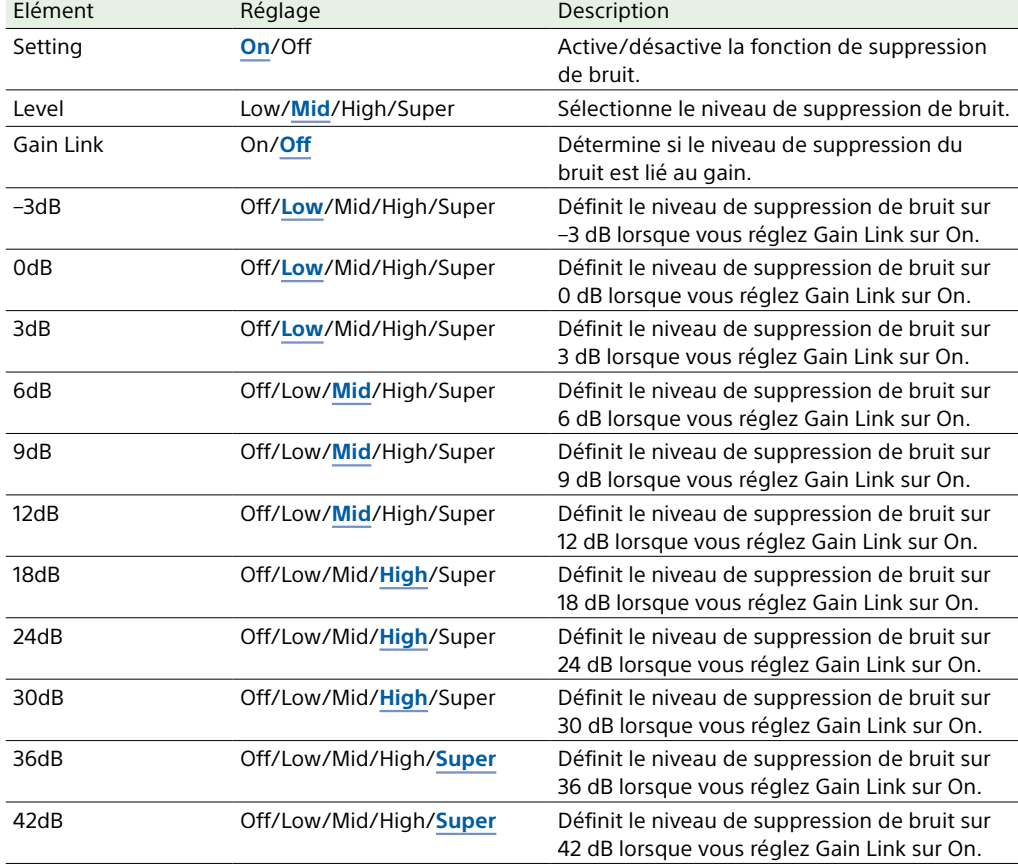

# Menu Maintenance

Les valeurs par défaut sont soulignées et le texte est en **gras**.

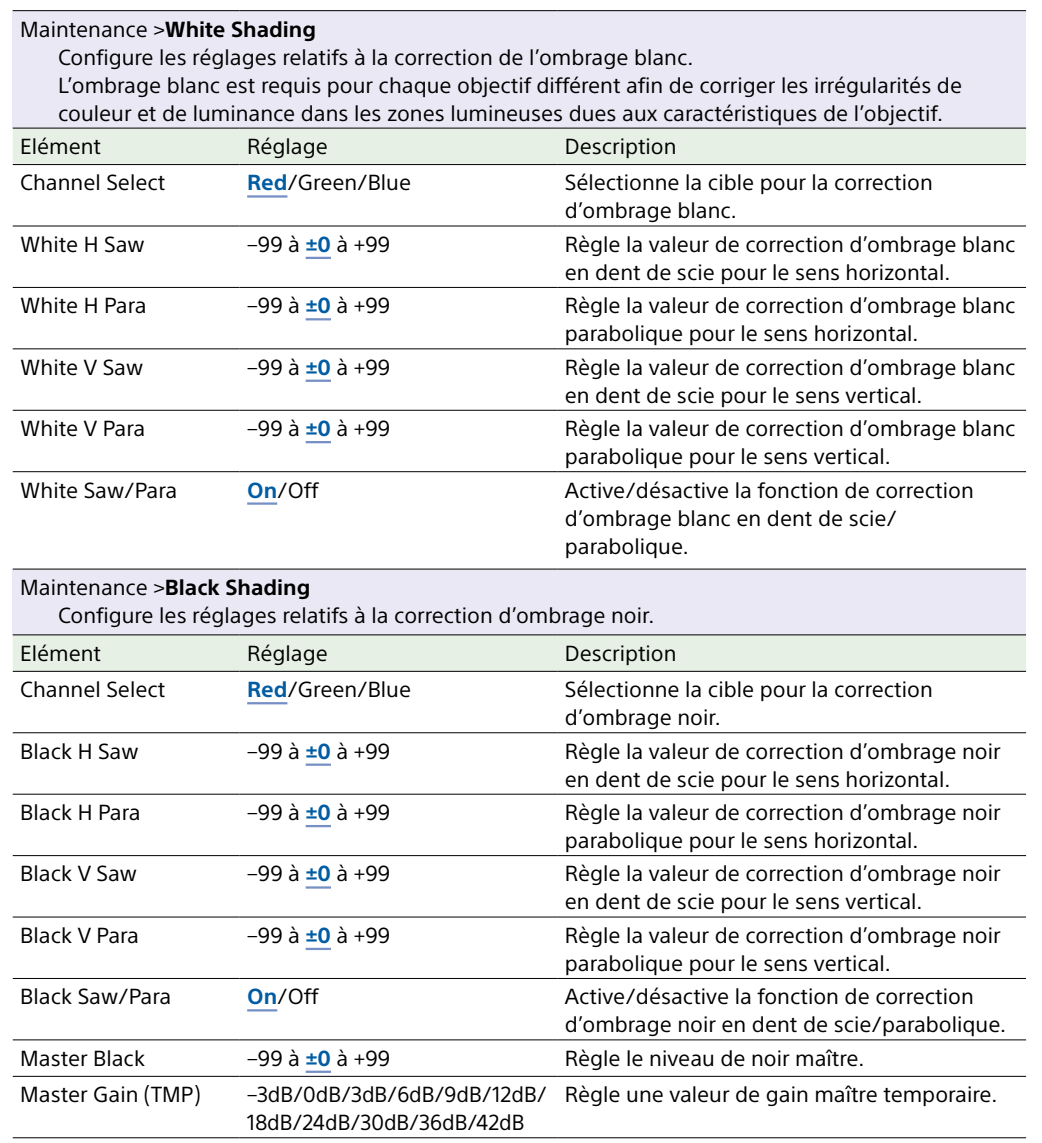

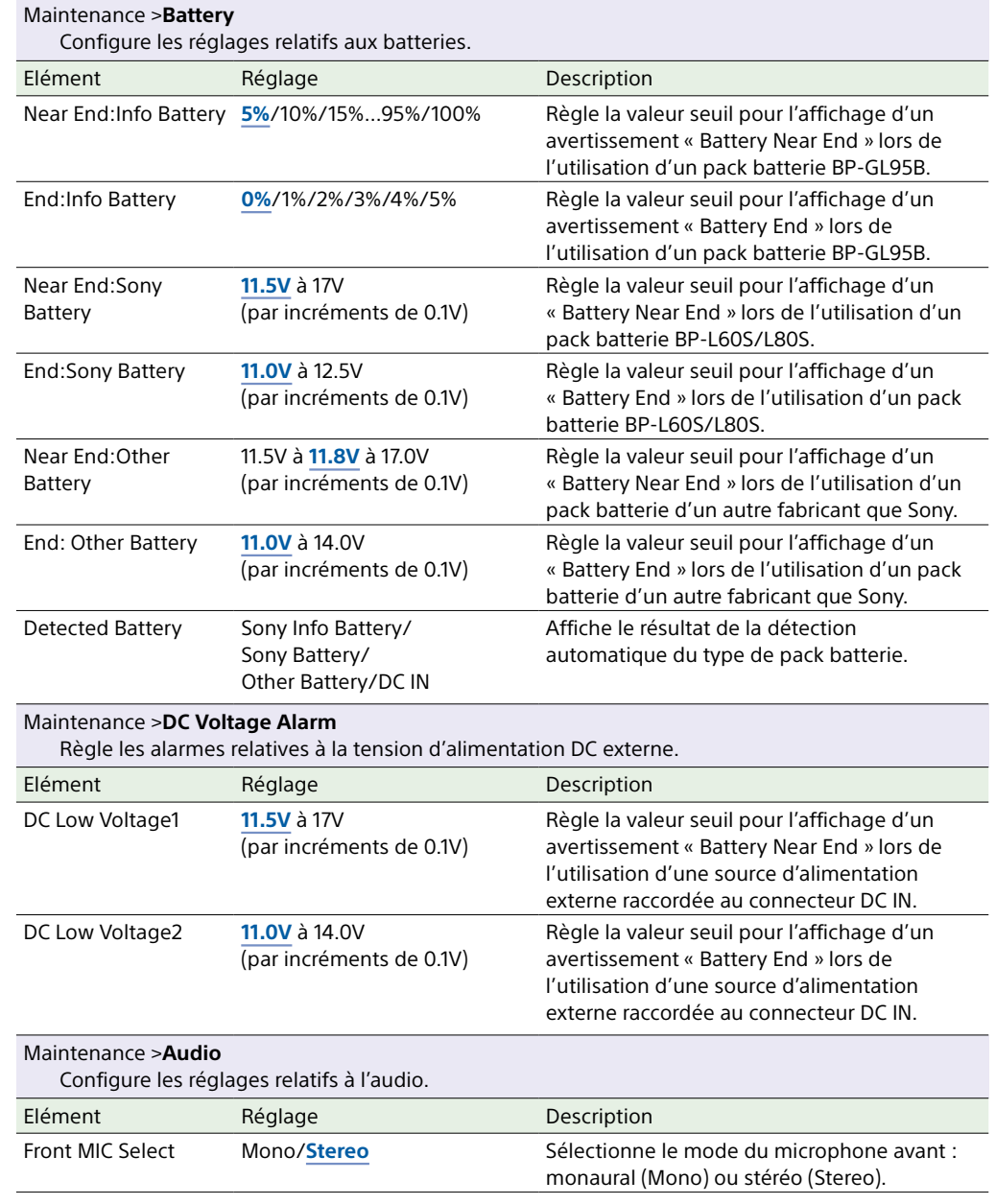

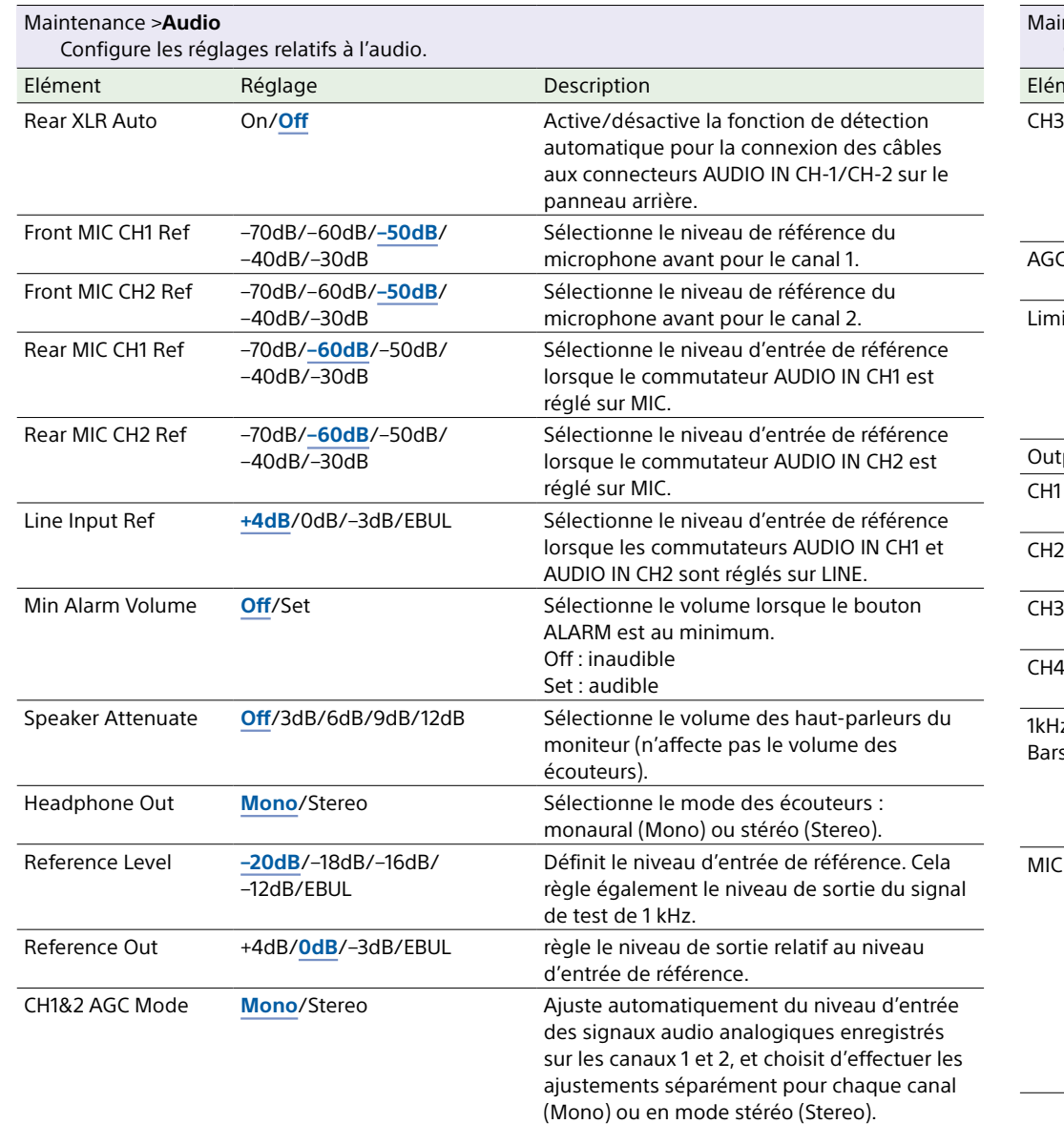

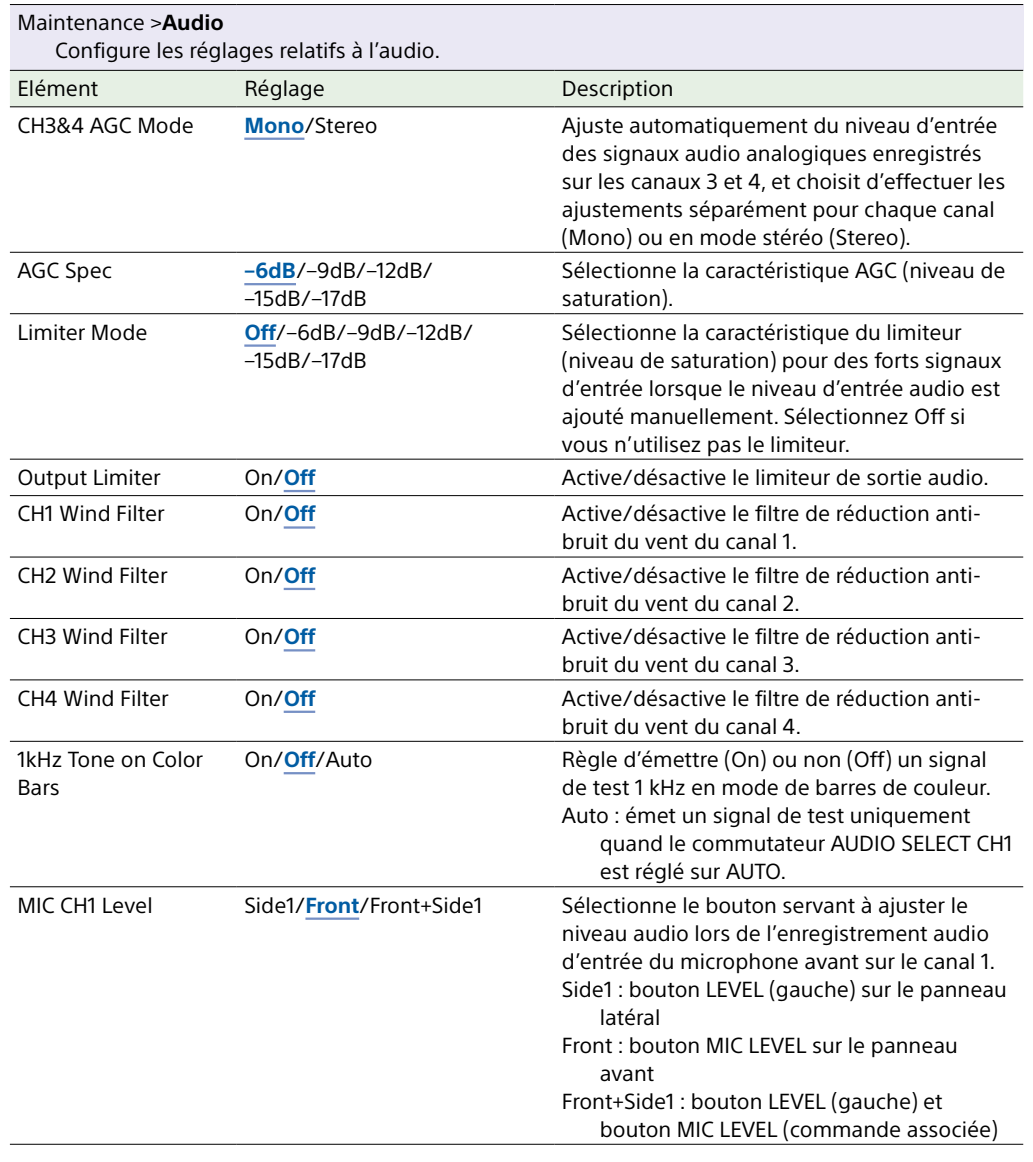

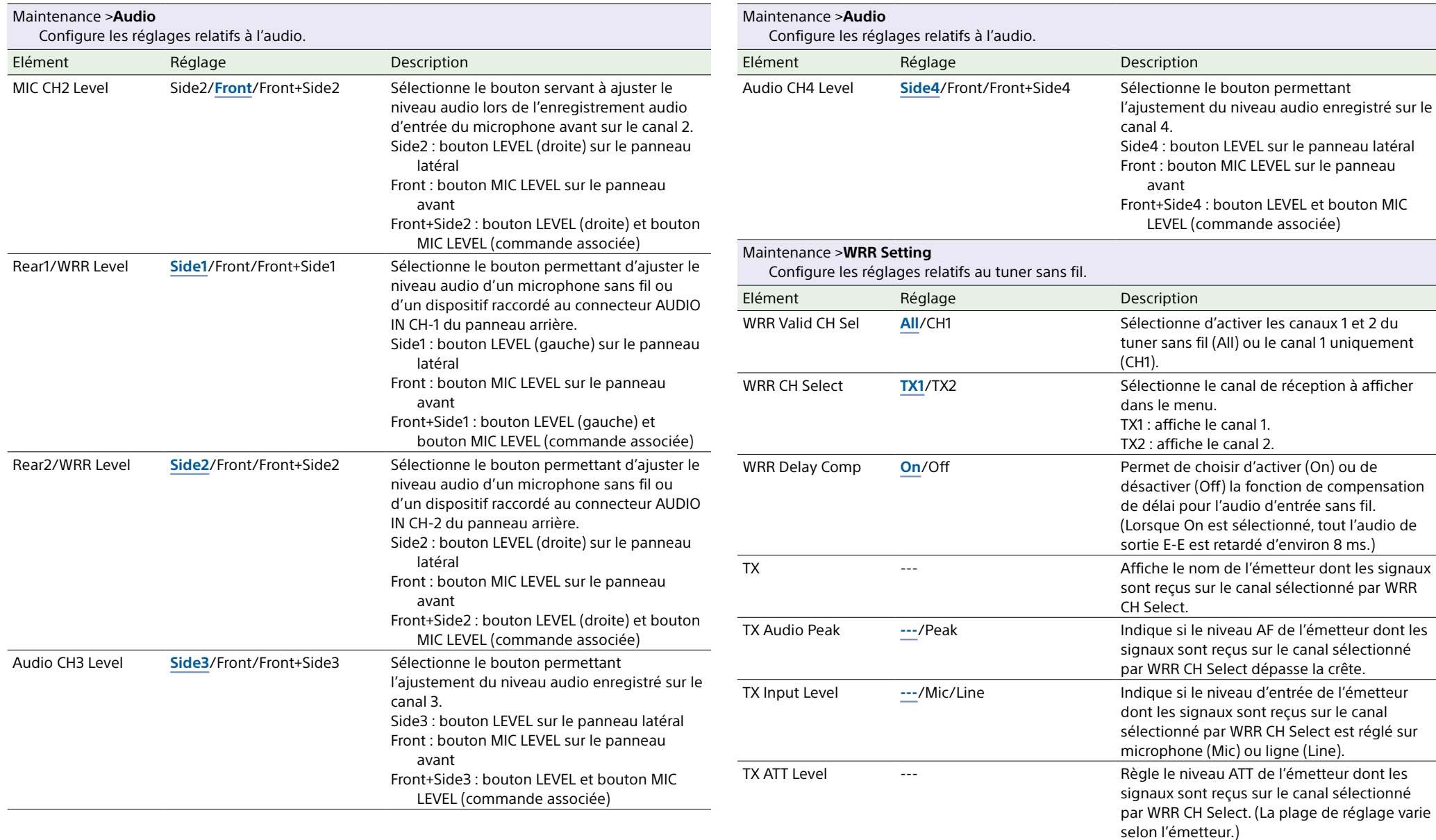

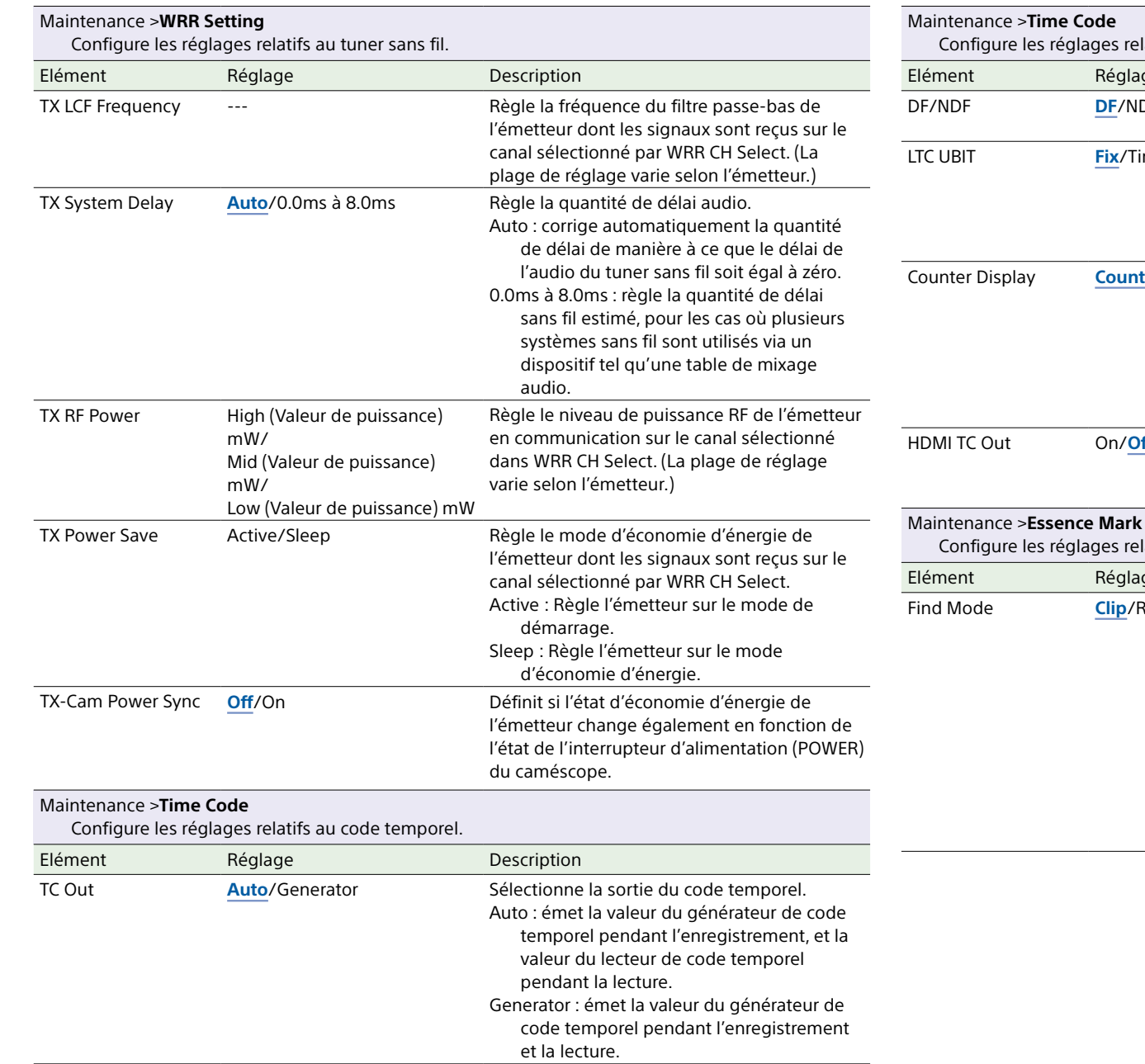

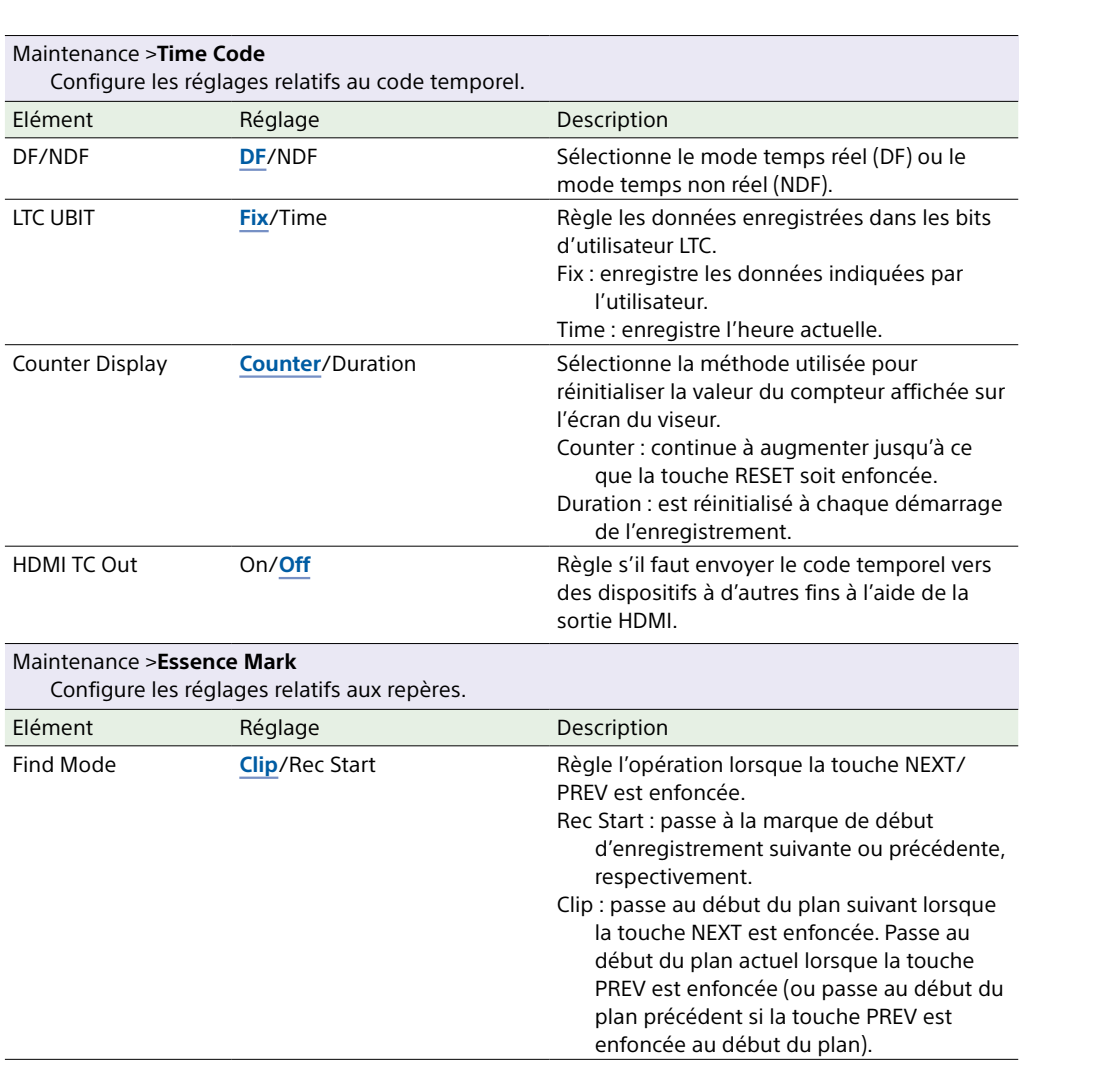

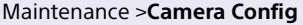

Configure les réglages relatifs à différentes opérations du caméscope.

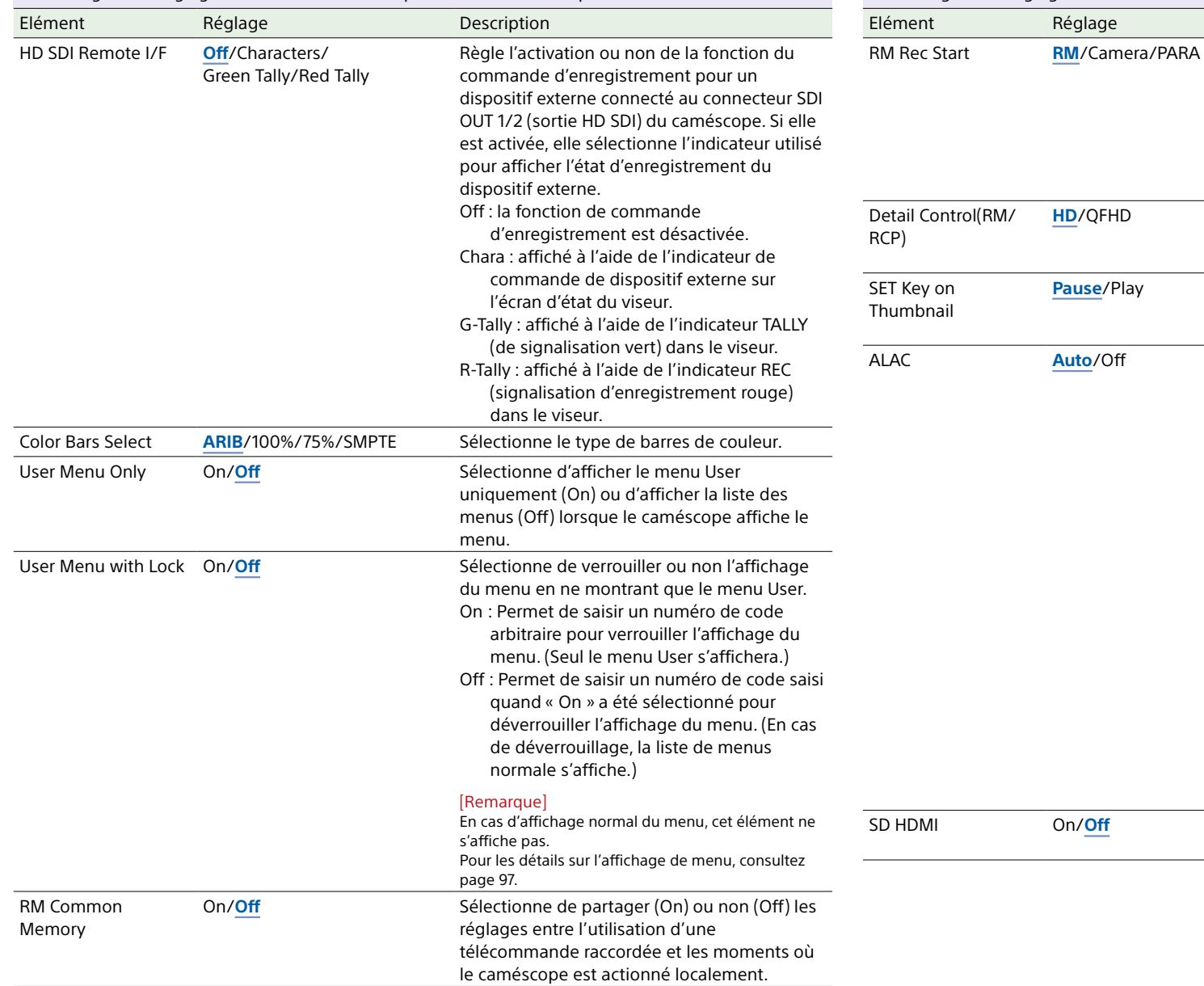

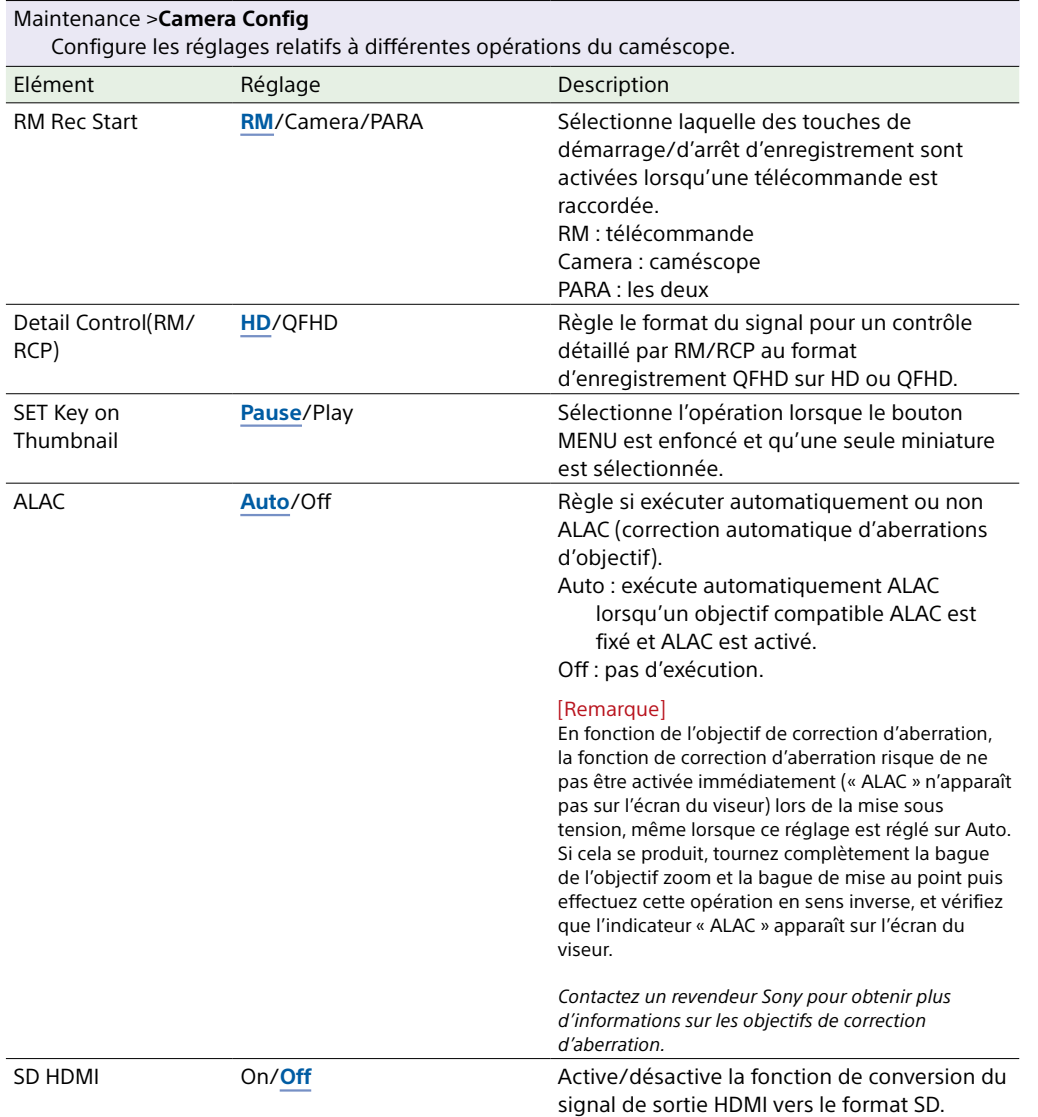

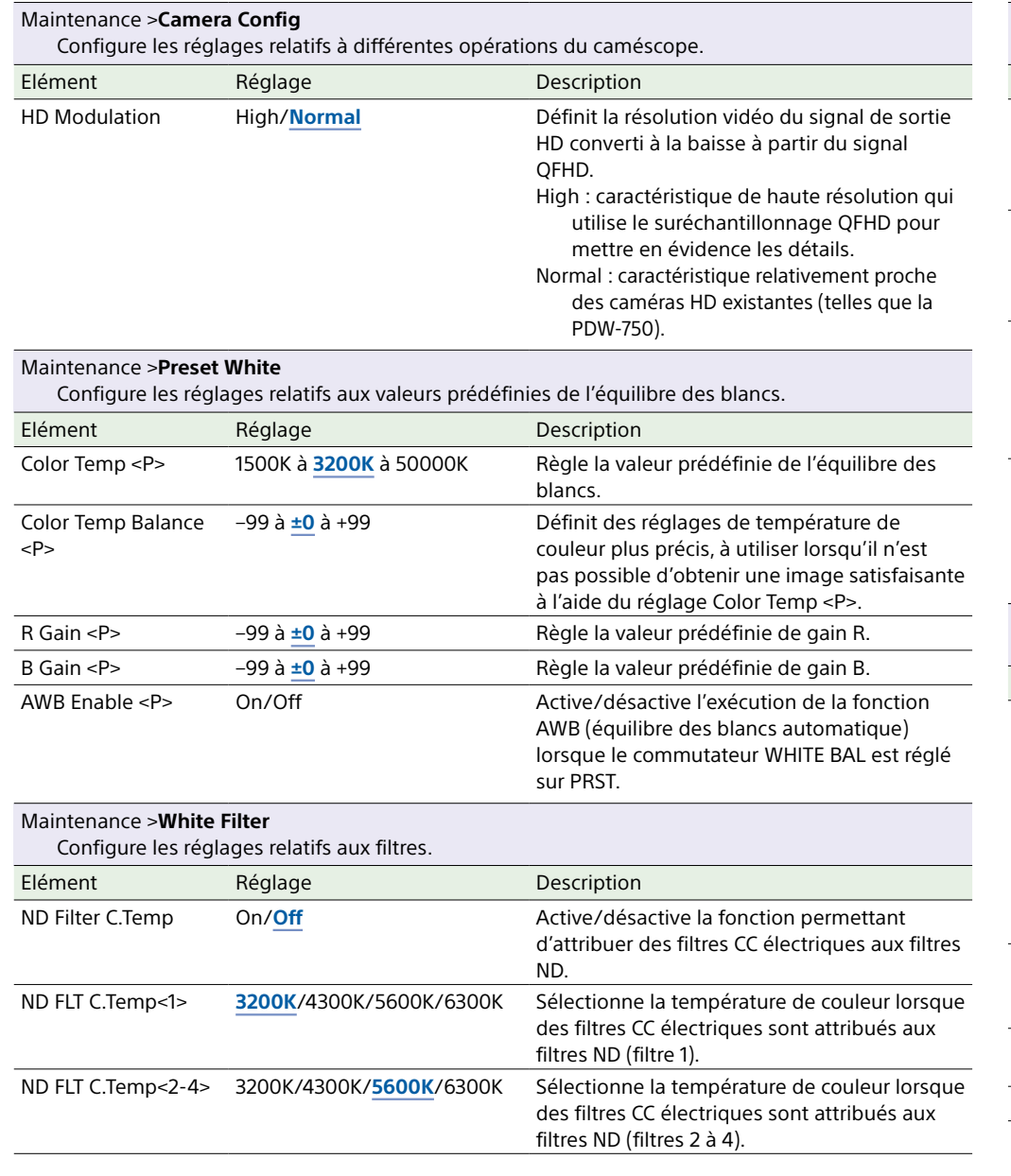

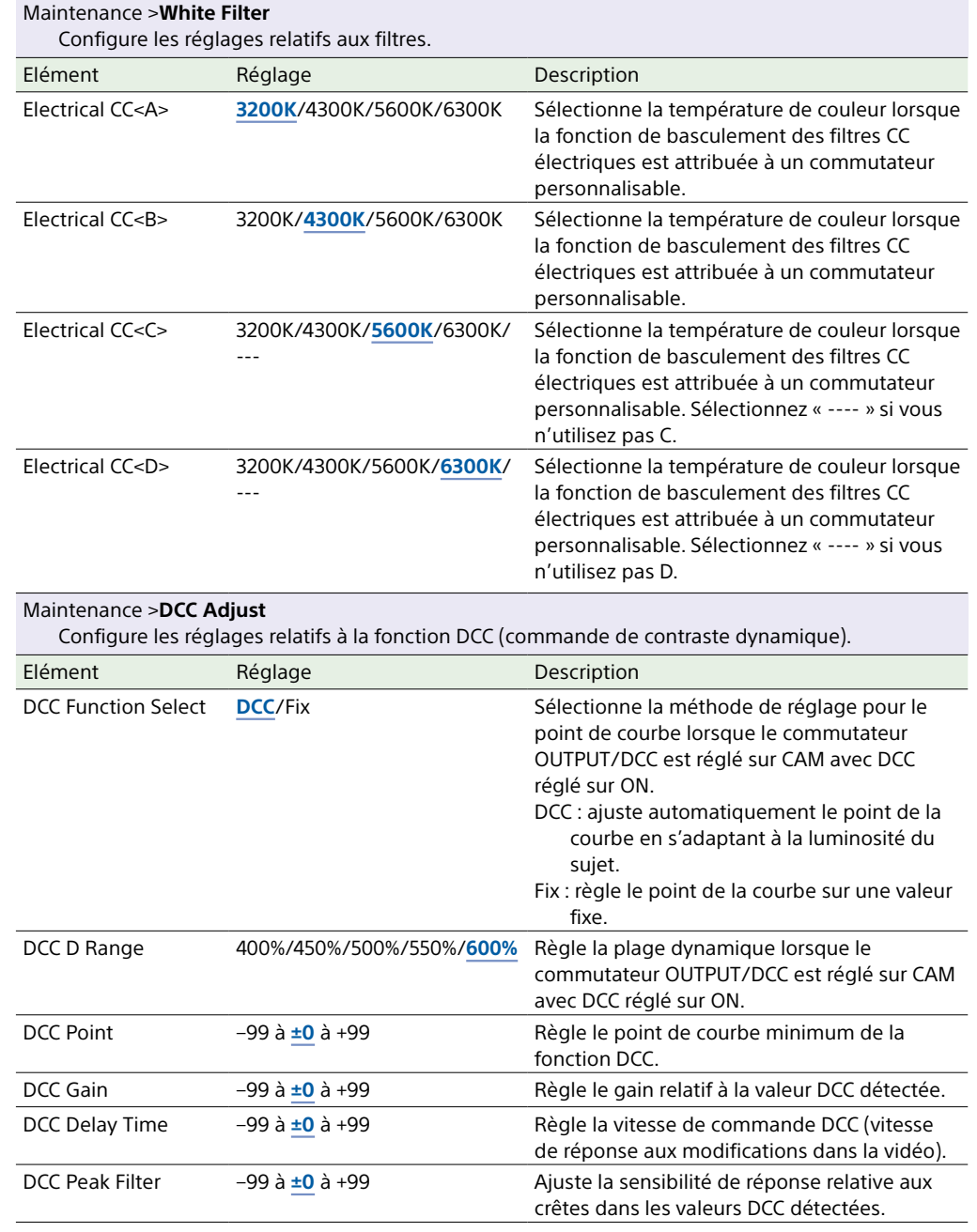

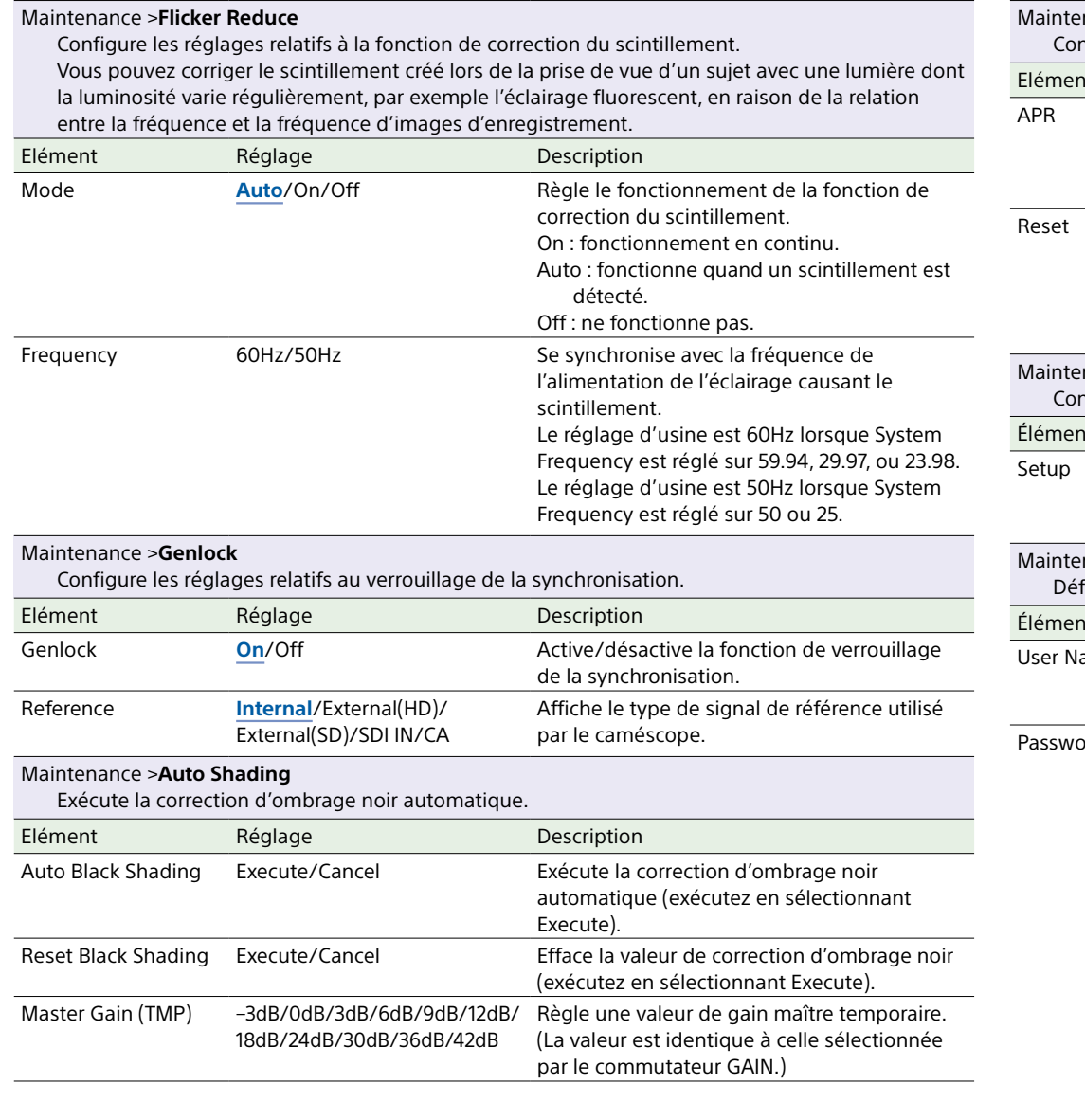

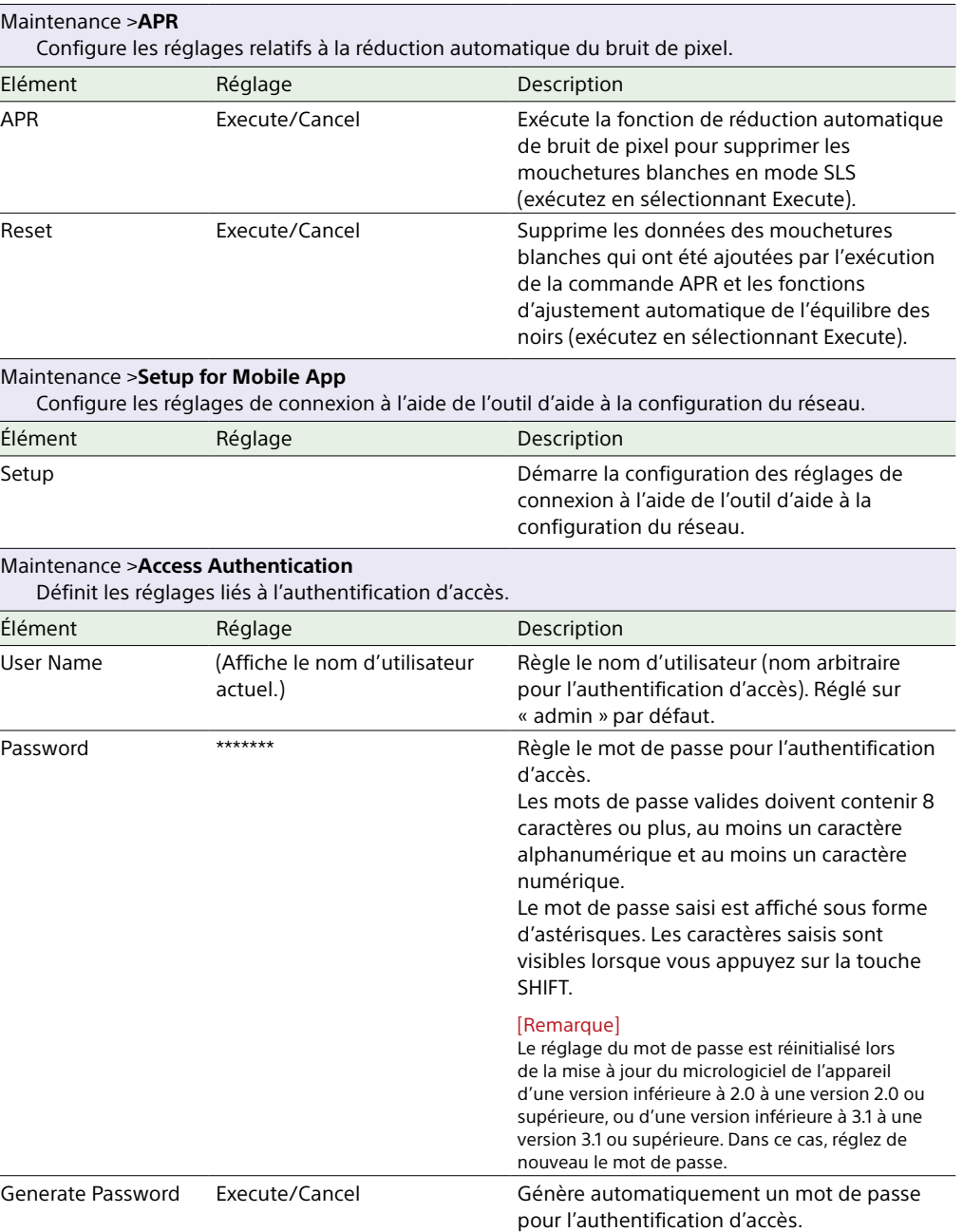

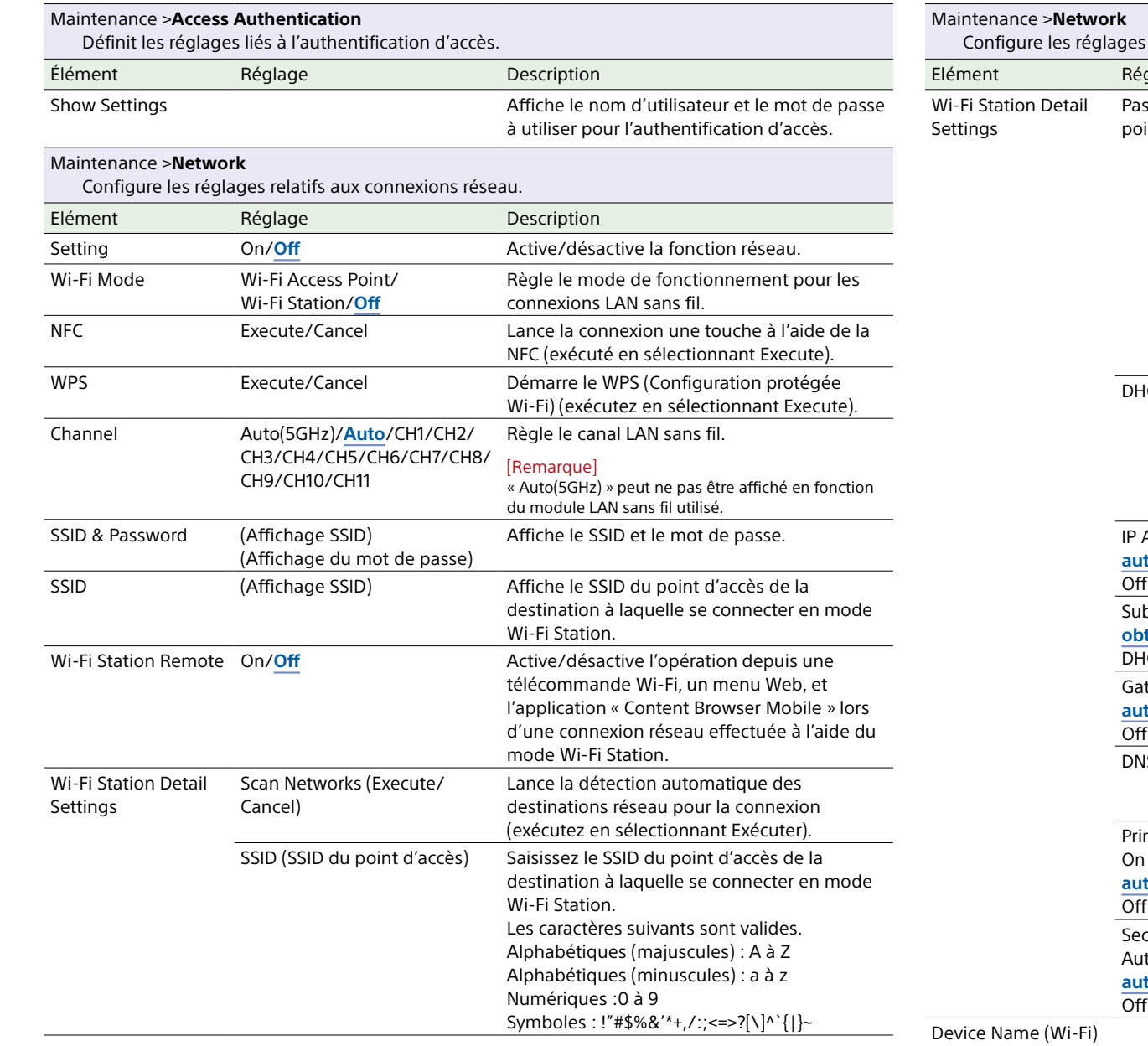

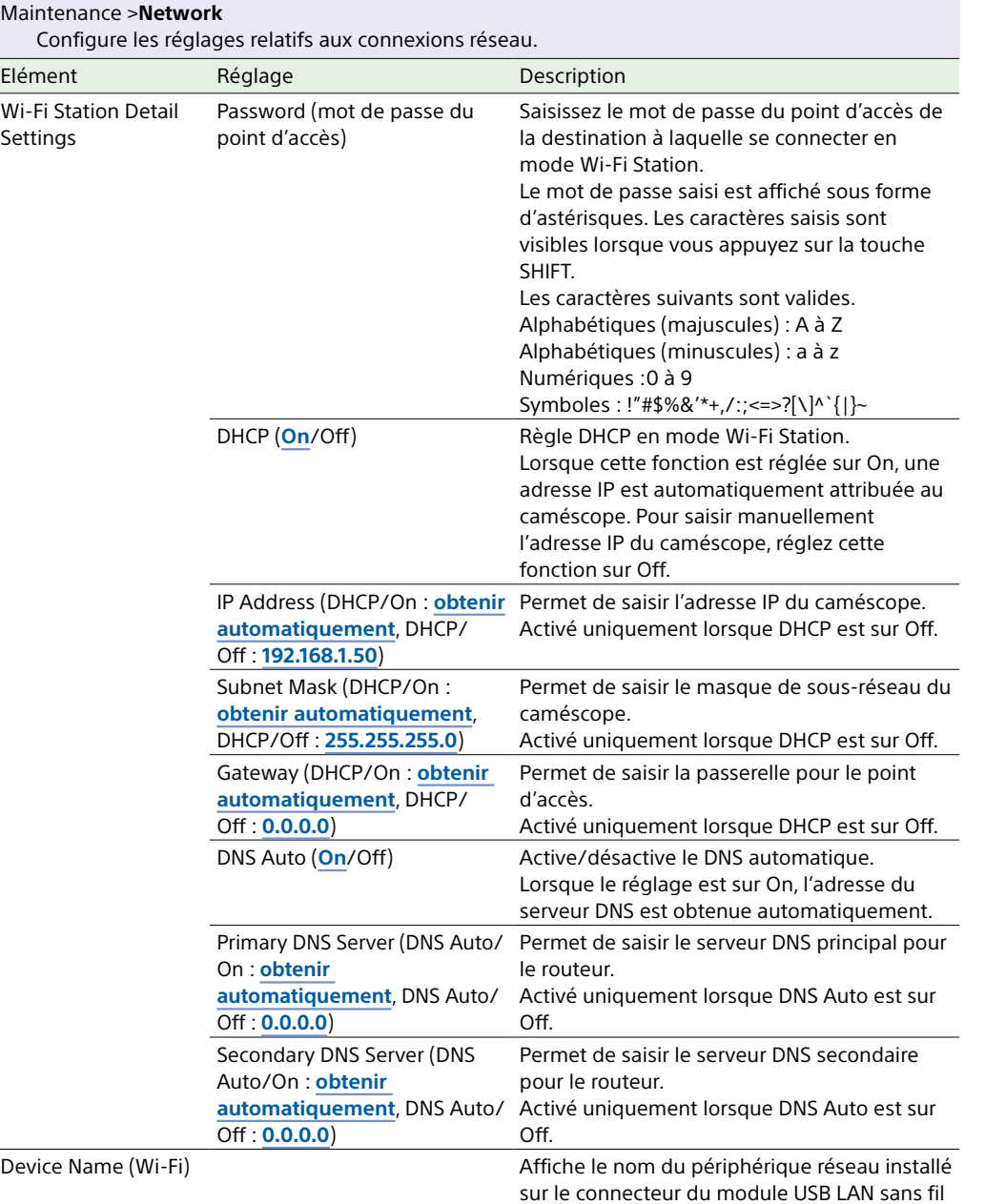

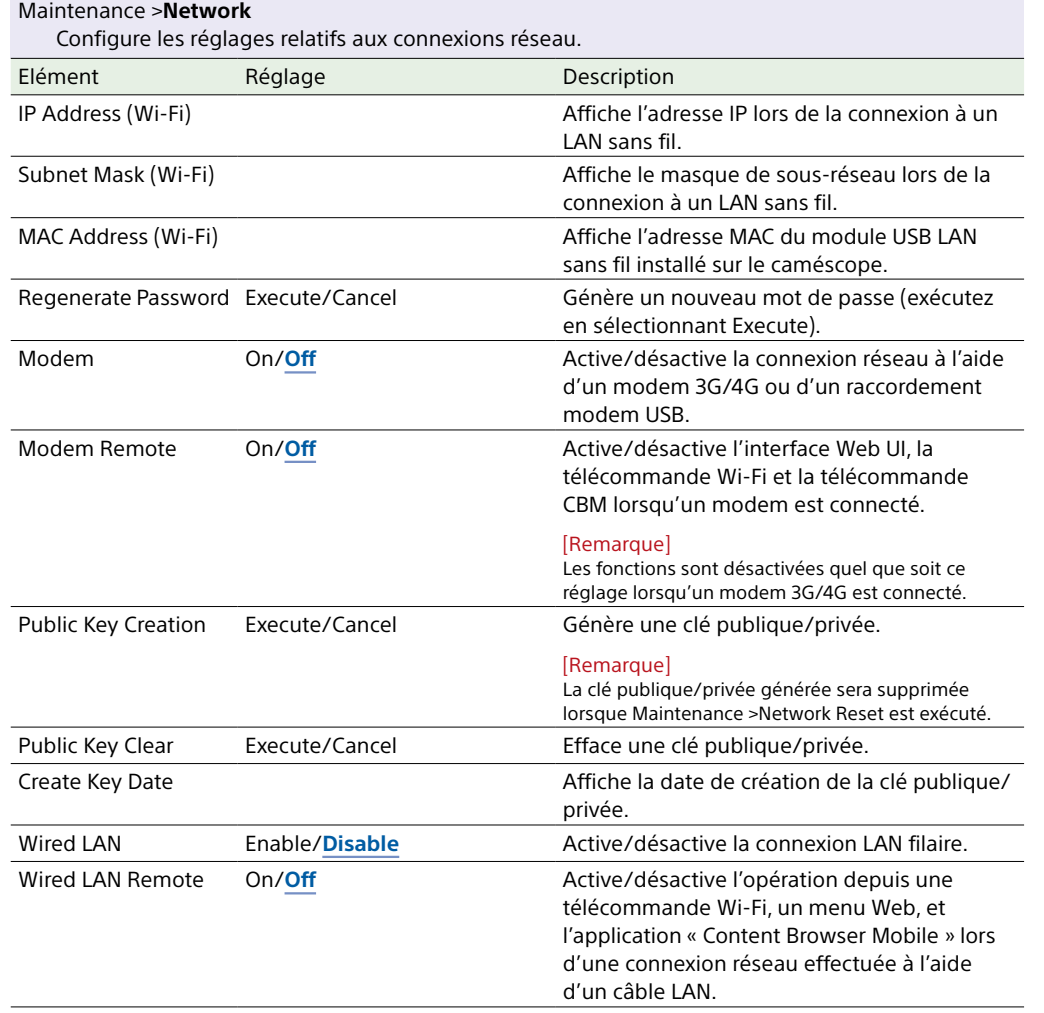

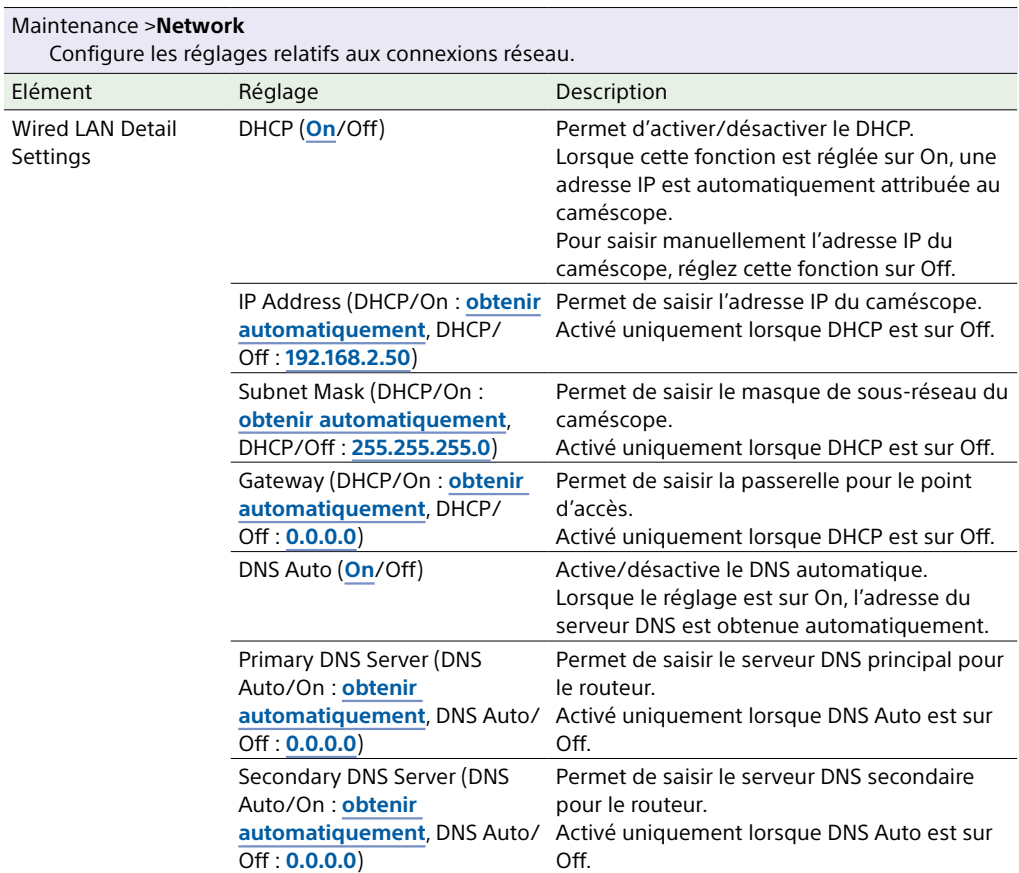

#### Maintenance >**Network Client Mode**

Configure les réglages relatifs au mode client réseau pour la connexion à C3 Portal air ou une station réseau RX Sony.

#### [Remarque]

Pour régler le mode client réseau, des valeurs doivent être saisies pour tous les éléments.

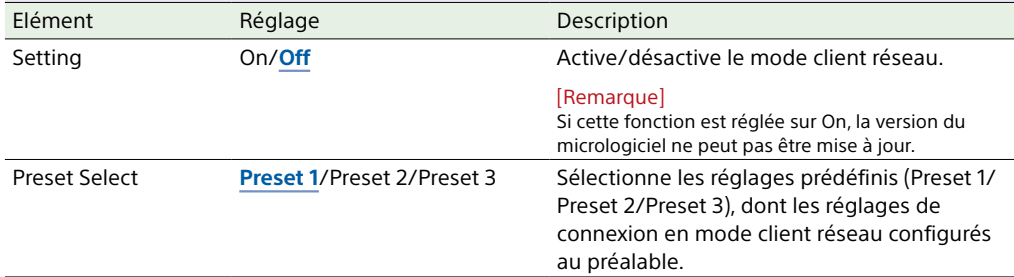

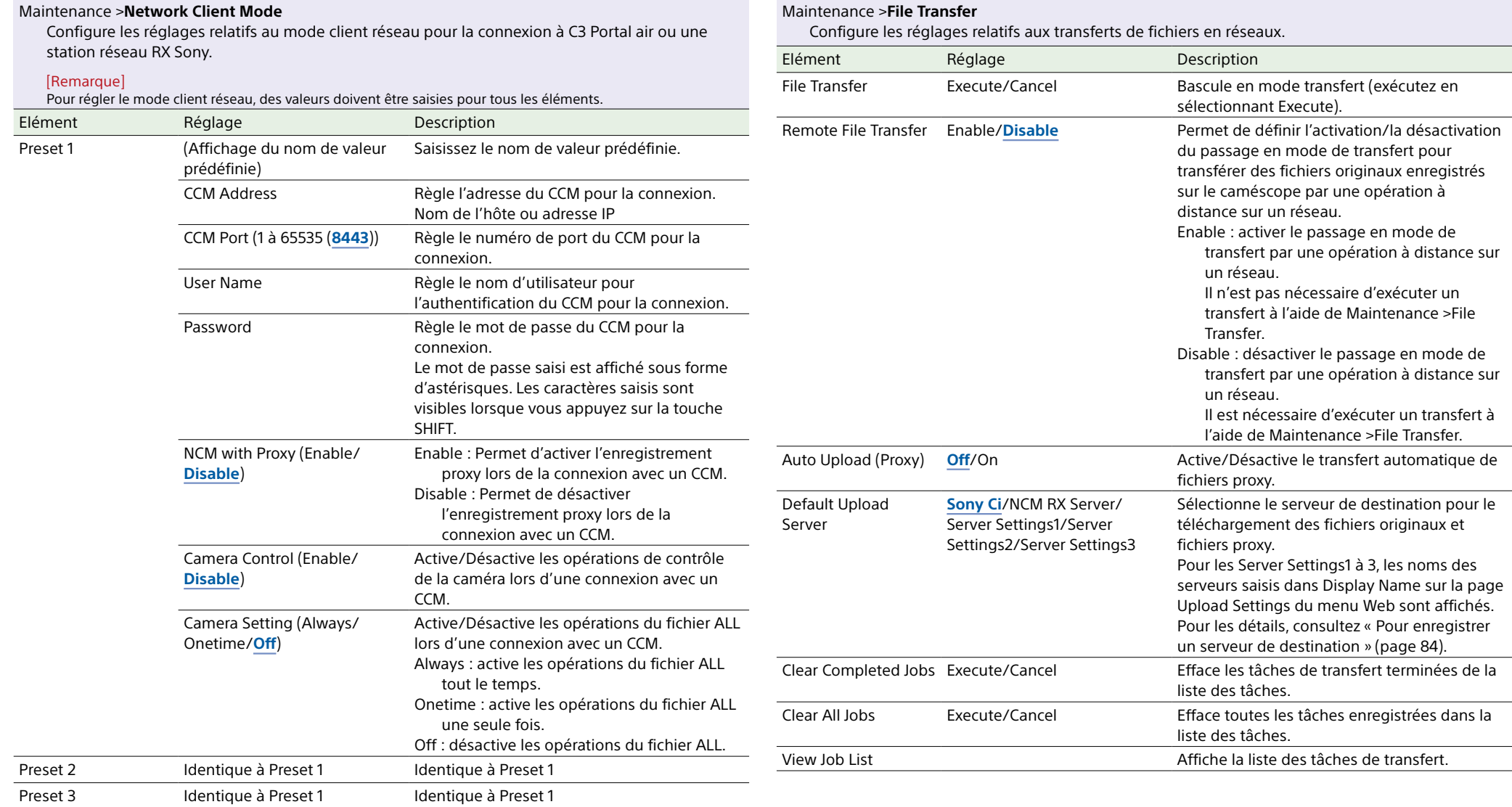

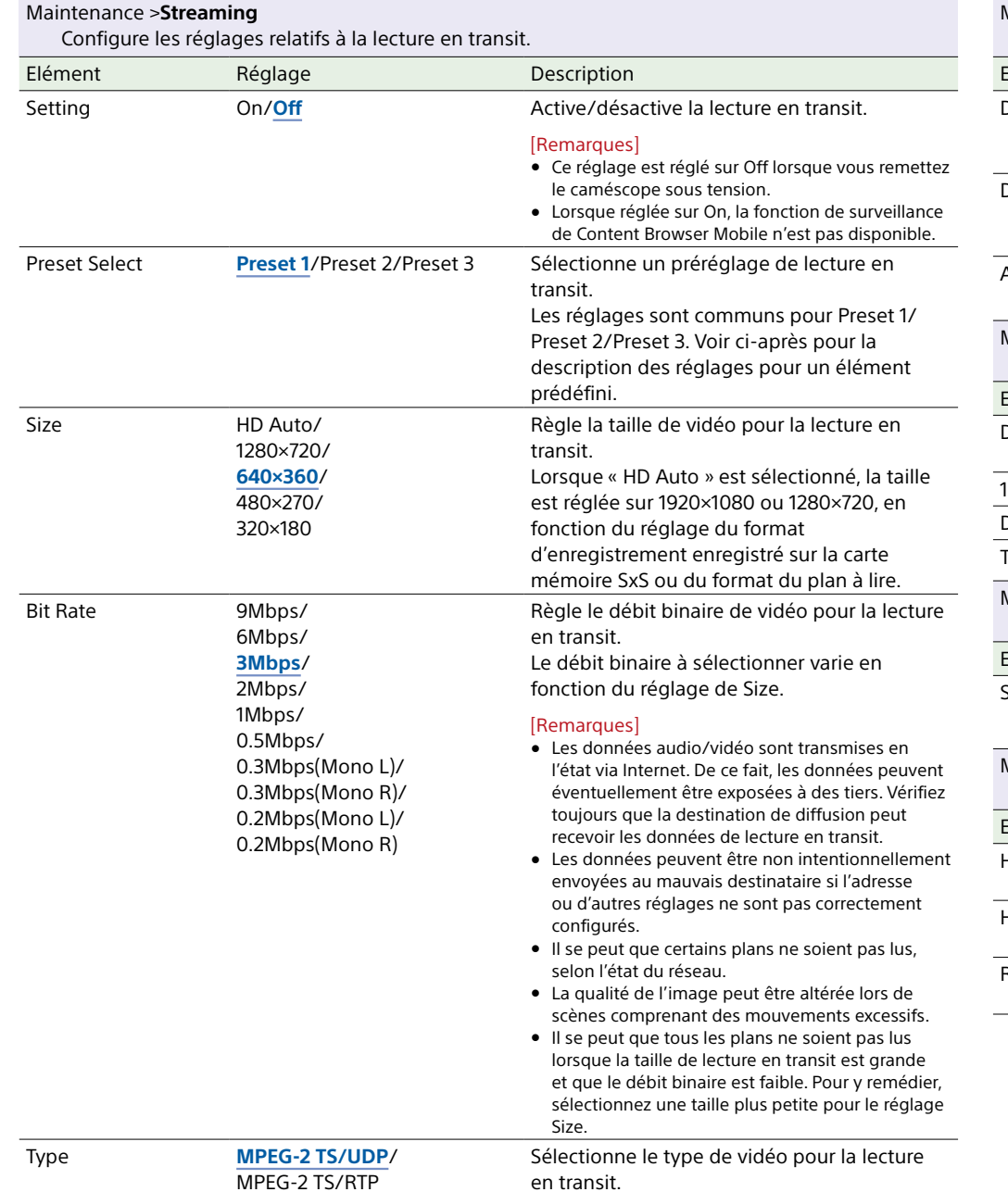

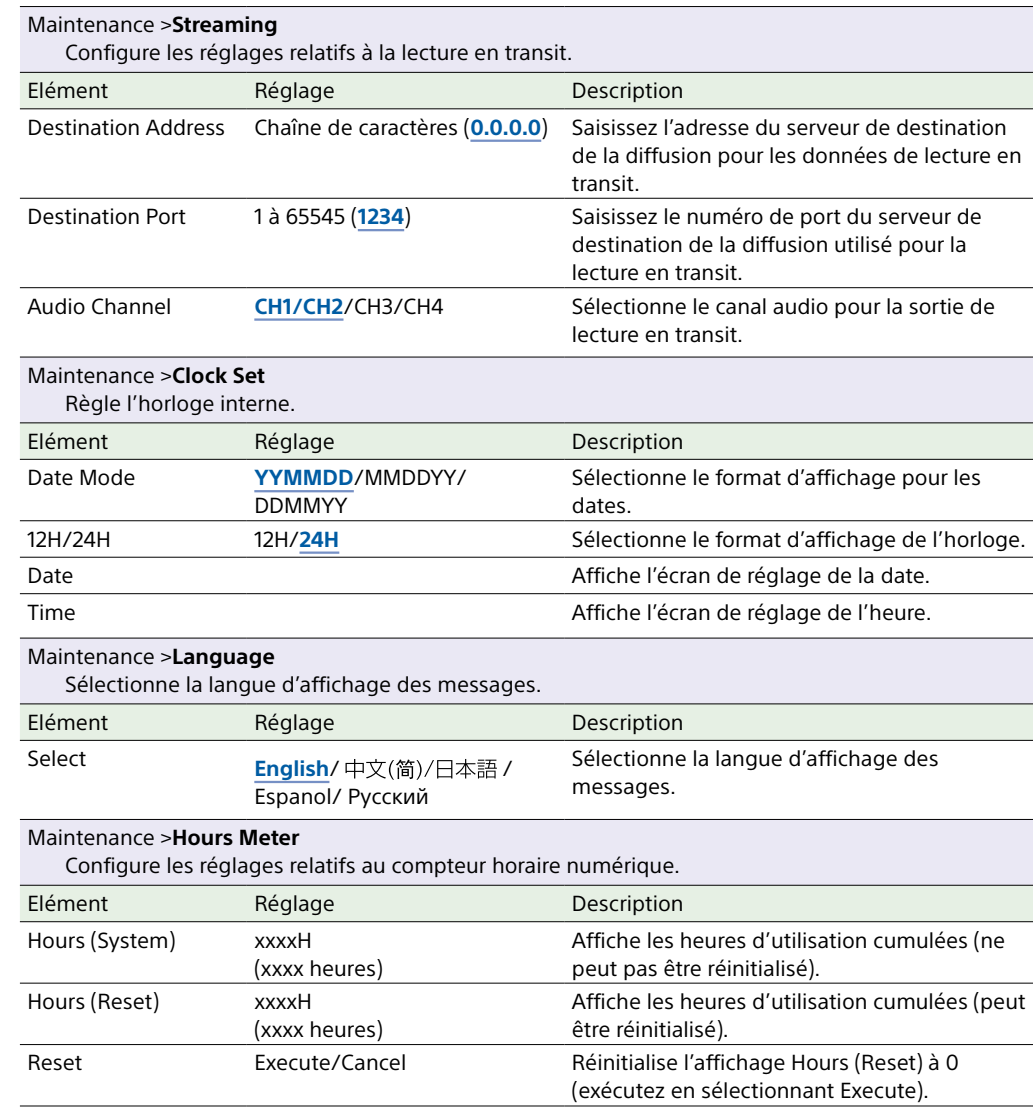

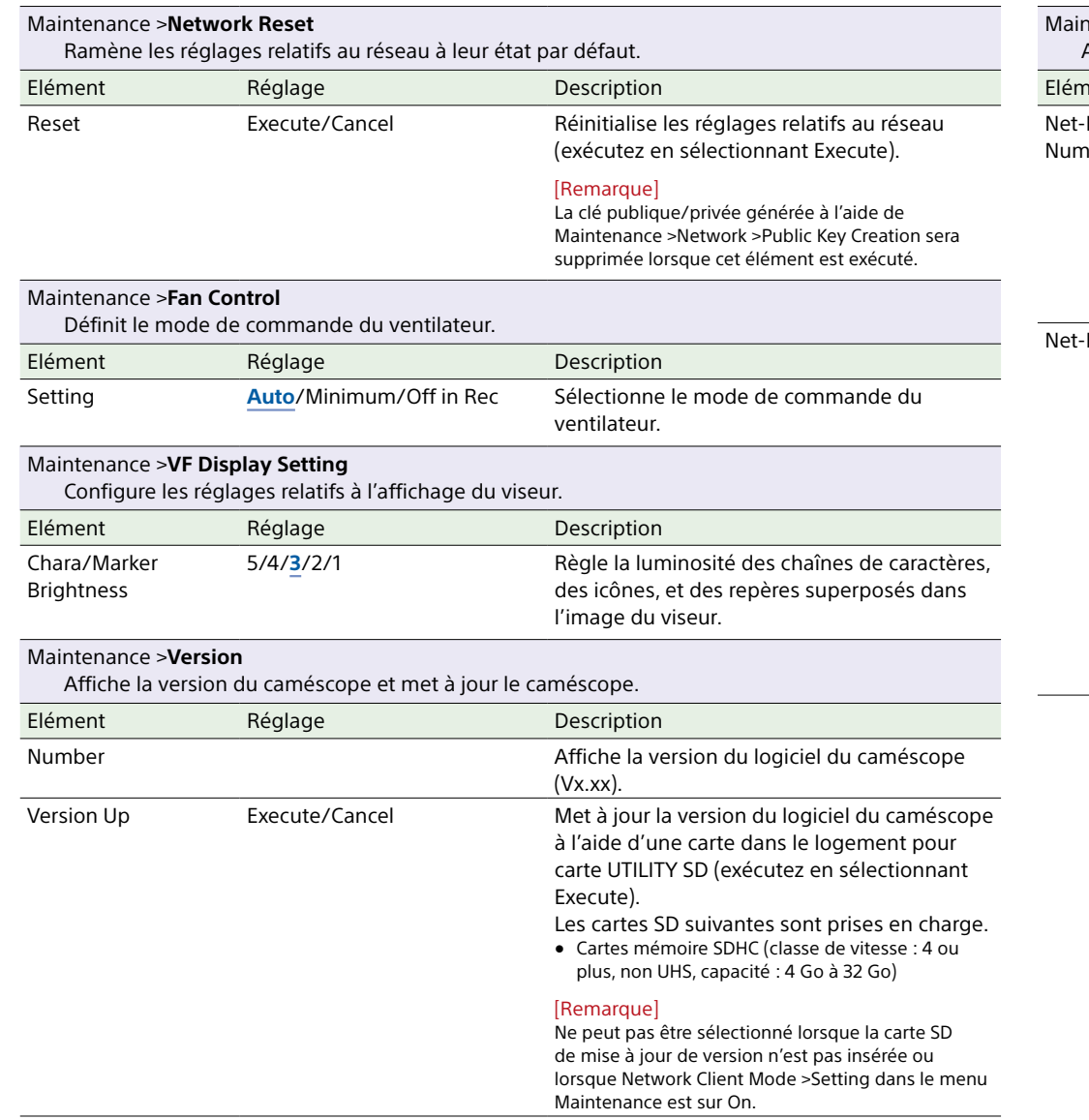

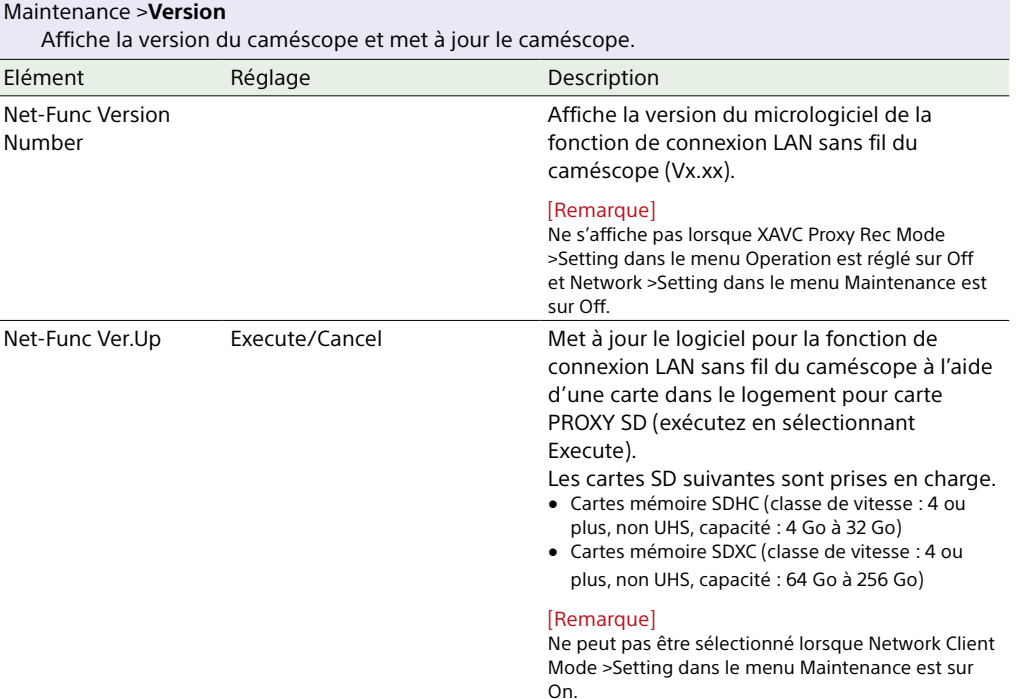

# Menu File

Les valeurs par défaut sont soulignées et le texte est en **gras**.

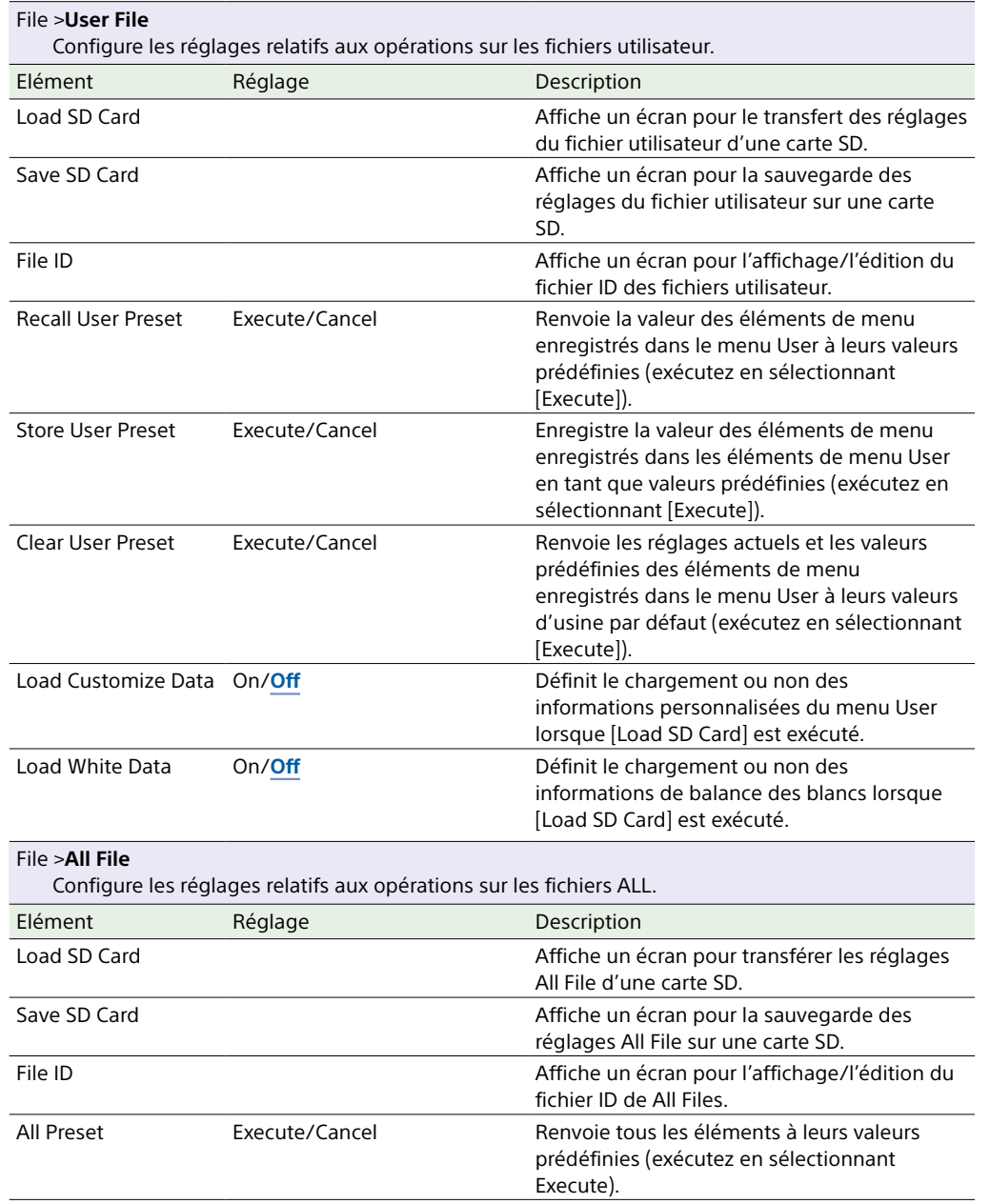

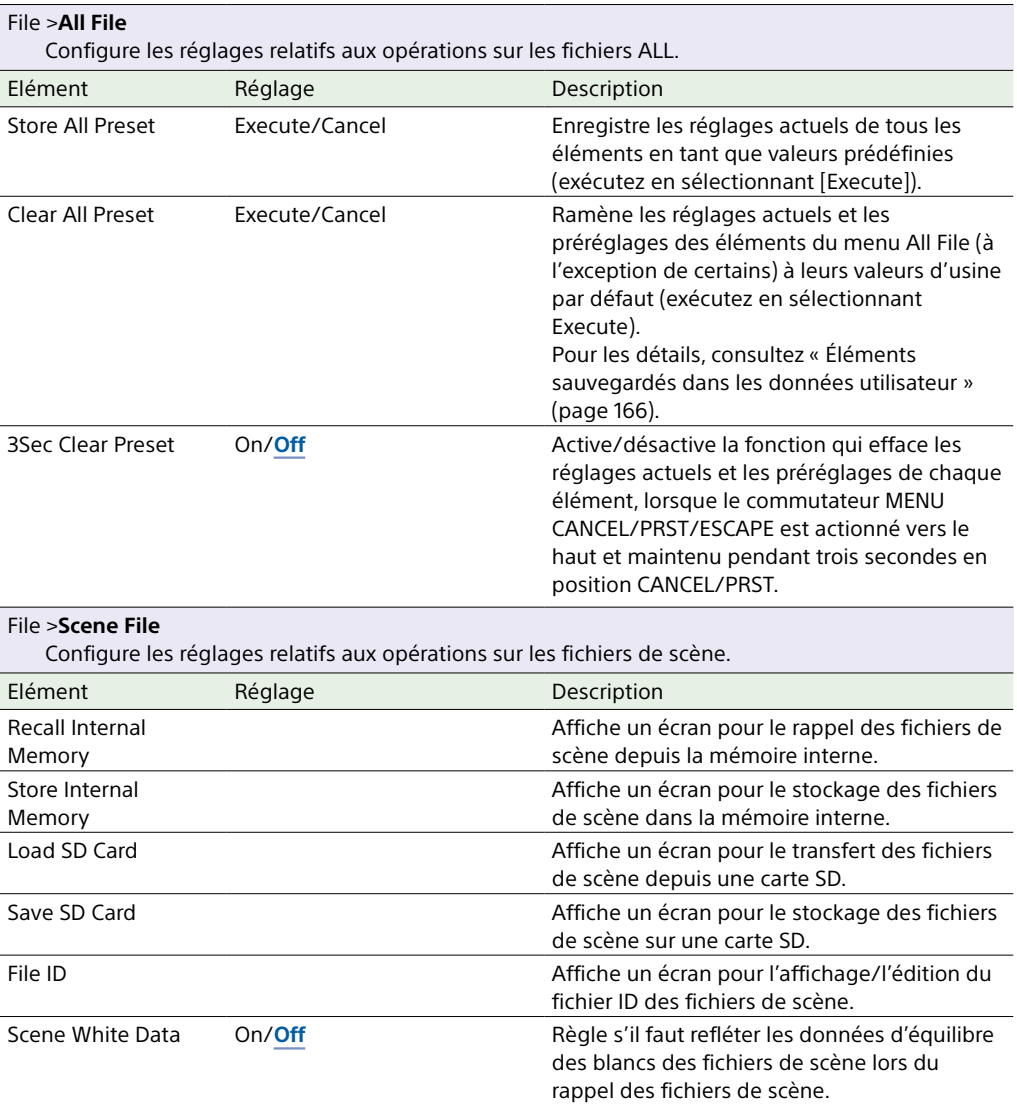

#### File >**Reference File**

Configure les réglages relatifs aux opérations sur les fichiers de référence.

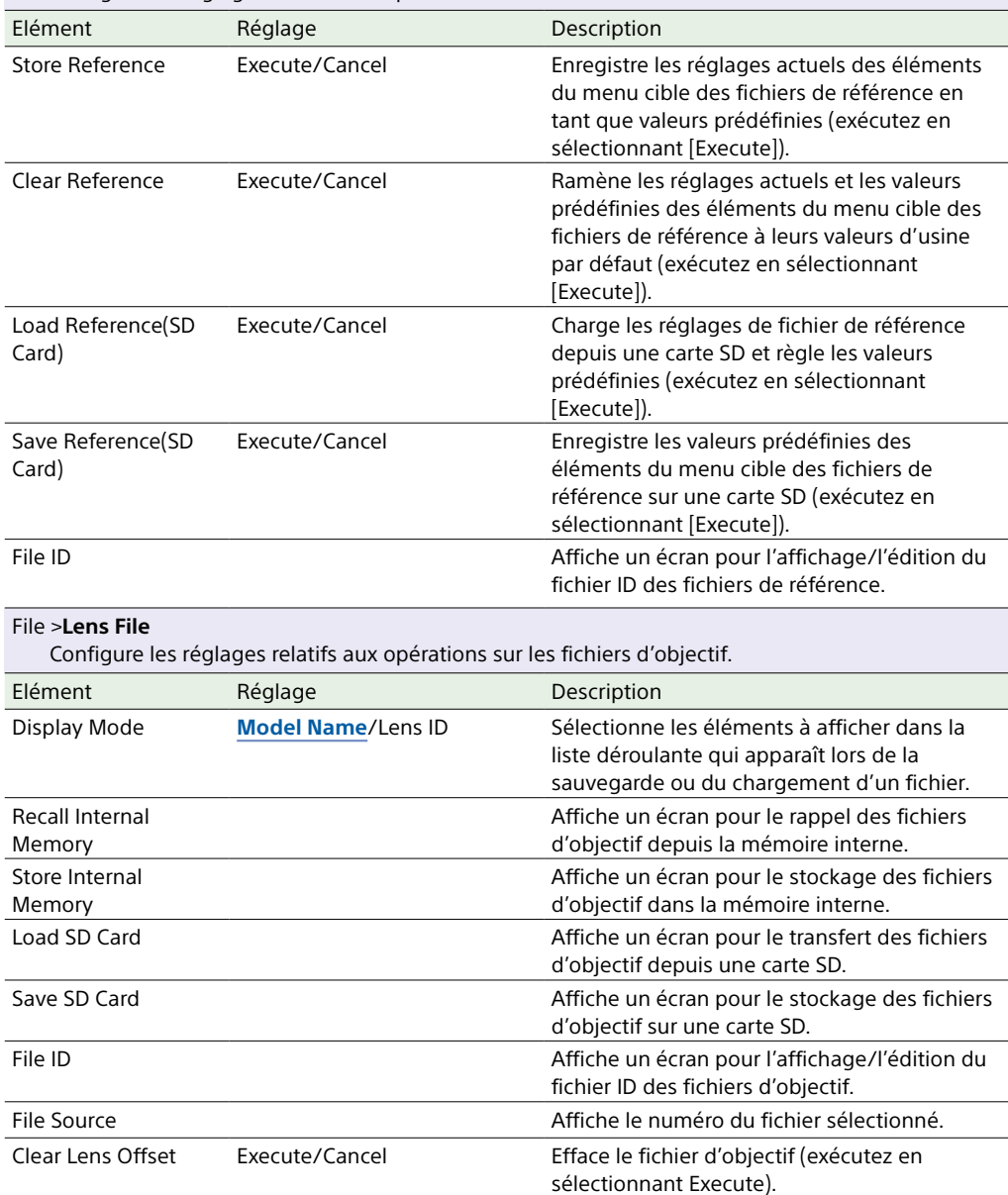

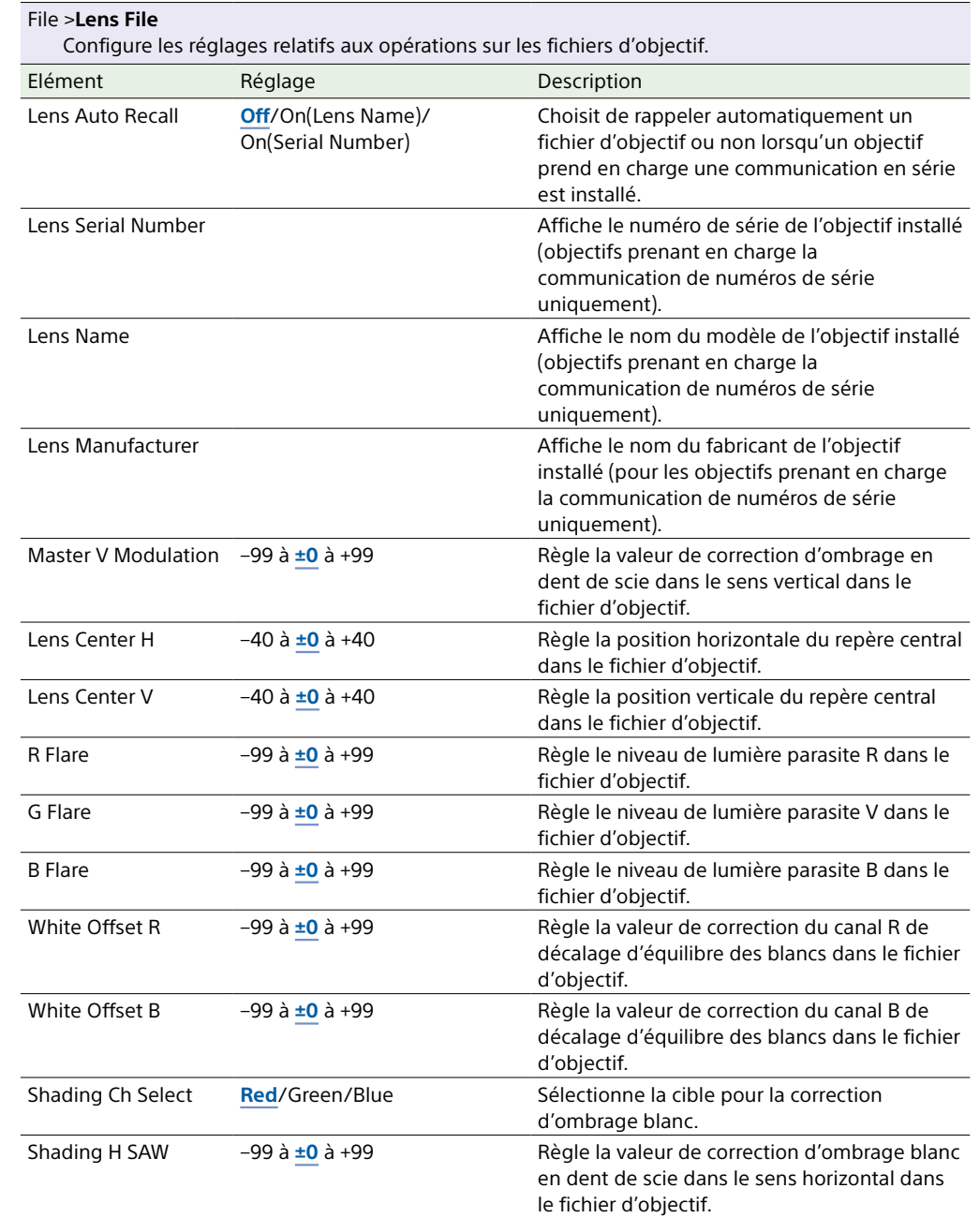

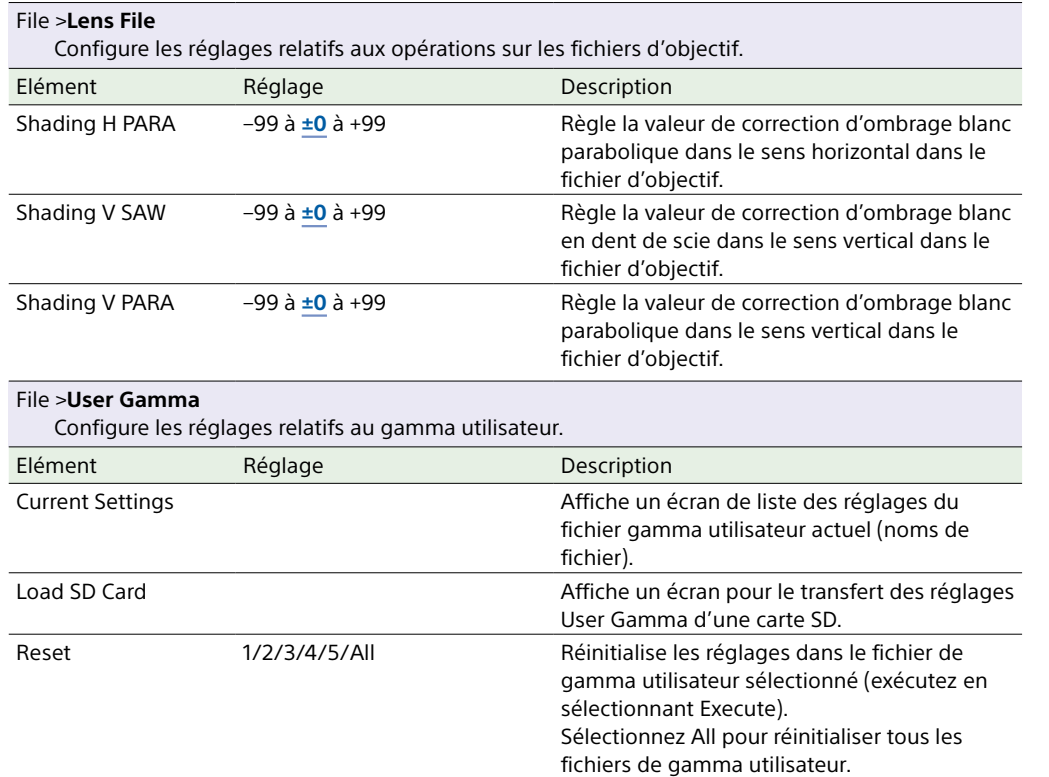

# Attribution de fonctions aux commutateurs personnalisables

A l'aide de l'élément Assignable Switch du menu Operation, vous pouvez attribuer des fonctions indiquées par l'utilisateur aux commutateurs ASSIGN. 0 à 3, aux commutateurs ASSIGNABLE 4 et 5, à la touche ONLINE et à la touche RET de l'objectif.

Les tableaux suivants énumèrent les fonctions attribuées lorsque le caméscope quitte l'usine.

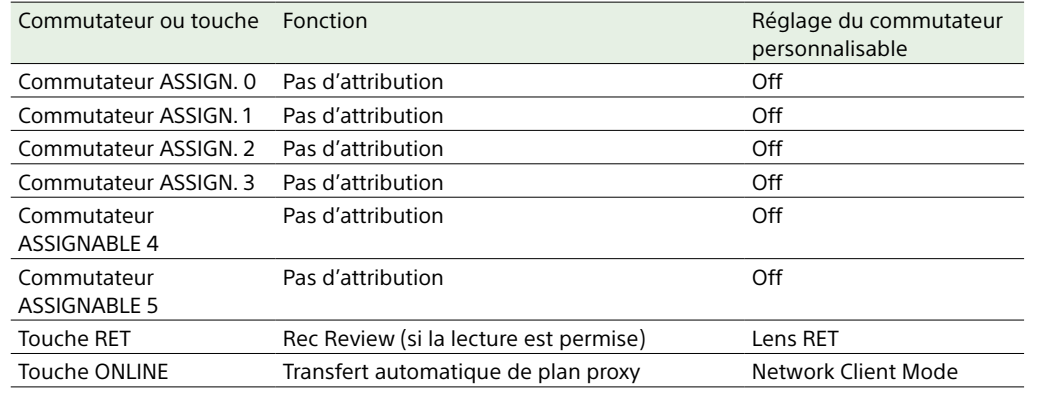

### Fonctions pouvant être attribuées au commutateur ASSIGN. 0

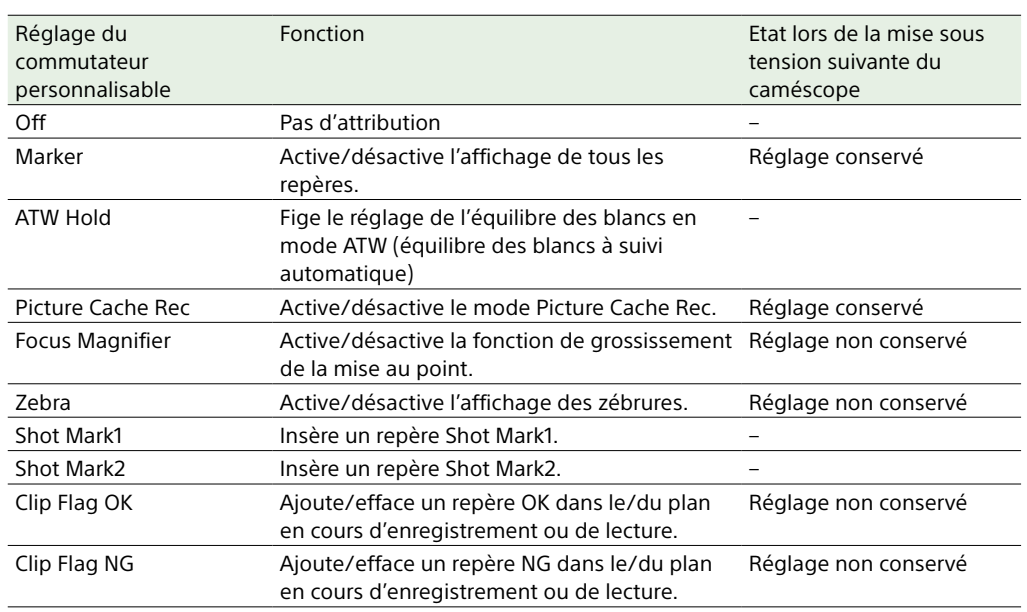

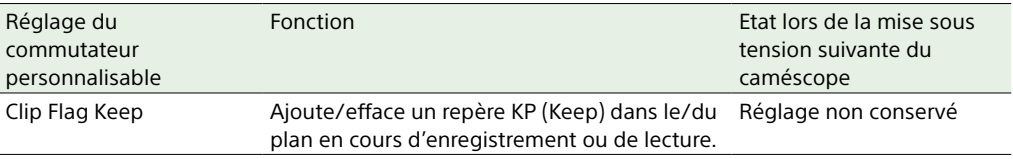

# Fonctions pouvant être attribuées au commutateur ASSIGN. 2

#### [Remarque]

Immédiatement après avoir attribué une fonction au commutateur ASSIGN. 2 ou basculé le format d'enregistrement, le réglage du commutateur à ce point peut ne pas correspondre à l'état interne du caméscope. Après avoir attribué une fonction, faites basculer le commutateur ASSIGN. 2 ou mettez le caméscope hors tension puis de nouveau sous tension.

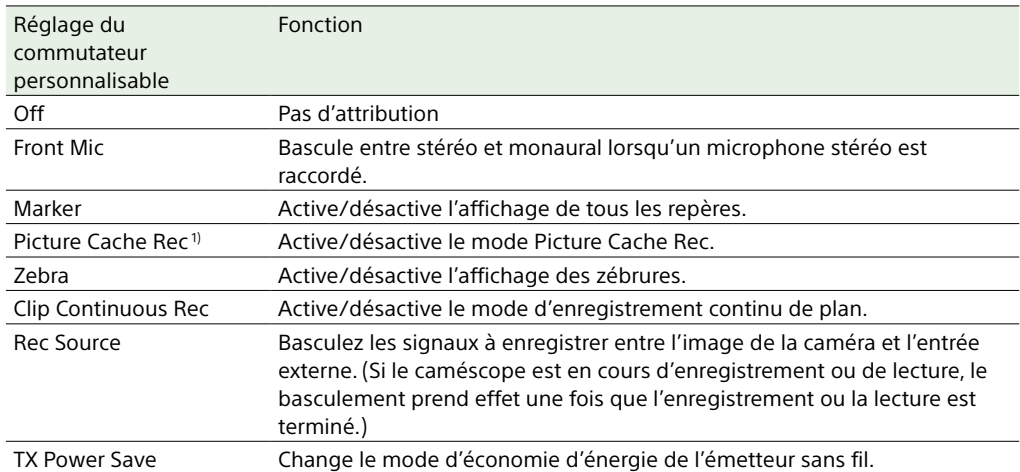

1) Lorsque Picture Cache Rec est attribué, Operation >Rec Function est désactivé (grisé) et ne peut pas être défini.

# Fonctions pouvant être attribuées aux commutateurs ASSIGN. 1 et 3, aux commutateurs ASSIGNABLE 4 et 5 et à la touche ONLINE

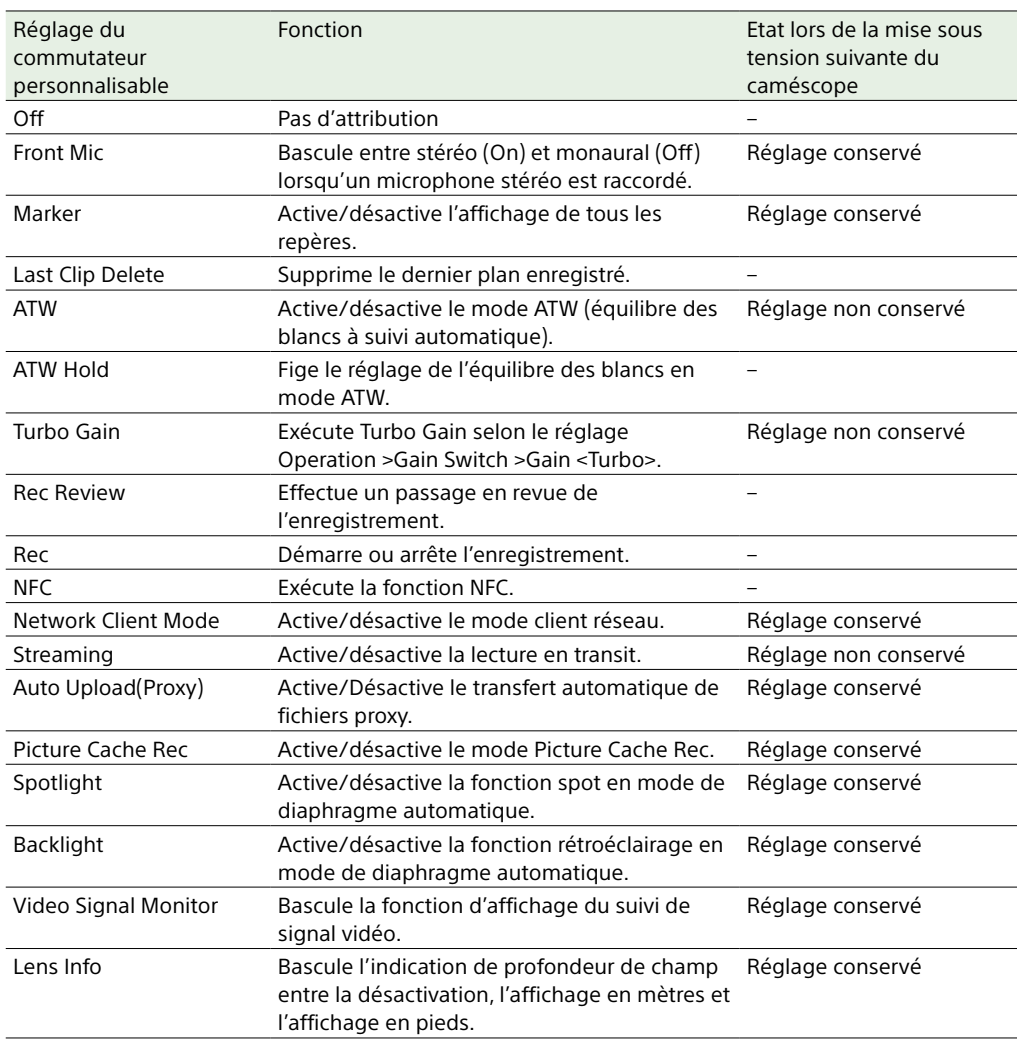

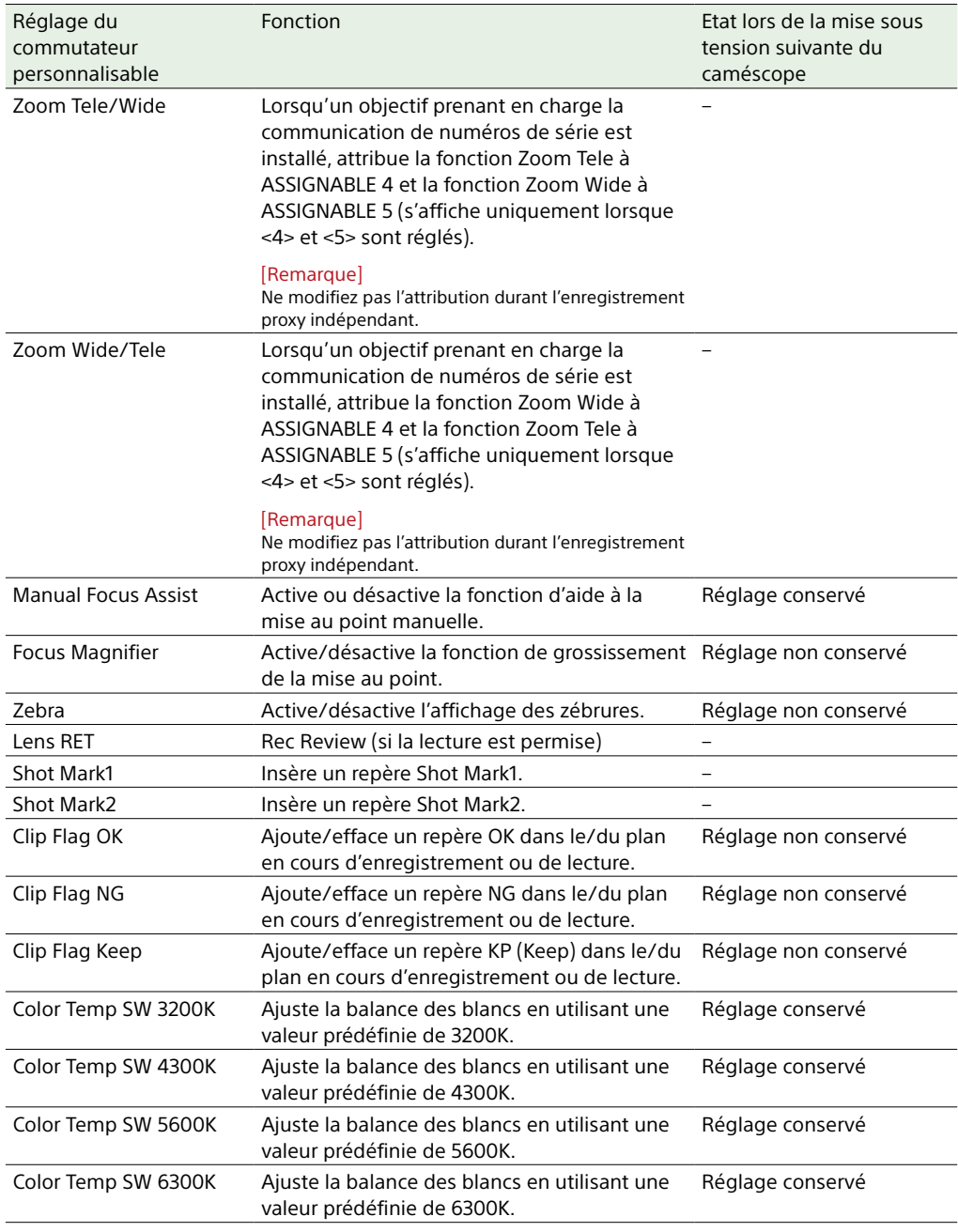

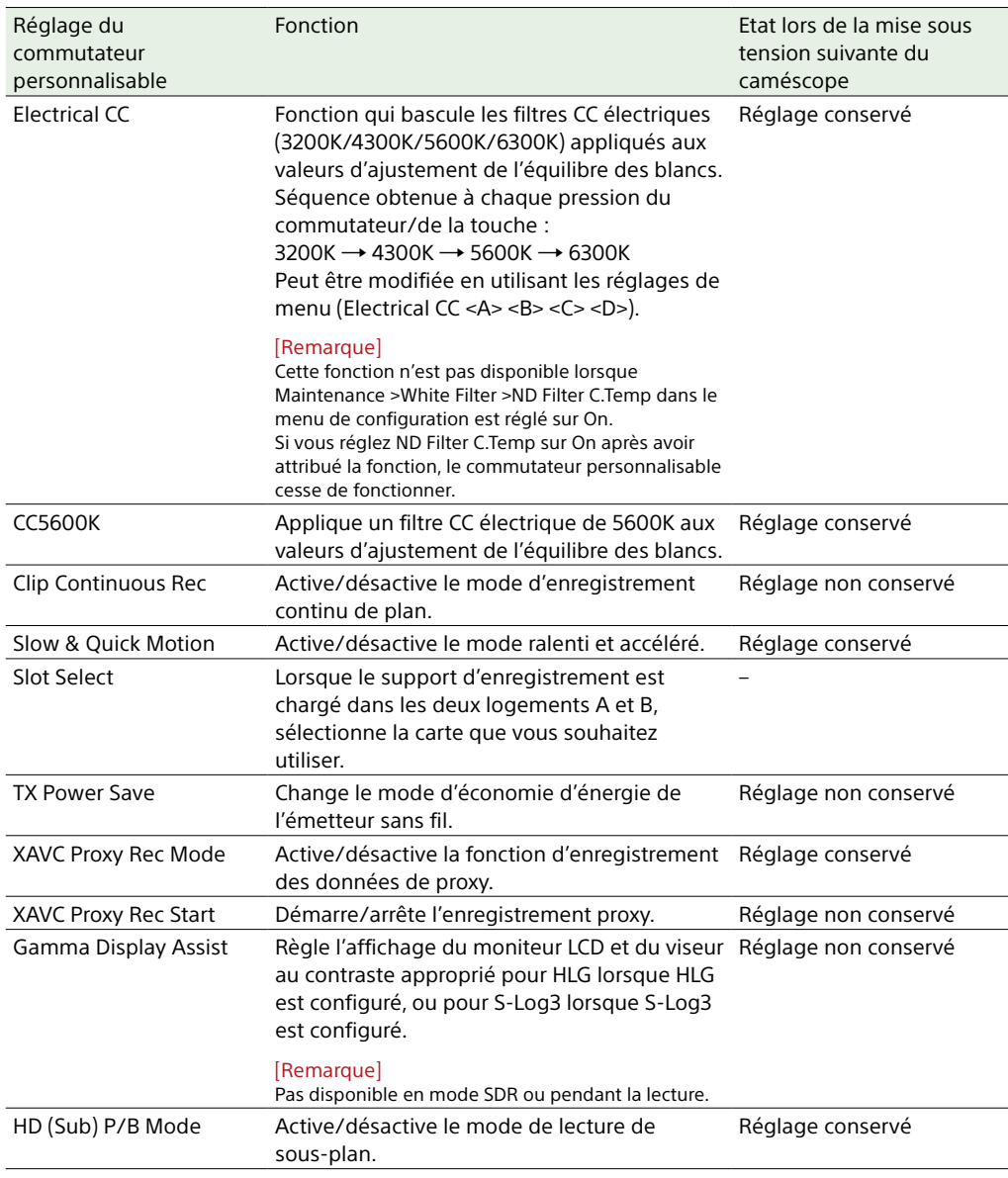

# Fonctions pouvant être attribuées à la touche RET sur l'objectif

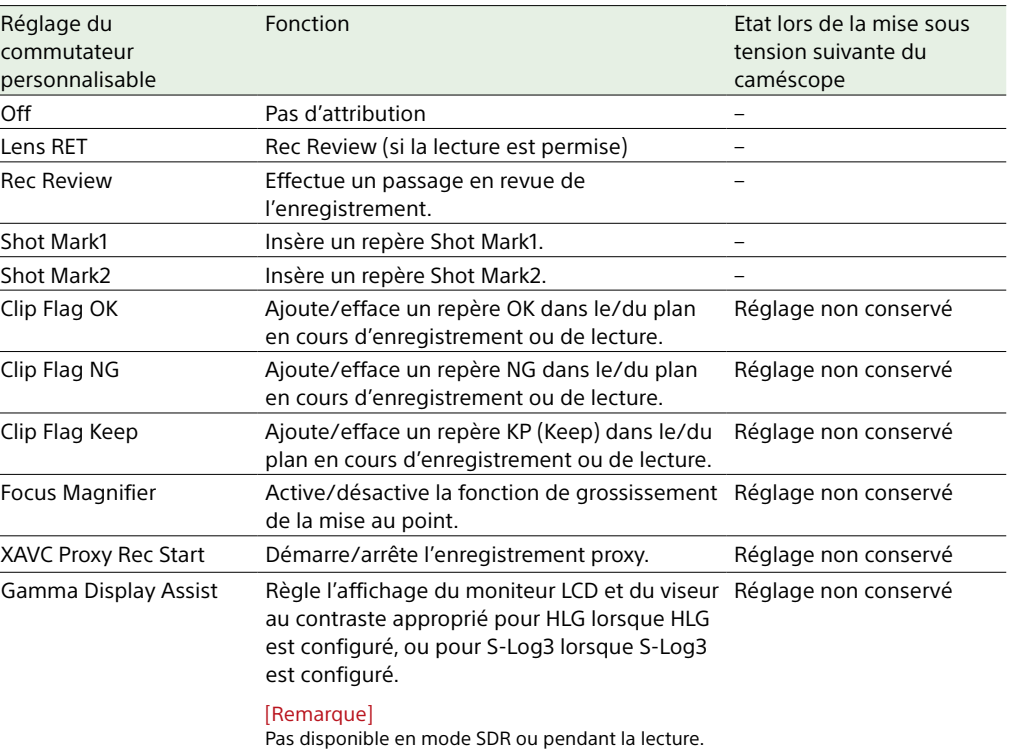

# Données de configuration utilisateur

Vous pouvez sauvegarder les réglages du menu de configuration dans la mémoire interne du caméscope et sur des cartes SD. Cela vous permet de rappeler rapidement un ensemble de réglages de menu approprié à la situation actuelle.

136

Pour sauvegarder les données de configuration sur une carte SD, insérez une carte SD inscriptible [\(page 33\)](#page-32-0) dans le logement pour carte UTILITY SD avant de lancer la procédure.

Pour les détails sur les réglages sauvegardés dans chaque fichier, consultez [« Éléments](#page-165-0)  [sauvegardés dans les données utilisateur »](#page-165-0)  [\(page 166\).](#page-165-0)

### Insertion d'une carte SD (pour la sauvegarde de données de configuration)

- 1 Ouvrez le cache du commutateur.
- Insérez la carte SD (pour l'enregistrement des données de configuration) dans le logement de carte UTILITY SD.

3 Refermez le cache du commutateur.

### Ejection d'une carte SD (pour la sauvegarde de données de configuration)

- 1 Ouvrez le cache du commutateur.
- 2 Enfoncez la carte SD légèrement, puis enlevez la carte.

#### [Remarques]

ˎ Si le caméscope est arrêté ou la carte SD enlevée pendant que le système accède à la carte SD, l'intégrité des données sur la carte ne peut pas être garantie. Toutes les données enregistrées sur la carte peuvent être supprimées. Assurez-vous toujours

que l'indicateur ACCESS est éteint avant d'arrêter le caméscope ou d'enlever la carte SD.

ˎ Prenez des précautions pour éviter que la carte SD ne soit expulsée lors de l'insertion/éjection de la carte.

Les données d'utilisateur suivantes sont prises en charge.

#### Fichiers utilisateur

Les fichiers utilisateur enregistrent les éléments de réglage et les données du menu User personnalisable. Vous pouvez sauvegarder jusqu'à 64 fichiers sur une carte SD. En chargeant ce fichier dans la mémoire du caméscope, vous pouvez personnaliser la configuration du menu User.

#### Fichiers ALL

Les fichiers ALL sauvegardent les données de configuration de tous les menus. Vous pouvez sauvegarder jusqu'à 64 fichiers sur une carte SD.

#### [Remarque]

Les données spécifiques à un dispositif (ombrage, niveaux de sortie et autres données nécessitant un ajustement pour le dispositif spécifique) ne sont pas sauvegardées.

### Fichiers de scène

Les fichiers de scène sauvegardent les ajustements des éléments du menu Paint pour la prise de vue d'une scène particulière. Vous pouvez sauvegarder jusqu'à cinq fichiers dans la mémoire interne du caméscope et jusqu'à 64 fichiers sur une carte SD. Les fichiers de scène vous permettent de sauvegarder les types de données suivants.

- ˎ Valeurs réglées dans le menu Paint
- ˎ Vitesses d'obturation réglées en mode standard ou ECS
- ˎ Données d'équilibre des blancs Les données sauvegardées et chargées dépendent du réglage File >Scene File >Scene White Data dans le menu de configuration.

Les fichiers de scène peuvent être stockés sur la mémoire interne du caméscope ou sur une carte SD.

Les fichiers de scène peuvent également être chargés dans le caméscope.

## Fichiers référence

Les fichiers référence enregistrent les réglages standard de fichier de scène (lorsque l'identifiant de fichier est Standard). Vous pouvez enregistrer un fichier dans la mémoire interne du caméscope et un fichier sur une carte SD.

### Fichiers d'objectif

Vous pouvez configurer les données suivantes pour corriger les caractéristiques d'objectif et vous pouvez sauvegarder les données sous forme de fichier d'objectif. Vous pouvez sauvegarder jusqu'à 32 fichiers d'objectif dans la mémoire interne du caméscope et jusqu'à 64 fichiers d'objectif sur une carte SD.

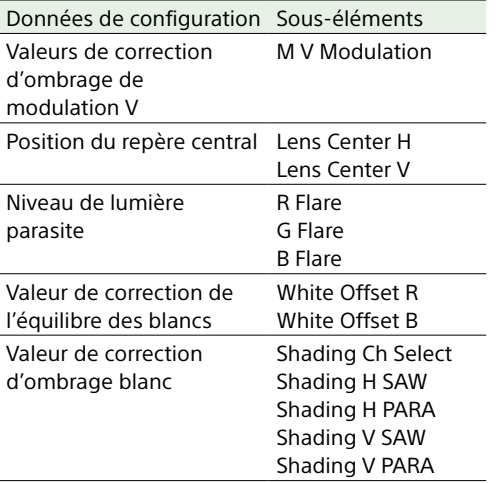

### Fichiers Gamma

Vous pouvez sauvegarder jusqu'à cinq fichiers de données de tableaux Gamma définis par l'utilisateur (fichier de données User Gamma) dans la mémoire interne.

# Fichiers utilisateur

### Sauvegarde d'un fichier utilisateur

- 1 Sélectionnez File >User File >Save SD Card dans le menu de configuration. Un écran pour la sélection de la destination de sauvegarde du fichier utilisateur apparaît.
- 2 Tournez le bouton MENU pour sélectionner une destination, puis appuyez sur le bouton. Vous pouvez sauvegarder des fichiers sur plusieurs rangées avec un File ID défini sur « No File ». Si vous sélectionnez une rangée affichant un nom File ID, le fichier sélectionné sera écrasé. Le File ID est généré automatiquement, mais vous pouvez le modifier.

3 Tournez le bouton MENU pour sélectionner [Execute] sur l'écran du message de confirmation, puis appuyez sur le bouton.

#### Changement du File ID

- 1 Sélectionnez File >User File >File ID dans le menu de configuration. Un écran pour modifier le File ID apparaît.
- 2 Sélectionnez les caractères et saisissez le File ID.
- 3 Tournez le bouton MENU pour sélectionner [Done], puis appuyez sur le bouton. Le File ID est mis à jour.

### Chargement d'un fichier

#### utilisateur

- 1 Sélectionnez File >User File >Load SD Card dans le menu de configuration. Un écran de liste de fichiers utilisateur s'affiche.
- 2 Tournez le bouton MENU pour sélectionner un fichier à charger, puis appuyez sur le bouton. Une boîte de dialogue de confirmation apparaît.
- 3 Tournez le bouton MENU pour sélectionner [Execute], puis appuyez sur le bouton.

#### [Remarque]

Le caméscope redémarrera automatiquement après avoir chargé les données de configuration.

# Fichiers ALL

Sauvegarde de données de configuration en tant que fichier ALL

1 Sélectionnez File >All File >Save SD Card dans le menu de configuration. Un écran pour la sélection de la destination de sauvegarde du fichier ALL apparaît.

2 Tournez le bouton MENU pour sélectionner une destination, puis appuyez sur le bouton. Vous pouvez sauvegarder des fichiers sur plusieurs rangées avec un File ID défini sur « No File ». Si vous sélectionnez une rangée affichant un nom File ID, le fichier sélectionné sera écrasé. Le File ID est généré automatiquement, mais vous pouvez le modifier.

3 Tournez le bouton MENU pour sélectionner [Execute] sur l'écran du message de confirmation, puis appuyez sur le bouton.

#### [Remarque]

Les valeurs actuelles et les valeurs prédéfinies sont stockées dans un fichier ALL.

#### Si un message d'erreur apparaît

L'un des messages d'erreur suivants peut apparaître pendant l'exécution de la sauvegarde, ou quand vous sélectionnez [Execute]. Dans ce cas, le fichier n'est pas sauvegardé.

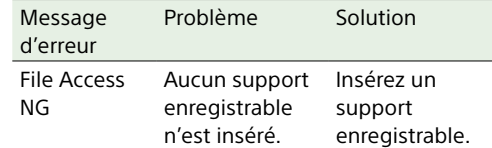

### Changement du File ID

- 1 Sélectionnez File >All File >File ID dans le menu de configuration. Un écran pour modifier le File ID apparaît.
- 2 Sélectionnez les caractères et saisissez le File ID.
- 3 Tournez le bouton MENU pour sélectionner [Done], puis appuyez sur le bouton. Le File ID est mis à jour.

### Chargement de données de configuration

- 1 Sélectionnez File >All File >Load SD Card dans le menu de configuration. Un écran avec la liste des fichiers ALL apparaît.
- 2 Tournez le bouton MENU pour sélectionner un fichier à charger, puis appuyez sur le bouton. Une boîte de dialogue de confirmation apparaît.

3 Tournez le bouton MENU pour sélectionner [Execute], puis appuyez sur le bouton.

#### [Remarques]

- Lorsque vous chargez un fichier depuis une carte SD, les valeurs actuelles et les valeurs prédéfinies sauvegardées dans la mémoire interne du caméscope sont écrasées.
- Ne rappelez pas un fichier sur un dispositif plus ancien que le dispositif sur lequel le fichier a été enregistré. Cela pourrait provoquer un dysfonctionnement.
- ˎ Le caméscope redémarrera automatiquement après avoir chargé les données de configuration.

#### Si un message d'erreur apparaît

L'un des messages d'erreur suivants peut apparaître pendant l'exécution du chargement, ou quand vous sélectionnez [Execute]. Dans ce cas, le fichier n'est pas chargé.

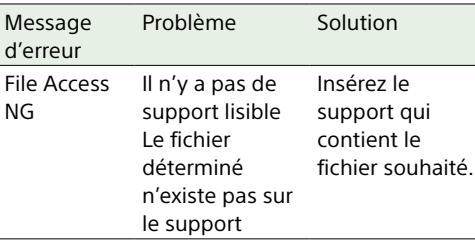

# Restauration de tous les réglages actuels sur les valeurs prédéfinies

Dans ce document, les réglages du menu de configuration initial configurés/sauvegardés par l'utilisateur sont appelés « valeurs prédéfinies ».

Même après avoir chargé les fichiers pour configurer le caméscope, et après avoir écrasé les fichiers originaux avec les nouveaux

réglages, vous pouvez réinitialiser les contenus des fichiers en récupérant les valeurs prédéfinies.

- 1 Sélectionnez File >All File >All Preset dans le menu de configuration. Une boîte de dialogue de confirmation apparaît.
- 2 Tournez le bouton MENU pour sélectionner [Execute], puis appuyez sur le bouton.

Sauvegarde de tous les réglages actuels en tant que valeurs prédéfinies

- 1 Sélectionnez File >All File >Store All Preset dans le menu de configuration. Une boîte de dialogue de confirmation apparaît.
- Tournez le bouton MENU pour sélectionner [Execute], puis appuyez sur le bouton.

#### [Remarque]

Le caméscope redémarrera automatiquement après l'exécution.

Réinitialisation des réglages actuels et des valeurs prédéfinies sur les réglages d'usine par défaut

1 Sélectionnez File >All File >Clear All Preset dans le menu de configuration. Une boîte de dialogue de confirmation apparaît.

#### 2 Tournez le bouton MENU pour sélectionner [Execute], puis appuyez sur le bouton.

#### [Remarque]

Le caméscope redémarrera automatiquement après l'exécution.

# Fichiers de scène

# Sauvegarde d'un fichier de scène dans la mémoire interne

- 1 Sélectionnez File >Scene File >Store Internal Memory dans le menu de configuration. Un écran avec la liste des fichiers de scène apparaît. Si File ID est réglé sur la destination « Standard », les réglages préconfigurés standard sont sauvegardés.
- 2 Tournez le bouton MENU pour sélectionner une destination, puis appuyez sur le bouton. Le fichier de scène est sauvegardé, et écrase tout fichier existant, dans le fichier de destination sélectionné.
- 3 Tournez le bouton MENU pour sélectionner [Execute] sur l'écran du message de confirmation, puis appuyez sur le bouton.

# Sauvegarde d'un fichier de scène sur une carte SD

- 1 Sélectionnez File >Scene File >Save SD Card dans le menu de configuration. Un écran de destination de sauvegarde de fichiers de scène apparaît.
- 2 Tournez le bouton MENU pour sélectionner une destination, puis appuyez sur le bouton. Vous pouvez sauvegarder des fichiers sur plusieurs rangées avec un File ID défini

sur « No File ». Si vous sélectionnez une rangée affichant un nom File ID, le fichier sélectionné sera écrasé. Le File ID est généré automatiquement, mais vous pouvez le modifier.

- 3 Tournez le bouton MENU pour sélectionner [Execute] sur l'écran du message de confirmation, puis appuyez sur le bouton.
- Tournez le bouton MENU pour sélectionner un fichier à charger, puis appuyez sur le bouton. Une boîte de dialogue de confirmation apparaît.
- 3 Tournez le bouton MENU pour sélectionner [Execute], puis appuyez sur le bouton.

#### Changement du File ID

- 1 Sélectionnez File >Scene File >File ID dans le menu de configuration. Un écran pour modifier le File ID apparaît.
- 2 Sélectionnez les caractères et saisissez le File ID.
- 3 Tournez le bouton MENU pour sélectionner [Done], puis appuyez sur le bouton. Le File ID est mis à jour.

# Chargement d'un fichier de scène depuis la mémoire interne

1 Sélectionnez File >Scene File >Recall Internal Memory dans le menu de configuration. Un écran avec la liste des fichiers de scène apparaît.

# Charger un fichier de scène depuis une carte SD

- 1 Sélectionnez File >Scene File >Load SD Card dans le menu de configuration. Un écran avec la liste des fichiers de scène apparaît.
- 2 Tournez le bouton MENU pour sélectionner un fichier à charger, puis appuyez sur le bouton. Une boîte de dialogue de confirmation apparaît.
- 3 Tournez le bouton MENU pour sélectionner [Execute], puis appuyez sur le bouton.

# Fichiers référence

# Sauvegarde des réglages actuels en tant que valeurs prédéfinies

- 1 Sélectionnez File >Reference File >Store Reference dans le menu de configuration. Une boîte de dialogue de confirmation apparaît.
- 2 Tournez le bouton MENU pour sélectionner [Execute], puis appuyez sur le bouton.

Sauvegarde des réglages actuels en tant que valeurs prédéfinies sur une carte SD

- 1 Sélectionnez File >Reference File >Save Reference(SD Card) dans le menu de configuration. Une boîte de dialogue de confirmation apparaît.
- 2 Tournez le bouton MENU pour sélectionner [Execute], puis appuyez sur le bouton.

#### Changement du File ID

1 Sélectionnez File >Reference File >File ID dans le menu de configuration. Un écran pour modifier le File ID apparaît.

- 2 Sélectionnez les caractères et saisissez le File ID.
- 3 Tournez le bouton MENU pour sélectionner [Done], puis appuyez sur le bouton. Le File ID est mis à jour.

Chargement d'un fichier de référence depuis une carte SD

- 1 Sélectionnez File >Reference File >Load Reference(SD Card) dans le menu de configuration. Une boîte de dialogue de confirmation apparaît.
- 2 Tournez le bouton MENU pour sélectionner [Execute], puis appuyez sur le bouton.

Réinitialisation des réglages actuels et des valeurs prédéfinies sur les réglages d'usine par défaut

- 1 Sélectionnez File >Reference File >Clear Reference dans le menu de configuration. Une boîte de dialogue de confirmation apparaît.
- 2 Tournez le bouton MENU pour sélectionner [Execute], puis appuyez sur le bouton.

# Fichiers d'objectif

# Sauvegarde d'un fichier d'objectif dans la mémoire interne

- 1 Sélectionnez File >Lens File >Store Internal Memory dans le menu de configuration. Un écran avec la liste des fichiers d'objectif apparaît.
- Tournez le bouton MENU pour sélectionner une destination, puis appuyez sur le bouton. Vous pouvez enregistrer des fichiers sur plusieurs rangées avec un File ID défini sur « No offset ». Si vous sélectionnez une rangée affichant un nom File ID, le fichier sélectionné sera écrasé. Le File ID est généré automatiquement, mais vous pouvez le modifier.
- 3 Tournez le bouton MENU pour sélectionner [Execute] sur l'écran du message de confirmation, puis appuyez sur le bouton.

# Sauvegarde d'un fichier d'objectif sur une carte SD

- 1 Sélectionnez File >Lens File >Save SD Card dans le menu de configuration. Un écran de destination de sauvegarde de fichiers d'objectif apparaît.
- 2 Tournez le bouton MENU pour sélectionner une destination, puis appuyez sur le bouton. Vous pouvez sauvegarder des fichiers sur plusieurs rangées avec un File ID défini

sur « No File ». Si vous sélectionnez une rangée affichant un nom File ID, le fichier sélectionné sera écrasé. Le File ID est généré automatiquement, mais vous pouvez le modifier.

3 Tournez le bouton MENU pour sélectionner [Execute] sur l'écran du message de confirmation, puis appuyez sur le bouton.

Sélectionnez File >Lens File >File ID dans

Un écran pour modifier le File ID apparaît.

2 Sélectionnez les caractères et saisissez le

sélectionner [Done], puis appuyez sur le

Chargement d'un fichier d'objectif

1 Sélectionnez File >Lens File >Recall Internal Memory dans le menu de

Un écran avec la liste des fichiers

Changement du File ID

File ID.

bouton.

le menu de configuration.

3 Tournez le bouton MENU pour

Le File ID est mis à jour.

depuis la mémoire interne

configuration.

d'objectif apparaît.

sélectionner un fichier à charger, puis appuyez sur le bouton. Une boîte de dialogue de confirmation apparaît.

2 Tournez le bouton MENU pour

3 Tournez le bouton MENU pour sélectionner [Execute], puis appuyez sur le bouton.

# Chargement d'un fichier d'objectif depuis une carte SD

- 1 Sélectionnez File >Lens File >Load SD Card dans le menu de configuration. Un écran avec la liste des fichiers d'objectif apparaît.
- 2 Tournez le bouton MENU pour sélectionner un fichier à charger, puis appuyez sur le bouton. Une boîte de dialogue de confirmation apparaît.
- 3 Tournez le bouton MENU pour sélectionner [Execute], puis appuyez sur le bouton.

# Chargement automatique d'un fichier d'objectif

Lorsque vous utilisez un objectif prenant en charge la communication de numéros de série, vous pouvez configurer le caméscope en chargeant automatiquement le fichier d'objectif correspondant aux réglages de

l'objectif (fonction Lens Auto Recall). Pour utiliser la fonction Lens Auto Recall, réglez File >Lens File >Lens Auto Recall dans le menu de configuration sur l'un des éléments suivants.

Off : n'utilise pas la fonction Lens Auto Recall. On (Lens Name) : charge le fichier d'objectif

- correspondant au nom de modèle d'objectif.
- On (Serial Number) : charge le fichier d'objectif correspondant au nom de modèle et au numéro de série de l'objectif (lorsque l'objectif prend en charge la communication du numéro de série).

Si l'objectif ne prend pas en charge la communication du numéro de série, même avec le réglage On (Serial Number) activé, chargez le fichier d'objectif correspondant au nom de modèle d'objectif.

# Fichiers Gamma

# Vérification des réglages de fichiers Gamma actuels (Noms de fichier)

Sélectionnez File >User Gamma >Current Settings dans le menu de configuration pour afficher une liste des fichiers Gamma d'utilisateur actuellement configurés.

# Chargement d'un fichier User Gamma depuis une carte SD

- 1 Sélectionnez File >User Gamma >Load SD Card dans le menu de configuration. Un écran avec la liste des fichiers User Gamma apparaît.
- 2 Tournez le bouton MENU pour sélectionner un fichier à charger, puis appuyez sur le bouton. Une boîte de dialogue de confirmation apparaît.
- 3 Tournez le bouton MENU pour sélectionner [Execute], puis appuyez sur le bouton.

# Utilisation de fichiers User Gamma créés à l'aide de CvpFileEditorTM V4.3

Sauvegardez les fichiers Gamma d'utilisateur à charger dans le répertoire « PRIVATE/SONY/ PRO/CAMERA/HD\_CAM » de la carte SD.

# Réinitialisation d'un fichier User

#### Gamma à son état initial

- 1 Sélectionnez File >User Gamma >Reset dans le menu de configuration. Un écran de réinitialisation du nombre de fichiers Gamma apparaît.
- 2 Tournez le bouton MENU pour sélectionner le nombre de fichiers Gamma à réinitialiser (1 à 5). Pour réinitialiser tous les fichiers Gamma, sélectionnez [All]. Une boîte de dialogue de confirmation apparaît.
- 3 Tournez le bouton MENU pour sélectionner [Execute], puis appuyez sur le bouton.

# Raccordement d'une télécommande

Lorsqu'une télécommande RM-B170, un panneau de télécommande RCP-1001/1501 ou un autre appareil de commande est raccordé, certaines fonctions du caméscope peuvent être contrôlées depuis ces appareils.

# Raccordement d'une télécommande

A l'aide d'un câble de télécommande, raccordez le connecteur REMOTE (8 broches) du caméscope et le connecteur de caméra de la télécommande.

Lorsque vous mettez sous tension le caméscope après le raccordement, le caméscope entre en mode commande à distance, activant ainsi les opérations du menu et les opérations de prise de vue.

#### [Remarques]

- ˎ L'utilisation de la télécommande n'est pas prise en charge si la connexion USB au caméscope est activée.
- ˎ Si une connexion USB au caméscope est activée pendant la commande à distance, le mode de commande à distance est libéré.
- ˎ Ne connectez et ne déconnectez pas la télécommande lorsque le caméscope est sous tension.
- ˎ Aucun câble de télécommande n'est fourni avec le panneau de télécommande RCP-1001/1501.
- ˎ Si Detail est réglé à l'aide de RM-B170, seul Detail HD change.
- ˎ Effectuez des ajustements de Detail QFHD à l'aide de Detail(QFHD) dans le menu Paint.

Les commutateurs suivants du caméscope sont désactivés lorsqu'une télécommande est connectée.

- ˎ Commutateur GAIN
- ˎ Commutateur WHITE BAL
- Commutateur AUTO W/B BAL
- ˎ Commutateur SHUTTER
- Commutateur OUTPUT/DCC
- ˎ Commutateur ASSIGN. 1/3, Commutateurs

ASSIGNABLE 4/5 et touche ONLINE à laquelle la fonction Turbo Gain ou ATW est attribuée

### Libération du mode de commande

#### à distance

Mettez le caméscope hors tension et déconnectez la télécommande. Les réglages du commutateur sur le caméscope sont activés.

Ajustements de la qualité d'image lorsque la télécommande RM-B170 est raccordée

Lorsque la télécommande RM-B170 est raccordée, les paramètres pour les éléments d'ajustement de la qualité d'image de la caméra (données paint) sont réglés sur les paramètres qui étaient indiqués la dernière fois que la RM-B170 était connectée.

Fonction des touches de démarrage/d'arrêt d'enregistrement lorsque la RM-B170 est raccordée

Réglez la fonction des touches à l'aide de Maintenance >Camera Config >RM Rec Start dans le menu de configuration.

Les fonctions des touches pour les réglages de RM Rec Start sont indiquées ci-dessous.

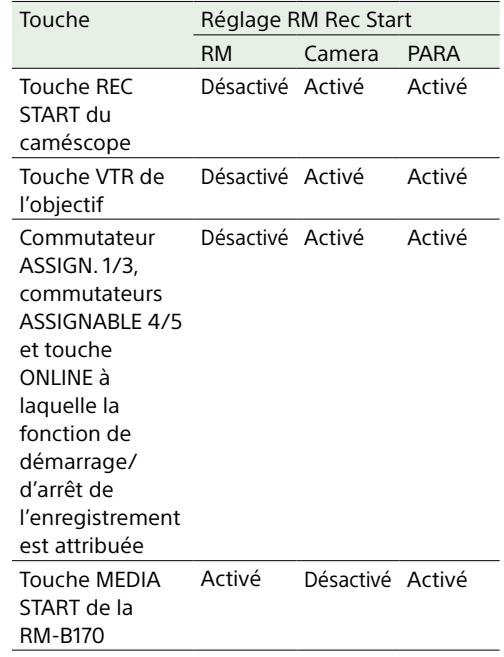

# Structure de données des données d'ajustement de la qualité d'image

La mémoire non-volatile du caméscope utilisé pour le stockage des données d'ajustement de qualité d'image de la caméra (données paint) se compose de deux zones tel qu'indiqué cidessous : un « bloc données principales » qui est utilisé lorsque la télécommande n'est pas raccordée et un « bloc données de commande à distance » qui est utilisé lorsqu'une télécommande est raccordée. Les données d'ajustement paint sont automatiquement

sélectionnées et émises à la section de caméra selon qu'une télécommande, comme la RM-B170, est raccordée ou non.

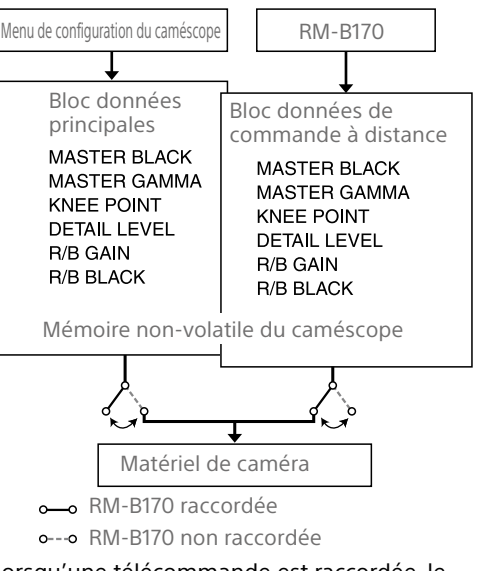

Lorsqu'une télécommande est raccordée, le « bloc données de commande à distance » est sélectionné comme le bloc données paint actuel, et les paramètres d'ajustement paint qui étaient en vigueur la dernière fois que la télécommande était utilisée sont chargés. Cependant, lorsque les réglages de commandes de valeur absolue<sup> $1)$ </sup> et les commutateurs de valeur absolue 2) sont réglés sur la télécommande, les réglages de la télécommande écrasent les réglages du caméscope.

Lorsque la télécommande est déconnectée du caméscope, le « bloc données principales » est réactivé et le caméscope revient aux réglages qui étaient en vigueur avant que la télécommande soit connectée.

1) Commandes de valeur absolue : les données correspondant à la position angulaire de la commande sont émises. On appelle commandes de valeur relative les commandes pour lesquelles les données correspondant à la quantité de rotation sont émises.
2) Commutateurs de valeur absolue : on appelle commutateurs de valeur absolue les commutateurs (ou boutons), comme les commutateurs de basculement ou les commutateurs à glissement (à l'exception de la plupart des commutateurs temporaires), dont les positions coïncident avec leurs fonctions.

Lorsque Maintenance >Camera Config >RM Common Memory est réglé sur [On] dans le menu de configuration, vous pouvez utiliser les réglages des données d'ajustement paint stockées dans le bloc données principales même si vous connectez la télécommande. Dans ce cas, les réglages stockés dans le bloc données principales seront mis à jour lorsque vous modifiez les réglages sur la télécommande. Ainsi, les réglages des données paint effectués avec la télécommande seront retenus même après le retrait de la télécommande. Cependant, si la position du commutateur sur la télécommande diffère de celle du caméscope, la position du commutateur sur le caméscope prévaut.

De même, il est possible de conserver les réglages qui sont en vigueur avant que vous ne connectiez la télécommande. Dans ce cas, vous devez régler les boutons de commande en mode valeur relative sur la télécommande.

*Pour plus de détails, reportez-vous au manuel d'utilisation fourni avec la télécommande.*

Utilisation du menu depuis la RM-B170

1 Appuyez sur la touche CHARACTER de la RM-B170 pour l'allumer, puis appuyez sur la touche MENU. Le menu s'affiche sur le moniteur raccordé au connecteur MONITOR de la RM-B170.

- 2 Sélectionnez et réglez les éléments du menu à l'aide du bouton de réglage et de la touche CANCEL/ENTER.
- 3 Une fois terminé, réglez la touche MENU sur OFF pour quitter le menu.

*Pour de plus amples informations concernant le fonctionnement de la RM-B170, reportez-vous au mode d'emploi de la RM-B170.*

## Fonctions majeures prises en charge par la RCP-1001/1501 et la RM-B170

#### **Légende du tableau**

La prise en charge du signal est indiquée par ce qui suit.

Oui : disponible

## – : non disponible

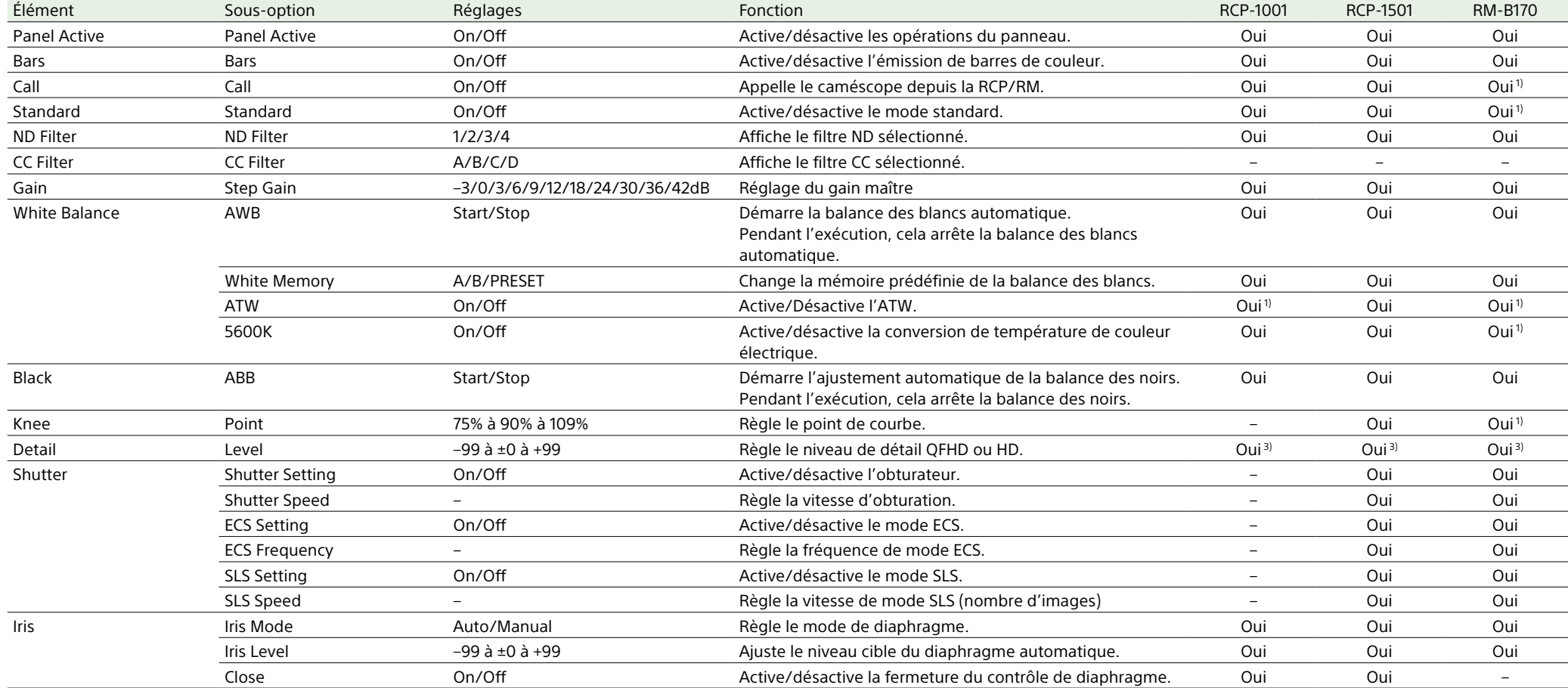

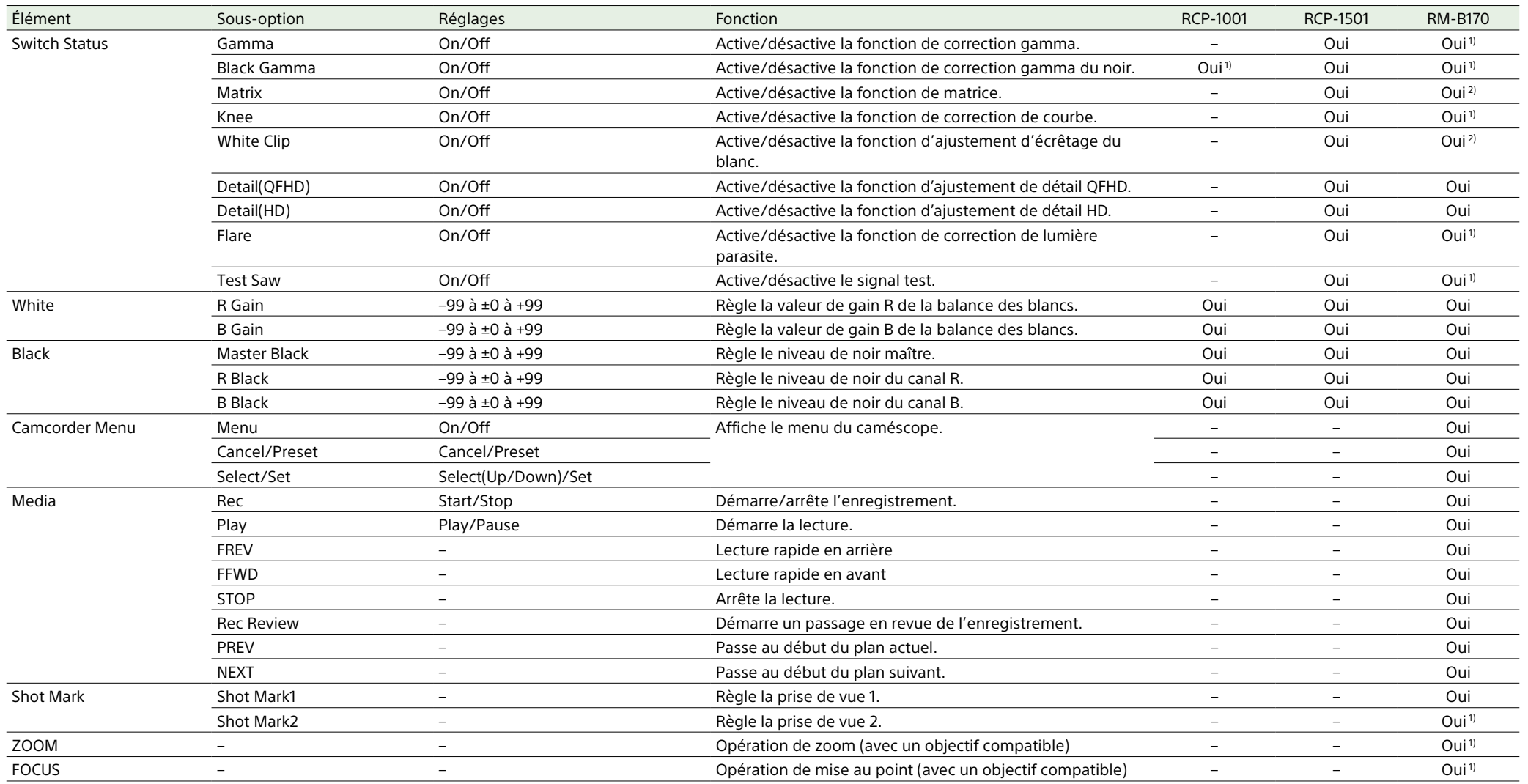

1) L'opération est prise en charge lorsque la fonction est attribuée à un commutateur attribuable sur la RCP/RM.

2) L'opération du menu du caméscope est prise en charge depuis la RM.

3) Vous pouvez contrôler les détails QFHD ou HD, selon le réglage Maintenance >Camera Config >Detail Control(RM/RCP) dans le menu de configuration.

## Raccordement d'un moniteur externe

Sélectionnez le signal de sortie et utilisez un câble approprié pour le moniteur à raccorder.

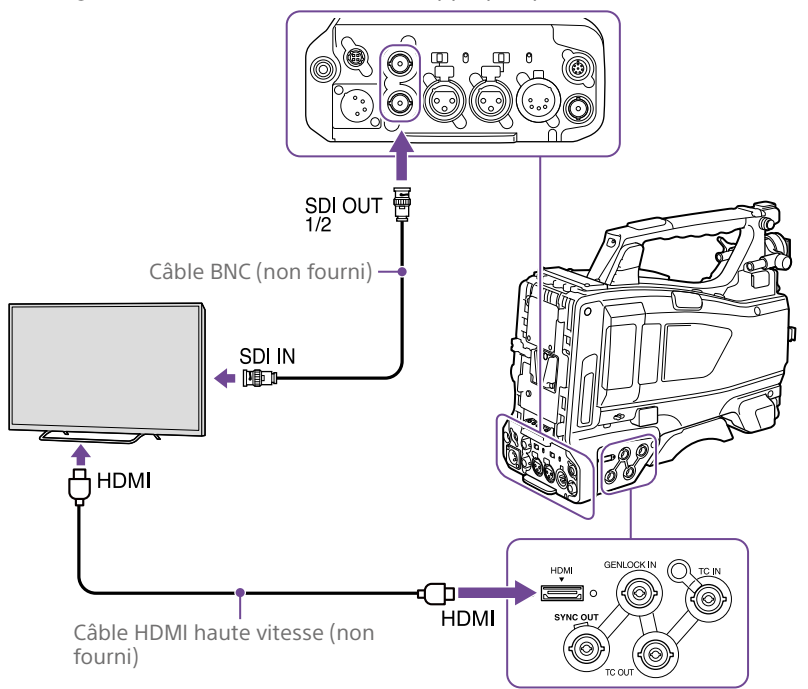

Que le signal soit un signal 4K ou HD, les mêmes menus et informations d'état que ceux affichés sur l'écran du viseur peuvent être affichés sur le moniteur externe.

## Connecteur SDI OUT (de type BNC)

Le connecteur SDI OUT peut être utilisé pour raccorder un dispositif prenant en charge le SDI. Le type de dispositif peut être un moniteur, un aiguilleur, un magnétoscope ou autre dispositif d'enregistrement. Le signal émis par ce connecteur peut être activé et désactivé avec Operation >Input/ Output >SDI Out1 Output/SDI Out2 Output dans le menu de configuration [\(page 103\)](#page-102-0).

Pour le raccordement, utilisez un câble BNC (non fourni).

## Connecteur HDMI OUT (connecteur de type A)

Vous pouvez activer/désactiver le signal de sortie du caméscope à l'aide de Operation >Input/Output >HDMI Output dans le menu de configuration.

Le format de signal de sortie est réglé à l'aide de Operation >Input/Output >Output Format dans le menu de configuration. Pour la connexion, utilisez un câble HDMI haute vitesse disponible dans le commerce.

## Gestion/montage des plans avec un ordinateur

Les plans enregistrés sur des cartes mémoire SxS avec ce caméscope peuvent être commandés sur un ordinateur ou montés à l'aide du logiciel de montage non linéaire en option.

Vous pouvez copier des plans de cartes mémoire SxS sur un périphérique de stockage portable ou un autre support USB si le périphérique de stockage portable/le support USB est raccordé au connecteur de raccordement de dispositif externe.

#### [Remarque]

La copie n'est pas prise en charge lorsque le système de fichiers est réglé sur UDF.

## Connexion USB à un ordinateur

Quand vous connectez le caméscope à un ordinateur en utilisant un câble USB (non fourni), la carte mémoire dans le logement est reconnue comme lecteur étendu par l'ordinateur.

Lorsque deux cartes mémoire sont insérées dans le caméscope, elles sont reconnues par l'ordinateur comme deux lecteurs étendus.

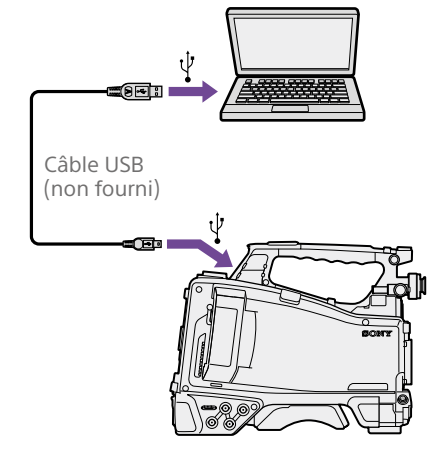

#### [Remarques]

- ˎ Allumez le caméscope et attendez que l'image et les informations soient affichées sur l'écran, puis raccordez le câble USB au caméscope.
- ˎ Lors du raccordement du câble USB à l'ordinateur, prenez soin de vérifier la forme et le sens du connecteur USB.
- ˎ Le caméscope ne fonctionne pas sur l'alimentation du bus de l'ordinateur.

## Pour démarrer la connexion USB

Lorsque vous raccordez un ordinateur au connecteur PC à l'aide d'un câble USB (non fourni), le message « Connect USB Now? » s'affiche vous demandant de confirmer que vous souhaitez activer la connexion USB. Si vous sélectionnez « Cancel » ou poussez le commutateur MENU CANCEL/PRST/ ESCAPE vers la position ESCAPE, ou encore si vous débranchez le câble USB, le message « Connect USB Now? » disparaît.

Si vous sélectionnez « Execute » et appuyez sur le bouton MENU, la connexion USB est activée et le caméscope est reconnu comme un lecteur étendu.

Si la connexion USB est activée pendant une opération d'enregistrement/de lecture, l'opération est interrompue et le message « USB Connecting » apparaît sur l'écran du viseur.

A ce moment-là, le signal de sortie des connecteurs SDI OUT 1/2 passe à un signal noir.

#### [Remarques]

- ˎ Le caméscope ne peut pas être utilisé pour l'enregistrement, la lecture, etc. tant que le message « USB Connecting » est affiché.
- ˎ Lorsque l'ordinateur accède au support chargé dans le caméscope, n'essayez pas d'effectuer les opérations suivantes.
- ‒ Utiliser le caméscope (le mettre sous/hors tension, basculer le mode de fonctionnement, etc.)
- ‒ Retirer ou charger un support d'un logement actif (en cours d'accès depuis l'ordinateur)
- ‒ Retirer ou raccorder le câble USB

### Désactiver la connexion USB

Pour désactiver la connexion USB, suivez la même procédure que lorsque vous retirez un périphérique de l'ordinateur. Pour réactiver la connexion USB, débranchez d'abord le câble USB puis raccordez-le de nouveau. Le message « Connect USB Now? » réapparaît.

## Pour retirer une carte mémoire SxS

#### Sur Windows

- 1 Cliquez sur l'icône « Retirer le périphérique en toute sécurité » dans la barre des tâches de l'ordinateur.
- 2 Sélectionnez « Retirer la carte mémoire SxS - Lecteur(X:) en toute sécurité » dans le menu affiché.

### 3 Vérifiez que le message « Le matériel peut être retiré en toute sécurité » apparaît puis retirez la carte.

#### Sur Macintosh

Glissez l'icône de la carte mémoire SxS dans la Corbeille sur le bureau.

Si l'icône de la carte mémoire SxS s'affiche dans le Finder, cliquez sur l'icône d'éjection.

## Pour utiliser le logiciel d'application

Pour copier les plans vers le disque local de votre ordinateur, le logiciel d'application dédié doit être téléchargé et installé sur votre ordinateur. Pour plus de détails sur le téléchargement du logiciel, consultez [« Téléchargements de logiciels » \(page 184\)](#page-183-0). Bien que les données concernant les plans enregistrés soient mémorisées sur des fichiers et dossiers multiples, vous pouvez facilement

gérer les plans sans vous préoccuper des données et de l'arborescence des répertoires en utilisant le logiciel dédié.

#### [Remarque]

Si vous effectuez des opérations sur les plans, par exemple si vous les copiez sur la carte mémoire SxS en utilisant l'Explorateur (Windows) ou le Finder (Macintosh), il est possible que les données secondaires contenues dans les plans ne soient pas conservées.

## Pour utiliser un système de montage non linéaire

Dans un système de montage non linéaire, un logiciel de montage (en option) qui prend en charge les formats enregistrés par le caméscope est nécessaire.

Stockez les plans à monter sur le disque dur de votre ordinateur à l'avance, à l'aide du logiciel d'application fourni.

Il est possible que certains logiciels de montage ne fonctionnent pas correctement. Veuillez vous assurer avant l'utilisation que le logiciel est conforme aux formats d'enregistrement utilisés avec ce caméscope.

## Raccordement d'un périphérique de stockage portable/d'un support USB

Lorsqu'un périphérique de stockage portable, un disque dur externe USB ou un support similaire est raccordé au connecteur de raccordement de dispositif externe, vous pouvez copier des plans du support d'enregistrement inséré dans un logement pour carte SxS du caméscope vers un support USB.

1 Spécifiez le dossier de destination pour la copie des plans dans Operation >USB >Select Folder du menu de configuration. Vous pouvez également sélectionner [New] sur l'écran pour créer un nouveau dossier.

#### **[Remarque]**

Si aucun dossier n'est spécifié, un dossier est automatiquement créé, avec pour non la date de création du premier plan à copier, et les plans sont copiés dans ce dossier.

2 Sélectionnez Operation >USB >Copy to USB dans le menu de configuration.

 $\overline{3}$  Sélectionnez le logement dans lequel le support d'enregistrement cible est inséré. Media(A) to USB : copier tous les plans à partir du support d'enregistrement inséré dans le logement A. Media(B) to USB : copier tous les plans à partir du support d'enregistrement inséré dans le logement B. Media(A)(B) to USB : copier tous les plans à partir du support d'enregistrement inséré dans le logement A et le

#### [Remarque]

logement B.

Lorsqu'un dossier de destination de copie est spécifié à l'étape 1 et que Media(A)(B) to USB est sélectionné, les plans du logement A sont copiés dans le dossier de destination spécifié. Les plans du logement B sont copiés dans un dossier qui est automatiquement créé, avec pour non la date de création du premier plan.

4 Tournez le bouton MENU pour sélectionner [Execute], puis appuyez sur le bouton.

Tous les plans se trouvant sur le support d'enregistrement cible sont copiés sur le support USB.

#### [Remarque]

Si un plan portant le même non de fichier que le plan à copier existe déjà dans le dossier de destination, le plan n'est pas copié.

## Affichage d'une liste des plans présents sur un périphérique de stockage portable/un support USB

Vous pouvez afficher une liste des plans présents sur un périphérique de stockage portable/un support USB à l'aide de Operation >USB >View Clip List dans le menu de configuration.

## Renommage d'un dossier sur un périphérique de stockage portable/un support USB

Vous pouvez renommer un dossier à l'aide de Operation >USB >Rename Folder dans le menu de configuration.

- 1 Sélectionnez Operation >USB >Rename Folder dans le menu de configuration.
- 2 Sélectionnez le dossier à renommer et appuyez sur la touche SET. Un écran de saisie du non de fichier apparaît.
- 3 Saisissez un non de dossier et sélectionnez [Done] sur l'écran. Le dossier est renommé.

## Vérification de la présence d'erreurs de lecture de copie

Vous pouvez vérifier la présence d'erreurs de lecture après l'écriture de plans en réglant Operation >USB >Error Check dans le menu de configuration sur On.

## Formatage d'un périphérique de stockage portable/d'un support USB

Vous pouvez formater un périphérique de stockage portable/un support USB au format exFAT à l'aide de Operation >USB >Format USB dans le menu de configuration.

- 1 Sélectionnez Operation >USB >Format USB dans le menu de configuration.
- 2 Tournez le bouton MENU pour sélectionner [Execute], puis appuyez sur le bouton.

L'initialisation (le formatage) commence.

3 Lorsque le formatage est terminé, un message s'affiche à l'écran. Sélectionnez [OK].

## Vérification de l'espace libre sur un périphérique de stockage portable/un support USB

L'espace libre sur un périphérique de stockage portable/un support USB est affiché dans la ligne Media Remain de l'écran qui apparaît lorsque Operation >USB est sélectionné dans le menu de configuration.

## À propos de l'alimentation fournie à un périphérique de stockage portable/un support USB

L'alimentation est automatiquement fournie à un périphérique de stockage portable/ un support USB via le connecteur de dispositif externe lorsqu'une opération est effectuée dans Operation >USB du menu de configuration.

Cependant, l'alimentation ne démarre pas dans les conditions suivantes, même lorsqu'une opération est effectuée dans

Operation >USB du menu de configuration. Pour démarrer l'alimentation, appliquez la solution indiquée dans le tableau.

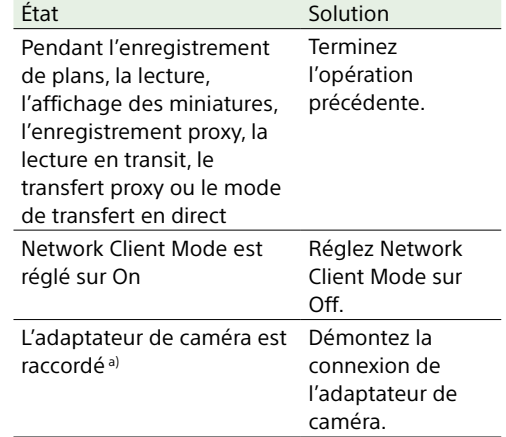

a) La connexion d'un adaptateur de caméra est prise en charge sur le modèle japonais uniquement.

#### [Remarques]

- ˎ Les plans présents sur un périphérique de stockage portable ou un autre support USB ne peuvent pas être copiés sur un support d'enregistrement inséré dans un logement pour carte SxS.
- ˎ Les plans ne peuvent pas être enregistrés lorsque l'alimentation est fournie au connecteur de dispositif externe. Pour démarrer l'enregistrement de plans, terminez l'opération Operation >USB du menu de configuration.

## Configuration d'un système de prise de vue et d'enregistrement

Vous pouvez monter un adaptateur de caméra HD CA-FB70/TX70 HD a) sur le caméscope et raccorder une unité de contrôle de caméra (CCU).

Cela vous permet de configurer un système de prise de vue et d'enregistrement constitué de plusieurs caméscopes avec des unités d'extension de caméra raccordés à une télécommande. a) La connexion d'un adaptateur de caméra est prise en charge sur le modèle japonais uniquement.

*Pour plus d'informations sur le CA-FB70 et la CA-TX70, reportez-vous à leurs modes d'emploi respectifs.*

#### [Remarques]

- ˎ Lors de l'utilisation de ce caméscope avec ce système, ne raccordez pas de lampe vidéo au caméscope.
- ˎ Pris en charge uniquement pour l'enregistrement en XAVC et MPEG HD.
- ˎ Non pris en charge pour la fonction d'enregistrement proxy et de connexion LAN sans fil.
- ˎ Non pris en charge par le caméscope dans l'affichage vidéo de retour.

### Indicateurs de signalisation et d'appel

Les indicateurs de signalisation et d'appel d'un système sont les suivants.

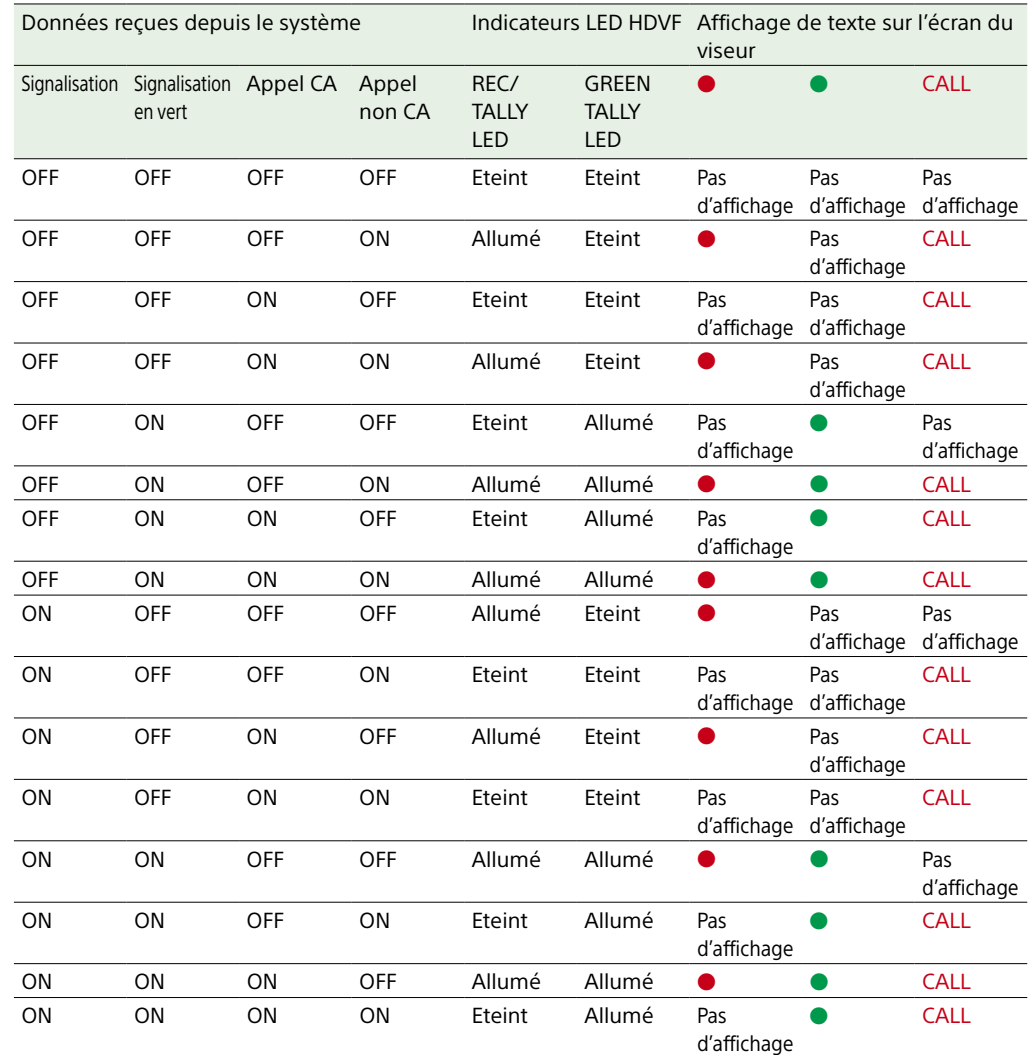

#### [Remarque]

Les indications d'alarme utilisant l'indicateur de signalisation dans l'affichage d'avertissement ne sont pas affichées lorsqu'un adaptateur de caméra CA-FB70/TX70 est connecté.

## Formats pris en charge et limitations des systèmes de prise de vue/ enregistrement

Les formats pris en charge par un système de prise de vue/enregistrement composé d'un caméscope, d'un adaptateur de caméra a) et d'une unité de contrôle de caméra sont indiqués dans le tableau suivant.

a) La connexion d'un adaptateur de caméra est prise en charge sur le modèle japonais uniquement.

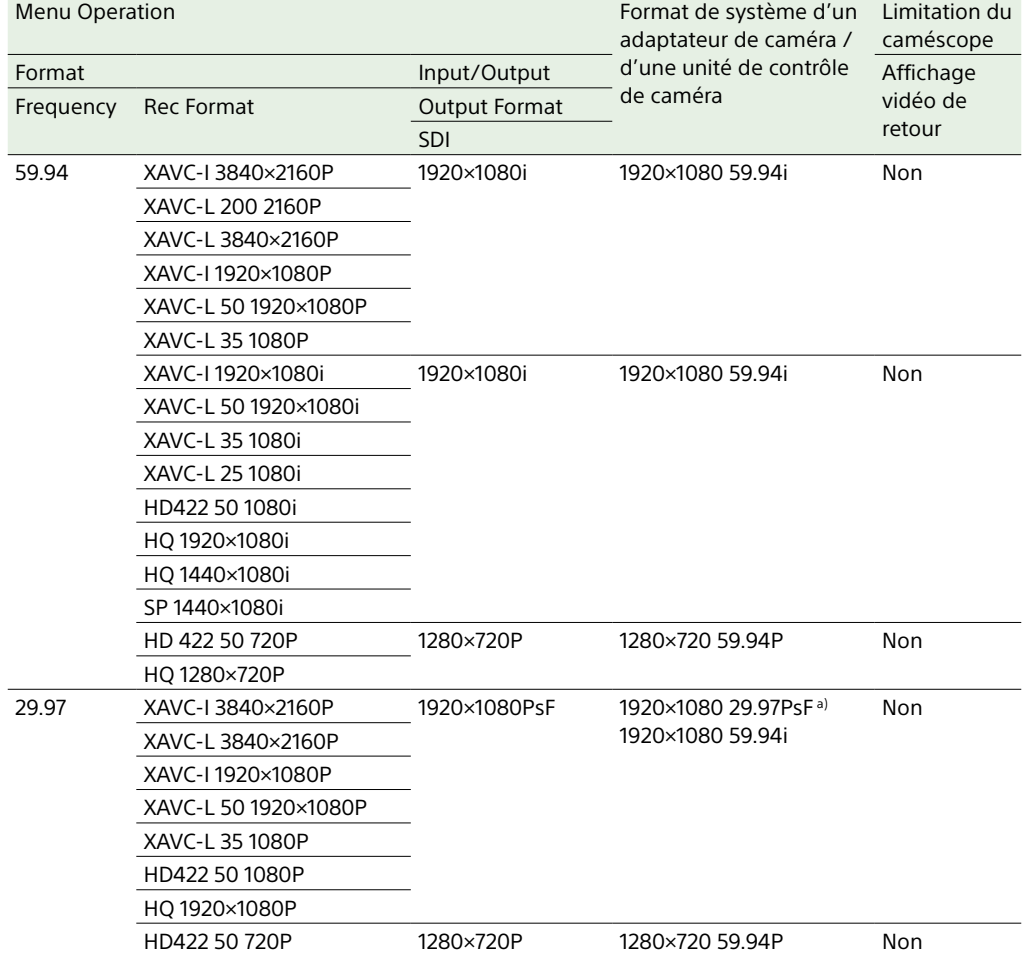

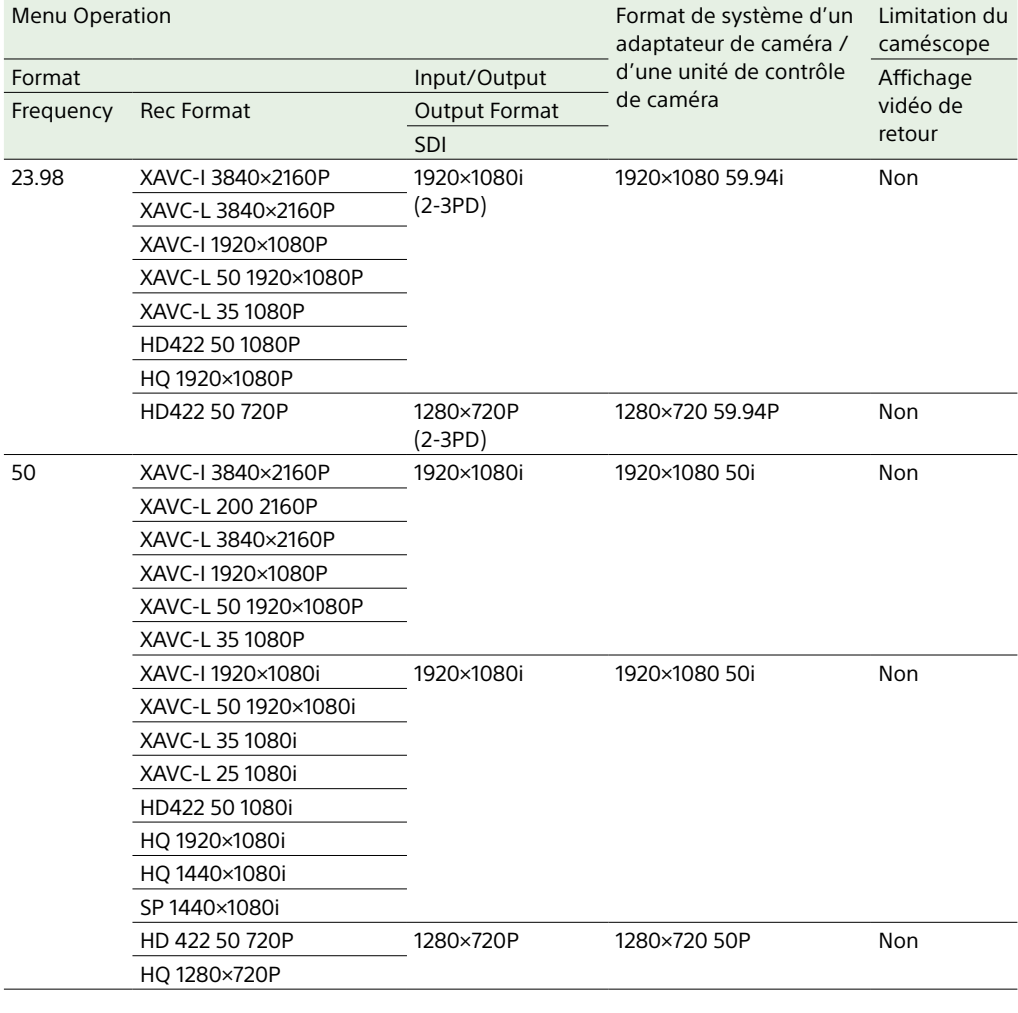

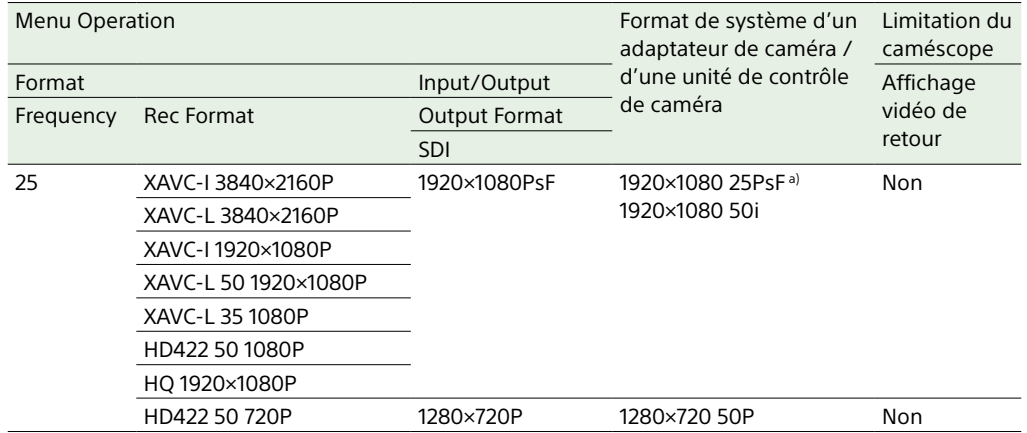

a) Un réglage PsF est recommandé lorsqu'un adaptateur de caméra CA-TX70 est connecté. La connexion d'un adaptateur de caméra est prise en charge sur le modèle japonais uniquement.

#### [Remarque]

Dans un système de prise de vue/enregistrement, les modes d'enregistrement spécial, tels que la fonction de connexion LAN sans fil ou la fonction de ralenti et d'accéléré, ne peuvent pas être utilisés simultanément.

## Enregistrement de signaux d'entrée externe

Vous pouvez enregistrer un signal SDI depuis des appareils connectés au connecteur SDI IN du caméscope.

Vous pouvez émettre et enregistrer des signaux d'entrée au lieu de l'image de caméra ; réglez Operation >Input/Output >Source Select dans le menu de configuration sur [External].

#### [Remarques]

- ˎ Les signaux d'entrée externes ne peuvent pas être enregistrés en mode ralenti et accéléré. Lorsqu'un mode d'enregistrement spécial, comme le mode ralenti et accéléré, est sélectionné, le mode d'enregistrement est annulé lorsque vous réglez Operation >Input/Output >Source Select dans le menu de configuration sur [External].
- ˎ L'exécution des fonctions d'ajustement automatique comme l'équilibre automatique des noirs et les opérations comme la lecture, Rec Review et l'affichage des miniatures prennent fin lorsque vous réglez Operation >Input/ Output >Source Select dans le menu de configuration sur [External]. Le caméscope entre en mode d'arrêt, puis l'image de caméra bascule sur l'entrée externe.
- ˎ L'enregistrement peut s'arrêter si le signal d'entrée est perturbé lors de l'enregistrement d'entrée externe. L'enregistrement redémarre automatiquement lorsque le signal d'entrée redevient normal.
- ˎ Non pris en charge pour la fonction d'enregistrement proxy et de connexion LAN sans fil.

## Formats de signal d'entrée externe et formats d'enregistrement du caméscope pris en charge

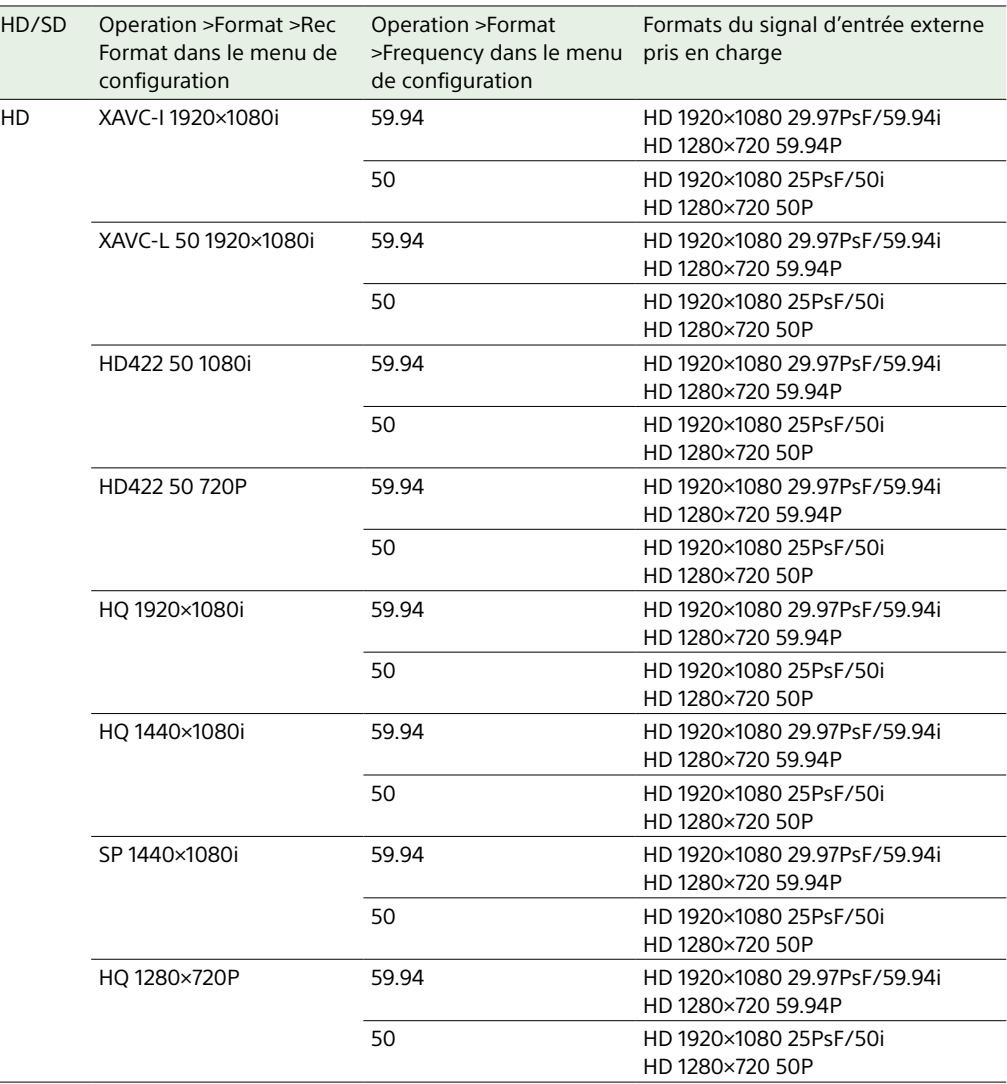

## **Maintenance**

## Nettoyage du viseur

Utilisez un ventilateur pour nettoyer l'écran CRT et le miroir à l'intérieur du barillet du viseur.

Nettoyez l'objectif et le filtre de protection avec un produit de nettoyage disponible dans le commerce.

#### [Remarque]

N'utilisez jamais de produits organiques tels que des solvants.

## Remarque à propos de la borne de batterie

La borne de batterie de cet appareil (le connecteur pour les packs batterie et les adaptateurs CA) est une pièce consommable. L'appareil risque de ne pas être alimenté correctement si les broches de la borne de batterie sont cintrées ou déformées par les chocs ou les vibrations, ou si elles sont touchées par la corrosion en raison d'une utilisation prolongée en extérieur. Des inspections périodiques sont recommandées pour que l'appareil continue à fonctionner correctement et pour prolonger la durée de son utilisation. Contactez un vendeur ou un technicien Sony pour plus d'informations sur les inspections.

## Remplacement de la batterie de l'horloge interne

L'horloge interne du caméscope est alimentée par une batterie au lithium. Si le message « BackUp Battery End » apparaît dans le viseur, cette batterie doit être remplacée. Contactez un revendeur Sony.

## Système d'erreur/d'avertissement

Si le caméscope détecte un avertissement, une précaution ou une opération qui nécessite une confirmation, un message s'affiche sur le viseur, les indicateurs correspondants commencent à clignoter et un avertissement sonore est émis.

Vous pouvez ajuster le volume de l'avertissement sonore à l'aide du bouton ALARM. Si le bouton ALARM est réglé sur la position minimum, l'avertissement sonore ne sera pas audible.

## Affichage d'erreur

#### Le caméscope arrêtera l'opération si l'un des écrans suivants s'affiche.

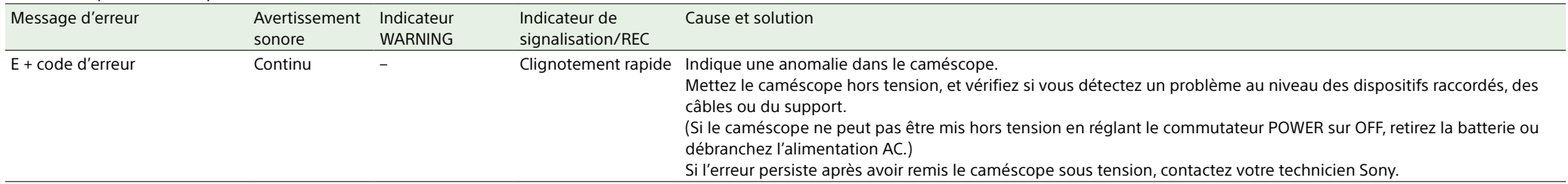

## Affichage d'avertissement

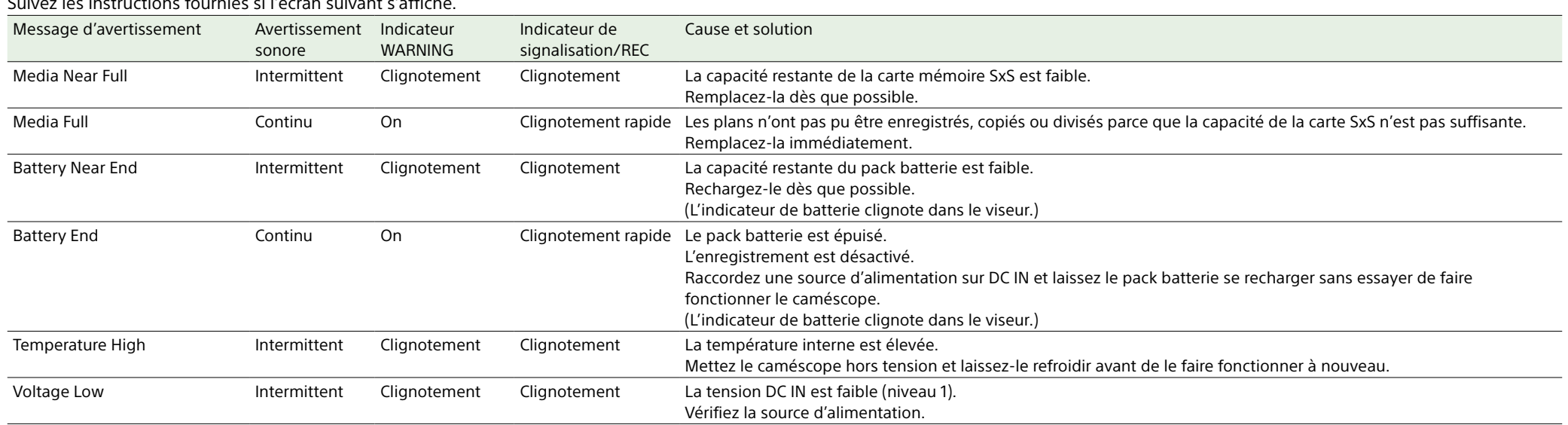

#### Suivez les instructions fournies si l'écran suivant s'affiche.

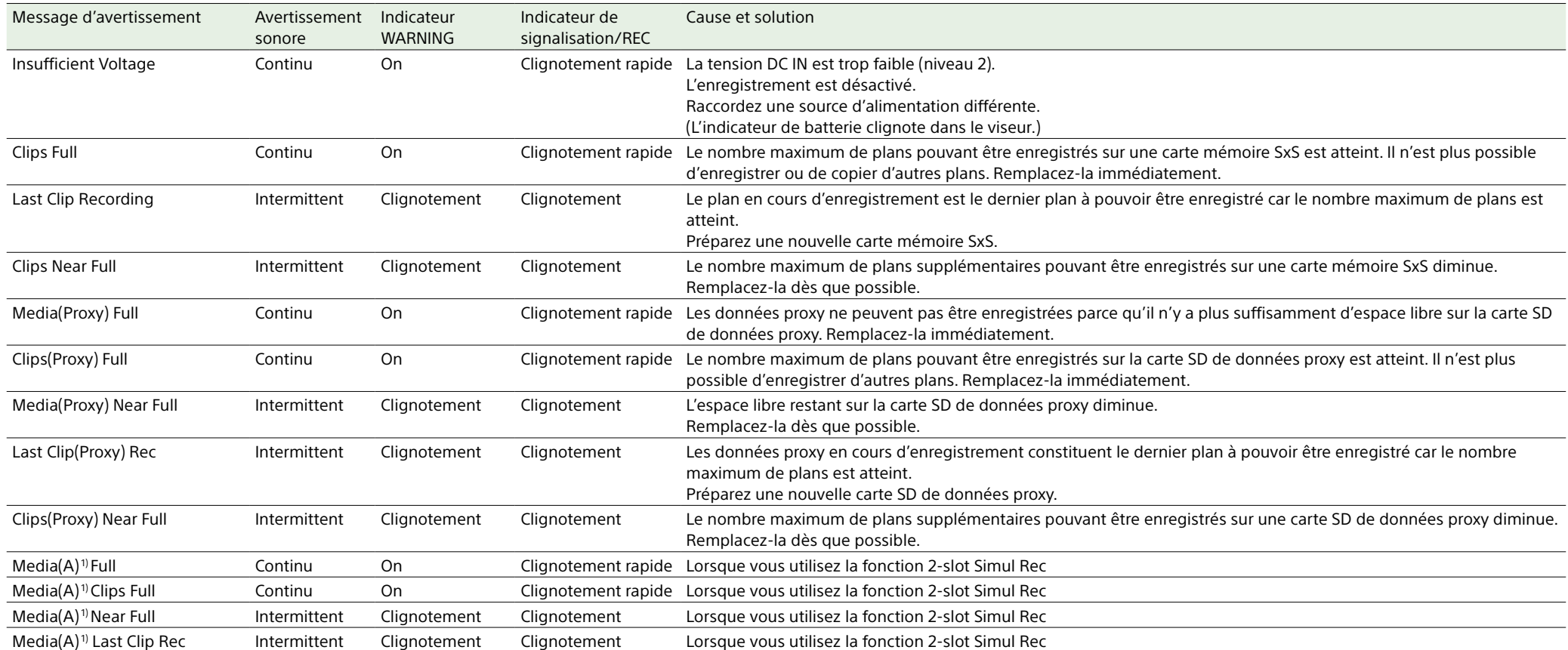

1) « (B) » est affiché pour les cartes dans le logement B.

## Affichage de précaution et de confirmation d'opération

Les messages de précaution et opérations suivants peuvent apparaître au centre de l'écran. Suivez les instructions fournies pour résoudre le problème.

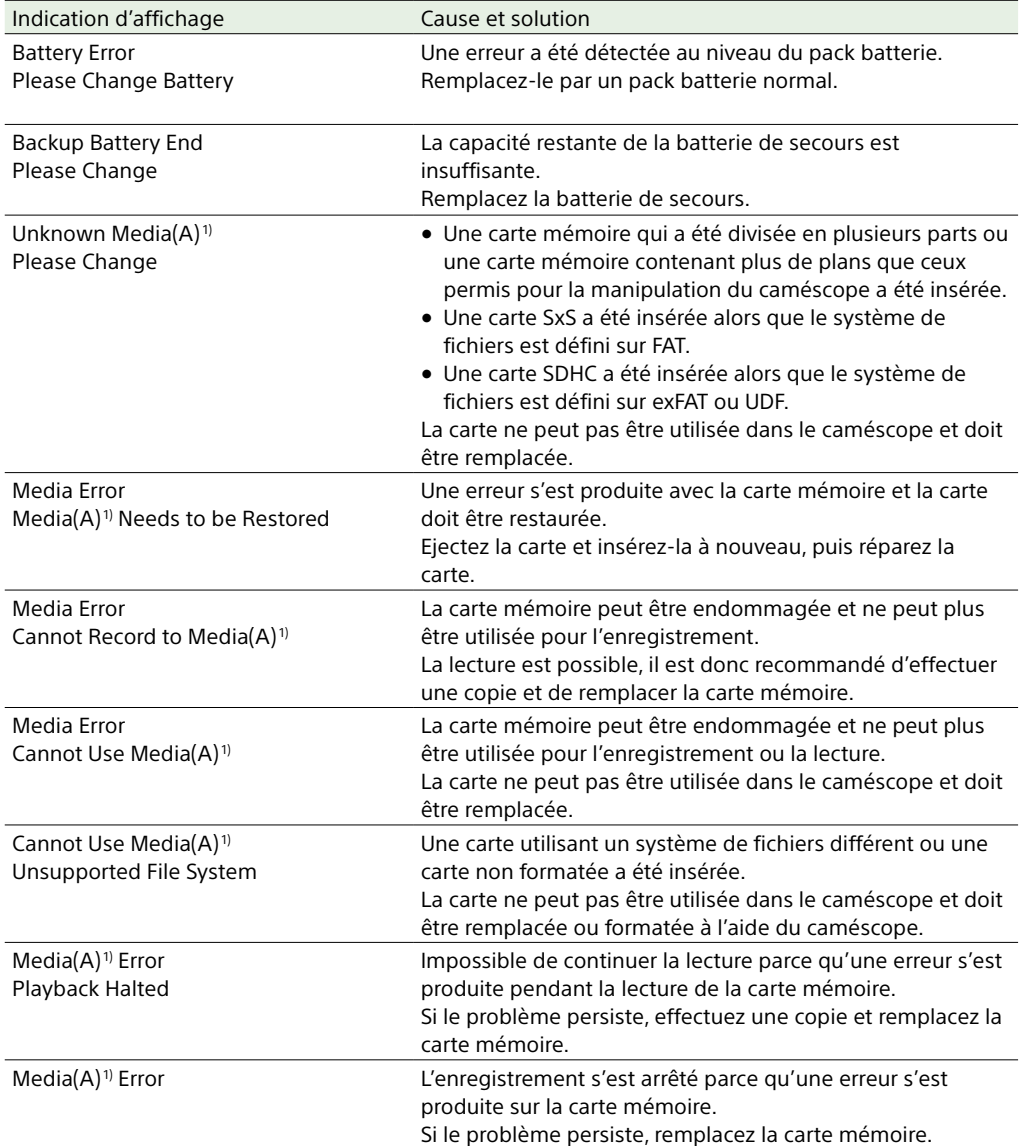

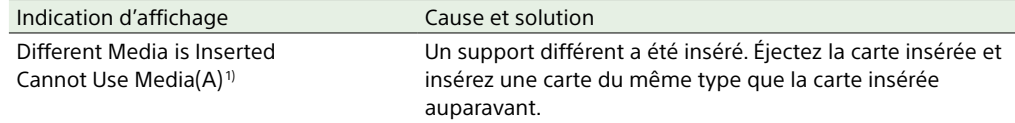

1) « (B) » est affiché pour les cartes dans le logement B.

## Messages affichés pendant les opérations

Cette section explique les messages qui peuvent s'afficher en réponse à une opération d'une touche, d'un commutateur ou d'un bouton.

#### [Remarques]

ˎ Cette section couvre uniquement les messages affichés relatifs aux causes possibles en réponse à une opération.

ˎ Les messages affichés lorsqu'une opération est tentée alors qu'un élément de menu ne peut pas être sélectionné (grisé) ne sont pas décrits.

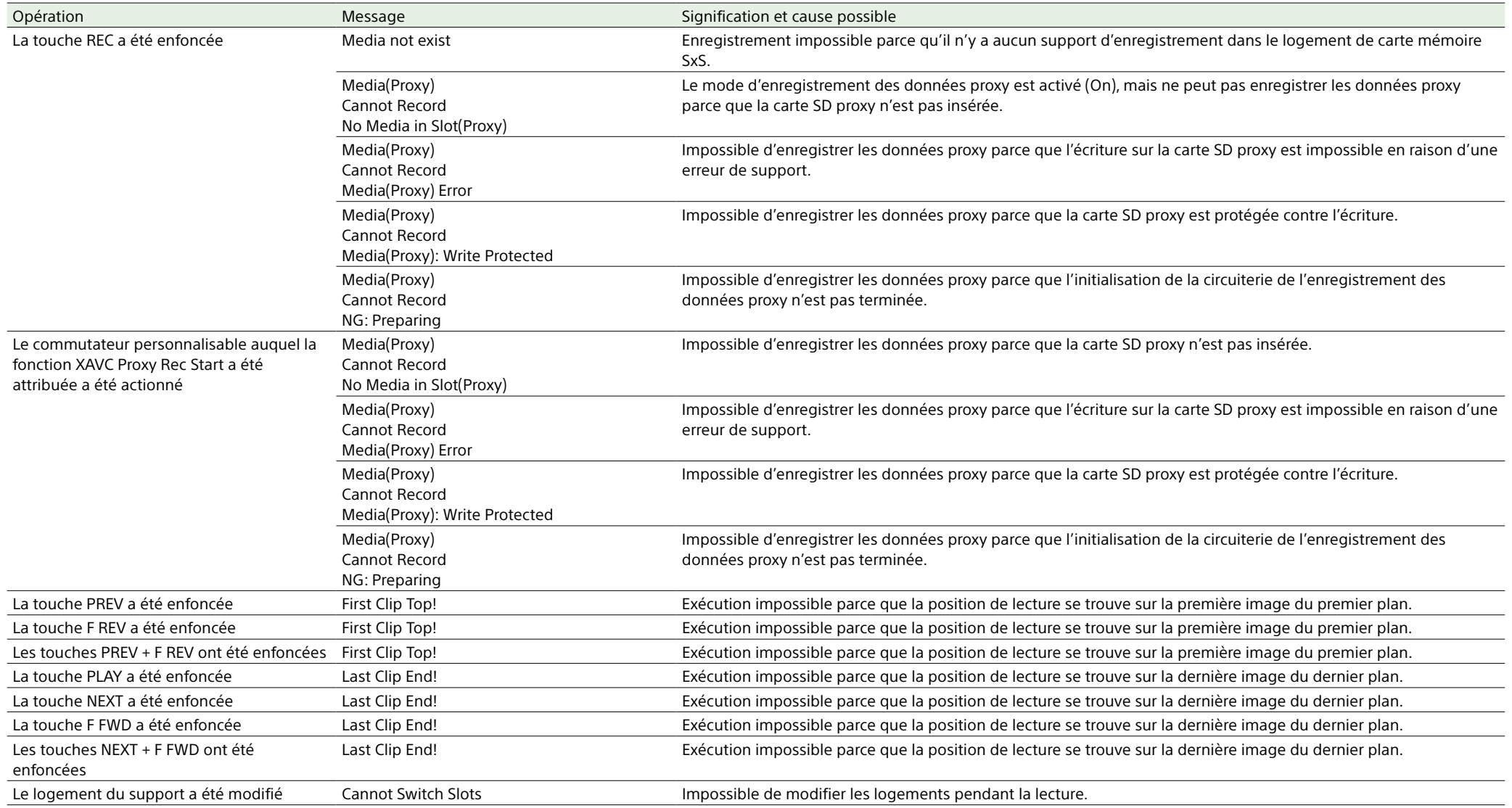

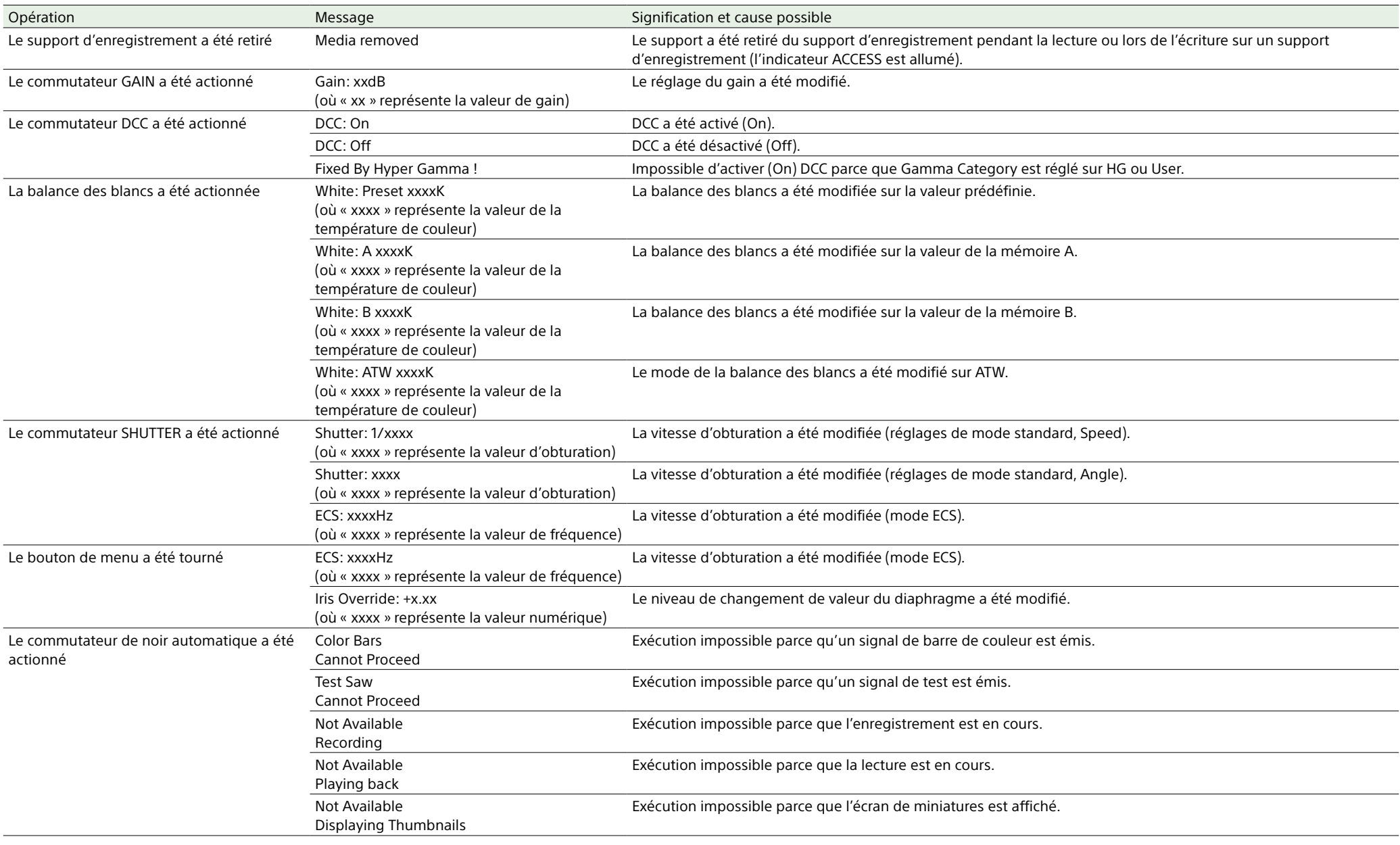

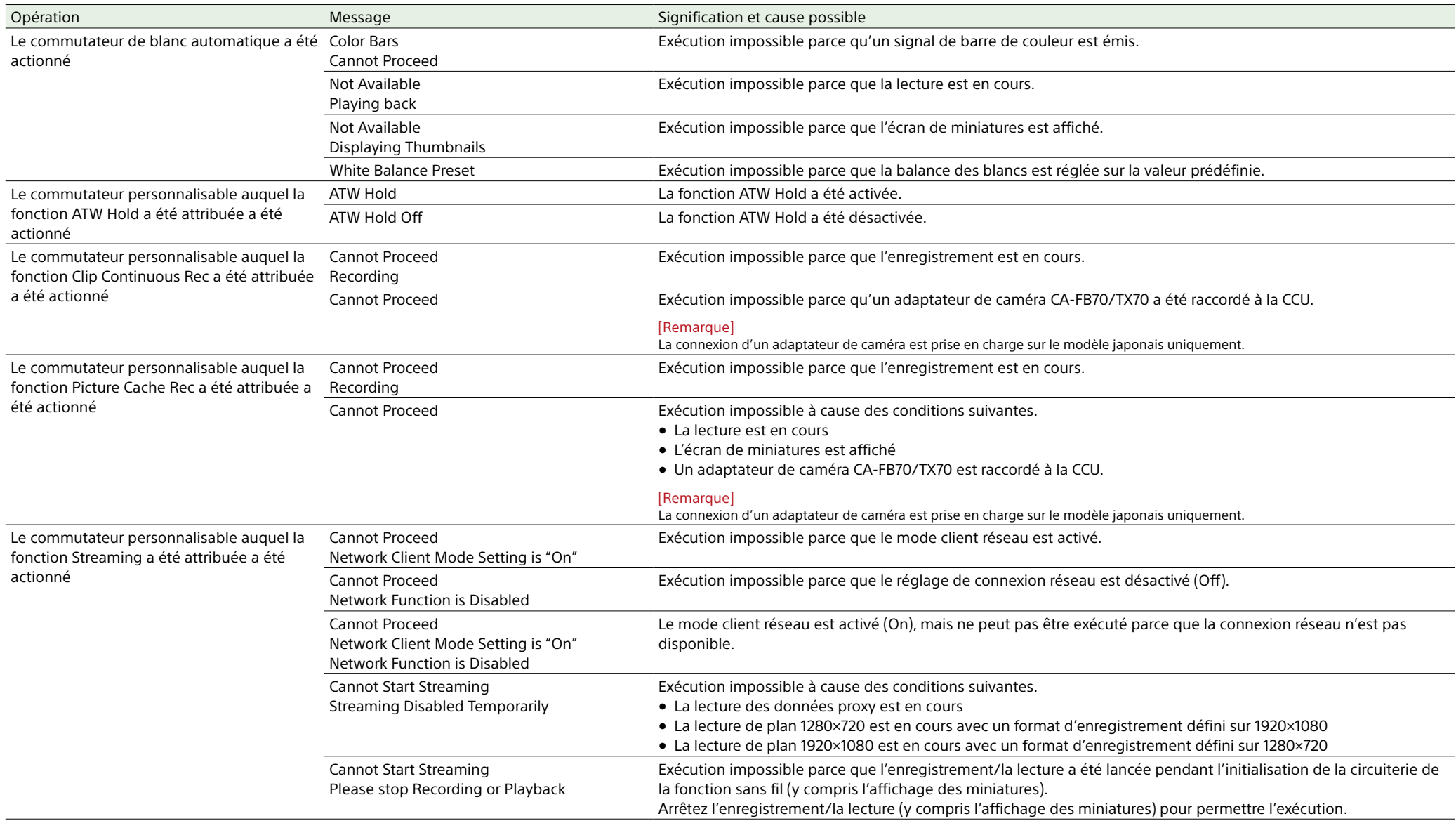

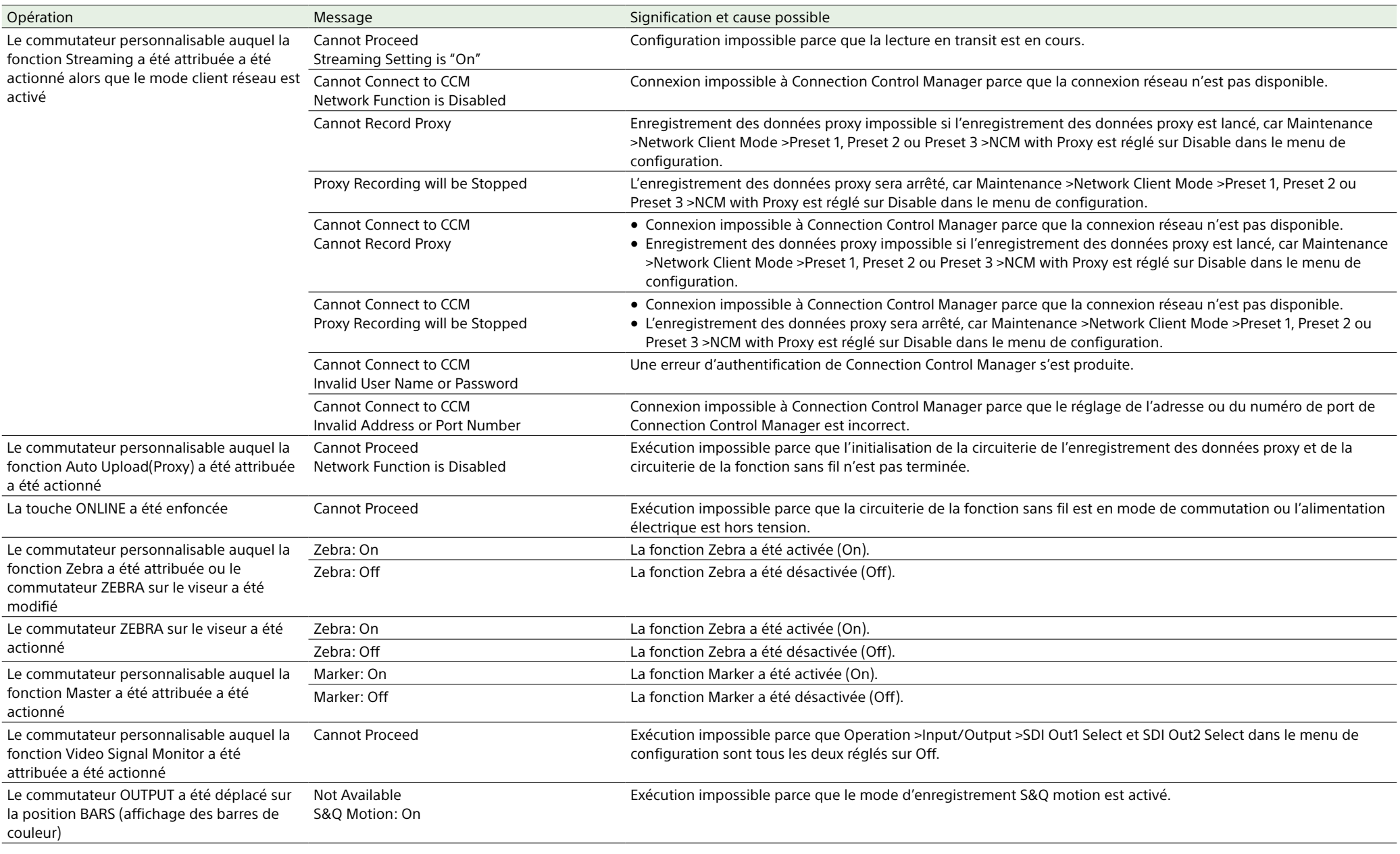

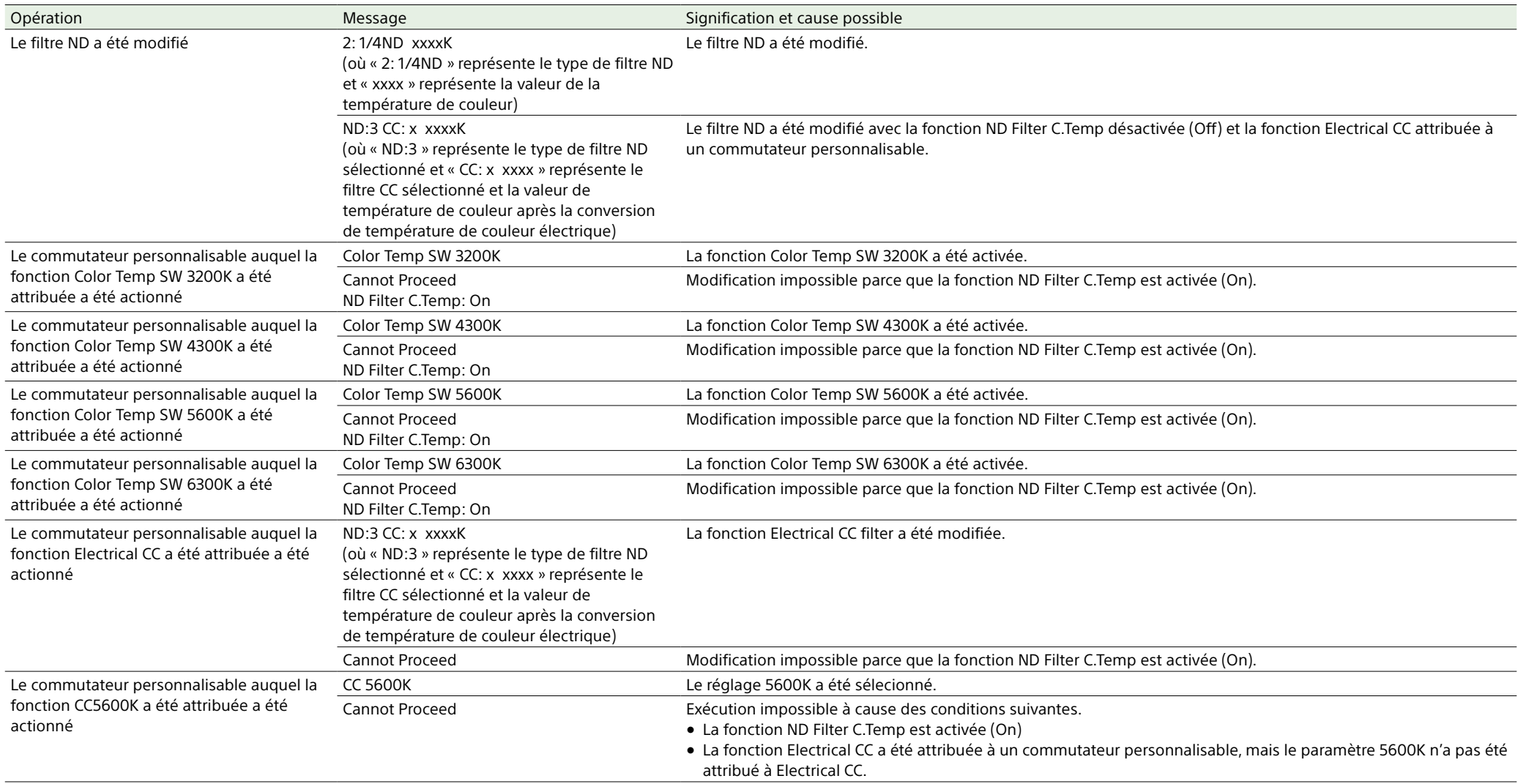

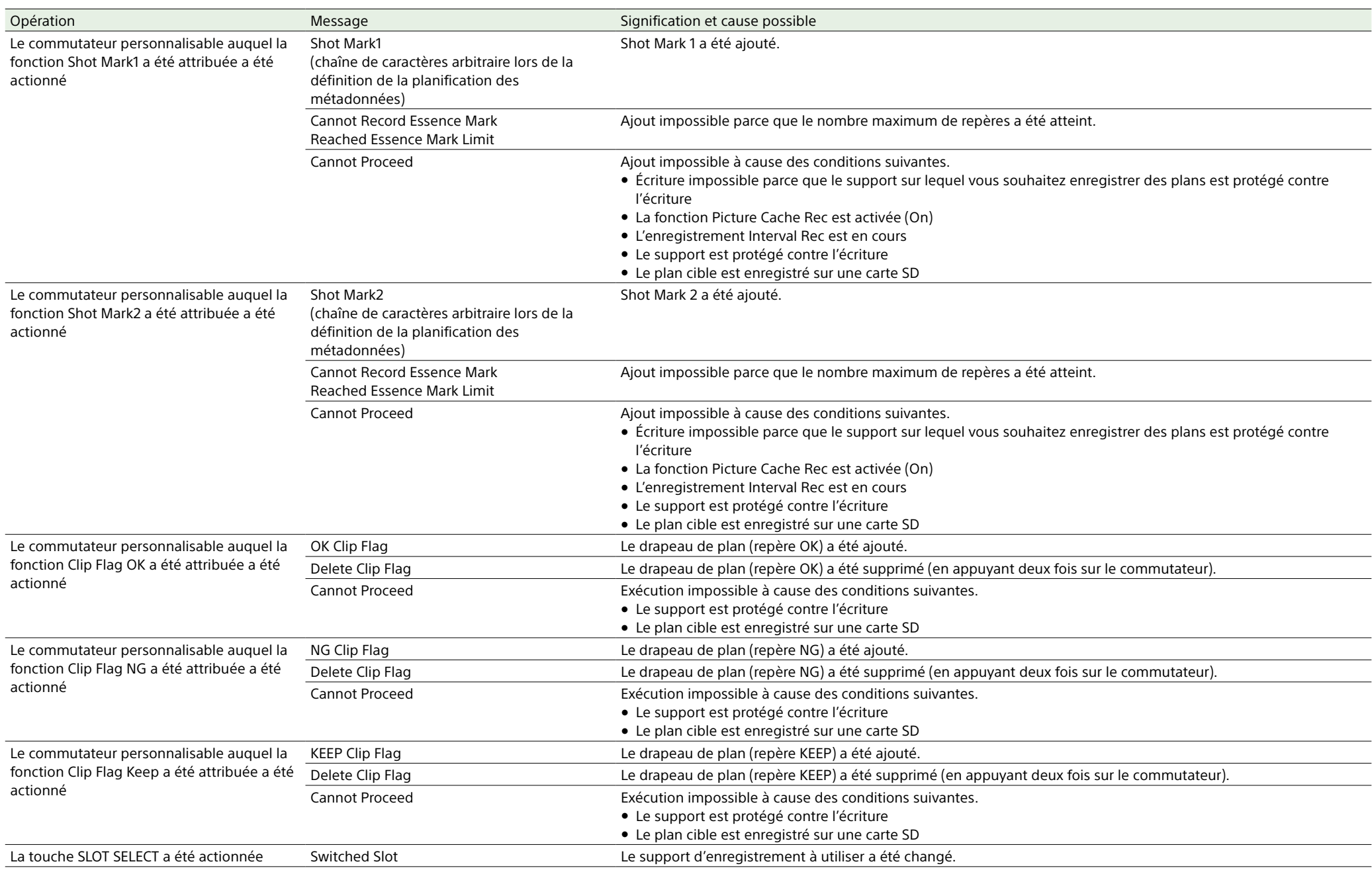

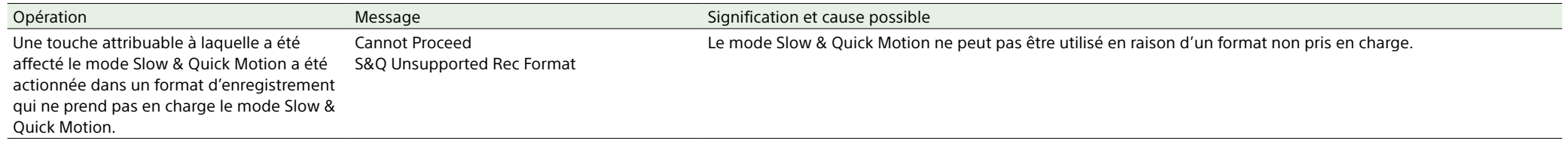

# Éléments sauvegardés dans les données utilisateur

### **Légende du tableau**

Oui : Sauvegardé

Oui\* : Sauvegardé (n'est pas effacé à l'aide de Clear All Preset)

Non : Non sauvegardé

— : Non sauvegardé (réglage temporaire)

Défaut : Non sauvegardé dans le fichier de référence, mais sauvegardé sous forme de préréglage de menu par défaut lorsque File >Reference est exécuté dans le menu de configuration.

## Menu User

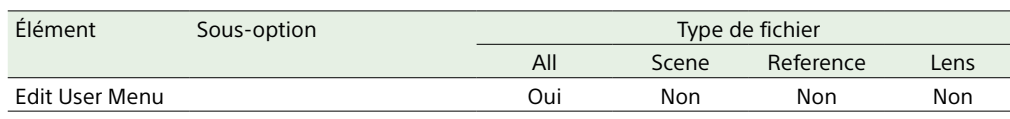

## Menu Operation

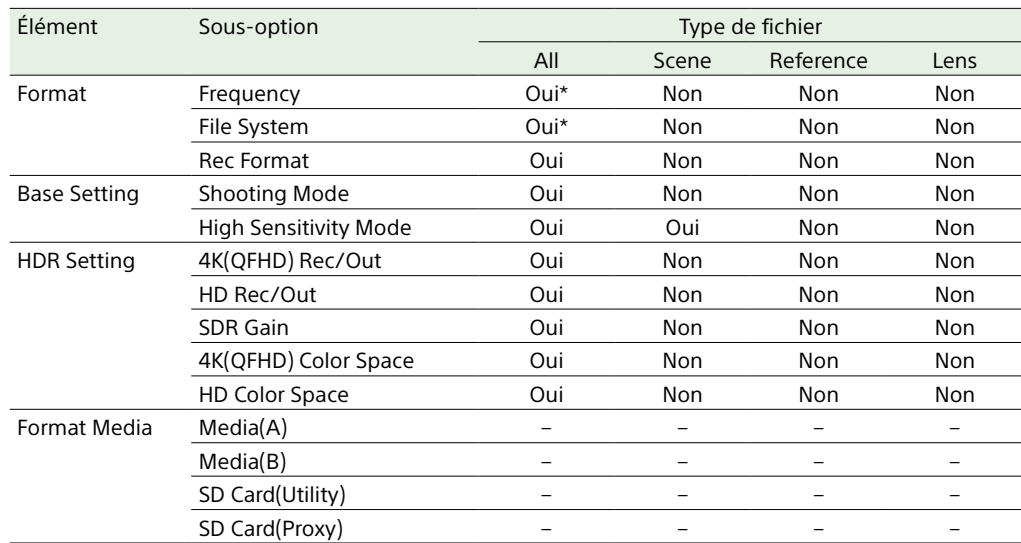

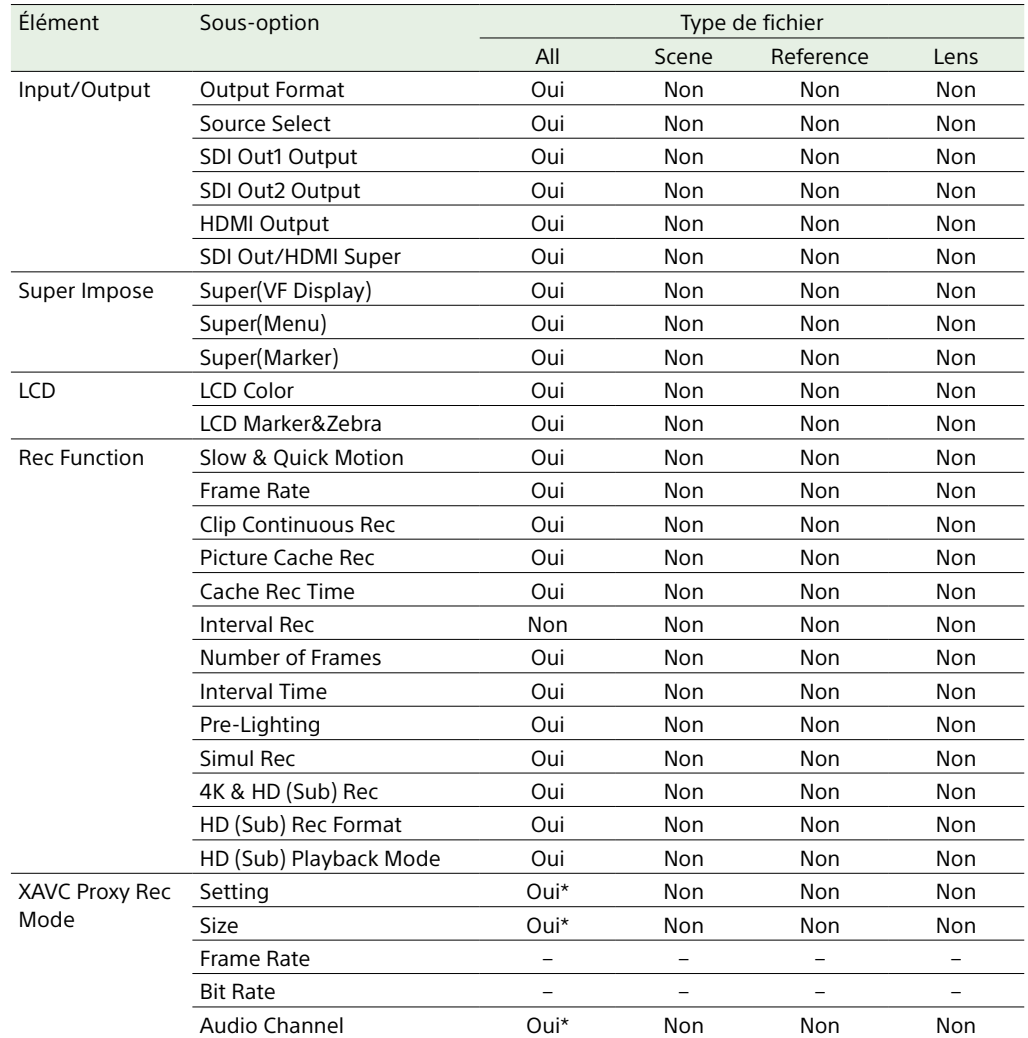

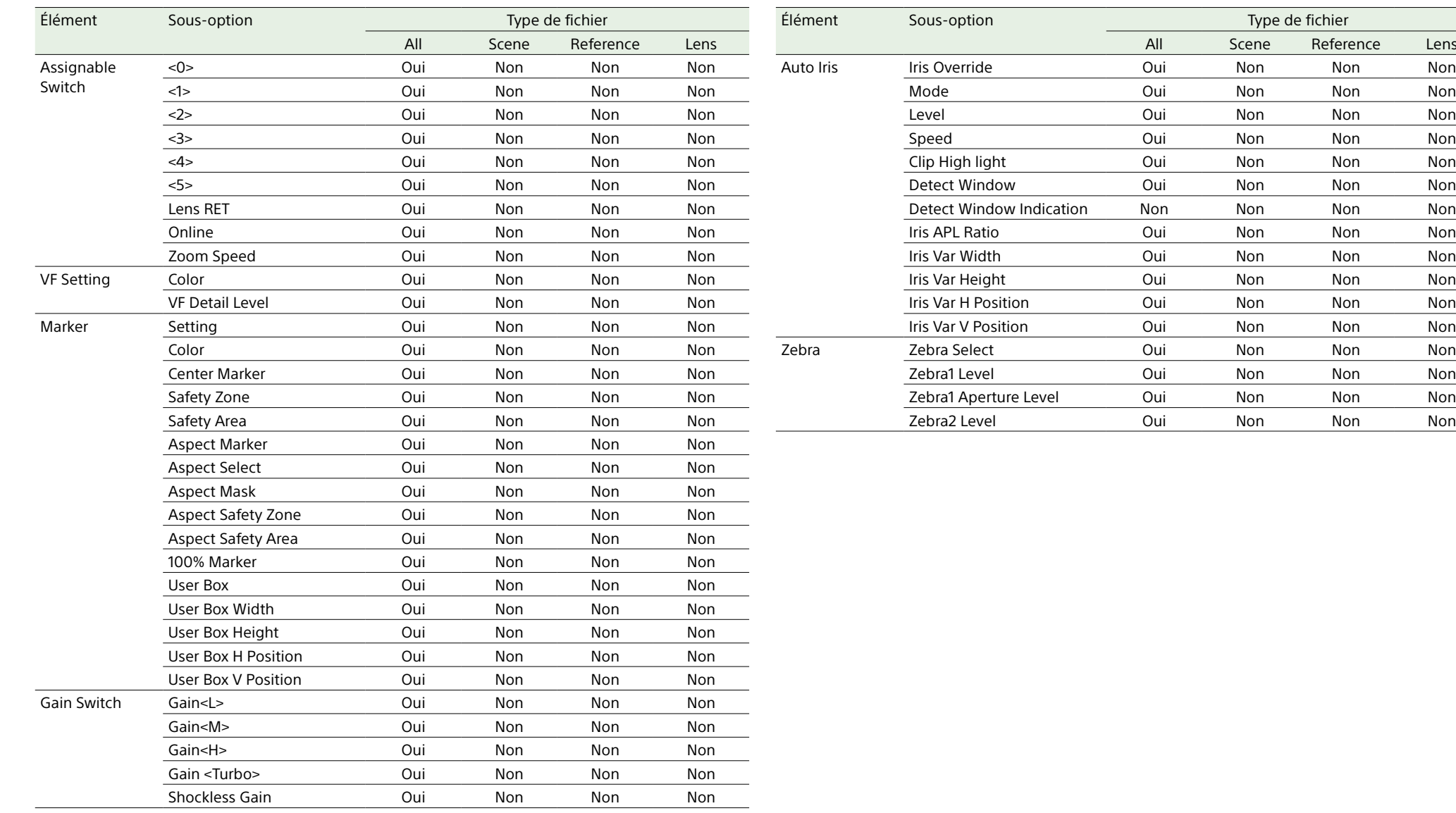

Type de fichier

Scene Reference Lens

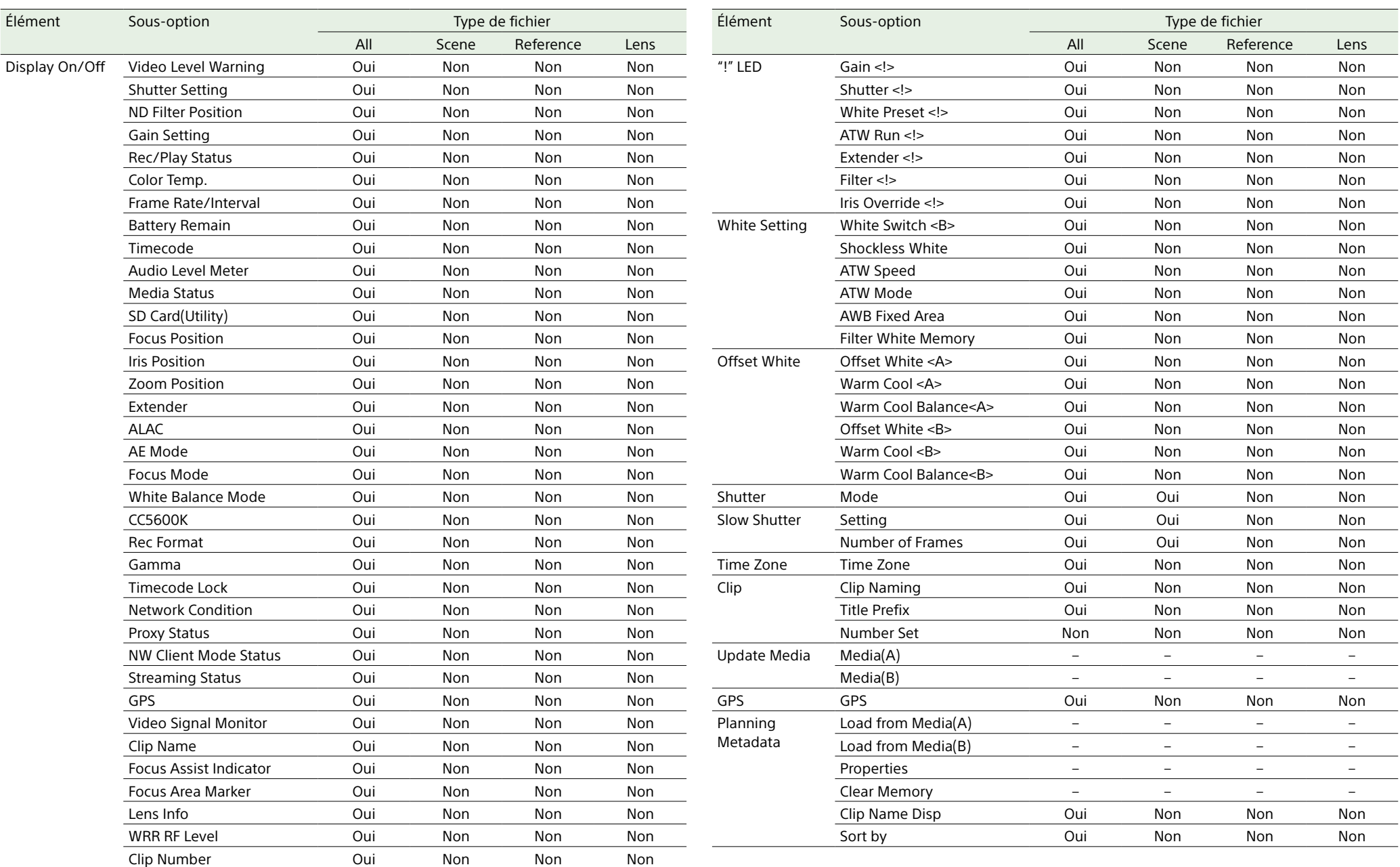

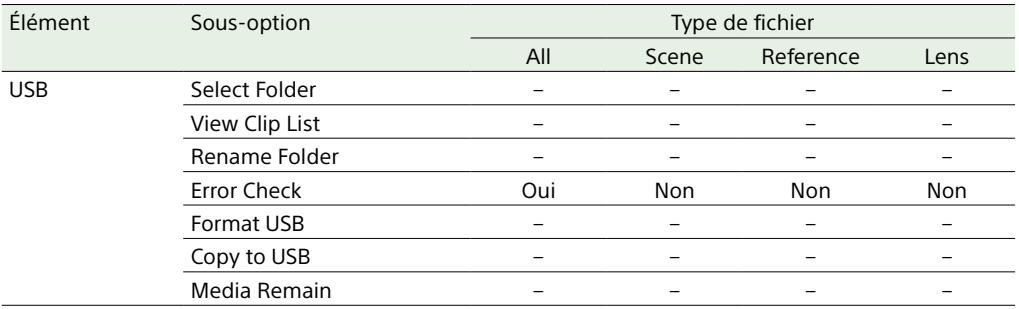

## Menu Paint

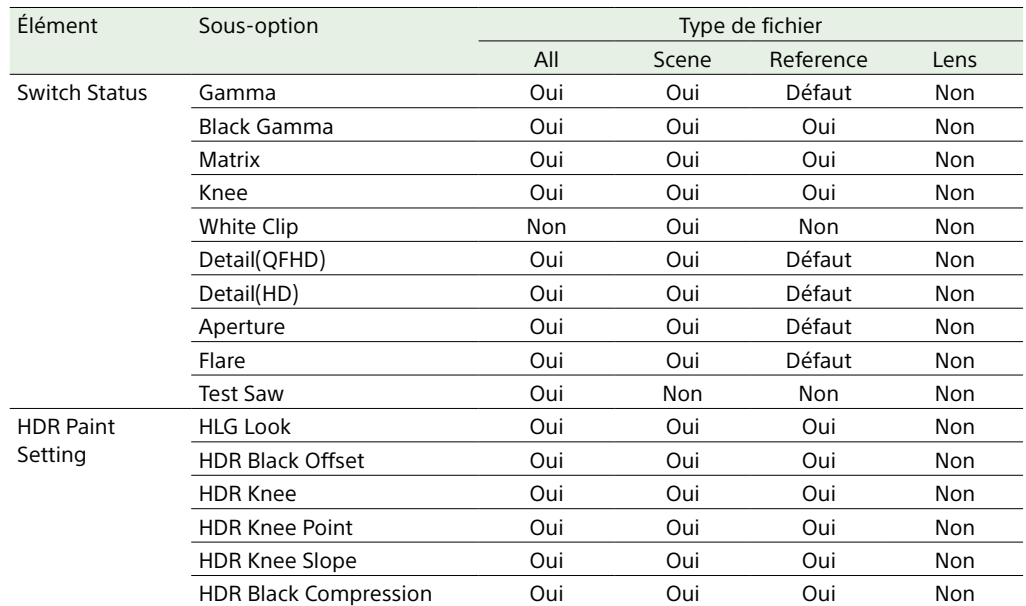

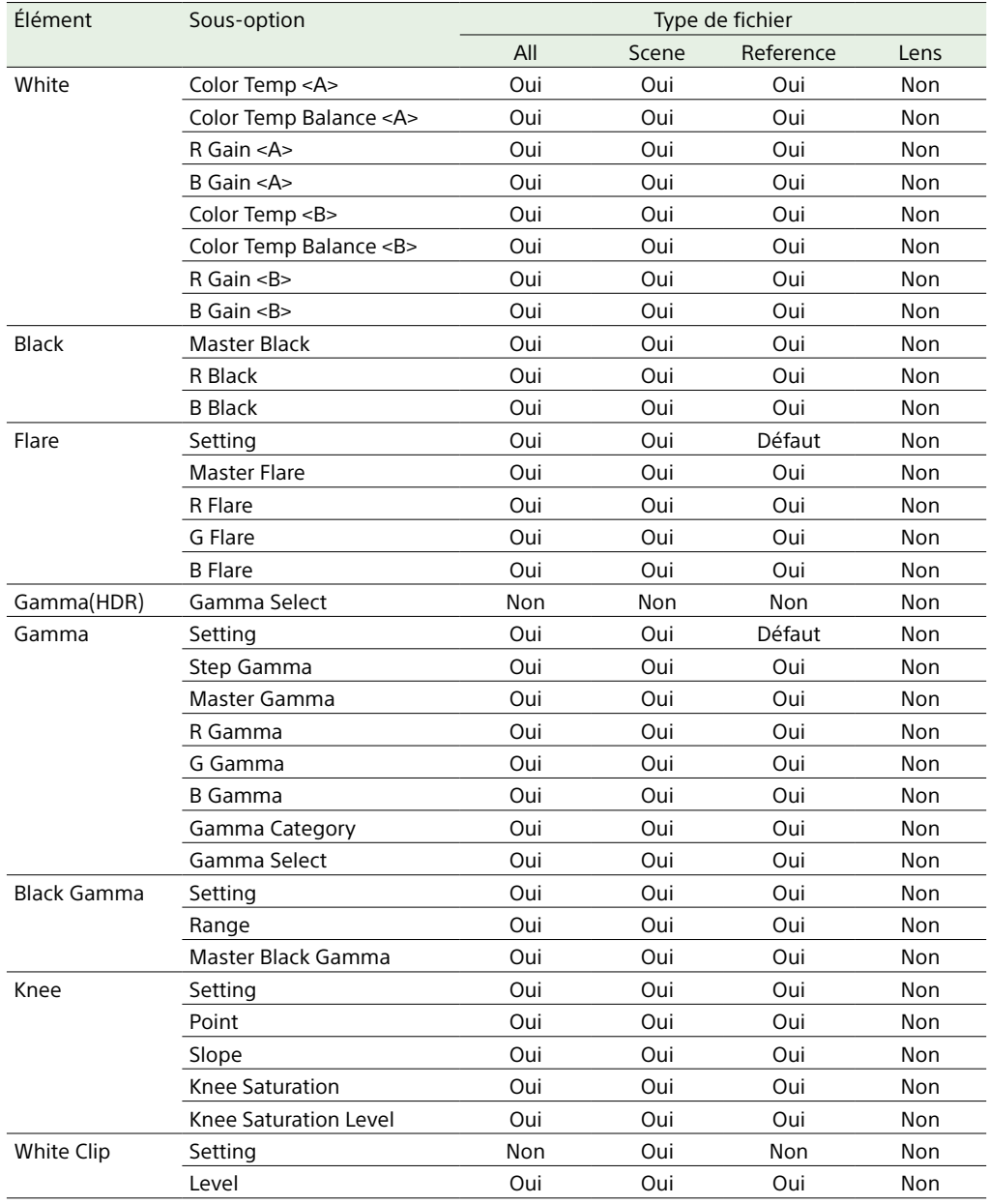

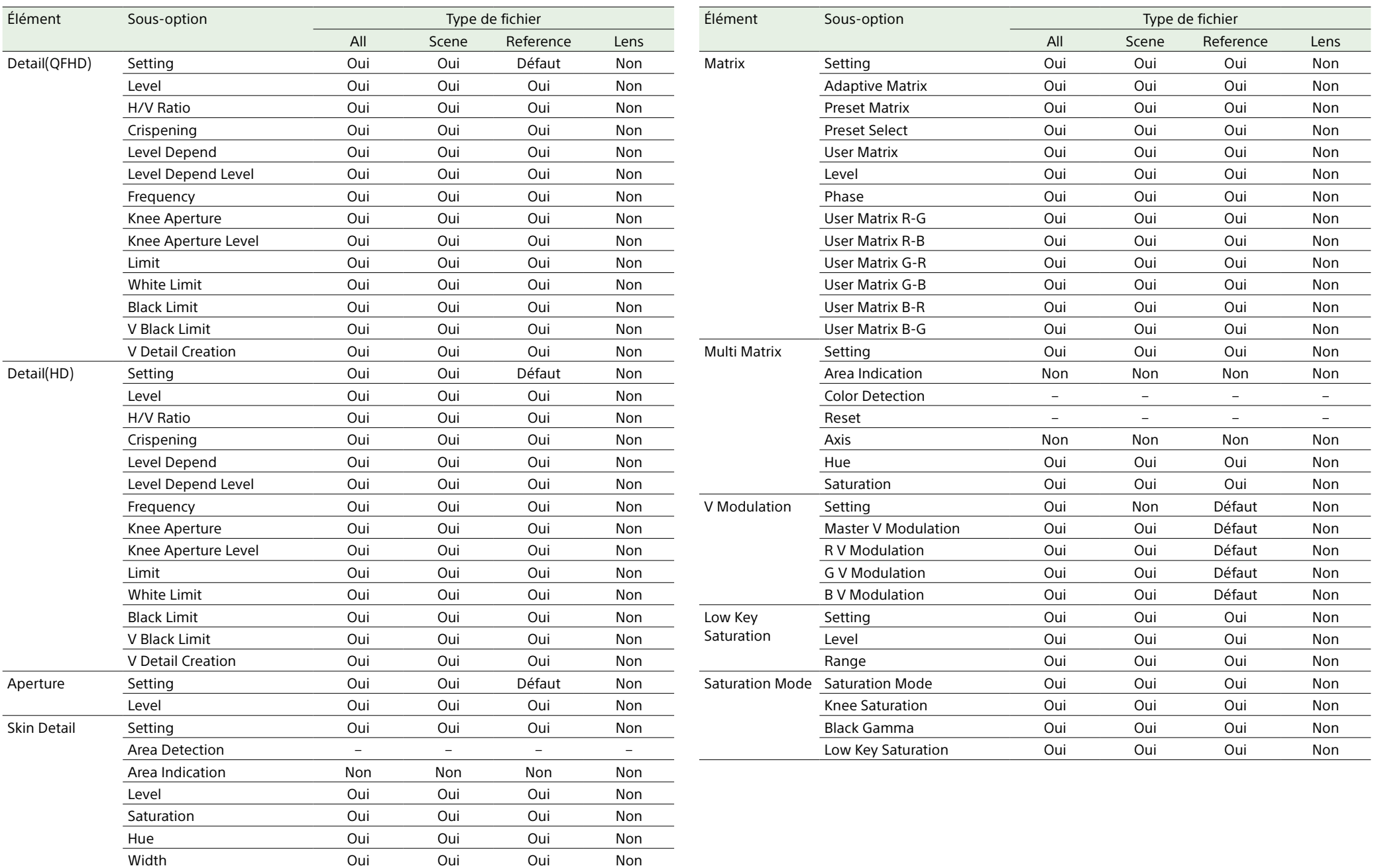

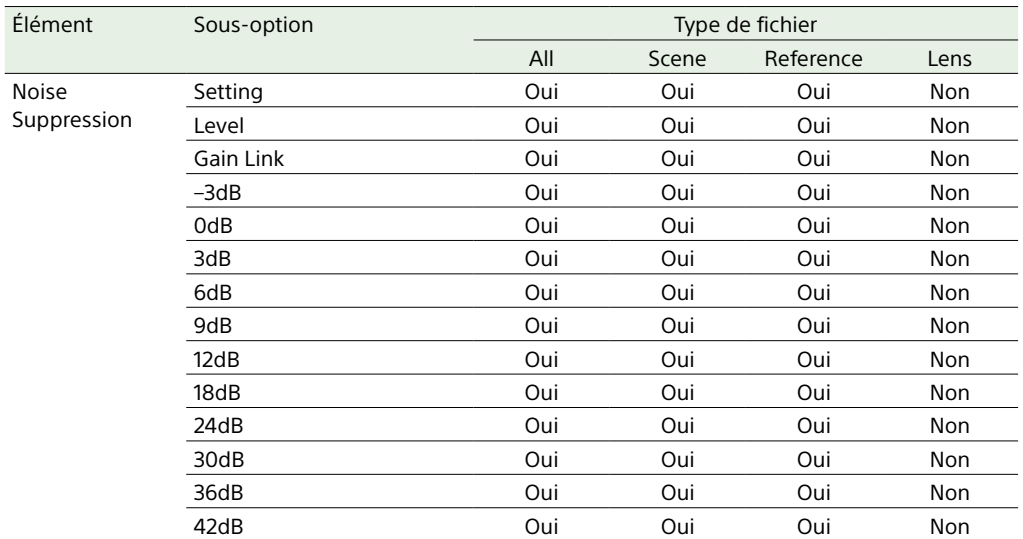

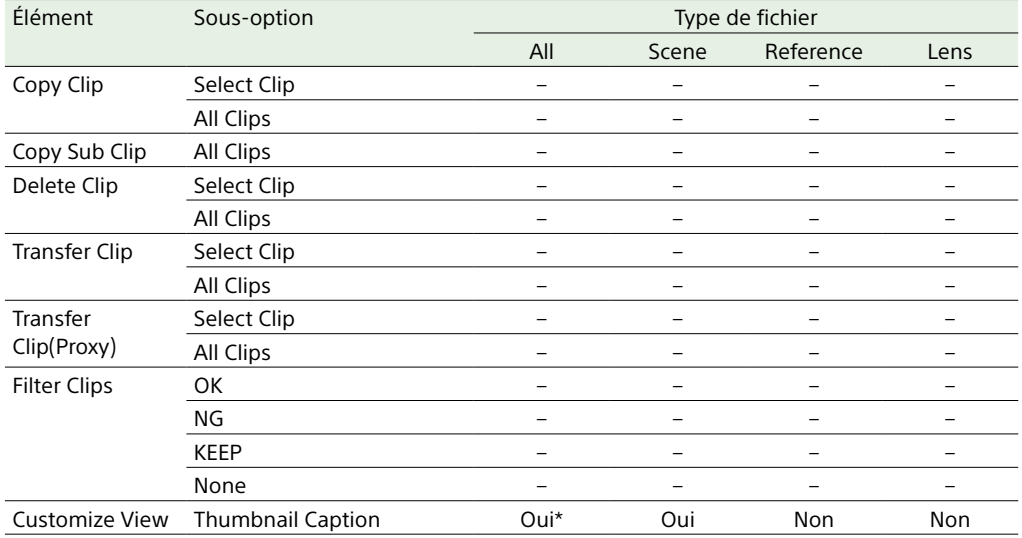

## Menu Thumbnail

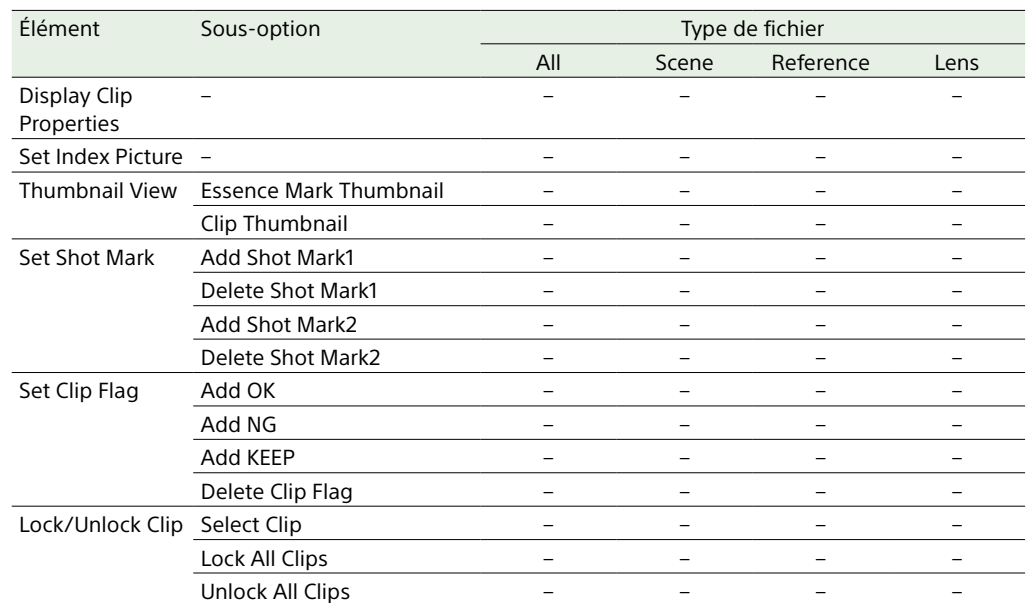

## Menu Maintenance

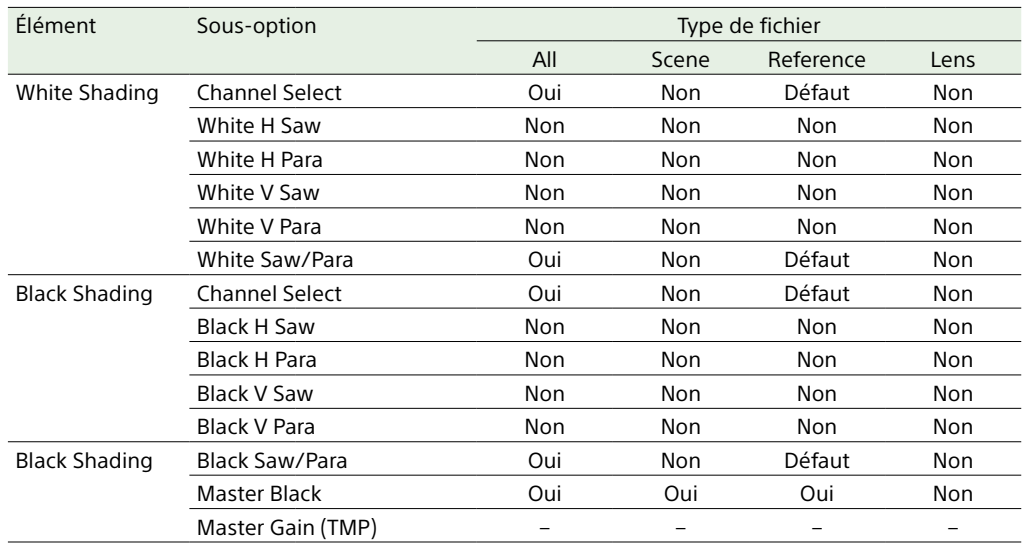

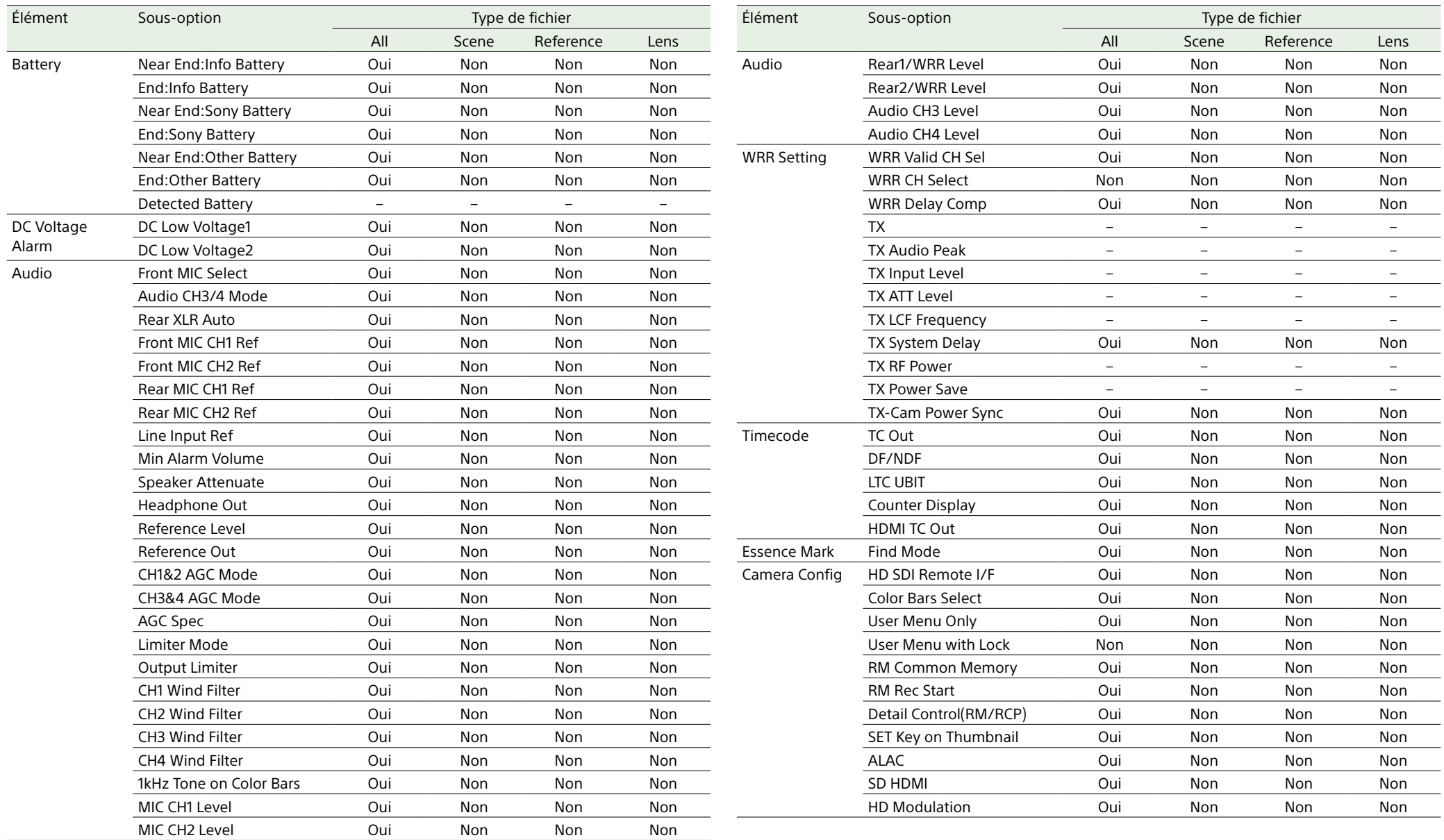

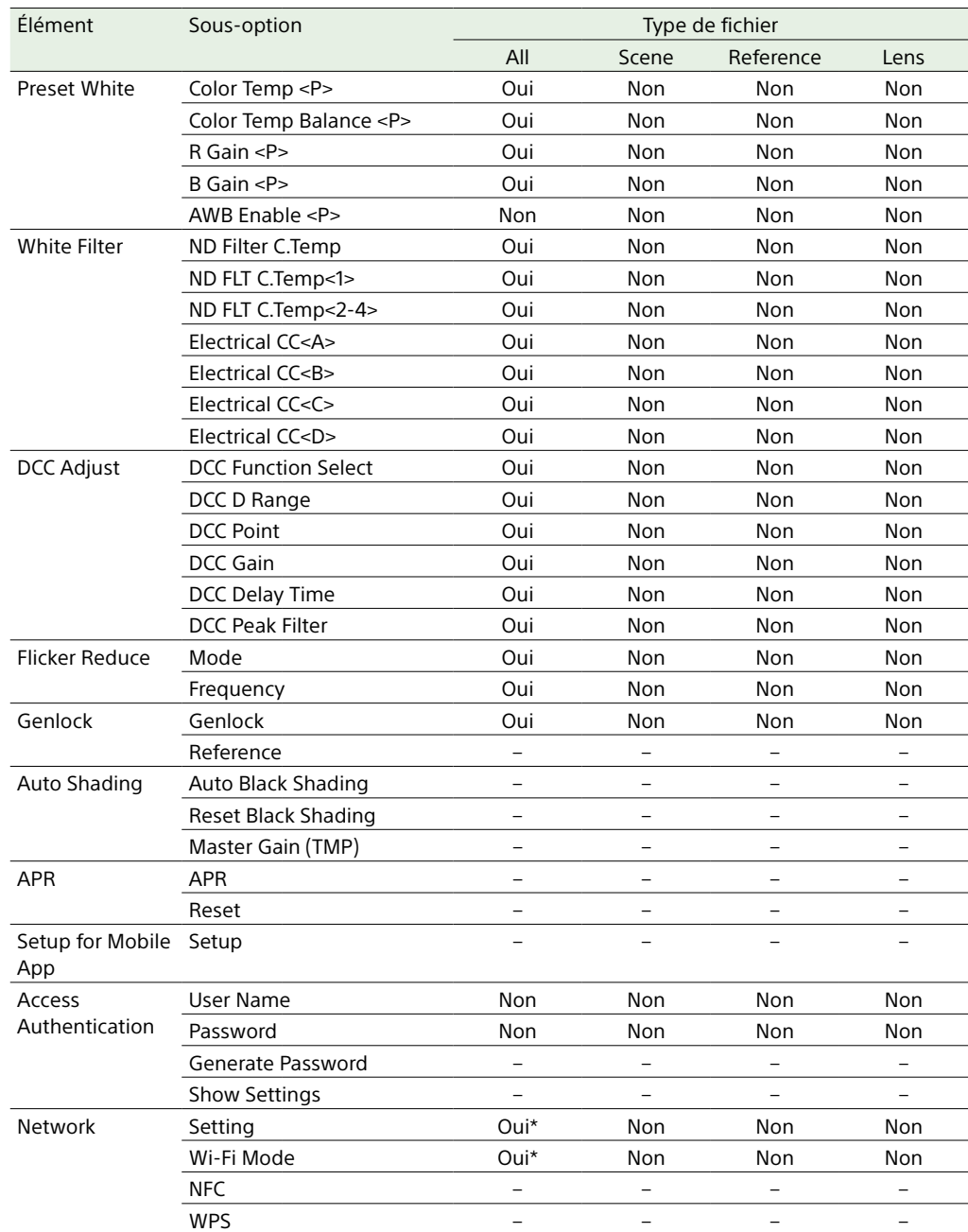

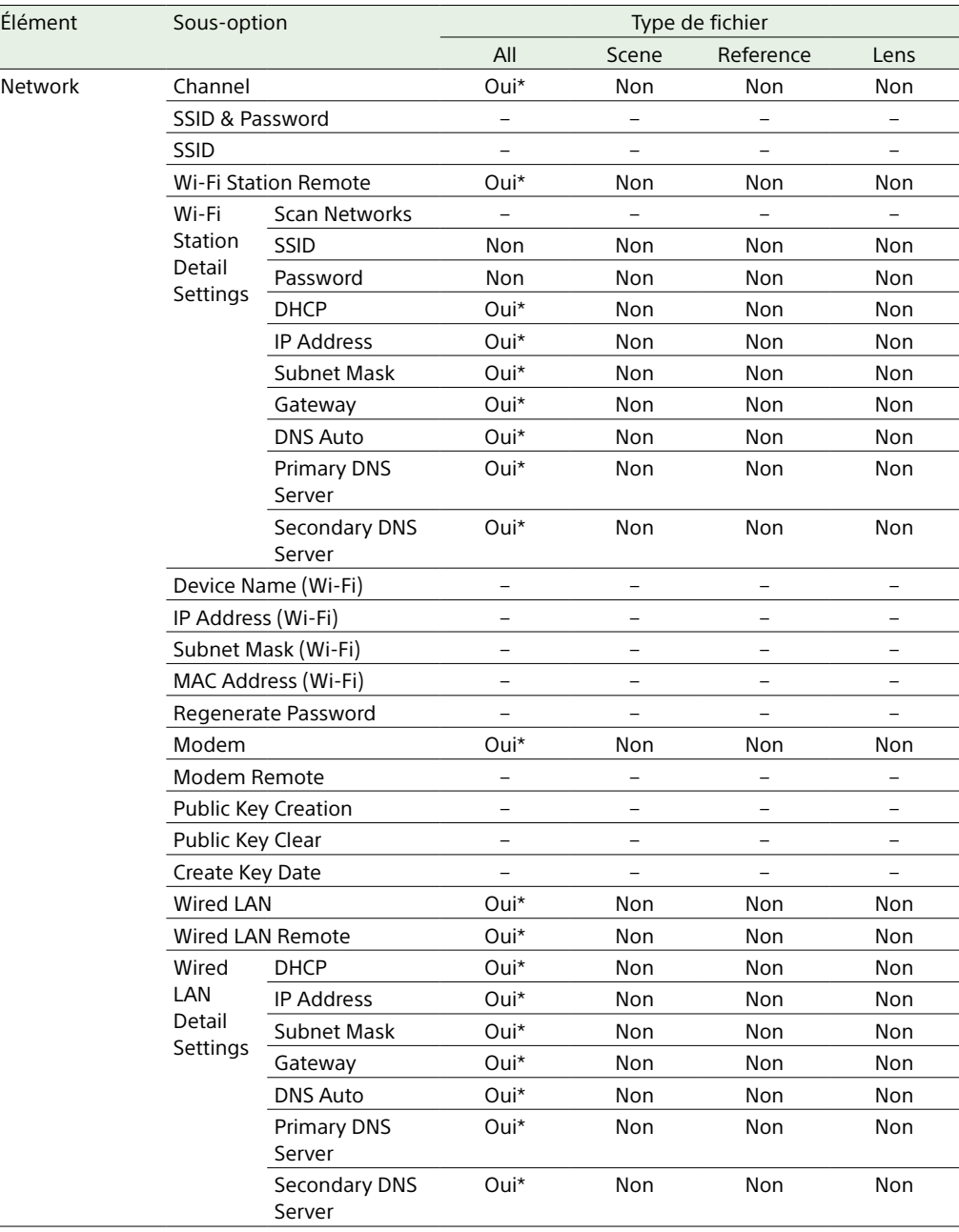

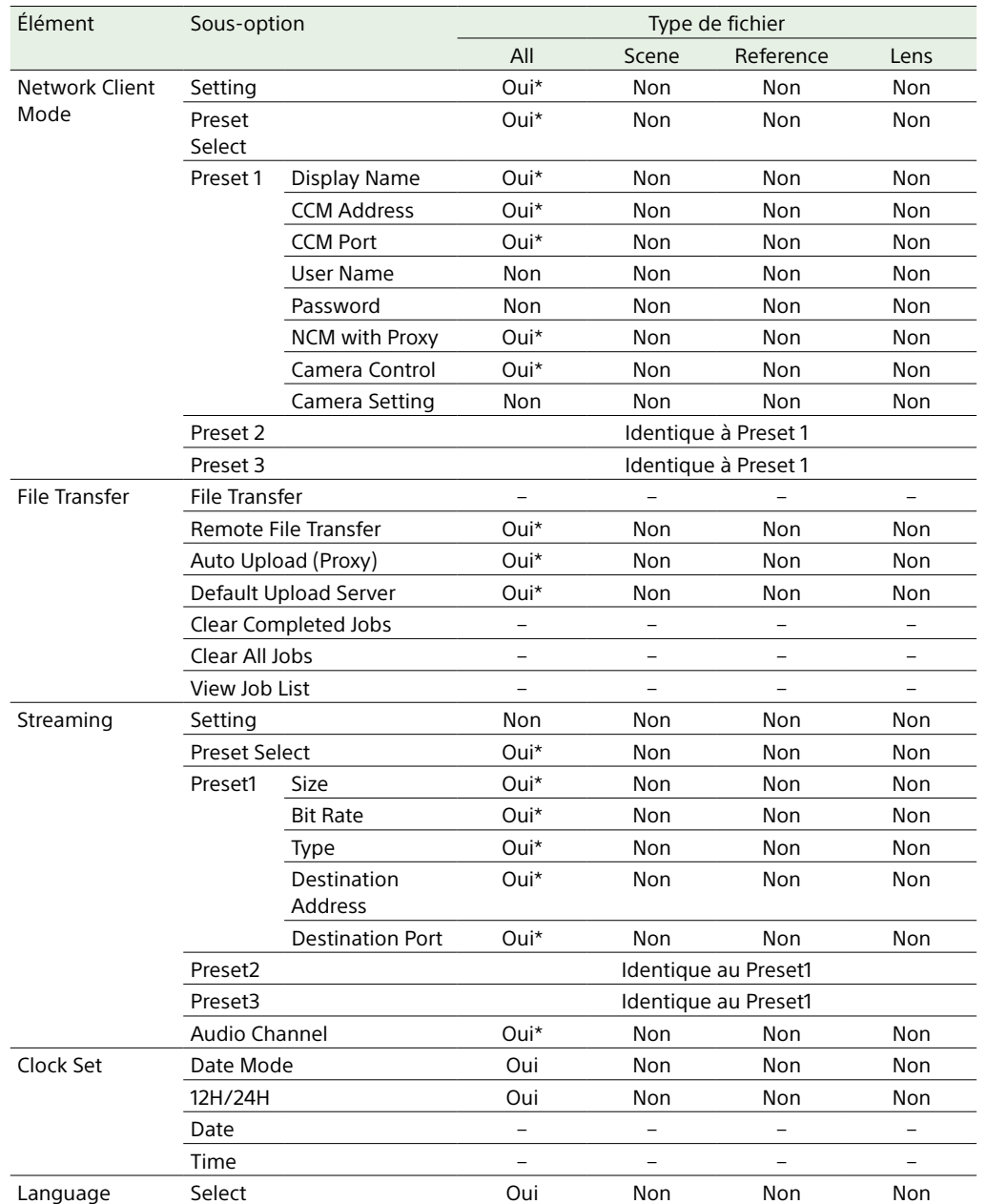

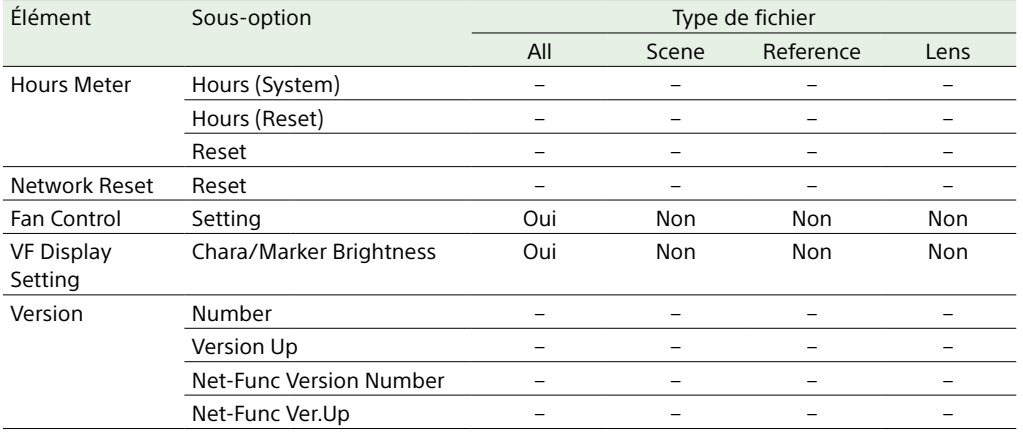

## Menu File

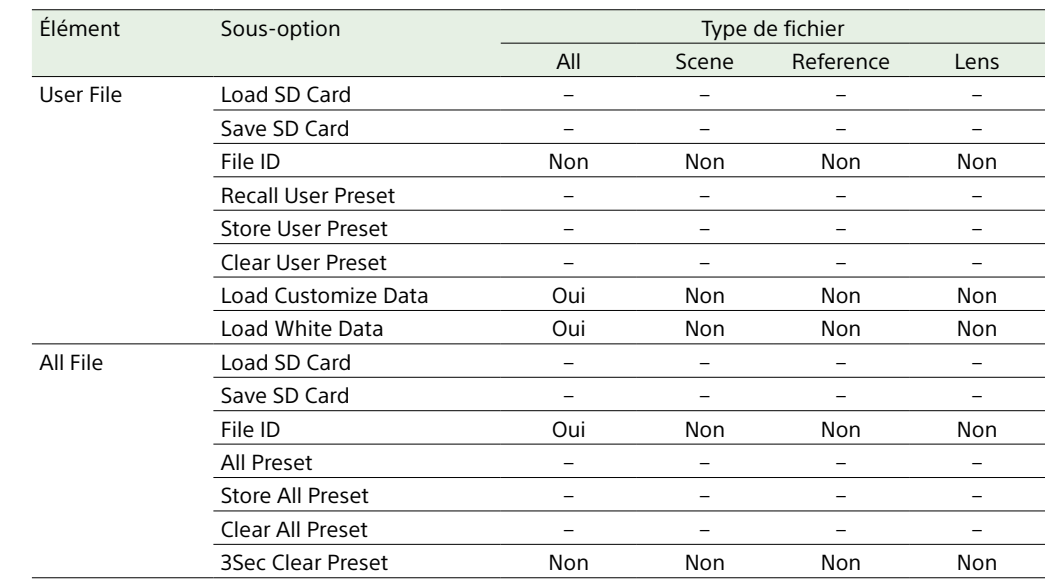

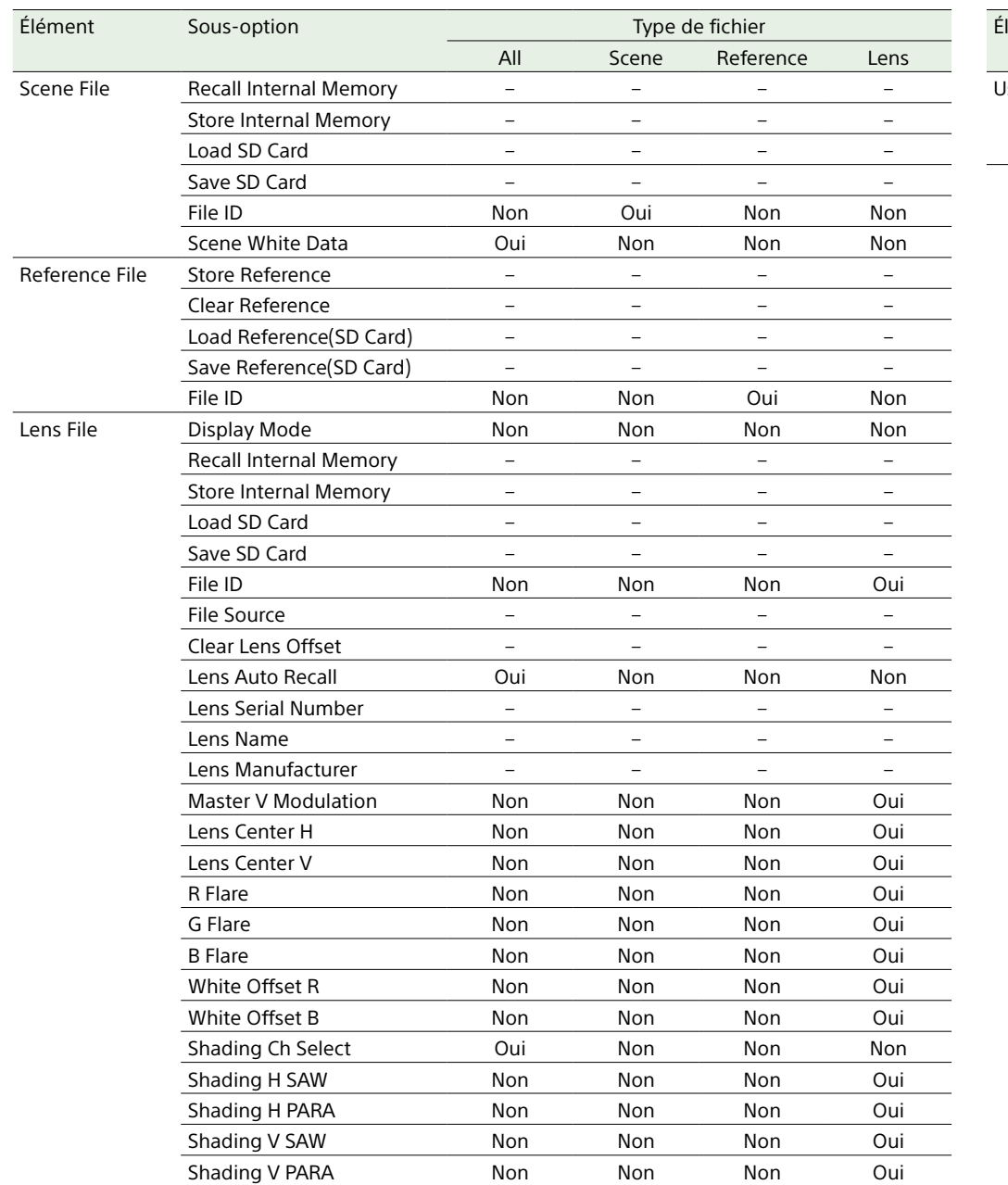

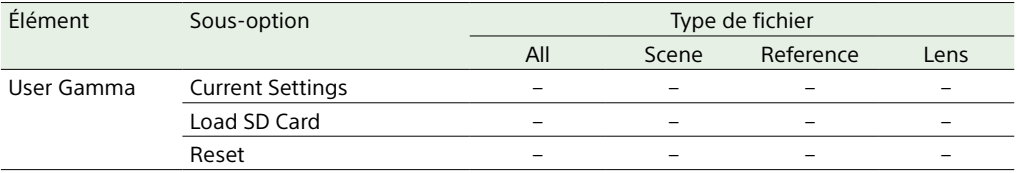

## Prise en charge des enregistrements spéciaux par format d'enregistrement

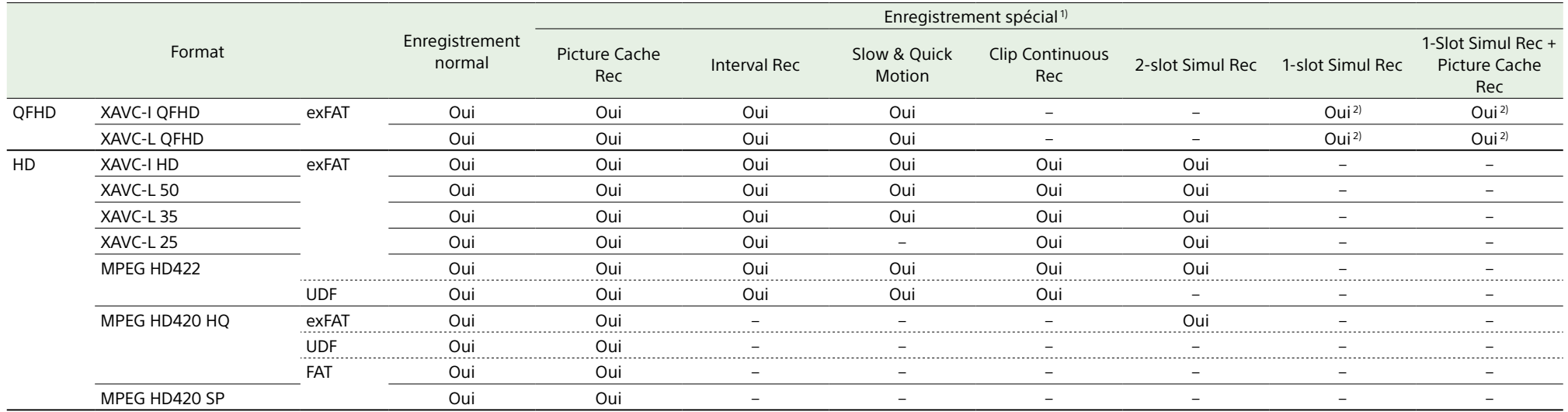

1) Pour de plus amples informations sur les tailles d'mage, fréquences d'mages et fonctions prises en charge, consultez [« Opérations avancées » \(page 50\).](#page-49-0)

Un seul mode spécial d'enregistrement peut être utilisé à un moment donné.

2) Le format de sous-plans enregistrés simultanément est MPEG HD422 ou XAVC-L50.

## Réglages du mode Picture Cache Rec

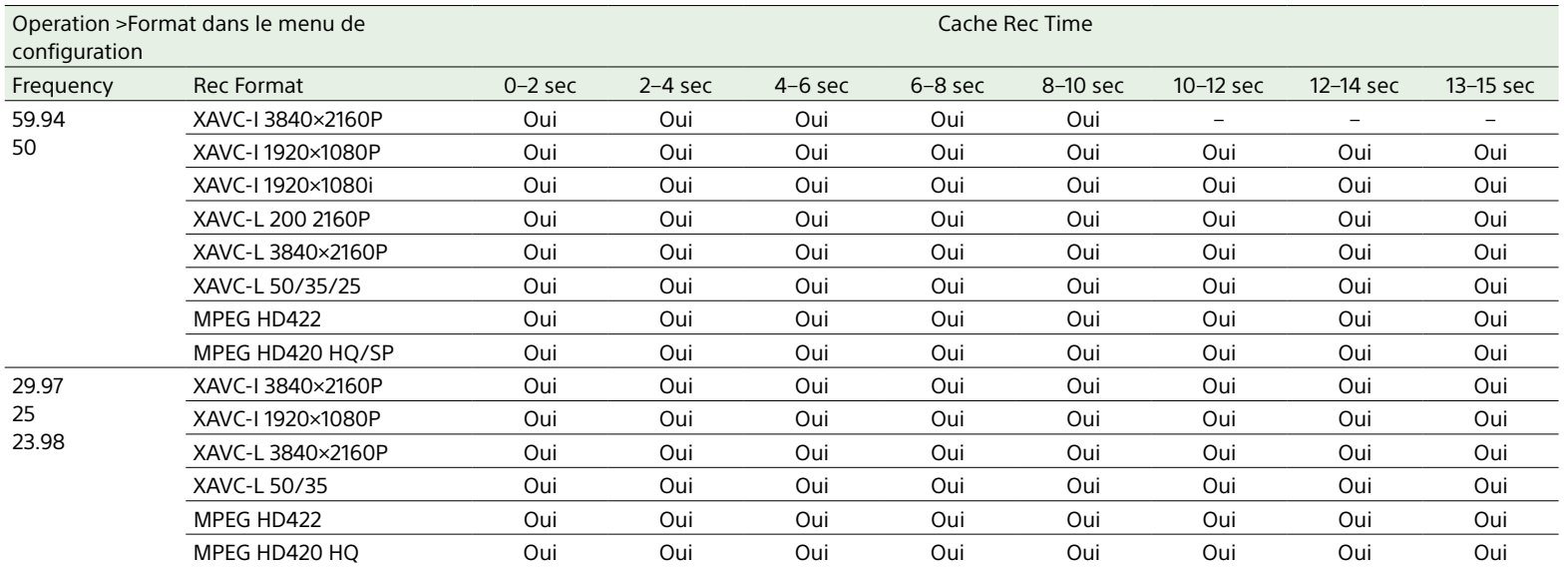

#### [Remarque]

En mode 1-slot Simul Rec, la valeur maximale de Cache Rec Time est de 6 à 8 secondes lorsque Rec Format est de XAVC-I 59.94/50. Dans tous les autres cas, 13 à 15 secondes.

## Durée d'enregistrement et de lecture des supports

#### [Remarque]

Les durées d'enregistrement et de lectures sont indiquées pour un enregistrement continu sous forme de plan unique. Les durées réelles peuvent être plus courtes, en fonction du nombre de plans enregistrés.

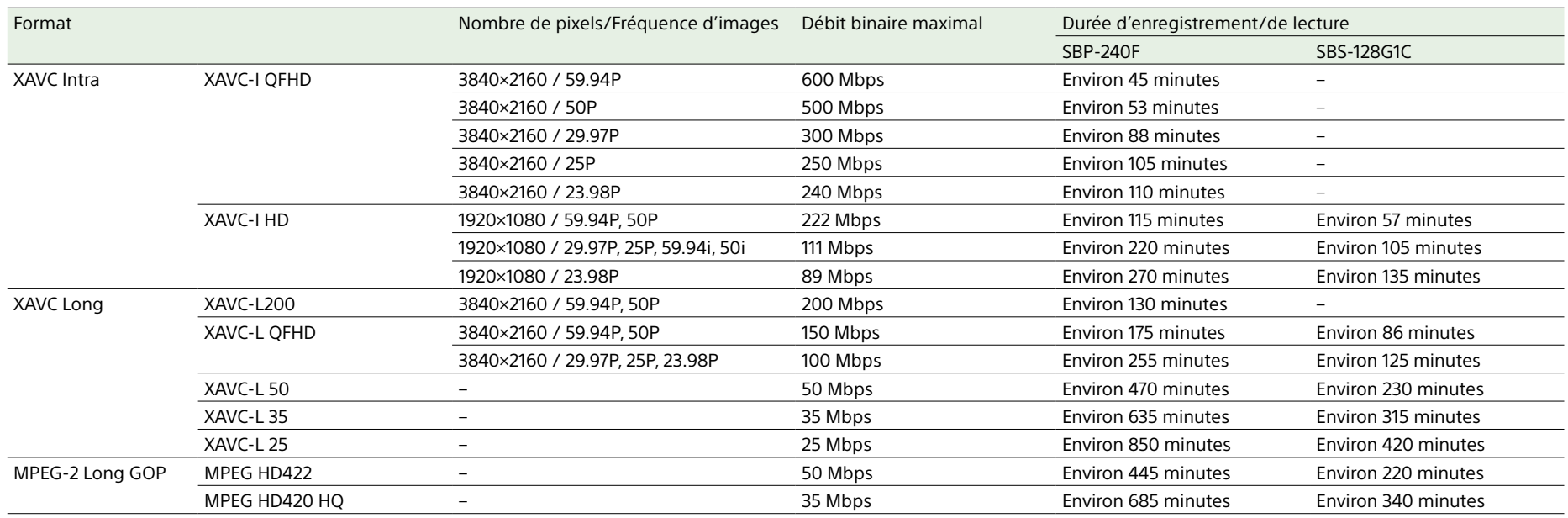

## Remarques importantes sur le fonctionnement

Le ventilateur et la batterie sont des consommables qui doivent être régulièrement remplacés.

Lorsque vous utilisez l'appareil à température ambiante, le cycle de remplacement est d'environ 5 ans.

Mais, ce cycle de remplacement ne représente qu'une indication et ne garantit pas la durée de vie de ces consommables. Pour plus de détails sur le remplacement de ces pièces, veuillez contacter votre revendeur.

La durée de vie l'adaptateur CA et du condensateur électrolytique est de 5 ans environ, sous des températures de fonctionnement normales et pour un usage normal (8 heures par jour, 25 jours par mois). Si l'utilisation dépasse la fréquence d'utilisation normale, la durée de vie peut être réduite en conséquence.

## Utilisation et rangement

### Ne soumettez pas le caméscope à des chocs violents

- ˎ Le mécanisme interne peut être endommagé ou le boîtier peut être voilé.
- ˎ Si un accessoire installé sur la griffe de fixation d'accessoires est soumis à des chocs violents, la griffe de fixation d'accessoires risque d'être endommagée. Dans ce cas, arrêtez de l'utiliser et contactez votre revendeur ou un technicien Sony.

### Ne recouvrez pas le caméscope pendant son fonctionnement

Le fait de couvrir le caméscope d'un tissu, par exemple, peut provoquer une surchauffe interne.

### Après utilisation

Réglez toujours le commutateur POWER sur OFF.

Avant un rangement prolongé du caméscope Retirez le pack batterie.

## **Transport**

- ˎ Retirez le support avant de transporter le caméscope.
- ˎ Lors du transport du caméscope par camion, navire, avion ou autre service de transport, emballez-le dans le carton d'emballage d'origine.

### Entretien du caméscope

Pour nettoyer la surface des objectifs ou des filtres optiques et ôter les poussières et la saleté, utilisez un ventilateur. N'essayez pas de nettoyer l'intérieur de la caméra avec une soufflette. Toute particule de poussière dans l'air entrant en contact avec les composants peut provoquer un dysfonctionnement.

Si le boîtier du caméscope est sale, nettoyezle avec un chiffon doux et sec. Dans les cas extrêmes, utilisez un chiffon humidifié avec un détergent neutre, puis essuyez le caméscope. N'utilisez pas de solvants organiques comme de l'alcool ou du diluant, car ils peuvent provoquer une décoloration ou d'autres dommages sur la finition du caméscope.

### Dans le cas de problèmes de fonctionnement

Si vous rencontrez des problèmes avec le caméscope, contactez un revendeur Sony.

### Ne placez pas ce produit près d'appareils médicaux

Ce produit (y compris les accessoires) comporte un ou des aimants qui peuvent perturber les stimulateurs cardiaques, les valves de dérivation programmables pour le traitement de l'hydrocéphalie ou d'autres appareils médicaux. Ne placez pas ce produit près de personnes utilisant ce type d'appareil médical. Consultez votre médecin avant

d'utiliser ce produit si vous utilisez ce type d'appareil médical.

## Emplacements d'utilisation et de rangement

Rangez le caméscope dans un endroit ventilé et droit.

Evitez d'utiliser ou de ranger le caméscope dans les endroits suivants.

- Les endroits excessivement chauds ou froids (plage de température de fonctionnement : 0 °C à 40 °C (32 °F à 104 °F)) N'oubliez pas qu'en été, dans les climats chauds, la température à l'intérieur d'un véhicule avec les vitres fermées peut facilement dépasser 50 °C (122 °F).
- ˎ Les endroits humides ou poussiéreux
- ˎ Les endroits où le caméscope peut être exposé à la pluie
- ˎ Les endroits soumis à des vibrations violentes
- ˎ A proximité de champs magnétiques puissants
- ˎ A proximité d'émetteurs de radio et de télévision produisant des champs électromagnétiques puissants.
- ˎ A la lumière directe du soleil ou à proximité de radiateurs pendant des périodes prolongées

### Pour empêcher les interférences électromagnétiques dues aux dispositifs de communication portables

L'utilisation des téléphones portables et d'autres dispositifs de communication à proximité du caméscope peut provoquer des dysfonctionnements et des interférences avec les signaux audio et vidéo.

Il est recommandé de désactiver les dispositifs de communication portables à proximité du caméscope.

## Remarque sur les faisceaux laser

Les faisceaux laser peuvent endommager le capteur d'image CMOS. Si vous effectuez une prise de vue d'une scène comprenant un faisceau laser, veillez à ne pas exposer le capteur d'image CMOS au faisceau laser ou toute lumière reflétée et diffusée depuis le faisceau laser.

## Condensation

Si l'appareil est soudainement déplacé d'un endroit froid à un endroit chaud, ou brusquement, de l'humidité peut se former sur la surface externe de l'appareil et/ou à l'intérieur de l'appareil. Ce phénomène est connu sous le nom de condensation. Si de la condensation se produit, mettez l'appareil hors tension et patientez le temps que la condensation disparaisse avant d'utiliser l'appareil. L'utilisation de l'appareil avec de la condensation pourrait endommager l'appareil.

## Montage de l'objectif zoom

Il est important de monter correctement l'objectif sous peine d'endommager l'équipement. Veillez à consulter la section [« Montage et ajustement de l'objectif »](#page-25-0)  [\(page 26\).](#page-25-0)

## Viseur

Ne laissez pas le caméscope avec l'objectif de l'oculaire tourné directement vers le soleil. L'oculaire peut concentrer les rayons du soleil et faire fondre l'intérieur du viseur.

## A propos des panneaux LCD

L'écran LCD intégré à cet appareil est fabriqué avec une technologie de haute précision, ce qui permet d'obtenir un taux d'au moins

si la température ambiante augmente

99,99% de pixels qui fonctionnent. Ainsi, un infime pourcentage de pixels peut être « bloqué », c'est à dire toujours éteint (noir), toujours éclairé (rouge, vert ou bleu), ou clignotant. En outre, après une longue période d'utilisation, en raison des caractéristiques physiques de l'afficheur à cristaux liquides, de tels pixels « bloqués » peuvent apparaître spontanément. Ces problèmes ne sont pas graves. Notez que ces problèmes n'ont aucun effet sur les données enregistrées.

## Phénomènes spécifiques aux capteurs d'images CMOS de caméra

#### [Remarque]

Les phénomènes suivants, qui peuvent se produire sur les images, sont propres aux capteurs d'images. Ils n'indiquent en aucun cas un dysfonctionnement.

#### Taches blanches

Bien que les capteurs soient fabriqués à l'aide de technologies de haute précision, il peut arriver (dans de rares cas) que des petites taches blanches apparaissent sur l'écran, celles-ci sont causées par les rayons cosmiques, etc.

Ce phénomène est inhérent à la technologie des capteurs d'images et ne signale en aucun cas un dysfonctionnement.

Les taches blanches sont surtout visibles dans les cas suivants :

- ˎ Lors du fonctionnement à haute température ambiante
- ˎ Lorsque vous avez augmenté le gain (la sensibilité)

Le problème peut être limité en effectuant un ajustement automatique de l'équilibre des noirs.

#### **Scintillement**

Si l'enregistrement est effectué sous un éclairage fluorescent, des lampes au sodium, à vapeur de mercure ou LED, l'écran peut scintiller ou les couleurs peuvent varier.

#### **Fragmentation**

Si vous ne pouvez pas enregistrer/reproduire correctement des images, essayez de formater les supports d'enregistrement. Pendant la répétition de l'enregistrement/ la lecture d'images avec un certain support d'enregistrement pendant une période prolongée, les fichiers sur les supports peuvent être fragmentés, ce qui entrave l'enregistrement/le stockage. Dans de tels cas, effectuez une sauvegarde des plans sur les supports puis formatez le support à l'aide de Operation >Format Media [\(page 103\)](#page-102-1) dans le menu de configuration.

### Remarques sur la sécurité

- ˎ **Sony ne peut être tenue responsable de tout dommage, de quelque nature que ce soit, résultant d'une incapacité à mettre en place des mesures de sécurité adaptées pour les dispositifs de transmission, de fuites de données inévitables dues aux spécifications de transmission ou de tout autre problème de sécurité.**
- ˎ Selon l'environnement d'exploitation, il est possible que des tiers non autorisés sur le réseau puissent accéder à l'appareil. Avant de connecter l'appareil au réseau, vérifiez que le réseau est bien protégé.
- ˎ Le contenu des communications peut être intercepté à votre insu par des tiers non autorisés à proximité des signaux. Lors de communications LAN sans fil, appliquez des mesures de sécurité adaptées pour protéger le contenu des communications.
- ˎ Pour des raisons de sécurité, lors de l'utilisation de cet appareil connecté au réseau, il est fortement recommandé

d'accéder à la fenêtre de commande via un navigateur Web et de modifier la limitation d'accès des valeurs d'usine préréglées [\(page 80\)](#page-79-0).

Il est recommandé de définir un mot de passe avec une chaîne de caractères suffisamment longue, difficile à deviner par les autres, et de le stocker en toute sécurité.

ˎ Ne consultez aucun autre site Web dans le navigateur Web pendant ou après la configuration. Étant donné que l'état de connexion est conservé dans le navigateur Web, fermez ce dernier lorsque la configuration est terminée pour empêcher tout tiers non autorisé d'utiliser l'appareil ou d'exécuter des programmes malveillants.

## A propos du GPS

Le GPS (Global Positioning System) est un système qui calcule la position géographique grâce à des satellites américains de haute précision. Ce système vous permet de localiser votre position exacte sur la terre. Les satellites GPS sont situés dans 6 orbites, 20 000 km au-dessus de la terre. Le système de GPS comporte au moins 24 satellites GPS. Un récepteur GPS reçoit des signaux radio des satellites, puis calcule la position actuelle du récepteur en fonction des informations orbitales (données d'éphéméride) et la durée du trajet des signaux, etc.

La détermination d'un emplacement s'appelle la « triangulation ». Un récepteur GPS peut déterminer la latitude et la longitude de la localisation en recevant des signaux d'au moins 3 satellites.

ˎ Comme la position des satellites GPS varie constamment, déterminer la localisation peut prendre plus de temps ou le récepteur risque de ne pas pouvoir du tout déterminer la localisation, en fonction de la localisation et du moment où vous utilisez le caméscope.

- ˎ Le « GPS » est un système qui permet de déterminer la position géographique en triangulant les signaux radio des satellites GPS. Évitez d'utiliser le caméscope dans des endroits où les signaux radio sont bloqués ou réfléchis, comme dans un lieu ombragé entouré de bâtiments ou d'arbres, etc. Utilisez le caméscope dans des environnements à ciel ouvert.
- ˎ Il se peut que vous ne puissiez pas enregistrer des informations de localisation à des endroits ou dans des situations où les signaux radio des satellites GPS n'atteignent pas le caméscope, par exemple :
- ‒ dans des tunnels, à l'intérieur ou à l'ombre des bâtiments ;
- ‒ entre des immeubles hauts ou dans des rues étroites entourées par des bâtiments ;
- ‒ dans des endroits souterrains, des endroits entourés d'arbres denses, sous un pont surélevé, ou dans des endroits où des champs magnétiques sont générés, tels que près de câbles à haute tension ;
- ‒ à proximité d'appareils qui génèrent des signaux radio de la même bande de fréquence que le caméscope : près de téléphones mobiles de la bande de 1,5 GHz, etc.
- ˎ Si vous téléchargez et partagez les images enregistrées avec « GPS » réglé sur « On », le lieu de l'enregistrement risque d'être visible sur Internet même si cela n'était pas votre intention. Si vous ne voulez pas enregistrer les informations de position, réglez « Off » sur « GPS » [\(page 110\)](#page-109-0).

#### A propos des erreurs de triangulation

ˎ Si vous vous déplacez vers un autre emplacement juste après le réglage « GPS » à « On » dans le menu, le caméscope peut mettre plus de temps à lancer la triangulation que si vous restez au même endroit.
ˎ Erreur causée par la position des satellites GPS

Le caméscope triangule automatiquement votre position actuelle lorsque le caméscope reçoit des signaux radio de la part d'au moins 3 satellites GPS. L'erreur de triangulation autorisée par les satellites GPS est d'environ 10 m (33 pi). Selon l'environnement de la localisation, l'erreur de triangulation peut être plus importante. Dans ce cas, votre position actuelle risque de ne pas correspondre à la localisation sur la carte basée sur les informations du GPS. Pendant ce temps, les satellites GPS sont contrôlés par le Ministère de la Défense des Etats-Unis, et le degré de précision peut être changé volontairement.

ˎ Erreur lors du processus de triangulation Le caméscope acquiert périodiquement les informations de localisation au cours de la triangulation.

### A propos de la restriction d'utilisation du GPS

Utilisez le GPS conformément aux réglementations relatives à la situation et au pays/à la région d'utilisation.

### A propos du système de coordonnées géographiques

Le système de coordonnées géographiques « WGS-84 » est utilisé.

# Caractéristiques techniques

# Généralités

Poids Environ 3,8 kg (8 lb 6 oz) (boîtier uniquement)

### Dimensions

 (Appareil : mm (pouces), hors pièces saillantes, boîtier uniquement) $<sup>1</sup>$ </sup>

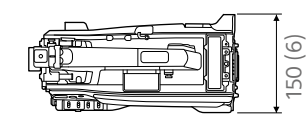

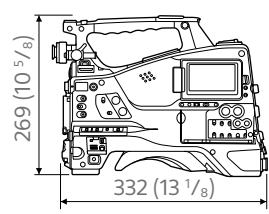

1) Les valeurs indiquées pour les dimensions sont approximatives.

Puissance électrique requise 12 V (11 V à 17,0 V) CC Consommation électrique Environ 41 W (boîtier uniquement, lors de l'enregistrement en XAVC-I, avec le moniteur LCD allumé) Environ 37 W (boîtier uniquement, lors de l'enregistrement en XAVC-I, avec le moniteur LCD allumé, le réglage de la sortie SDI/HDMI sur OFF) Environ 50 W (viseur HDVF-EL20, objectif, microphone, lors de l'enregistrement en XAVC-I, avec le moniteur LCD allumé) Environ 32 W (lors de la copie vers un support USB)

### [Remarques]

- ˎ Ne raccordez pas de lampe vidéo dont la consommation électrique est égale ou supérieure à 50 W. Lorsqu'une lampe vidéo de 50 W est connectée :
- ‒ Ne connectez pas d'autres périphériques aux bornes de sortie.
- ‒ Utilisez-la dans les conditions suivantes. Fixez l'objectif uniquement, format d'enregistrement XAVC-I HD, enregistrement proxy OFF, réglage de sortie SDI/HDMI OFF
- ˎ Lors de l'utilisation d'une batterie (BP-GL95B), ne laissez pas la consommation électrique totale des périphériques connectés dépasser 43 W.
- ˎ Lors de l'utilisation de l'AC-DN10A, ne laissez pas la consommation électrique totale des périphériques connectés dépasser 38 W.
- ˎ Raccordez uniquement au connecteur DC OUT des dispositifs dont la consommation de courant est égale ou inférieure à 1,8 A.

Température d'utilisation 0 °C à 40 °C (32 °F à 104 °F) Température de rangement –20 °C à +60 °C (–4 °F à +140 °F) Système de fichiers exFAT, UDF, FAT Durée de fonctionnement continu Environ 110 minutes (lors de l'utilisation du BP-GL95B) Format d'enregistrement (vidéo) XAVC Intra MPEG-4 AVC/H.264 XAVC-I QFHD : VBR, 600 Mbps (max) XAVC-I HD : CBG, 223 Mbps (max) XAVC Long MPEG-4 AVC/H.264 XAVC-L QFHD : VBR, 150 Mbps (max) XAVC-L200 : VBR, 200 Mbps (max) XAVC-L 50 : VBR, 50 Mbps (max) XAVC-L 35 : VBR, 35 Mbps (max) XAVC-L 25 : VBR, 25 Mbps (max) MPEG-2 Long GOP MPEG HD422 : CBR, 50 Mbps, MPEG-2 422P@HL MPEG HD420 HQ : VBR, 35 Mbps (max), MPEG-2 MP@HL

 MPEG HD420 SP : CBR, 25 Mbps, MPEG-2 MP@H-14 XAVC Proxy AVC/H.264 Main Profile 4:2:0 Long GOP 1920×1080 : 9 Mbps, 6 Mbps 1280×720 : 9 Mbps, 6 Mbps 640×360 : 3 Mbps 480×270 : 1 Mbps, 500 Kbps (VBR) Format d'enregistrement (audio) XAVC Intra LPCM 24 bits, 48 kHz, 4 canaux XAVC Long LPCM 24 bits, 48 kHz, 4 canaux MPEG-2 Long GOP MPEG HD422 : LPCM 24 bits, 48 kHz, 4 canaux MPEG HD420 HQ : LPCM 16 bits, 48 kHz, 4 canaux XAVC Proxy AAC-LC, 128 Kbps, 2 canaux Durée d'enregistrement/lecture Consultez [« Durée d'enregistrement et de](#page-177-0)  [lecture des supports » \(page 178\)](#page-177-0). Fréquence d'images d'enregistrement XAVC Intra XAVC-I QFHD 3840×2160/59.94P, 50P, 29.97P, 25P, 23.98P XAVC-I HD 1920×1080/59.94P, 50P, 59.94i, 50i, 29.97P, 25P, 23.98P XAVC Long XAVC-L QFHD 3840×2160/59.94P, 50P, 29.97P, 25P, 23.98P XAVC-L200 3840×2160/59.94P, 50P XAVC-L 50 1920×1080/59.94P, 50P, 59.94i, 50i, 29.97P, 25P, 23.98P XAVC-L 35 1920×1080/59.94P, 50P, 59.94i, 50i, 29.97P, 25P, 23.98P

 XAVC-L 25 1920×1080/59.94i, 50i MPEG-2 Long GOP MPEG HD422 1920×1080/59.94i, 50i, 29.97P, 25P, 23.98P 1280×720/59.94P, 50P, 29.97P, 25P, 23.98P MPEG HD420 HQ 1920×1080/59.94i, 50i, 29.97P, 25P, 23.98P 1440×1080/59.94i, 50i 1280×720/59.94P, 50P MPEG HD420 SP 1440×1080/59.94i, 50i XAVC Proxy Ligne principale 1920×1080 : 59.94i, 50i, 29.97P, 25P, 23.98P Ligne principale 1280×720 : 59.94P, 50P, 29.97P, 25P, 23.98P

# Section d'entrée/sortie

### Entrées

GENLOCK IN : type BNC, 1,0 Vp-p, 75 ohms, non équilibré TC  $IN:$  type BNC,  $0.5$  V à 18 Vp-p, 10 kilohms AUDIO IN CH1/CH2 : type XLR, 3 broches, femelle Commutable LINE / AES/EBU / MIC / MIC+48V LINE : +4, 0, –3 dBu AES/EBU : conforme à AES3 MIC : –70 dBu à –30 dBu MIC IN : type XLR, 5 broches, femelle, –70 dBu à –30 dBu

WRR : D-sub à 15 broches Analog CH1 : –40 dBu Digital CH1/CH2 : –40 dBFS SDI IN : conforme à la norme SMPTE ST292-1/259 Audio 4 canaux

### Sorties

SYNC OUT : type BNC SDI OUT 1/2 : type BNC, 0,8 Vp-p, non équilibré (commutable 12G/3G/1.5G) Conforme à la norme SMPTE ST424/425, ST292-1/259 Audio 4 canaux AUDIO OUT : type XLR, 5 broches, mâle, +4/0/ –3 dBu (équilibré) TC OUT : type BNC, 1,0 Vp-p, 50 ohms EARPHONE (stéréo, mini prise) : –12 dBu (niveau de sortie de référence, volume de moniteur maximum, puissance de 16 ohms) HDMI: type A, 19 broches

### Autre

DC IN : type XLR, 4 broches, mâle 11 V à 17 V CC DC OUT : type rond 4 broches, 11 V à 17 V CC, courant nominal maximum de 1,8 A LENS : 12 broches, source d'alimentation de l'objectif (11 V à 17 V CC, courant nominal maximum de 1,0 A) REMOTE : 8 broches LIGHT : 2 broches USB : 4 broches (type A) (2), 4 broches (type B)

VF : type rond à 20 broches

Connecteur réseau : type RJ-45, 100BASE-TX (IEEE 802.3u), 10BASE-T (IEEE 802.3)

# Section de caméra

Capteur d'image Capteur d'image CMOS type 2/3 pouces, « Exmor » Filtres ND 1: Clear  $2:1/4$  ND  $3 \cdot 1/16$  ND 4 : 1/64 ND Sensibilité F10 (fréquence de système : 59.94i) (typique) (2000 lx, réflexion 89,9%, 3200K, High Sense Mode OFF) F12 (fréquence de système : 59.94i) (High Sense Mode ON) (typique) (2000 lx, réflexion 89,9%, 3200K) Illumination minimum 0,019 lx (F1.4, +42 dB, accumulation de 16 images) Rapport S/N de l'image HD : 62 dB (1920×1080 59.94i, Noise Suppression on, High Sense Mode OFF) (typique) 4K : 60 dB (3840×2160 59.94P, Noise Suppression on, High Sense Mode OFF) (typique) Résolution horizontale 2000 TVL (lignes TV) ou plus (3840×2160P) Niveau de noir 3 ± 1% (Black est réglé sur [±0] dans

le menu de configuration) Vitesse d'obturation 59.94i/P, 50i/P : 1/60 à 1/2000 sec. 29.97P : 1/40 à 1/2000 sec. 25P : 1/33 à 1/2000 sec. 23.94P : 1/32 à 1/2000 sec.

### Obturation

 2 à 8, 16 images Plage dynamique 600% (mode SDR) 1300% (mode HDR)

# Section audio

Fréquence d'échantillonnage 48 kHz Quantification 16/24 bits Hauteur

 20 dB (réglage d'usine par défaut) (20, 18, 16, 12 dB), EBUL Réponse de fréquence 20 Hz à 20 kHz (±3 dB ou moins) Plage dynamique 90 dB (typique) Distorsion 0,08% ou moins (niveau d'entrée  $+4$  dBu) Haut parleur intégré Monaural, sortie 500 mW

## Section d'affichage

Moniteur LCD Taille d'écran 8,8 cm (3,5 pouces) en diagonale Rapport de format 16:9 Nombre de pixels 960 (H) × 540 (V)

### Section de support

Logements pour carte SxS Facteur de forme : Express Card/34 Nombre de logements : 2 Connecteur : conforme à PCMCIA Express Card Vitesse d'écriture : 50 Mbps ou plus Vitesse de lecture : 50 Mbps ou plus Logements pour cartes SD Proxy (1), Utility (1)

# Accessoires fournis

Bandoulière (1) Kit de fixation (1) Capuchon de la monture d'objectif Module USB LAN sans fil (IFU-WLM3) Capuchon protecteur (1) Garde protectrice (1) Avant d'utiliser cet appareil (1) Mode d'emploi (CD-ROM) (1) Tableau de réglage de la longueur focale (retour de bride) (1)

## Équipement apparenté

### Alimentation et équipement apparenté

Adaptateur CA AC-DN10A Pack batterie BP-GL95B Chargeur de batterie BC-L70A

# Objectif, viseur et équipement apparenté

Objectif Objectif à monture à baïonnette de type 2/3 pouce uniquement Viseur HDVF-20A/L750/EL20/EL30 Bague de rotation du viseur BKW-401

### Equipement de commande à distance

Télécommande

 RM-B170 RCP-1000/1500/1530 RCP-1001/1501

### [Remarque]

L'unité de commande de réseau (CNU) n'est pas prise en charge.

### Adaptateur de caméra HD

### CA-FB70/TX70

### [Remarques]

- ˎ La connexion d'un adaptateur de caméra est prise en charge sur le modèle japonais uniquement.
- ˎ Si le SDI OUT2 est utilisé lorsque le CA-FB70 est raccordé, utilisez un adaptateur en forme de L.

## Adaptateur de support

MEAD-SD02 (pour cartes SD)

### Support d'enregistrement

Cartes mémoire SxS

 Série SxS PRO X Série SxS PRO+ Série SxS PRO Série SxS-1

## Equipement audio

Microphone

ECM-678/674/673/680S

Support de microphone CAC-12 Récepteur sans fil numérique DWR-S02DN/DWR-S03D Tuner synthétisé UHF URX-S03D

## Autres dispositifs périphériques

Fixation de trépied VCT-14/U14 Lampe vidéo UC-D200A (Nippon Video System - NIPROS) Ultralight (Anton Bauer) Protège-épaule Protège-épaule de type souple CBK-SP01 Adaptateur LAN sans fil CBK-WA02 Kit d'adaptateur réseau CBK-NA1 Adaptateur USB CBK-DL1

# Produits pour la maintenance et pour une utilisation/manipulation simplifiée

Support de fixation A-2092-367-

La conception et les spécifications sont sujettes à modification sans préavis.

### **Remarques**

ˎ Effectuez toujours un essai d'enregistrement pour vérifier que l'enregistrement s'est fait correctement. Sony n'assumera pas de responsabilité pour les dommages de quelque sorte qu'ils soient, incluant mais ne se limitant pas à la compensation ou au remboursement, suite au manquement de cet appareil ou de son support d'enregistrement, de systèmes de mémoire extérieurs ou de tout autre support ou système de mémoire à enregistrer un contenu de tout type.

- ˎ Vérifiez toujours que l'appareil fonctionne correctement avant l'utilisation. Sony n'assumera pas de responsabilité pour les dommages de quelque sorte qu'ils soient, incluant mais ne se limitant pas à la compensation ou au remboursement, à cause de la perte de profits actuels ou futurs suite à la défaillance de cet appareil, que ce soit pendant la période de garantie ou après son expiration, ou pour toute autre raison quelle qu'elle soit.
- ˎ Sony n'assumera pas de responsabilité pour les réclamations, quelle qu'elles soient, effectuées par les utilisateurs de cet appareil ou par des tierces parties.
- ˎ Sony n'assumera pas de responsabilité pour la perte, la réparation ou la reproduction de toutes données enregistrées sur le système de mémoire intérieur, le support d'enregistrement, les systèmes de mémoire extérieurs ou tout autre support ou système de mémoire.
- ˎ Sony n'assumera pas de responsabilité pour la cessation ou l'interruption de tout service lié à cet appareil, résultant de quelque circonstance que ce soit.

### Téléchargements de logiciels

Lorsque l'appareil est utilisé avec une connexion PC, téléchargez tous les pilotes du dispositif, les plug-ins et les applications logicielles dont avez besoin à partir des sites internet suivants.

Site internet Sony produits professionnels : Japon <https://www.sony.jp/professional/> Tous les autres pays

> <https://pro.sony/>(cliquez sur [Change Country, Region or Language] en bas de la page et sélectionnez la région ou la langue)

Logiciels créatifs Sony, page de téléchargement du logiciel : [http://www.sonycreativesoftware.com/](http://www.sonycreativesoftware.com/download/software_for_sony_equipment) [download/software\\_for\\_sony\\_equipment](http://www.sonycreativesoftware.com/download/software_for_sony_equipment)

# Liste de dispositifs périphériques et accessoires

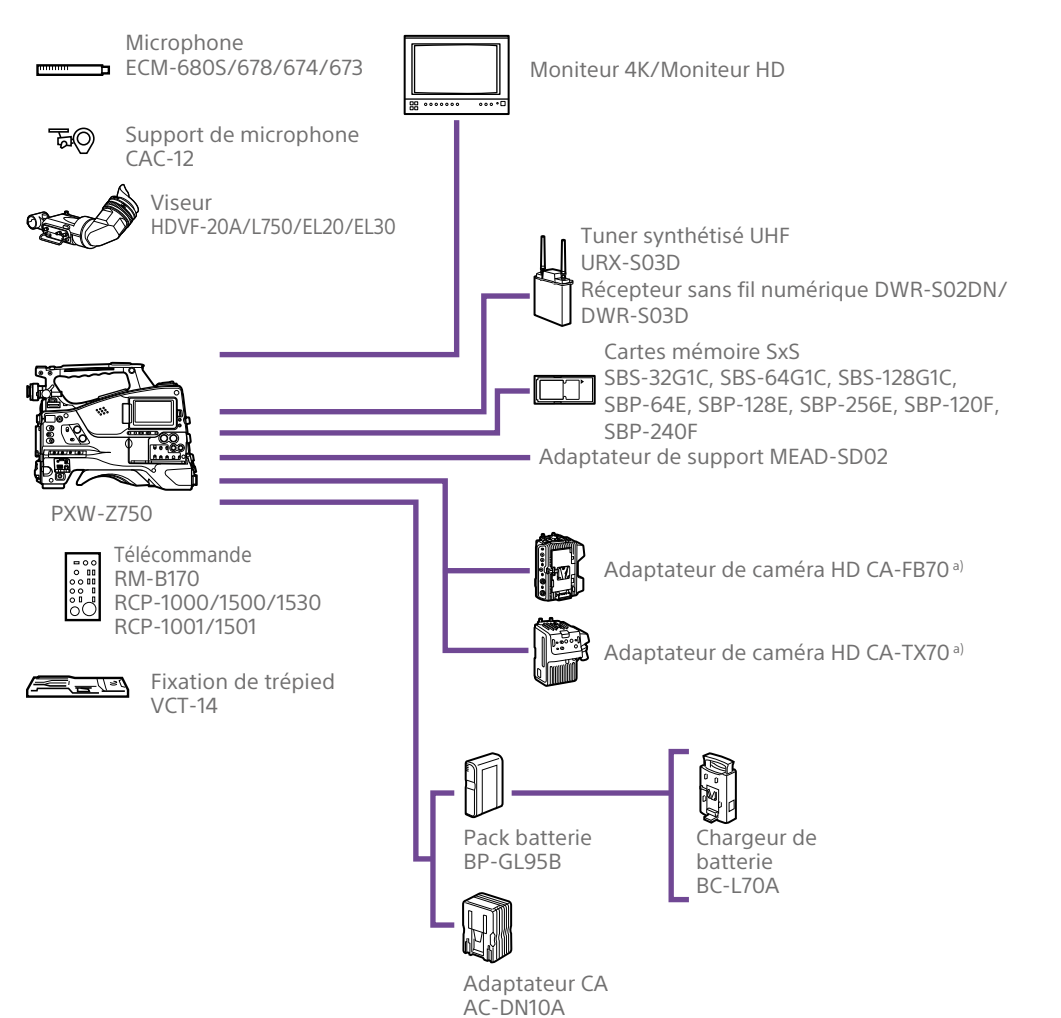

a) La connexion d'un adaptateur de caméra est prise en charge sur le modèle japonais uniquement.

## Licence MPEG-4 AVC Patent

### Portfolio

CE PRODUIT EST SOUS LICENCE AVC PATENT PORTFOLIO POUR L'UTILISATION PERSONNELLE DU CONSOMMATEUR OU TOUT AUTRE UTILISATION N'IMPLIQUANT PAS DE REMUNERATION

(i) ENCODAGE VIDEO EN CONFORMITE AVEC LE STANDARD AVC (« AVC VIDEO ») ET/OU (ii) DECODAGE VIDEO AVC ENCODE PAR UN CONSOMMATEUR ENGAGE DANS UNE ACTIVITE PERSONNELLE ET/OU OBTENU D'UN FOURNISSEUR VIDEO AYANT LA LICENCE DE DISTRIBUTION AVC VIDEO.

AUCUNE LICENCE N'EST ATTRIBUEE OU NE DOIT ETRE DESTINEE POUR TOUT AUTRE USAGE. DES INFORMATIONS SUPPLEMENTAIRES PEUVENT ETRE OBTENUES DE MPEG LA, L.L.C. VOIR HTTP://WWW.MPEGLA.COM

# CONTRAT DE LICENCE D'UTILISATEUR FINAL

### IMPORTANT:

BEFORE USING THE SOFTWARE CONTAINED IN THE CAMCORDER, PLEASE READ THIS END USER LICENSE AGREEMENT ("EULA") CAREFULLY. BY USING THE SOFTWARE YOU ARE ACCEPTING THE TERMS OF THIS EULA. IF YOU DO NOT ACCEPT THE TERMS OF THIS EULA, YOU MAY NOT USE THE SOFTWARE.

This EULA is a legal agreement between you and Sony Corporation ("SONY"). This EULA governs your rights and obligations regarding the software of SONY and/or its third party licensors (including SONY's affiliates) and their respective affiliates (collectively, the "THIRD-PARTY SUPPLIERS") contained in the camcorder, together with any updates/ upgrades provided by SONY, any printed, on-line or other electronic documentation for such software, and any data files created by operation of such software (collectively, the "SOFTWARE").

Notwithstanding the foregoing, any software in the SOFTWARE having a separate end user license agreement (including, but not limited to, GNU General Public license and Lesser/Library General Public License) shall be covered by such applicable separate end user license agreement in lieu of the terms of this EULA to the extent required by such separate end user license agreement ("EXCLUDED SOFTWARE").

### SOFTWARE LICENSE

The SOFTWARE is licensed, not sold. The SOFTWARE is protected by copyright and other intellectual property laws and international treaties.

### COPYRIGHT

All right and title in and to the SOFTWARE (including, but not limited to, any images, photographs, animation, video, audio, music, text and "applets" incorporated into the SOFTWARE) is owned by SONY or one or more of the THIRD-PARTY SUPPLIERS.

#### GRANT OF LICENSE

SONY grants you a limited license to use the SOFTWARE solely in connection with the camcorder and only for your individual use. SONY and the THIRD-PARTY SUPPLIERS expressly reserve all rights, title and interest (including, but not limited to, all intellectual property rights) in and to the SOFTWARE that this EULA does not

specifically grant to you.

#### REQUIREMENTS AND LIMITATIONS

You may not copy, publish, adapt, redistribute, attempt to derive source code, modify, reverse engineer, decompile, or disassemble any of the SOFTWARE, whether in whole or in part, or create any derivative works from or of the SOFTWARE unless such derivative works are intentionally facilitated by the SOFTWARE. You may not modify or tamper with any digital rights management functionality of the SOFTWARE. You may not bypass, modify, defeat or circumvent any of the functions or protections of the SOFTWARE or any mechanisms operatively linked to the SOFTWARE. You may not separate any individual component of the SOFTWARE for use on more than one camcorder unless expressly authorized to do so by SONY. You may not remove, alter, cover or deface any trademarks or notices on the SOFTWARE. You may not share, distribute, rent, lease, sublicense, assign, transfer or sell the SOFTWARE. The software, network services or other products other than SOFTWARE upon which the SOFTWARE'S performance depends might be interrupted or discontinued at the discretion of the suppliers (software suppliers, service suppliers, or SONY). SONY and such suppliers do not warrant that the SOFTWARE, network services, contents or other products will continue to be available, or will operate without interruption or modification.

#### EXCLUDED SOFTWARE AND OPEN SOURCE COMPONENTS

Notwithstanding the foregoing limited license grant, you acknowledge that the SOFTWARE may include EXCLUDED SOFTWARE. Certain EXCLUDED SOFTWARE may be covered by open source software licenses ("Open Source Components"), which means any software licenses approved as open source licenses by the Open Source Initiative or any substantially similar licenses, including but not limited to any license that, as a condition of distribution of the software licensed under such license, requires that the distributor make the software available in source code format. If and to the extent disclosure is required, please visit www.sony. com/linux or other SONY-designated web site for a list of applicable OPEN SOURCE COMPONENTS included in the SOFTWARE from time to time, and the applicable terms and conditions governing its use. Such terms and conditions may be changed by the applicable third party at any time without liability to you. To the extent required by the licenses covering EXCLUDED SOFTWARE, the terms of such licenses will apply in lieu of the terms of this EULA. To the extent the terms of the licenses applicable to EXCLUDED SOFTWARE prohibit any of the restrictions in this EULA with respect to such EXCLUDED SOFTWARE, such restrictions will not apply to such EXCLUDED SOFTWARE. To the extent the terms of the licenses applicable to Open Source Components require SONY to make an offer to provide source code in connection with the SOFTWARE, such offer is hereby made.

### USE OF SOFTWARE WITH COPYRIGHTED **MATERIALS**

The SOFTWARE may be capable of being used by you to view, store, process and/or use content created by you and/or third parties. Such content may be protected by copyright, other intellectual property laws, and/ or agreements. You agree to use the SOFTWARE only in compliance with all such laws and agreements that apply to such content. You acknowledge and agree that SONY may take appropriate measures to protect the copyright of content stored, processed or used by the SOFTWARE. Such measures include, but are not limited to, counting the frequency of your backup and restoration through certain SOFTWARE features, refusal to accept your request to enable restoration of data, and termination of this EULA in the event of your illegitimate use of the SOFTWARE.

#### CONTENT SERVICE

PLEASE ALSO NOTE THAT THE SOFTWARE MAY BE DESIGNED TO BE USED WITH CONTENT AVAILABLE THROUGH ONE OR MORE CONTENT SERVICES ("CONTENT SERVICE"). USE OF THE SERVICE AND THAT CONTENT IS SUBJECT TO THE TERMS OF SERVICE OF THAT CONTENT SERVICE. IF YOU DECLINE TO ACCEPT THOSE TERMS, YOUR USE OF THE SOFTWARE WILL BE LIMITED. You acknowledge and agree that certain content and services available through the SOFTWARE may be provided by third parties over which SONY has no control. USE OF THE CONTENT SERVICE REQUIRES AN INTERNET CONNECTION. THE CONTENT SERVICE MAY BE DISCONTINUED AT ANY TIME.

### INTERNET CONNECTIVITY AND THIRD PARTY **SERVICES**

You acknowledge and agree that access to certain SOFTWARE features may require an Internet connection for which you are solely responsible. Further, you are solely responsible for payment of any third party fees associated with your Internet connection, including but not limited to Internet service provider or airtime charges. Operation of the SOFTWARE may be limited or restricted depending on the capabilities, bandwidth or technical limitations of your Internet connection

and service. The provision, quality and security of such Internet connectivity are the sole responsibility of the third party providing such service.

#### EXPORT AND OTHER REGULATIONS

You agree to comply with all applicable export and reexport restrictions and regulations of the area or country in which you reside, and not to transfer, or authorize the transfer, of the SOFTWARE to a prohibited country or otherwise in violation of any such restrictions or regulations.

#### HIGH RISK ACTIVITIES

The SOFTWARE is not fault-tolerant and is not designed, manufactured or intended for use or resale as on-line control equipment in hazardous environments requiring fail-safe performance, such as in the operation of nuclear facilities, aircraft navigation or communication systems, air traffic control, direct life support machines, or weapons systems, in which the failure of the SOFTWARE could lead to death, personal injury, or severe physical or environmental damage ("HIGH RISK ACTIVITIES"). SONY, each of the THIRD-PARTY SUPPLIERS, and each of their respective affiliates specifically disclaim any express or implied warranty, duty or condition of fitness for HIGH RISK ACTIVITIES.

#### EXCLUSION OF WARRANTY ON SOFTWARE

You acknowledge and agree that use of the SOFTWARE is at your sole risk and that you are responsible for use of the SOFTWARE. The SOFTWARE is provided "AS IS," without warranty, duty or condition of any kind.

SONY AND EACH OF THE THIRD-PARTY SUPPLIERS (for purposes of this Section, SONY and each of the THIRD-PARTY SUPPLIERS shall be collectively referred to as "SONY") EXPRESSLY DISCLAIM ALL WARRANTIES, DUTIES OR CONDITIONS, EXPRESS OR IMPLIED, INCLUDING, BUT NOT LIMITED TO, THE IMPLIED WARRANTIES OF MERCHANTABILITY, NONINFRINGEMENT AND FITNESS FOR A PARTICULAR PURPOSE. SONY DOES NOT WARRANT OR MAKE ANY CONDITIONS OR REPRESENTATIONS (A) THAT THE FUNCTIONS CONTAINED IN ANY OF THE SOFTWARE WILL MEET YOUR REQUIREMENTS OR THAT THEY WILL BE UPDATED, (B) THAT THE OPERATION OF ANY OF THE SOFTWARE WILL BE CORRECT OR ERROR-FREE OR THAT ANY DEFECTS WILL BE CORRECTED, (C) THAT THE SOFTWARE WILL NOT DAMAGE ANY OTHER SOFTWARE, HARDWARE OR DATA, (D) THAT ANY SOFTWARE, NETWORK SERVICES (INCLUDING THE INTERNET) OR PRODUCTS (OTHER THAN THE SOFTWARE) UPON WHICH THE SOFTWARE'S PERFORMANCE DEPENDS WILL CONTINUE TO BE

AVAILABLE, UNINTERRUPTED OR UNMODIFIED, AND (E) REGARDING THE USE OR THE RESULTS OF THE USE OF THE SOFTWARE IN TERMS OF ITS CORRECTNESS, ACCURACY, RELIABILITY, OR OTHERWISE.

NO ORAL OR WRITTEN INFORMATION OR ADVICE GIVEN BY SONY OR AN AUTHORIZED REPRESENTATIVE OF SONY SHALL CREATE A WARRANTY, DUTY OR CONDITION OR IN ANY WAY INCREASE THE SCOPE OF THIS WARRANTY. SHOULD THE SOFTWARE PROVE DEFECTIVE YOU ASSUME THE ENTIRE COST OF ALL NECESSARY SERVICING, REPAIR OR CORRECTION. SOME JURISDICTIONS DO NOT ALLOW THE EXCLUSION OF IMPLIED WARRANTIES, SO THESE EXCLUSIONS MAY NOT APPLY TO YOU.

#### LIMITATION OF LIABILITY

SONY AND EACH OF THE THIRD-PARTY SUPPLIERS (for purposes of this Section, SONY and each of the THIRD-PARTY SUPPLIERS shall be collectively referred to as "SONY") SHALL NOT BE LIABLE FOR ANY INCIDENTAL OR CONSEQUENTIAL DAMAGES FOR BREACH OF ANY EXPRESS OR IMPLIED WARRANTY, BREACH OF CONTRACT, NEGLIGENCE, STRICT LIABILITY OR UNDER ANY OTHER LEGAL THEORY RELATED TO THE SOFTWARE, INCLUDING, BUT NOT LIMITED TO, ANY DAMAGES ARISING OUT OF LOSS OF PROFITS, LOSS OF REVENUE, LOSS OF DATA, LOSS OF USE OF THE SOFTWARE OR ANY ASSOCIATED HARDWARE, DOWN TIME AND USER'S TIME, EVEN IF ANY OF THEM HAVE BEEN ADVISED OF THE POSSIBILITY OF SUCH DAMAGES. IN ANY CASE, EACH AND ALL OF THEIR AGGREGATE LIABILITY UNDER ANY PROVISION OF THIS EULA SHALL BE LIMITED TO THE AMOUNT ACTUALLY PAID FOR THE PRODUCT. SOME JURISDICTIONS DO NOT ALLOW THE EXCLUSION OR LIMITATION OF INCIDENTAL OR CONSEQUENTIAL DAMAGES, SO THE ABOVE EXCLUSION OR LIMITATION MAY NOT APPLY TO YOU.

### CONSENT TO USE OF NON-PERSONAL INFORMATION, LOCATION DATA, DATA **SECURITY**

You acknowledge and agree that SONY and its affiliates, partners and agents may read, collect, transfer, process and store certain information collected from the SOFTWARE, including but not limited to information about (i) the SOFTWARE and (ii) the software applications, contents and peripheral devices that interact with your camcorder and the SOFTWARE ("Information"). Information includes, but is not limited to: (1) unique identifiers relating to your camcorder and its components; (2) performance of the camcorder, the SOFTWARE and their components; (3) configurations of your camcorder, the SOFTWARE and the software

applications, contents and peripheral devices that interact with the camcorder and the SOFTWARE; (4) use and frequency of use of the functions of (x) the SOFTWARE, and (y) the software applications, contents and peripheral devices that interact with the SOFTWARE; and (5) location data, as indicated below. SONY and its affiliates, partners and agents may use and disclose Information subject to applicable laws in order to improve its products and services or to provide products or services to you. Such uses include, but are not limited to: (a) administering the functionalities of the SOFTWARE; (b) to improve, service, update or upgrade the SOFTWARE; (c) improving, developing and enhancing the current and future products and services of SONY and other parties; (d) to provide you with information about the products and services offered by SONY and other parties; (e) complying with applicable laws or regulations; and (f) to the extent offered, providing you with location-based services of SONY and other parties, as indicated below. In addition, SONY retains the right to use Information to protect itself and third parties from illegal, criminal or harmful conduct.

Certain services available through the SOFTWARE may rely upon location information, including, but not limited to, the geographic location of the camcorder. You acknowledge that for the purpose of providing such services, SONY, the THIRD-PARTY SUPPLIERS or their partners may collect, archive, process and use such location data, and that such services are governed by the privacy policies of SONY or such third party. By using any such services, you agree that you have reviewed the privacy policies applicable to such services and consent to such activities.

SONY, its affiliates, partners and agents will not intentionally use Information to personally identify the owner or user of the SOFTWARE without your knowledge or consent. Any use of Information will be in accordance with the privacy policies of SONY or such third party. Please contact applicable contact address of each area or country for SONY's current privacy policy.

Please contact applicable third parties for privacy policies relating to personally identifiable and other information you provide when you use or access third party software or services.

Information may be processed, stored or transferred to SONY, its affiliates or agents which are located in countries outside of your country of residence. Data protection and information privacy laws in certain countries may not offer the same level of protection as your country of residence and you may have fewer legal rights in relation to Information processed and stored in, or transferred to, such countries. SONY will use reasonable efforts to take appropriate technical and organizational steps to prevent unauthorized access to or disclosure of Information, but does not warrant it will eliminate all risk of misuse of such Information.

#### AUTOMATIC UPDATE FEATURE

From time to time, SONY or the THIRD-PARTY SUPPLIERS may automatically update or otherwise modify the SOFTWARE, including, but not limited to, for purposes of enhancement of security functions, error correction and improvement of functions, at such time as you interact with SONY's or third parties' servers, or otherwise. Such updates or modifications may delete or change the nature of features or other aspects of the SOFTWARE, including, but not limited to, functions you may rely upon. You acknowledge and agree that such activities may occur at SONY's sole discretion and that SONY may condition continued use of the SOFTWARE upon your complete installation or acceptance of such update or modifications. Any updates/modifications shall be deemed to be, and shall constitute part of, the SOFTWARE for purposes of this EULA. By acceptance of this EULA, you consent to such update/ modification.

#### ENTIRE AGREEMENT, WAIVER, SEVERABILITY

This EULA and SONY's privacy policy, each as amended and modified from time to time, together constitute the entire agreement between you and SONY with respect to the SOFTWARE. The failure of SONY to exercise or enforce any right or provision of this EULA shall not constitute a waiver of such right or provision. If any part of this EULA is held invalid, illegal, or unenforceable, that provision shall be enforced to the maximum extent permissible so as to maintain the intent of this EULA, and the other parts will remain in full force and effect.

#### GOVERNING LAW AND JURISDICTION

The United Nations Convention on Contracts for the International Sale of Goods shall not apply to this EULA. This EULA shall be governed by the laws of Japan, without regards to conflict of laws provisions. Any dispute arising out of this EULA shall be subject to the exclusive venue of the Tokyo District Court in Japan, and the parties hereby consent to the venue and jurisdiction of such courts.

#### EQUITABLE REMEDIES

Notwithstanding anything contained in this EULA to the contrary, you acknowledge and agree that any violation of or non-compliance with this EULA by you will cause irreparable harm to SONY, for which monetary damages would be inadequate, and you consent to SONY obtaining any injunctive or equitable relief that SONY deems necessary or appropriate in such circumstances. SONY may also take any legal and technical remedies to prevent violation of and/or to enforce this EULA, including, but not limited to, immediate termination of your use of the SOFTWARE, if SONY believes in its sole discretion that you are violating or intend to violate this EULA. These remedies are in addition to any other remedies SONY may have at law, in equity or under contract.

#### TERMINATION

Without prejudice to any of its other rights, SONY may terminate this EULA if you fail to comply with any of its terms. In case of such termination, you must: (i) cease all use, and destroy any copies, of the SOFTWARE; (ii) comply with the requirements in the section below entitled "Your Account Responsibilities".

#### AMENDMENT

SONY RESERVES THE RIGHT TO AMEND ANY OF THE TERMS OF THIS EULA AT ITS SOLE DISCRETION BY POSTING NOTICE ON A SONY DESIGNATED WEB SITE, BY EMAIL NOTIFICATION TO AN EMAIL ADDRESS PROVIDED BY YOU, BY PROVIDING NOTICE AS PART OF THE PROCESS IN WHICH YOU OBTAIN UPGRADES/ UPDATES OR BY ANY OTHER LEGALLY RECOGNIZABLE FORM OF NOTICE. If you do not agree to the amendment, you should promptly contact SONY for instructions. Your continued use of the SOFTWARE after the effective date of any such notice shall be deemed your agreement to be bound by such amendment.

#### THIRD-PARTY BENEFICIARIES

Each THIRD-PARTY SUPPLIER is an express intended third-party beneficiary of, and shall have the right to enforce, each provision of this EULA with respect to the SOFTWARE of such party.

Should you have any questions concerning this EULA, you may contact SONY by writing to SONY at applicable contact address of each area or country.

Copyright © 2012 Sony Corporation.

### Licences de logiciels libres

Sur la base des contrats de licence entre Sony et les détenteurs des droits d'auteur du logiciel, ce produit utilise open software. Pour satisfaire les exigences des détenteurs des droits d'auteur du logiciel, Sony a l'obligation de vous informer du contenu de ces licences. Pour le contenu de ces licences, consultez

« License1.pdf » dans le dossier « License » du CD-ROM fourni.

### Marques commerciales

- ˎ XDCAM est une marque commerciale de Sony Corporation.
- XAVC et xave sont des marques déposées de Sony Corporation.
- ˎ Android et Google Chrome sont des marques commerciales ou des marques déposées de Google, Inc.
- ˎ Microsoft et Windows sont des marques déposées soit des marques commerciales de Microsoft Corporation aux États-Unis et/ ou d'autres pays.
- ˎ Apple, Macintosh, Safari et iPhone et leurs logos sont des marques commerciales ou des marques déposées d'Apple Inc. déposées aux États-Unis et d'autres pays.
- ˎ Les termes HDMI et High-Definition Multimedia Interface ainsi que le logo HDMI sont des marques commerciales ou des marques déposées de HDMI Licensing Administrator, Inc. aux États-Unis et dans d'autres pays.
- ˎ Wi-Fi, le logo Wi-Fi et Wi-Fi Protected Setup sont des marques commerciales ou des marques déposées de Wi-Fi Alliance.
- ˎ Le N-Mark est une marque commerciale ou une marque déposée de NFC Forum, Inc. aux États-Unis et dans d'autres pays.
- ˎ QR Code est une marque commerciale de Denso Wave Inc.
- ˎ Tous les noms de système et les noms de produit sont des marques déposées ou des marques commerciales de leur propriétaire respectif. Les éléments de marques commerciales ne sont pas indiqués par les symboles ® ou ™ dans ce document.